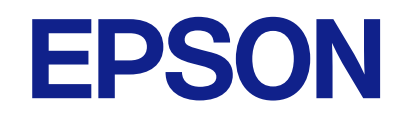

# **WF-M4619 Series**

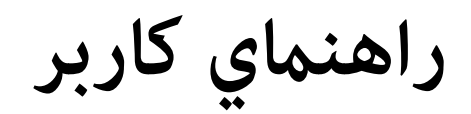

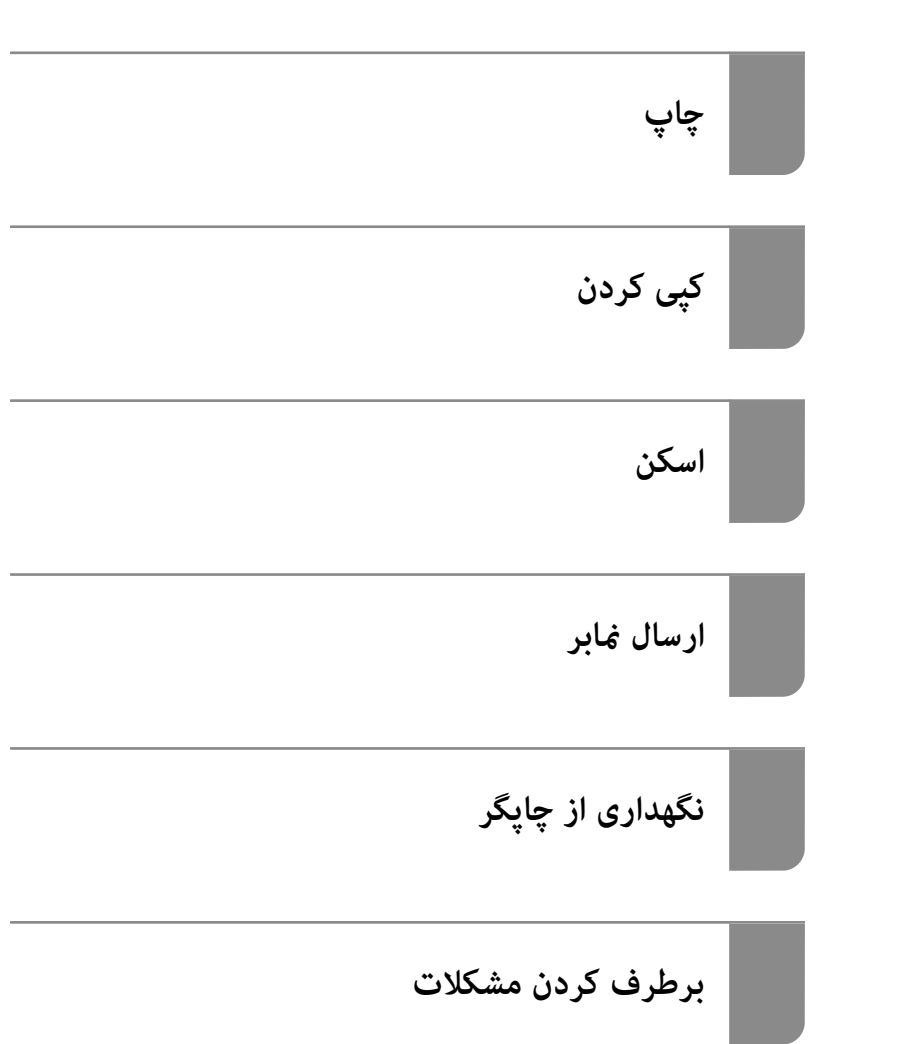

#### *محتوا*

### *[راهنامی](#page-5-0) این دفترچه کاربری*

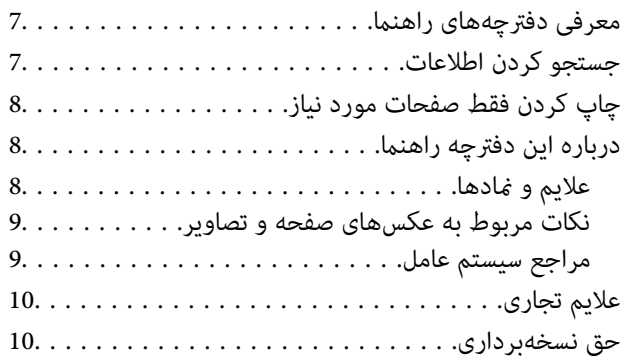

#### *[دستورالعمل](#page-11-0) های مهم*

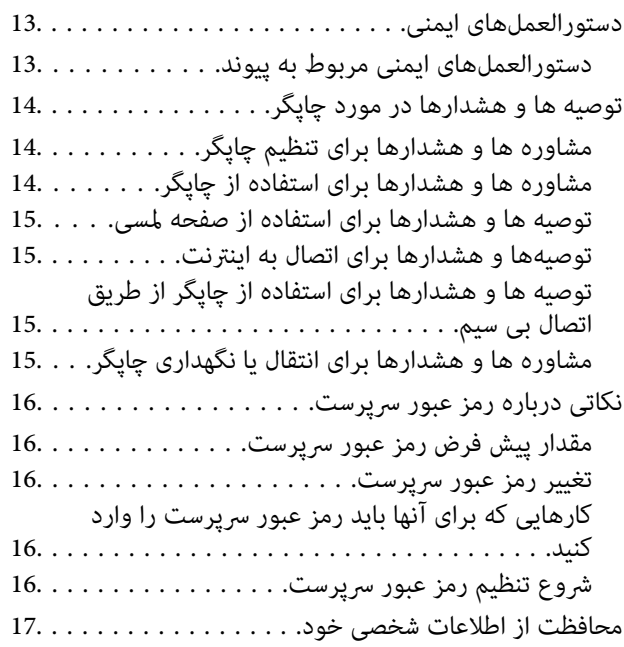

#### *نام و [عملکرد](#page-17-0) قطعات*

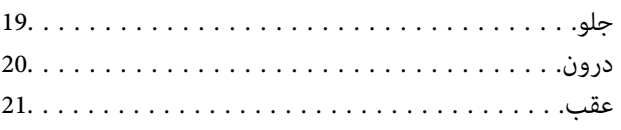

#### *[راهنامی](#page-21-0) پانل کنترل*

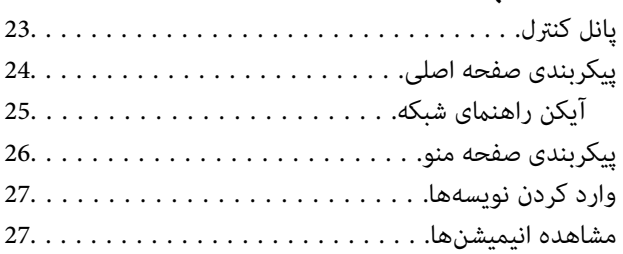

#### *قرار [دادن](#page-28-0) کاغذ*

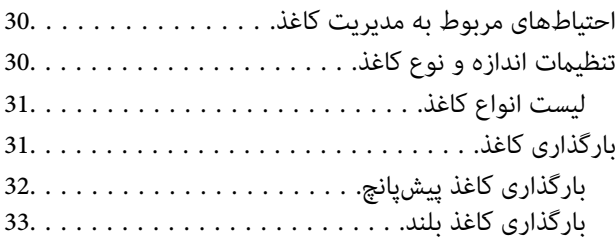

#### *قرار دادن [اسناد](#page-35-0)*

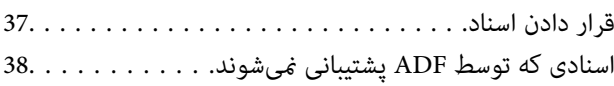

## *وارد کردن و خارج کردن [دستگاه](#page-38-0) حافظه*

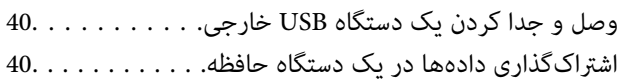

#### *[چاپ](#page-41-0)*

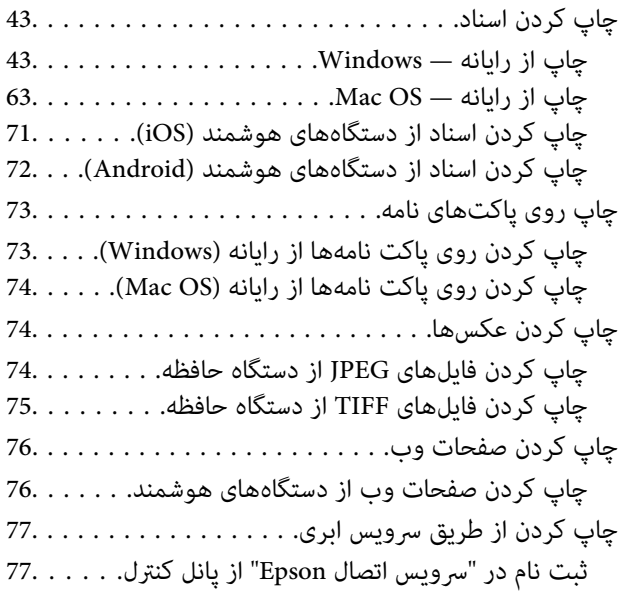

## *کپی [کردن](#page-77-0)*

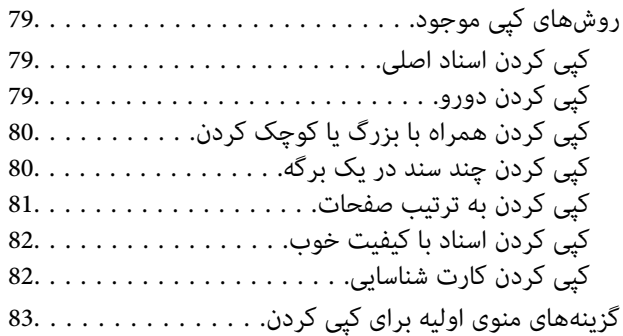

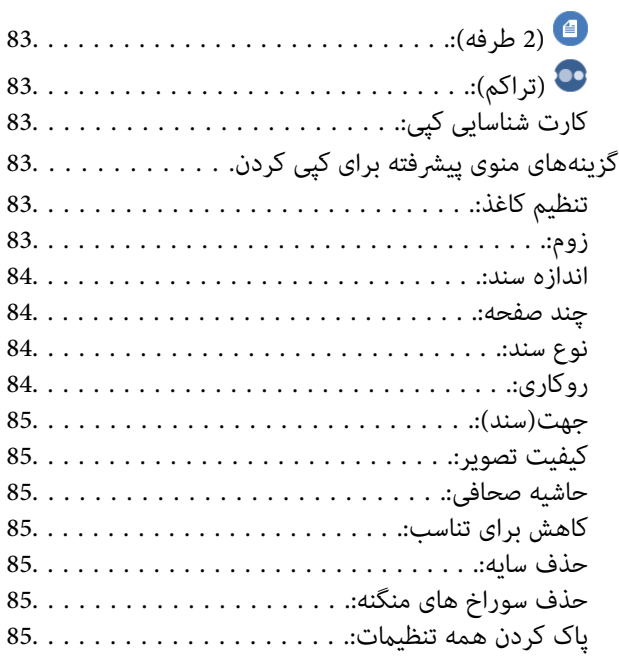

#### *[اسکن](#page-85-0)*

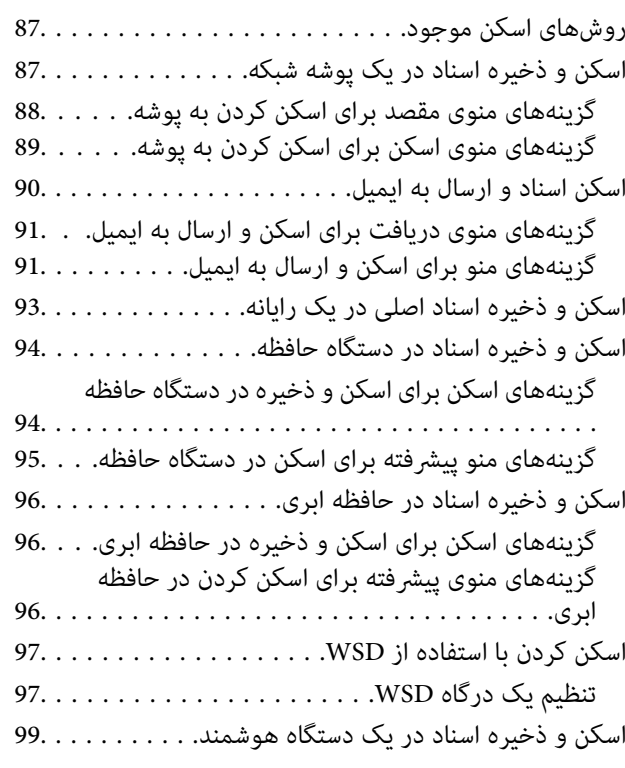

### *[ارسال](#page-99-0) منابر*

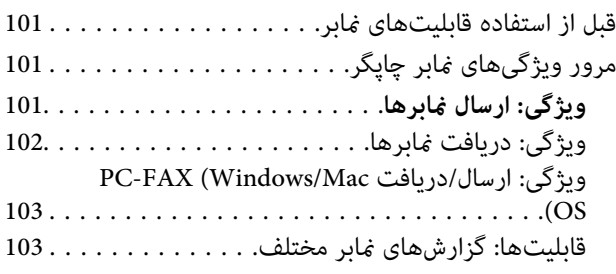

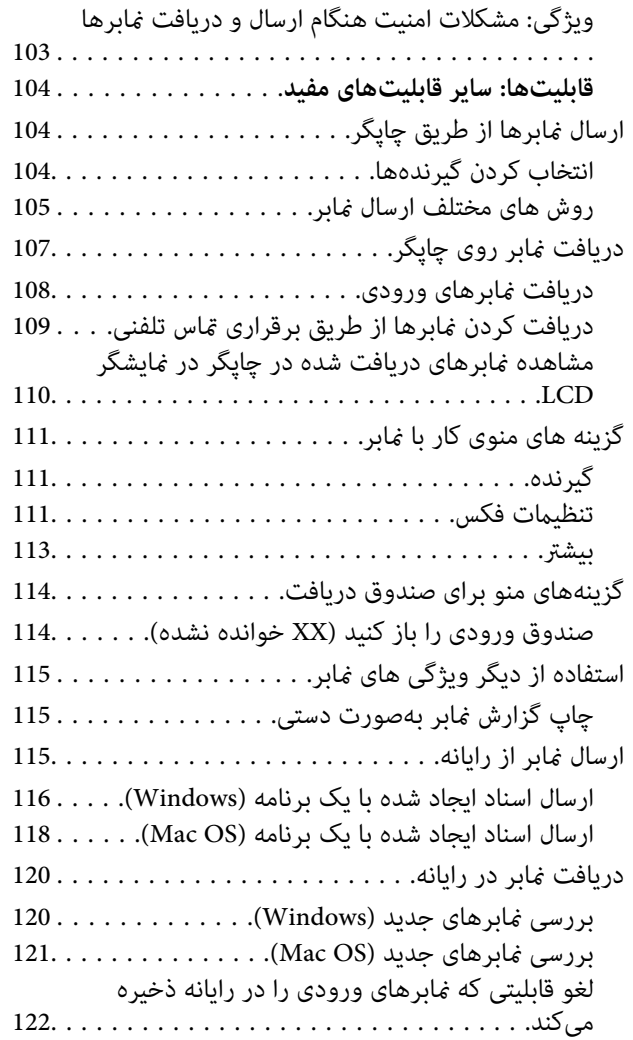

## *[نگهداری](#page-122-0) از چاپگر*

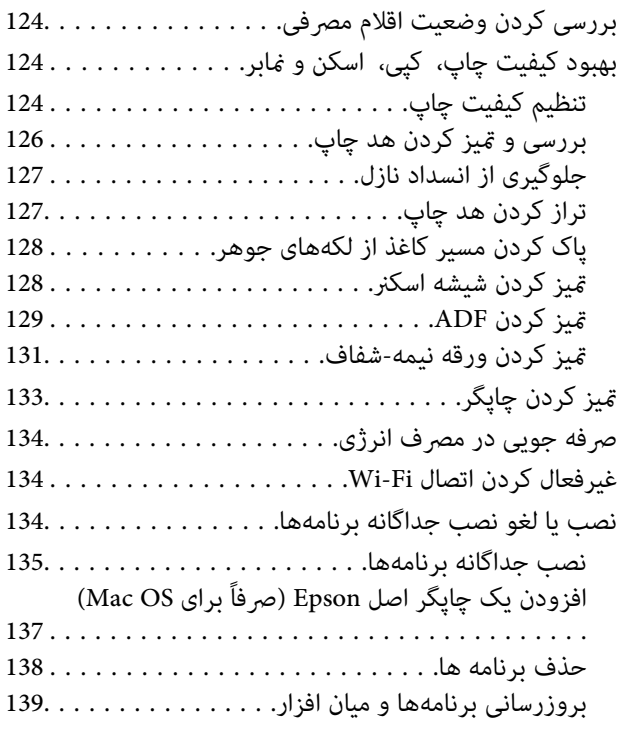

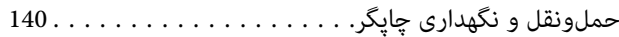

#### *برطرف کردن [مشکلات](#page-142-0)*

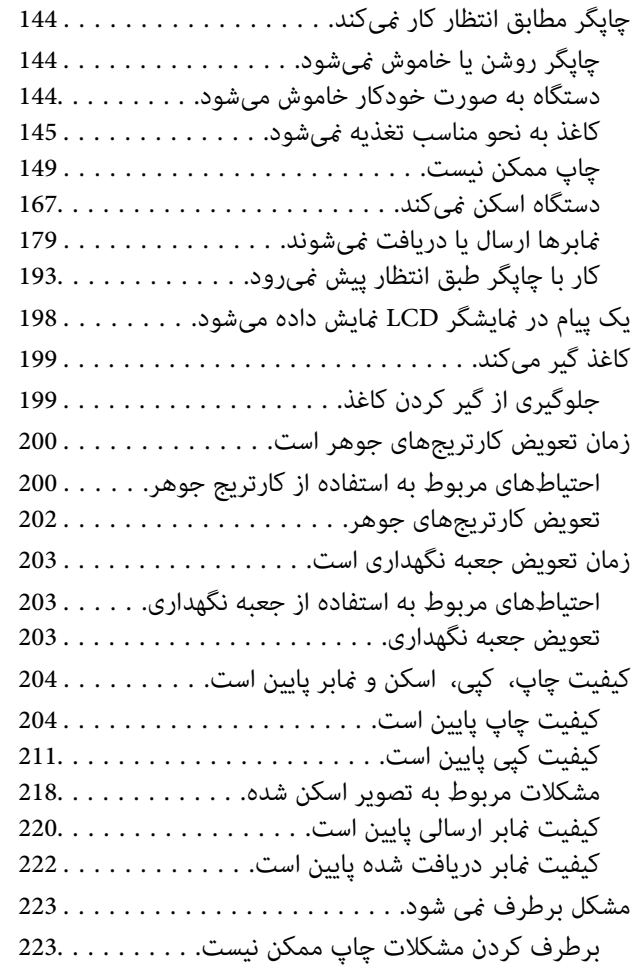

#### *افزودن یا تعویض رایانه یا [دستگاهها](#page-224-0)*

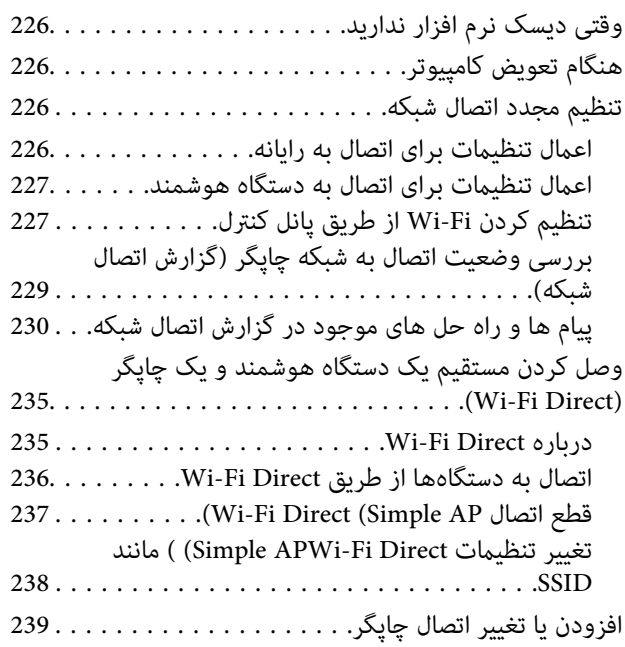

برای تنظیم و راه اندازی چاپگر در چند [کامپیوتر239......](#page-238-0) تغییر [اتصال](#page-239-0) از Wi-Fi [به](#page-239-0) USB ...............USB تغییر [اتصال](#page-239-0) از [Fi-Wi](#page-239-0) [به](#page-239-0) [LAN](#page-239-0) سیم [دار240...........](#page-239-0) [تنظیم](#page-240-0) آدرس [IP](#page-240-0) ثابت برای [چاپگر241...............](#page-240-0)

#### *[اطلاعات](#page-241-0) محصول*

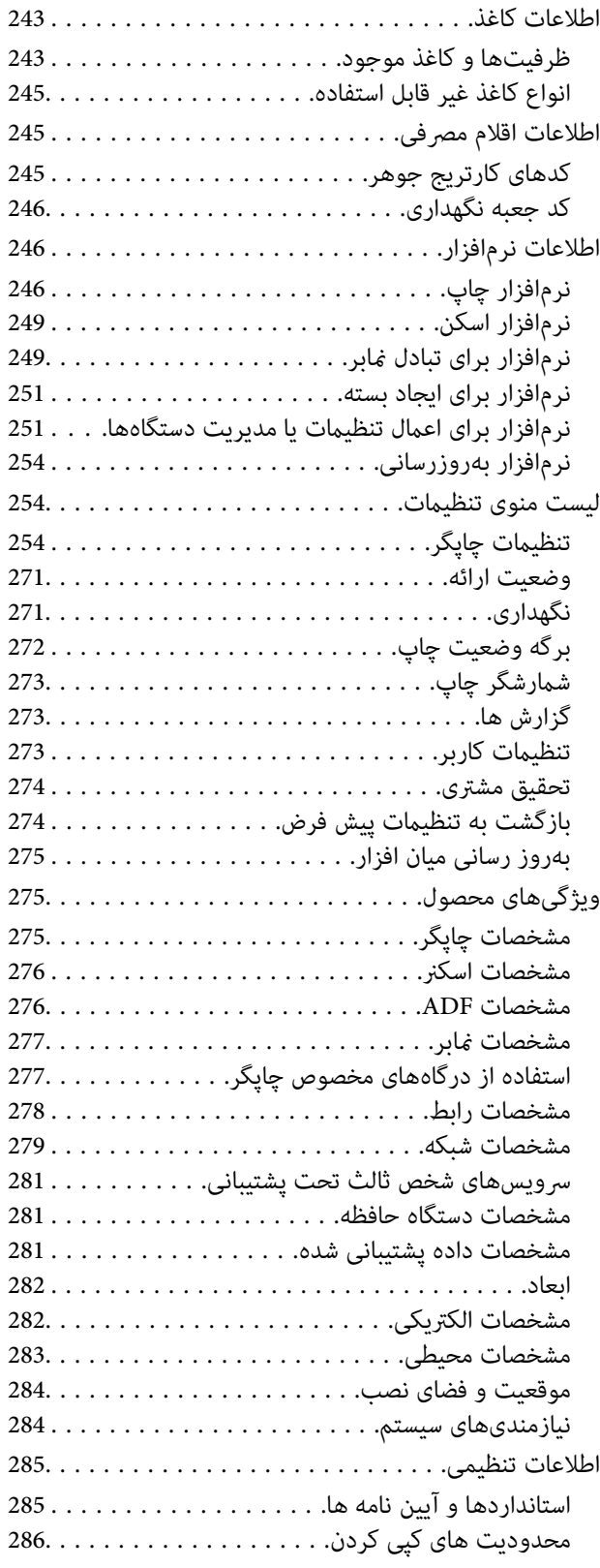

### *اطلاعات [سرپرست](#page-286-0)*

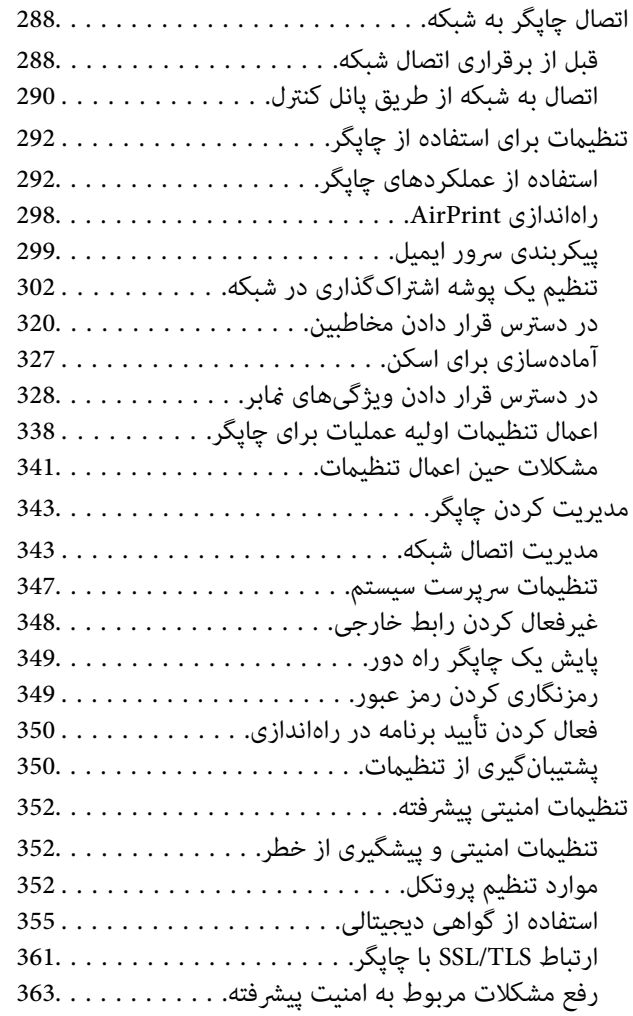

#### *جایی که می توانید راهنام را [دریافت](#page-367-0) کنید*

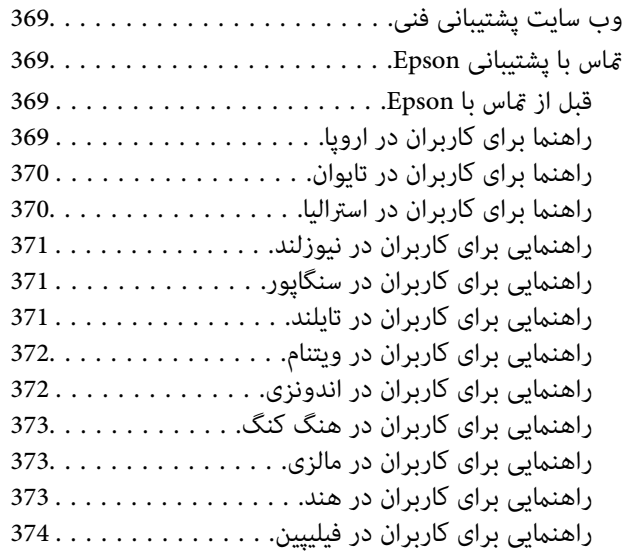

# **راهنامی این دفترچه کاربری**

<span id="page-5-0"></span>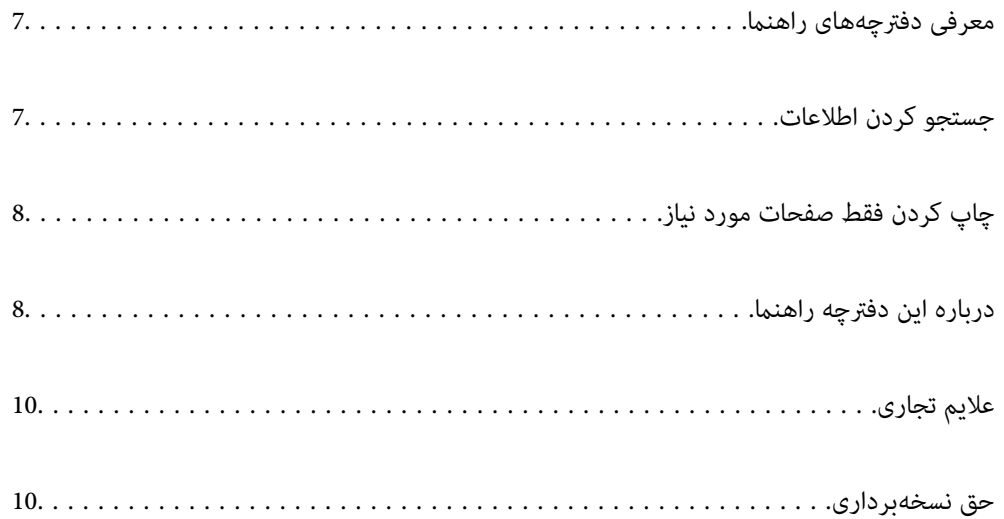

## **معرفی دفترچههای راهنام**

<span id="page-6-0"></span>کتابچههای راهنمای زیر همراه با چاپگر Epson شما عرضه میشوند. همانند دفترچههای راهنما میتوانید انواع مختلف اطلاعات راهنما را که<br>روی چاپگر یا برنامه کاربردی Epson موجود هستند بررسی کنید.

وستورالعمل های مهم ایمنی (دفترچه راهنمای کاغذی)  $\Box$ 

دستورالعملهایی را در اختیارتان قرار میدهد تا استفاده ایمنی از این چاپگر داشته باشید.

❏از اينجا شروع كنيد (دفترچه راهنامی کاغذی)

اطلاعاتی درباره تنظیم چاپگر و نصب نرمافزار در اختیارتان قرار میدهد.

❏راهنامي کاربر (دفترچه راهنامی دیجیتالی)

این دفترچه راهنما. این دفترچه راهنما به صورت PDF و در نسخه اینترنتی در دسترس است. اطلاعات کلی و دستورالعملهایی درباره<br>استفاده از چایگر، تنظیمات شبکه در زمان استفاده از چایگر در یک شبکه و درباره برطرف کردن اشکالات ارائه م

شما میتوانید آخرین نسخههای کتابچههای راهنمای فوق را به اشکال زیر دریافت کنید.

دفترچه راهنمای کاغذی  $\Box$ 

به وبسایت پشتیبانی Epson Europe به آدرس http://www.epson.eu/support یا وبسایت پشتیبانی جهانی Epson به آدرس<br>/http://support.epson.net بروید.

دفترچه راهنمای دیجیتالی  $\Box$ 

برای مشاهده دفترچه راهنامی اینترنتی به وبسایت زیر مراجعه کنید، نام محصول را وارد کنید و سپس به **پشتیبانی** بروید. <https://epson.sn>

## **جستجو کردن اطلاعات**

راهنمای PDF امکان جستجوی اطلاعات بر اساس کلیدواژه یا پریدن مستقیم به بخشهای خاص با استفاده از نشانه را فراهم میکند. این بخش<br>روش استفاده از راهنمای PDF باز شده در Adobe Acrobat Reader DC در رایانه شما را شرح میدهد.

**جستجو بر اساس کلیدواژه**

روی **ویرایش > جستجوی پیشرفته** کلیک کنید. کلیدواژه (متن) مربوط به اطلاعات مورد نظر را در پنجره جستجو وارد و روی **جستجو** کلیک<br>کنید. نتایج به صورت فهرست نشان داده میشود. روی یکی از نتایج ظاهر شده کلیک کنید یا به صفحه مرتبط ب

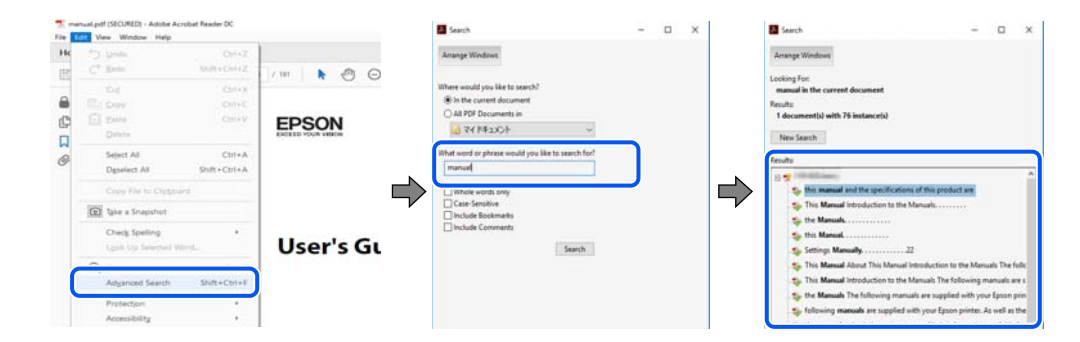

#### **پریدن مستقیم از نشانهها**

برای رفتن به صفحه مرتبط روی یکی از عنوانها کلیک کنید. برای مشاهده عنوانهای سطح پایین در آن بخش روی + یا > کلیک کنید. برای<br>بازگشت به صفحه پیشین، کارهای زیر را با صفحه کلید انجام دهید.

❏Windows: کلید **Alt** را فشرده نگه دارید و سپس کلید **←** را فشار دهید.

<span id="page-7-0"></span>❏OS Mac: کلید فرمان را فشرده نگه دارید و کلید **←** را فشار دهید.

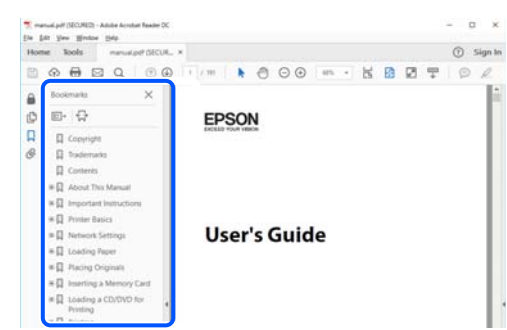

## **چاپ کردن فقط صفحات مورد نیاز**

میتوانید فقط صفحات مورد نیاز را استخراج و چاپ کنید. روی **چاپ** در منوی **فایل** کلیک کنید و صفحات مورد نظر خود را از قسمت **صفحات**<br>در قسمت **صفحات موردنظر برای چاپ** مشخص کنید.

برای مشخص کردن دنبالهای از صفحات، بین صفحه آغازین و پایانی خط تیره بگذارید.  $\Box$ مثال: 20-25

> برای مشخص کردن صفحات غیر منظم، آنها را با ویرگول جدا کنید. $\Box$ مثال: 5، 10، 15

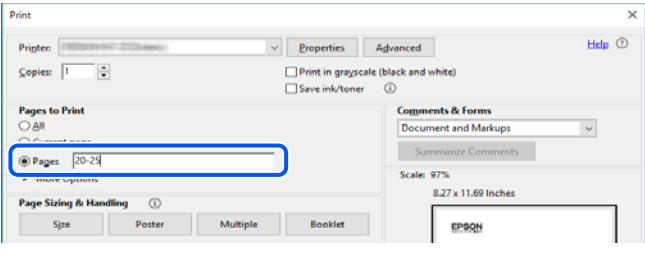

## **درباره این دفترچه راهنام**

این بخش معنای علایم و *ن*مادها، نکات ارائه شده در توضیحات و اطلاعات مرجع سیستم عامل مورد استفاده در این دفترچه راهنما را تشریح<br>میکند.

#### **علایم ومنادها**

*!احتیاط: برای پیشگیری از آسیبهای بدنی باید دستورالعملها با دقت پیگیری شوند.* !

*مهم:*c

*برای پیشگیری از آسیب به دستگاهتان باید به دستورالعملها توجه کنید.*

*اطلاعات مکمل <sup>و</sup> مرجع ارائه میدهد. نکته:*

**اطلاعات مرتبط**

 $\bullet$  به بخشهای مربوطه پیوند میدهد.

<span id="page-8-0"></span>دفترچه راهنامی فیلم وب دستورالعمل های کارکرد را ارائه می کند. به پیوند اطلاعات مرتبط مراجعه کنید.

#### **نکات مربوط به عکسهای صفحه و تصاویر**

با تصاویر گرفته شده از درایور چاپگر مربوط به Windows 10 یا macOS High Sierra (10.13) هستند. محتوای نشان داده شده در صفحات Gitarra به ستند.<br>دسته به مدل و موقعیت متفاوت هستند.

▲ تصاویر استفاده شده در این دفترچه راهنما فقط مثال هستند. ممکن است بسته به مدل تفاوتهای جزئی وجود داشته باشد، ولی روش<br>راهاندازی مشابه است.

برخی از موارد منو ی روی صفحه LCD بسته به مدل و تنظیمات متفاوت است.  $\Box$ 

کد QR را میتوانید با استفاده از برنامه اختصاصی بخوانید.  $\square$ 

#### **مراجع سیستم عامل**

#### **Windows**

در این دفترچه راهنما، عباراتی مانند «Windows 11» ،«Windows 8.1» ، «Windows 8.1» ، «Windows 7» ، «Windows 8» ، Windows Server» ،«Windows Server 2016» ،«Windows Server 2019» ،«Windows Server 2022» ،«Windows XP» ،«Vista و» Windows Server 2003 R2» ،«Windows Server 2008» ،«Windows Server 2008 R2» ،«Windows Server 2012» ،«2012 R2 «Windows Server 2003» به سیستم عاملهای زیر اشاره دارند. به علاوه «Windows» برای ارجاع به <del>م</del>ّامی نسخهها استفاده شده<br>است.

11 RWindows❏ ® سیستم عامل Microsoft

10 RWindows❏ ® سیستم عامل Microsoft

8.1 RWindows❏ ® سیستم عامل Microsoft

8 RWindows❏ ® سیستم عامل Microsoft

 $Microsoft<sup>®</sup> Windows<sup>®</sup> 7$ سیستم عامل Microsoft®

 $\blacksquare$ سیستم عامل ®Microsoft Windows Vista

 $\blacksquare$ سیستم عامل XP ®Microsoft Windows

 $\rm{Microsoft}^{\circledast}$  Windows® XP Professional x64 Edition سیستم عامل

 $\blacksquare$ سیستم عامل 2022 ®Microsoft Windows Server

 $\rm{Microsoft} @$  Windows Server® 2019 عامل  $\Box$ 

 $\rm{Microsoft}^{\circledast}$  Windows Server® 2016 عامل Σ

 $\rm{Microsoft} @$  Windows Server® 2012 R2 سیستم عامل Microsoft®

 $\blacksquare$ سیستم عامل 2012 ®Microsoft Windows Server

- $\blacksquare$ سیستم عامل R2 2008 R2 عامل Microsoft® Windows Server® 2008
	- $\blacksquare$ سیستم عامل 2008 ®Microsoft Windows Server
- $\blacksquare$ سیستم عامل R2 2003 R2 سیستم عامل Microsoft® Windows Server®
	- $\blacksquare$ سیستم عامل 2003 ®Microsoft Windows Server

#### **Mac OS**

<span id="page-9-0"></span>در این دفترچه راهنما، از «Mac OS» برای اشاره به Mac OS X 10.9.5 یا نسخه جدیدتر و همچنین macOS 11 یا نسخه جدیدتر استفاده<br>میشود.

## **علایم تجاری**

- ⊡ EPSON® یک علامت تجاری ثبت شده است، و EPSON EXCEED YOUR VISION یا EXCEED YOUR VISION علامت تجاری<br>Seiko Epson Corporation است.
	- QR Code is a registered trademark of DENSO WAVE INCORPORATED in Japan and other countries. □
	- Microsoft<sup>®</sup>, Windows®, Windows Server®, and Windows Vista® are registered trademarks of Microsoft Corporation.
- Apple, Mac, macOS, OS X, Bonjour, ColorSync, Safari, AirPrint, iPad, iPhone, iPod touch, iBeacon, and App Store are❏ trademarks of Apple Inc., registered in the U.S. and other countries.
- Use of the Works with Apple badge means that an accessory has been designed to work specifically with the technology identified in the badge and has been certified by the developer to meet Apple performance standards.
	- Chrome, Chrome OS, Google Play and Android are trademarks of Google LLC.
- Adobe, Acrobat, and Reader are either registered trademarks or trademarks of Adobe in the United States and/or other $\Box$ countries.
	- Firefox is a trademark of the Mozilla Foundation in the U.S. and other countries.❏
- Mopria <sup>®</sup> and the Mopria <sup>®</sup> Logo are registered and/or unregistered trademarks and service marks of Mopria Alliance,  $\Box$ Inc. in the United States and other countries. Unauthorized use is strictly prohibited.
- ـــا اطلاعیه عمومی: سایر نام های محصول که در اینجا استفاده می شود فقط برای اهداف شناسایی بوده و ممکن است علامت های تجاری<br>مالکان مربوطه آنها باشند. Epson حقوق مربوط به این مارک ها را از خود سلب می کند.

## **حق نسخهبرداری**

تکثیر و نگهداری این نشریه در سیستمهای بازیابی یا انتقال هر بخش از آن به روشهای مختلف الکترونیکی، مکانیکی، فتوکپی، ضبط یا جز آن بدون کسب مجوز کتبی از شرکت Seiko Epson ممنوع است. استفاده از اطلاعات مندرج در اینجا مشمول مسئولیت حق اختراع نیست. بابت خسارات ناشی از استفاده اطلاعات در اینجا هیچ مسئولیتی پذیرفته نمیشود. اطلاعات مندرج در اینجا فقط برای محصولات Epson طراحی شده<br>است. Epson بابت استفاده از این اطلاعات برای محصولات دیگر مسئولیتی نمی،پذیر د.

نه شرکت Seiko Epson و نه شرکتهای وابسته آن در قبال خسارت، زیان، هزینه یا مخارج تحمیل شده به خریدار یا اشخاص ثالث در نتیجه تصادف، سوءاستفاده یا استفاده نادرست از این محصول یا اصلاحات، تعمیرات یا تغییرات غیرمجاز محصول یا (به استثنای ایالات متحده) کوتاهی در رعایت دستورالعملهای بهرهبرداری و نگهداری شرکت Seiko Epson در برابر خریدار این محصول یا اشخاص ثالث مسئولیتی<br>نخواهد داشت. شرکت Seiko Epson و شرکتهای وابسته به آن در قبال خسارات یا مشکلات ناشی از استفاده از گزینهها یا محصولات مصرفی غیر از مواردی<br>که شرکت Seiko Epson "محصولات اصل Epson" یا "محصولات مورد تایید Epson" اعلام کرده است، مسئولیتی نخ

شرکت Seiko Epson بابت خسارات ناشی از تداخل الکترومغناطیسی بر اثر مصرف کابلهای رابط غیر از آنهایی که شرکت Seiko Epson<br>"محصولات مورد تایید Epson" اعلام کرده است، مسئولیتی ندارد.

Seiko Epson Corporation 2023 ©

محتوای این راهنما و مشخصات این محصول ممکن است بدون اعلام قبلی تغییر کند.

# **دستورالعمل های مهم**

<span id="page-11-0"></span>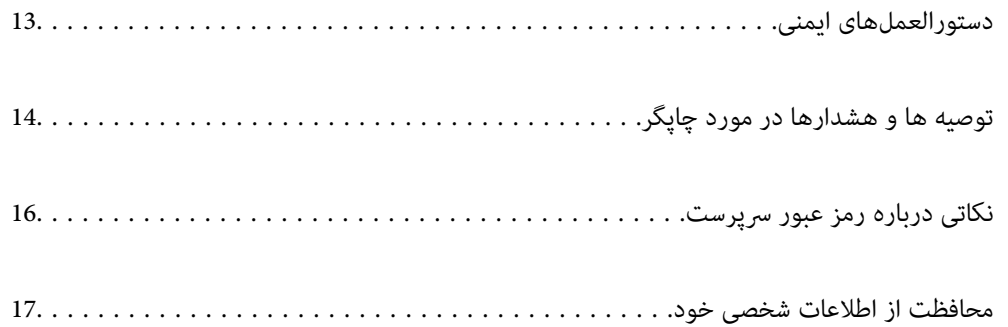

## **دستورالعملهای ایمنی**

<span id="page-12-0"></span>برای استفاده ایمن از این چاپگر این دستورالعملها را مطالعه و دنبال کنید. این دفترچه راهنما را برای مراجعه بعدی نگه دارید. همینطور، همه<br>دستورالعملها و هشدارهای علامتگذاری شده در این چایگر را دنبال کنید.

ــا بعضی از مادهای به کار رفته در چاپگر برای اطمینان از حفظ ایمنی و استفاده صحیح از چاپگر هستند. برای اطلاع از مفهوم این مٔادها از<br>سایت زیر دیدن کنید.

<http://support.epson.net/symbols/>

- یا فقط از سیم برقی که به همراه چاپگر ارائه شده استفاده کنید و از سیم سایر دستگاه ها استفاده نکتید. استفاده از سای این چاپگر<br>یا استفاده از سیم برق ارائه شده با سایر تجهیزات می تواند منجر به شوک الکتریکی یا آتش سوزی شود.
	- ❏مطمئن شوید سیم برق متناوب استاندارد ایمنی محلی مربوطه را دارا باشد.
- ی هرگز سیم برق، دوشاخه، چاپگر، دستگاه اسکن را باز نکنید، تغییر ندهید یا سعی نکنید آنها را تعمیر کنید یا خودتان تغییراتی در آنها ایجاد<br>نمایید مگر اینکه بطور خاص در دفترچه های راهنمای چاپگر توضیح داده شده باشد.
- در شرایط زیر چاپگر را از برق جدا کرده و برای سرویس به نزد پرسنل مجرب سرویس بروید: $\Box$ سیم برق یا دوشاخه آسیب دیده باشد؛ مایعی وارد چاپگر شده باشد؛ چاپگر افتاده باشد یا محفظه آسیب دیده باشد؛ چاپگر بطور عادی کار<br>نکند یا تغییر مشخصی در عملکرد آن دیده شود. کنترل\ایی که در دستورالعملهای راهاندازی نیستند را انجا
	- ❏چاپگر را نزدیک پریز دیواری قرار دهید تا بتوانید به راحتی دوشاخه را جدا کنید.
- ـــا چاپگر را در محیط خارج از ساختمان، نزدیک به محل پر گرد و غبار و کثیف، آب، منابع گرمازا، یا در مکانی معانش ها، لرزش<br>ها، دما با رطوبت بالاست قرار ندهید.
	- ❏مراقب باشید مایع درون چاپگر ریخته نشود و با دست مرطوب به چاپگر دست نزنید.
- ـــا حداقل 22 سانتی متر چاپگر را از ضربان ساز قلب دور نگه دارید. امواج رادیویی این چاپگر ممکن است تاثیر منفی بر عملکرد ضربان ساز قلب<br>داشته ىاشد.
- اگر صفحه LCD آسیب دیده است، با فروشنده خود تماس بگیرید. اگر محلول کریستال مایع با دست شما تماس پیدا کرد، آنها را بطور کامل با  $\Box$ آب و صابون بشویید. اگر محلول کریستال مایع با چشمان شما هاس پیدا کرد، فورا آنها را با آب بشویید. اگر بعد از شستن کامل، چشمتان<br>ناراحت است یا مشکل دید دارید فورا به پزشک مراجعه کنید.
	- ❏در طول طوفان الکتریکی از تلفن استفاده نکنید. ممکن است از نور ایجاد شده خطر راه دور شوک الکتریکی وجود داشته باشد.
		- برای گزارش دادن نشت گاز در نزدیکی نشت از تلفن استفاده نکنید. $\Box$

#### **دستورالعملهای ایمنی مربوط به پیوند**

- باشد. ❏هنگام کار کردن با کارتریجهای جوهر استفاده شده مراقب باشید چون ممکن است اطراف پورت تغذیه جوهر، جوهر ریخته شده
	- ❏اگر پوستتان جوهری شد، آن را با آب و صابون کاملاً بشویید.
- یا اگر جوهر وارد چشمانتان شد، سریعاً با آب فراوان شستشو دهید. اگر بعد از شستشوی کامل، هنوز احساس ناراحتی میکنید یا مشکلات<br>چشمی دارید، سریعاً با پزشک مشورت کنید.
	- ❏اگر جوهر وارد دهانتان شد، سریعاً با پزشک مشورت کنید.
	- کارتریج روغن و جعبه نگهداری را باز نکنید؛ در غیر این صورت احتمال ورود جوهر به چشمان شما یا برخورد با پوستتان وجود  $\Box$
- اکارتریجهای جوهر را شدیداً تکان ندهید و آنها را زمین نیندازید. همچنین، مراقب باشید آنها را فشار ندهید یا برچسبهای آن را پاره ایره آن را پاره است موجب نشت جوهر شیدان باشیدآنها باشید<br>نکنید. انجام چنین کاری ممکن است موجب ن

کارتریجهای جوهر و جعبه نگهداری را دور از دسترس کودکان نگهداری کنید.  $\Box$ 

## **توصیه ها و هشدارها در مورد چاپگر**

<span id="page-13-0"></span>برای اجتناب از آسیب وارد شدن به چاپگر یا اموال خود این دستورالعمل ها را بخوانید و دنبال کنید. این دفترچه راهنما را برای مراجعه بعدی<br>نگه دار بد.

### **مشاوره ها و هشدارها برای تنظیم چاپگر**

- ❏روزنه ها و منافذ چاپگر را نپوشانید و مسدود نکنید.
- ❏فقط از منبع برقی استفاده کنید که در برچسب چاپگر نشان داده شده است.
- نکنید. ❏از پریزهایی که در مدار مشابه قرار دارند ماننددستگاه فتوکپی یا سیستم های کنترل هوا که مرتبا روشن <sup>و</sup> خاموش می شوند استفاده
	- ❏از پریزهای الکتریکی که با سوییچ های دیوار یا تایمرهای خودکار کنترل می شوند استفاده نکنید.
- ـــا کل سیستم رایانه را از منابعی که بصورت بالقوه دارای تداخل الکترومغناطیسی هستند مانند بلندگوها یا جایگاه تلفن های بی سیم دور نگه<br>دارید.
- سیم های منبع برق باید بگونه ای قرار بگیرند که از خراش، بریدگی، ساییده شدن، چین خوردگی و پیچ خوردگی جلوگیری شود. اشیا را بر $\Box$ روی سیم های منبع برق قرار ندهید و مراقب باشید بر روی سیم های منبع برق قدم نگذارید و روی آن راه نروید. بخصوص مراقب باشید<br>همه سیم های منبع برق در پایانه ها و نقاطی که وارد می شوند و از ترانسفورمرخارج می شوند صاف باشند.
- اگر برای چاپگر از یک سیم اضافی استفاده می کنید، مطمئن شوید که میزان کل آمپر دستگاه های متصل به سیم اضافی از میزان آمپر سیم $\Box$ بیشتر نباشد. همینطور مطمئن شوید که میزان کل آمپر همه دستگاه های متصل به پریز دیواری از میزان آمپر پریز دیواری بیشتر نباشد.
- اگر می خواهید از چاپگر در آلمان استفاده کنید، نصب داخلی باید با یک مدارشکن با 10 یا 16 آمپر محافظت شود تا محافظت کافی از مدار<br>کوتاه و محافظت بیشتر از جریان وجود داشته باشد.
- ازمانی که با کابل چاپگر را به رایانه یا دستگاه دیگری وصل میکنید، مطمئن شوید جهت رابطها صحیح باشد. هر رابطی فقط یک جهت اندرست میتواند به<br>صحیح دارد. وارد کردن رابط در جهت نادرست میتواند به هر دو دستگاهی که با کابل به هم وص
- یاچگر را بر روی یک سطح صاف، پایدار که نسبت به زیر چاپگر از همه جهت بزرگتر است قرار دهید. اگر چاپگر در یک زاویه کج شود به I<br>درستی کار نمی کند.
	- ❏فضایی را هم برای بالای چاپگر در نظر بگیرید تا بتوانید بطور کامل درپوش اسناد را بالابیاورید.
		- ❏در جلوی چاپگر هم فضای کافی در نظر بگیرید تا کاغذ بطور کامل خارج شود.
- آاز قرار دادن دستگاه در مکان هایی که در معرض تغییرات سریع دما و رطوبت است خودداری کنید. همینطور، چاپگر را از نور مستقیم¶<br>آفتاب، نور شدید یا منبع گرمازا دور نگه دارید.

### **مشاوره ها و هشدارها برای استفاده از چاپگر**

- چیزی را از شکافها به درون چاپگر وارد نکنید. $\Box$
- ❏در زمان چاپ دست خود ر ا درون چاپگر نکنید.
	- ❏به کابل صاف سفید داخل چاپگر دست نزنید.
- ❏از محصولات اسپری که گاز قابل اشتعال دارند درون یا اطراف چاپگر استفاده نکنید. اینکار میتواند منجر به اتش سوزی شود.
- ❏هد چاپ را با دست حرکت ندهید، در غیر این صورت ممکن است چاپگر آسیب ببیند.
	- هنگام بستن دستگاه اسکنر مراقب باشید انگشتان شما گیر نکند.  $\Box$
	- هنگام قرار دادن اوراق بر روی شیشه اسکنر فشار زیاد وارد نکنید.  $\Box$
- <span id="page-14-0"></span>هیشه هنگام استفاده از دکمه  $\mathsf{U}$ چاپگر را خاموش کنید. تا زمانی که چراغ  $\mathsf{U}$ چشمک می زند چاپگر را از برق جدا نکنید یا از طریق  $\Box$ 
	- اگر  $\epsilon$ یخواهید برای مدت زمان طولانی از چاپگر استفاده کنید حتما سیم برق را از پریز الکتریکی جدا کنید.

#### **توصیه ها و هشدارها برای استفاده از صفحه لمسی**

- ـــا ممکن است صفحه LCD تعدادی نقاط روشن و تاریک داشته باشد و به دلیل عملکردهای خود روشنایی ناهمواری داشته باشد. این موارد<br>عادی است و نشان دهنده این نیست که دستگاه آسیب دیده است.
	- برای  $z$ برای متیز کردن فقط از یک پارچه خشک و نرم استفاده کنید. از میزکننده های شیمیایی یا مایعات استفاده نکنید.  $\Box$
- با درپوش جلوی صفحه لمسی در صورت فشار سنگین روی آن می شکند. اگر سطح پانل حالت ترک یا ورقه شدن دارد با فروشنده خود تماس<br>بگیرید و سعی نکنید قطعات شکسته را خارج کنید یا به آنها دست بزنید.
	- ❏صفحه لمسی را به آرامی با انگشت خود لمس کنید. فشار وارد نیاورید یا با ناخن راه اندازی نکنید.
		- برای انجام کارها از اجسام نوک تیز مثل نوک خودکار یا مداد تیز استفاده نکنید.  $\Box$
- شود. ❏تراکم ایجاد شده در صفحهلمسی کهدر نتیجه تغیرات ناگهانی دما ورطوبتایجاد می شودمی تواندمنجر بهعملکردنامناسب دستگاه

#### **توصیهها و هشدارها برای اتصال به اینترنت**

این دستگاه را مستقیم به اینترنت وصل نکنید. آن را به شبکه ای که با روتر یا فایروال محافظت می شود وصل کنید.

#### **توصیه ها و هشدارها برای استفاده از چاپگر از طریق اتصال بی سیم**

- ❏ممکن است امواج رادیویی این چاپگر تأثیر منفی بر روی کارکرد تجهیزات الکترونیکی پزشکی بگذارد و باعث بروز نقص عملکرد آنها گردد.هنگام استفآده از این چاپگر در بیمارستان ها یا نزدیک تجهیزات پزشکی، دستورات پرسنل مجاز بیمارستان را اجرا کنید و همه<br>هشدارهای نصب شده و دستورات روی تجهیزات پزشکی را رعایت نمایید.
- ممکن است امواج رادیویی این چاپگر تأثیر منفی بر روی کارکرد دستگاههای خودکار نظیر درهای خودکار یا هشدارهای آتش بگذارد و $\Box$ باعث بروز حوادث بهدلیل بروز نقص در عملکرد آنها گردد.هنگام استفاده از این چاپگر در نزدیکی دستگاههای خودکار، همه هشدارهای<br>نصب شده و دستورات روی این دستگاهها را رعایت نمایید.

#### **مشاوره ها و هشدارها برای انتقال یا نگهداری چاپگر**

- هنگام نگهداری یا انتقال چاپگر، آن را کج نکنید، آن را بصورت عمودی نگه دارید یا آن را وارونه کنید در غیر این صورت ممکن است جوهر  $\Box$ 
	- ❏قبل از انتقال چاپگر، مطمئن شوید هد چاپ در موقعیت اصلی (کاملا راست) خود قرار داشته باشد.

## **نکاتی درباره رمز عبور سرپرست**

<span id="page-15-0"></span>در این چاپگر می توانید رمز عبور سرپرست را تنظیم کنید تا از دسترسی غیرمجاز جلوگیری شود یا هنگام اتصال به شبکه، تنظیمات دستگاه و<br>شبکه که در دستگاه ذخیره شده اند تغییر نکنند.

**مقدار پیش فرض رمز عبور سرپرست**

مقدار پیش فرض رمز عبور سرپرست مانند تصویر زیر، روی برچسب دستگاه چاپ شده است. محل اتصال برچسب به دستگاه بستگی دارد، مثلاً<br>کنار محل باز شدن دریوشش، قسمت پشت یا بالای دستگاه.

تصویر زیر مثالی از محل اتصال برچسب در کنار چاپگر و محل باز شدن درپوش است.

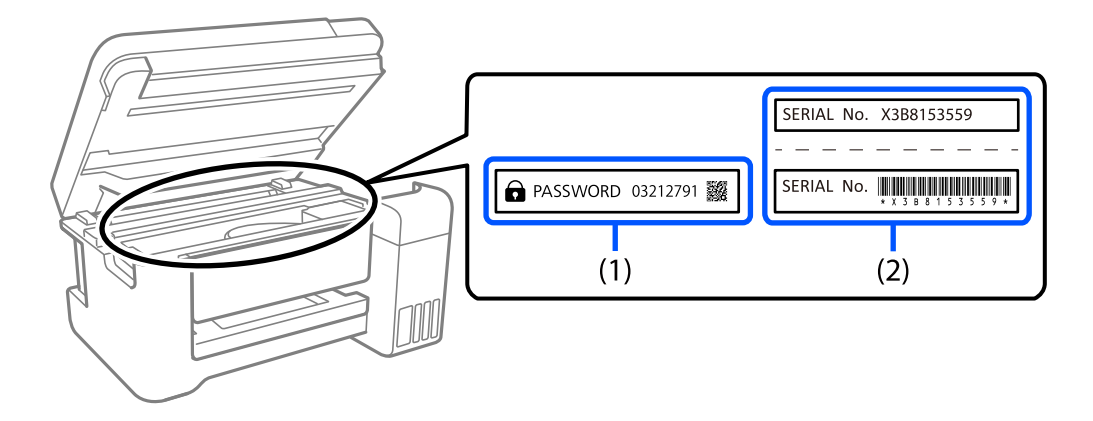

اگر هر دو برچسب (1) و (2) موجود باشند، مقدار پیش فرض در کنار عبارت PASSWORD روی برچسب (1) همان مقدار پیش فرض است. در<br>این مثال مقدار پیش فرض 03212791 است.

اگر فقط برچسب (2) موجود باشد، شماره سریال چاپ شده روی برچسب (2) همان مقدار پیش فرض است. در این مثال مقدار پیش فرض<br>X3B8153559 است.

#### **تغییر رمز عبور سرپرست**

از صفحه کنترل چاپگر و Web Config می توانید آن را تغییر دهید. وقتی رمز عبور را تغییر می دهید، از حداقل 8 نویسه حرفی عددی تک بیتی و<br>غاد استفاده کنید.

#### **کارهایی که برای آنها باید رمز عبور سرپرست را وارد کنید**

اگر از شما دستگاه شده است هنگام انجام کارهای زیر رمز عبور سرپرست را وارد کنید، رمز عبور سرپرست تنظیم شده در چاپگر را وارد کنید.

وقتی نرم افزار چاپگر را از کامپیوتر یا دستگاه هوشمند تنظیم می کنید $\Box$ 

❏وقتی به تنظیامت پیشرفته Config Web وارد می شوید

❏وقتی با استفاده از برنامه ای مثل Utility Fax تنظیم می کنید که می تواند تنظیامت چاپگر را تغییر دهد.

#### **شروع تنظیم رمز عبور سرپرست**

با شروع تنظیامت شبکه می توانید رمز عبور سرپرست را به مقدار پیش فرض برگردانید.

**اطلاعات مرتبط**

| "بازگشت به تنظیامت پیش [فرض" در](#page-273-0) صفحه 274

## **محافظت از اطلاعات شخصی خود**

<span id="page-16-0"></span>اگر چاپگر را به فرد دیگری میدهید یا آن را دور میاندازید، با انتخاب **تنظیم > بازگشت به تنظیمات پیش فرض > پاک کردن <del>م</del>امی داده ها و<br><b>تنظیمات** ۱ پانل کنترل، همه اطلاعات شخص که در حافظه چاپگر ذخیره شده است را پاک کنید.

# نام و عملکرد قطعات

<span id="page-17-0"></span>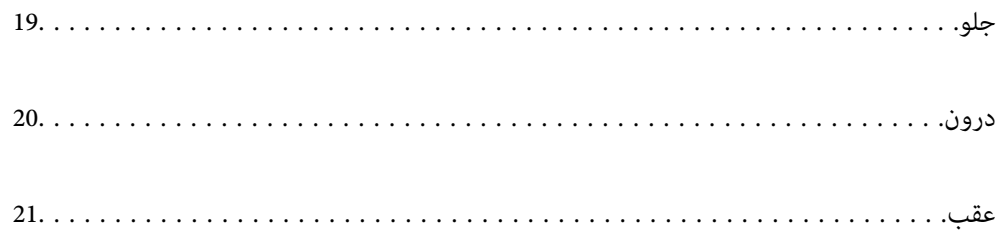

**جلو**

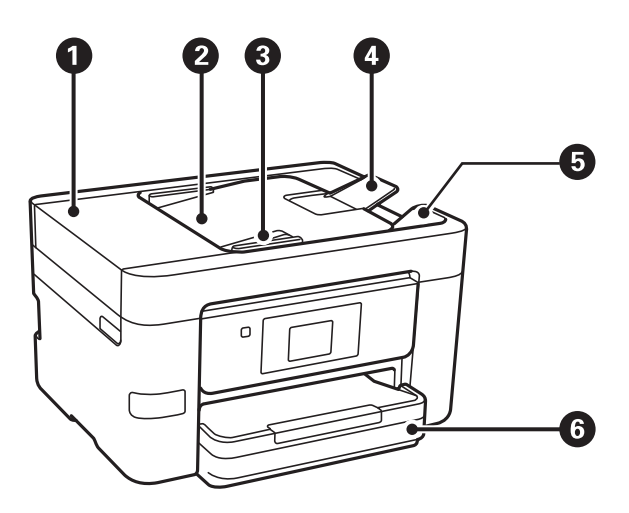

<span id="page-18-0"></span>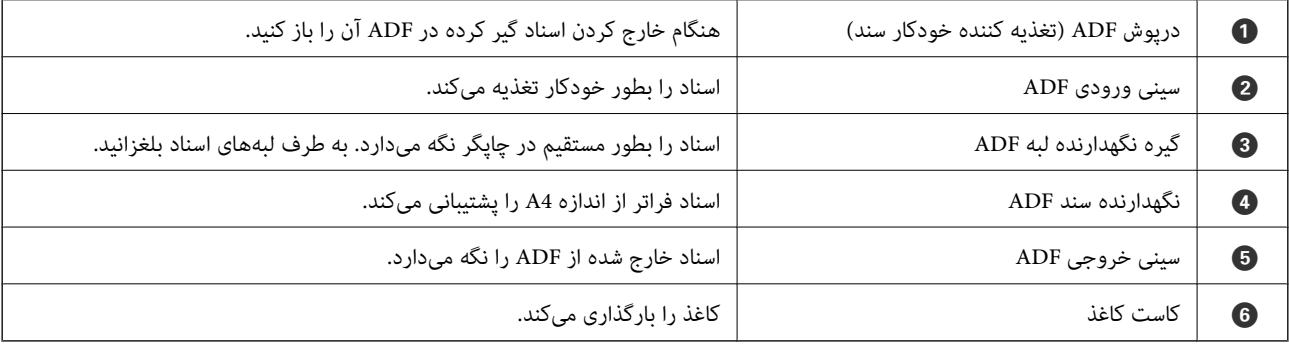

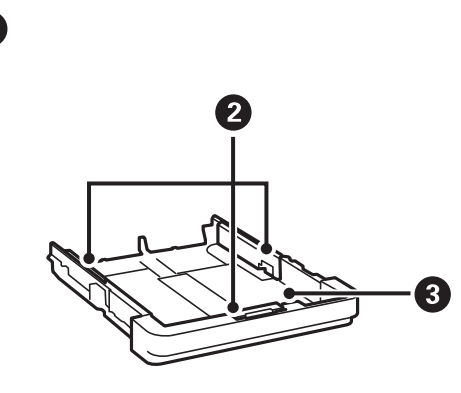

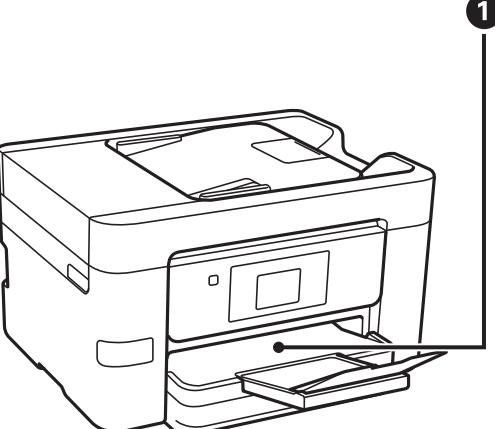

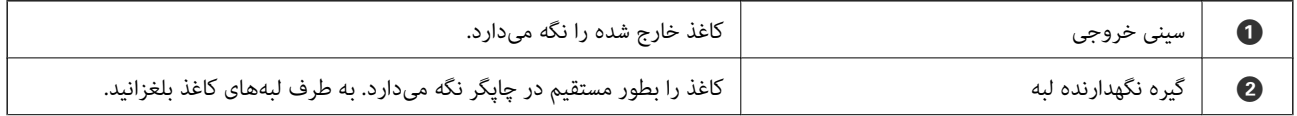

<span id="page-19-0"></span>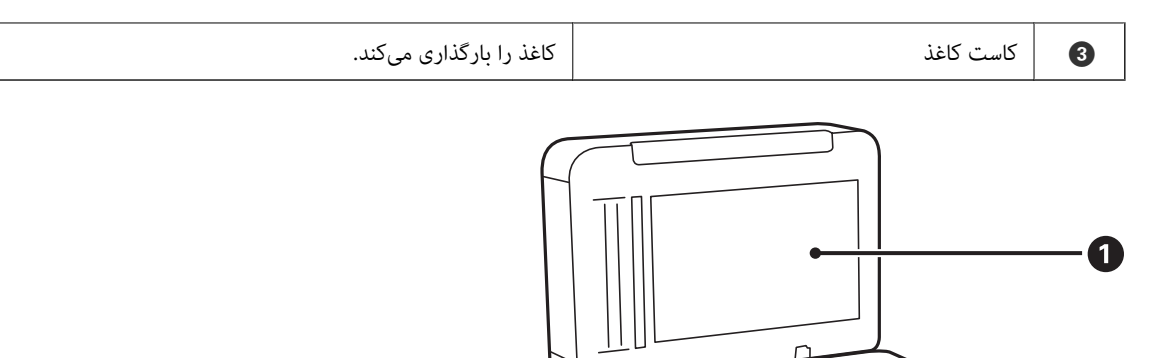

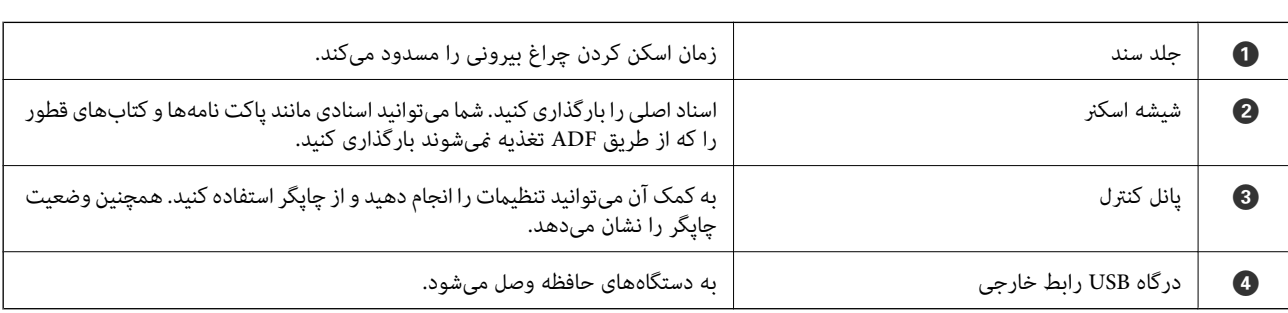

 $\bullet$ 

## **درون**

 $\dot{c}$ 

 $\bullet$ 

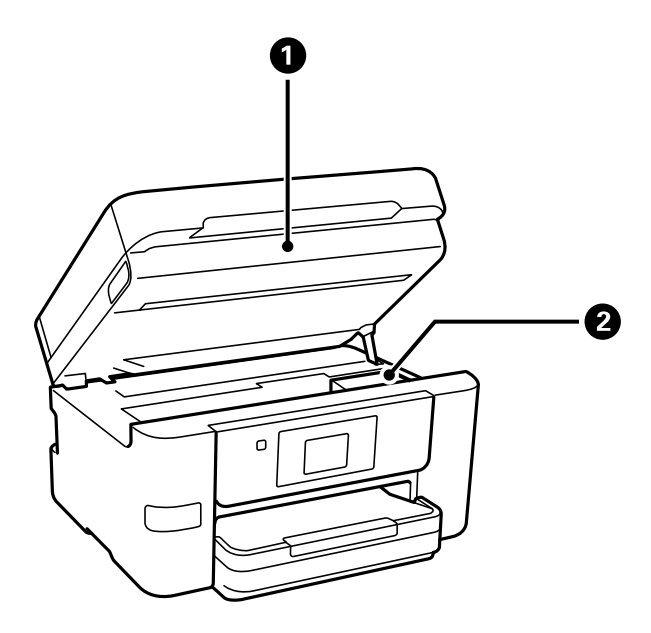

 $\circ$ 

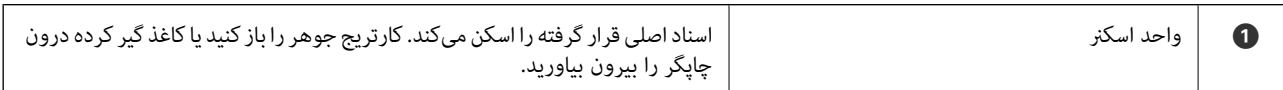

<span id="page-20-0"></span>جای کارتریج جوهر کارتریج جوهر کارتریج جوهر را نصب کنید. جوهر از زیر نازل $\sim$ هد پرینتر خارج می است که است که میشود.

**عقب**

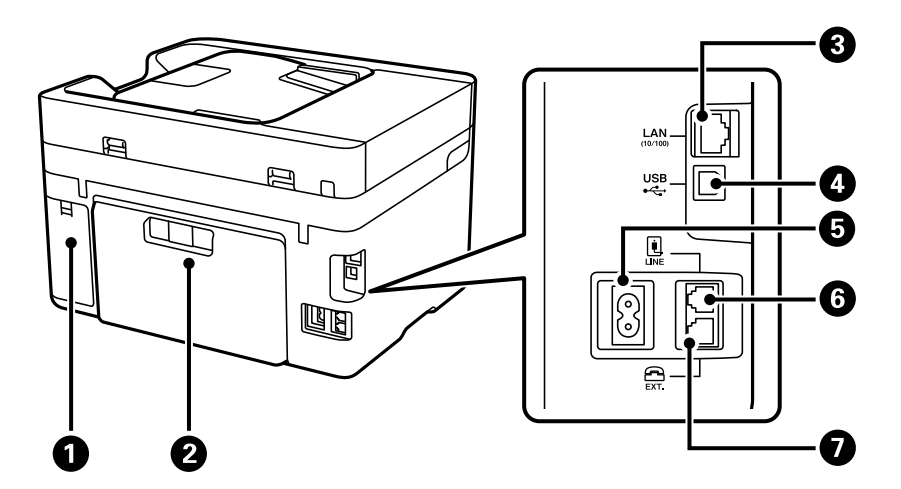

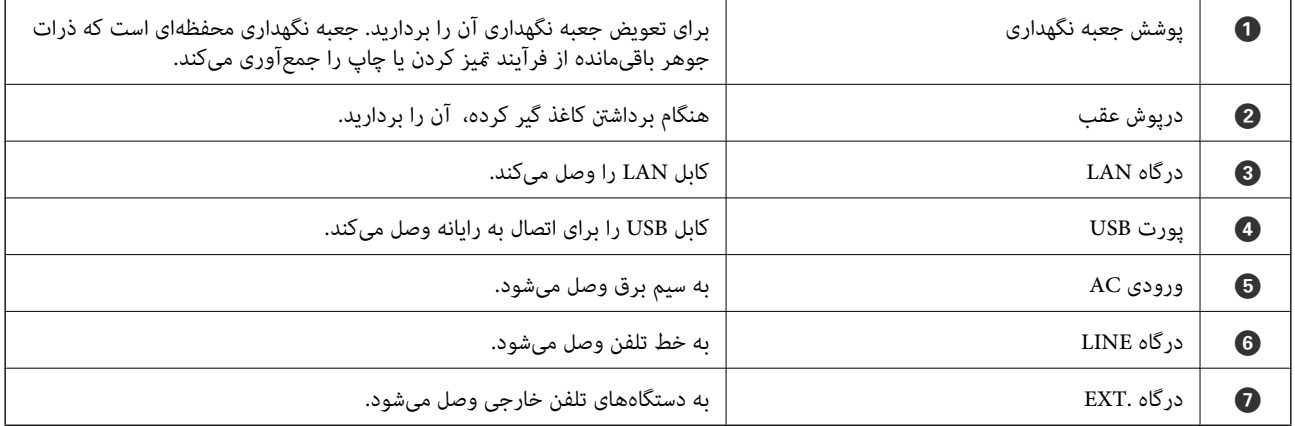

# راهنمای پانل کنترل

<span id="page-21-0"></span>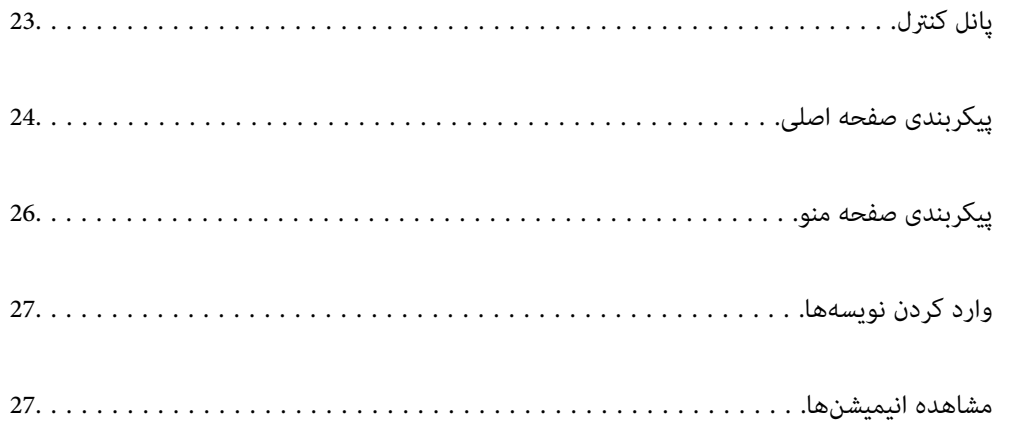

## **پانل کنترل**

<span id="page-22-0"></span>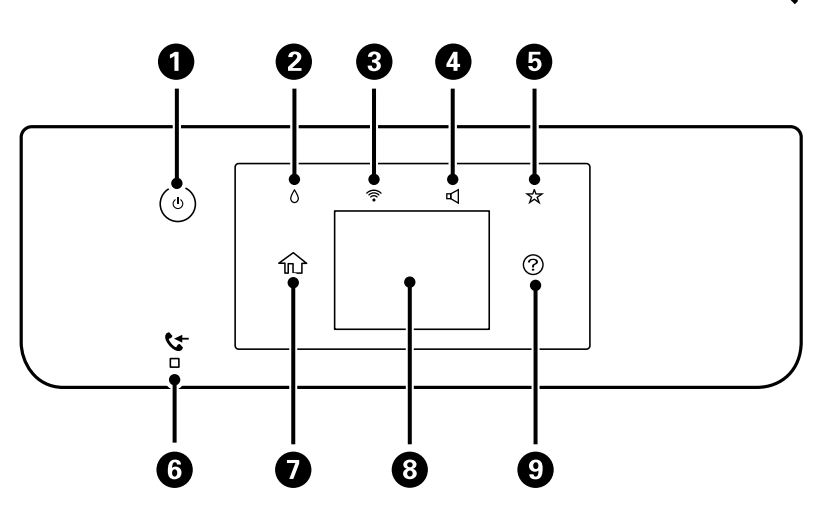

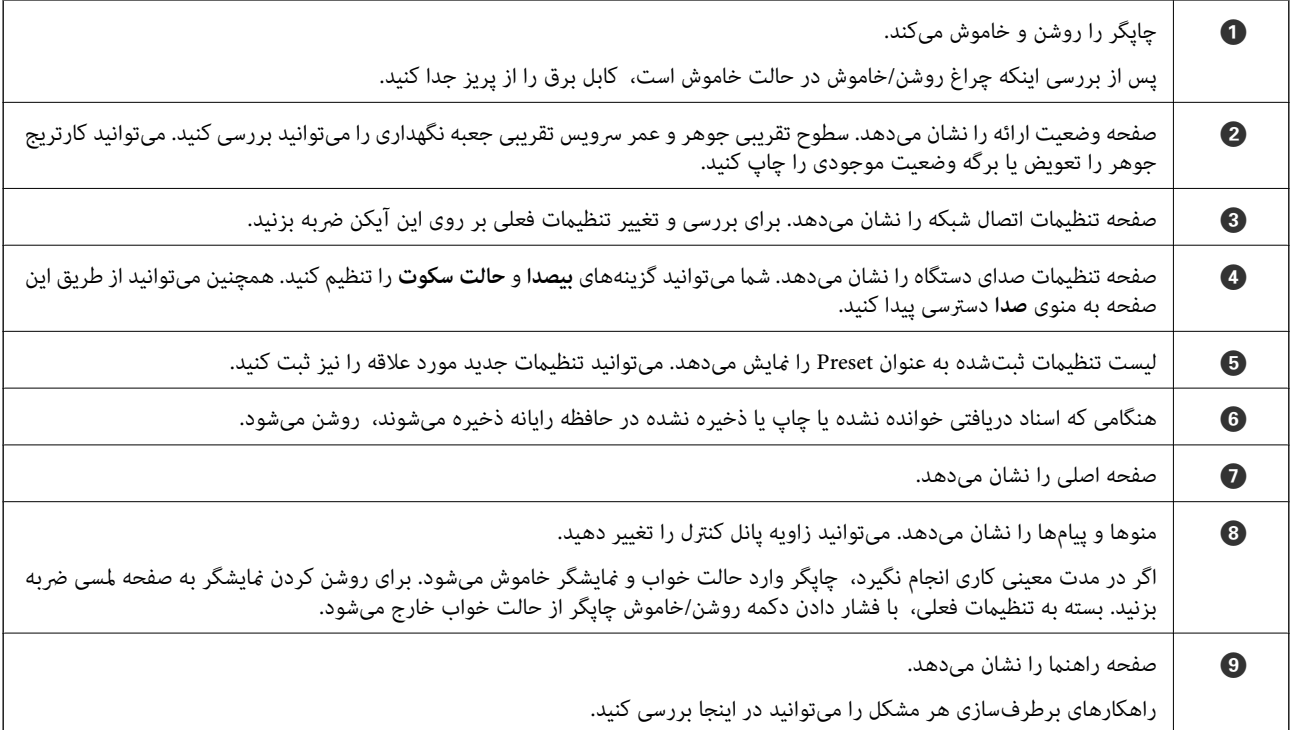

<span id="page-23-0"></span>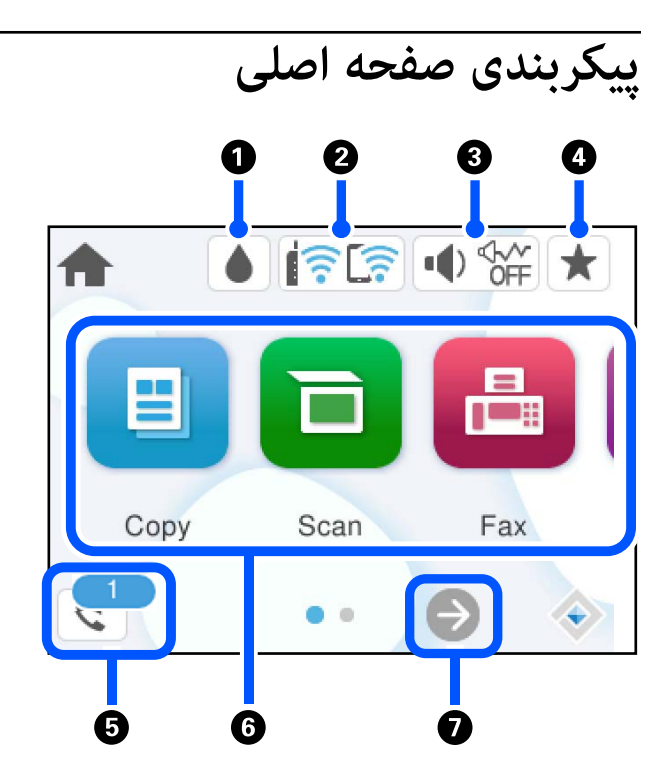

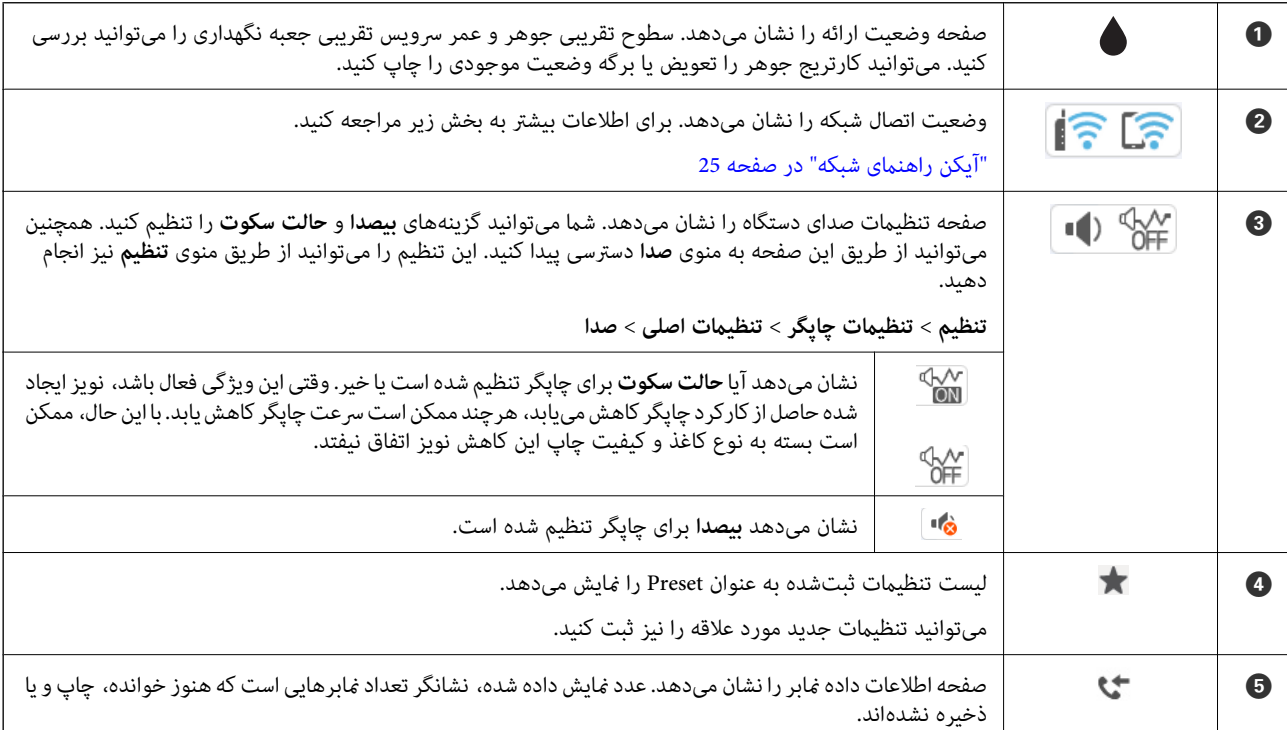

<span id="page-24-0"></span>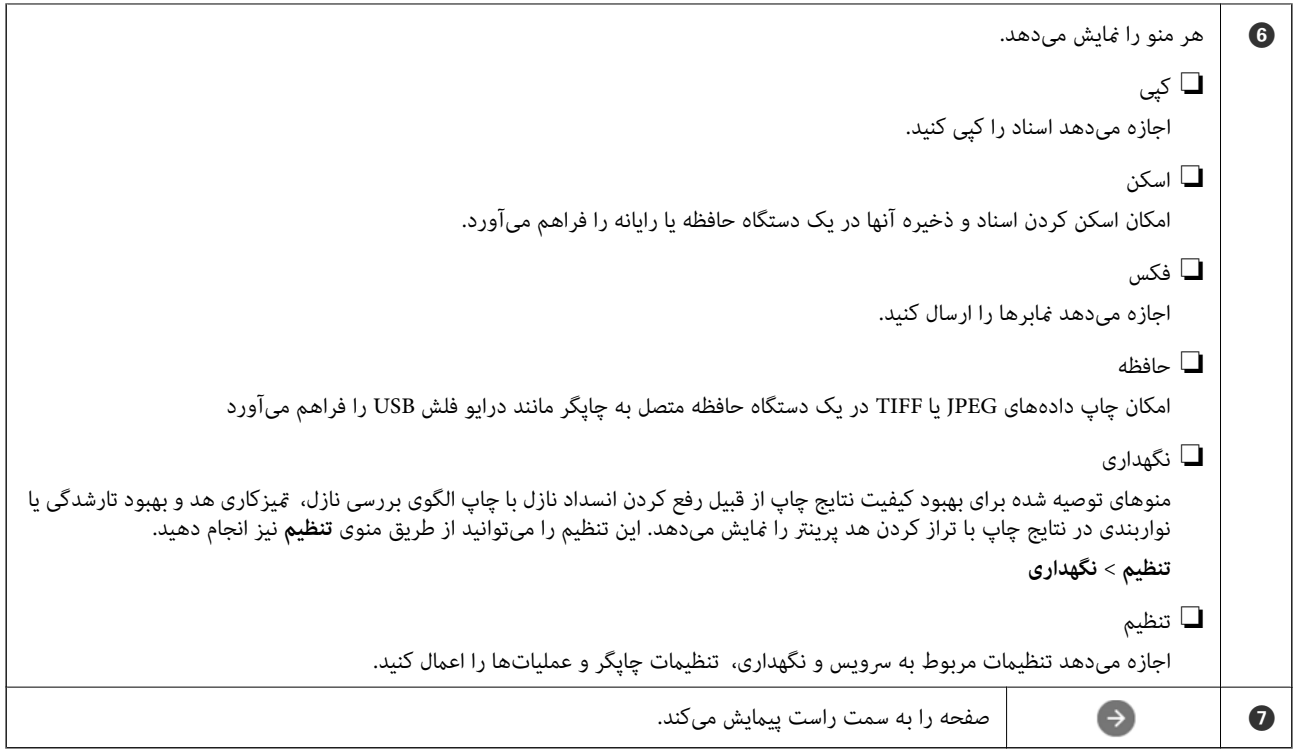

### **آیکن راهنامی شبکه**

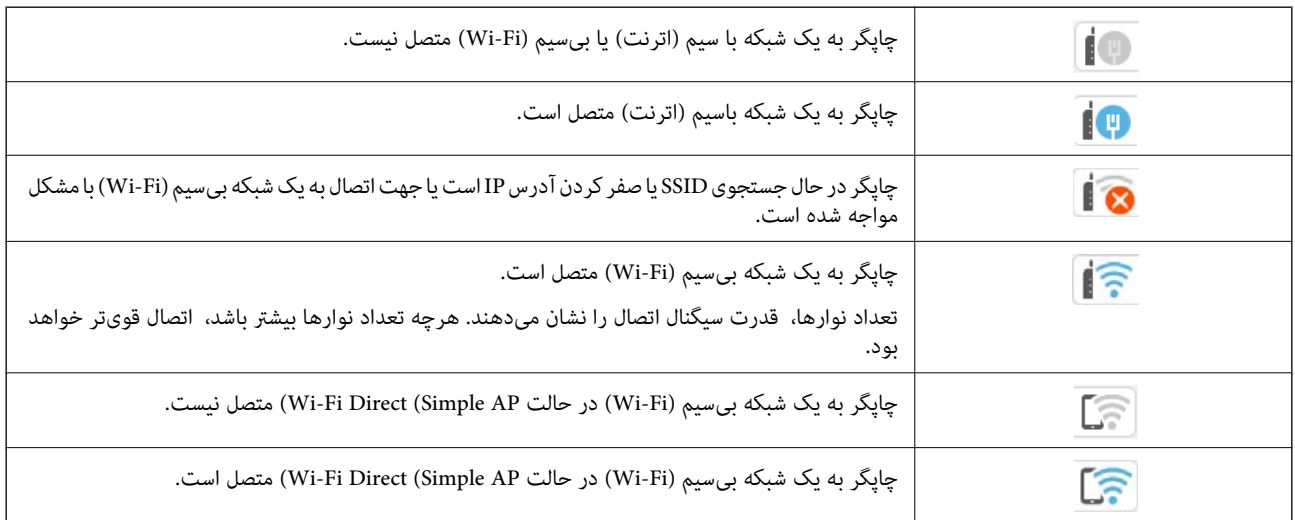

<span id="page-25-0"></span>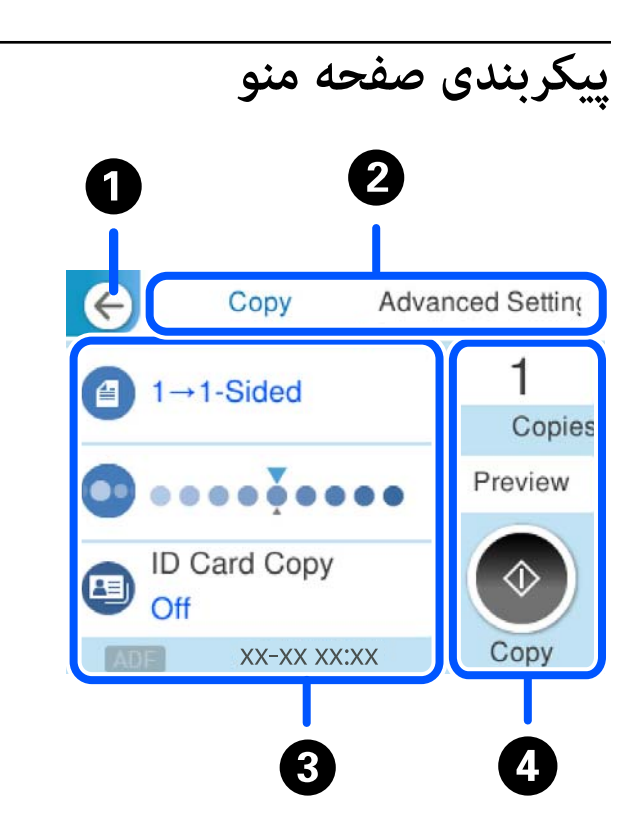

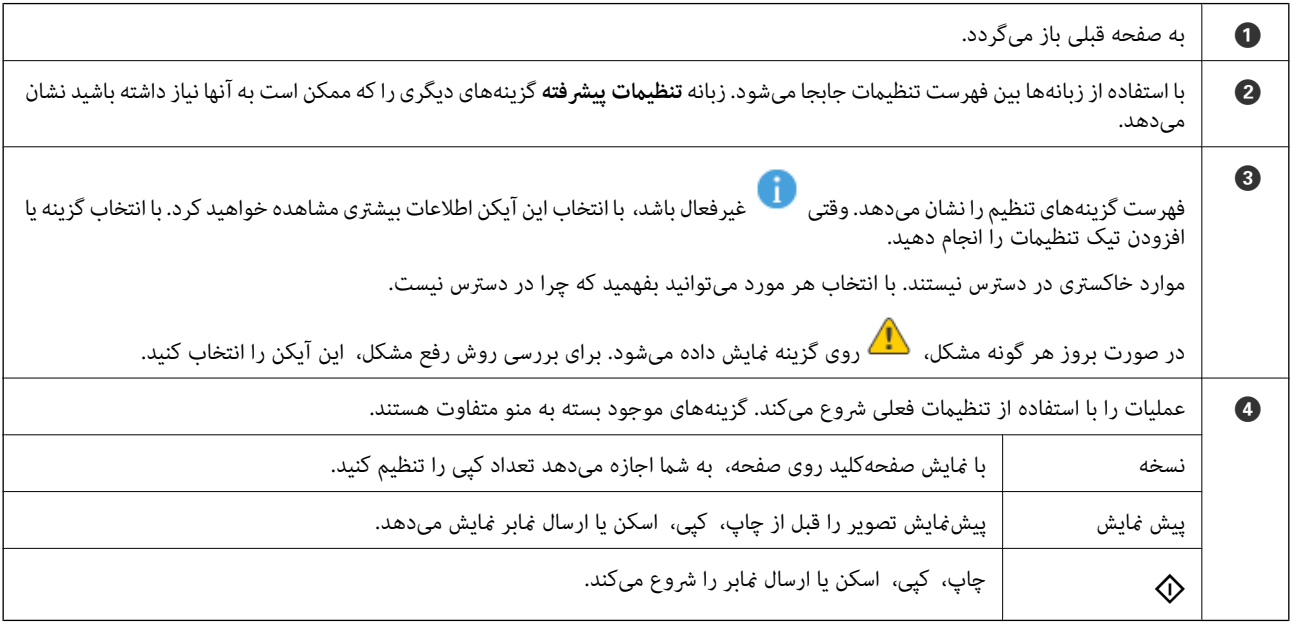

## **وارد کردن نویسهها**

<span id="page-26-0"></span>با استفاده از صفحهکلید روی صفحه میتوانید در هنگام انجام تنظیامت شبکه و موارد دیگر نویسهها ومنادها را وارد کنید.

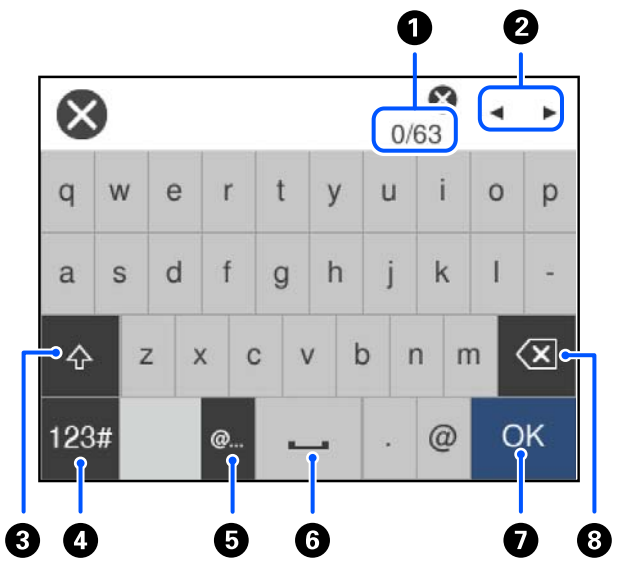

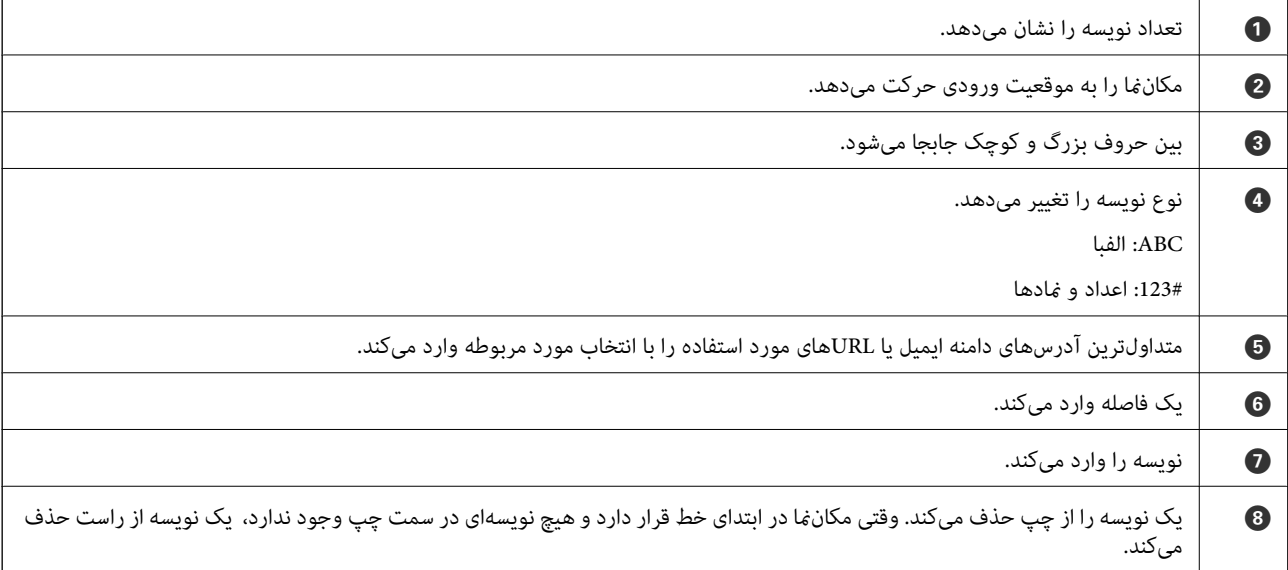

### **مشاهده انیمیشنها**

انیمیشن دستورالعملهای بهرهبرداری مانند بارگذاری کاغذ یا رفع گیر کاغذ را میتوانید در  $\rm LCD$  مشاهده کنید.

❏گزینه را انتخاب کنید: صفحه راهنام را منایش میدهد. گزینه **چگونه** را انتخاب کنید و موارد مدنظر برای مشاهده را انتخاب کنید.

❏گزینه **چگونه** را در پایین صفحه عملیات انتخاب کنید: انیمیشن مرتبط با مبحث را نشان میدهد.

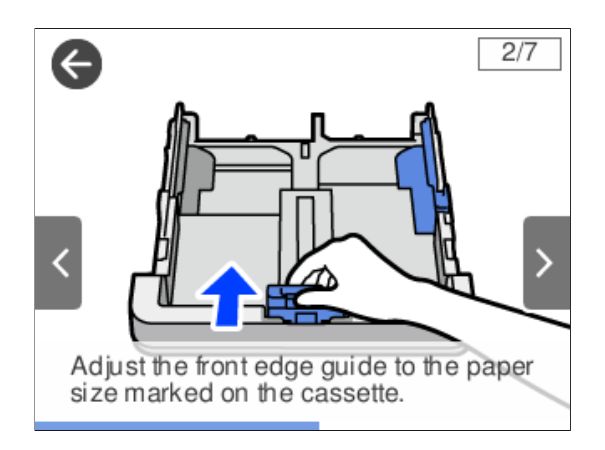

# **قرار دادن کاغذ**

<span id="page-28-0"></span>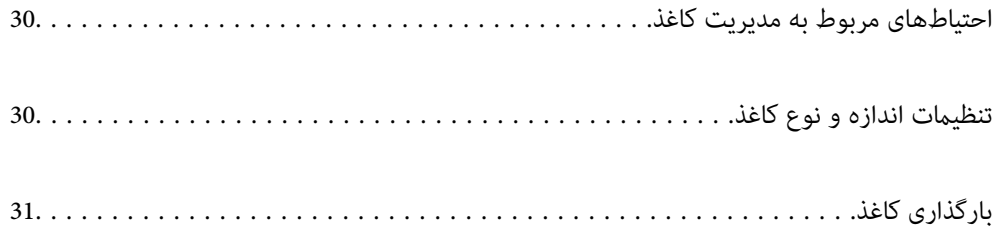

## **احتیاطهای مربوط به مدیریت کاغذ**

- ❏دستورالعملهای ارائه شده با کاغذ را مطالعه کنید.
- <span id="page-29-0"></span>ـــا برای اینکه اسناد چاپ شده با استفاده از کاغذ اصلی Epson حداکثر کیفیت را داشته باشند، آنها را مطابق با شرایطی که در برگههای ارائه<br>شده به همراه بسته کاغذ شرح داده شده است، استفاده کنید.
- قبل از قرار دادن کاغذ لبههای آن را باد داده و تراز کنید. کاغذ عکس را باد ندهید و لوله نکنید. اینکار میتواند به طرف قابل چاپ آن آسیب<br>برساند.

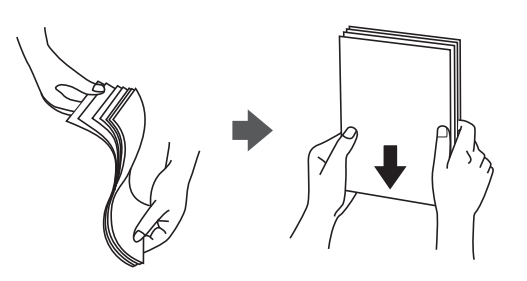

یا اگر کاغذ لوله شده یا تاخورده است، قبل از قرار دادن در دستگاه آن را صاف کرده یا به آرامی در جهت مخالف لوله کنید. چاپ روی کاغذ لوله<br>شده یا تاخورده موجب گیر کردن کاغذ میشود و اثر لکه آن روی کاغذ چاپ شده ظاهر میشود.

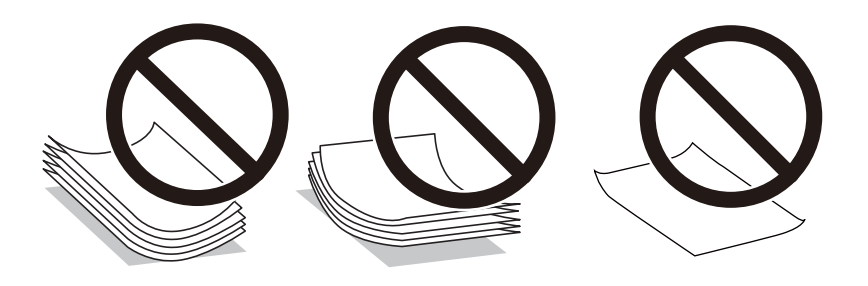

- با هنگام چاپ کردن در یک سمت کاغذ از قبل چاپ شده ممکن است مشکلات تغذیه کاغذ به کرات برای چاپ دوروی دستی رخ دهند. تعداد<br>برگهها را به نصف یا کمتر کاهش دهید یا در صورت ادامه گیر کردن کاغذ، هر بار تنها یک برگه کاغذ در دستگاه
- اـــا قبل از قرار دادن پاکت نامهها لبههای آن را باد داده و تراز کنید. زمانی که پاکت نامههای دسته شده باد داده شدند، قبل از قرار دادن برای<br>پکدست کردن آنها را به طرف پایین فشار دهید.

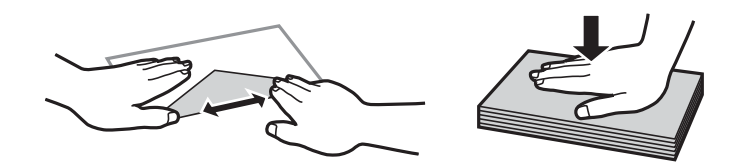

**اطلاعات مرتبط** | "انواع کاغذ غیر قابل [استفاده" در](#page-244-0) صفحه 245

## **تنظیامت اندازه و نوع کاغذ**

اگر اندازه و نوع کاغذ را در صفحهای که هنگام وارد کردن کاست کاغذ مایش داده میشود، ثبت کنید، هنگامی که اطلاعات ثبتشده و تنظیمات چاپ متفاوت باشند، چاپگر موضوع را به شما اطلاع خواهد داد. بدین ترتیب با کسب اطمینان از اینکه روی اندازه کاغذ اشتباه چاپ *نی* کنید یا به <span id="page-30-0"></span>دلیل استفاده از تنظیماتی که با نوع کاغذ مطابقت ندارند، چاپ را با کیفیت چاپ ضعیف انجام نمیدهید، از اتلاف کاغذ و جوهر پیشگیری<br>میشود.

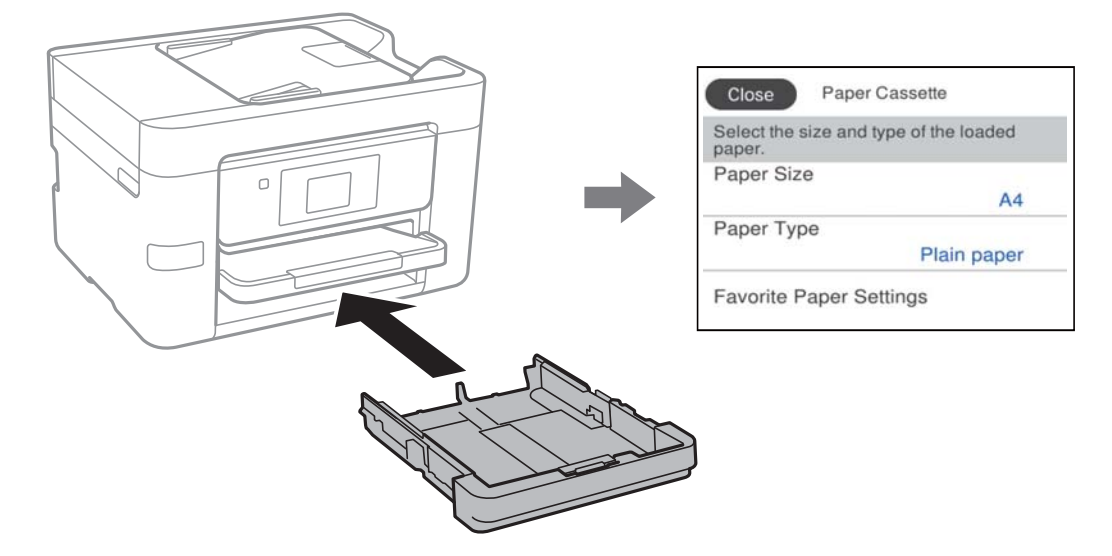

اگر اندازه و نوع کاغذ *ما*یش یافته با کاغذ بارگذاری شده متفاوت هستند، گزینه را برای تغییر انتخاب کنید. اگر تنظیمات با کاغذ بارگذاریشده<br>مطابقت دارند، پنجره را ببندید.

#### *نکته:*

همچنین با انتخاب **تنظیم > تنظیمات چاپگر > تنظیمات چاپگر > تنظیمات منبع کاغذ > تنظیم کاغذ می**توانید صفحه تنظیمات اندازه و نوع کاغذ را<br>غایش دهید.

#### **لیست انواع کاغذ**

برای رسیدن به بهترین نتیجه چاپ، نوع کاغذی را که مناسب کاغذ است انتخاب کنید.

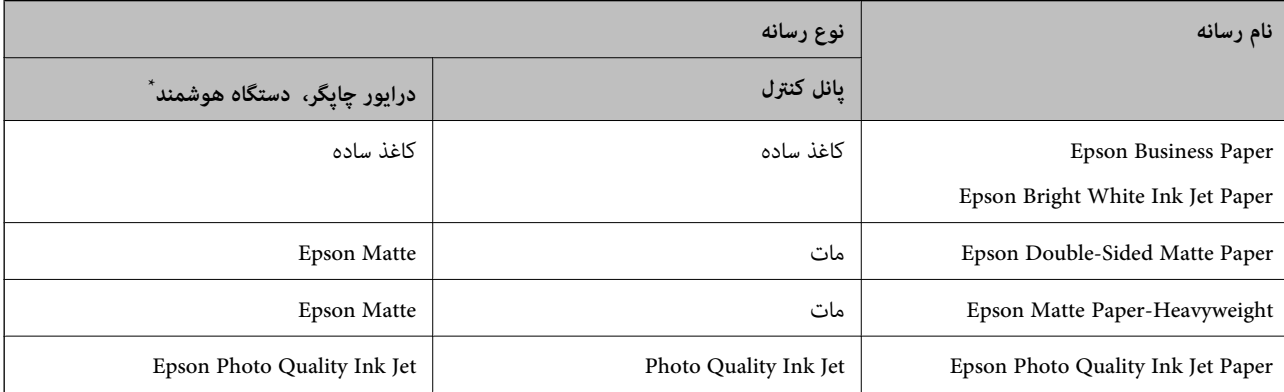

برای دستگاههای هوشمند میتوان این نوع رسانهها را در زمان چاپ کردن توسط Epson Smart Panel انتخاب نمود.

## **بارگذاری کاغذ**

با مراجعه به انیمیشنهایی که روی منایشگر LCD چاپگر نشان داده میشوند، میتوانید کاغذ یا پاکت نامهها را بارگذاری کنید.

<span id="page-31-0"></span>گزینه و سپس **چگونه** >**کاغذ را در دستگاه بگذارید** را انتخاب کنید.

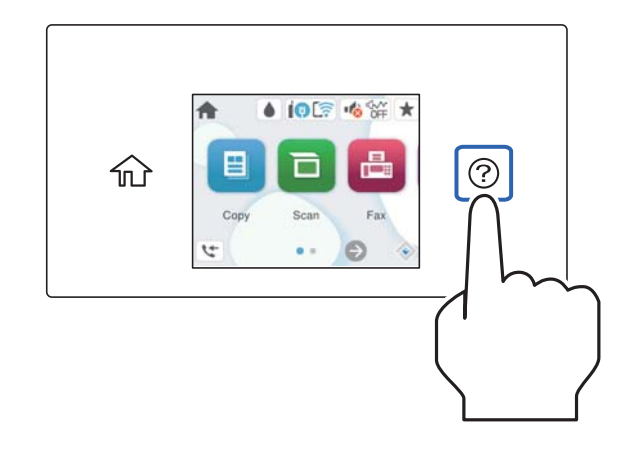

اگر می خواهید نمایش این انیمیشن را متوقف کنید، صفحه را ببندید.

## **بارگذاری کاغذ پیشپانچ**

یک ورق از کاغذ پیشپانچ در کاست کاغذ بارگذاری کنید. اندازه کاغذ: 4A، 5B، 5A، 6A، نامه، قانونی

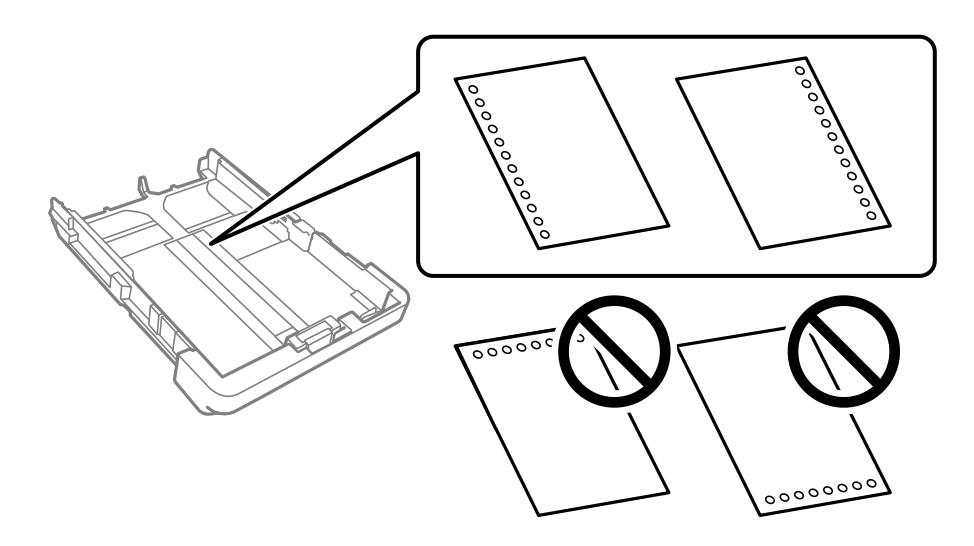

موقعیت چاپ فایل خود را تنظیم کنید تا از چاپ روی سوراخها جلوگیری شود. $\Box$ 

❏چاپ خودکار دورو برای کاغذ پانچ شده موجود نیست.

❏**Letterhead** یا**Preprinted** را به عنوان تنظیم نوع کاغذ انتخاب کنید.

#### **بارگذاری کاغذ بلند**

هنگام بارگذاری کاغذ بلندتر از اندازه کاغذ قانونی، سینی خروجی را بیرون کشیده و سپس بالابیاورید.

<span id="page-32-0"></span>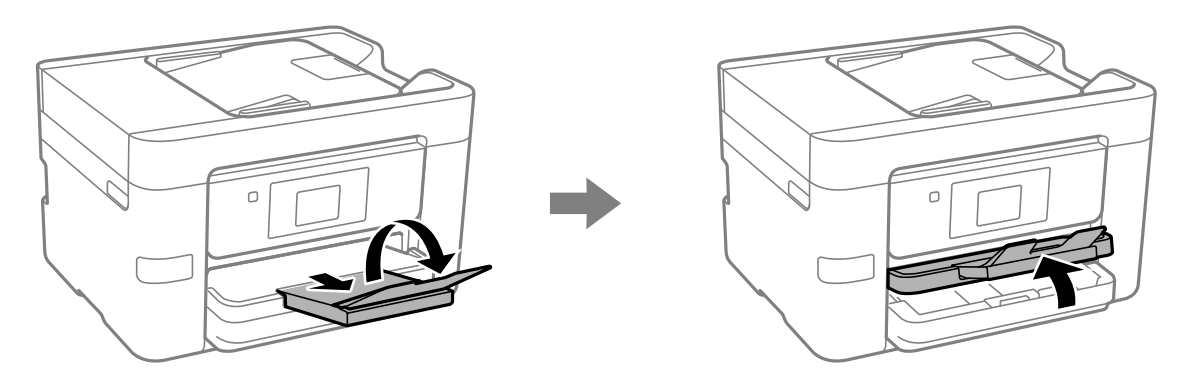

کاست کاغذ را بیرون بکشید و سپس راهنماهای لبه را با وضعیتهای حداکثر آنها مطابقت دهید.

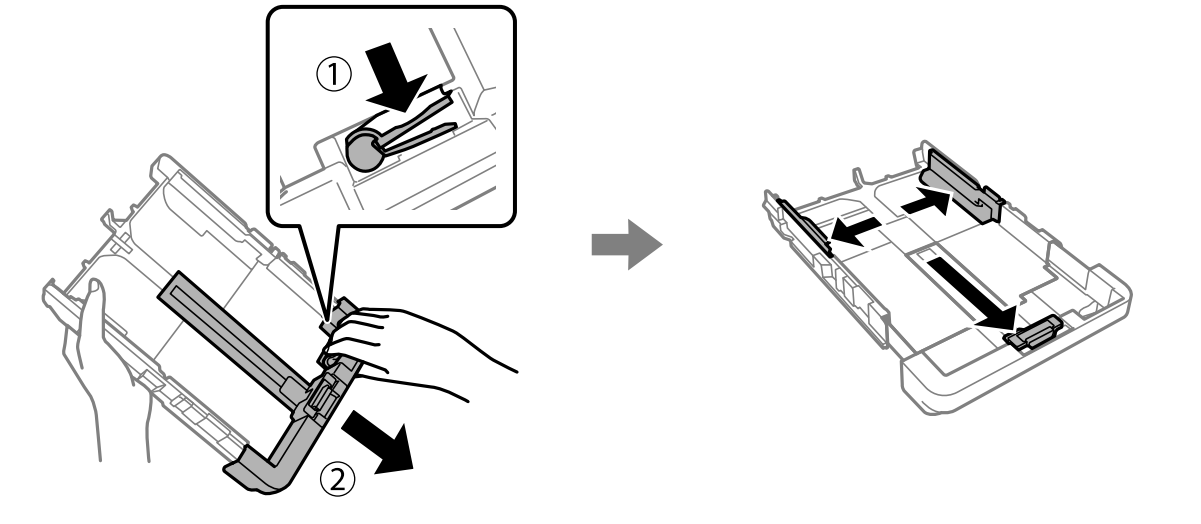

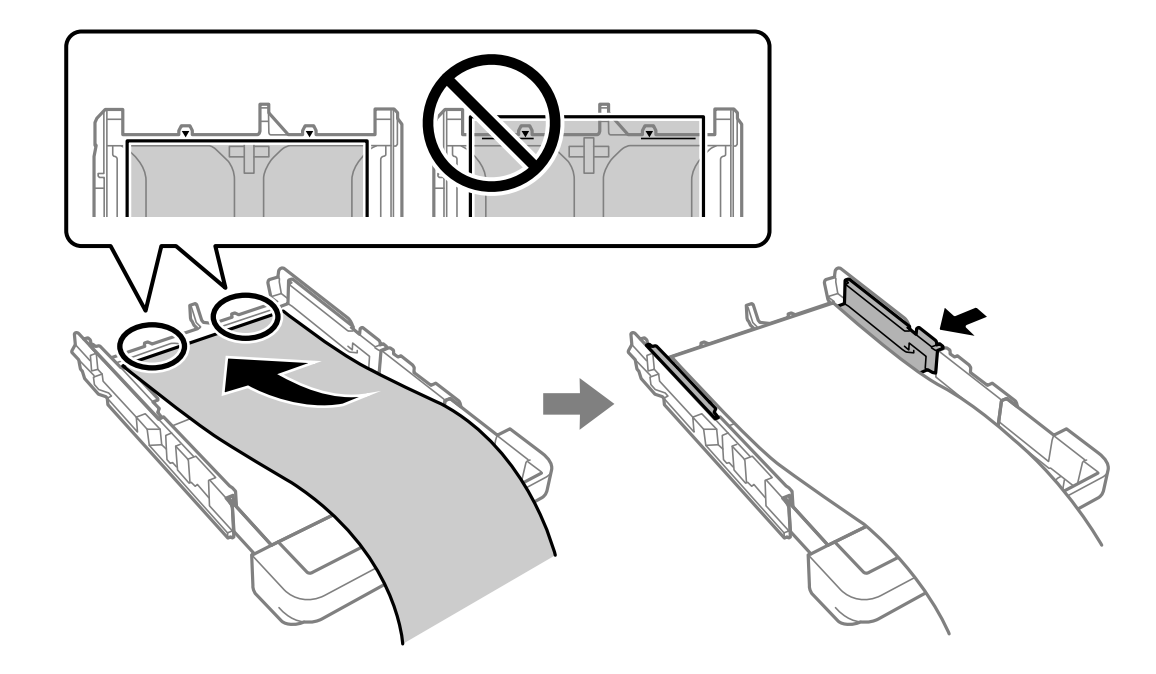

هنگامی که سمت قابل چاپ رو به پایین است، یک ورق کاغذ که از علامت مثلث در انتهای کاست فراتر غیرود، بارگذاری *غ*ایید. راهنمای لبه را<br>حرکت دهید تا به لبه کاغذ برسد.

در حالیکه کاغذ را با دستان خود ثابت نگه میدارید، کاست کاغذ را وارد کنید تا جایی که صدای کلیک شنیده شود.

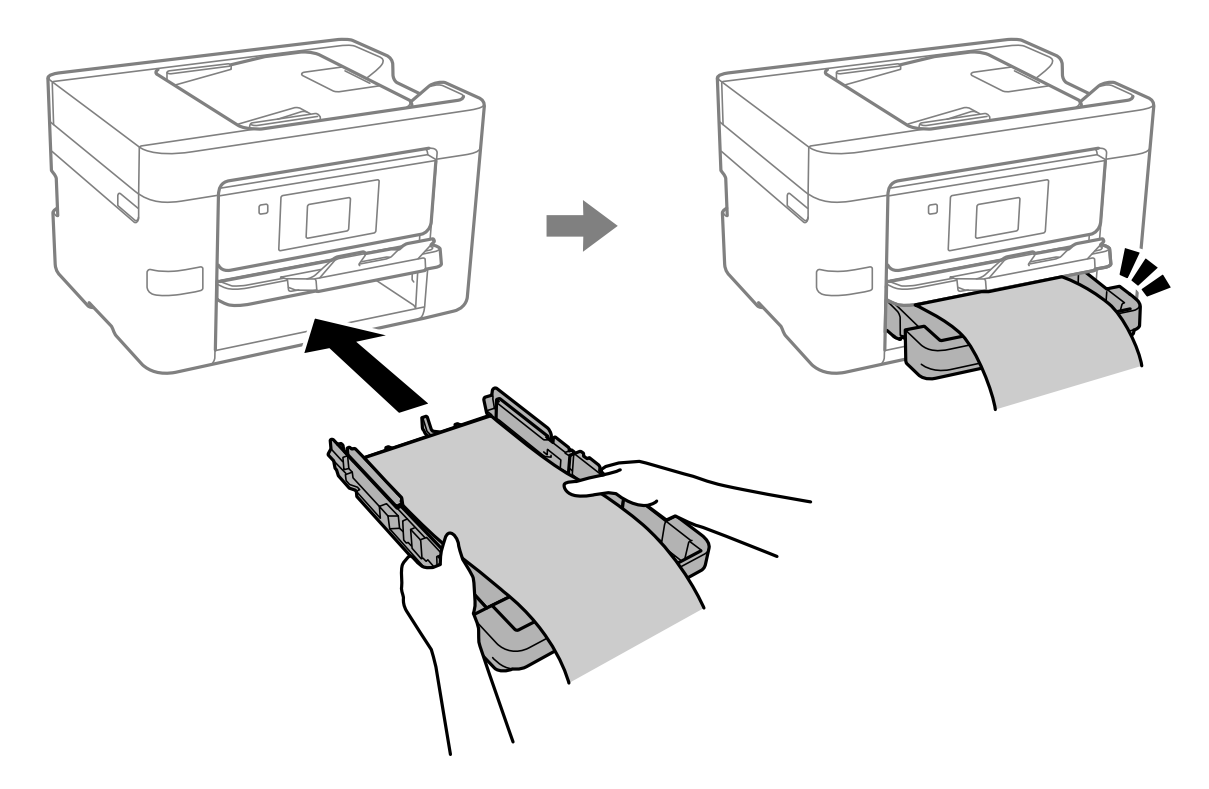

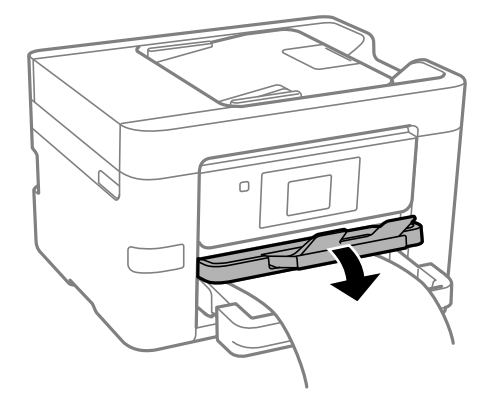

سینی خروجی را پایین بیاورید. حالت **تعریف شده کاربر** را به عنوان تنظیم اندازه کاغذ انتخاب کنید.

❏مطمئن شوید انتهای کاغذ به صورت صاف بریده شده باشد. برش مورب ممکن است باعث بروز مشکلات در تغذیه کاغذ شود.

- $\Box$  اگر کاغذ موجدار باشد، قبل از قرار دادن در دستگاه آن را صاف کرده یا به آرامی در جهت مخالف لوله کنید. چاپ روی کاغذ موجدار، موجب<br>گیر کردن کاغذ میشود و اثر لکه آن روی کاغذ چاپ شده ظاهر میشود.
- ❏به کاغذ در حال خروج یا ورود به واحد چاپ است، دست نزنید. زیرا ممکن است دستتان زخمی شود یا کیفیت چاپ کاهش یابد.

## **قرار دادن اسناد**

<span id="page-35-0"></span>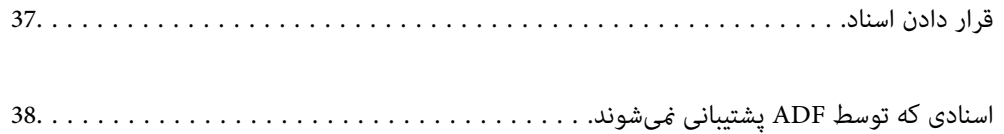
## **قرار دادن اسناد**

اسناد را روی شیشه اسکرن یاADF قرار دهید.

شما میتوانید چندین سند را در ADF قرار دهید. اگر اسکن دوروی خودکار در دسترس است، شما میتوانید همزمان هر دو طرف سند را اسکن<br>کنید. برای اطلاع از مشخصات ADF، پیوند زیر را ملاحظه کنید.

["مشخصات](#page-275-0) [ADF](#page-275-0) ["](#page-275-0)در [صفحه](#page-275-0) 276

برای متاشای ویدیوی بارگذاری اسناد، مراحل زیر را دنبال کنید.

گزینه <sup>(</sup>2) و سپس **چگونه** > ا**سناد را در دستگاه بگذارید** را انتخاب کنید. روش بارگذاری اسنادی که مایلید مشاهده کنید را انتخاب *غ*ایید. برای<br>بستن صفحه انیمیشن، گزینه **قام** را انتخاب کنید.

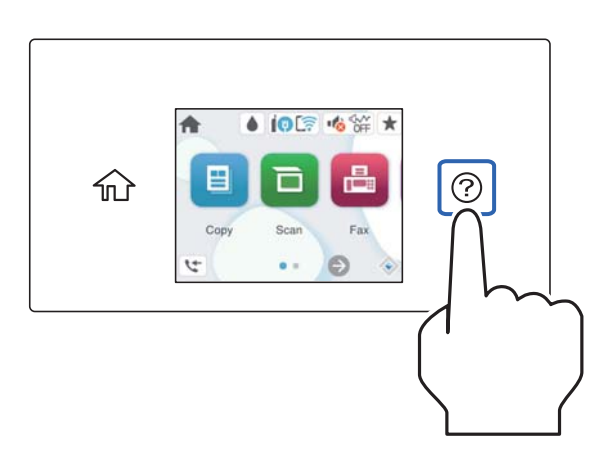

### **هنگام استفاده از شیشه اسکرن**

### *!احتیاط:*

*هنگام بسنت درپوش اسناد مراقب باشید انگشتان شام گیر نکند. در غیر این صورت ممکن است صدمه ببینید.* !

### *مهم:*c

منگام قرار دادن اسناد اصلی انبوه مانند کتاب، مراقب باشید نور خارجی به طور مستقیم روی شیشه اسکنر نتابد.  $\Box$ 

■ از وارد آوردن فشار بیشتر روی شیشه اسکنر یا درپوش سند خودداری کنید. در غیر این صورت، ممکن است صدمه ببینند.

### *نکته:*

■ اگر تکههای آشغال یا چرک روی شیشه اسکنر وجود دارد، محدوده اسکن را میتوان گسترش داد تا آن را در بر گیرد، در نتیجه تصویر اصلی را<br>میتوان جابجا کرد یا کاهش داد. قبل از اسکن کردن، هر نوع چرک یا کثیفی روی شیشه اسکنر را یاک

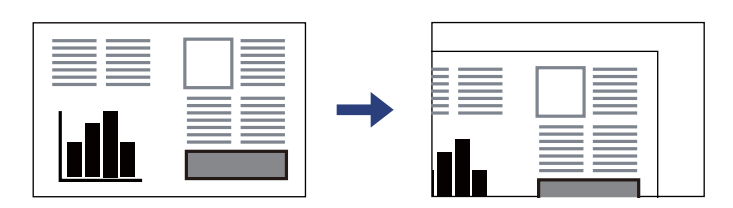

❏ *به میزان 1.5 میلیمتر از گوشه شیشه اسکرن اسکن منیشود.*

❏ *هنگامی که اسناد اصلی هم درADF و هم روی شیشه اسکرن قرار گرفته باشند، اولویت باADF است.*

❏ *اگر اسناد اصلی برای مدت طولانی روی شیشه اسکرن باقی مبانند، ممکن است به سطح شیشه بچسبند.*

#### **وقتی از ADF استفاده میکند**

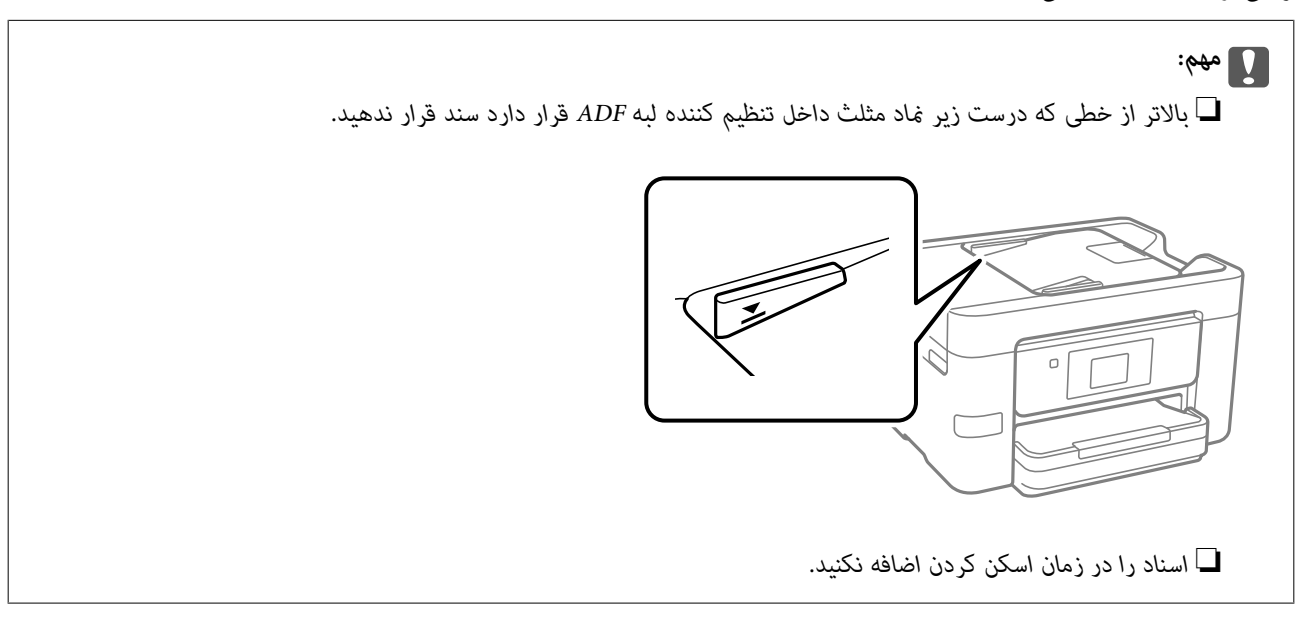

**اطلاعات مرتبط**

- | "اسنادی که توسط ADF پشتیبانی منیشوند" در صفحه 38
	- | ["مشخصات](#page-275-0) اسکرن" در صفحه 276

## **اسنادی که توسط ADF پشتیبانی منیشوند**

### *مهم:*c

از قرار دادن عکسها یا سایر اوراق ارزشمند هنری در ADF خودداری غایید. علاوه بر این، عدم تغذیه صحیح توسط دستگاه ممکن است به<br>مچاله شدن یا صدمه اوراق منجر شود. این اسناد را روی شیشه اسکنر اسکن کنید.

برای جلوگیری از گیر کردن کاغذ در دستگاه، اوراق زیر را در ADF قرار ندهید. در رابطه با این نوع اسناد، از شیشه اسکرن استفاده کنید.

اسنادی که پاره، خم، مچاله، پوسیده یا لوله شدهاند $\Box$ 

وراق دارای سوراخ کلاسور $\Box$ 

❏اوراقی که با نوار چسب، منگنه، گیره و موارد دیگر به هم چسبیدهاند.

اوراقی که کاغذ چسبان یا برچسب به آنها چسبیده است $\Box$ 

اوراقی که نامنظم بریده شدهاند یا زوایای آنها صاف نیست $\Box$ 

❏اوراق صحافی شده

❏OHP، کاغذهای هادی گرما یا کاغذ کاربن

# <span id="page-38-0"></span>**وارد کردن و خارج کردن دستگاه حافظه**

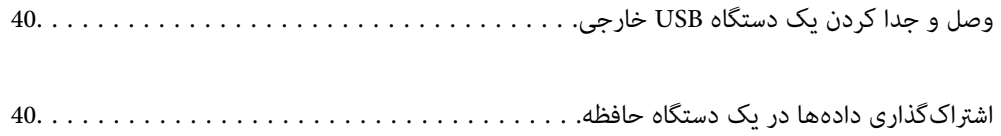

## **وصل و جدا کردن یک دستگاه USB خارجی**

<span id="page-39-0"></span>شما میتوانید با مراجعه به انیمیشنهای راهنمای مٔایش یافته بر روی مٔایشگر LCD چاپگر، یک دستگاه USB خارجی را در درگاه USB رابط<br>خارجی وارد کنید.

گزینه و سپس **چگونه** >**اتصال دستگاه USB** را انتخاب کنید.

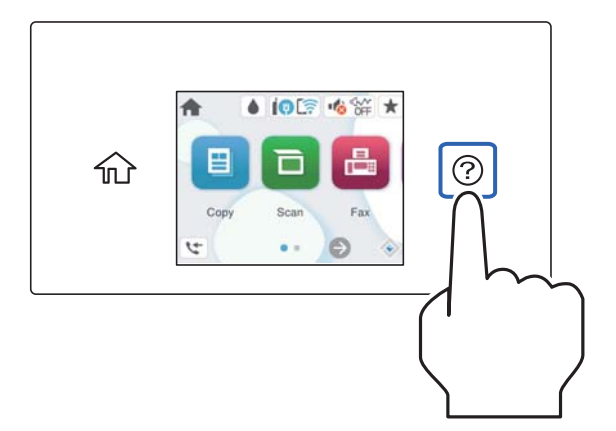

برای جدا کردن دستگاه USB خارجی همین مراحل را به ترتیب معکوس انجام دهید.

*مهم:*c اگر دستگاه USB خارجی را حین کار کردن چایگر جدا کنید، ممکن است دادههای روی دستگاه USB خارجی از دست بروند.

### **اطلاعات مرتبط**

 $\,$  ["مشخصات](#page-280-0) دستگاه حافظه" در صفحه $\,$  281 $\,$ 

## **اشتراکگذاری دادهها در یک دستگاه حافظه**

از رایانه، میتوانید دادهها را روی یک دستگاه حافظه مانند فلش درایو USB که به چاپگر متصل شده است بنویسید یا بخوانید.

### *مهم:*c

*هنگاماشتراکگذاری یکدستگاه حافظهوصل شدهبه چاپگربین رایانههای متصل از طریق USBو شبکه، دسترسی نوشنتفقطبهرایانهای* داده میشود که توسط روشی که شما در چاپگر انتخاب کردهاید متصل شده است. برای نوشتن در دستگاه حافظه وارد **تنظیم > تنظیمات**<br>**چاپگر > تنظیمات چاپگر > رابط حافظه > اشتراک گذاری فایل** در پانل کنترل شوید و یک روش اتصال را انتخاب ک

**نکته:**<br>اگر یک دستگاه حافظه با حجم بالا، مثلاً هارد 2 ترابایتی، به آن متصل باشد کمی طول میکشد تا دادهها از رایانه شناسایی شوند.

### **Windows**

دستگاه حافظهای را از **رایانه شخصی** یا **رایانه** انتخاب کنید. دادههای روی دستگاه حافظهمنایش داده میشوند.

#### *نکته:*

*اگر چاپگررا بدون استفادهازدیسکنرمافزاری یاInstaller Webبه شبکهوصل کردهاید، یکدرگاه USBرابطخارجی را بهعنوان درایو شبکهتعیین یک شبکه، روی مناد دستگاهمنایش داده شده کلیک راست کنید. درایو شبکه در قسمت رایانه شخصی یا رایانه ظاهر میشود. کنید. گزینهاجراکردن را بازکنیدویکنام چاپگر XXXXX\\یا یکآدرسIP چاپگر XXX.XXX.XXX.XXX\\راواردمناییدتا باز شود.: برای تعیین*

### **Mac OS**

یک مناد متناظر برای دستگاه انتخاب کنید. دادههای روی دستگاه ذخیرهسازی خارجی منایش داده میشود.

*نکته:*

- برای حذف یک دستگاه حافظه، غاد دستگاه را تا غاد سطل زبانه بکشید و رها کنید. در غیر این صورت وقتی یک دستگاه حافظه دیگر وارد<br>میشود، دادههای موجود در درایو مشترک ممکن است به درستی غایش داده نشوند.
- برای دسترسی یک دستگاه حافظه از طریق شبکه، از منوی موجود در دسکتاپ **برو > اتصال به سرور** را انتخاب کنید. یک نام چاپگر را *cifs:// \<br>/ xXXXX یا smb://XXXXX یا smb://XXXXX و چاپگر است) در قسمت آدرس سرور، انتخاب کنید و سپس*

**اطلاعات مرتبط**

 $\,$  ["مشخصات](#page-280-0) دستگاه حافظه" در صفحه $\,$  281 $\,$ 

| چاپ<br>|

<span id="page-41-0"></span>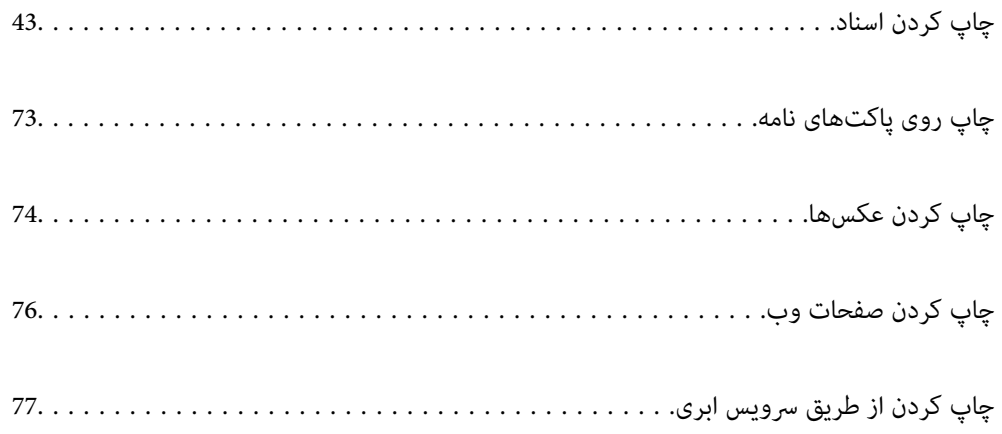

# **چاپ کردن اسناد**

**چاپ از رایانه — Windows**

**چاپ کردن از طریق تنظیامت راحت**

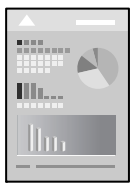

<span id="page-42-0"></span>*بسته به برنامه ممکن است عملکردها فرق داشته باشد. برای اطلاعات بیشتر به راهنامی برنامه مراجعه کنید. نکته:*

- .1 کاغذ را در چاپگر قرار دهید. ["بارگذاری](#page-30-0) کاغذ" در صفحه 31
- 2. فایلی را که میخواهید چاپ کنید باز نمایید.
- .3 گزینه **چاپ** یا **تنظیم چاپ** را از منوی **فایل** انتخاب کنید.
	- .4 چاپگر خود را انتخاب کنید.
- .5 گزینه **ترجیحات** یا **ویژگیها** را برای دسترسی به پنجره درایور چاپگر انتخاب کنید.

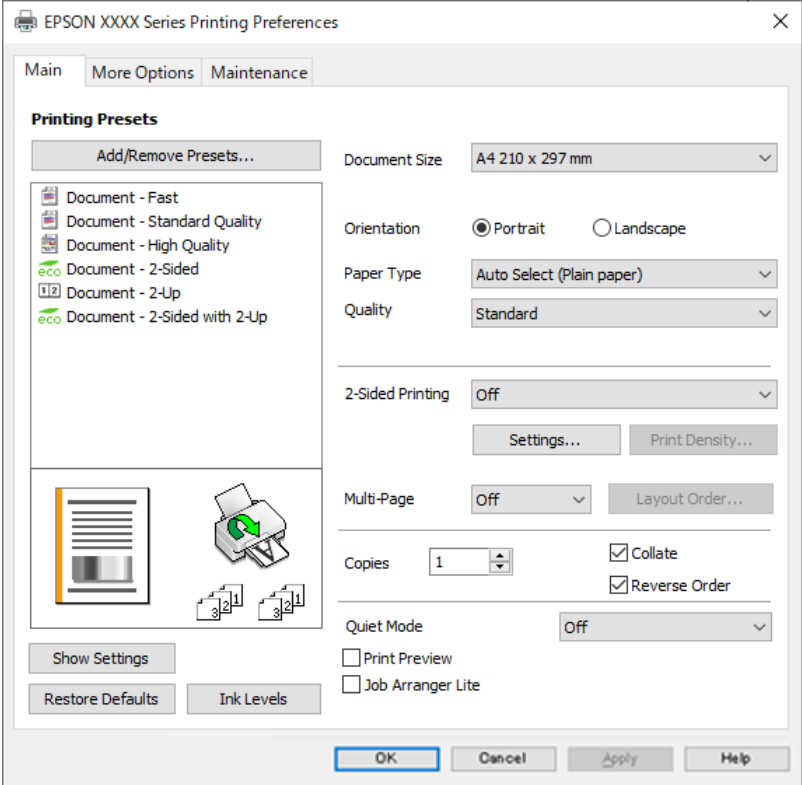

6. در صورت نیاز، تنظیمات را تغییر دهید.

برای دسترسی به جزئیات، گزینههای منو برای درایور چاپگر را مشاهده کنید.

*نکته:*

<span id="page-43-0"></span>**ا** همچنین میتوانید برای دریافت توضیحات موارد تنظیم به راهنمای آنلاین مراجعه کنید. با کلیک راست کردن روی یک مورد، صفحه **راهنما**<br>را غایش می<هد.

❏ *وقتی پیش منایش را انتخاب کنید، میتوانید پیشمنایش سند خود را پیش از چاپ مشاهده کنید.*

- .7 برای بسنت پنجره درایور چاپگر روی **OK** کلیک کنید.
	- .8 روی **چاپ** کلیک کنید.

*نکته:*

ع وقتی **پیش غایش** را انتخاب کنید، پنجره پیش¢ایش چاپ نشان داده میشود. برای تغییر تنظیمات، روی گزینه **لغو** کلیک کنید و سپس رویه را<br>از مرحله 3 تکرار کنید.

❏ *در صورتی که مایلید چاپ را لغو کنید، در رایانه خود، بر روی چاپگر خود در دستگاهها و چاپگرها، چاپگر یا در چاپگرها و منابرها* راست-کلیک کنید. بر روی **مشاهده چیزی که چاپ میشود** کلیک کنید، بر روی کار مورد نظر برای لغو کلیک کنید و **لغو** را انتخاب  $نایید. هر$ چند، اگر یک کار چاپ بهطور کامل به چاپگر ارسال شده باشد فی توانید آن را از رایانه لغو کنید. در این حالت، با استفاده از پانل کنترل چاپگر<br>کار چاپ را لغو کنید.

### **اطلاعات مرتبط**

- | "ظرفیتها و کاغذ [موجود" در](#page-242-0) صفحه 243
	- | "لیست انواع [کاغذ" در](#page-30-0) صفحه 31
- | "گزینههای منو مربوط به درایور چاپگر" در صفحه 44

### *گزینههای منو مربوط به درایور چاپگر*

پنجره چاپ را در برنامه دلخواه خود باز کنید و پس از انتخاب چاپگر وارد پنجره درایور چاپگر شوید. *منوها، بسته به گزینهای که انتخاب می کنید فرق می کنند. نکته:*

### **زبانه اندازه**

پیش تنظیم های چاپ:

افزودن/حذف موارد از قبل تنظیم شده:

شما میتوانید تنظیمات پیشفرض خود را برای تنظیمات چاپ پرکاربرد اضافه یا حذف کنید. گزینه پیشتنظیم مدنظر خود را از<br>فهر ست انتخاب کنید.

### اندازه سند:

اندازه کاغذی که مایلید روی آن چاپ کنید را انتخاب *غ*ایید. اگر **تعریف شده کاربر** را انتخاب میکنید، عرض و ارتفاع کاغذ را<br>وارد کنید و سپس اندازه را ثبت غایید.

جهت:

جهت مورد نظر برای چاپ را انتخاب کنید.

### نوع کاغذ:

نوع کاغذ مقصد چاپ را انتخاب کنید.

### کیفیت:

کیفیت چاپ مورد نظر برای چاپ را انتخاب کنید. تنظیمات قابل استفاده به نوع کاغذ انتخاب شده بستگی دارد. انتخاب **زیاد**<br>چاپ با کیفیتی بالاتر را ارائه میدهد، اما سرعت چاپ ممکن است آهستهتر شود.

### چاپ 2 طرفه:

امکان چاپ دورو را فراهم میکند.

### :Settings

میتوانید لبه صحافی و حاشیههای صحافی را مشخص کنید. در هنگام چاپ کردن اسناد چند-صفحهای، میتوانید<br>انتخاب کنید که کار چاپ از جلو یا عقب صفحه آغاز شود.

### تراکم چاپ:

نوع سند را برای تنظیم تراکم چاپ انتخاب کنید. اگر تراکم چاپ مناسب را انتخاب کنید، می¤وانید از نشت کردن جوهر<br>به سمت دیگر کاغذ جلوگیری کنید. برای تنظیم دستی تراکم چاپ **تعریف شده کاربر** را انتخاب کنید.

#### چند صفحه:

امکان چاپ کردن چندین صفحه در یک برگه یا چاپ کردن پوست<sub>ر</sub> را فراهم میکند. برای مشخص کردن ترتیب چاپ شدن<br>صفحات روی **ترتیب صفحهبندی** کلیک کنید.

### کپی:

تعداد نسخههای مدنظر خود برای چاپ را تنظیم کنید.

#### شماره بندی:

اسناد چند-صفحهای دستهبندی و مرتب شده را چاپ میکند.

#### ترتیب معکوس:

امکان چاپ کردن از صفحه آخر را به شما میدهد تا صفحات پس از چاپ شدن به ترتیب درست انباشته شود.

### بیصدا:

صدای چاپگر را کاهش میدهد. با این وجود، ممکن است فعال کردن این گزینه سرعت چاپ را کاهش دهد.

### پیش مایش:

پیش-منایشی از سند را پیش از چاپ شدن نشان میدهد.

### :Job Arranger Lite

Job Arranger Lite به شما اجازه میدهد چند فایل را که با برنامه مختلفی ایجاد شدهاند ترکیب کرده و آنها را به عنوان یک کار چاپی تکی چاپ کنید.

### منایش تنظیم/تنظیم پنهان:

لیست مواردی که اخیراً در زبانههای ا**ندازه** و **گزینه بیشتر** تنظیم شدهاند را *غ*ایش میدهد. صفحه لیست تنظیمات فعلی را<br>می¤وانید غایش دهید یا پنهان کنید.

### بازنشانی پیشفرضها:

<del>م</del>امی تنظیمات را به مقادیر پیشفرض کارخانه بر میگرداند. تنظیمات گزینههای زبانه **گزینه بیشتر** نیز به مقادیر پیشفرض<br>بازنشانی میشوند.

### سطوح:

سطح تقریبی جوهر را مایش میدهد.

### **زبانه گزینه بیشتر**

### پیش تنظیم های چاپ:

افزودن/حذف موارد از قبل تنظیم شده:

<span id="page-45-0"></span>شما میتوانید تنظیمات پیشفرض خود را برای تنظیمات چاپ پرکاربرد اضافه یا حذف کنید. گزینه پیشتنظیم مدنظر خود را از<br>فهرست انتخاب کنید.

#### اندازه سند:

اندازه کاغذی که مایلید روی آن چاپ کنید را انتخاب منایید.

### کاغذ خروجی:

اندازه کاغذی که مایلید روی آن چاپ کنید را انتخاب نمایید. اگر **اندازه سند** با **کاغذ خروجی** متفاوت باشد، **کوچک کردن/بزرگ کردن** و به طور خودکار انتخاب میشود. در هنگام چاپ کردن بدون کاهش یا افزایش اندازه سند، نیازی به انتخاب آن ندارید.

### کوچک کردن/بزرگ کردن:

اجازه میدهد اندازه سند را کاهش یا افزایش دهید.

#### متناسب با اندازه صفحه:

اندازه کاغذ را به طور خودکار کاهش یا افزایش میدهد تا با اندازه کاغذ انتخاب شده در **کاغذ خروجی** مطابقت داشته باشد.

#### زوم روی:

با درصد بزرگمنایی مشخصی چاپ میکند.

#### وسط:

تصاویر را در مرکز کاغذ چاپ میکند.

### تصحیح ته رنگ:

### خودکار:

تهرنگ تصاویر را به طور خودکار تنظیم میکند.

### سفارشی:

به شما اجازه میدهد تصحیح تهرنگ را به طور دستی انجام دهید. جهت دسترسی به تنظیمات بیشتر، روی **پیشرفته**<br>کل*ی*ک کنید.

### گزینه های تصویر:

گزینههای کیفیت چاپ مانند درشت کردن متن را فعال میکند. همچنین میتوانید ضخامت خطوط نازک را برای رویت<br>بهتر آنها در کارهای چاپی افزایش دهید.

#### ویژگی های ته نقش:

اجازه میدهد تنظیمات مربوط به الگوهای "کپی ممنوع"، تهنقشها یا سرصفحه و پاصفحهها را اعمال کنید.

#### افزودن/حذف:

اجازه میدهد هر الگوی کپی-ممنوع یا تهنقش که در نظر دارید استفاده کنید را اضافه کنید یا حذف منایید.

#### تنظیم:

اجازه میدهد روش چاپ مربوط به الگوهای "کپی ممنوع" یا تهنقشها را تنظیم کنید.

سرصفحه/پاصفحه:

می توانید اطلاعاتی مانند نام کاربری و تاریخ چاپ را به عنوان سربرگ و ته برگ چاپ کنید. سپس میتوانید فونت،<br>اندازه یا سبک را تنظیم کنید.

تنظیم اضافی:

چرخش 180 درجه:

صفحات را قبل از چاپ 180 درجه میچرخاند. این گزینه برای چاپ روی کاغذهایی مانند پاکت که در جهت ثابت وارد<br>چاپگر میشود، سودمند است.

چاپ دورویه:

زمانی که هد چاپ در هر دو جهت حرکت میکند چاپ میکند. سرعت چاپ سریعتر است، اما ممکن است کیفیت<br>کاهش یابد.

تصویر آینه:

تصویر را معکوس میکند به نحوی که تصویر را طوری چاپ میکند که گویی در آینه ظاهر میشود.

### منایش تنظیم/تنظیم پنهان:

لیست مواردی که اخیراً در زبانههای ا**ندازه** و **گزینه بیشتر** تنظیم شدهاند را *غ*ایش میدهد. صفحه لیست تنظیمات فعلی را<br>می<del>ت</del>وانید غایش دهید یا پنهان کنید.

### بازنشانی پیشفرضها:

<sup>ت</sup>مامی تنظیمات را به مقادیر پیشفرض کارخانه بر میگرداند. تنظیمات گزینههای زبانه **اندازه** نیز به مقادیر پیشفرض بازنشانی<br>می شوند.

### **زبانه نگهداری**

### بررسی نازل سر چاپ:

برای بررسی انسداد نازلهای هد چاپ یک الگوی بررسی نازل چاپ میکند.

### متیز کردن هد چاپگر:

نازلهای مسدود در هد چاپ را *ق*یز میکند. به دلیل اینکه این ویژگی مقداری جوهر استفاده میکند، تنها درصورتیکه نازلها<br>گرفتگی دارند هد چاپ را یاک کنید. یک الگوی بررسی نازل را چاپ کنید و سیس گزینه **قیز کردن** را انتخاب *ف*ایید.

### :Job Arranger Lite

پنجره Job Arranger Lite را باز میکند. در اینجا میتوانید دادههای ذخیره شده را باز و ویرایش کنید.

### :EPSON Status Monitor 3

پنجره 3 Monitor Status EPSON را باز میکند. در اینجا میتوانید وضعیت چاپگر و اقلام مصرفی را تأیید کنید.

### تنظیم برگزیده کنترل:

اجازه میدهد تنظیامت مربوط به موارد موجود در پنجره 3 Monitor Status EPSON را تعیین کنید.

### تنظیم گسترش یافته:

اجازه میدهد طیف متنوعی از تنظیمات را تعیین کنید. برای مشاهده راهنما مربوط به جزئیات، روی هر مورد کلیک راست کنید.

```
صف چاپ:
```
کارهای در انتظار چاپ را مایش میدهد. میتوانید کارهای چاپی را بررسی کنید، مکث دهید یا از سر گیرید.

زبان:

زبان مورد استفاده در پنجره درایور چاپگر را تغییر میدهد. برای اعمال این تنظیمات، درایور چاپگر را ببندید و مجدداً باز کنید.

بروزرسانی نرم افزار:

برای بررسی وجود جدیدترین نسخه برنامهها در اینترنت، قابلیت EPSON Software Updater را راهاندازی میکند.

سفارش آنلاین:

امکان دسترسی به سایت فروش کارتریجهای جوهر Epson را برای شما فراهم میسازد.

پشتیبانی فنی:

در صورتی که دفترچه راهنما در رایانه شما نصب باشد، دفترچه راهنما مٔایش داده خواهد شد. در غیر این صورت میتوانید به<br>وبسایت Epson مراجعه کرده و وجود دفترچه راهنما و پشتیبانی فنی را بررسی کنید.

### **افزودن گزینههای پیشتنظیم چاپ برای چاپ راحت**

اگر تنظیم از قبل تنظیم شده خود را برای تنظیمات چاپ پرکاربرد ایجاد کنید، میتوانید به راحتی با انتخاب تنظیم از قبل تنظیم شده از لیست<br>چاپ کنید.

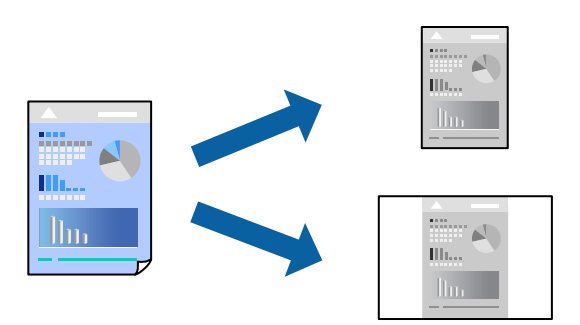

- .1 در زبانه **اندازه** یا **گزینه بیشتر** درایور چاپگر، هر مورد (مانند **اندازه سند** و **نوع کاغذ**) را تنظیم کنید.
	- .2 روی **افزودن/حذف موارد از قبل تنظیم شده** در **پیش تنظیم های چاپ** کلیک کنید.
		- .3 یک **نام** و در صورت نیاز، یک نظر وارد کنید.
			- .4 روی گزینه **ذخیره** کلیک کنید.

```
نکته:
```
برای حذف یک تنظیم از قبل تنظیم شده، روی ا**فزودن/حذف موارد از قبل تنظیم شده** کلیک کنید، نام تنظیم از قبل تنظیم شده مورد نظر برای<br>حذف کردن را از لیست انتخاب کنید و سپس آن را حذف غایید.

"زبانه [اندازه" در](#page-43-0) صفحه 44

"زبانه گزینه [بیشتر" در](#page-45-0) صفحه 46

.5 روی **چاپ** کلیک کنید.

دفعه بعد که در نظر دارید با استفاده از همین تنظیمات چاپ کنید، نام تنظیمات ثبتشده را از منوی **پیش تنظیم های چاپ** انتخاب *غ*ایید و روی<br>OK کلیک کنید.

#### **اطلاعات مرتبط**

- | ["بارگذاری](#page-30-0) کاغذ" در صفحه 31
- ◆ "چاپ کردن از طریق تنظیمات [راحت" در](#page-62-0) صفحه 63

### **چاپ دورو**

برای چاپ در دو طرف کاغذ میتوانید از هر کدام از روشهای زیر استفاده کنید.

- عاپ دوروی خودکار $\Box$ 
	- ڪ چاپ دوروی دستی $\Box$
- زمانی که چاپگر چاپ یک طرف را متام کرد، کاغذ را برگردانید تا طرف دیگر هم چاپ شود.

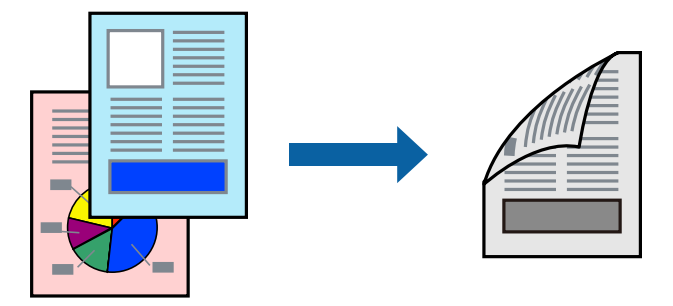

#### *نکته:*

- ▲ اگر از کاغذی استفاده میکنید که برای چاپ دورو مناسب نیست، ممکن است کیفیت چاپ کاهش یابد و کاغذ گیر کند. *"کاغذ برای چاپ دو [رو" در](#page-243-0) صفحه 244*
	- ❏ *بسته به کاغذ و دادهها، ممکن است جوهر به طرف دیگر کاغذ نشت کند.*
- ❏ *تازمانیکه3 Monitor Status EPSON فعال نشدهباشد، امکان انجامچاپدورویدستیرا نخواهیدداشت. اگر3 Monitor Status EPSON* غیرفعال است، به پنجره درایور چاپگر بروید، روی **تنظیم گسترش یافته** در زبانه **نگهداری** کلیک کنید و سپس گزینه EPSON Status Monitor 3 **را**<br>فعال **کنید** را انتخاب غایید.
	- ▲ بااینحال، چاپ دوروی دستی زمانی که چاپگر از طریق شبکه قابل دسترسی است یا بهعنوان یک چاپگر مشترک استفاده میشود موجود
		- .1 در زبانه **اندازه** درایور چاپگر، روش **چاپ 2 طرفه** را انتخاب کنید.
		- .2 روی **تنظیامت** کلیک کنید، تنظیامت مربوطه را انجام دهید و سپس روی **تائید** کلیک کنید.
		- .3 روی **تراکم چاپ** کلیک کنید، تنظیامت مربوطه را انجام دهید و سپس روی **تائید** کلیک کنید.

در هنگام **تراکم چاپ** میتوانید تراکم چاپ را بر اساس نوع سند تنظیم کنید.

*نکته:*

❏ *این تنظیم برای چاپ دوروی دستی وجود ندارد.*

ی بسته به ترکیب تنظیمات انتخاب شده برای **انتخاب نوع سند** در پنجره تنظیم تراکم چاپ و برای **کیفیت** در زبانه **اندازه**، سرعت چاپ ممکن **کل**<br>است کاهش باید.

.4 سایر موارد را از زبانههای **اندازه** و **گزینه بیشتر** در صورت نیاز تنظیم کرده و سپس روی **تائید** کلیک کنید.

"زبانه [اندازه" در](#page-43-0) صفحه 44

"زبانه گزینه [بیشتر" در](#page-45-0) صفحه 46

.5 روی **چاپ** کلیک کنید.

برای چاپ دوروی دستی، زمانی که چاپ یک طرف قام شده است، یک پنجره بازشو روی رایانه نشان داده میشود. دستورالعملهای روی<br>صفحه را دنبال کنید.

### **اطلاعات مرتبط**

- | "ظرفیتها و کاغذ [موجود" در](#page-242-0) صفحه 243
	- | ["بارگذاری](#page-30-0) کاغذ" در صفحه 31
- ◆ "چاپ کردن از طریق تنظیمات [راحت" در](#page-62-0) صفحه 63

### **چاپ کردن یک کتابچه**

با تغییر دادن ترتیب صفحات و تا کردن صفحات چاپ شده میتوانید کتابچه چاپ کنید.

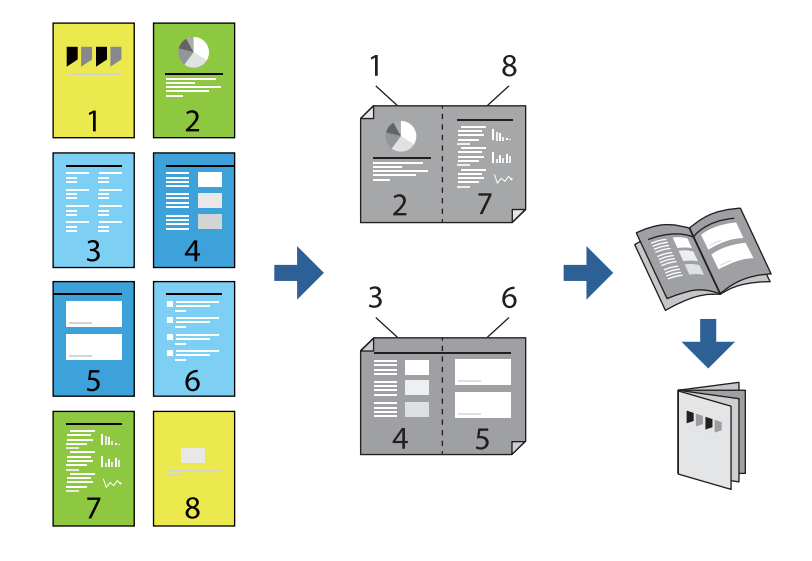

### *نکته:*

اگر از کاغذی استفاده میکنید که برای چاپ دورو مناسب نیست، ممکن است کیفیت چاپ کاهش یابد و کاغذ گیر کند.  $\Box$ *"کاغذ برای چاپ دو [رو" در](#page-243-0) صفحه 244*

❏ *بسته به کاغذ و دادهها، ممکن است جوهر به طرف دیگر کاغذ نشت کند.*

❏ *تازمانیکه3 Monitor Status EPSON فعال نشدهباشد، امکان انجامچاپدورویدستیرا نخواهیدداشت. اگر3 Monitor Status EPSON* غیرفعال است، به پنجره درایور چاپگر بروید، روی **تنظیم گسترش یافته** در زبانه **نگهداری** کلیک کنید و سپس گزینه *EPSON Status Monitor 3 را*<br>فعال کنید را انتخاب غایید.

■ بااینحال، چاپ دوروی دستی زمانی که چاپگر از طریق شبکه قابل دسترسی است یا بهعنوان یک چاپگر مشترک استفاده میشود موجود<br>نیست.

- .1 در زبانه **اندازه** درایور چاپگر، نوع صحافی لبه بلند که مایلید استفاده کنید را از بخش **چاپ 2 طرفه** استفاده کنید.
	- .2 روی **تنظیامت** کلیک کنید، گزینه **کتابچه** و سپس **شیرازه از وسط** یا **شیرازه از کنار** را انتخاب کنید.

زد. ❏شیرازه از وسط: از این روش هنگام چاپ تعداد کمی صفحه استفاده کنید که آنها را میتوان روی هم انباشته کرد <sup>و</sup> از وسط تا

 $\Box$  شیرازه از کنار استفاده کنید. از این روش برای چاپ یک برگه (چهار صفحه) در هر زمان، تا زدن هر کدام به نصب و سپس چیدن آنها<br>همراه یکدیگر در یک جلد استفاده کنید.

.3 روى **OK** کلیک کنید.

4. هنگام چاپ دادههایی که حاوی تعداد زیادی عکس و تصویر هستند، روی گزینه **تراکم چاپ** کلیک کنید و سپس تنظیمات مناسب را تعیین<br>کنید و در نهایت روی گزینه **تائید** کلیک کنید.

```
در هنگام تراکم چاپ میتوانید تراکم چاپ را بر اساس نوع سند تنظیم کنید.
                                                                                                                               نکته:
بسته به ترکیب تنظیمات انتخاب شده برای انتخاب نوع سند در پنجره تنظیم تراکم چاپ و برای کیفیت در زبانه اندازه، سرعت چاپ ممکن است<br>کاهش پاید.
```
.5 سایر موارد را از زبانههای **اندازه** و **گزینه بیشتر** در صورت نیاز تنظیم کرده و سپس روی **تائید** کلیک کنید.

```
"زبانه اندازه" در صفحه 44
"زبانه گزینه بیشتر" در صفحه 46
```
.6 روی **چاپ** کلیک کنید.

**اطلاعات مرتبط**

- | "ظرفیتها و کاغذ [موجود" در](#page-242-0) صفحه 243
	- | ["بارگذاری](#page-30-0) کاغذ" در صفحه 31
- ◆ "چاپ کردن از طریق تنظیمات [راحت" در](#page-62-0) صفحه 63

### **چاپ چندین صفحه روی یک برگه**

میتوانید چندین صفحه از اسناد را روی یک صفحه کاغذ چاپ کنید.

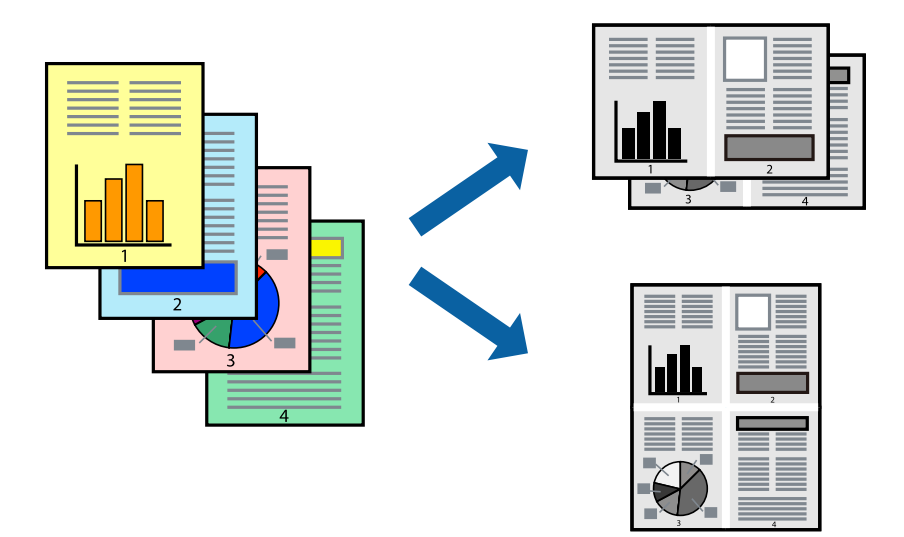

- 1. در زبانه ا**ندازه** درایور چاپگر، گزینه 2 **به بالا، 4 به بالا، 8 به بالا، 9تایی ی**ا 1**6تایی** را به عنوان تنظیم **چند صفحه** انتخاب<br>کنید.
	- .2 روی **ترتیب صفحهبندی** کلیک کنید، تنظیامت مربوطه را انجام دهید و سپس روی **تائید** کلیک کنید.
	- .3 سایر موارد را از زبانههای **اندازه** و **گزینه بیشتر** در صورت نیاز تنظیم کرده و سپس روی **تائید** کلیک کنید. "زبانه [اندازه" در](#page-43-0) صفحه 44 "زبانه گزینه [بیشتر" در](#page-45-0) صفحه 46
		- .4 روی **چاپ** کلیک کنید.

### **اطلاعات مرتبط** | ["بارگذاری](#page-30-0) کاغذ" در صفحه 31 ◆ "چاپ کردن از طریق تنظیمات [راحت" در](#page-62-0) صفحه 63

### **چاپ برای تناسب اندازه کاغذ**

اندازه کاغذی را که در چاپگر به عنوان تنظیم اندازه کاغذ مقصد قرار دادید انتخاب کنید.

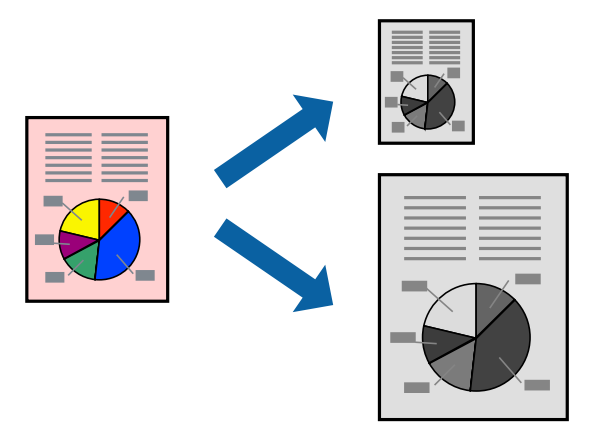

.1 در زبانه **گزینه بیشتر** درایور چاپگر، تنظیامت زیر را انجام دهید.

❏اندازه سند: اندازه کاغذی که در تنظیامت برنامه تعیین کردید را انتخاب کنید.

کاغذ خروجی: اندازه کاغذی را که در چاپگر قرار دادید انتخاب کنید.  $\Box$ گزینه **متناسب با اندازه صفحه** به طور خودکار انتخاب میشود.

*برای چاپ کردن تصاویر کوچک شده در وسط کاغذ، روی گزینه وسط کلیک کنید. نکته:*

.2 سایر موارد را از زبانههای **اندازه** و **گزینه بیشتر** در صورت نیاز تنظیم کرده و سپس روی **تائید** کلیک کنید.

"زبانه [اندازه" در](#page-43-0) صفحه 44 "زبانه گزینه [بیشتر" در](#page-45-0) صفحه 46

.3 روی **چاپ** کلیک کنید.

### **اطلاعات مرتبط**

- | ["بارگذاری](#page-30-0) کاغذ" در صفحه 31
- ◆ "چاپ کردن از طریق تنظیمات [راحت" در](#page-62-0) صفحه 63

### **چاپ یک سند کوچک یا بزرگ شده با هر میزان بزرگنامیی**

می توانید اندازه سند را بر اساس یک درصد خاص کاهش یا افزایش دهید.

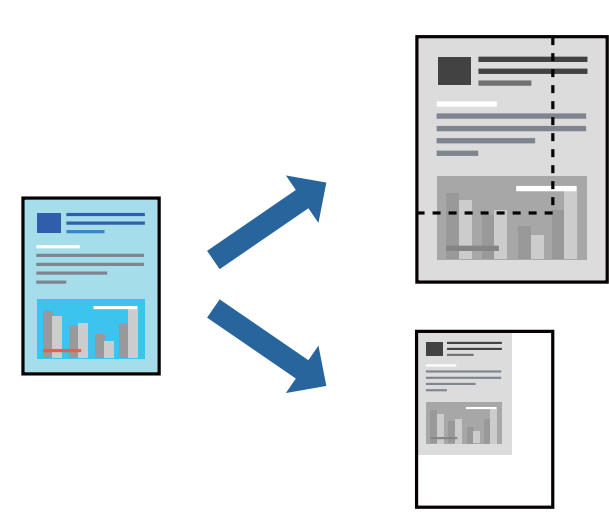

- .1 در زبانه **گزینه بیشتر** درایور چاپگر، اندازه سند را از تنظیم **اندازه سند** انتخاب کنید.
	- .2 اندازه کاغذ مورد نظر را از تنظیم **کاغذ خروجی** انتخاب کنید.
- .3 مسیر **کوچک کردن/بزرگ کردن**، **زوم روی** را انتخاب کرده و سپس یک درصد وارد کنید. برای چاپ کردن تصاویر در مرکز صفحه **وسط** را انتخاب کنید.
- .4 سایر موارد را از زبانههای **اندازه** و **گزینه بیشتر** در صورت نیاز تنظیم کرده و سپس روی **تائید** کلیک کنید. "زبانه [اندازه" در](#page-43-0) صفحه 44 "زبانه گزینه [بیشتر" در](#page-45-0) صفحه 46
	- .5 روی **چاپ** کلیک کنید.

### **اطلاعات مرتبط**

- | ["بارگذاری](#page-30-0) کاغذ" در صفحه 31
- ◆ "چاپ کردن از طریق تنظیمات [راحت" در](#page-62-0) صفحه 63

### **چاپ کردن یک تصویر روی چندین برگه برای بزرگنامیی (ایجاد پوستر)**

این قابلیت به شما امکان میدهد تا یک تصویر را روی چندین برگه کاغذ چاپ کنید. شما میتوانید یک پوستر بزرگ را از طریق چسباندن آنها به<br>پکدیگر ایجاد کنید.

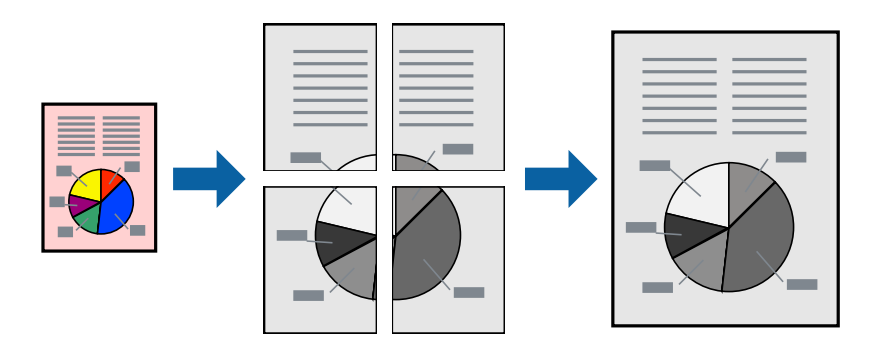

*این ویژگی حین چاپ دوطرفه قابل استفاده نیست. نکته:*

- .1 در زبانه **اندازه** درایور چاپگر، گزینه **1x2 پوستر**، **2x2 پوستر**، **3x3 پوستر** یا **4x4 پوستر** را به عنوان تنظیم **چند صفحه** انتخاب کنید.
	- .2 روی **تنظیم** کلیک کنید، تنظیامت مربوطه را انجام دهید و سپس روی **تائید** کلیک کنید. *راهنامی برش چاپ به شام امکان میدهد یک راهنامی برش چاپ کنید. نکته:*
		-
	- .3 سایر موارد را از زبانههای **اندازه** و **گزینه بیشتر** در صورت نیاز تنظیم کرده و سپس روی **تائید** کلیک کنید. "زبانه [اندازه" در](#page-43-0) صفحه 44 "زبانه گزینه [بیشتر" در](#page-45-0) صفحه 46
		- .4 روی **چاپ** کلیک کنید.

### **اطلاعات مرتبط** | ["بارگذاری](#page-30-0) کاغذ" در صفحه 31 | "چاپ کردن از طریق تنظیامت [راحت" در](#page-62-0) صفحه 63

### *ایجاد پوسترها از طریق علامتهای ترازبندی همپوشان*

این منونهای از روش ساخت پوستر با انتخاب **2x2 پوستر** و انتخاب **روی هم قرار گرفنت علائم تراز** در **راهنامی برش چاپ** است. راهنماهای واقعی به صورت تکرنگ چاپ میشوند اما در رابطه با این توضیحات به صورت خطوط آبی و قرمز نمایش داده میشوند.

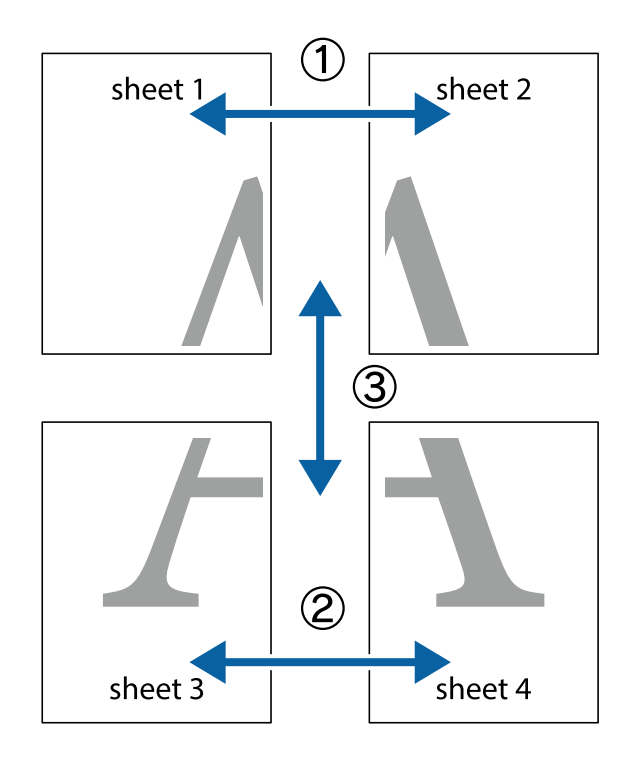

ببرید. .1 1 Sheet <sup>و</sup> 2 Sheet را آماده کنید. حاشیههای 1 Sheet را از روی خط عمودی آبی که از مرکز تقاطعهای بالاو پایین میگذرد،

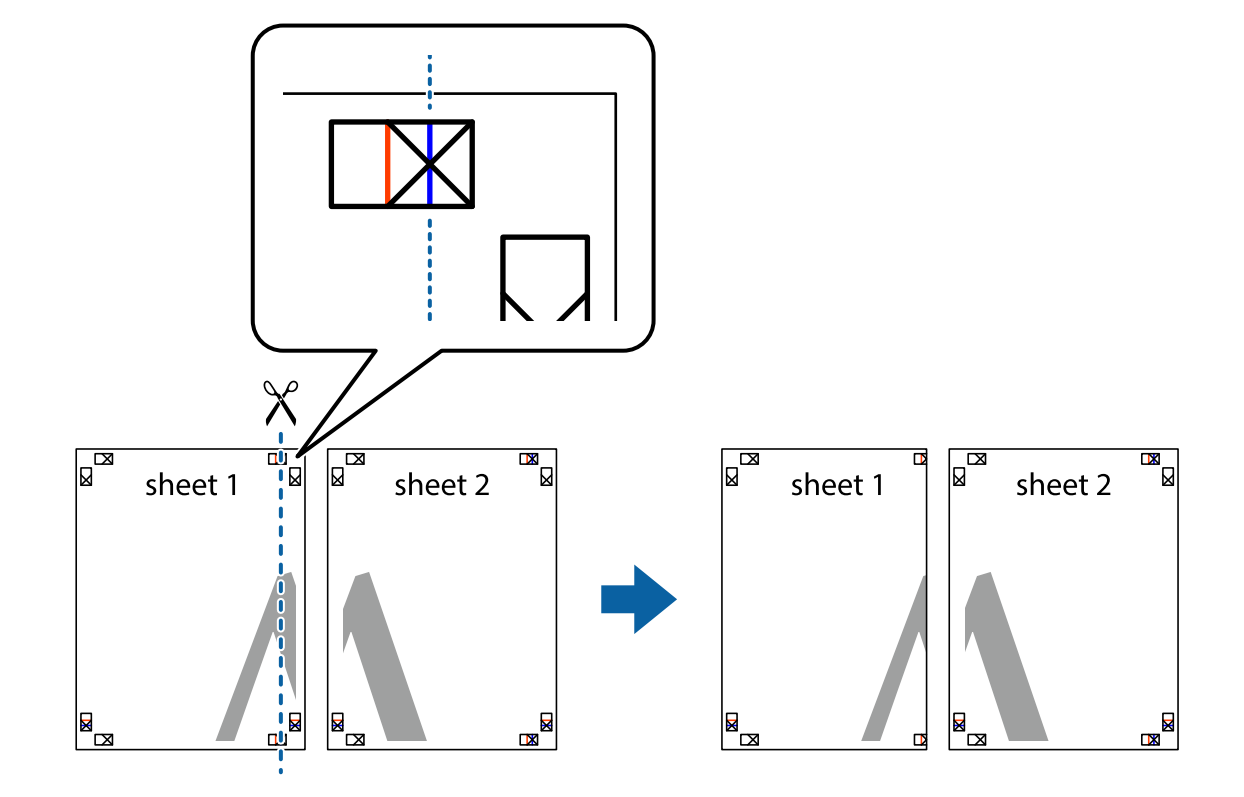

.2 لبه 1 Sheet را در بالای 2 Sheet قرار دهید و علامتهای تقاطع را تراز کنید، سپس موقتاً دو صفحه را از پشت بهم وصل کنید.

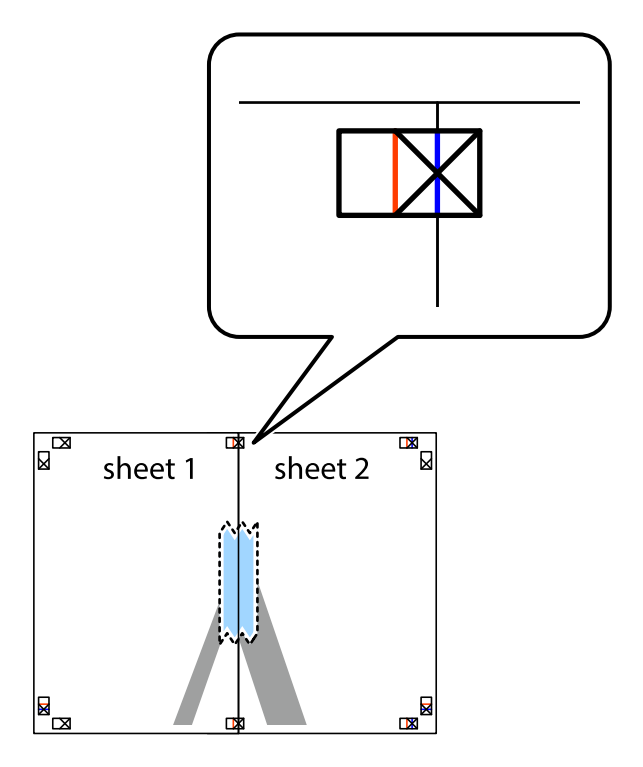

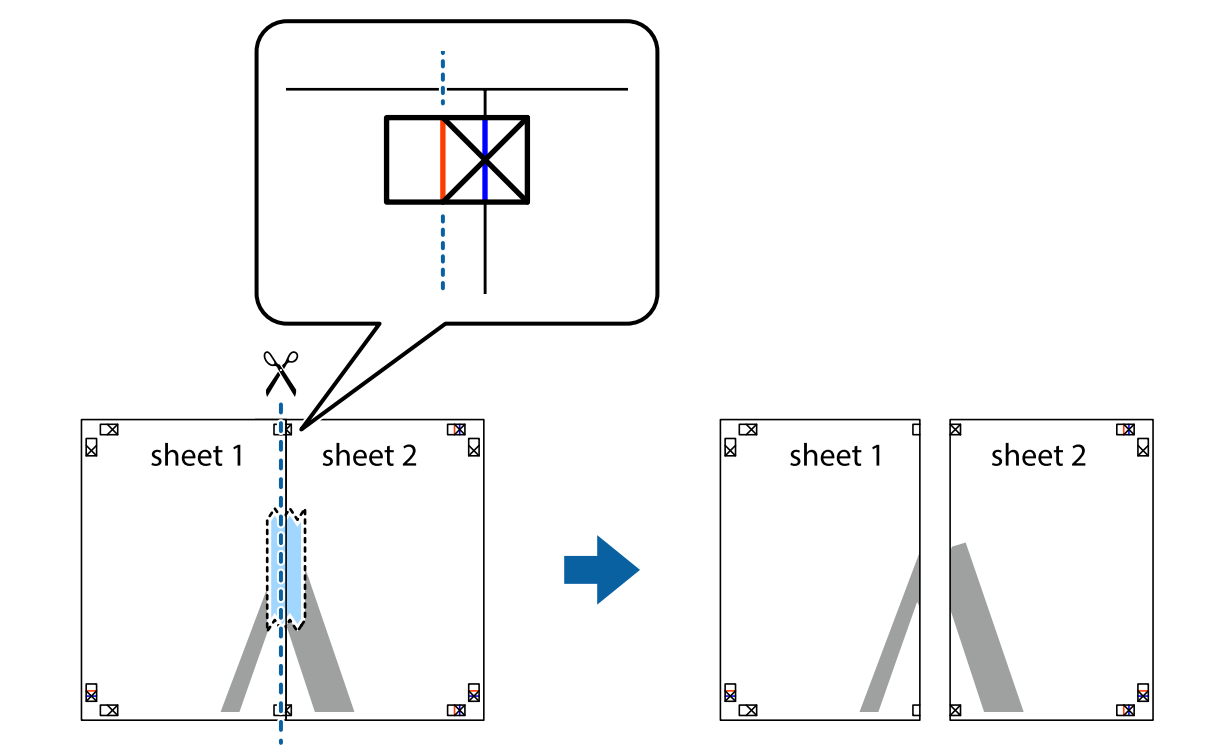

.3 صفحات بهم وصل شده را در طول خط قرمز عمودی از علامتهای تراز ببرید (این بار، خط سمت چپ علامتهای بعلاوه).

.4 صفحات را از پشت به هم وصل کنید.

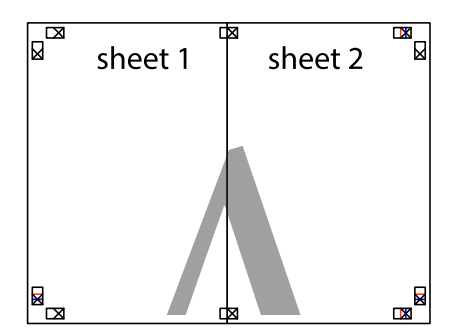

.5 مراحل 1 تا 4 را برای وصل کردن 3 Sheet و 4 Sheet تکرار کنید.

.6 حاشیههای 1 Sheet و 2 Sheet را در طول خط آبی افقی از قسمت مرکز علامتهای تقاطع راست و چپ ببرید.

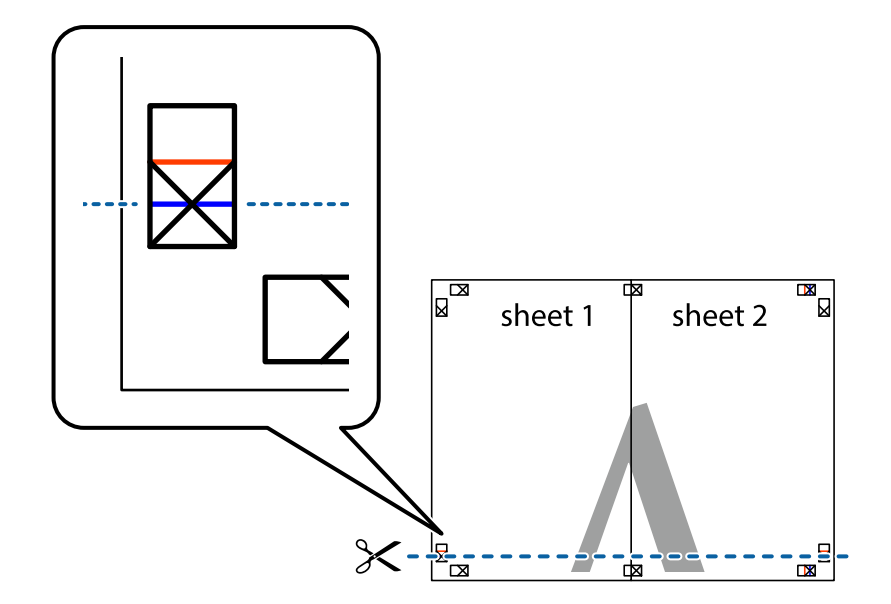

7. لبه Sheet 2 و Sheet 2 را در بالای Sheet 4 و Sheet 4 قرار داده، علامتهای تقاطع را تراز کنید و سپس موقتاً آنها را پشت به هم وصل<br>کنید.

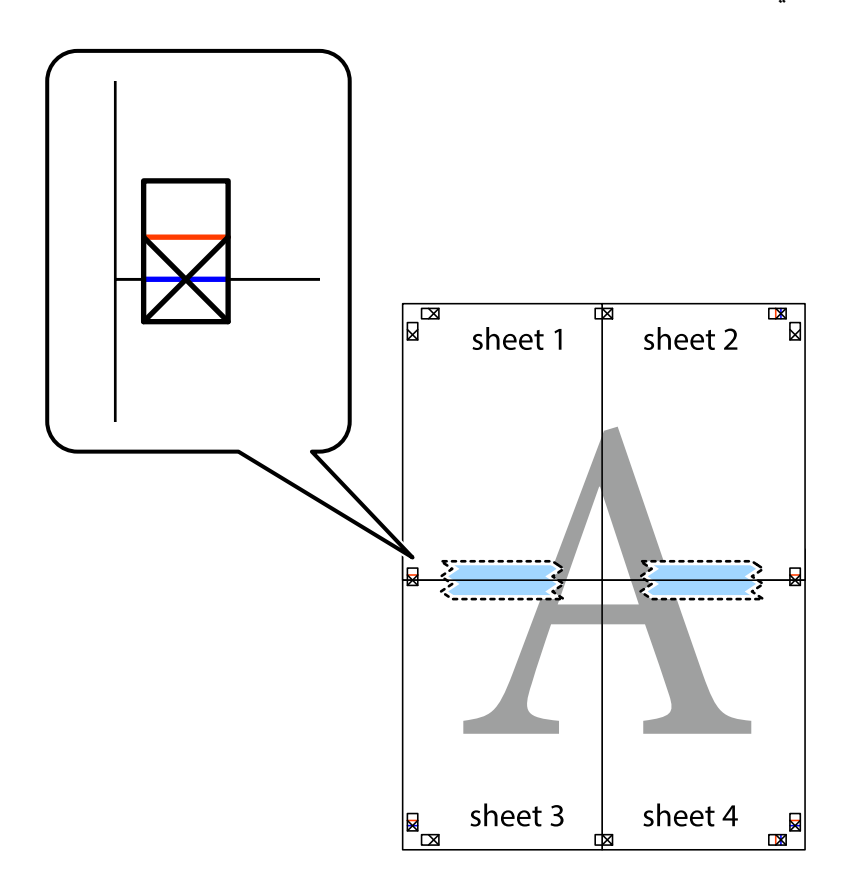

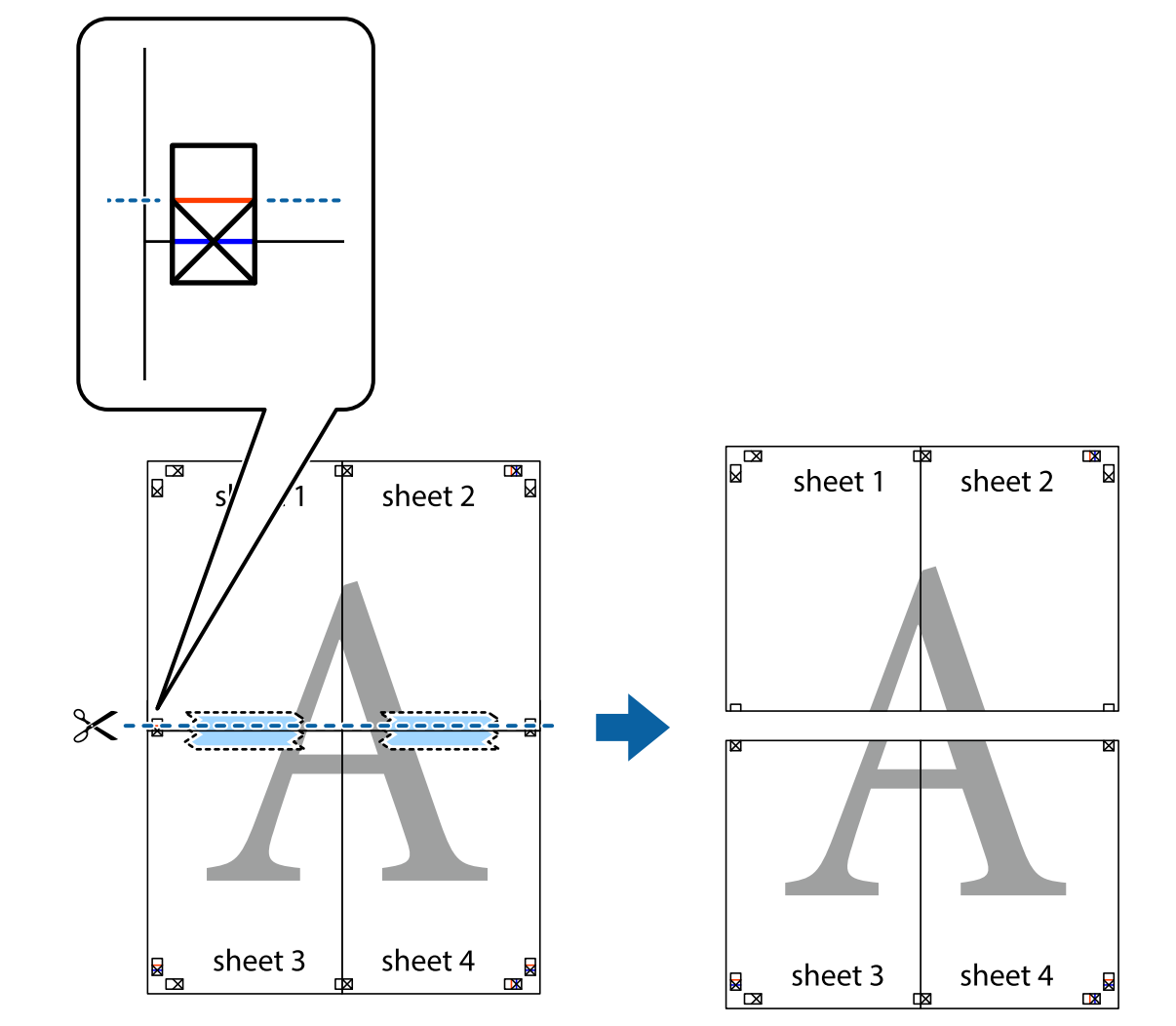

.8 صفحات بهم وصل شده را در طول خط قرمز افقی از علامتهای تراز ببرید (این بار، خط بالای علامتهای باضافه).

.9 صفحات را از پشت به هم وصل کنید.

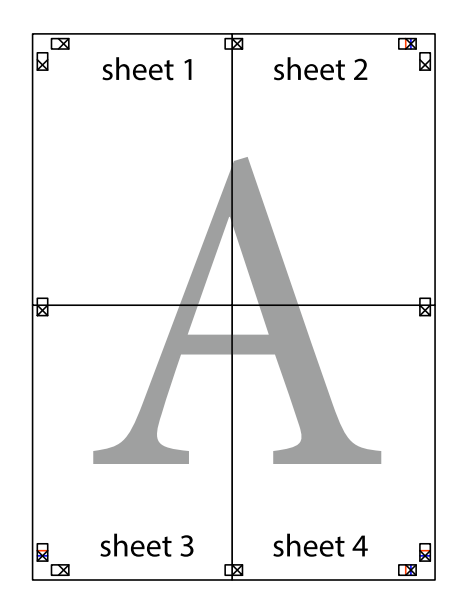

.10 حاشیههای باقیامنده را در طول راهنامی بیرونی ببرید.

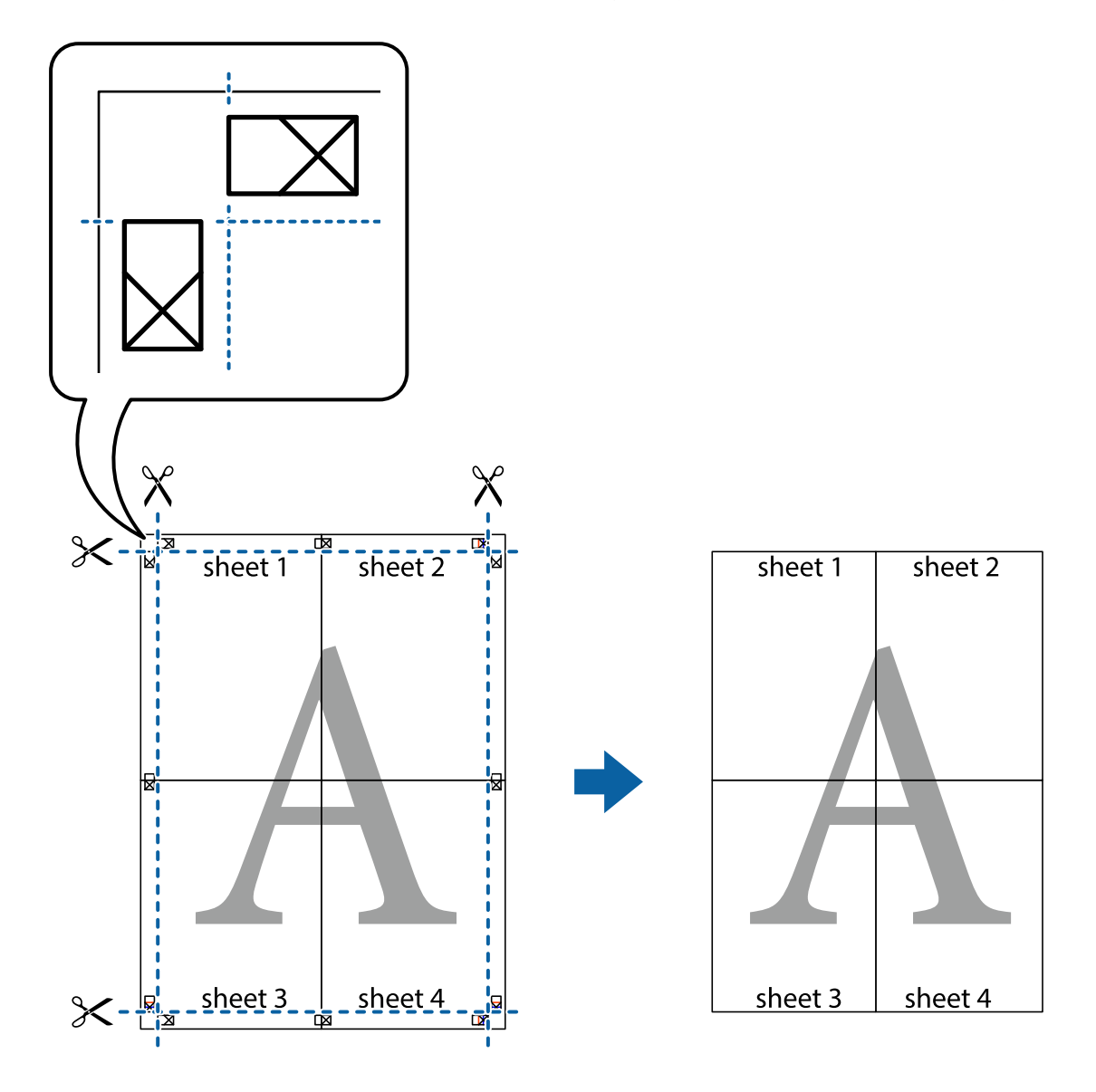

### **چاپ کردن با سربرگ و تهبرگ**

می توانید اطلاعاتی مانندنام کاربری و تاریخ چاپ را به عنوان سربرگ و ته برگ چاپ کنید.

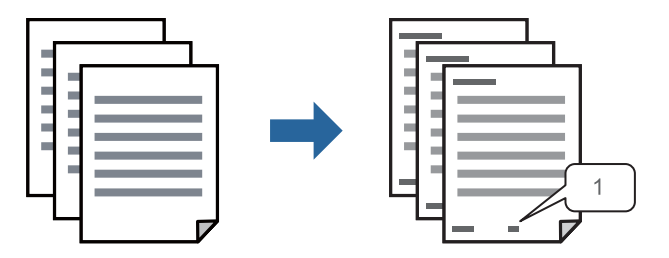

.1 در زبانه **گزینه بیشتر** درایور چاپگر، روی **ویژگی های ته نقش** کلیک و سپس **سرصفحه/پاصفحه** را انتخاب کنید.

.2 بر روی **تنظیم** کلیک کنید و سپس موارد مورد نظر برای چاپ را انتخاب منوده و در نهایت روی گزینه OK کلیک کنید.

*نکته:*

■ برای تعیین کردن شماره صفحه اول، گزینه **شماره صفحه** را از وضعیتی که مایلید در سرصفحه یا پاورقی چاپ کنید، انتخاب غایید و سپس<br>شماره را در **شماره شروع** وارد کنید.

■ در صورت ةـایل برای چاپ متن موجود در سرصفحه یا پاورقی، موقعیت مورد نظر برای چاپ و سپس **متن** را انتخاب کنید. متن مورد نظر برای<br>چاپ را در فیلد ورودی متن وارد کنید.

.3 سایر موارد را از زبانههای **اندازه** و **گزینه بیشتر** در صورت نیاز تنظیم کرده و سپس روی **تائید** کلیک کنید.

```
"زبانه اندازه" در صفحه 44
"زبانه گزینه بیشتر" در صفحه 46
```
.4 روی **چاپ** کلیک کنید.

**اطلاعات مرتبط**

- | ["بارگذاری](#page-30-0) کاغذ" در صفحه 31
- ◆ "چاپ کردن از طریق تنظیمات [راحت" در](#page-62-0) صفحه 63

### **چاپ کردن یک الگوی کپی-ممنوع**

شما میتوانید یک الگوی «کپی ممنوع» روی کارهای چاپی چاپ کنید. هنگام چاپ کردن، این حروف چاپ نمی شوند و کار چاپی به رنگ صفحه<br>روشن خواهد بود. هنگام تهیه کپی، حروف پنهان برای تمایز راحت بین نسخه اصلی و کپیها نمایش داده میشوند.

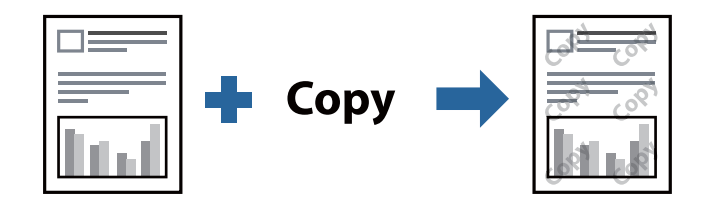

الگوی ضد کپی تحت شرایط زیر قابل دسترسی میباشد:

❏نوع کاغذ: کاغذ ساده، سربرگدار، بازیافتی، رنگی، پیشچاپ، کاغذ ساده با کیفیت بالایا کاغذ ضخیم

❏کیفیت: استاندارد

❏چاپ 2 طرفه: خاموش، دستی (پیوند لبه طولانی) یا دستی (پیوند لبه کوتاه)

تصحیح ته رنگ: خودکار  $\Box$ 

*همینطور می توانید الگوی ضدکپی خود را اضافه کنید. نکته:*

- .1 در زبانه **گزینه بیشتر** درایور چاپگر، روی گزینه **ویژگی های ته نقش** کلیک کرده و سپس الگوی کپی-ممنوع را انتخاب کنید.
	- .2 برای تغییر دادن جزئیاتی مانند اندازه یا تراکم الگو بر روی **تنظیم** کلیک کنید.
	- .3 سایر موارد را از زبانههای **اندازه** و **گزینه بیشتر** در صورت نیاز تنظیم کرده و سپس روی **تائید** کلیک کنید. "زبانه [اندازه" در](#page-43-0) صفحه 44 "زبانه گزینه [بیشتر" در](#page-45-0) صفحه 46
		- .4 روی **چاپ** کلیک کنید.

### **اطلاعات مرتبط** | ["بارگذاری](#page-30-0) کاغذ" در صفحه 31 ◆ "چاپ کردن از طریق تنظیمات [راحت" در](#page-62-0) صفحه 63

### **چاپ کردن همزمان چندین فایل**

Job Arranger Lite به شما اجازه میدهد چند فایل را که با برنامه مختلفی ایجاد شدهاند ترکیب کرده و آنها را به عنوان یک کار چاپی تکی چاپ<br>کنید. می توانید تنظیمات چاپ فایل های ترکیبی، مانند چیدمان چند-صفحهای و چاپ دورو را تعیین

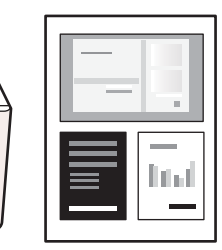

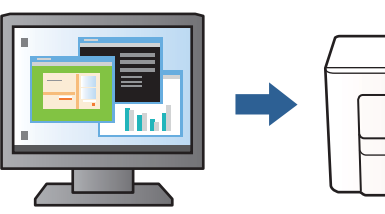

- .1 روی زبانه **اندازه** درایور چاپگر، گزینه **Lite Arranger Job** را انتخاب کنید، سپس روی **تائید** کلیک منایید. "زبانه [اندازه" در](#page-43-0) صفحه 44
	- .2 روی **چاپ** کلیک کنید.

با شروع کار چاپ، پنجره Lite Arranger Job ظاهر میشود.

- 3. در پنجره Job Arranger Lite باز شده، فایلی را که میخواهید با فایل فعلی ترکیب کنید باز کنید و سپس مراحل بالا را تکرار<br>غایید.
- .4 اگر کار چاپ افزوده شده به چاپ پروژه در پنجره Lite Arranger Job را انتخاب میکنید، میتوانید آرایش صفحه را ویرایش کنید.
	- .5 برای شروع کار چاپ، روی گزینه **چاپ کردن** از منوی **فایل** کلیک کنید.

### *نکته:*

اگر پنجره *Job Arranger Lite ر*اپیش از افزودن همه دادههای چاپ به چاپ پروژه ببندید، کار چاپ جاری لغو میشود. روی گزینه **ذخیره کردن**<br>از منوی **فایل** کلیک کنید تا کار جاری ذخیره شود. پسوند فایل ذخیره شده *«ecl»* است.

برای باز کردن پروژه چاپ، بر روی **Job Arranger Lite در زبانه نگهداری** درایور کلیک کنید تا پنجره Job Arranger Lite باز شود. سپس، **باز**<br>**کردن** را از منوی **فایل** برای انتخاب فایل انتخاب کنید.

### **اطلاعات مرتبط**

- | ["بارگذاری](#page-30-0) کاغذ" در صفحه 31
- ◆ "چاپ کردن از طریق تنظیمات [راحت" در](#page-62-0) صفحه 63

### **تنظیم تهرنگ چاپ**

تهرنگ مورد استفاده در کار چاپ را میتوانید تنظیم کنید. این تنظیامت برای همه دادههای اسناد قابل استفاده نیست.

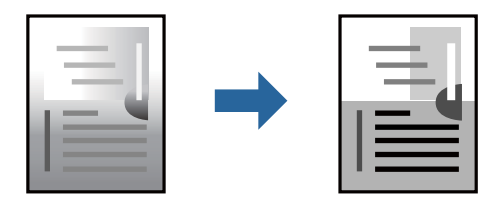

- .1 در زبانه **گزینه بیشتر** درایور چاپگر، روش تصحیح تهرنگ را از طریق تنظیم **تصحیح ته رنگ** انتخاب کنید. ❏خودکار: با این تنظیم، تهرنگ بهصورت خودکار تنظیم میشود تا با تنظیامت نوع کاغذ و کیفیت چاپ مطابقت داشته باشد. ❏سفارشی: اگر میخواهید تنظیامت شخصی خودتان را اجرا کنید، روی **پیشرفته** کلیک کنید.
	- .2 سایر موارد را از زبانههای **اندازه** و **گزینه بیشتر** در صورت نیاز تنظیم کرده و سپس روی **تائید** کلیک کنید. "زبانه [اندازه" در](#page-43-0) صفحه 44 "زبانه گزینه [بیشتر" در](#page-45-0) صفحه 46
		- .3 روی **چاپ** کلیک کنید.

### **اطلاعات مرتبط**

- | ["بارگذاری](#page-30-0) کاغذ" در صفحه 31
- ◆ "چاپ کردن از طریق تنظیمات [راحت" در](#page-62-0) صفحه 63

### **چاپ کردن برای تاکید بر خطوط باریک**

میتوانید خطوط باریکی را که چاپ منیشوند، ضخیم کنید.

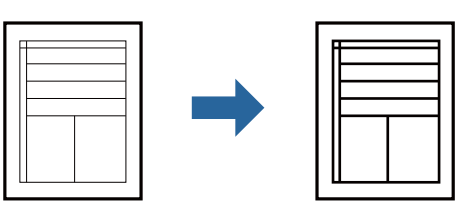

- .1 در زبانه **گزینه بیشتر** درایور چاپگر بر روی **گزینه های تصویر** در تنظیم **تصحیح ته رنگ** کلیک کنید.
	- .2 گزینه **درشت کردن خطوط نازک** را انتخاب کنید.
- .3 سایر موارد را از زبانههای **اندازه** و **گزینه بیشتر** در صورت نیاز تنظیم کرده و سپس روی **تائید** کلیک کنید. "زبانه [اندازه" در](#page-43-0) صفحه 44 "زبانه گزینه [بیشتر" در](#page-45-0) صفحه 46
	- .4 روی **چاپ** کلیک کنید.

### **اطلاعات مرتبط**

- | ["بارگذاری](#page-30-0) کاغذ" در صفحه 31
- ◆ "چاپ کردن از طریق تنظیمات [راحت" در](#page-62-0) صفحه 63

### **چاپ کردن بارکد خوانا**

<span id="page-62-0"></span>میتوانید بارکد خوانا چاپ کنید تا به آسانی اسکن شود. این قابلیت را فقط در صورتی فعال کنید که بارکد چاپ شده قابل اسکن نباشد.

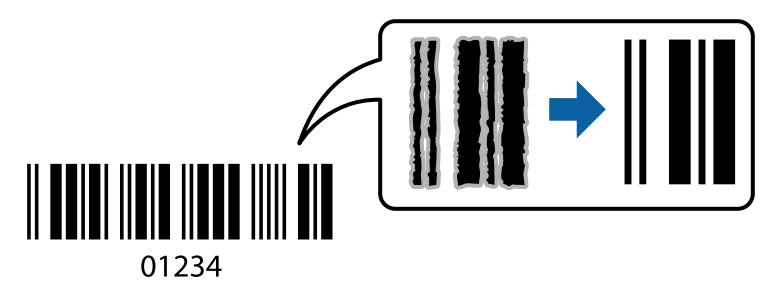

میتوانید از این قابلیت در شرایط زیر استفاده کنید.

❏نوع کاغذ: کاغذ ساده، سربرگدار، بازیافتی، رنگی، پیشچاپ، کاغذ ساده با کیفیت بالا، کاغذ ضخیم، جوهر افشان با کیفیت عکس Epson، مات Epson یا پاکت نامه

❏کیفیت: **استاندارد**

- .1 در زبانه **نگهداری** درایور چاپگر، روی **تنظیم گسترش یافته** کلیک و سپس **حالت بارکد** را انتخاب کنید.
- .2 سایر موارد را از زبانههای **اندازه** و **گزینه بیشتر** در صورت نیاز تنظیم کرده و سپس روی **تائید** کلیک کنید.

"زبانه [اندازه" در](#page-43-0) صفحه 44 "زبانه گزینه [بیشتر" در](#page-45-0) صفحه 46

.3 روی **چاپ** کلیک کنید. *رفع تاری کاغذ ممکن است گاهی وقتها بسته به شرایط ممکن نباشد. نکته:*

**اطلاعات مرتبط**

| ["بارگذاری](#page-30-0) کاغذ" در صفحه 31 ◆ "چاپ کردن از طریق تنظیمات راحت" در صفحه 63

**چاپ از رایانه — OS Mac**

**چاپ کردن از طریق تنظیامت راحت**

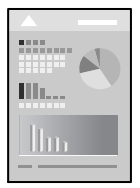

**نکته:**<br>عملیاتها و صفحههای غایش بسته به برنامه متفاوت هستند. برای اطلاعات بیشت<sub>ر</sub> به راهنمای برنامه مراجعه کنید.

.1 کاغذ را در چاپگر قرار دهید.

["بارگذاری](#page-30-0) کاغذ" در صفحه 31

- 2. فایلی را که میخواهید چاپ کنید باز مایید.
- .3 **چاپ** را از منوی **فایل** انتخاب کنید یا از فرمان دیگری به کادر چاپ بروید.

در صورت نیاز، روی **منایش جزئیات** یاdبرای گسترده کردن پنجره چاپ کلیک کنید.

- .4 چاپگر خود را انتخاب کنید.
- .5 از منوی بازشو **تنظیامت چاپ** را انتخاب کنید.

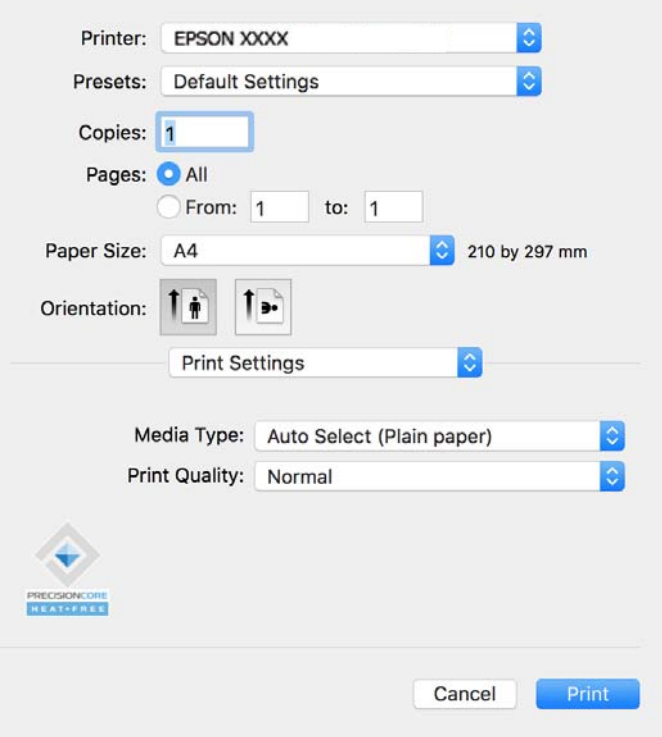

#### *نکته:*

*OS X El ،(10.12)macOS Sierra ،(10.13)macOS High Sierra ،جدیدتر نسخه یا) 10.15(macOS Catalinaتنظیامتچاپدر اگرمنوی است. آن را از منوی زیر فعال کنید. Capitan) 10.11(، Yosemite X OS) 10.10(، Mavericks X OS) 10.9 (منایش دادهمنیشود، درایور چاپگرEpson به درستی نصب نشده*

گزینه **ترجیحات سیستم** را از منوی *Apple > چاپگرها و اسکزها (یاچاپ و اسکن، چاپ و غابر) انتخاب کنید، چاپگر را حذف کنید و سپس دوباره*<br>چاپگر را اضافه غایید. برای افزودن چاپگر، به مطلب زیر مراجعه کنید.

*["افزودن](#page-136-0) یک چاپگر اصل [Epson\) صرفاً](#page-136-0) برای [OS Mac](#page-136-0) "[\(](#page-136-0)در [صفحه](#page-136-0) 137*

*Mojave macOS) 10.14 (منیتواند به تنظیامت چاپ در برنامههای تهیه شده توسط Apple مانند TextEdit دسترسی پیدا کند.*

6. در صورت نیاز، تنظیمات را تغییر دهید.

برای دسترسی به جزئیات، گزینههای منو برای درایور چاپگر را مشاهده کنید.

.7 روی **چاپ** کلیک کنید.

*نکته:*

*اگرمیخواهیدچاپرا لغوکنید، دررایانهخودرویآیکنچاپگردربخشداککلیککنید. کارموردنظربرایلغورا انتخابوروی درکنار* سنجه میزان پیشرفت کار کلیک کنید. هر چند، اگر یک کار چاپ بهطور کامل به چاپگر ارسال شده باشد می توانید آن را از رایانه لغو کنید. در این<br>حالت، با استفاده از پانل کنترل چاپگر کار چاپ را لغو کنید.

**اطلاعات مرتبط**

- | "ظرفیتها و کاغذ [موجود" در](#page-242-0) صفحه 243
	- | "لیست انواع [کاغذ" در](#page-30-0) صفحه 31
- | ["گزینههای](#page-65-0) منو برای تنظیامت چاپ" در صفحه 66

### *گزینههای منو برای درایور چاپگر*

<span id="page-64-0"></span>پنجره چاپ را در برنامه دلخواه خود باز کنید و پس از انتخاب چاپگر وارد پنجره درایور چاپگر شوید. *منوها، بسته به گزینهای که انتخاب میکنید فرق میکنند. نکته:*

### **گزینههای منو برای چیدمان**

صفحه در هر برگه:

تعداد صفحاتی که را که قرار است روی یک برگه چاپ شود انتخاب کنید.

### جهت چیدمان:

ترتیب چاپ صفحات را مشخص کنید.

#### کادر حاشیه:

در اطراف صفحات کادر حاشیه چاپ میکند.

### جهت معکوس صفحه:

صفحات را قبل از چاپ 180 درجه میچرخاند. این گزینه برای چاپ روی کاغذهایی مانند پاکت که در جهت ثابت وارد چاپگر<br>میشود، سودمند است.

### برگرداندن افقی:

تصویر را طوری میچرخاند تا به گونهای که در آینه دیده میشود چاپ شود.

### **گزینههای منو برای تطابق رنگ**

#### :EPSON Color Controls/ColorSync

روش تنظیم رنگ را انتخاب کنید. این گزینهها رنگها را بین چاپگر و نمایشگر رایانه تنظیم میکنند تا اختلاف تهرنگ به حداقل برسد.

### **گزینههای منو برای مدیریت کاغذ**

دستهبندی صفحات:

اسناد چند-صفحهای دستهبندی و مرتب شده را چاپ میکند.

#### صفحات موردنظر برای چاپ:

برای چاپ کردن صرفاً صفحات زوج یا صفحات فرد انتخاب کنید.

### ترتیب صفحه:

برای چاپ کردن از بالایا از آخرین صفحه این گزینه را انتخاب کنید.

### مقیاس برای تناسب با اندازه کاغذ:

چاپ را بر اساس اندازه کاغذ بارگذاری شده انجام میدهد.

اندازه کاغذ مقصد: $\Box$ 

اندازه کاغذی را که مقصد چاپ است انتخاب کنید.

### تنها کاهش اندازه $\Box$

<span id="page-65-0"></span>این گزینه را وقتی انتخاب کنید که در نظر دارید اندازه را کاهش دهید و آنهم زمانی که دادههای چاپ برای چاپ روی کاغذ<br>بارگذاری شده در چاپگر بیش از حد زیاد هستند.

### **گزینههای منو برای صفحه جلد**

### چاپ کردن صفحه جلد:

تعیین کنید صفحه جلد چاپ شود یا خیر. اگر میخواهید جلد پشت اضافه کنید، گزینه **پس از سند** را انتخاب منایید.

### نوع صفحه جلد:

محتویات صفحه جلد را انتخاب کنید.

### **گزینههای منو برای تنظیامت چاپ**

### نوع رسانه:

نوع کاغذ مقصد چاپ را انتخاب کنید.

### :Print Quality

کیفیت چاپ مورد نظر برای چاپ را انتخاب کنید. گزینهها بسته به نوع کاغذ متفاوت میباشند.

### **گزینههای منو برای Options Color**

میتوانید روشنایی و کنتراست را تنظیم کنید.

### **Two-sided Printing Settings برای منو گزینههای**

#### :Two-sided Printing

روی هر دو روی کاغذ چاپ میکند.

### **افزودن گزینههای پیشتنظیم چاپ برای چاپ راحت**

اگر تنظیم از قبل تنظیم شده خود را برای تنظیمات چاپ پرکاربرد ایجاد کنید، میتوانید به راحتی با انتخاب تنظیم از قبل تنظیم شده از لیست<br>چاپ کنید.

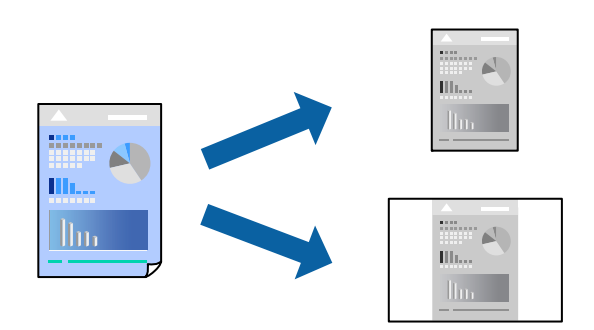

- .1 هر مورد از قبیل **تنظیامت چاپ** و **چیدمان** (**اندازه کاغذ**، **نوع رسانه** و موارد مشابه) را تنظیم کنید.
	- .2 برای ذخیره تنظیامت فعلی به عنوان پیشتنظیم، روی گزینه **پیشتنظیمها** کلیک کنید.
		- .3 روى **OK** کلیک کنید.

```
نکته:
برای حذف یک پیشتنظیم اضافه شده، روی پیشتنظیمها > غایش پیشتنظیمها کلیک کنید، نام پیشتنظیم مورد نظر برای حذف کردن را از<br>لیست انتخاب کنید و سپس آن را حذف غایید.
```
.4 روی **چاپ** کلیک کنید.

دفعه بعد که در نظر دارید با استفاده از همین تنظیامت چاپ کنید، نام پیشتنظیم ثبتشده را از منوی **پیشتنظیمها** انتخاب کنید.

### **اطلاعات مرتبط**

| ["بارگذاری](#page-30-0) کاغذ" در صفحه 31 | "چاپ کردن از طریق تنظیامت [راحت" در](#page-62-0) صفحه 63

### **چاپ دورو**

میتوانید روی هر دو طرف کاغذ چاپ کنید.

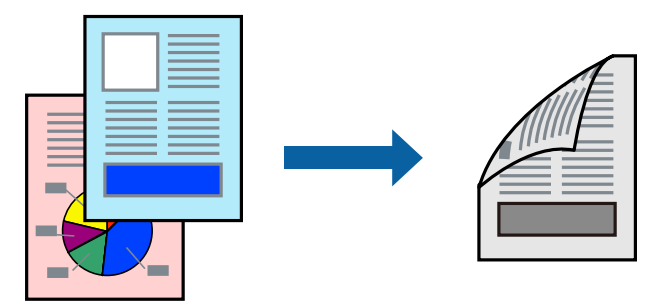

### *نکته:*

اگر از کاغذی استفاده میکنید که برای چاپ دورو مناسب نیست، ممکن است کیفیت چاپ کاهش یابد و کاغذ گیر کند.  $\Box$ *"کاغذ برای چاپ دو [رو" در](#page-243-0) صفحه 244*

❏ *بسته به کاغذ و دادهها، ممکن است جوهر به طرف دیگر کاغذ نشت کند.*

- .1 از منوی بازشو **Settings Printing sided-Two** را انتخاب کنید.
	- .2 شیرازهها را در **Printing sided-Two** انتخاب کنید.
		- .3 نوع سند را در **Type Document** انتخاب کنید.

*نکته:* ❏ *ممکن است بسته به تنظیامت Type Document سرعت چاپ کاهش یابد.*

اگر در حال چاپ اسنادی با تراکم بالا هستید مانند عکس یا فودارها، Text & Fraphics یا Text & Graphics را به عنوان تنظیم Document Type انتخاب کنید. اگر حالت خط افتادگی ایجاد می شود یا تصویر به پشت کاغذ هم کشیده می شود، تراکم چاپ و زمان خشک<br>شدن جوهر را با کلیک روی پیکان کنار Adjustments تعیین کنید.

- .4 در صورت نیاز سایر موارد را تنظیم کنید.
	- .5 روی **چاپ** کلیک کنید.

### **اطلاعات مرتبط**

- | "ظرفیتها و کاغذ [موجود" در](#page-242-0) صفحه 243
	- | ["بارگذاری](#page-30-0) کاغذ" در صفحه 31
- | "چاپ کردن از طریق تنظیامت [راحت" در](#page-62-0) صفحه 63

### **چاپ چندین صفحه روی یک برگه**

میتوانید چندین صفحه از اسناد را روی یک صفحه کاغذ چاپ کنید.

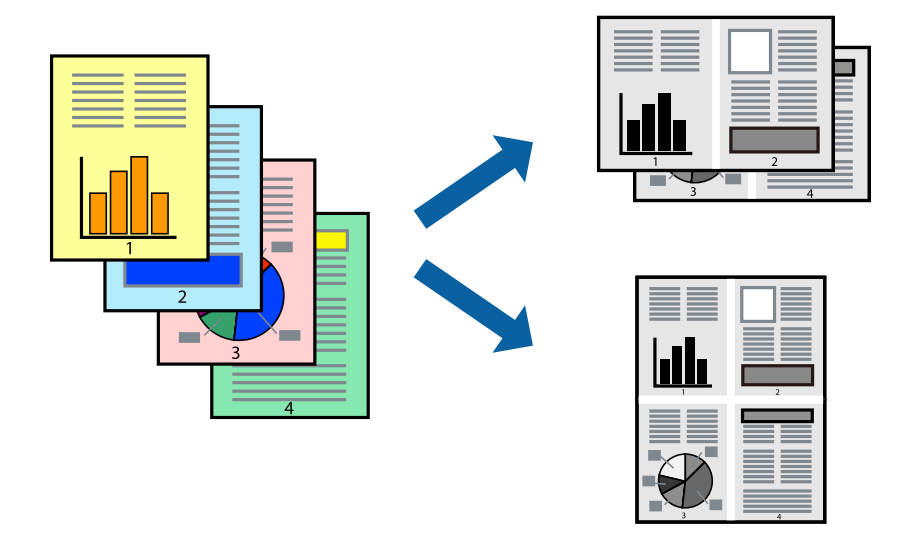

- .1 از منوی بازشو **چیدمان** را انتخاب کنید.
- .2 تعداد صفحات را در **کاغذهای هر صفحه**، **جهت چیدمان** (ترتیب صفحه) و **حاشیهها** تنظیم کنید. "گزینههای منو برای [چیدمان" در](#page-64-0) صفحه 65
	- .3 در صورت نیاز سایر موارد را تنظیم کنید.
		- .4 روی **چاپ** کلیک کنید.

### **اطلاعات مرتبط** | ["بارگذاری](#page-30-0) کاغذ" در صفحه 31 ◆ "چاپ کردن از طریق تنظیمات [راحت" در](#page-62-0) صفحه 63

### **چاپ برای تناسب اندازه کاغذ**

اندازه کاغذی را که در چاپگر به عنوان تنظیم اندازه کاغذ مقصد قرار دادید انتخاب کنید.

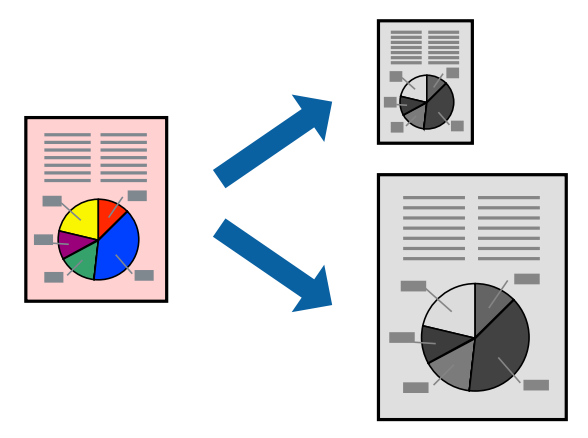

- .1 اندازه کاغذی که در برنامه به عنوان تنظیامت **اندازه کاغذ** تنظیم کردهاید را انتخاب منایید.
	- .2 از منوی بازشو **مدیریت کاغذ**را انتخاب کنید.
	- .3 **مقیاس متناسب با اندازه کاغذ** را انتخاب کنید.
- .4 اندازه کاغذی را که در چاپگر به عنوان تنظیم **اندازه کاغذ مقصد** قرار دادید انتخاب کنید.
	- .5 در صورت نیاز سایر موارد را تنظیم کنید.
		- .6 روی **چاپ** کلیک کنید.

### **اطلاعات مرتبط**

- | ["بارگذاری](#page-30-0) کاغذ" در صفحه 31
- ◆ "چاپ کردن از طریق تنظیمات [راحت" در](#page-62-0) صفحه 63

### **چاپ یک سند کوچک یا بزرگ شده با هر میزان بزرگنامیی**

می توانید اندازه سند را بر اساس یک درصد خاص کاهش یا افزایش دهید.

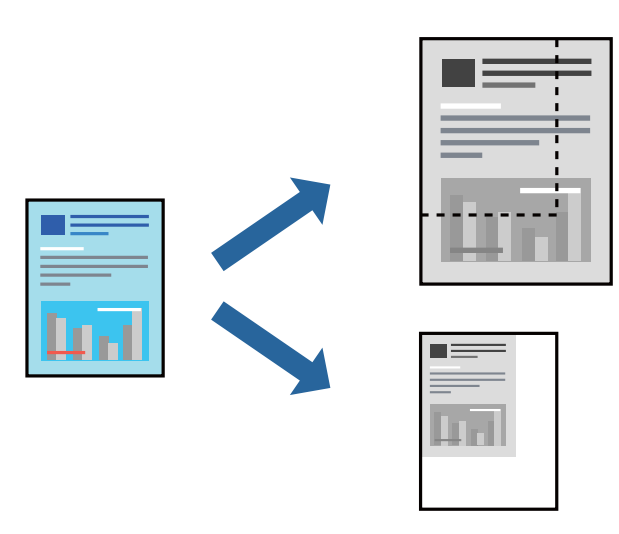

*بسته به برنامه، عملکردها فرق دارند. برای اطلاعات بیشتر به راهنامی برنامه مراجعه کنید. نکته:*

.1 یکی از کارهای زیر را انجام دهید.

❏**چاپ**را ازمنو**فایل** برنامهانتخاب کنید. روی **تنظیامتصفحه**کلیدکنیدو سپس چاپگر خودرادر قسمت**قالببرای** انتخاب منایید. اندازه دادههایی که باید چاپ شوند را از **اندازه صفحه** انتخاب کنید، یک درصد در **مقیاس** وارد کنید و سپس روی **تأیید** کلیک کنید.

**استنظیم صفحه** را از منوی **فایل** برنامه انتخاب کنید. چاپگر خود را در **قالب برای** انتخاب کنید. اندازه دادههایی که باید چاپ شوند را از **A**<br>ا**ندازه صفحه** انتخاب کنید، یک درصد در **مقیاس** وارد کنید و سپس روی **تأیید** کلیک کنید

- .2 چاپگر خود را در **چاپگر** انتخاب کنید.
- .3 در صورت نیاز سایر موارد را تنظیم کنید.
	- .4 روی **چاپ** کلیک کنید.

### **اطلاعات مرتبط**

- | ["بارگذاری](#page-30-0) کاغذ" در صفحه 31
- ◆ "چاپ کردن از طریق تنظیمات [راحت" در](#page-62-0) صفحه 63

### **تنظیم تهرنگ چاپ**

تهرنگ مورد استفاده در کار چاپ را میتوانید تنظیم کنید. این تنظیامت برای همه دادههای اسناد قابل استفاده نیست.

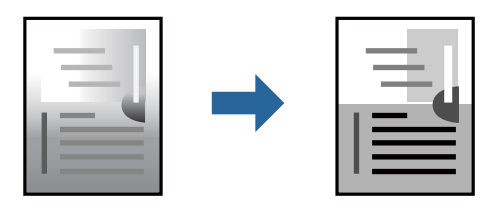

.1 **Options Color** را از منوی شناور انتخاب کنید و سپس روشنایی و کنتراست را تنظیم کنید.

- .2 در صورت نیاز سایر موارد را تنظیم کنید.
	- .3 روی **چاپ** کلیک کنید.

**اطلاعات مرتبط**

| ["بارگذاری](#page-30-0) کاغذ" در صفحه 31 ◆ "چاپ کردن از طریق تنظیمات [راحت" در](#page-62-0) صفحه 63

### **چاپ کردن اسناد از دستگاههای هوشمند (iOS(**

شام میتوانید اسناد را از یک دستگاه هوشمند مانند یک تلفن هوشمند یا تبلت چاپ کنید.

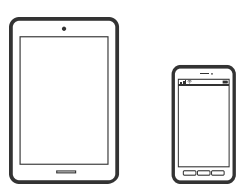

**چاپ اسناد از طریق Panel Smart Epson** *بسته به دستگاه ممکن است عملکردها متفاوت باشند. نکته:*

- 
- .1 چاپگر خود را برای چاپ بیسیم راهاندازی کنید.
- .2 اگر Panel Smart Epson نصب نیست، آن را نصب کنید. "برنامه هایی برای عملکرد ساده چاپگر از دستگاه هوشمند (Epson Smart Panel)" در صفحه 248
	- .3 دستگاه هوشمند خود را از طریق یک روتر بیسیم متصل کنید.
		- .4 Panel Smart Epson را راهاندازی کنید.
		- .5 در صفحه اصلی، منوی چاپ سند را انتخاب کنید.
			- .6 صفحات مورد نظر برای چاپ را انتخاب کنید.
				- .7 چاپ را شروع کنید.

### **چاپ اسناد از طریق AirPrint**

AirPrint چاپ بیسیم فوری از iPhone، iPad، iPod لمسی و Mac بدون نیاز به نصب درایورها یا دانلود نرمافزار را امکانپذیر می کند.

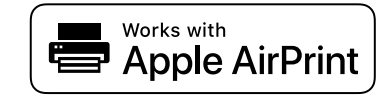

*نکته:*

اگر پیامهای پیکربندی کاغذ را در پانل کنترل چاپگر خود غیرفعال کردهاید، غیتوانید از AirPrint استفاده کنید. برای فعالسازی پیامها، در صورت<br>لزوم، به لینک زیر مراجعه کنید.

- .1 چاپگر خود را برای چاپ بیسیم راهاندازی کنید. لینک زیر را مشاهده کنید. [https://epson.sn](https://epson.sn/?q=2)
- .2 دستگاه Apple خود را به هامن شبکه بیسیمی وصل کنید که چاپگرتان به آن متصل است.
	- 3. از دستگاه خود در چاپگر خود اقدام به چاپ مایید.

*برای اطلاع از جزئیات، به صفحه AirPrint در وبسایت Apple مراجعه کنید. نکته:*

**اطلاعات مرتبط**

| "چاپ ممکن نیست علیرغم آنکه اتصال برقرار شده است [\(iOS "\(در](#page-164-0) صفحه 165

### **چاپ کردن اسناد از دستگاههای هوشمند (Android(**

شام میتوانید اسناد را از یک دستگاه هوشمند مانند یک تلفن هوشمند یا تبلت چاپ کنید.

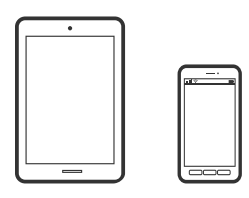

### **چاپ اسناد از طریق Panel Smart Epson**

*بسته به دستگاه ممکن است عملکردها متفاوت باشند. نکته:*

- .1 چاپگر خود را برای چاپ بیسیم راهاندازی کنید.
- .2 اگر Panel Smart Epson نصب نیست، آن را نصب کنید. "برنامه هایی برای عملکرد ساده چاپگر از دستگاه هوشمند (Epson Smart Panel)" در صفحه 248

.3 دستگاه هوشمند خود را از طریق یک روتر بیسیم متصل کنید.

- .4 Panel Smart Epson را راهاندازی کنید.
- .5 در صفحه اصلی، منوی چاپ سند را انتخاب کنید.
	- .6 صفحات مورد نظر برای چاپ را انتخاب کنید.
		- .7 چاپ را شروع کنید.

### **چاپ کردن اسناد با استفاده از Enabler Print Epson**

میتوانید سند، ایمیل، عکس و صفحات وب را مستقیماً از تلفن Android یا تبلت (Android v7.0 یا بالاتر) به صورت بیسیم چاپ کنید. با طی<br>کردن چندین مرحله، دستگاه Android شما چاپگر Epson متصل به شبکه بیسیم را شناسایی میکند.

*بسته به دستگاه ممکن است عملکردها متفاوت باشند. نکته:*
- .1 چاپگر خود را برای چاپ بیسیم راهاندازی کنید. لینک زیر را مشاهده کنید. [https://epson.sn](https://epson.sn/?q=2)
	- .2 افزایه Enabler Print Epson را از Play Google نصب کنید.
- .3 دستگاه Android خود را به هامن شبکه بیسیمی وصل کنید که چاپگرتان به آن متصل است.
- .4 به **تنظیامت** دستگاه Android خود بروید و پس از انتخاب گزینه **چاپ** برنامه Enabler Print Epson را فعال کنید.
	- .5 از یک برنامه Android مانند Chrome روی آیکن منو ضربه بزنید و همه محتویات صفحه را چاپ کنید. *اگر چاپگر خود رامنیبینید، روی همه چاپگرها ضربه بزنید <sup>و</sup> چاپگر خود را انتخاب کنید. نکته:*

#### **چاپ با استفاده از Service Print Mopria**

Service Print Mopria چاپ بیسیم فوری از طریق تلفنهای هوشمند یا تبلتهای Android را میسر میسازد.

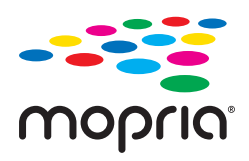

- .1 برنامه Service Print Mopria را از Play Google نصب کنید.
	- .2 کاغذ را در چاپگر قرار دهید.
- .3 چاپگر خود را برای چاپ بیسیم راهاندازی کنید. لینک زیر را مشاهده کنید. [https://epson.sn](https://epson.sn/?q=2)
- .4 دستگاه Android خود را به هامن شبکه بیسیمی وصل کنید که چاپگرتان به آن متصل است.
	- 5. از دستگاه خود در چاپگر خود اقدام به چاپ مایید.

*جهت اطلاع از جزئیات بیشتر، از طریق آدرس [org.mopria://https](https://mopria.org) به وبسایت Mopria مراجعه کنید. نکته:*

**اطلاعات مرتبط** | ["بارگذاری](#page-30-0) کاغذ" در صفحه 31

# **چاپ روی پاکتهای نامه**

# **چاپ کردن روی پاکت نامهها از رایانه (Windows(**

- .1 پاکت نامه را در چاپگر قرار دهید. ["بارگذاری](#page-30-0) کاغذ" در صفحه 31
- 2. فایلی را که میخواهید چاپ کنید باز مایید.
- .3 به پنجره درایور چاپگر بروید.
- <span id="page-73-0"></span>.4 اندازه پاکت نامه را از **اندازه سند** در زبانه **اندازه** برگزینید و سپس **Envelope** را از **نوع کاغذ** انتخاب کنید.
- .5 سایر موارد را از زبانههای **اندازه** و **گزینه بیشتر** در صورت نیاز تنظیم کرده و سپس روی **تائید** کلیک کنید.
	- .6 روی **چاپ** کلیک کنید.

# **چاپ کردن روی پاکت نامهها از رایانه (OS Mac(**

- .1 پاکت نامه را در چاپگر قرار دهید. ["بارگذاری](#page-30-0) کاغذ" در صفحه 31
- 2. فایلی را که میخواهید چاپ کنید باز مایید.
- .3 **چاپ** را از منوی **فایل** انتخاب کنید یا از فرمان دیگری به کادر چاپ بروید.
	- .4 اندازه را مطابق با تنظیم **اندازه کاغذ** انتخاب کنید.
		- .5 از منوی بازشو **تنظیامت چاپ** را انتخاب کنید.
	- .6 گزینه **پاکت نامه** را به عنوان تنظیم **نوع رسانه** انتخاب کنید.
		- .7 در صورت نیاز سایر موارد را تنظیم کنید.
			- .8 روی **چاپ** کلیک کنید.

# **چاپ کردن عکسها**

# **چاپ کردن فایلهای JPEG از دستگاه حافظه**

شام میتوانید فایلهای JPEG را از یک دستگاه حافظه متصل به چاپگر چاپ منایید.

- .1 دستگاه حافظه را به رابط خارجی درگاه USB چاپگر وصل کنید. "وصل و جدا کردن یک [دستگاه](#page-39-0) [USB](#page-39-0) [خارجی" در](#page-39-0) صفحه 40
	- .2 در صفحه اصلی، **حافظه** را انتخاب کنید.
		- .3 گزینه **JPEG** را انتخاب کنید.
	- .4 فایل را انتخاب کنید و سپس به صفحه بعدی بروید.
		- .5 روی گزینه $\bigcirc$  ضربه بزنید.

### **گزینههای منو برای تنظیامت JPEG**

(انتخاب منوی عکس):

تنظیامت مربوط به مرتبسازی، انتخاب و لغو انتخاب دادههای تصویر را انجام دهید.

تنظیم کاغذ:

تنظیامت منبع کاغذی که مایلید روی آن چاپ کنید را انتخاب منایید.

طرح کلی:

نحوه چیدمان فایلهای JPEG را انتخاب کنید. **با حاشیه** برای چاپ کردن یک فایل در هر ورق با حاشیههای اطراف لبههاست.<br>**20 به بالا** برای چاپ 20 فایل در هر ورق است. **فهرست موضوعی** برای چاپ غایه به همراه اطلاعات است.

متناسب با کادر:

روی گزینه O**n کلیک کنید تا عکس به طور خودکار بریده** شود تا در ناحیه چاپ انتخاب شده قرار گیرد. اگرِ نسبت ابعادی داده تصویر و اندازه کاغذ متفاوت است، تصویر به صورت خودکار بزرگ یا کوچک میشود تا کنارههای کوتاه آن با کنارههای کوتاه کاغذ مطابقت داشته باشد. اگر سمت بلند تصویر بالاتر از سمت بلند کاغذ باشد، برش میخورد. این ویژگی برای عکسهای<br>پانوراما کار غی کند.

کیفیت:

برای حصول بهترین کیفیت چاپ ممکنه، گزینه **زیاد** را انتخاب کنید، بااین حال ممکن است سرعت چاپ کاهش پیدا کند.

تاریخ:

قالب منایش تاریخ ثبت یا ذخیره عکس را انتخاب کنید. در رابطه با بعضی از چیدمانها، تاریخ چاپ منیشود.

پاک کردن همه تنظیامت:

همه تنظیامت را به پیشفرضها بازنشانی می کند.

# **چاپ کردن فایلهای TIFF از دستگاه حافظه**

شام میتوانید فایلهای TIFF را از یک دستگاه حافظه متصل به چاپگر چاپ منایید.

- .1 دستگاه حافظه را به رابط خارجی درگاه USB چاپگر وصل کنید. "وصل و جدا کردن یک [دستگاه](#page-39-0) [USB](#page-39-0) [خارجی" در](#page-39-0) صفحه 40
	- .2 در صفحه اصلی، **حافظه** را انتخاب کنید.
		- .3 گزینه **TIFF** را انتخاب کنید.
	- .4 فایل را انتخاب کنید و سپس به صفحه بعدی بروید.
		- .5 روی گزینه $\bigcirc$  ضربه بزنید.

#### **گزینههای منو برای تنظیامت TIFF**

 $\sqrt{11}$ :

ترتیب فایلها را تغییر میدهد.

تنظیم کاغذ:

تنظیمات منبع کاغذی که مایلید روی آن چاپ کنید را انتخاب مایید.

طرح کلی:

نحوه چیدمان فایل Multi-TIFF را انتخاب کنید. **با حاشیه** برای چاپ کردن یک صفحه در هر ورق با حاشیههای اطراف<br>لبههاست. **20 به بالا** برای چاپ 20 صفحه در هر ورق است. **فهرست موضوعی** برای چاپ غایه به همراه اطلاعات است.

متناسب با کادر:

روی گزینه **On**کلیککنیدتاعکسبه طور خودکاربریده شودتادرناحیه چاپانتخابشدهقرارگیرد. اگرنسبتابعادیداده تصویر و اندازه کاغذ متفاوت است، تصویر به صورت خودکار بزرگ یا کوچک میشود تا کنارههای کوتاه آن با کنارههای کوتاه کاغذ مطابقت داشته باشد. اگر سمت بلند تصویر بالاتر از سمت بلند کاغذ باشد، برش میخورد. این ویژگی برای عکسهای<br>پانوراما کار غی کند.

کیفیت:

برای حصول بهترین کیفیت چاپ ممکنه، گزینه **زیاد** را انتخاب کنید، بااین حال ممکن است سرعت چاپ کاهش پیدا کند.

تاریخ:

قالب منایش تاریخ ثبت یا ذخیره عکس را انتخاب کنید. در رابطه با بعضی از چیدمانها، تاریخ چاپ منیشود.

پاک کردن همه تنظیامت:

همه تنظیامت را به پیشفرضها بازنشانی می کند.

# **چاپ کردن صفحات وب**

**چاپ کردن صفحات وب از دستگاههای هوشمند**

*بسته به دستگاه ممکن است عملکردها متفاوت باشند. نکته:*

- .1 چاپگر خود را برای چاپ بیسیم راهاندازی کنید.
- .2 اگر Panel Smart Epson نصب نیست، آن را نصب کنید. "برنامه هایی برای عملکرد ساده چاپگر از دستگاه هوشمند [\(Panel Smart Epson "\(در](#page-247-0) صفحه 248
	- 3. دستگاه هوشمند خود را به همان شبکه بیسیم شامل چاپگر وصل کنید.
	- .4 صفحه وب موردنظر برای چاپ را در برنامه مرورگر وب خود باز کنید.
		- .5 روی گزینه **اشتراکگذاری** از منوی برنامه مرورگر وب ضربه بزنید.
			- .6 گزینه **Panel Smart** را انتخاب کنید.
				- .7 روی **چاپ** ضربه بزنید.

# **چاپ کردن از طریق سرویس ابری**

با استفاده از سرویس Epson Connect که در اینترنت موجود است میتوانید از طریق تلفن هوشمند، تبلت یا لپ تاپ، در هر زمان و مکانی<br>اقدام به چاپ غایید. برای استفاده از این سرویس لازم است کاربر و چاپگر در Epson Connect ثبت شوند.

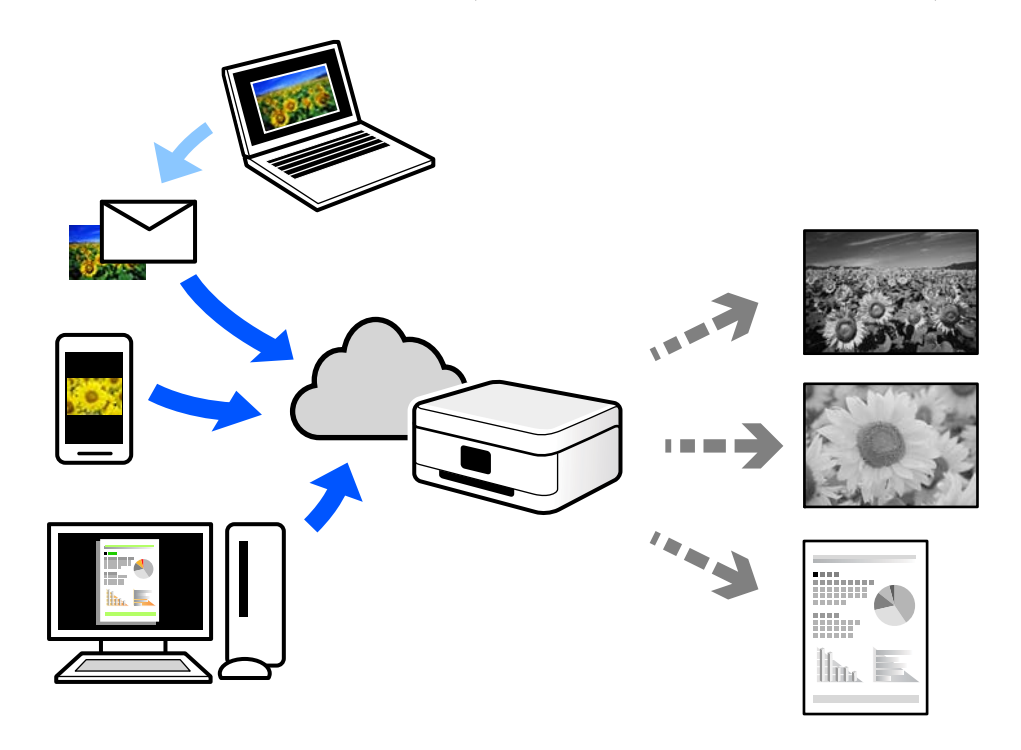

ویژگیهای موجود در اینترنت به شرح زیر میباشند.

#### Email Print❏

وقتی یک پیام ایمیل حاوی پیوستهایی مانند اسناد یا تصاویر را به یک آدرس ایمیل تخصیص داده شده به چاپگر ارسال میکنید، میتوانید<br>ایمیل مذکور را به همراه پیوستهای آن از موقعیتهای راه دور در چاپگر خانگی یا کاری خود چاپ غایید.

#### Remote Print Driver❏

این یک درایور اشتراک گذاشته شده تحت پشتیبانی "درایور چاپ راه دور" است. وقتی از یک موقعیت راه دور با یک چاپگر چاپ<br>میکنید، قادر خواهید بود چاپگر را در پنجره برنامههای معمول تغییر داده و چاپ کنید.

برای مشاهده اطلاعات بیشتر در خصوص نحوه راهاندازی یا چاپ، به درگاه وب Connect Epson مراجعه کنید.

<https://www.epsonconnect.com/>

(فقطاروپا) [http://www.epsonconnect.eu](http://www.epsonconnect.eu/)

# **ثبت نام در "سرویس اتصال Epson "از پانل کنترل**

برای ثبت چاپگر مراحل زیر را طی کنید.

- .1 **تنظیم** در پانل کنترل را انتخاب کنید.
- .2 برای چاپ برگه ثبت، مسیر **تنظیامت چاپگر** >**تنظیامت سرویس وب** > **خدمات اتصال** > **Epsonلغو ثبت** را انتخاب کنید.
	- .3 برای ثبت چاپگر از دستورالعملهای روی صفحه پیروی کنید.

**کپی کردن**

<span id="page-77-0"></span>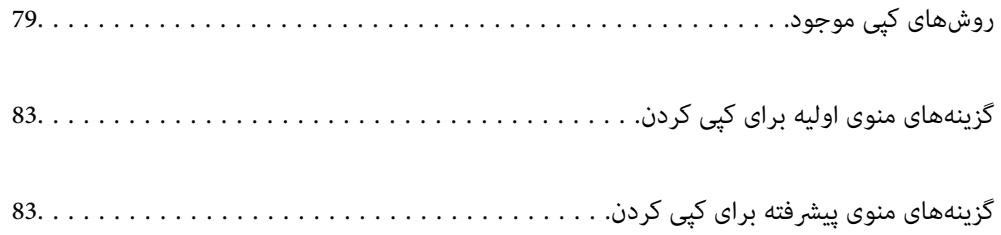

# **روشهای کپی موجود**

<span id="page-78-0"></span>اسناد اصلی را روی شیشه اسکرن یا ADF قرار دهید و سپس منوی **کپی** را در صفحه اصلی انتخاب کنید.

# **کپی کردن اسناد اصلی**

شام میتوانید اسناد دارای اندازه ثابت یا اندازه سفارشی را به صورت تکرنگ کپی کنید.

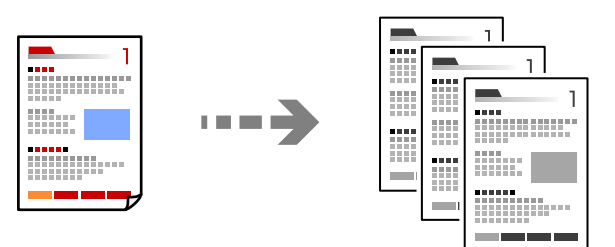

- .1 کاغذ را در چاپگر قرار دهید. ["بارگذاری](#page-30-0) کاغذ" در صفحه 31
- .2 اسناد اصلی را بارگذاری کنید. "قرار دادن [اسناد" در](#page-36-0) صفحه 37
- .3 در صفحه اصلی، گزینه **کپی** را انتخاب کنید.
	- . روی گزینه  $\bigcirc$  ضربه بزنید.  $\,$

# **کپی کردن دورو**

اسناد مختلف را در هر دو روی کاغذ کپی میکند.

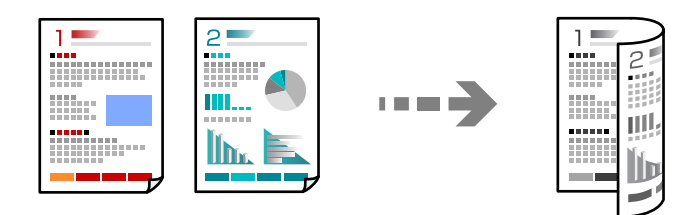

.1 همه اسناد را به صورت رو به بالادر ADF قرار دهید.

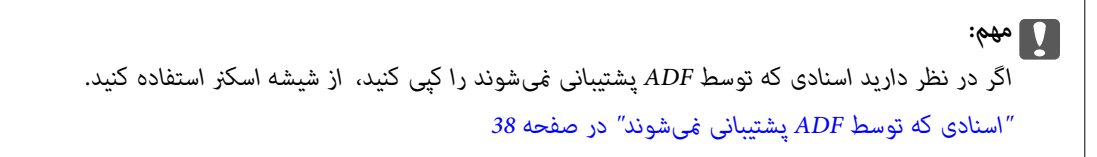

```
اسناد را میتوانید روی شیشه اسکرن نیز قرار دهید. نکته:
      "قرار دادن اسناد" در صفحه 37
```
- .2 در صفحه اصلی، **کپی** را انتخاب کنید.
- .3 زبانه **کپی** و سپس گزینه (**2 طرفه**) و در نهایت گزینه منوی دوروی موردنظر خود را جهت اعامل کردن انتخاب کنید.
	- .4 جهت چیدمان و موقعیت شیرازه سند اصلی را تعیین منایید و گزینه **تأیید** را انتخاب کنید.
		- .5 روی گزینه $\bigcirc$  ضربه بزنید.

# **کپی کردن همراه با بزرگ یا کوچک کردن**

اسناد اصلی را میتوانید با بزرگنامیی معین کپی کنید.

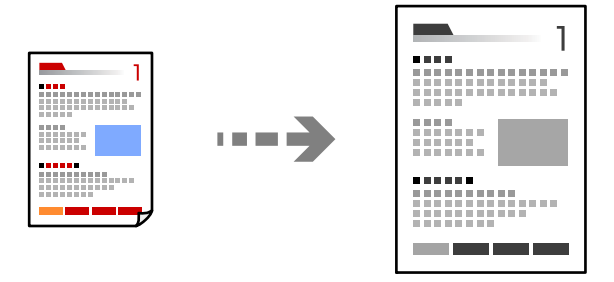

- .1 اسناد اصلی را بارگذاری کنید. "قرار دادن [اسناد" در](#page-36-0) صفحه 37
- .2 در صفحه اصلی، **کپی** را انتخاب کنید.
- .3 زبانه **تنظیامت پیشرفته** و سپس **زوم** را انتخاب کنید.
- .4 مقدار بزرگ کردن یا کوچک کردن اندازه را تعیین کرده و در نهایت گزینه **تأیید** را انتخاب کنید.
	- 5. دروی **۞** در زبانه **کپی** ضربه بزنید.

**کپی کردن چند سند در یک برگه**

شام میتوانید چند سند را روی یک برگه واحد کپی کنید.

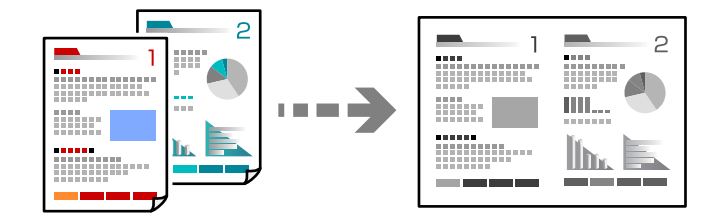

.1 همه اسناد را به صورت رو به بالادر ADF قرار دهید. آنها را در جهتی که در تصویر نشان داده شده است، قرار دهید.

جهت قابل خواندن $\Box$ 

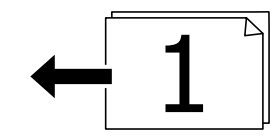

وت چ $\Box$ 

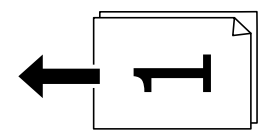

#### *مهم:*c

*اگر در نظر دارید اسنادی که توسط ADF پشتیبانی منیشوند را کپی کنید، از شیشه اسکرن استفاده کنید. "اسنادی که توسط ADF پشتیبانی [منیشوند" در](#page-37-0) صفحه 38*

# *اسناد را میتوانید روی شیشه اسکرن نیز قرار دهید. نکته: "قرار دادن [اسناد" در](#page-36-0) صفحه 37*

- .2 در صفحه اصلی، **کپی** را انتخاب کنید.
- .3 زبانه **تنظیامت پیشرفته** و سپس **چند صفحه** را انتخاب کنید و در نهایت **2 به بالا** یا **4 به بالا** را برگزینید.
	- .4 ترتیب صفحهبندی و جهت سند اصلی را تعیین منایید و گزینه **تأیید**را انتخاب کنید.
		- 5. دروی **۞** در زبانه **کپی** ضربه بزنید.

# **کپی کردن به ترتیب صفحات**

وقتی چند کپی از یک سند چندصفحهای تهیه میکنید، میتوانید در هر بار یک کپی با رعایت ترتیب صفحات داشته باشید.

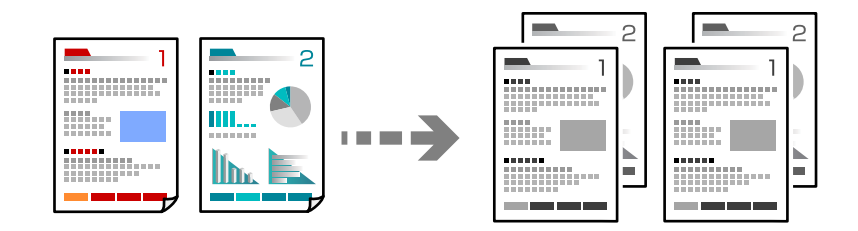

- .1 اسناد اصلی را بارگذاری کنید. "قرار دادن [اسناد" در](#page-36-0) صفحه 37
- .2 در صفحه اصلی، **کپی** را انتخاب کنید.
- .3 زبانه **تنظیامت پیشرفته** و سپس **روکاری** >**مرتب کردن (ترتیب صفحه)** را انتخاب کنید.

.<br>4. روی <sup>1</sup> در زبانه **کپ**ی ضربه بزنید.

**کپی کردن اسناد با کیفیت خوب**

شام میتوانید اسناد را بدون اثر سایه و سوراخهای پانچ کپی کنید.

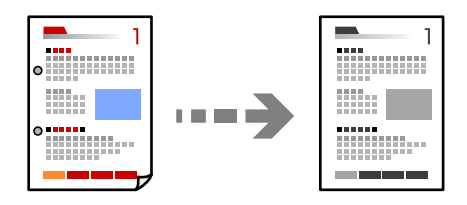

- .1 اسناد اصلی را بارگذاری کنید. "قرار دادن [اسناد" در](#page-36-0) صفحه 37
- .2 در صفحه اصلی، **کپی** را انتخاب کنید.
- 3. زبانه **تنظیمات پیشرفته** را انتخاب کنید و سپس **حذف سایه** یا **حذف سوراخ های منگنه** را فعال کنید یا کیفیت تصویر را در بخش **کیفیت**<br>**تصویر** تنظیم کنید.
	- .4 تنظیامت را حسب نیاز مشخص کرده و سپس گزینه **تأیید** را انتخاب کنید.
		- 5. دوی **۞** در زبانه **کپی** ضربه بزنید.

# **کپی کردن کارت شناسایی**

هر دو طرف کارت شناسایی را اسکن میکند و در یک طرف یک کاغذ کپی میکند.

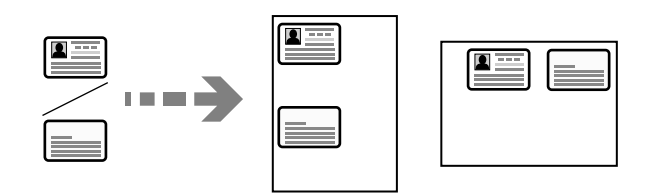

- .1 سند را روی شیشه اسکرن قرار دهید. "قرار دادن [اسناد" در](#page-36-0) صفحه 37
- .2 در صفحه اصلی، گزینه **کپی** را انتخاب کنید.
- .3 زبانه **کپی** را انتخاب کنید و سپس گزینه **کارت شناسایی کپی** را فعال منایید.
- .4 جهت منایش (اصلی) را مشخص منایید و سپس گزینه **تأیید**را انتخاب کنید.
	- .<sub>5 . روی</sub>  $\bigcirc$  در زبانه **کپی** ضربه بزنید.

# **گزینههای منوی اولیه برای کپی کردن**

*موارد ممکن است بسته به سایر تنظیامتی که انجام دادهاید در دسترس نباشند. نکته:*

- (2 طرفه):
- چیدمان دورو را انتخاب کنید.
	- ❏<-1یک رو
- یک سمت سند را روی یک برگه یک رو کپی میکند.
	- ط فه  $1 < 2$

<span id="page-82-0"></span>دو سند یک رو را روی دو سمت یک کاغذ تکی کپی میکند. جهت سند و موقعیت صحافی کاغذ را انتخاب کنید.

# (تراکم):

وقتی صفحه کپی شده کم رنگ است، سطح تراکم را افزایش میدهد. وقتی جوهر لکه ایجاد میکند، سطح تراکم را کاهش می،دهد.

کارت شناسایی کپی:

هر دو طرف کارت شناسایی را اسکن میکند و در یک طرف یک کاغذ کپی میکند.

# **گزینههای منوی پیشرفته برای کپی کردن**

*موارد ممکن است بسته به سایر تنظیامتی که انجام دادهاید در دسترس نباشند. نکته:*

تنظیم کاغذ:

اندازه و نوع کاغذ قرار داده شده را انتخاب کنید.

زوم:

نسبت بزرگ $نایی یا کوچک $$ نایی را تنظیم میکند. روی مقدار ضربه بزنید و بزرگنمایی مورد استفاده برای بزرگ یا کوچک<br>کردن سند را در محدوده 25 تا 400% مشخص کنید.$ 

#### ❏خودکار

اندازه سند را به صورت خودکار کوچک یا بزرگ می کند تا متناسب با اندازه کاغذ باشد. مثلاً اگر اندازه سند را روی A6 و<br>اندازه کاغذ را روی A4 تنظیم کنید، بزرگنمایی به صورت خودکار روی 200 تنظیم می شود.

زمانی که حاشیهها سفید در اطراف سند وجود دارد، حاشیههای سفید از علامت گوشه (��) شیشه اسکنر به عنوان ناحیه<br>اسکن شناسایی میشود، ولی حاشیههای طرف دیگر ممکن است بریده شود.

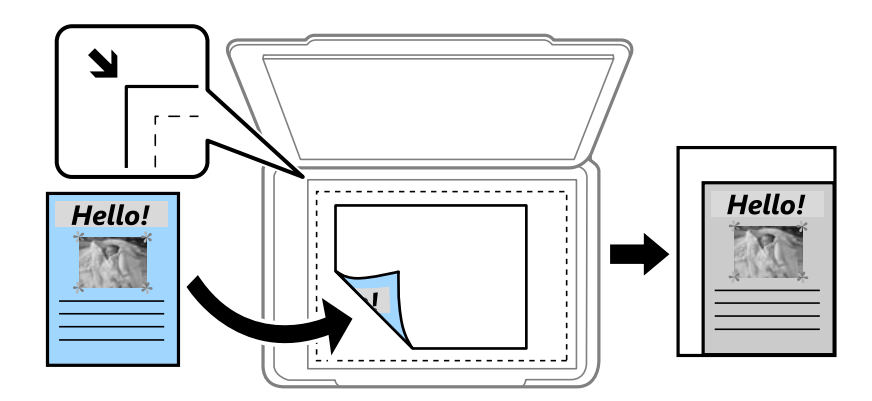

#### ❏کاهش برای تناسب

تصویر اسکن شده را در ابعادی کوچکتر از مقدار زوم کپی میکند تا با اندازه کاغذ متناسب شود. در صورتی که مقدار زوم<br>بزرگتر از اندازه کاغذ باشد، ممکن است دادهها خارج از لبههای کاغذ چاپ شوند.

#### ❏اندازه واقعی

با بزرگنامیی %100 کپی میکند.

و سایر اندازهها A4-<A5  $\Box$ 

تصویر را به صورت خودکار بزرگ یا کوچک میکند تا در اندازه کاغذ مشخص جا شود.

#### اندازه سند:

اندازه سند خود را انتخاب کنید. در هنگام کپی کردن اسنادی با اندازه غیر استاندارد، نزدیکترین اندازه به سندرا انتخاب کنید.

#### چند صفحه:

چیدمان کپی را انتخاب کنید.

صفحه تک $\Box$ 

یک سند اصلی یک رو را روی یک تکبرگ کپی میکند.

❏2 به بالا

دو سند یک رو را روی یک برگه یک رو با چیدمان دوتایی کپی میکند. ترتیب آرایش و جهت سند را انتخاب کنید.

❏4 به بالا

چهار سند یک طرفه را روی یک برگه یک رو با چیدمان چهارتایی کپی میکند. ترتیب آرایش و جهت سند را انتخاب کنید.

نوع سند:

نوع سند خود را انتخاب کنید. با کیفیت بهینه کپی میکند تا با نوع سند مطابقت داشته باشد.

#### روکاری:

روش خروج کاغذ در هنگام تهیه چند کپی از چند سند اصلی را انتخاب کنید.

❏گروه (صفحه های یکسان)

اوراق سند اصلی را صفحه به صفحه به صورت گروهی کپی میکند.

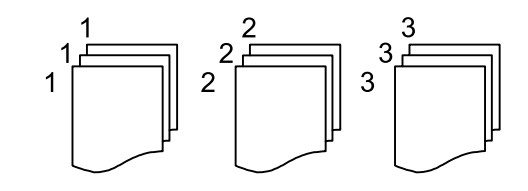

❏مرتب کردن (ترتیب صفحه)

چندین نسخه از چندین سند را کپی کرده و ترتیب را مطابقت میدهد و آنها را در مجموعه مرتب میکند.

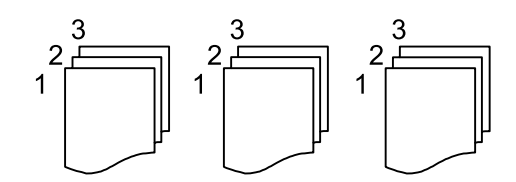

جهت(سند):

جهت سند خود را انتخاب کنید.

کیفیت تصویر:

تنظیمات تصویر را اعمال کنید.

❏کنتراست

تفاوت بین بخشهای تیره و روشن را تنظیم کنید.

❏شفافیت

خطوط طرح کلی تصویر را تنظیم کنید.

حذف پس زمینه  $\Box$ 

تراکم رنگ پس زمینه را تنظیم کنید. برای روشن تر کردن آن (سفید) بر روی علامت + و برای تار تر کردن آن (سیاه) بر روی<br>علامت - ضر به بزنید.

#### حاشیه صحافی:

موقعیت شیرازه، حاشیه و جهتگیری سند خود را انتخاب کنید.

#### کاهش برای تناسب:

تصویر اسکن شده را در ابعادی کوچکتر از مقدار زوم کپی میکند تا با اندازه کاغذ متناسب شود. در صورتی که مقدار زوم بزرگتر<br>از اندازه کاغذ باشد، ممکن است دادهها خارج از لبههای کاغذ چاپ شوند.

#### حذف سایه:

در هنگام کپی کردن کاغذهای ضخیم، سایههای اطراف را حذف میکند یا در هنگام کپی کردن دفترچه، سایههای وسط را حذف<br>میکند.

#### حذف سوراخ های منگنه:

سوراخهای صحافی را هنگام کپی حذف میکند.

#### پاک کردن همه تنظیامت:

تنظیمات کپی را به مقادیر پیشفرض بازنشانی میکند.

# **اسکن**

<span id="page-85-0"></span>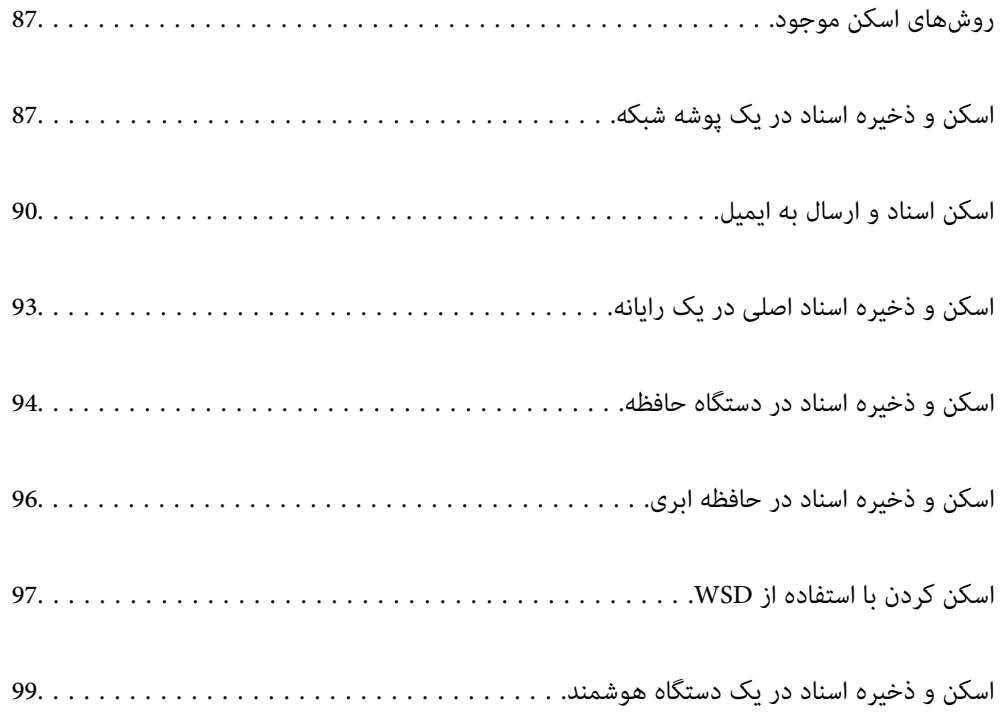

# **روشهای اسکن موجود**

شام میتوانید هر کدام از روشهای زیر را برای اسکن از طریق این چاپگر استفاده کنید.

اسکن به یک پوشه شبکه

<span id="page-86-0"></span>میتوانید تصویر اسکن شده را در یک پوشه از قبل پیکربندی شده در یک شبکه ذخیره کنید. "اسکن و ذخیره اسناد در یک پوشه شبکه" در صفحه 87

اسکن و ارسال به ایمیل

میتوانیدتصاویر اسکن شده را با ایمیل مستقیامً و از طریق سرور ایمیل پیکربندی شده ارسال کنید. "اسکن اسناد و ارسال به [ایمیل" در](#page-89-0) صفحه 90

اسکن کردن در رایانه

میتوانید تصویر اسکن شده را در رایانه متصل به چاپگر ذخیره کنید. "اسکن و ذخیره اسناد اصلی در یک [رایانه" در](#page-92-0) صفحه 93

ذخیره اسکن در دستگاه حافظه

شام میتوانید تصاویر اسکن شده را مستقیامً در یک دستگاه حافظه وارد شده به چاپگر ذخیره کنید. "اسکن و ذخیره اسناد در دستگاه [حافظه" در](#page-93-0) صفحه 94

ارسال به یک سرویس ابری

شما میتوانید تصاویر اسکن شده را از پانل کنترل چاپگر به سرویسهای ابری که قبلاً ثبت شدهاند، ارسال کنید. "اسکن و ذخیره اسناد در حافظه [ابری" در](#page-95-0) صفحه 96

اسکن کردن با استفاده از WSD

میتوانید تصویر اسکن شده را با استفاده از قابلیت WSD در رایانه متصل به چاپگر ذخیره کنید. "اسکن کردن با [استفاده](#page-96-0) از [WSD](#page-96-0) ["](#page-96-0)در [صفحه](#page-96-0) 97

اسکن کردن مستقیم از دستگاههای هوشمند

شما میتوانید از طریق برنامه Epson Smart Panel در یک دستگاه هوشمند، تصاویر اسکن شده را مستقیماً در یک دستگاه<br>هوشمند مانند یک تلفن هوشمند یا تبلت ذخیره کنید.

"اسکن و ذخیره اسناد در یک دستگاه [هوشمند" در](#page-98-0) صفحه 99

# **اسکن و ذخیره اسناد در یک پوشه شبکه**

قبل از اسکن کردن، موارد زیر را بررسی کنید.

❏مطمئن شوید یک پوشه شبکه آماده است. هنگام ایجاد یک پوشه اشتراکگذاری در یک شبکه موارد زیر را ملاحظه کنید. "ایجاد پوشه [اشتراکگذاری" در](#page-301-0) صفحه 302

> ❏از قبل یک مسیر پوشه شبکه در مخاطبین خود ثبت کنید تا بتوانید به راحتی پوشه را مشخص کنید. "در دسترس قرار دادن [مخاطبین" در](#page-319-0) صفحه 320

> > *نکته:*

مطمئن شويد تنظيمات **تاريخ / زمان** و ا**ختلاف زمان** صحيح هستند. از **تنظيم > تنظيمات چاپگر > تنظيمات اصلي > تاريخ / تنظيمات زمان به منو** *بروید.*

- .1 اسناد اصلی را بارگذاری کنید. "قرار دادن [اسناد" در](#page-36-0) صفحه 37
- .2 مسیر **اسکن** >**پوشه شبکه/FTP** را در پانل کنترل انتخاب کنید.
- .3 مقصد را مشخص کنید. "گزینههای منوی مقصد برای اسکن کردن به پوشه" در صفحه 88 *نکته:*

*میتوانید تاریخچه پوشهای را که اسناد در آن ذخیره میشود، با انتخاب کردن چاپ کنید.*

- .4 زبانه **تنظیامت اسکن** را انتخاب کنید و سپس تنظیامتی مانند قالب ذخیره را بررسی کنید و در صورت لزوم تغییر دهید. ["گزینههای](#page-88-0) منوی اسکن برای اسکن کردن به پوشه" در صفحه 89
	- .5 مجدداً زبانه **مقصد** را انتخاب کنید <sup>و</sup> سپس رویx ضربه بزنید.

# **گزینههای منوی مقصد برای اسکن کردن به پوشه**

صفحه کلید:

صفحه **ویرایش مکان** را باز کنید. مسیر پوشه را وارد کنید و هر کدام از موارد موجود در صفحه را تنظیم کنید.

ویرایش مکان:

مسیر پوشه را وارد کنید و هر کدام از موارد موجود در صفحه را تنظیم کنید.

❏حالت ارتباطی:

حالت ارتباط را برای پوشه انتخاب کنید.

❏مکان (لازم است):

مسیر پوشه ذخیره تصویر اسکن را انتخاب کنید.

❏نام کاربر:

یک نام کاربری برای ورود به پوشه مشخص شده وارد کنید.

❏رمز عبور:

یک رمز عبور برای نام کاربری مذکور وارد کنید.

❏حالت اتصال:

حالت اتصال را برای پوشه انتخاب کنید.

شماره بورت: $\Box$ 

شامره درگاه را برای پوشه وارد کنید.

مخاطبین:

یک مقصد از لیست مخاطبین انتخاب کنید.

میتوانید مخاطب را از فهرست مخاطبین جستجو کنید. کلیدواژه جستجو را در کادر بالای صفحه وارد کنید.

# **گزینههای منوی اسکن برای اسکن کردن به پوشه**

*موارد ممکن است بسته به سایر تنظیامتی که انجام دادهاید در دسترس نباشند. نکته:*

#### حالت رنگی:

رنگی یا تکرنگ بودن اسکن را تعیین کنید.

#### قالب فایل:

قالب مورد نظر برای ذخیره تصویر اسکن شده را انتخاب کنید.

<span id="page-88-0"></span>وقتی PDF/A ،PDF یا TIFF را به عنوان قالب فایل انتخاب کنید، انتخاب کنید آیا همه اسناد به عنوان یک فایل<br>(چندصفحهای) ذخیره شوند یا هر سند به صورت مجزا (تکصفحهای) ذخیره شوند.

#### ❏نسبت فشرده سازی:

میزان فشرده سازی تصویر اسکن شده را انتخاب کنید.

#### $\Box$ تنظیمات PDF:

هنگام انتخاب PDF برای قالب ذخیره، از این تنظیامت برای محافظت از فایلهای PDF استفاده کنید.

برای ایجاد فایل PDF که برای باز شدن نیاز به رمز عبور دارد، رمز عبور باز کردن سند را تنظیم کنید. برای ایجاد فایل PDF<br>که برای چاپ یا ویرایش شدن به رمز عبور نیاز دارد، رمز عبور مجوزها را تنظیم کنید.

#### کیفیت

❏وضوح: وضوح اسکن را انتخاب کنید. ❏نوع سند: نوع سند خود را انتخاب کنید.

#### محل اسکن:

ناحیه اسکن کردن را انتخاب کنید. برای برش دادن فضای سفید اطراف متن یا تصویر در زمان اسکن کردن، **برش خودکار** را<br>انتخاب کنید. برای اسکن کردن با حداکثر سطح شیشه اسکنر، گزینه **قسمت حداکث**ر را انتخاب کنید.

❏جهت(سند):

جهت سند اصلی را انتخاب کنید.

#### جهت(سند):

جهت سند اصلی را انتخاب کنید.

#### تراکم:

وضوح تصویر اسکن شده را انتخاب کنید.

#### حذف سایه:

سایههای سند را که در تصویر اسکن شده ظاهر میشود، حذف کنید.

❏اطراف:

سایههای لبه سند را حذف کنید.

#### ❏وسط:

سایههای حاشیه صحافی کتابچه را حذف کنید.

```
حذف سوراخ های منگنه:
```
<span id="page-89-0"></span>سوراخهای پانچ را که در تصویر اسکن شده ظاهر میشود، حذف کنید. میتوانید ناحیه پاک کردن سوراخهای پانچ را با وارد<br>کردن مقداری در کادر سمت راست مشخص کنید.

محل پاک کردن: $\Box$ 

موقعیت حذف سوراخهای پانچ را انتخاب کنید.

❏جهت(سند):

جهت سند اصلی را انتخاب کنید.

نام فایل:

- ❏پیشوند نام فایل:
- پیشوند نام تصاویر را به نویسههای حرفی عددی ومنادها وارد کنید.
	- افزودن تاریخ: $\Box$
	- افزودن تاریخ به نام فایل.
		- ❏افزودن زمان:
	- افزودن زمان به نام فایل.
		- پاک کردن همه تنظیامت

تنظیمات اسکن را به مقادیر پیشفرض بازنشانی میکند.

# **اسکن اسناد و ارسال به ایمیل**

- قبل از اسکن کردن باید موارد زیر را تنظیم کنید.
	- ❏سرور ایمیل را پیکربندی کنید. ["پیکربندی](#page-298-0) سرور ایمیل" در صفحه 299
- یک آدرس ایمیل را قبلاً در لیست مخاطبین خود ثبت کنید تا قادر باشید آدرس ایمیل را به راحتی از طریق انتخاب آن از مخاطبین خود<br>مشخص غابید.
- منو بروید. ❏مطمئنشویدتنظیامت**تاریخ / زمان**و**اختلافزمان**صحیحهستند. از**تنظیم**>**تنظیامتچاپگر**>**تنظیامتاصلی**>**تاریخ / تنظیامتزمان**به
	- .1 اسناد اصلی را بارگذاری کنید. "قرار دادن [اسناد" در](#page-36-0) صفحه 37
	- .2 مسیر **اسکن** >**ایمیل** را در پانل کنترل انتخاب کنید.
		- .3 گیرنده را مشخص کنید.

["گزینههای](#page-90-0) منوی دریافت برای اسکن و ارسال به ایمیل" در صفحه 91

#### *نکته:*

تعداد گیرندگان انتخاب شده در سمت راست صفحه ظاهر میشود. میتوانید به حداکثر 10 آدرس و گروه ایمیل بفرستید.  $\Box$ *اگر گروهها جزو گیرندگان باشند، میتوانید مجموعاً 108 آدرس را با احتساب آدرسهای درون گروه انتخاب کنید.*

- ❏ *کادر آدرس در بالای صفحه را انتخاب کنید تا فهرست آدرسهای انتخاب شده ظاهر شود.*
- ❏ *برای نشان دادن یا چاپ کردن تاریخچه ارسال، یا تغییر دادن تنظیامت سرور ایمیل گزینه را انتخاب کنید.*
- <span id="page-90-0"></span>.4 زبانه **تنظیامت اسکن** را انتخاب کنید و سپس تنظیامتی مانند قالب ذخیره را بررسی کنید و در صورت لزوم تغییر دهید. "گزینههای منو برای اسکن و ارسال به ایمیل" در صفحه 91
	- .5 مجدداً زبانه **گیرنده** را انتخاب کنید <sup>و</sup> سپس رویx ضربه بزنید.

# **گزینههای منوی دریافت برای اسکن و ارسال به ایمیل**

صفحه کلید:

وارد کردن دستی آدرس ایمیل.

مخاطبین:

یک مقصد از لیست مخاطبین انتخاب کنید.

میتوانید مخاطب را از فهرست مخاطبین جستجو کنید. کلیدواژه جستجو را در کادر بالای صفحه وارد کنید.

سابقه:

انتخاب آدرس از لیست تاریخچه.

# **گزینههای منو برای اسکن و ارسال به ایمیل**

*موارد ممکن است بسته به سایر تنظیامتی که انجام دادهاید در دسترس نباشند. نکته:*

حالت رنگی:

رنگی یا تکرنگ بودن اسکن را تعیین کنید.

قالب فایل:

قالب مورد نظر برای ذخیره تصویر اسکن شده را انتخاب کنید.

وقتی PDF/A ،PDF یا TIFF را به عنوان قالب فایل انتخاب کنید، انتخاب کنید آیا همه اسناد به عنوان یک فایل<br>(چندصفحهای) ذخیره شوند یا هر سند به صورت مجزا (تکصفحهای) ذخیره شوند.

❏نسبت فشرده سازی:

میزان فشرده سازی تصویر اسکن شده را انتخاب کنید.

 $\Box$ تنظیمات PDF:

هنگام انتخاب PDF برای قالب ذخیره، از این تنظیامت برای محافظت از فایلهای PDF استفاده کنید.

برای ایجاد فایل PDF که برای باز شدن نیاز به رمز عبور دارد، رمز عبور باز کردن سند را تنظیم کنید. برای ایجاد فایل PDF<br>که برای چاپ یا ویرایش شدن به رمز عبور نیاز دارد، رمز عبور مجوزها را تنظیم کنید.

کیفیت

❏وضوح: وضوح اسکن را انتخاب کنید.

❏نوع سند:

نوع سند خود را انتخاب کنید.

#### محل اسکن:

ناحیه اسکن کردن را انتخاب کنید. برای برش دادن فضای سفید اطراف متن یا تصویر در زمان اسکن کردن، **برش خودکار** را<br>انتخاب کنید. برای اسکن کردن با حداکثر سطح شیشه اسکنر، گزینه **قسمت حداکث**ر را انتخاب کنید.

#### ❏جهت(سند):

جهت سند اصلی را انتخاب کنید.

#### جهت(سند):

جهت سند اصلی را انتخاب کنید.

#### تراکم:

وضوح تصویر اسکن شده را انتخاب کنید.

#### حذف سایه:

سایههای سند را که در تصویر اسکن شده ظاهر میشود، حذف کنید.

#### ❏اطراف:

سایههای لبه سند را حذف کنید.

#### ❏وسط:

سایههای حاشیه صحافی کتابچه را حذف کنید.

#### حذف سوراخ های منگنه:

سوراخهای پانچ را که در تصویر اسکن شده ظاهر میشود، حذف کنید. میتوانید ناحیه پاک کردن سوراخهای پانچ را با وارد<br>کردن مقداری در کادر سمت راست مشخص کنید.

#### محل پاک کردن: $\Box$

موقعیت حذف سوراخهای پانچ را انتخاب کنید.

#### ❏جهت(سند):

جهت سند اصلی را انتخاب کنید.

#### سوژه:

موضوعی را برای ایمیل به نویسههای حرفی عددی و مٔادها وارد کنید.

#### حداکثر اندازه فایل پیوست شده:

حداکثر اندازه فایل قابل پیوست به ایمیل را انتخاب کنید.

#### نام فایل:

❏پیشوند نام فایل:

پیشوند نام تصاویر را به نویسههای حرفی عددی و مٔادها وارد کنید.

❏افزودن تاریخ:

افزودن تاریخ به نام فایل.

افزودن زمان: $\Box$ 

افزودن زمان به نام فایل.

#### پاک کردن همه تنظیامت

تنظیمات اسکن را به مقادیر پیشفرض بازنشانی میکند.

# **اسکن و ذخیره اسناد اصلی در یک رایانه**

*برای استفاده از این ویژگی، مطمئن شوید برنامههای زیر در رایانه شام نصب میباشند. نکته:*

*(جدیدتر یا) 10.11 (OS X El Capitanیا ،جدیدتر یا) Windows 7Epson ScanSmart* ❏

<span id="page-92-0"></span>*((10.9.5) OS X Mavericks/(10.10) OS X Yosemite یا) Windows Vista/Windows XPEpson Event Manager* ❏

❏ *2 Scan Epson) برنامه مورد نیاز برای استفاده از ویژگی اسکرن)*

*برای بررسی برنامههای نصب شده، به مطلب زیر مراجعه کنید.*

Windows 11: روی دکمه شروع کلیک کنید و سپس All apps > پوشه Epson ScanSmart < Epson Software ، و سپس پوشه Epson < EPSON<br>Scan 2 را بررسی کنید.

*را Epson Scan 2 < EPSON ودرادامهپوشه Epson ScanSmart < Epson Softwareپوشه سپس کلیککنیدو دکمهشروع روی :Windows 10 بررسی کنید.*

*8 Windows8.1/ Windows: نام برنامه را در قسمت جستجو وارد کنید و سپس آیکن نشان داده شده را بررسی منایید.*

Windows 7: روی دکمه شروع کلیک کرده و سپس گزینه **همه برنامهها** را انتخاب کنید. سپس، پوشه Epson ScanSmart < Epson Software و در<br>ادامه یوشه Epson Scan 2 < EPSON را بررسی کنید.

Windows Vista/Windows XP: روی دکمه شروع کلیک کنید و سپس <mark>همه برنامهها یا برنامهها</mark> را انتخاب کنید. سپس، پوشه E<mark>pson Software</mark> ><br>Epson Event Manager و در ادامه یوشه Epson Scan 2 < EPSON را بررسی کنید.

*سیستم عامل OS Mac: مسیر برو > برنامهها > Software Epson را انتخاب کنید.*

.1 اسناد اصلی را بارگذاری کنید.

"قرار دادن [اسناد" در](#page-36-0) صفحه 37

- .2 مسیر **اسکن** >**کامپیوتر** را در پانل کنترل انتخاب کنید.
- .3 رایانه مورد نظر برای ذخیره تصویر اسکن شده را انتخاب کنید.

اگر میخواهید رایانه انتخابشده را تغییر دهید، گزینه ها و سپس یک رایانه دیگر را انتخاب کنید.

.4 برای انتخاب روش ذخیره کردن تصویر اسکنشده در رایانه گزینه را انتخاب کنید.

ـــا پیش مایش در کامپیوتر (7 Windows یا جدیدتر، یا OS X El Capitan یا جدیدتر): قبل از ذخیره کردن تصاویر، پیشمایش<br>تصویر اسکن شده را در یک رایانه نشان می،دهد.

خیره به عنوان JPEG: تصویر اسکن شده را در قالب JPEG ذخیره میکند. $\Box$ 

❏ذخیره به عنوان PDF: تصویر اسکن شده را با قالب PDF ذخیره میکند.

.5 روی گزینه $\bigcirc$  ضربه بزنید.

هنگام استفاده از Windows 7 یا نسخه جدیدتر، یا OS X El Capitan یا نسخه جدیدتر: Epson ScanSmart به طور خودکار روی<br>کامپیوتر شروع به کار می کند و اسکن شروع می شود.

#### *نکته:*

■ برای اطلاعات دقیق درباره عملکرد نرم|فزار، به Epson ScanSmart راهنما مراجعه کنید. برای باز کردن راهنما، روی Help در صفحه Epson<br>ScanSmart کلیک کنید.

شما نه تنها میتوانید اسکن کردن را از چایگر شروع کنید، بلکه از طریق Epson ScanSmart نیز میتوانید آن را از رایانه خود آغاز کنید. "

# <span id="page-93-0"></span>**اسکن و ذخیره اسناد در دستگاه حافظه**

- .1 اسناد اصلی را بارگذاری کنید. "قرار دادن [اسناد" در](#page-36-0) صفحه 37
- .2 یک دستگاه حافظه را در چاپگر قرار دهید. "وصل و جدا کردن یک [دستگاه](#page-39-0) [USB](#page-39-0) [خارجی" در](#page-39-0) صفحه 40
	- .3 مسیر **اسکن** > **حافظه** را در پانل کنترل انتخاب کنید.
- .4 گزینههای زبانه **اسکن** مانند قالب ذخیره را تنظیم کنید. "گزینههای اسکن برای اسکن و ذخیره در دستگاه حافظه" در صفحه 94
- .5 گزینه **تنظیامت پیشرفته** را انتخاب کنید و سپس تنظیامت را بررسی کنید و در صورت نیاز آنها را تغییر دهید. "گزینههای منو پیشرفته برای اسکن در دستگاه [حافظه" در](#page-94-0) صفحه 95
	- .6 مجدداً زبانه **اسکن** را انتخاب کنید <sup>و</sup> سپس رویx ضربه بزنید.

### **گزینههای اسکن برای اسکن و ذخیره در دستگاه حافظه**

حالت رنگی:

رنگی یا تکرنگ بودن اسکن را تعیین کنید.

قالب فایل:

قالب مورد نظر برای ذخیره تصویر اسکن شده را انتخاب کنید.

وقتی PDF/A ،PDF یا TIFF را به عنوان قالب فایل انتخاب کنید، انتخاب کنید آیا همه اسناد به عنوان یک فایل<br>(چندصفحهای) ذخیره شوند یا هر سند به صورت مجزا (تکصفحهای) ذخیره شوند.

❏نسبت فشرده سازی:

میزان فشرده سازی تصویر اسکن شده را انتخاب کنید.

 $\Box$ تنظیمات PDF:

هنگام انتخاب PDF برای قالب ذخیره، از این تنظیامت برای محافظت از فایلهای PDF استفاده کنید.

برای ایجاد فایل PDF که برای باز شدن نیاز به رمز عبور دارد، رمز عبور باز کردن سند را تنظیم کنید. برای ایجاد فایل PDF<br>که برای چاپ یا ویرایش شدن به رمز عبور نیاز دارد، رمز عبور مجوزها را تنظیم کنید.

کیفیت

❏وضوح: وضوح اسکن را انتخاب کنید.

❏نوع سند:

نوع سند خود را انتخاب کنید.

# **گزینههای منو پیشرفته برای اسکن در دستگاه حافظه**

*موارد ممکن است بسته به سایر تنظیامتی که انجام دادهاید در دسترس نباشند. نکته:*

#### محل اسکن:

<span id="page-94-0"></span>ناحیه اسکن کردن را انتخاب کنید. برای برش دادن فضای سفید اطراف متن یا تصویر در زمان اسکن کردن، **برش خودکار** را<br>انتخاب کنید. برای اسکن کردن با حداکثر سطح شیشه اسکنر، گزینه **قسمت حداکث**ر را انتخاب کنید.

#### ❏جهت(سند):

جهت سند اصلی را انتخاب کنید.

#### جهت(سند):

جهت سند اصلی را انتخاب کنید.

#### تراکم:

وضوح تصویر اسکن شده را انتخاب کنید.

#### حذف سایه:

سایههای سند را که در تصویر اسکن شده ظاهر میشود، حذف کنید.

❏اطراف:

سایههای لبه سند را حذف کنید.

❏وسط:

سایههای حاشیه صحافی کتابچه را حذف کنید.

#### حذف سوراخ های منگنه:

سوراخهای پانچ را که در تصویر اسکن شده ظاهر میشود، حذف کنید. میتوانید ناحیه پاک کردن سوراخهای پانچ را با وارد<br>کردن مقداری در کادر سمت راست مشخص کنید.

 $\Box$ محل پاک کردن:

موقعیت حذف سوراخهای پانچ را انتخاب کنید.

❏جهت(سند):

جهت سند اصلی را انتخاب کنید.

نام فایل:

❏پیشوند نام فایل:

پیشوند نام تصاویر را به نویسههای حرفی عددی و مٔادها وارد کنید.

❏افزودن تاریخ:

افزودن تاریخ به نام فایل.

افزودن زمان: $\Box$ 

افزودن زمان به نام فایل.

پاک کردن همه تنظیامت

تنظیمات اسکن را به مقادیر پیشفرض بازنشانی میکند.

# **اسکن و ذخیره اسناد در حافظه ابری**

<span id="page-95-0"></span>پیش از استفاده از این ویژگی، تنظیمات را با استفاده از Epson Connect انجام دهید. برای اطلاعات بیشتر به وبسایت درگاه زیر Epson<br>Connect مراجعه کنید.

<https://www.epsonconnect.com/> (فقطاروپا) [http://www.epsonconnect.eu](http://www.epsonconnect.eu/)

- .1 اسناد اصلی را بارگذاری کنید. "قرار دادن [اسناد" در](#page-36-0) صفحه 37
- .2 مسیر **اسکن** >**اینترنتی** را در پانل کنترل انتخاب کنید.
- .3 گزینه در بالای صفحه و سپس یک مقصد انتخاب کنید.
- .4 تنظیامت اسکن را تعیین کنید. "گزینههای اسکن برای اسکن و ذخیره در حافظه ابری" در صفحه 96 "گزینههای منوی پیشرفته برای اسکن کردن در حافظه ابری" در صفحه 96
	- .5 روی گزینه $\bigcirc$  ضربه بزنید.

### **گزینههای اسکن برای اسکن و ذخیره در حافظه ابری**

حالت رنگی:

رنگی یا تکرنگ بودن اسکن را تعیین کنید.

قالب فایل:

قالب مورد نظر برای ذخیره تصویر اسکن شده را انتخاب کنید.

وقتی PDF را به عنوان قالب فایل انتخاب کنید، انتخاب کنید آیا همه اسناد به عنوان یک فایل (چندصفحهای) ذخیره شوند یا هر<br>سند به صورت مجزا (تکصفحهای) ذخیره شوند.

# **گزینههای منوی پیشرفته برای اسکن کردن در حافظه ابری**

*موارد ممکن است بسته به سایر تنظیامتی که انجام دادهاید در دسترس نباشند. نکته:*

محل اسکن:

ناحیه اسکن کردن را انتخاب کنید. برای برش دادن فضای سفید اطراف متن یا تصویر در زمان اسکن کردن، **برش خودکار** را<br>انتخاب کنید. برای اسکن کردن با حداکثر سطح شیشه اسکنر، گزینه **قسمت حداکثر** را انتخاب کنید.

❏جهت(سند):

جهت سند اصلی را انتخاب کنید.

نوع سند:

نوع سند خود را انتخاب کنید.

جهت(سند):

جهت سند اصلی را انتخاب کنید.

تراکم:

وضوح تصویر اسکن شده را انتخاب کنید.

حذف سایه:

<span id="page-96-0"></span>سایههای سند را که در تصویر اسکن شده ظاهر میشود، حذف کنید.

اط اف: $\Box$ 

سایههای لبه سند را حذف کنید.

❏وسط:

سایههای حاشیه صحافی کتابچه را حذف کنید.

حذف سوراخ های منگنه:

سوراخهای پانچ را که در تصویر اسکن شده ظاهر میشود، حذف کنید. میتوانید ناحیه پاک کردن سوراخهای پانچ را با وارد<br>کردن مقداری در کادر سمت راست مشخص کنید.

محل پاک کردن:  $\Box$ 

موقعیت حذف سوراخهای پانچ را انتخاب کنید.

❏جهت(سند):

جهت سند اصلی را انتخاب کنید.

پاک کردن همه تنظیامت

تنظیمات اسکن را به مقادیر پیشفرض بازنشانی میکند.

# **اسکن کردن با استفاده از WSD**

*نکته:*

❏ *این ویژگی فقط برای کامپیوتری که Vista Windows یا سیستم عامل جدیدتر داشته باشد در دسترس است.*

اگر از Windows 7/Windows Vista استفاده میکنید، باید از قبل با استفاده از این قابلیت رایانه خود را تنظیم کنید. *"تنظیم یک درگاه WSD "در صفحه 97*

- .1 اسناد اصلی را بارگذاری کنید. "قرار دادن [اسناد" در](#page-36-0) صفحه 37
- .2 مسیر **اسکن** > **WSD** را در پانل کنترل انتخاب کنید.
	- .3 یک رایانه انتخاب کنید.
	- . روی گزینه $\bigcirc$  ضربه بزنید.  $4$

# **تنظیم یک درگاه WSD**

این بخش چگونگی تنظیم درگاه WSD برای Vista Windows7/ Windows را شرح می دهد.

*در 8 Windows یا سیستم عامل های جدیدتر، پورت WSD بطور خودکار تنظيم می شود. نکته:*

- موارد زیر برای تنظيم درگاه WSD ضروری است.
	- ❏رایانه و چاپگر به شبکه وصل باشند.
	- راه انداز جاپگر روی رایانه نصب شده باشد.  $\Box$ 
		- .1 چاپگر را روشن کنید.
- .2 روی شروع کلیک کنید و سپس روی **شبکه** در رايانه کلیک کنید.
- .3 روی چاپگر کلیک راست کرده و سپس روی **نصب** کلیک کنید.
- روی **ادامه** کلیک کنید وقتی صفحه **کنترل دسترسی کاربر** منايش داده می شود.
- روی **لغو نصب** کلیک کنید و در صورتی که صفحه **لغو نصب** نشان داده شد، دوباره شروع کنید.

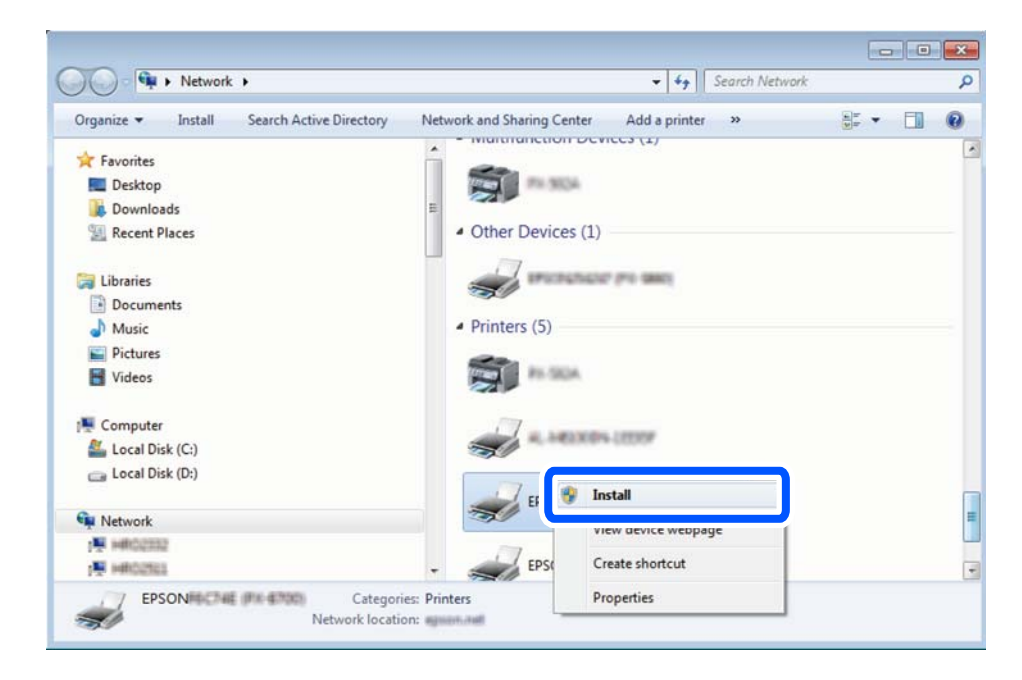

*نکته:*

نام چاپگری که در شبکه تنظیم می کنید و نام مدل (EPSON XXXXXX (XX-XXXX)) در صفحه شبکه نشان داده می شوند. نام تنظیم شده<br>چاپگر در شبکه را از پانل کنترل چاپگر یا چاپ کردن برگه وضعیت شبکه می توانید بررسی کنید.

.4 روی **دستگاه شام آماده استفاده است** کلیک کنید.

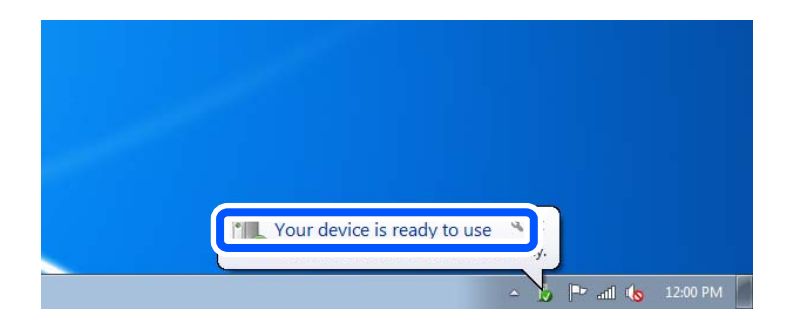

.5 پیام را بررسی کرده و سپس **بسنت** را کلیک کنید.

<span id="page-98-0"></span>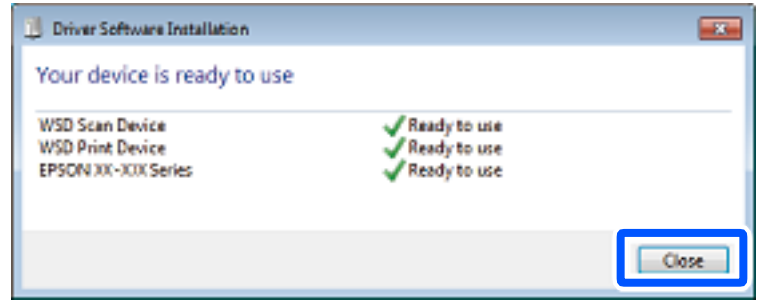

.6 صفحه **دستگاه ها و چاپگرها** را باز کنید.

Windows 7❏

روی شروع >**پانل کنترول** > **سخت افزار و صدا** (یا **سخت افزار**)>**دستگاه ها و چاپگرها** کلیک کنید.

Windows Vista❏

بر روی شروع >**پانل کنترول** > **سخت افزار و صدا** > **چاپگرها** کلیک کنید.

.7 آیکون دارای نام چاپگر در شبکه نشان داده را بررسی کنید. هنگام استفاده از WSD نام چاپگر را انتخاب کنید.

# **اسکن و ذخیره اسناد در یک دستگاه هوشمند**

*قبل از اسکن کردن، Panel Smart Epson را روی دستگاه هوشمند نصب کنید. نکته:*

- .1 اسناد اصلی را بارگذاری کنید. "قرار دادن [اسناد" در](#page-36-0) صفحه 37
- .2 Panel Smart Epson را روی دستگاه هوشمند خود اجرا کنید.
	- .3 در صفحه اصلی، منوی اسکن را انتخاب کنید.
- .4 دستورالعملهای روی صفحه را برای اسکن و ذخیره کردن تصاویر دنبال منایید.

# **ارسال منابر**

<span id="page-99-0"></span>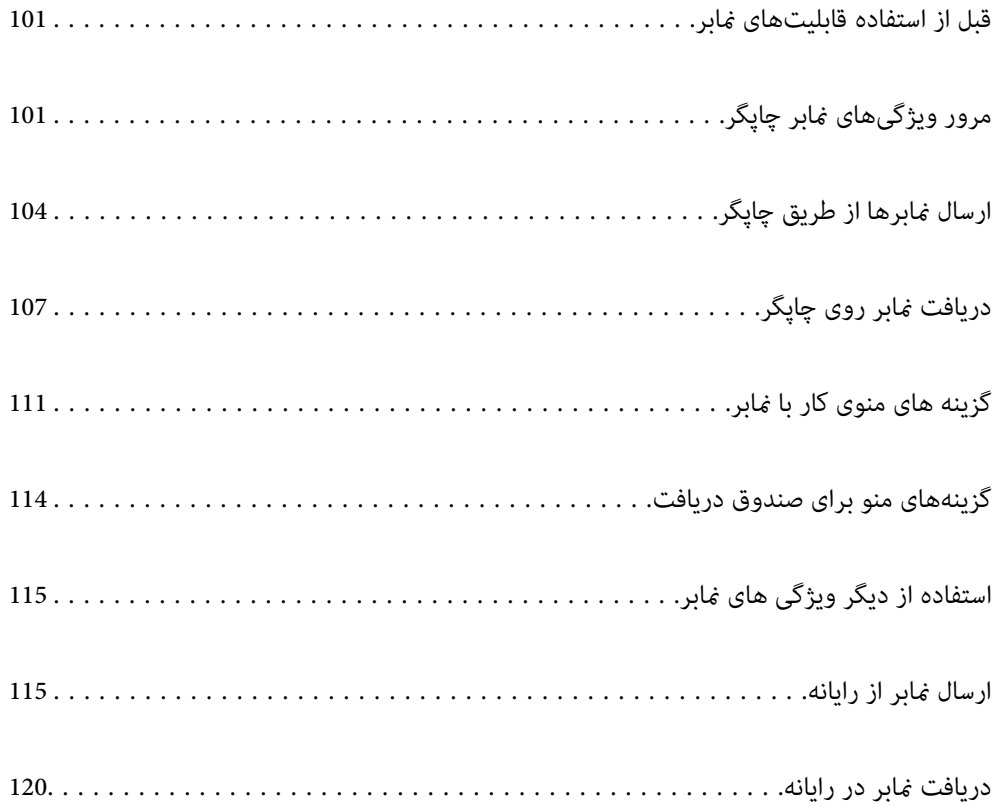

# **قبل از استفاده قابلیتهای منابر**

قبل از شروع استفاده از قابلیتهای منابر موارد زیر را بررسی کنید.

<span id="page-100-0"></span>چاپگر و خط تلفن و (در صورت استفاده) دستگاه تلفن به طور صحیح متصل هستند  $\Box$ 

تنظیمات ساده  $\epsilon$ ابر (برنامه تنظیم فکس) کامل هستند  $\Box$ 

سایر تنظیمات فکس ضروری کامل هستند $\Box$ 

برای اعمال تنظیمات، بخش "اطلاعات مرتبط" را در پایین مشاهده کنید.

#### **اطلاعات مرتبط**

- | "اتصال چاپگر به خط [تلفن" در](#page-327-0) صفحه 328
- | "آماده سازی چاپگر برای ارسال و دریافت [منابرها" در](#page-330-0) صفحه 331
- | "اعامل تنظیامت برای قابلیتهای منابر چاپگر مطابق با نحوه [استفاده" در](#page-332-0) صفحه 333
	- | ["تنظیامت](#page-262-0) اصلی" در صفحه 263
	- | "تنظیامت [ارسال" در](#page-264-0) صفحه 265
	- | "در دسترس قرار دادن [مخاطبین" در](#page-319-0) صفحه 320
		- | ["تنظیامت](#page-272-0) کاربر" در صفحه 273

# **مرور ویژگیهای منابر چاپگر**

# **ویژگی: ارسال منابرها**

**روشهای ارسال**

❏ارسال خودکار

وقتی یک سند را با انتخاب گزینهx)**ارسال**) اسکن می کنید، چاپگر گیرنده ها را شامره گیری <sup>و</sup> فکس را برای آنها ارسال می کند. "ارسال منابرها از طریق [چاپگر" در](#page-103-0) صفحه 104

❏ارسال دستی

وقتی با شماره گیری گیرنده یک بررسی دستی اتصال خط را انجام می دهید، برای شروع مستقیم ارسال یک فکس گزینه **۞ (ارسال**) را<br>انتخاب کنید. "ارسال مابرها با شمارهگیری از یک دستگاه تلفن [خارجی" در](#page-105-0) صفحه 106

**مقصد گیرنده هنگام ارسال یک منابر**

شام میتوانید با استفاده از **صفحه کلید**، **مخاطبین** و **اخیر** گیرندهها را وارد کنید.

["گیرنده" در](#page-110-0) صفحه 111

"در دسترس قرار دادن [مخاطبین" در](#page-319-0) صفحه 320

**تنظیامت اسکن هنگام ارسال یک منابر** شام میتوانید مواردی مانند **وضوح** یا **اندازه اصلی (شیشه)** را هنگام ارسال منابرها انتخاب کنید. "تنظیامت [اسکن:" در](#page-110-0) صفحه 111

#### **استفاده از تنظیامت ارسال فکس هنگام ارسال یک منابر**

شما میتوانید از **تنظیمات ارسال فکس** مانند **ارسال مستقیم** (برای ارسال مستقیم یک سند بزرگ) یا **ارسال فکس در فرصتی دیگر** (برای ارسال<br>یک غابر در زمانی که مشخص میکنید) استفاده کنید.

"تنظیامت ارسال [فکس:" در](#page-111-0) صفحه 112

# **ویژگی: دریافت منابرها**

**حالت دریافت**

در **حالت دریافت** دو گزینه برای دریافت کردن منابرهای ورودی وجود دارد.

#### ❏دستی

در اصل برای متاس تلفنی، اما برای تبادل منابر نیز استفاده میشود "استفاده از حالت [دستی" در](#page-107-0) صفحه 108

#### ❏خودکار

- تنها برای تبادل منابر (دستگاه تلفن خارجی نیاز نیست) - در اصل برای تبادل منابر، اما برای متاس تلفنی نیز استفاده میشود "استفاده از حالت [خودکار" در](#page-107-0) صفحه 108

### **دریافت کردن منابرها با استفاده از یک تلفن متصل**

منابرهای را میتوانید از طریق تنها یک دستگاه تلفن خارجی دریافت کنید. ["تنظیامت](#page-262-0) فکس" در صفحه 263 "اعمال تنظیمات وقتی یک دستگاه تلفن متصل [میکنید" در](#page-333-0) صفحه 334

#### **مقصدهای منابرهای دریافتشده**

▲ اغابرهای دریافتشده به طور پیشفرض چاپ میشوند. شما میتوانید تنظیمات را به نحوی اعمال کنید که نمابرهای دریافت شده در صندوق ورودی و یا یک دستگاه حافظه خارجی ذخیره شوند. اگر در صندوق ورودی ذخیره کنید، محتوای آنها را میتوانید در صفحه بررسی کنید.

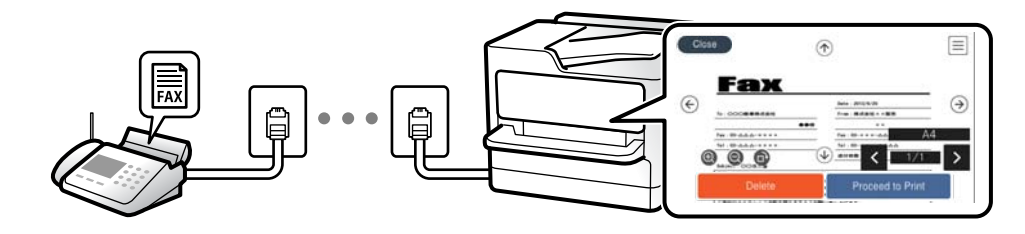

"خروجی [فکس" در](#page-265-0) صفحه 266

"گزینههای منو برای صندوق [دریافت" در](#page-113-0) صفحه 114

"مشاهده نمابرهای دریافت شده در چاپگر در نمایشگر [LCD](#page-109-0)["](#page-109-0) در [صفحه](#page-109-0) 110

# **(PC-FAX (Windows/Mac OS دریافت/ارسال :ویژگی**

#### **PC-FAX ارسال**

شما میتوانید نمابرها را از طریق رایانه ارسال کنید. ["فعالسازی](#page-336-0) ارسال منابر از طریق یک رایانه" در صفحه 337 "برنامه ویژه پیکربندی عملیات نمابر و فرستادن مابر (FAX Utility)" در صفحه 249 "برنامه فرستادن منابر (درایور [FAX-PC "\(در](#page-249-0) صفحه 250 "ارسال منابر از [رایانه" در](#page-114-0) صفحه 115

### **PC-FAX دریافت**

شما میتوانید نمابرها را در یک رایانه دریافت کنید. "اعمال تنظیمات برای ارسال و دریافت مابرها در یک [رایانه" در](#page-336-0) صفحه 337 "برنامه ویژه پیکربندی عملیات نمابر و فرستادن نمابر (FAX Utility)" در صفحه 249 "دریافت منابر در [رایانه" در](#page-119-0) صفحه 120

## **قابلیتها: گزارشهای منابر مختلف**

شام میتوانید وضعیت منابرهای ارسالی و دریافتی را در یک گزارش بررسی کنید.

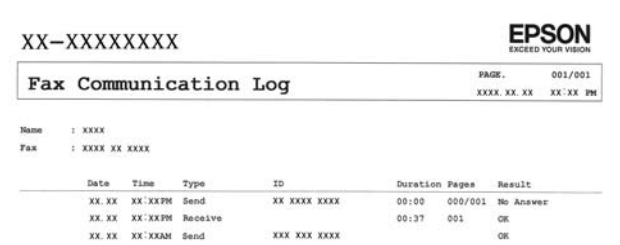

"تنظیامت [گزارش" در](#page-268-0) صفحه 269 "تنظیامت ارسال [فکس:" در](#page-111-0) صفحه 112 "گزارش [انتقال:" در](#page-112-0) صفحه 113 "گزارش [فکس:" در](#page-112-0) صفحه 113

# **ویژگی: مشکلات امنیت هنگام ارسال و دریافت منابرها**

شما میتوانید از تعداد زیادی ویژگی امنیتی مانند **محدودیت های شماره گیری مستقیم** برای جلوگیری از ارسال به مقصد اشتباه یا **پاک کردن خودکار داده یشتیبان** برای جلوگیری از نشت اطلاعات استفاده کنید. در صورت نیاز میتوانید یک رمز عبور برای صندوق ورودی چاپگر تعیین کنید.

"تنظیامت [ایمنی" در](#page-268-0) صفحه 269

"ذخیره در صندوق [دریافت:" در](#page-265-0) صفحه 266

# **قابلیتها: سایر قابلیتهای مفید**

**مسدود کردن منابرهای ناخواسته** میتوانید نمابرهای ناخواسته را مسدود کنید. "رد کردن [منابر:" در](#page-264-0) صفحه 265

<span id="page-103-0"></span>**دریافت منابرها پس از شامرهگیری** پس از شمارهگیری یک دستگاه غابر دیگر، شما قادر خواهید بود اسناد را از دستگاه مذکور دریافت کنید. "دریافت کردن منابرها از طریق برقراری متاس [تلفنی" در](#page-108-0) صفحه 109 "واکشی فکس از دستگاه [دیگر:" در](#page-112-0) صفحه 113

# **ارسال منابرها از طریق چاپگر**

شما میتوانید مابرها را با وارد کردن شمارههای مابر برای گیرندهها در پانل کنترل چاپگر ارسال کنید. *در هنگام ارسال منابر تکرنگ، میتوانید پیشمنایش تصویر اسکن شده را قبل از ارسال درمنایشگر LCD ببینید. نکته:*

.1 اسناد اصلی را بارگذاری کنید.

شما میتوانید حداکثر 100 صفحه را در یک انتقال ارسال کنید؛ با این حال بسته به مقدار حافظه باقیمانده، ممکن است نتوانید نمابرهایی را<br>با کمتر از 100 صفحه ارسال کنید.

"قرار دادن [اسناد" در](#page-36-0) صفحه 37

- .2 گزینه **فکس** را در پانل کنترل چاپگر انتخاب کنید.
	- .3 گیرنده را مشخص کنید. "انتخاب کردن گیرندهها" در صفحه 104
- .4 زبانه **تنظیامت فکس** را انتخاب کنید و سپس تنظیامت مورد نیاز را انجام دهید. ["تنظیامت](#page-110-0) فکس" در صفحه 111
- .5 برای ارسال فکس، رویxدر **گیرنده** ضربه بزنید. *نکته:* ❏ *اگر شامرهمنابر مشغول بود یا مشکلات دیگری وجود داشته باشد، چاپگر پس از یک دقیقه دوباره شامرهگیری میکند.*
	- ❏ *برای لغو ارسال بر روی* y *ضربه بزنید.*

■ ارسال غابر رنگی زمان بیشتری طول می کشد زیرا چاپگر، عمل اسکن کردن و ارسال رابه صورت همزمان انجام میدهد. هنگام ارسال یک غابر<br>رنگی توسط چاپگر، غی¤وانید از سایر ویژگیها استفاده کنید.

# **انتخاب کردن گیرندهها**

از طریق زبانه **گیرنده** میتوانید گیرندههای موردنظر برای ارسال منابر را به روشهای زیر انتخاب کنید.

#### **وارد کردن دستی شامره منابر**

گزینه **صفحه کلید** را انتخاب کنید، شماره نمابر را در صفحه ظاهر شده وارد کنید و سپس **تایید** را انتخاب کنید.

برای افزودن وقفه (به مدت سه ثانیه) در حین شامرهگیری، یک خط تیره (-) وارد کنید.

<span id="page-104-0"></span>- اگر یک کد دسترسی خارجی در **نوع خط** تنظیم کردید، «#» (هشتگ) را به جای کد دسترسی واقعی در ابتدای شامرهمنابر وارد کنید. *نکته:*

اگر فی¤وانید یک شماره فابر را به طور دستی وارد کنید، **محدودیت های شماره گیری مستقیم** در **تنظیمات ایمنی** روی گزینه *On* تنظیم شده<br>است. گیرندههای فابر را از لیست مخاطبین یا تاریخچه فابرهای ارسالی انتخاب کنید.

#### **انتخاب گیرندهها از لیست مخاطبین**

**مخاطبین** را انتخاب کنید، گیرندگان مورد نظر برای ارسال را انتخاب کنید و سپس **بستن** را انتخاب کنید. اگر گیرنده مورد نظر شما هنوز در<br>**مخاطبین** ثبت نشده است، گزینه ا**فزودن ورودی** را انتخاب و آن را ثبت کنید.

#### **انتخاب گیرندهها از تاریخچه ارسال منابر**

گزینه **اخیر** و سپس یک گیرنده انتخاب کنید.

*نکته:* برای حذف گیرنده وارد شده، با ضربه زدن بر روی فیلد شماره غابر یا شماره گیرندهها در غایشگر *LCD،* گیرنده را از لیست انتخاب کرده و سپس<br>**حذف** را انتخاب کنید.

#### **اطلاعات مرتبط**

| "در دسترس قرار دادن [مخاطبین" در](#page-319-0) صفحه 320

### **روش های مختلف ارسال منابر**

#### **ارسال یک منابر پس از بررسی تصویر اسکن شده**

شما میتوانید پیش $\epsilon$ ایش تصویر اسکن شده را قبل از ارسال در نمایشگر LCD ببینید. (تنها برای نمابرهای تکرنگ)

- .1 اسناد اصلی را بارگذاری کنید. "قرار دادن [اسناد" در](#page-36-0) صفحه 37
- .2 در صفحه اصلی، گزینه **فکس** را انتخاب کنید.
	- .3 گیرنده را مشخص کنید. "انتخاب کردن [گیرندهها" در](#page-103-0) صفحه 104
- .4 زبانه **تنظیامت فکس** را انتخاب کنید و سپس تنظیامت مورد نیاز را انجام دهید. ["تنظیامت](#page-110-0) فکس" در صفحه 111
- .5 برای اسکن کردن، گزینه **پیش منایش** را در زبانه **گیرنده** انتخاب کنید، سپس تصویر سند اسکن شده را بررسی کنید.
	- ـ <mark>: > | < | ^ | ></mark> تصویر را در جهت فلشها *حر*کت میدهد.
		- $\bigoplus_i$  : کوچک یا بزرگ میکند.
		- $\vert \cdot \vert$  : به صفحه قبلی یا بعدی حرکت میکند.  $\vert$

*نکته:*

❏ *هنگامی که ارسال مستقیم فعال باشد، منیتوانید پیشمنایش را ببینید.*

<span id="page-105-0"></span>∐ وقتی صفحه پیش نمایش طی مدت زمان تعیین شده در **تنظیم > تنظیمات چاپگر > تنظیمات فکس > تنظیمات ارسال > زمان پیش نمایش فکس**<br>لمس نشود، نمابر به طور خودکار ارسال میشود.

❏ *کیفیت تصویرمنابر ممکن است بسته به توانایی دستگاه گیرنده، با تصویری که در پیشمنایش دیدید متفاوت باشد.*

.6 گزینه **شروع ارسال** را انتخاب کنید. در غیر این صورت، گزینه **لغو** را انتخاب کنید

کیفیت تصویر غابر ممکن است بسته به توانایی دستگاه گیرنده، با تصویری که در پیشغایش دیدید متفاوت باشد.

#### **ارسال منابرها با شامرهگیری از یک دستگاه تلفن خارجی**

از طریق یک تلفن متصل در زمان صحبت کردن توسط تلفن و پیش از ارسال مابر یا زمانی که دستگاه مابر گیرنده بهصورت خودکار به حالت مابر<br>جابجا می شود، می توانید یک مابر را از طریق شمارهگیری ارسال مایید.

- .1 گوشی تلفن متصل را بردارید و شامره گیرنده منابر را بگیرید. *وقتی گیرنده تلفن را جواب بدهد قادر خواهید بود با وی صحبت کنید. نکته:*
	- .2 در صفحه اصلی، **فکس** را انتخاب کنید.
	- 3. تنظیمات لازم را در **تنظیمات فکس** تعیین کنید. ["تنظیامت](#page-110-0) فکس" در صفحه 111
- 4. با شنیدن آهنگ نمابر، بر روی  $\Phi$  ضربه بزنید و سپس گوشی را قطع کنید.

#### *نکته:*

هنگامی که یک شماره توسط تلفن متصل شمارهگیری میشود، زمان بیشتری برای ارسال یک غابر طول میکشد زیرا چاپگر، عمل اسکن کردن و<br>ارسال را به صورت همزمان انجام میدهد. هنگام ارسال یک غابر، غیټوانید از سایر ویژگیها استفاده کنید.

### **ارسال چندین صفحهاز یک سند تک رنگ (ارسال مستقیم)**

هنگام ارسال یک سند تک رنگ، سند اسکن شده بهطور موقت در حافظه چاپگر ذخیره میگردد. بنابراین، ارسال تعداد زیادی صفحه ممکن است باعث کم شدن حافظه چایگر و متوقف شدن ارسال مابر گردد. با فعال ویژگی **ارسال مستقیم** میتوانید از این موضوع اجتناب کنید، با این وجود، زمان بیشتری برای ارسال یک نمابر طول میکشد زیرا چاپگر، عمل اسکن کردن و ارسال را به صورت همزمان انجام میدهد. میتوانید از<br>این ویژگی زمانی استفاده کنید که فقط یک گیرنده وجود دارد.

#### **دسترسی به منو**

این منو را میتوانید در پانل کنترل چاپگر در زیر دسترسی منایید. **فکس** >**تنظیامت فکس ارسال مستقیم**.

### **ارسال منابرها به صورت تکرنگ در زمان معینی از روز (ارسال فکس در فرصتی دیگر)**

میتوانید تنظیم کنید که یک منابر در زمان مشخصی ارسال شود. فقط منابرهای تکرنگ را میتوان در زمان مشخص ارسال منود.

.1 در صفحه اصلی، **فکس** را انتخاب کنید.

- .2 گیرنده را مشخص کنید. "انتخاب کردن [گیرندهها" در](#page-103-0) صفحه 104
- .3 زبانه **تنظیامت فکس** و سپس گزینه **ارسال فکس در فرصتی دیگر** را انتخاب کنید.
- .4 با ضربه زدن بر روی بخش **ارسال فکس در فرصتی دیگر** آن را بر روی گزینه **On** تنظیم کنید.
- <span id="page-106-0"></span>.5 کادر **زمان** را انتخاب کنید، زمان مورد نظر خود برای ارسال منابر را وارد کنید و سپس **تایید** را انتخاب کنید.
	- .6 برای اعامل تنظیامت، گزینه **تأیید** را انتخاب کنید. همچنین میتوانید تنظیامتی نظیر وضوح و روش ارسال را در صورت لزوم انجام دهید.
		- .7 یک منابر ارسال کنید.

*نکته:*

تازمانی که غابر در زمان تعیین شده فرستاده نشود، غی¤وانید غابر دیگری بفرستید. اگر بخواهید غابر دیگری بفرستید، باید غابر برنامهریزی<br>شده را با انتخاب **فکس** در صفحه اصلی و حذف کردن آن لغو کنید.

### **ارسال اسناد با استفاده از ADF در اندازه های مختلف (اسکن متوالی (ADF((**

شما میتوانید با قرار دادن ورقها به صورت یک به یک یا قرار دادن ورقها بر اساس اندازه، آنها را با اندازه اصلی خود به صورت یک سند واحد<br>ارسال کنید.

*نکته:*

اگر دستهای از اسناد اصلی را که اندازههای متفاوتی دارند داخل ADF بگذارید، اسناد اصلی به عرض پهنترین نسخه اصلی در میان آنها و طول هر سند<br>اصلی ارسال می،شوند.

- .1 نخستین دسته اسناد که اندازه یکسان دارند را با هم قرار دهید.
	- .2 در صفحه اصلی، گزینه **فکس** را انتخاب کنید.
		- .3 گیرنده را مشخص کنید. "انتخاب کردن [گیرندهها" در](#page-103-0) صفحه 104
- .4 **تنظیامت فکس** را انتخاب کنید و روی **اسکن متوالی (ADF (**ضربه بزنید تا این گزینه بر روی **On** تنظیم شود. همچنین میتوانید تنظیامتی نظیر وضوح و روش ارسال را در صورت لزوم انجام دهید.
	- .5 رویx)**ارسال**) در زبانه **گیرنده** ضربه بزنید.
- 6. وقتی اسکن نخستین دسته اوراق انجام شود و پیام درخواست اسکن دسته بعدی اوراق در پانل کنترل *ن*مایش داده شود، گزینه **بله** را انتخاب<br>کنید و اوراق بعدی را تنظیم کنید و سیس **شروع اسکن** را انتخاب کنید.

*نکته:*

اگر چاپگر را برای مدت زمان تنظیم شده در **تنظیم > تنظیمات چاپگر > تنظیمات فکس > تنظیمات ارسال > مدت زمان انتظار برای اصلی بعدی**<br>رها کنید، چاپگر بعد از فرمان به شما جهت قرار دادن اوراق بعدی، ذخیره سازی را متوقف کرده و شرو

# **دریافت منابر روی چاپگر**

اگر چاپگر به خط تلفن متصل است و تنظیمات اولیه با استفاده از برنامه تنظیم فکس اعمال شدهاند، قادر به دریافت مٔابرها خواهید بود.

شما میتوانید نمابرهای دریافت شده را ذخیره کنید، در مایشگر چاپگر بررسی کنید و در صورت نیاز چاپ کنید.

منابرهای دریافت شده مطابق با تنظیامت اولیه چاپگر چاپ میشوند.

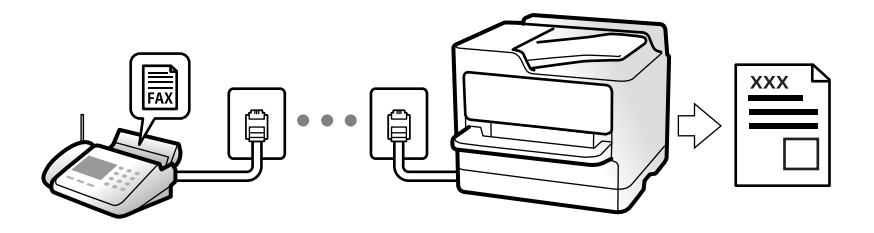

<span id="page-107-0"></span>**وقتی در نظر دارید وضعیت تنظیمات <sub>ث</sub>ابر را بررسی کنید، یک <b>لیست تنظیمات فکس** را از طریق مسیر **فکس > 三** (بیشتر) > **گزارش فکس** ><br>**لیست تنظیمات فکس** چاپ کنید.

### **دریافت منابرهای ورودی**

دو گزینه در **حالت دریافت** وجود دارد.

**اطلاعات مرتبط**

- | "استفاده از حالت دستی" در صفحه 108
- | "استفاده از حالت خودکار" در صفحه 108

#### **استفاده از حالت دستی**

این حالت عمدتاً برای برقراری مّاسهای تلفنی میباشد اما به منظور کار با مٔابر نیز استفاده میشود.

#### **دریافت منابر**

وقتی تلفن زنگ میزند، میتوانید با برداشنت گوشی به صورت دستی جواب بدهید.

وقتی صدای بوق نمابر (باود) را میشنوید: $\Box$ 

گزینه **فکس** در صفحه اصلی چاپگر را انتخاب کنید، سپس **ارسال/دریافت > دریافت** را انتخاب و در نهایت روی �� ضربه بزنید. وقتی چاپگر<br>ش<sub>ر</sub>وع به دریافت غابر کند، شما میïوانید گوشی را قطع کنید.

- ❏اگر زنگ دریافتی مربوط به مکالمه تلفنی باشد: می توانید به هامن شیوه معمول تلفن را جواب دهید.
- **دریافت کردن منابرها تنها با استفاده تلفن وصل شده** وقتی گزینه **دریافت از راه دور** تنظیم شده باشد، میتوانیدمنابرها را به راحتی با وارد کردن **کد شروع** دریافت کنید. هنگامیکه تلفن زنگ میخورد، گوشی را بردارید. با شنیدن بوق نمابر (باود)، دو عدد **کد شروع** را شمارهگیری کنید و سپس گوشی را قطع<br>کنید. اگر کد شروع را نمیدانید، آن را از سرپرست خود بپرسید.

**اطلاعات مرتبط**

 $\,$  "دریافت از راه [دور:" در](#page-263-0) صفحه $\,$  264 $\,$ 

#### **استفاده از حالت خودکار**

با انتخاب این حالت قادر خواهید بود از خط تلفن برای موارد زیر استفاده کنید.
استفاده از خط تلفن تنها برای کار با مابر (نیازی به تلفن خارجی نخواهید داشت)  $\Box$ 

❏استفاده از خط تلفن عمدتاً برای کار با منابر و در برخی موارد، متاسهای تلفنی

**دریافت منابرها بدون دستگاه تلفن خارجی**

<span id="page-108-0"></span>وقتی به تعداد دفعاتی که در **زنگ برای یاسخگویی** تنظیم کردهاید <sub>ن</sub>مابر زنگ بخورد، چاپگر به طور خودکار به حالت دریافت نمابرها تغییر مییابد.

**دریافت منابرها با دستگاه تلفن خارجی**

چاپگری متصل به دستگاه تلفن خارجی به این صورت عمل میکند.

❏وقتی منشی تلفنی در بازه تعداد دفعات زنگ زدن که در قسمت **زنگ برای پاسخگویی** تنظیم کردهاید، پاسخ دهد:

- اگر زنگهای دریافتی مربوط به مابر باشند: چاپگر به طور خودکار به حالت دریافت مابرها تغییر میکند.

- اگر زنگهای دریافتی مربوط به مکالمه تلفنی باشند: پیغامگیر میتواند مّاسهای صوتی را دریافت کرده و ذخیره مَاید.

❏وقتی در بازه تعداد دفعات زنگ زدن که در قسمت **زنگ برای پاسخگویی** تنظیم کردهاید، گوشی را بردارید:

- اگر قاس برای دریافت *ف*ابر است: تا زمانی که چاپگر به طور خودکار از طریق فایش ا**تصال** در پانل کنترل چاپگر شروع به دریافت فابر<br>کند، خط را نگهدارید. وقتی چاپگر شروع به دریافت *ف*ابر کند، شما میتوانید گوشی را قطع کنید. برای

که برای **دستی** ذکر شد، استفاده کنید. در پانل کنترل چاپگر، گزینه **فکس** و سپس **ارسال/دریافت > دریافت** را انتخاب کنید. سپس، روی ��<br>ضربه بزنید و سپس گوشی را در حالت انتظار قرار دهید.

- اگر زنگهای دریافتی مربوط به مکالمه تلفنی باشند: میتوانید به شیوه معمول با متاس گیرنده صحبت کنید.

❏وقتی زنگ متوقف میشود و چاپگر به طور خودکار به حالت دریافت منابرها تغییر میکند:

- اگر زنگهای دریافتی مربوط به مابر باشند: چاپگر شروع به دریافت مابرها میکند.

- اگر زنگهای دریافتی مربوط به مکالمه تلفنی باشند: نمیتوانید به تماس گیرنده جواب دهید. از تماس گیرنده درخواست کنید مجدداً با شما<br>تماس ىگىرد.

*نکته:*

دفعات زنگ زدن موردنظر برای پاسخ دادن منشی تلفنی را روی عدد کمتری از دفعات تعیین شده در **زنگ برای پاسخگویی** تنظیم کنید. در غیر این صورت، منشی تلفنی نمیتواند تماس های صوتی را جهت ضبط پیامهای صوتی دریافت کند. جهت کسب اطلاعات بیشتر درباره تنظیم منشی<br>تلفنی، راهنمای ارائه شده به همراه منشی تلفنی را مطالعه کنید.

# **دریافت کردن منابرها از طریق برقراری متاس تلفنی**

شما میتوانید نمابری که در یک دستگاه نمابر دیگر ذخیره شده است را با شمارهگیری نمابر دریافت نمایید.

### **دریافت منابرها (واکشی فکس از دستگاه دیگر)**

شما میتوانید مابری که در یک دستگاه مابر دیگر ذخیره شده است را با شمارهگیری مابر دریافت مایید. از این ویژگی برای دریافت سند از سرویس اطلاعات *ن*ابر استفاده کنید. با این وجود، اگر سرویس اطلاعات *ن*ابر دارای ویژگی راهنمای صوتی است که باید برای دریافت سند دنبال<br>شود، نمیتوانید از این ویژگی استفاده کنید.

*نکته:*

برای دریافت یک سند از سرویس اطلاعات غابر که از راهنمای صوتی استفاده می کند، شماره غابر رابا استفاده از تلفن متصل شماره گیری کنید و تلفن و<br>چاپگر را با دنبال کردن راهنمای صوتی به کار بگیرید.

- .1 در صفحه اصلی، گزینه **فکس** را انتخاب کنید.
	- . روی گزینه  $\equiv$  (بیشتر) ضربه بزنید.  $\equiv$
- .3 با تلنگر زدن بر روی **واکشی فکس از دستگاه دیگر** مقدار آن را بر روی **On** تنظیم کنید و سپس بر روی **بسنت** تلنگر بزنید.
	- 4. شماره نماير را وارد کنيد.

"انتخاب کردن [گیرندهها" در](#page-103-0) صفحه 104

*نکته:*

وقتی **تنظیمات ایمنی** در **محدودیت های شماره گیری مستقیم** روی *On* تنظیم شده است، گیرندگان غابر رافقط از لیست مخاطبین یا تاریخچه<br>غابر ارسال شده میتوانید انتخاب کنید. غیتوانید به صورت دستی شماره غابر را وارد کنید.

.5 برای شروع **واکشی فکس از دستگاه دیگر** رویx ضربه بزنید.

# **مشاهدهمنابرهای دریافت شده در چاپگر درمنایشگر LCD**

اگر تنظیمات را به نحوی اعمال کردهاید تا *ن*مابرهای دریافت شده در چاپگر ذخیره شوند، قادر خواهید بود محتوای آنها را ببینید و در صورت نیاز<br>چاپ کنید.

"انجام تنظیمات برای ذخیره مابرهای دریافتشده در صندوق ورودی" در صفحه 335

.1 در صفحه اصلی، روی ضربه بزنید.

*نکته:*

اگر غابرهای دریافت شدهای دارید که خوانده نشدهاند، تعداد اسناد خوانده نشده بر روی آیکن  $\mathbf{t}$  در صفحه اصلی غایش داده<br>میشوند.

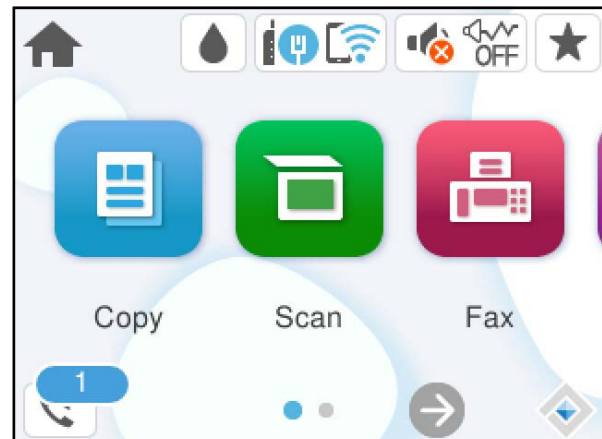

- .2 روی گزینه **صندوق ورودی را باز کنید (XX خوانده نشده)** ضربه بزنید.
- .3 اگر صندوق ورودی با رمز عبور محافظت میشود، رمز عبور صندوق ورودی را وارد کنید.
	- .4 منابر مدنظر خود را جهت مشاهده از فهرست انتخاب کنید. محتوای منابر نشان داده میشود.
	- ے  $\|\cdot\|$   $\|\cdot\|$  : تصویر را در جهت فلشها حرکت میدهد.
		- $\mathbf{O} \subset \mathbb{C}$  : کوچک یا بزرگ میکند.
		- $\Box$  : تصویر را 90 درجه به راست میچرخاند.
		- ے  $\vert$  >  $\vert$  : به صفحه قبلی یا بعدی حرکت میکند.

<span id="page-110-0"></span> $\Box$ برای پنهان کردن آیکنهای عملیات، بر روی هر بخشی از صفحه پیش¢ایش غیر از آیکنها ضربه بزنید. برای مایش آیکنها مجدداً<br>ضربه بزنید.

.5 انتخاب کنید که اسناد مشاهده شده چاپ یا حذف شود و سپس دستورالعملهای روی صفحه را دنبال کنید.

# *مهم:*c

اگر حافظه چایگر پر شود، دریافت و ارسال غابر غیرفعال می،شود. اسنادی که قبلاً خواندهاید یا چاپ کردهاید را حذف کنید.

# **گزینه های منوی کار بامنابر**

# **گیرنده**

منوها را به صورتی که در زیر شرح داده شده است از پانل کنترل انتخاب کنید. **فکس** >**گیرنده**

صفحه کلید:

شماره غابر را به صورت دستی وارد کنید.

مخاطبین:

یک گیرنده را از لیست مخاطبین انتخاب کنید. همچنین میتوانید مخاطبی را اضافه کرده یا ویرایش کنید.

اخیر:

گیرندهای را از سابقه نمابر انتخاب کنید. همچنین میتوانید گیرنده را به لیست مخاطبین اضافه کنید.

#### **اطلاعات مرتبط**

| "انتخاب کردن [گیرندهها" در](#page-103-0) صفحه 104

### **تنظیامت فکس**

منوها را به صورتی که در زیر شرح داده شده است از پانل کنترل انتخاب کنید.

### **فکس** > **تنظیامت فکس**

تنظیمات اسکن:

وضوح:

وضوح *نم*ابر خروجی را انتخاب کنید. در صورتی که وضوح بالاتر را انتخاب کنید، حجم دادهها افزایش می یابد و ارسال<br>غابر مدت زمان بیشتری طول میکشد.

تراکم:

تراکم منابر خروجی را تنظیم میکند. + تراکم را تیرهتر و - روشنتر میکند.

حذف پس زمینه:

رنگ کاغذ (رنگ پس زمینه) سند اصلی را تشخیص میدهد و رنگ را حذف کرده یا از شدت آن میکاهد. بسته به میزان تیرگی و روشنایی رنگ ممکن است حذف یا کاهش شدت آن صورت نگیرد

شفافیت:

خطوط طرح کلی تصویر را بهبود داده یا محوتر میکند. + شفافیت را بهبود بخشیده و - شفافیت را محوتر میکنند.

اسکن متوالی (ADF):

شما میتوانید با قرار دادن ورق،ا به صورت یک به یک یا قرار دادن ورق،ها بر اساس اندازه، آنها را با اندازه اصلی خود<br>به صورت یک سند واحد ارسال کنید.

"ارسال اسناد با [استفاده](#page-106-0) از [ADF](#page-106-0) در اندازه های [مختلف](#page-106-0) (اسکن متوالی [\(ADF](#page-106-0) "([\(](#page-106-0)در [صفحه](#page-106-0) 107

اندازه اصلی (شیشه):

اندازه و جهت سند قرار داده شده روی شیشه اسکرن را انتخاب کنید.

حالت رنگی:

رنگی یا تکرنگ بودن اسکن را تعیین کنید.

تنظیامت ارسال فکس:

ارسال مستقیم:

یک نمابر تک رنگ را حین اسکن کردن اوراق اصلی ارسال میکند. از آنجا که اوراق اسکن شده حتی هنگام ارسال حجم قابل توجه از صفحات به طور موقتی در حافظه چاپگر ذخیره نمیشوند، از بروز خطاهایی که ناشی از کمبود حافظه آزاد هستند، جلوگیری به عمل میآید. توجه داشته باشید که ارسال اسناد با استفاده از این قابلیت مدت زمان بیشتری نسبت<br>به زمان عدم استفاده از این قابلیت به طول میانجامد. اطلاعات مرتبط را در پایین در این مبحث مشاهده کنید.

هنگام ارسال مٔابر به چند گیرنده میتوانید از این ویژگی استفاده کنید.

"ارسال چندین صفحهاز یک سند تک رنگ (ارسال [مستقیم\)" در](#page-105-0) صفحه 106

ارسال فکس در فرصتی دیگر:

در زمانی که مشخص میکنید نمابری را ارسال میکند. وقتی از این گزینه استفاده میکنید، فقط یک نمابر تکرنگ<br>موحود است.

"ارسال منابرها به صورت تکرنگ در زمان معینی از روز (ارسال فکس در فرصتی [دیگر\)" در](#page-105-0) صفحه 106

افزودن اطلاعات فرستنده:

❏افزودن اطلاعات فرستنده

محل مدنظر خود برای درج اطلاعات سرصفحه (نام و شماره نمابر فرستنده) در نمابر در حال ارسال را انتخاب کنید یا<br>تعیین کنید که هیچ اطلاعات سرصفحه درج نشود.

- **غیرفعال**: منابر را بدون درج اطلاعات سرصفحه ارسال میکند.

- **خارج از تصویر**: اطلاعات س*ر*صفحه در نمابر ارسالی را در بالای حاشیه سفید نمابر درج میکند. بدین ترتیب<br>س*ر*صفحه روی محتوای تصویر اسکن شده قرار نمیگیرد، با این حال، ممکن است نمابر دریافت شده توسط گیرنده<br>بسته به اندازه کاغذ

- **داخل تصویر**: اطلاعات س*ر*صفحه را در فاصله تقریبی 7 میلیمتری پایینتر از لبه فوقانی تصویر اسکن شده درج<br>میکند. ممکن است س*ر*صفحه روی تصویر بیفتد، با این حال، غابر دریافت شده توسط گیرنده در دو سند مجزا چاپ<br>نخواهد شد.

❏عنوان فکس

هدر گیرنده را انتخاب کنید. جهت استفاده از این قابلیت لازم است چندین سرصفحه را از قبل ثبت کنید.

❏سایر اطلاعات اطلاعاتی که میخواهید اضافه کنید را انتخاب *غ*ایید. میتوانید یک مورد را از **شماره تلفن شما** و **فهرست مقصد**<br>انتخاب کنید.

گزارش انتقال:

پس از ارسال منابر، یک گزارش ارسال را چاپ میکند. **خطای روشن شدن چاپگر** تنها هنگام بروز خطا گزارش را چاپ میکند.

وقتی **پیوست کردن تصویر به گزارش** در مسیر **تنظیم > تنظیمات چاپگر > تنظیمات فکس > تنظیمات گزارش** تنظیم<br>شده باشد، غابرهای دارای خطا نیز در گزارش چاپ میشوند.

پاک کردن همه تنظیامت:

همه تنظیامت در **تنظیامت اسکن** و **تنظیامت ارسال فکس** را به مقادیر پیشفرض بازنشانی میکند.

#### **بیشتر**

با انتخاب در **فکس** در صفحه اصلی، منوی **بیشتر** منایش داده میشود.

گزارش انتقال:

شام میتوانید تاریخچه دریافت یا ارسال کارهای منابر را بررسی کنید.

- گزارش فکس:
- آخرین مخابره:

یک گزارش برای منابر قبلی که از طریق دریافت، ارسال یا دریافت شده بود را چاپ میکند.

گزارش فکس:

یک گزارش انتقالی را چاپ میکند. با استفاده از منوی زیر میتوانید تنظیم کنید که این گزارش به صورت خودکار چاپ شود.

**تنظیم** >**تنظیامت چاپگر**>**تنظیامت فکس** >**تنظیامت گزارش** > **چاپ خودکار فهرست منابر**

- لیست تنظیمات فکس: تنظیمات فعلی نمابر را چاپ میکند.
	- جستجوی پروتکل:

یک گزارش مفصل برای منابر قبلی که ارسال یا دریافت شده بود را چاپ میکند.

واکشی فکس از دستگاه دیگر:

وقتی این گزینه روی **On** تنظیم شده است و میتوانید با شماره *ن*ابر فرستنده تماس بگیرید، قادر خواهید بود اسناد را از دستگاه<br>غایر فرستنده در بافت کنید.

"دریافت منابرها (واکشی فکس از دستگاه [دیگر\)" در](#page-108-0) صفحه 109

وقتی از منوی فکس خارج شوید، تنظیامت به حالت **Off**) پیشفرض) باز میگردد.

صندوق دریافت:

(صندوق دریافت) را در صفحه اصلی دسترسی میکند.

```
چاپ مجدد نمابر دریافت شده:
                                                     منابرهای دریافت شده در چاپگر را دوباره چاپ میکند.
                                                                                             تنظیمات فکس:
تنظیم >تنظیامت چاپگر>تنظیامت فکس را دسترسی میکند. بهعنوان سرپرست چاپگر به منوی تنظیامت دسترسی پیدا
                                                                                                کنید.
                                                                         "تنظیمات فکس" در صفحه 263
```
# **گزینههای منو برای صندوق دریافت**

 $\mathcal{L}$  . :

با ضربه زدن روی این آیکن میتوانید به صندوق ورودی که نمابرهای دریافتی در آن ذخیره میشوند، دسترسی پیدا کنید. اگر نمابرهای دریافت شدهای دارید که خوانده نشدهاند، تعداد اسناد خوانده نشده بر روی آیکن  $\Box$ غایش داده می شوند.

```
صندوق ورودی را باز کنید (XX خوانده نشده)
```

```
\equiv (منوی صندوق ورودی)
```
تنظیم

```
ذخیره در صندوق دریافت:
```
منابرهای دریافت شده را در صندوق دریافت چاپگر ذخیره میکند. حداکرث 100 سند را میتوانید ذخیره کنید. توجه داشته باشید بسته به شرایط استفاده مانند اندازه فایل مربوط به اسناد ذخیره شده<br>و استفاده از چند ویژگی ذخیره به صورت همزمان، ممکن است نتوانید 100 سند را ذخیره کنید.

هرچند نمابرهای دریافتی به طور خودکار چاپ نمیشوند، با این حال میتوانید آنها را در نمایشگر<br>چاپگر مشاهده کنید و تنها مواردی را که نیاز دارید چاپ کنید.

گزینه ها وقتی حافظه پر است:

میتوانید تنظیم کنید هنگام پر بودن حافظه صندوق دریافت، نمابر دریافتشده چاپ شود یا از پذیرش<br>آن خودداری شود.

تنظیمات رمز عبور صندوق دریافت:

رمز عبور از صندوق دریافت محافظت میکند تا کاربران نتوانند نمابرهای دریافتی را مشاهده کنند. **تغییر** را برای تغییر رمز عبور انتخاب کنید یا **بازنشانی** را برای لغو محافظت با رمز عبور انتخاب<br>کنید. در هنگام تغییر یا بازنشانی رمز عبور، نیاز به رمز عبور کنونی دارید.

<mark>وقتی حالت **گزینه ها وقتی حافظه پر است** روی گزینه **دریافت و چاپ فکس ها** شده باشد، امکان<br>تنظیم رمز عبور را نخواهید داشت.</mark>

چاپ همه:

با انتخاب این گزینه، همه غابرهای دریافت شده در صندوق ورودی چاپ میشوند.

حذف همه:

با انتخاب این گزینه، همه مابرهای دریافت شده در صندوق ورودی حذف میشوند.

صندوق دریافت (لیست)

در مجموع تا 100 سند را میتوانید در صندوق ورودی ذخیره کنید.

<span id="page-114-0"></span>صفحه پیش $\dot{}$ مایش  $\mathbf{\Theta} \subset \mathbf{\mathbb{C}}$  : کوچک یا بزرگ میکند. ❏ : تصویر را 90 درجه به راست میچرخاند. ❏ : تصویر را در جهت فلشها حرکت میدهد. ی  $\vert$  >  $\vert$   $\vert$  : به صفحه قبلی یا بعدی حرکت میکند. برای پنهان کردن آیکنهای عملیات، بر روی هر بخشی از صفحه پیش،ایش غیر از آیکنها ضربه بزنید. برای<br>نمایش آیکنها محدداً ضربه بزنید. حذف: اسنادی که پیشمنایش آنها را میبینید، حذف میکند. ادامه چاپ: اسنادی که پیش $\dot{\mathbf{u}}$ نهارا میبینید، چاپ میکند. شما میتوانید تنظیماتی مانند 2 **طرفه** را قبل از شروع چاپ<br>تعیین کنید. (منوی پیش $_0$ ایش)  $\equiv$ جزئیات: اطلاعات مرتبط با سند انتخابشده از قبیل تاریخ و زمان ذخیره و مجموع تعداد صفحات را مُایش می،دهد.

| "انجام تنظیامت برای [ذخیرهمنابرهای](#page-334-0) دریافتشده در صندوق ورودی" در صفحه 335

# **استفاده از دیگر ویژگی های منابر**

# **چاپ گزارش منابر بهصورت دستی**

- .1 در صفحه اصلی، **فکس** را انتخاب کنید.
	- . روی گزینه  $\equiv (\hspace{1mm}\equiv \hspace{1mm})$  (بیشتر) ضربه بزنید.

**اطلاعات مرتبط**

- .3 گزینه **گزارش فکس** را انتخاب کنید.
- .4 گزارشی را برای چاپ کردن انتخاب کنید و سپس دستورالعمل روی صفحه را دنبال کنید.

*نکته:*

می توانید قالب گزارش را تغییر دهید. از صفحه اصلی، **تنظیم > تنظیمات چاپگر > تنظیمات فکس > تنظیمات گزارش** و سپس تنظیمات **پیوست**<br>**کردن تصویر به گزارش یا فرمت گزارش** را تغییر دهید.

# **ارسال منابر از رایانه**

شما میتوانید با استفاده از FAX Utility و درایور PC-FAX از طریق رایانه نمابر ارسال کنید.

<span id="page-115-0"></span>برای مشاهده جزئیات نحوه کار با FAX Utility، بخش Basic Operations را در راهنمای FAX Utility (که در پنجره اصلی نشان داده<br>میشود) مشاهده کنید.

#### *نکته:*

- ❏ *قبل از استفاده این ویژگی، بررسی کنید آیا Utility FAXو درایور FAX-PC چاپگر نصب هستند. "برنامه ویژه پیکربندی عملیات منابر و فرستادن منابر [\(Utility FAX "\(در](#page-248-0) صفحه 249 "برنامه فرستادن منابر (درایور [FAX-PC "\(در](#page-249-0) صفحه 250*
- *کنید.* ❏ *اگرUtility FAXنصبنشدهاست، Utility FAXآن را با استفادهازUpdater Software EPSON) برنامهبرای بهروزرسانی نرمافزار) نصب*

*"برنامهای برای بهروزرسانی نرمافزار و ثابتافزار [\(Updater Software Epson "\(در](#page-253-0) صفحه 254*

#### **اطلاعات مرتبط**

| ["فعالسازی](#page-336-0) ارسال منابر از طریق یک رایانه" در صفحه 337

### **ارسال اسناد ایجاد شده با یک برنامه (Windows(**

با انتخاب *ف*ابر چاپگر از منو **چاپ** برنامهای مانند Microsoft Word یا Excel، میتوانید دادههایی مانند سند، تصویر و جدول ایجاد شده را با<br>برگه جلد منتقل کنید.

#### *نکته:*

در توضیحات زیر از برنامه Microsoft Word به عنوان <del>ن</del>مونه استفاده شده است. عملکرد واقعی ممکن است بر اساس برنامه مورد استفاده شما متفاوت<br>باشد. برای کسب اطلاعات بیشتر به راهنمای برنامه مراجعه کنید.

- .1 با استفاده از برنامه، سندی برای انتقال بامنابر ایجاد کنید.
	- .2 روی **چاپ** در منو **فایل** کلیک کنید.

پنجره **چاپ** برنامه منایش داده میشود.

.3 **(FAX (**XXXXX**XXXXX** (نام چاپگرتان است) را از قسمت **چاپگر** انتخاب و سپس تنظیامت ارسال منابر را بررسی کنید.

❏عدد **1** را در قسمت **تعداد نسخهها** وارد کنید. اگر عدد **2** یا بیشتر را مشخص کنید، منابر ممکن است به درستی فرستاده نشود. شما میتوانید تا 100 صفحه را در یک انتقال فکس ارسال کنید.  $\Box$ 

4. با کلیک کردن روی گزینه **مشخصات چاپگر** یا **مشخصات** میتوانید Image Quality ،Color ،Orientation ،Paper Size یا<br>Character Density را تعیین کنید.

اطلاعات بیشتر را میتوانید از راهنمای درایور PC-FAX کسب کنید.

.5 روی **چاپ** کلیک کنید.

*نکته:*

هنگام استفاده از قابلیت FAX *Utility د*ر نخستین نوبت، پنجرهای برای ثبت اطلاعات *ف*ایش داده میشود. اطلاعات ضروری راوارد کنیدو سپس<br>روی **OK** کلیک کنید.

صفحه **Settings Recipient** از Utility FAXمنایش داده میشود.

6. هنگامی که در نظر دارید سایر اسناد را در همان انتقال *نم*ابر ارسال نمایید، کادر علامتگذاری Add documents to send را انتخاب<br>کنید.

وقتی روی گزینه بعدی در مرحله 9 کلیک کنید، صفحه اضافه کردن اسناد *نم*ایش داده میشود.

.7 در صورت نیاز، کادر علامتگذاری **sheet cover a Attach** را انتخاب کنید.

#### .8 یک گیرنده مشخص کنید.

❏مشخص کردن گیرنده (نام، شامرهمنابر و غیره) از طریق **Book Phone FAX-PC**:

- اگر اطلاعات گیرنده در دفترچه تلفن ذخیره شده است، مراحل زیر را انجام دهید.
	- .کنید کلیک **PC-FAX Phone Book** زبانه روی A

B گیرنده را از لیست انتخاب منایید و بر روی **Add** کلیک کنید.

❏انتخاب کردن گیرنده (نام، شامره منابر و غیره) از لیست مخاطبین چاپگر:

اگر اطلاعات گیرنده در لیست مخاطبین چاپگر ذخیره شده است، مراحل زیر را انجام دهید.

A روی زبانه **Printer on Contacts** کلیک کنید.

B مخاطبین را از لیست موجود برگزینید و با انتخاب **Add** به پنجره **Recipient to Add** بروید.

C گزینه مخاطبین را از لیست انتخاب منایید و سپس بر روی **Edit** کلیک کنید.

پنجره **Recipient to Add** بازگردید. <sup>D</sup> اکنون اطلاعات شخصی از قبیل **.Corp/Company** <sup>و</sup>**Title** را حسب ضرورت واردکنیدوبا کلیککردن برروی گزینه **OK** به

**Book Phone FAX-PC** علامت بزنید. <sup>E</sup> در صورت نیاز، کادر علامتگذاری **Book Phone FAX-PC the in Register** را برای ذخیره کردن مخاطبین در

F روی گزینه **OK** کلیک کنید.

مشخص کردن گیرنده (نام، شماره نمابر و غیره) به صورت مستقیم:  $\Box$ 

- مراحل زیر را انجام دهید.
- A روی زبانه **Dial Manual** کلیک کنید.
	- B اطلاعات ضروری را وارد کنید.
		- C روی گزینه**Add** کلیک کنید.

علاوه بر این، با کلیک کردن بر روی گزینه **Save to Phone Book می**توانید نام گیرنده را در لیست موجود در زیر زبانه<br>**PC-FAX Phone Book ذخ**یره کنید.

#### *نکته:*

- ❏ *اگرنوع خطچاپگرروی PBX تنظیم شدهباشدوکددسترسی طوری تنظیم شدهباشدکهاز # (هشتگ) به جای واردکردن کدپیشونددقیق* استفاده کند، باید # (هشتگ) راوارد کنید. برای کسب اطلاعات بیشتر، نوع خط را در تنظیمات اصلی از طریق پیوند اطلاعات مرتبط در زیر<br>مشاهده کنید.
- اگر Enter fax number twice را در Optional Settings در صفحه اصلی FAX Utility انتخاب کر ده باشید، باید همان شماره را دوباره در<br>هنگام کلیک کر دن بر روی Add یا **بعدی** وارد کنید.
	- گیرنده به **List Recipient** در قسمت بالای پنجره افزوده میشود.
		- .9 روى گزینه **بعدی** کلیک کنید.
- $\blacksquare$ وقتی کادر علامتگذاری Add documents to send را انتخاب میکنید، برای اضافه کردن اسناد در پنجره Document Merging<br>مراحل زیر را دنبال کنید.

**M س**ندی که مایلید اضافه کنید را باز کنید و سپس همان چاپگر (نام *غ*ابر) را در پنجره **چاپ** انتخاب *غ*ایید. سند به لیست<br>Document List to Merge اضافه میشود.

B برای بررسی سند ادغام شده ، روی **کلیک کنید**. C روى گزینه **بعدی** کلیک کنید.

*تنظیامت Quality Image <sup>و</sup> Color که برای اولین سند انتخاب کردید، برای سایر اسناد نیز اعامل میشوند. نکته:*

<span id="page-117-0"></span>مشخص**Cover Sheet Settings**محتوایبرگهجلدرادرپنجره ،انتخابمیکنید را**Attach a cover sheet**وقتیکادرعلامتگذاری ❏.کنید

**ب** یک برگه جلد از مُونههای لیست Cover Sheet انتخاب کنید. توجه داشته باشید که عملکردی برای ایجاد برگه جلد اصلی یا افزودن<br>برگه جلد اصلی به فهرست وجود ندارد.

B گزینههای **Subject** و **Message** را وارد کنید.

C روى گزینه **بعدی** کلیک کنید.

*موارد زیر را در صورت لزوم در Settings Sheet Cover تنظیم کنید. نکته:*

- اگر میخواهید ترتیب موارد را در برگه جلد تغییر دهید، روی *Cover Sheet Formatting* کلیک کنید. میتوانید اندازه برگه جلد را در<br>Paper Size انتخاب کنید. میتوانید برگه جلد با اندازه متفاوت از سند در حال انتقال نیز انتخاب کنی
	- ❏ *اگر میخواهید فونت منت برگه جلد را تغییر دهید، روی Fontکلیک کنید.*
	- ❏ *اگر میخواهید اطلاعات فرستنده را تغییر دهید، روی Settings Sender کلیک کنید.*
	- ❏ *اگر میخواهید موضوع و پیام وارد شده در برگه جلد را بررسی کنید، روی Preview Detailed کلیک کنید.*
		- .10 محتوای انتقال را بررسی و روی **Send** کلیک کنید.

پیش از فرستادن *غ*ابر از درستی نام و شماره *نم*ابر گیرنده مطمئن شوید. برای مشاهده پیش-غایش برگه جلد و سندی که قرار است فرستاده<br>شود، روی Preview کلیک کنید.

با شروع فرآیند ارسال، پنجره نشان دهنده وضعیت انتقال ظاهر میشود.

*نکته:*

- \_<br>\_ برای متوقف کردن فرآیند انتقال، داده را انتخاب و روی لغو کلیک کنید. میتوانید عملیات لغو را از پانل کنترل چاپگر نیز انجام
- *کنید.* ❏ *اگردر جریان انتقال خطایی رخ دهد، پنجرهerror Communication ظاهرمیشود. اطلاعاتخطا را بررسی وبرای ارسال دوبارهاقدام*
- ❏ *صفحه Monitor Status Fax) صفحهای که در آن میتوانید وضعیت انتقال را بررسی کنید) منایش دادهمنیشود، اگر انتخاب FAX Utility اصلی صفحه به مربوط Optional Settings صفحه در Display Fax Status Monitor During Transmission .باشد نشده*

#### **اطلاعات مرتبط**

| ["تنظیامت](#page-262-0) اصلی" در صفحه 263

# **ارسال اسناد ایجاد شده با یک برنامه (OS Mac(**

با انتخاب چاپگر دارای قابلیت چاپ از منو **چاپ** نرمافزارهای موجود در بازار، میتوانید دادههایی مانند سند، تصویر و جدول ایجاد شده را<br>بفرستید.

*در توضیحات زیر، از Edit Text، برنامه استاندارد OS Mac به عنوان منونه استفاده شده است. نکته:*

- .1 سندی را که میخواهید بامنابر بفرستید، در برنامه ایجاد کنید.
	- .2 روی **چاپ** در منو **فایل** کلیک کنید.

پنجره **چاپ** برنامه منایش داده میشود.

3. چاپگر (نام *ن*مابر) را در قسمت **نام** انتخاب کنید، بر روی ▼ کلیک کنید تا تنظیمات کامل نمایش داده شود، تنظیمات چاپ را بررسی کنید و<br>بر روی OK کلیک کنید.

.4 تنظیامت مربوط به هر مورد را انجام دهید.

❏عدد **1** را در قسمت **تعداد نسخهها** وارد کنید. حتی در صورت وارد کردن عدد **2** یا بیشتر، فقط 1 نسخه فرستاده میشود. ❏شام می توانید تا 100 صفحه را در یک انتقال فکس ارسال کنید.

**نکته:**<br>اندازه صفحه سند قابل ارسال مشابه اندازه کاغذی است که میتوانید با استفاده از قابلیت غابر چاپگر بفرستید.

5. Fax Settings را از منو شناور انتخاب منید و تنظیمات مربوط به هر مورد را انجام دهید.

برای مشاهده توضیحات مربوط به هر مورد تنظیم به راهنامی درایور FAX-PC مراجعه کنید.

بر روی در گوشه پایین سمت چپ پنجره کلیک کنید تا راهنامی درایور FAX-PC باز شود.

.6 منو Settings Recipient را انتخاب و سپس گیرنده را مشخص کنید.

مشخص کردن گیرنده (نام، شماره نمابر و غیره) به صورت مستقیم:  $\Box$ 

بر روی A**dd** کلیک کنید و پس از وارد کردن اطلاعات لازم بر روی ه<mark>است</mark>ه کلیک کنید. گیرنده به Recipient List اضافه میشود که در<br>قسمت بالای پنجره قابل مشاهده است.

اگر "Enter fax number twice" را در تنظیمات درایور PC-FAX انتخاب کرده باشید، باید همان شماره را دوباره در هنگام کلیک کردن بر روی وارد کنید.

اگر خط اتصال مابر به کد پیشوند نیاز داشته باشد، باید External Access Prefix را وارد کنید.

*نکته:*

اگر نوع خط چاپگر بر روی *PBX* تنظیم شده باشد و کد دسترسی طوری تنظیم شده باشد که از # (هشتگ) به جای وارد کردن کد پیشوند دقیق استفاده کند، باید # (هشتگ) را وارد کنید. برای کسب اطلاعات بیشتر به نوع خط در تنظیمات اصلی از پیوند ″اطلاعات مرتبط″ زیر کلیک *کنید.*

انتخاب کردن گیرنده (نام، شماره نمابر و...) از دفترچه تلفن:  $\Box$ 

اگر گیرنده در دفترچه تلفن ذخیره شده است، بر روی ال**له** کلیک کنید. گیرنده را از فهرست انتخاب و بر روی **OK** < **Add** کلیک کنید.

اگر خط اتصال منابر به کد پیشوند نیاز داشته باشد، بایدPrefix Access External را وارد کنید.

*نکته:*

*اگرنوع خط چاپگربرروی PBX تنظیم شدهباشدوکددسترسی طوری تنظیم شدهباشدکهاز # (هشتگ) به جای واردکردن کدپیشونددقیق* استفاده کند، باید # (هشتگ) را وارد کنید. برای کسب اطلاعات بیشتر به نوع خط در تنظیمات اصلی از پیوند ″اطلاعات مرتبط″ زیر کلیک *کنید.*

.7 تنظیامت گیرنده را بررسی و بر روی **Fax** کلیک کنید.

کار ارسال آغاز میشود.

پیش از فرستادن نمابر از درستی نام و شماره نمابر گیرنده مطمئن شوید.

*نکته:*

واگر بر روی *نما*د چاپگر در *Dock کل*یک کنید، صفحه بررسی وضعیت انتقال نمایش داده میشود. برای متوقف کردن فر آیند ارسال، بر روی داده **D**elete<br>و سپس بر روی **Delete** کلیک کنید.

اگر در جریان انتقال خطایی رخ دهد، پیام Sending failed غایش داده میشود. سابقه انتقال در صفحه Fax Transmission Record را<br>بررسی کنید.

❏ *سند با اندازه کاغذ مختلط ممکن است به درستی فرستاده نشود.*

**اطلاعات مرتبط**

| ["تنظیامت](#page-262-0) اصلی" در صفحه 263

# **دریافت منابر در رایانه**

<span id="page-119-0"></span>هابرها میتوانند توسط یک چاپگر دریافت شده و در قالب PDF در یک رایانه متصل به چاپگر ذخیره شوند. از FAX Utility (برنامه<br>کاربردی) برای تعیین تنظیمات استفاده کنید.

برای مشاهده جزئیات نحوه کار با FAX Utility، بخش Basic Operations را در راهنمای FAX Utility (که در پنجره اصلی نشان داده میشود) مشاهده کنید. اگر هنگام اعمال تنظیمات، صفحه ورودی رمز عبور در نمایشگر رایانه نمایش داده میشود، رمز عبور را وارد کنید. اگر<br>رمز عبور را نمیدانید، با سرپرست خود تماس بگیرید.

*نکته:*

❏ *بررسی کنید Utility FAXنصب شده باشد و تنظیامت Utility FAX قبل از استفاده از این ویژگی انجام شده است. "برنامه ویژه پیکربندی عملیات منابر و فرستادن منابر [\(Utility FAX "\(در](#page-248-0) صفحه 249*

آگر FAX Utility نصب نشده است، FAX Utility را با استفاده از EPSON Software Updater (برنامه برای به روزرسانی نرم افزار) نصب<br>کنید.

*"برنامهای برای بهروزرسانی نرمافزار و ثابتافزار [\(Updater Software Epson "\(در](#page-253-0) صفحه 254*

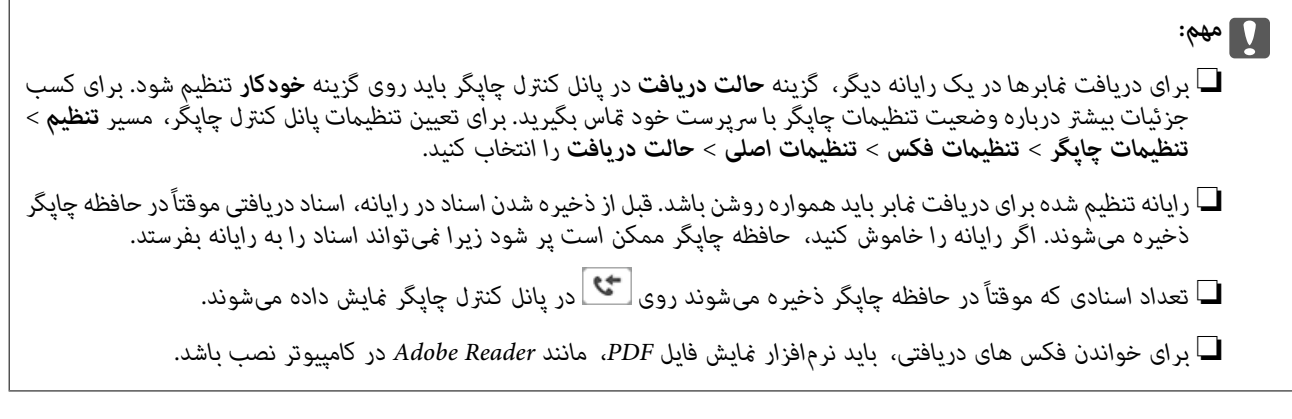

**اطلاعات مرتبط**

 $\,$  "دریافت  $\,$ ابرهای [ورودی" در](#page-107-0) صفحه $\,$ 

### **بررسی منابرهای جدید (Windows(**

با تنظیم رایانه برای ذخیره کردن مابرهای دریافت شده به وسیله چاپگر، میتوانید وضعیت پردازش مابرهای دریافتی و دریافت شدن یا نشدن غابر جدید را با *غ*اد *غ*ابر روی نوار وظیفه Windows بررسی کنید. با تنظیم رایانه برای غایش اعلان در هنگام دریافت *غ*ابر جدید، صفحه شناور<br>اعلان نزدیک سینی سیستم Windows ظاهر میشود و شما میتوانید غابرهای جدید را بررسی کنید.

*نکته:*

❏ *دادههای منابر دریافتی ذخیره شده در رایانه از حافظه چاپگر حذف میشود.*

❏ *شام برنامه Reader Adobe را برای مشاهدهمنابرهای دریافتی در قالب فایلهای PDF نیاز دارید.*

# **استفاده ازمنادمنابر بر روی نوار وظیفه (Windows(**

با استفاده از نماد نمابر روی نوار وظیفه Windows میتوانید نمابرهای جدید و وضعیت عملکرد را بررسی کنید.

.1 مناد را بررسی کنید.

 $\Box$  : آماده به کار $\Box$ 

❏ : بررسی منابرهای جدید. ❏ : وارد کردن منابرهای جدید پایان یافت.

.2 روی مناد راست-کلیک و سپس روی **Record Fax Receiving View** کلیک کنید.

صفحه**Record Fax Receiving** منایش داده میشود.

.3 تاریخ و فرستنده را در لیست بررسی کنید و سپس پرونده دریافت شده را به صورت PDF باز کنید. *نکته:*

❏ *ناممنابرهای دریافتی به طور خودکار با قالب نامگذاری زیر تغییر میکند. nnnnn\_xxxxxxxxxx\_YYYYMMDDHHMMSS) سال/ماه/روز/ساعت/دقیقه/ثانیه\_شامره فرستنده)*

■ همچنین می توانید وقتی روی نماد کلیک راست می کنید، پوشه نمابر دریافت شده را مستقیماً باز کنید. برای اطلاع از جزئیات به<br>Optional Settings در FAX Utility و کمک آن (که در ویندو اصلی نشان داده شده است) مراجعه کنید.

در مدتی که *نما*د نمابر وضعیت آماده به کار را نشان میدهد، میتوانید نمابرهای جدید را فوری با انتخاب **Check new faxes now** بررسی کنید.

#### **استفاده از پنجره اعلان (Windows(**

وقتی تنظیم میکنید که وجود نمابر جدید به شما اعلام شود، پنجره اعلان نزدیک نوار وظیفه مربوط به هر نمابر ظاهر میشود.

.1 صفحه اعلان ظاهر شده روی صفحه رایانه خود را بررسی کنید.

اگر در مدت معینی هیچ کاری انجام نگیرد، صفحه اعلان نایدید میشود. میتوانید تنظیمات اعلان مانند زمان غایش را تغییر دهید.

- .2 بر روی نقطهای از صفحه اعلان، به جز دکمه کلیک کنید. صفحه**Record Fax Receiving** منایش داده میشود.
- .3 تاریخ و فرستنده را در لیست بررسی کنید و سپس پرونده دریافت شده را به صورت PDF باز کنید.

*نکته:*

❏ *ناممنابرهای دریافتی به طور خودکار با قالب نامگذاری زیر تغییر میکند. nnnnn\_xxxxxxxxxx\_YYYYMMDDHHMMSS) سال/ماه/روز/ساعت/دقیقه/ثانیه\_شامره فرستنده)*

ه همچنین می توانید وقتی روی غاد کلیک راست می کنید، پوشه غابر دریافت شده را مستقیماً باز کنید. برای اطلاع از جزئیات به<br>**Optional Settings** در FAX Utility و کمک آن (که در ویندو اصلی نشان داده شده است) مراجعه کنید.

### **بررسی منابرهای جدید (OS Mac(**

میتوانید *نم*ابرهای جدید را به یکی از روشهای زیر بررسی کنید. این قابلیت زمانی در دسترس است که رایانه بر روی<br>(save faxes on this computer)" تنظیم شده باشد.

❏پوشهمنابر دریافتی (مشخص شده در **.Settings Output Fax Received** (را باز کنید.

❏Monitor Receive Faxرا باز و بر روی **now faxes new Check** کلیک کنید.

❏اعلان دریافت منابر جدید

گزینه <mark>FAX Utility of **rex Receive Monitor** را از Preferences < Fax Receive Monitor در FAX Utility انتخاب کنید تا نماد<br>نمایشگر دریافت نمایر در جایگاه دریافت نمایر جدید را به شما اعلام کند.</mark>

### **پوشه منابر دریافتی را ازمنایشگرمنابر دریافتی (OS Mac (باز کنید**

میتوانید پوشه ذخیره را از رایانه مشخص شده برای دریافت منابر را در هنگام انتخاب **(computer this on faxes save" (Save "**باز کنید.

- .1 بر روی منایشگرمنابر دریافتی در Dock کلیک کنید تا **Monitor Receive Fax** باز شود.
- .2 چاپگر را انتخاب و روی **folder Open** کلیک کنید یا بر روی چاپگر دو بار متوالی کلیک کنید.
	- .3 تاریخ و فرستنده را در نام فایل بررسی و سپس فایل PDF را باز کنید.

*ناممنابرهای دریافتی به طور خودکار با قالب نامگذاری زیر تغییر میکند. نکته:*

*nnnnn\_xxxxxxxxxx\_YYYYMMDDHHMMSS) سال/ماه/روز/ساعت/دقیقه/ثانیه\_شامره فرستنده)*

اطلاعات رسیده از فرستنده به عنوان شماره فرستنده غایش داده میشود. این شماره ممکن است برای برخی فرستندهها غایش داده *نشود.*

# **لغو قابلیتی کهمنابرهای ورودی را در رایانه ذخیره میکند**

شما میتوانید ذخیره نمابرها در رایانه را با استفاده از FAX Utility لغو کنید.

برای مشاهده جزییات به Basic Operations در راهنمای FAX Utility (در پنجره اصلی) مراجعه کنید.

*نکته:*

اگر غابری وجود داشته باشد که در رایانه ذخیره نشده باشد، غیتوانید قابلیت ذخیره غابرها در رایانه را لغو کنید.  $\Box$ 

■ شما میتوانید تنظیمات چاپگر را تغییر دهید. برای دریافت اطلاعات در خصوص لغو تنظیمات مربوط به ذخیره کردن غابرهای دریافت شده در<br>رایانه با سرپرست خود قاس بگیرید.

**اطلاعات مرتبط**

| "اعامل تنظیامت ذخیره در کامپیوتر برای عدم دریافت [منابرها" در](#page-336-0) صفحه 337

# **نگهداری از چاپگر**

<span id="page-122-0"></span>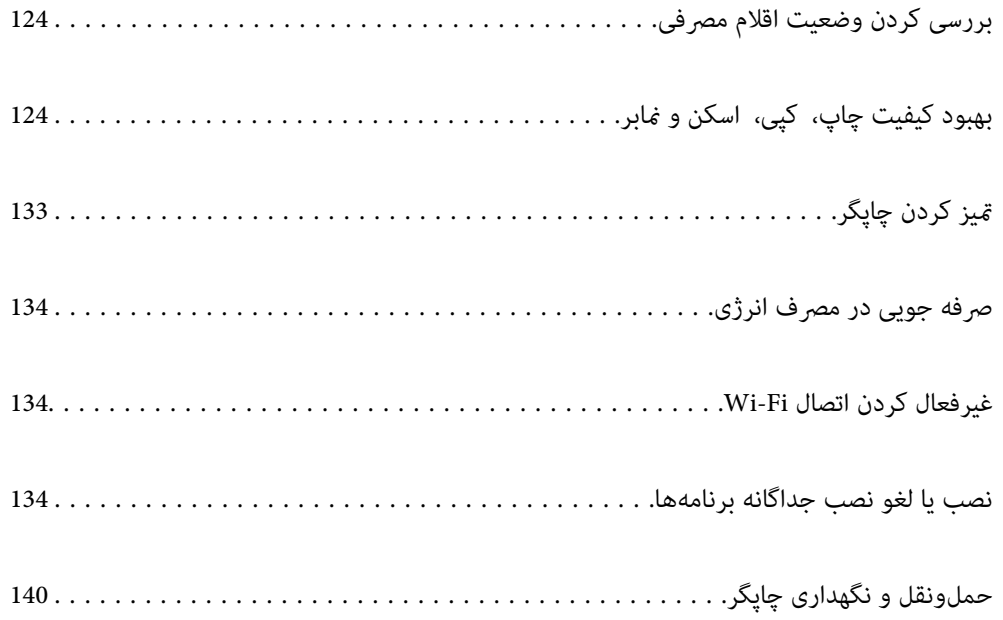

# **بررسی کردن وضعیت اقلام مصرفی**

<span id="page-123-0"></span>از طریق پانل کنترل چاپگر میتوانید سطوح تقریبی جوهر و عمر تقریبی سرویس جعبه نگهداری را بررسی کنید. در صفحه اصلی، **®** را انتخاب کنید.

*نکته:*

از طریق پایشگر وضعیت یا درایور چاپگر نیز میتوانید سطح تقریبی جوهر و عمر تقریبی سرویس جعبه نگهداری را بررسی کنید.

Windows❏

روی **3 Monitor Status EPSON** در زبانه **نگهداری** کلیک کنید.

اگر 3 EPSON Status Monitor غیرفعال باشد، روی **تنظیم گسترش یافته** در زبانه **نگهداری** کلیک کنید و سپس EPSON Status<br>3 Monitor را فعال کنید را انتخاب <sup>ن</sup>مایید.

Mac OS❏

منویApple> **تنظیمات برگزیده سیستم> چاپگرها و اسکنرها** (یا **چاپ و اسکن, چاپ و فکس)>**XEpson(XXXX)> **گزینه ها و برنامه ها**>**ابزار** >**باز کردن ابزار چاپگر**> **Monitor Status EPSON**

┗ | وقتی پیام کم بودن جوهر غایش داده میشود میتوانید چاپ را ادامه دهید. هنگام نیاز، کارتریجهای جوهر را تعویض کنید.

**اطلاعات مرتبط**

- $\,$  "زبانه [نگهداری" در](#page-46-0) صفحه $\,$   $\blacktriangleright$
- $^*$  ["](#page-247-0)راهنمای درایور چاپگر Mac OS" در [صفحه](#page-247-0) 248 $^*$
- | "زمان تعویض [کارتریجهای](#page-199-0) جوهر است" در صفحه 200
	- | "زمان تعویض جعبه نگهداری [است" در](#page-202-0) صفحه 203

# **بهبود کیفیت چاپ، کپی، اسکن ومنابر**

# **تنظیم کیفیت چاپ**

در صورتی که متوجه عدم ترازبندی خطوط عمودی، تصاویر تار یا نوارهای افقی شدید، کیفیت چاپ را تنظیم کنید.

- .1 گزینه **نگهداری** را در پانل کنترل چاپگر انتخاب کنید.
	- .2 گزینه **تنظیم کیفیت چاپ** را انتخاب کنید.
- .3 دستورالعملهای روی صفحه را برای بارگذاری کاغذ و چاپ الگوهای بررسی نازل، دنبال منایید.
	- .4 الگوی چاپ شده را بررسی کنيد.

 $\blacksquare$ درصورت وجود خطوط بریده یا قسمتهای حذف شده همان طور که در الگوی "NG" نشان داده شده است، ممکن است نازلهای هد چاپ مسدود شده باشند. برای *مّ*یز کردن هد چاپ، گزینه  $\blacktriangleright$  را انتخاب کنید.

اگر خطوط بریده یا قسمتهای حذف شده همان طور که در الگوی "OK" نشان داده شده است وجود ندارد، نازلها مسدود نشده  $\Box$ اند. برای رفتن به تنظیم بعدی، گزینه  $\bigcirc$  را انتخاب کنید.

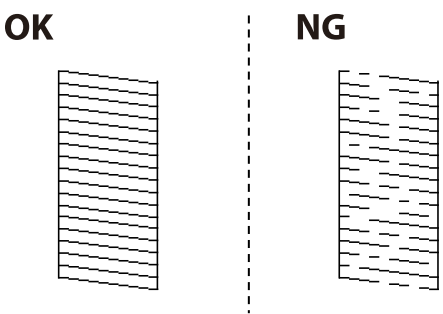

5. برای چاپ الگوها برای بررسی ترازبندی هد چاپ از دستورالعملهای روی صفحه پیروی كنید و سپس هد چاپ را تراز غایید. ❏در صورتی که نتیجه چاپ تار به نظر میرسد، این الگو امکان تنظیم ترازبندی را برایتان فراهم میآورد. عدد مربوط به سختترین الگو را پیدا کرده و انتخاب کنید.

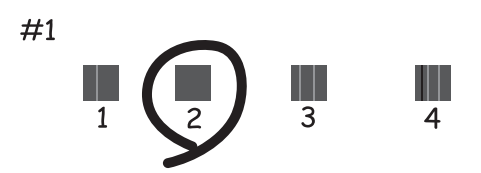

در صورتی که خطوط راهنمای عمودی غیرهمراستا به نظر میرسند، این الگو امکان تنظیم ترازبندی را برایتان فراهم میآورد. $\Box$ شامره الگویی که کمترین خط عمودی ناهمراستا دارد را پیدا کرده و انتخاب کنید.

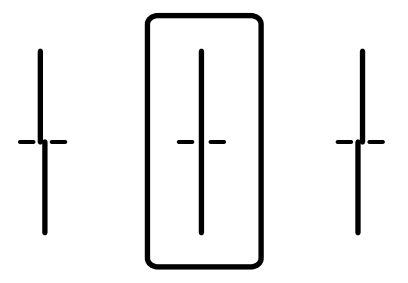

<span id="page-125-0"></span>این الگو به شما امکان میدهد در صورت مشاهده نواربندی افقی در فواصل منظم، ترازبندی را به درستی انجام دهید.  $\Box$ عدد مربوط به الگوی با کمترین همپوشانی و کمترین جدایی را پیدا کرده و انتخاب کنید.

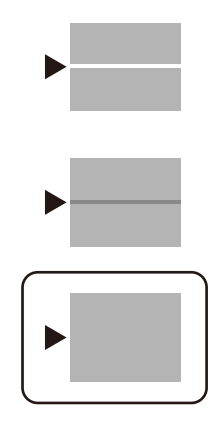

# **بررسی و متیز کردن هد چاپ**

اگر نازل،ها مسدود شده باشند، نتایج چاپ کم رنگ میشوند یا نوارهای قابل مشاهده ظاهر میشوند. در صورتی که نازل،ها دچار انسداد شدید شده باشند، یک برگه سفید چاپ خواهد شد. زمانی که کیفیت چاپ کاهش میبابد، ابتدا از ویژگی بررسی نازل استفاده کرده و بررسی کنید آیا<br>نازل ها مسدود شدهاند. اگر نازل ها مسدود شدهاند، هد چاپ را قیز کنید.

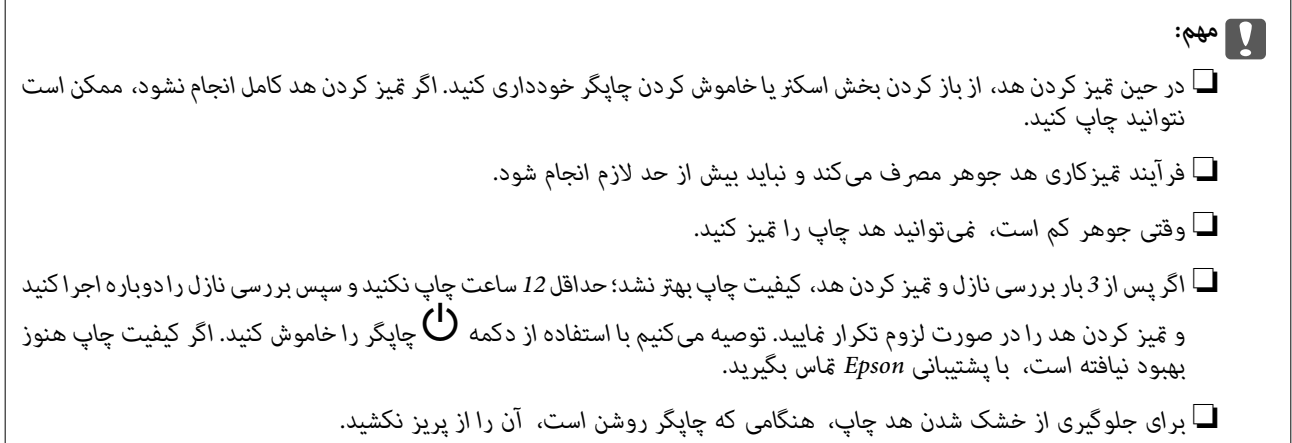

- .1 گزینه **نگهداری** را در پانل کنترل چاپگر انتخاب کنید.
	- .2 گزینه **بررسی نازل هد چاپگر** را انتخاب کنید.
- .3 دستورالعملهای روی صفحه را برای بارگذاری کاغذ و چاپ الگوهای بررسی نازل، دنبال منایید.
	- .4 الگوی چاپ شده را بررسی کنيد.

یا درصورت وجود خطوط بریده یا قسمت های حذف شده همان طور که در الگوی "NG" نشان داده شده است، ممکن است نازل های هد<br>چاپ مسدود شده باشند. به مرحله بعدی بروید.

<span id="page-126-0"></span>اگر خطوط بریده یا قسمتهای حذف شده همان طور که در الگوی "OK" نشان داده شده است وجود ندارد، نازلها مسدود نشده  $\Box$ اند.  $\mathbf x$ یزکاری هد چاپ لازم نیست. برای خروج  $\mathbf O$  را انتخاب کنید.

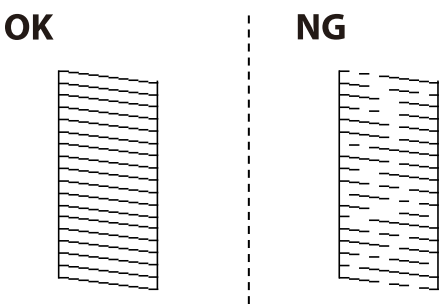

- .5 گزینه  $\mathsf{X}$ را انتخاب کنید.
- .6 برای متیز کردن هد چاپ از دستورالعملهای روی صفحه پیروی كنید.
- 7. در پایان کار قیز کردن، دستورالعملهای روی صفحه را برای چاپ مجدد الگوی بررسی نازل دنبال کنید. قیز کردن و چاپ الگو را تکرار<br>کنید تا همه خطوط به طور کامل چاپ شوند.

**نکته:**<br>همچنین میتوانید هد چاپ را از طریق درایور چایگر بررسی و قیز کنید. برای مشاهده جزئیات به یبوند اطلاعات مرتبط مراجعه کنید.

#### **اطلاعات مرتبط**

 $\,$  "زبانه [نگهداری" در](#page-46-0) صفحه $\,$   $\blacktriangleright$ \* ["](#page-247-0)راهنمای درایور چاپگر Mac OS" در [صفحه](#page-247-0) 248

# **جلوگیری از انسداد نازل**

هنگام روشن یا خاموش کردن دستگاه همیشه از دکمه روشن/خاموش استفاده کنید.

قبل از کشیدن دوشاخه مطمئن شوید چراغ روشن/خاموش دستگاه خاموش است.

در صورتی که درپوش باز مانده باشد ممکن است جوهر خشک شود. مشابه حالتی که لازم است درپوش خودنویس یا روان نویس گذاشته شود تا<br>خشک نشوند، مطمئن شوید هد چاپ به درستی گذاشته شده است تا جوهر خشک نشود.

چنانچه حین کار کردن چاپگر، دوشاخه کشیده شود یا برق قطع شود، ممکن است درپوش هد چاپ به درستی گذشته نشده باشد. اگر هد چاپ به<br>همان صورت باقی گذاشته شود، خشک خواهد شد و سبب انسداد نازل\ا (خروجیهای جوهر) میشود.

در این موارد، در اسرع وقت چاپگر را روشن و خاموش کنید تا درپوش هد چاپ را ببندید.

# **تراز کردن هد چاپ**

اگر متوجه عدم ترازبندی خطوط عمودی یا تصاویر تار شدید، هد چاپ را تراز کنید.

- .1 گزینه **نگهداری** را در پانل کنترل چاپگر انتخاب کنید.
	- .2 گزینه **تراز چاپ سربرگ** را انتخاب کنید.
	- .3 یکی از منوهای ترازبندی را انتخاب کنید.

❏تراز کردن با خط مدرج: اگر کار چاپ شده به نظر محو میرسد یا خطهای عمودی تراز نیستند، این گزینه را انتخاب کنید.

#### پیدمان افقی: اگر با فواصل منظم نوارهای افقی مشاهده میکنید، این گزینه را انتخاب کنید. $\Box$

.4 دستورالعملهای روی صفحه را برای بارگذاری کاغذ و چاپ الگوی ترازبندی دنبال منایید.

# **پاک کردن مسیر کاغذ از لکههای جوهر**

اگر در کار چاپ شده خط خوردگی یا لکه دیده شود، غلتک داخل را متیز کنید.

#### *مهم:*c

برای قیز کردن داخل چاپگر از دستمال کاغذی استفاده نکنید. ممکن است نازل@ای هد چاپ با پرز مسدود شوند.

- .1 گزینه **نگهداری** را در پانل کنترل چاپگر انتخاب کنید.
	- .2 گزینه **متیز کردن هادی** را انتخاب کنید.
- .3 برای بارگذاری کاغذ و متیز کردن مسیر کاغذ دستورالعملهای روی صفحه را دنبال کنید.
	- .4 این روش را ادامه دهید تا لکهای از جوهر روی کاغذ دیده نشود.

# **متیز کردن شیشه اسکرن**

زمانی که نسخههای چاپ شده یا تصاویر اسکن شده لکه دارند، شیشه اسکرن را متیز کنید.

#### *!احتیاط:*

هنگام باز و بسته کردن درپوش اسناد مراقب دست یا انگشتان خود باشید که گیر نکنند. درغیراینصورت ممکن است صدمه ببینید.

#### *مهم:*c

*هرگز از الکل یا تیرن برای متیز کردن چاپگر استفاده نکنید. این مواد شیمیایی به چاپگر آسیب میرسانند.*

.1 درپوش اسناد را باز کنید.

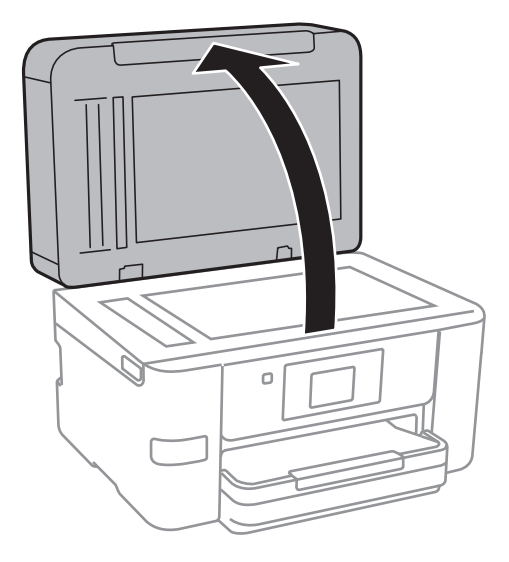

2. از یک دستمال نرم، خشک و تمیز برای تمیز کردن سطح شیشه اسکنر استفاده کنید.

<span id="page-128-0"></span>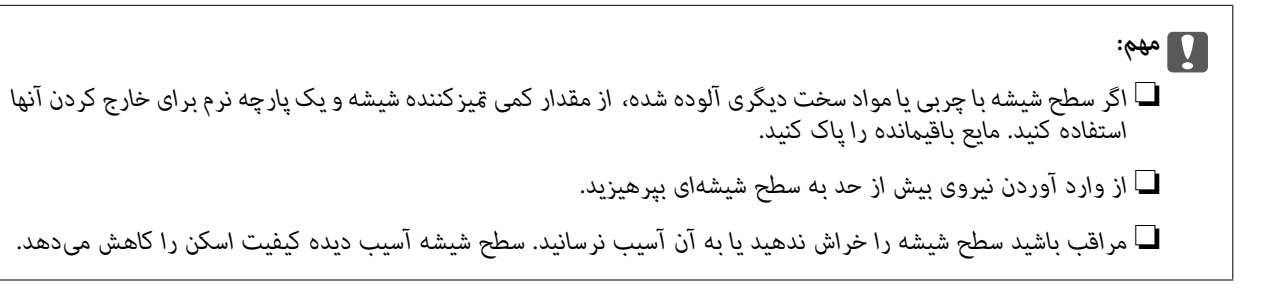

### **متیز کردن ADF**

زمانی که تصاویر کپی شده یا اسکن شده از ADF دارای لکه هستند یا اسناد به درستی در ADF تغذیه نمیشوند، ADF را مّیز کنید.

*مهم:*c *هرگز از الکل یا تیرن برای متیز کردن چاپگر استفاده نکنید. این مواد شیمیایی به چاپگر آسیب میرسانند.*

.1 درپوش ADF را باز کنید.

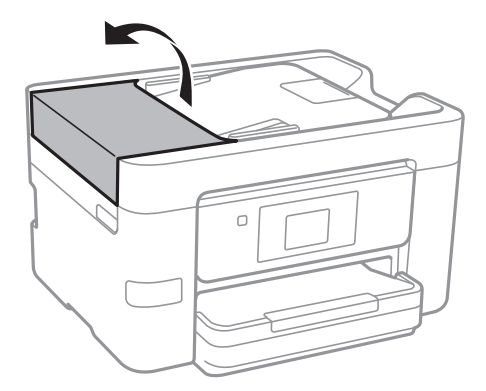

.2 از دستامل نرم و مرطوب برای متیز کردن غلتک و قسمت داخلی ADF استفاده کنید.

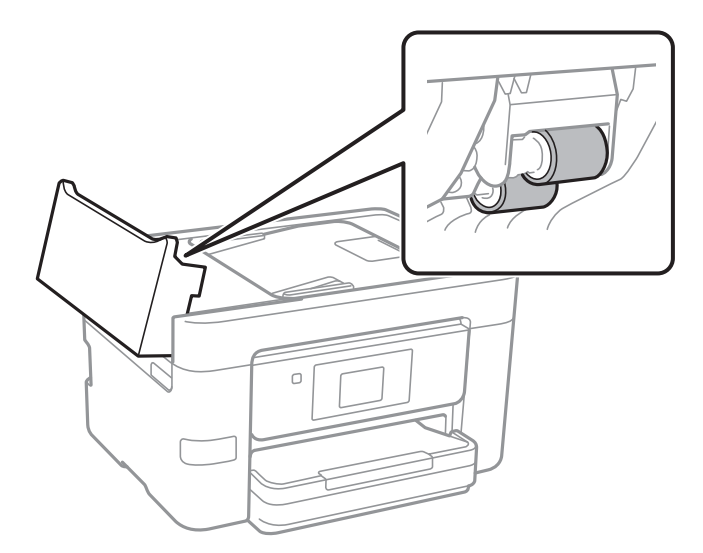

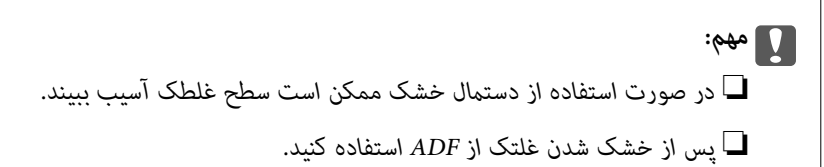

.3 درپوش ADF را ببندید و سپس درپوش سند را باز کنید.

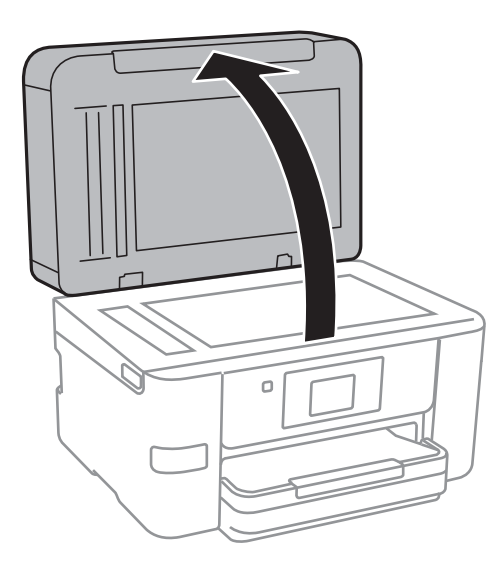

.4 قسمتی که در تصویر نشان داده شده را متیز کنید.

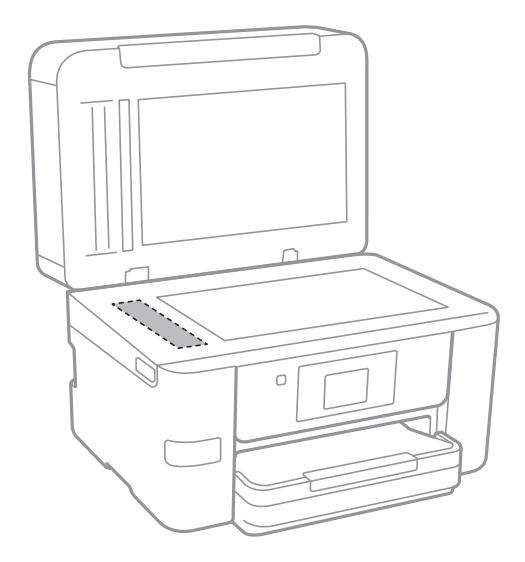

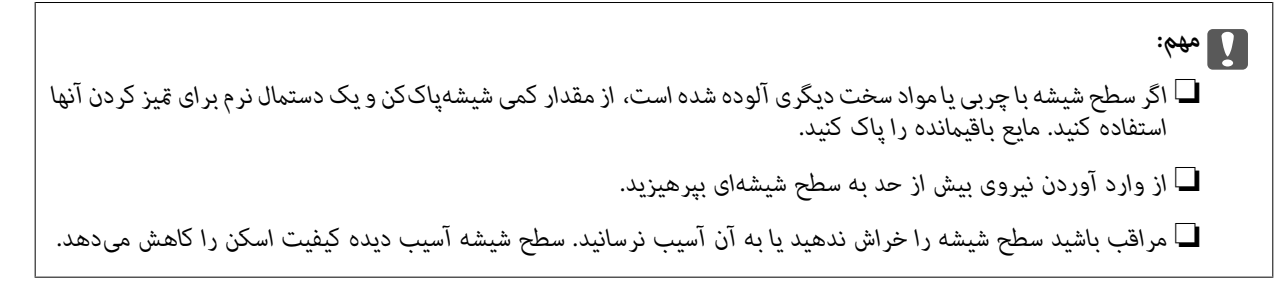

# **متیز کردن ورقه نیمه-شفاف**

<span id="page-130-0"></span>اگر کیفیت خروجی چاپ پس از تراز کردن هدچاپ یا قیز کردن مسیر کاغذ بهبود نیابد، یعنی ورقه نیمهشفاف درون چاپگر احتمالاً آلوده شده است.

وسایل لازم:

❏گلوله پنبه (چندین)

آب با چند قطره ماده شوینده (2 تا 3 قطره ماده شوینده در 1/4 فنجان آب شیر) $\Box$ 

❏چراغ بررسی لکه

### *مهم:*c

*از مایع شوینده غیر از ترکیب آب و چند قطره ماده شوینده استفاده نکنید.*

- .1 با فشار دادن دکمه  $\bigcup$  چاپگر را خاموش کنید.
	- .2 واحد اسکرن را باز کنید.

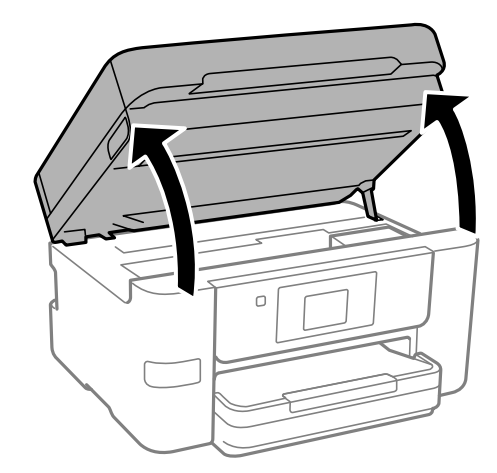

.3 بررسی کنید آیا روی ورقه نیمهشفاف خط افتاده است. در صورت استفاده از چراغ دیدن لکه آسانتر میشود. در صورت وجود خطافتادگی (مانند اثر انگشت یا چربی) روی ورقه نیمهشفاف (A(، به مرحله بعد بروید.

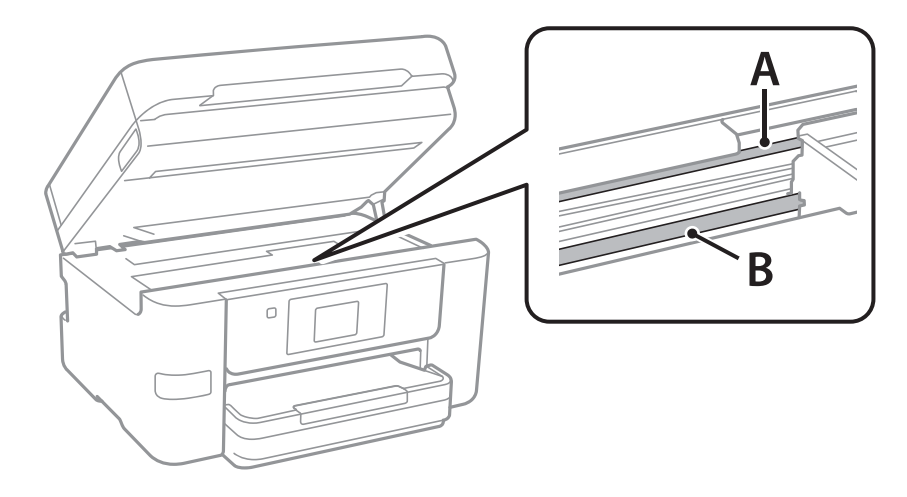

A: ورقه نیمهشفاف

B: ریل

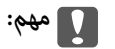

مراقب باشید که ریل (*B*) را لمس نکنید. در غیر این صورت، ممکن است قابلیت چاپ مختل شود. روغن روی ریل را پاک نکنید زیرا<br>عملکرد ریل مختل میشود.

.4 گلوله پنبه را به ترکیب آب و چند قطره ماده شوینده آغشته کنید، طوری که آب از آن نچکد، سپس قطعه کثیف را متیز کنید. مراقب باشید جوهر داخل چاپگر را لمس نکنید.

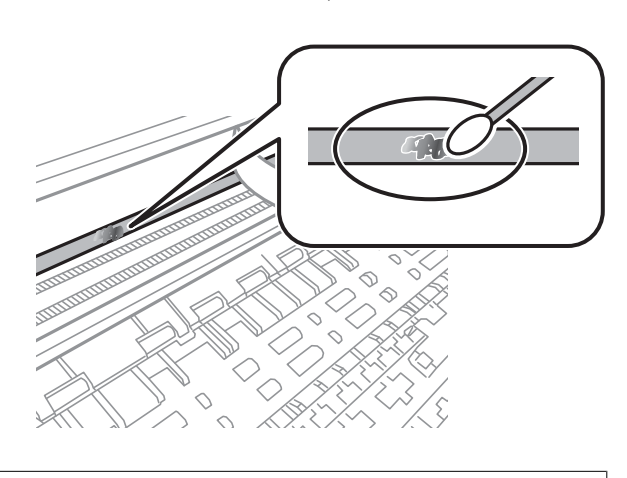

*مهم:*c لکه را به آرامی قیز کنید. اگر گلوله پنبه را روی ورقه فشار دهید، ممکن است فنرهای ورقه جابجا شود و چاپگر از کار بیفتد.

.5 برای متیز کردن ورقه از گلوله پنبه خشک استفاده کنید.

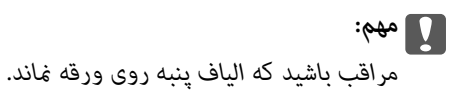

*برای جلوگیری از انتشار آلودگی، مرتباً گلوله پنبه را تعویض کنید. نکته:*

- .6 مراحل 4 و 5 را تکرار کنید تا آلودگی ورقه برطرف شود.
	- .7 با چشم بررسی کنید که ورقه آلوده نباشد.

# **متیز کردن چاپگر**

<span id="page-132-0"></span>اگر اجزاء یا بدنه دستگاه کثیف یا آلوده به گرد و خاک هستند، چاپگر را خاموش کنید و آنها را با استفاده از یک دستمال نرم و <del>م</del>یز که در آب نمدار<br>شده است، مّیز مایید. اگر کثیفی برطرف میشود، با افزودن مقدار کمی شوینده ملایم به

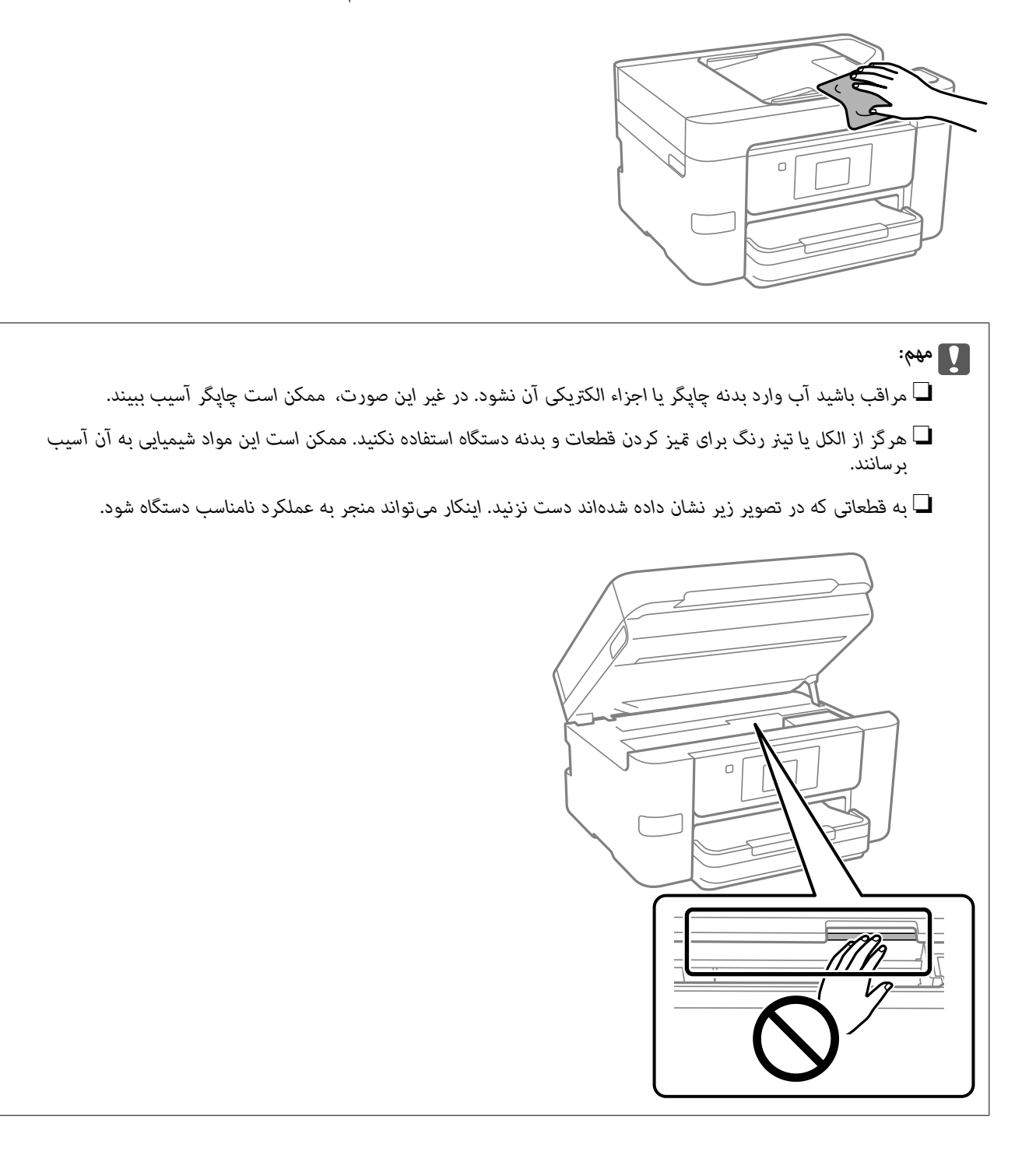

# **صرفه جویی در مصرف انرژی**

<span id="page-133-0"></span>اگر هیچ عملیاتی در زمان مشخصی انجام نشود، چاپگر بهصورت خودکار وارد حالت خواب میشود یا خاموش میگردد. زمان مورد نظر پیش از<br>اعمال مدیریت نیرو را میتوانید تنظیم کنید. هرگونه افزایش میتواند بر کارایی انرژی محصول تأثیر بگذارد.

- .1 در صفحه اصلی، گزینه **تنظیم** را انتخاب کنید.
- .2 مسیر **تنظیامت چاپگر**>**تنظیامت اصلی** را انتخاب کنید.
	- .3 یکی از کارهای زیر را انجام دهید.

**نکته:**<br>بسته به محل خرید ممکن است دستگاهتان ویژگی **تنظیم خاموش کردن** یا **زمانسنج خاموش کردن** را داشته باشد.

■ گزینه های **تایمر خواب یا تنظیم خاموش کردن > خاموش شدن در صورت غیرفعال بودن یا خاموش شدن در صورت قطع اتصال را<br>انتخاب کنید و تنظیمات را انجام دهید.** 

❏گزینه **تایمر خواب** یا **زمانسنج خاموش کردن** را انتخاب کنید و تنظیامت را انجام دهید.

# **غیرفعال کردن اتصال Fi-Wi**

اگر قبلاً از Wi-Fi (یا LAN بی سیم) استفاده می کردید اما به دلیل تغییر در حالت اتصال یا به هر دلیل دیگری نمی خواهید از آن استفاده<br>کنید، می توانید اتصال Wi-Fi را غیرفعال کنید.

با حذف سیگنال های غیرضروری Fi-Wi، می توانید در مصرف انرژی در حالت آماده به کار نیز صرفه جویی کنید.

- .1 در صفحه اصلی چاپگر روی <mark>شکستان کا چک</mark>ا ضربه بزنید.
	- .2 گزینه **Fi-Wi) توصیه می شود)** را انتخاب کنید.
		- .3 گزینه **تغییر تنظیامت** را انتخاب کنید.
			- .4 گزینه **سایر موارد** را انتخاب کنید.
		- .5 گزینه **غیر فعال سازی Fi-Wi** را انتخاب کنید. دستورالعملهای روی صفحه را دنبال کنید.

# **نصب یا لغو نصب جداگانه برنامهها**

رایانه خود را به شبکه متصل کرده و آخرین نسخه برنامهها را از وبسایت نصب کنید. به عنوان سرپرست وارد رایانه شوید. رمز عبور سرپرست<br>را وارد کنید اگر رایانه به شما فرمان داد.

### **نصب جداگانه برنامهها**

*نکته:*

❏ *زمان نصب مجدد برنامه، لازم است ابتدا آن را حذف کنید.*

❏ *میتوانید آخرین برنامهها را از وبسایت Epson دانلود کنید. [http://www.epson.com](http://www.epson.com/)*

<span id="page-134-0"></span>*دانلود کنید.* ❏ *اگرازسیستم عاملServer Windowsاستفادهکنید، منیتوانیدازUpdater Software Epsonاستفادهکنید. آخرینبرنامههارا ازوبسایتEpson*

- .1 مطمئن شوید چاپگر و رایانه آماده اتصال باشند و چاپگر به اینترنت وصل باشد.
	- .2 Updater Software EPSON را راهاندازی کنید.

این عکس مثالی برای Windows است.

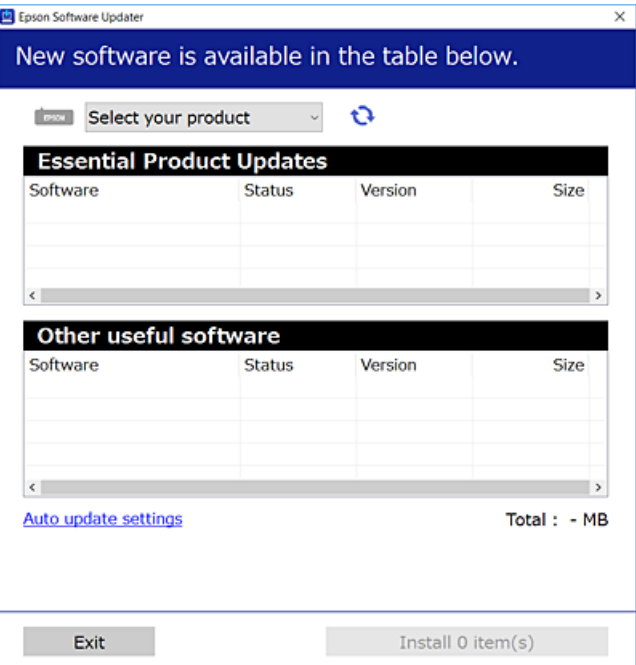

- .3 برای Windows، چاپگر خود را انتخاب و برای مشاهده آخرین برنامههای موجود روی کلیک کنید.
	- .4 مواردی را که میخواهید نصب یا بهروز کنید، انتخاب و روی دکمه «نصب» کلیک کنید.

*مهم:*c تاپایان بهروزرسانی، چاپگر را خاموش نکرده یا آن را از پریز برق نکشید. در صورتی که این کار را انجام دهید، ممکن است به خرابی<br>چایگر منجر شود.

**اطلاعات مرتبط**

- $\,$  "برنامهای برای بهروزرسانی نرم $\,$ افزار و ثابت $\,$ افزار (Epson Software Updater)" در صفحه 254 $\,$ 
	- $\dot{\phantom{a}}$  ["حذف](#page-137-0) برنامه ها" در صفحه 138

### **بررسی اینکه آیا یک درایور چاپگر اصل Epson نصب است — Windows**

با استفاده از یکی از روشهای زیر میتوانید بررسی کنید آیا درایور چاپگر اصلی Epson روی رایانه شام نصب شده است. مسیر **پانل کنترل > مشاهده دستگاهها <mark>و چاپگرها</mark> (چاپگرها، چاپگرها و <sub>ن</sub>هابرها) را انتخاب کنید و سپس برای باز کردن پنجره ویژگیهای سرور<br>چاپ مراحل زیر را انجام دهید.** 

Windows 11/Windows 10/Windows 8.1/Windows 8/Windows 7/Windows Server 2022/Windows Server 2019/❏ Windows Server 2016/Windows Server 2012 R2/Windows Server 2012/Windows Server 2008 R2

روی مناد چاپگر و سپس روی **ویژگیهای سرور چاپ** در بالای پنجره کلیک کنید.

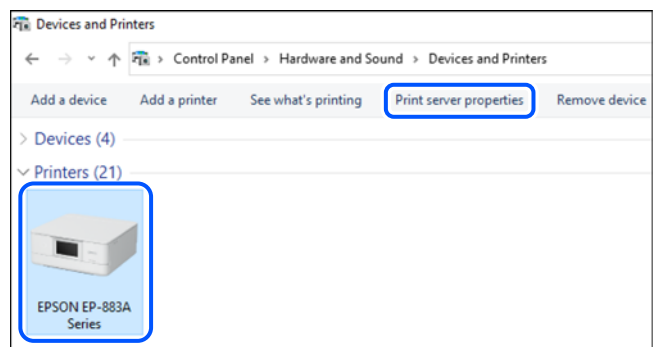

Windows Vista/Windows Server 2008❏

```
روی پوشه چاپگرها کلیک راست کنید و سپس گزینههای اجرا به عنوان سرپرست >ویژگیهای سرور را کلیک کنید.
```
Windows XP/Windows Server 2003 R2/Windows Server 2003❏

از منوی **فایل**، گزینه **ویژگیهای سرور** را انتخاب کنید.

روی زبانه **درایورها** کلیک کنید. در صورتی که نام چاپگر شما در لیست *غ*ایش داده میشود، درایور چاپگر اصلی Epson در رایانه شما نصب<br>می\اشد.

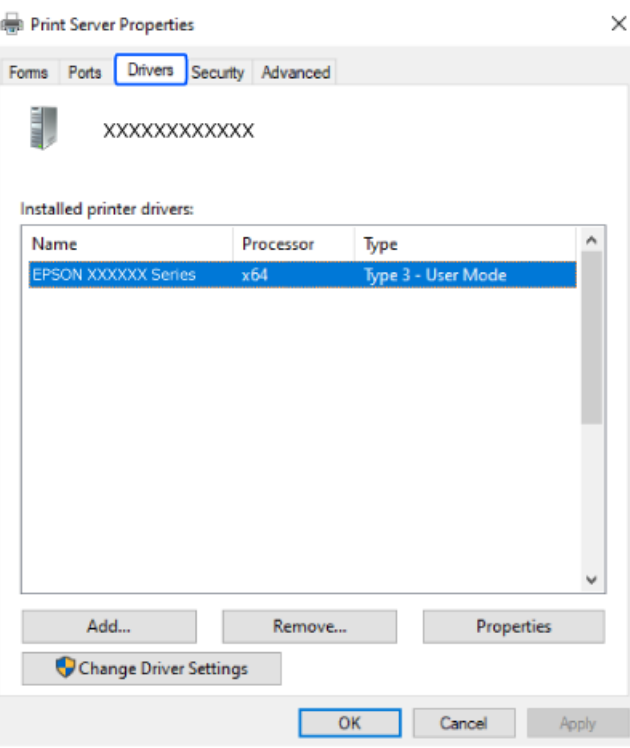

**اطلاعات مرتبط** | "نصب جداگانه [برنامهها" در](#page-134-0) صفحه 135

# **بررسی اینکه آیا یک درایور چاپگر اصل Epson نصب است — OS Mac**

با استفاده از یکی از روشهای زیر میتوانید بررسی کنید آیا درایور چاپگر اصلی Epson روی رایانه شام نصب شده است.

<mark>ترجیحات سیستم</mark> را از منوی Apple > **چاپگرها و اسکنرها** (یا **چاپ و اسکن، چاپ و ڼابر**) برگزینید و سپس چاپگر را انتخاب کنید. روی گزینه **گزینهها و لوازم** کُلیک کنید و در صورتی که زبانههای **گزینهها و برنامه کاربردی** در پنجره نمایش داده میشوند، درایور چاپگر اصلی Epson در<br>رابانه شما نصب میباشد.

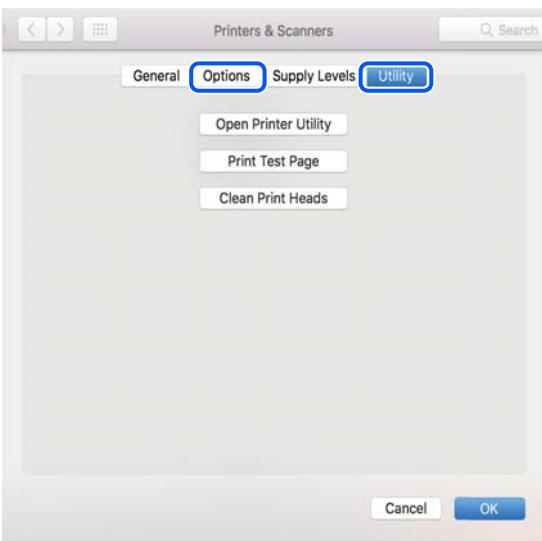

**اطلاعات مرتبط** | "نصب جداگانه [برنامهها" در](#page-134-0) صفحه 135

# **افزودن یک چاپگر اصل Epson) صرفاً برای OS Mac(**

- .1 **ترجیحات سیستم** را از Apple منو> **چاپگرها و اسکرنها** (یا **چاپ و اسکن**، **چاپ و منابر**) انتخاب کنید.
	- .2 روی **+** کلیک کنید و سپس چاپگر را در صفحه منایش داده شده انتخاب کنید.
		- .3 تنظیامت زیر را انجام دهید.

یا نسخه جدیدتر (x.12) macOS Monterey  $\Box$ 

بر روی گزینه ا**نتخاب نرمافزار** در قسمت ا**ستفاده** کلیک کنید، چاپگر خود را در صفحه *ن*ایش یافته انتخاب نمایید و در نهایت روی گزینه<br>**OK** کلیک کنید.

(x.11) macOS Big Sur تا) 10.9 (Mac OS X Mavericks❏ چاپگر را از **استفاده از** انتخاب کنید.

.4 روی **افزودن** کلیک کنید.

اگر چاپگر شما در فهرست موجود نیست، بررسی کنید که چاپگر روشن است و به درستی به رایانه متصل است.

### **حذف برنامه ها**

<span id="page-137-0"></span>به عنوان سرپرست وارد رایانه شوید. رمز عبور سرپرست را وارد کنید اگر رایانه به شام فرمان داد.

#### **لغو نصب برنامه — Windows**

- 1. دکمه  $\bigcup$ را برای خاموش کردن چاپگر فشار دهید.
	- .2 همه برنامههای فعال را ببندید.
		- .3 **پانل کنترل** را باز کنید:

Windows 11❏

روی دکمه شروع کلیک کنید و سپس مسیر **همه برنامهها**>**ابزارهای** > **Windowsپانل کنترل** را انتخاب منایید.

Windows 10/Windows Server 2022/Windows Server 2019/Windows Server 2016❏

روی دکمه شروع کلیک کنید و سپس **سیستم** > **Windowsپانل کنترل** را انتخاب کنید.

Windows 8.1/Windows 8/Windows Server 2012 R2/Windows Server 2012❏

**دسکتاپ** >**تنظیامت** >**پانل کنترل** را انتخاب کنید.

Windows 7/Windows Vista/Windows XP/Windows Server 2008 R2/Windows Server 2008/Windows Server 2003❏ R2/Windows Server 2003

روی دکمه شروع کلیک و **پانل کنترل** را انتخاب کنید.

.4 **لغو نصب برنامه** (یا **افزودن یا حذف برنامهها**) را باز کنید:

Windows 11/Windows 10/Windows 8.1/Windows 8/Windows 7/Windows Vista/Windows Server 2022/ Windows Server 2019/Windows Server 2016/Windows Server 2012 R2/Windows Server 2012/Windows Server 2008 R2/Windows Server 2008

**لغو نصب برنامه** را در پنجره **برنامهها** انتخاب کنید.

Windows XP/Windows Server 2003 R2/Windows Server 2003❏

روی **افزودن یا حذف برنامهها** کلیک کنید.

.5 نرمافزار مورد نظر را جهت لغو نصب انتخاب منایید.

در صورت وجود کارهای چاپ، نمیتوانید درایور چاپگر را لغو نصب کنید. پیش از اقدام به لغو نصب، کارهای چاپ را حذف کنید یا منتظر<br>پایان یافتن آنها عانید.

.6 لغو نصب برنامهها:

Windows 11/Windows 10/Windows 8.1/Windows 8/Windows 7/Windows Vista/Windows Server 2022/❏ Windows Server 2019/Windows Server 2016/Windows Server 2012 R2/Windows Server 2012/Windows Server 2008 R2/Windows Server 2008

روی **لغو نصب/تغییر** یا **لغو نصب** کلیک کنید.

Windows XP/Windows Server 2003 R2/Windows Server 2003❏

روی **تغییر/حذف** یا **حذف** کلیک کنید.

*اگر پنجره کنترل حساب کاربر نشان داده شد، روی ادامه کلیک کنید. نکته:*

.7 دستورالعملهای روی صفحه را دنبال کنید.

### **لغو نصب برنامه — OS Mac**

1. Uninstaller را با استفاده از EPSON Software Updater دانلود کنید.

وقتی که Uninstaller را دانلود کنید، لازم نیست هر بار که برنامه را حذف میکنید مجددا آن را دانلود کنید.

- د. دکمه  $\bf{U}$ را برای خاموش کردن چاپگر فشار دهید.  $_\textrm{\tiny{2}}$
- 3. برای حذف درایور چاپگر یا درایور PC-FAX، **ترجیحات سیستم** را از منوی Apple > **چاپگرها و اسکنرها** (یا **چاپ و اسکن، چاپ و**<br>**نمابر**) انتخاب کرده و سپس چاپگر را از فهرست چاپگرهای فعال حذف نمایید.
	- .4 همه برنامههای فعال را ببندید.
	- .5 **برو** >**برنامهها** >**Software Epson**< **Uninstaller** را انتخاب کنید.
	- .6 برنامهای که میخواهید حذف کنید را انتخاب کرده و سپس روی **Uninstall** کلیک کنید.

#### *مهم:*c

*Uninstaller همهدرایورهای چاپگرهای جوهرافشان Epson روی رایانهرا حذف میکند. اگر از چندین چاپگر جوهرافشان Epson* استفاده میکنید و فقط میخواهید برخی از درایورها را حذف کنید، ابتدا همه آنها را حذف کنید و سپس درایور چاپگر لازم را دوباره<br>نصب غایید.

*نکته:*

```
اگربرنامهای راکهمیخواهیدازلیستبرنامه حذفکنیدپیدامنیکنید، منیتوانیدبا استفادهازUninstallerحذفکنید. دراین صورت، مسیر
برو > برنامهها > Epson Software را انتخاب کنید،  برنامهای را که میخواهید لغو نصب کنید انتخاب کرده و سپس آن را به سطل زباله<br>یکشید.
```
**اطلاعات مرتبط**

 $\,$  "برنامهای برای بهروزرسانی نرم $\,$ افزار و ثابت $\,$ افزار (Epson Software Updater)" در صفحه 254 $\,$ 

# **بروزرسانی برنامهها و میان افزار**

می توانید جهت رفع مشکلات خاص و بهبود یا اضافه کردن عملکردها، برنامهها و میانافزار را بروزرسانی کنید. از آخرین نسخه برنامهها و<br>میانافزار استفاده کنید.

- .1 مطمئن شوید چاپگر و رایانه به هم وصل باشند و رایانه به اینترنت وصل باشد.
- .2 Updater Software EPSON را شروع کرده و برنامهها یا میانافزار را به روز کنید.

*مهم:*c تا پایان بهروزرسانی، رایانه راخاموش کنید یا دوشاخه چاپگر را از پریز نکشید؛ درغیراینصورت ممکن است چاپگر دچار نقص عملکر د *شود.*

*نکته:*

اگر برنامهای را که میخواهید از لیست برنامه حذف کنید پیدا نمیکنید، نمیتوانید با استفاده ازEPSON Software Updater بروزرسانی<br>کنید. آخرین نسخههای برنامهها را از وب سایت Epson محلی خود بررسی کنید.

*[http://www.epson.com](http://www.epson.com/)*

#### **اطلاعات مرتبط**

 $\,$  "برنامهای برای بهروزرسانی نرم $\,$ افزار و ثابت $\,$ افزار (Epson Software Updater)" در صفحه 254 $\,$ 

### **بهروزرسانی نرمافزار داخلی چاپگر با استفاده از پانل کنترل**

<span id="page-139-0"></span>اگر چاپگر به اینترنت متصل است، میتوانید نرمافزار داخلی چاپگر را با استفاده از پانل کنترل بهروزرسانی کنید. با بهروزرسانی نرمافزار داخلی، ممکن است عملکرد چاپگر بهتر شود، یا ممکن است عملکردهای جدیدی اضافه شود. همچنین میتوانید چاپگر را طوری تنظیم کنید که<br>به طور منظم بروزرسانیهای ثابتافزار را بررسی کرده و در صورت وجود، به شما اطلاع دهد.

- .1 در صفحه اصلی، گزینه **تنظیم** را انتخاب کنید.
- .2 مسیر **بهروز رسانی میان افزار**>**بهروز رسانی** را انتخاب کنید. برای تنظیم چایگر به طوری که بهروزرسانیهای نرمافزار داخلی را به طور منظم بررسی کند، ا**علامیه** را فعال سازید.
	- 3. پیام نمایش داده شده روی صفحه را بررسی کنید و **شروع بررسی** را انتخاب کنید.
- 4. روی پیام *ن*ایش یافته در صفحه کلیک کنید و گزینه **شروع** را انتخاب کنید و سپس دستورالعملهای روی صفحه را دنبال کنید. وقتی ثابتافزار جدید یافت شود، ثابتافزار بهروز رسانی میشود. وقتی بهروز رسانی شروع شود، توقف آن امکانپذیر نیست.

*مهم:*c *چاپگر منجر شود.* ❏ *تاپایانبهروزرسانی، چاپگرراخاموشنکردهیاآنرا ازپریزبرقنکشید. درصورتیکهاینکاررا انجامدهید، ممکناستبهخرابی* ❏ *اگربروزرسانیثابتافزاربهامتامنرسیدیا ناموفقبود، چاپگربهصورتعادیشروعمنیکندودفعهبعدکه چاپگرروشنمیشود،*

«Recovery Mode» روی غایشگر LCD غایش داده میشود. در این وضعیت، باید دوباره ثابتافزار را با استفاده از رایانه<br>بروزرسانی کنید. چایگر را توسط یک کابل USB به یک رایانه متصل کنید. درحالی که «Recovery Mode» در چایگر نشان داده ش *است، منیتوانیدثابتافزاررا از طریقاتصال شبکهبروزرسانیکنید. دررایانه، بهوبسایتEpson محلیخودوارد شویدو سپس* جدیدترین ثابت۱افز۱ر چاپگر را دانلود غایید. برای اطلاع از مراحل بعدی، به دستورالعملهای ارائه شده در وبسایت مراجعه<br>کنید.

# **حملونقل و نگهداری چاپگر**

هنگامیکه نیاز به نگهداری چاپگر یا انتقال آن به منظور جابجایی یا انجام تعمیرات دارید، مراحل زیر را برای بستهبندی چاپگر دنبال کنید.

- ا. با فشار دادن دکمه  $\mathsf{U}$ چاپگر را خاموش کنید.
- .2 اطمینان حاصل کنید که چراغ روشن-خاموش در حالت خاموش قرار گیرد و سپس سیم برق را از پریز بکشید.

# *مهم:*c

هنگامیکه چراغ روشن-خاموش در حالت خاموش است، سیم برق را از پریز جدا کنید. در غیر این صورت چاپگر به وضعیت اولیه خود<br>باز غیگردد و باعث خشک شدن جوهر شده و ممکن است انجام چاپ غیرممکن گردد.

- .3 مطمئن شوید که هیچ دستگاه USB خارجی وصل نشده است.
- .4 اتصال همه کابلها نظیر سیم برق و کابل USB را قطع کنید.
- .5 همه کاغذها را از چاپگر خارج کنید.
- .6 مطمئن شوید هیچ سندی در چاپگر نباشد.
- .7 در حالی که جلد سند بسته است واحد اسکرن را باز کنید. جای کارتریج جوهر را توسط نوار چسب به بدنه محکم ببندید.

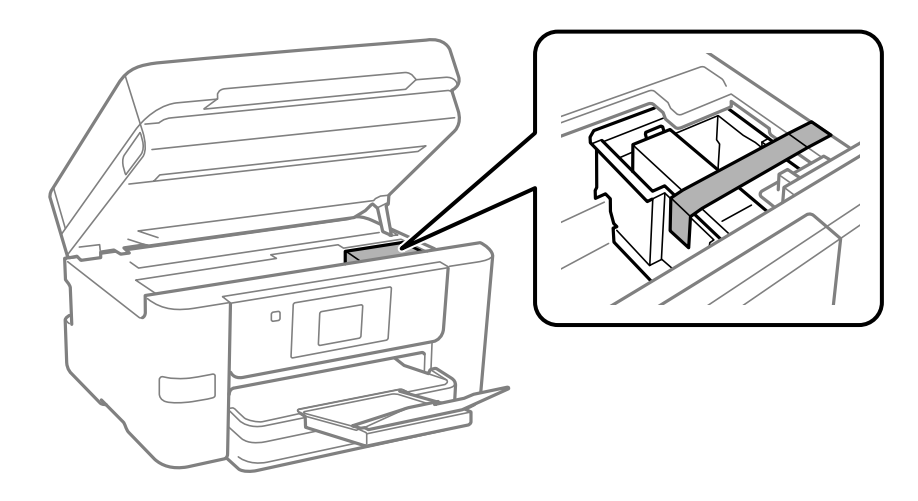

# *!احتیاط:* !

هنگام باز و بسته کردن واحد اسکنر مراقب دست یا انگشتان خود باشید که گیر نکنند. در غیر این صورت ممکن است صدمه *ببینید.*

.8 واحد اسکرن را ببندید.

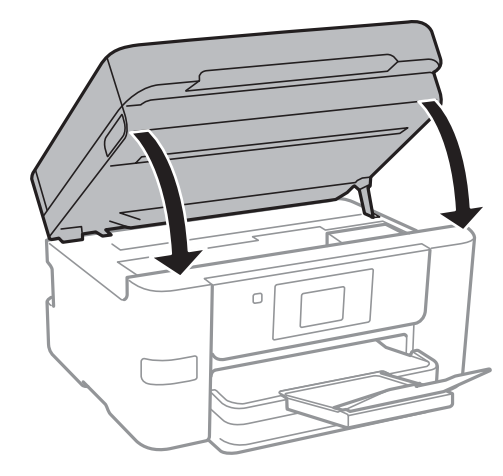

.9 جهت بستهبندی زیر هامنند شکل زیر آماده شوید.

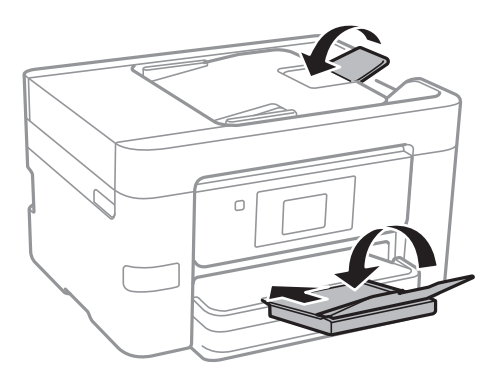

.10 با استفاده از لوازم محافظتی، چاپگر را در جعبه بستهبندی کنید.

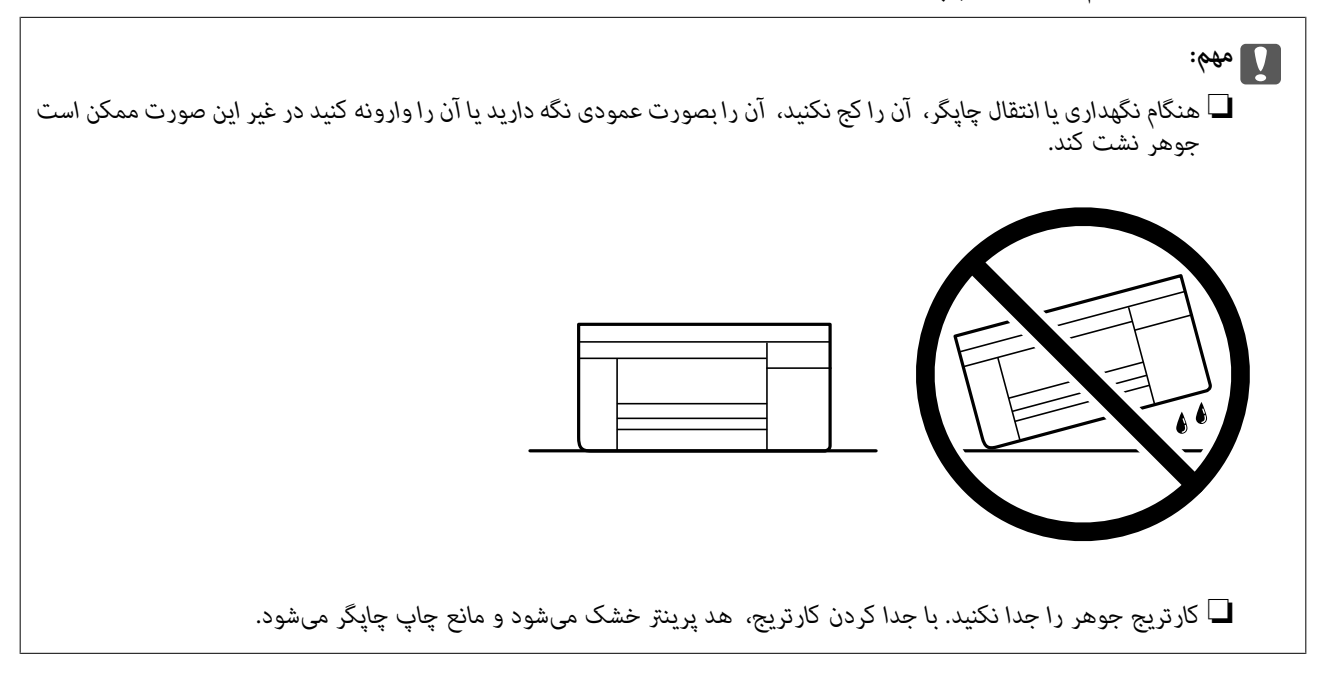

هنگام استفاده مجدد از چاپگر، حتماً نوار چسب روی جای کارتریج جوهر را باز کنید. اگر کیفیت چاپ در چاپهای بعدی کاهش یافت هد پرینتر<br>را قیز و تراز کنید.

#### **اطلاعات مرتبط**

- | "بررسی و متیز کردن هد [چاپ" در](#page-125-0) صفحه 126
	- | "تراز کردن هد [چاپ" در](#page-126-0) صفحه 127

# **برطرف کردن مشکلات**

<span id="page-142-0"></span>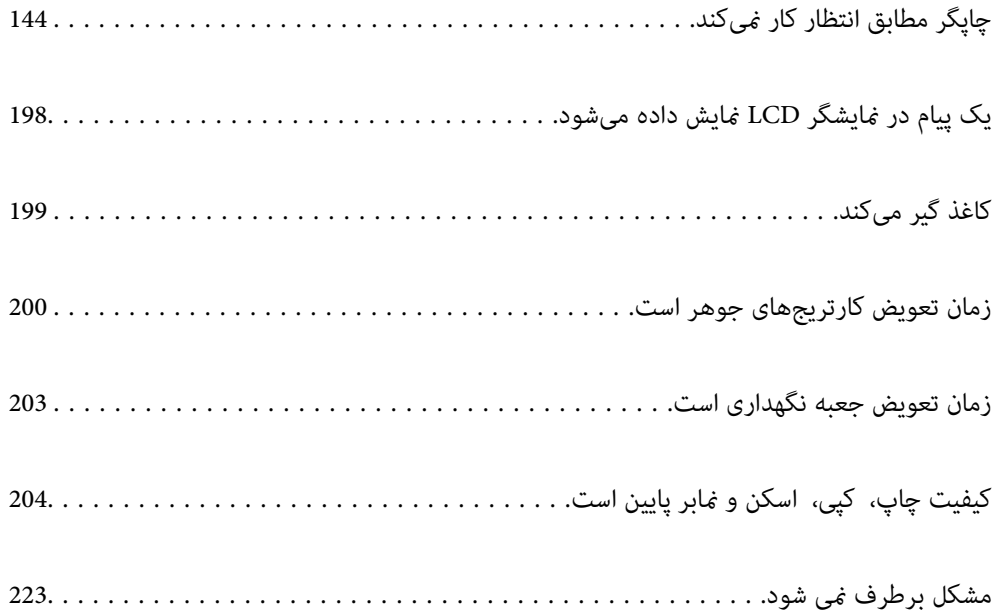

# <span id="page-143-0"></span>**چاپگر مطابق انتظار کارمنیکند**

# **چاپگر روشن یا خاموش منیشود**

**دستگاه روشن منیشود** ممکن است بنا به دلایل زیر رخ داده باشد.

**سیم برق به درستی به پریز برق وصل نشده است.**

**راهکارها**

مطمئن شوید سیم برق با ایمنی درون پریز قرار گرفته است.

**دکمه** P **برای مدت زمان کافی فشار داده نشد.**

**راهکارها**

دکمه  $\bigcup$ را کمی بیشتر پایین نگه دارید.

**دستگاه خاموش منیشود**

**دکمه** P **برای مدت زمان کافی فشار داده نشد.**

**راهکارها**

دکمه  $\bf{U}$ را کمی بیشتر پایین نگه دارید. اگر هنوز هم نمیتوانید چاپگر را خاموش کنید، سیم برق را به پریز نزنید. برای جلوگیری از خشک شدن هد چاپ، دوباره چاپگر را با فشار دادن دکمه  $\bigcup$  روشن و خاموش کنید.

**دستگاه به صورت خودکار خاموش میشود**

**ویژگی تنظیم خاموش کردن یا زمانسنج خاموش کردن فعال است.**

**راهکارها**

■ تنظیم > تنظیمات چاپگر > تنظیمات اصلی > تنظیم خاموش کردن را انتخاب کنید و سپس تنظیمات خاموش شدن در صورت<br>غیرفعال بودن و خاموش شدن در صورت قطع اتصال را غیرفعال کنید.

❏**تنظیم** >**تنظیامت چاپگر**>**تنظیامت اصلی** را انتخاب کنید و سپس تنظیم **زمانسنج خاموش کردن** را غیرفعال کنید.

**نکته:**<br>بسته به محل خرید ممکن است دستگاهتان ویژگی **تنظیم خاموش کردن** یا **زمانسنج خاموش کردن** را داشته باشد.
# **کاغذ به نحو مناسب تغذیهمنیشود**

**هیچ کاغذی در دستگاه وجود ندارد** ممکن است بنا به دلایل زیر رخ داده باشد.

**موقعیت نصب نامناسب است.**

**راهکارها**

<span id="page-144-0"></span>چاپگر را روی یک سطح صاف قرار دهید و در شرایط محیطی توصیه شده راهاندازی کنید.

| "مشخصات [محیطی" در](#page-282-0) صفحه 283

**کاغذ غیرقابل پشتیبانی استفاده شده است.**

**راهکارها**

از کاغذی که توسط این چاپگر پشتیبانی میشود استفاده کنید.

| "ظرفیتها و کاغذ [موجود" در](#page-242-0) صفحه 243

| "انواع کاغذ غیر قابل [استفاده" در](#page-244-0) صفحه 245

**مدیریت کاغذ نامناسب است.**

**راهکارها**

نکات احتیاطی مربوط به مدیریت کاغذ را دنبال کنید.

 $\,$  ["احتیاطهای](#page-29-0) مربوط به مدیریت کاغذ" در صفحه $\,$  30 $\,$ 

**تعداد بسیار زیادی برگه در چاپگر بارگذاری شده است.**

**راهکارها**

بیشتر از حداکرث تعداد برگههای مشخص شده برای کاغذ قرار ندهید.

| "ظرفیتها و کاغذ [موجود" در](#page-242-0) صفحه 243

**تنظیامت کاغذ در چاپگر اشتباه هستند.**

**راهکارها**

مطمئن شوید که تنظیامت اندازه کاغذ و نوع کاغذ با اندازه واقعی کاغذ و نوع کاغذ موجود در چاپگر مطابقت دارد.

| ["تنظیامت](#page-29-0) اندازه و نوع کاغذ" در صفحه 30

## **کاغذ به صورت کج تغذیه میشود**

ممکن است بنا به دلایل زیر رخ داده باشد.

**موقعیت نصب نامناسب است.**

**راهکارها**

- چاپگر را روی یک سطح صاف قرار دهید و در شرایط محیطی توصیه شده راهاندازی کنید.
	- | "مشخصات [محیطی" در](#page-282-0) صفحه 283
		- **کاغذ غیرقابل پشتیبانی استفاده شده است.**

**راهکارها**

- از کاغذی که توسط این چاپگر پشتیبانی میشود استفاده کنید.
	- | "ظرفیتها و کاغذ [موجود" در](#page-242-0) صفحه 243
	- | "انواع کاغذ غیر قابل [استفاده" در](#page-244-0) صفحه 245

**مدیریت کاغذ نامناسب است.**

**راهکارها**

- نکات احتیاطی مربوط به مدیریت کاغذ را دنبال کنید.
- $\,$  ["احتیاطهای](#page-29-0) مربوط به مدیریت کاغذ" در صفحه $\,$  30 $\,$

**کاغذ به اشتباه بارگذاری شده است.**

**راهکارها**

- کاغذ را در جهت صحیح قرار دهید و گیره نگهدارنده لبه را مقابل لبه کاغذ قرار دهید.
	- | ["بارگذاری](#page-30-0) کاغذ" در صفحه 31

**تعداد بسیار زیادی برگه در چاپگر بارگذاری شده است.**

**راهکارها**

- بیشتر از حداکرث تعداد برگههای مشخص شده برای کاغذ قرار ندهید.
	- | "ظرفیتها و کاغذ [موجود" در](#page-242-0) صفحه 243

**تنظیامت کاغذ در چاپگر اشتباه هستند.**

**راهکارها**

مطمئن شوید که تنظیامت اندازه کاغذ و نوع کاغذ با اندازه واقعی کاغذ و نوع کاغذ موجود در چاپگر مطابقت دارد.

| ["تنظیامت](#page-29-0) اندازه و نوع کاغذ" در صفحه 30

**چندین برگه کاغذ به طور همزمان وارد دستگاه شده اند**

ممکن است بنا به دلایل زیر رخ داده باشد.

**موقعیت نصب نامناسب است.**

**راهکارها**

چاپگر را روی یک سطح صاف قرار دهید و در شرایط محیطی توصیه شده راهاندازی کنید.

| "مشخصات [محیطی" در](#page-282-0) صفحه 283

**کاغذ غیرقابل پشتیبانی استفاده شده است.**

**راهکارها**

از کاغذی که توسط این چاپگر پشتیبانی میشود استفاده کنید.

| "ظرفیتها و کاغذ [موجود" در](#page-242-0) صفحه 243

| "انواع کاغذ غیر قابل [استفاده" در](#page-244-0) صفحه 245

**مدیریت کاغذ نامناسب است.**

**راهکارها**

نکات احتیاطی مربوط به مدیریت کاغذ را دنبال کنید.

 $\,$  ["احتیاطهای](#page-29-0) مربوط به مدیریت کاغذ" در صفحه $\,$  30 $\,$ 

**کاغذ مربوط یا خیس است.**

**راهکارها**

کاغذ جدید را بارگذاری کنید.

**الکتریسیته ساکن سبب میشود ورقهای کاغذ به یکدیگر بچسبند.**

**راهکارها**

قبل از بارگذاری کاغذ آن را باد بزنید. اگر کماکان کاغذ تغذیه فیشود، هر بار یک ورق کاغذ بارگذاری کنید.

**تعداد بسیار زیادی برگه در چاپگر بارگذاری شده است.**

**راهکارها**

بیشتر از حداکرث تعداد برگههای مشخص شده برای کاغذ قرار ندهید.

| "ظرفیتها و کاغذ [موجود" در](#page-242-0) صفحه 243

**تنظیامت کاغذ در چاپگر اشتباه هستند.**

**راهکارها**

مطمئن شوید که تنظیامت اندازه کاغذ و نوع کاغذ با اندازه واقعی کاغذ و نوع کاغذ موجود در چاپگر مطابقت دارد.

| ["تنظیامت](#page-29-0) اندازه و نوع کاغذ" در صفحه 30

**هنگام چاپ دوروی دستی، چندین ورق کاغذ به صورت همزمان تغذیه میشوند.**

**راهکارها**

قبل از بارگذاری مجدد کاغذ، هر نوع کاغذی که در منبع کاغذ بارگذاری شده است را بیرون بیاورید.

**سند در ADF تغذیهمنیشود**

ممکن است بنا به دلایل زیر رخ داده باشد.

**اسنادی که توسط ADF پشتیبانی منیشوند، استفاده شدهاند.**

**راهکارها**

از اسنادی که توسط ADF پشتیبانی میشود استفاده کنید.

| ["مشخصات](#page-275-0) [ADF](#page-275-0) "در [صفحه](#page-275-0) 276

**اسناد به صورت نادرست بارگذاری میشوند.**

**راهکارها**

اسناد را در جهت صحیح قرار دهید و گیرههای نگهدارنده لبهADF را مقابل لبه اسناد بلغزانید.

**تعداد بسیار زیادی سند در ADF بارگذاری شده است.**

**راهکارها**

اسناد را در بالای خط مشخص شده توسط علامت مثلث در ADF قرار ندهید.

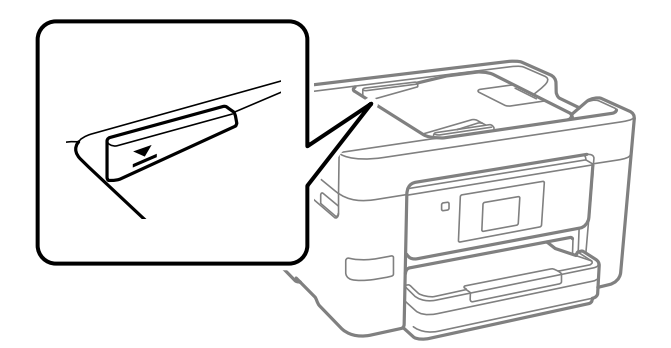

**وقتی گرد و غبار کاغذ به غلتک بچسبد، سند اصلی سر میخورد.**

**راهکارها**

داخل ADF را متیز کنید.

| "متیز [کردن](#page-128-0) [ADF](#page-128-0) ["](#page-128-0)در [صفحه](#page-128-0) 129

**اسناد تشخیص داده میشوند.** 

**راهکارها**

در صفحه مورد نظر برای کپی، اسکن یا نمابر، بررسی کنید آیکن ADF فعال است. اگر ظاهر نشد، اسناد را دوباره قرار دهید.

# **چاپ ممکن نیست**

# **چاپ کردن از Windows ممکن نیست**

مطمئن شوید رایانه و چاپگر به درستی متصل شدهاند. دلیل و راهکار رفع این مشکل بسته به متصل بودن یا نبودن آنها متفاوت خواهد بود.

## *بررسی وضعیت اتصال*

<span id="page-148-0"></span>اگر از Windows استفاده می کنید، برای بررسی وضعیت اتصال برای کامپیوتر و چاپگر، از برنامه Epson Printer Connection Checker<br>استفاده کنید. بسته به نتایج بررسی ممکن است قادر باشید مشکل را حل کنید.

.1 آیکن **Checker Connection Printer Epson** را در دسکتاپ دو-کلیک کنید.

.میشود راهاندازی Epson Printer Connection Checker

اگر هیچ آیکنی در دسکتاپ وجود ندارد، روشهای زیر را برای راهاندازی Epson Printer Connection Checker دنبال کنید.

Windows 11❏

روی دکمه شروع کلیک کنید و سپس **همه برنامهها**>**Software Epson** < **Checker Connection Printer Epson** را انتخاب کنید.

Windows 10❏

روی دکمه شروع کلیک کنید و سپس گزینههای **Software Epson** < **Checker Connection Printer Epson** را انتخاب کنید.

Windows 8.1/Windows 8❏

نام برنامه را در قسمت جستجو وارد کنید و سپس آیکن نشان داده شده را انتخاب منایید.

Windows 7❏

روی دکمه شروع کلیک کنید و سپس **همه برنامهها**>**Software Epson** < **Checker Connection Printer Epson** را انتخاب کنید.

- .2 برای بررسی، دستورالعملهای روی صفحه را دنبال کنید.
	-

*اگر نام چاپگرمنایش دادهمنیشود، یک درایور چاپگر اصلی Epson نصب کنید. نکته: ["بررسی](#page-135-0) اینکه آیا یک درایور چاپگر اصل [Epson](#page-135-0) نصب است — " در [صفحه](#page-135-0) 136Windows*

وقتی مشکل را تشخیص دادید، راهکار منایش یافته در صفحه را دنبال کنید.

وقتی میتوانید مشکل را برطرف کنید، موارد زیر را مطابق با وضعیت بررسی کنید.

- چاپگر در یک اتصال شبکه تشخیص داده  $\Box$ چاپگر در یک اتصال شبکه "اتصال به یک شبکه ممکن [نیست" در](#page-149-0) صفحه 150
- اعیاپگر از طریق اتصال USB تشخیص داده نمیشود  $\blacksquare$ ["اتصال](#page-151-0) چاپگر از طریق [USB](#page-151-0) ممکن نیست (" در [صفحه](#page-151-0) 152Windows(
- چاپگر تشخیص داده میشود، اما چاپ امکانپذیر نیست.  $\Box$ "چاپ ممکن نیست علیرغم آنکه اتصال برقرار شده است [\(Windows "\(در](#page-152-0) صفحه 153

**اتصال به یک شبکه ممکن نیست**

ممکن است این مشکل بنا به یکی از دلایل زیر رخ داده باشد.

**مشکلی در رابطه با دستگاههای شبکه برای اتصال Fi-Wi وجود دارد.**

**راهکارها**

<span id="page-149-0"></span>دستگاههایی که میخواهید به شبکه متصل کنید را خاموش کنید. حدود 10 ثانیه صبر کنید و سپس دستگاهها را به این ترتیب روشن کنید: روتر بی سیم، رایانه یا دستگاه هوشمند و سپس چاپگر. چاپگر و رایانه یا دستگاه هوشمند را به روتر بی سیم نزدیک کنید تا<br>ارتباط امواج رادیویی بهتر شود و سپس سعی کنید تنظیمات شبکه را دوباره انجام دهید.

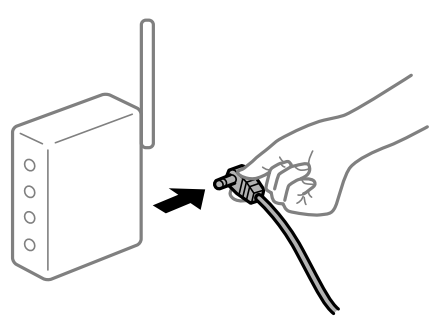

**دستگاههامنیتوانند سیگنالها را از روتر بیسیم دریافت کنند زیرا بسیار دور از هم هستند.**

**راهکارها**

پس از انتقال دادن رایانه یا دستگاه هوشمند و چاپگر به نزدیکی روتر بیسیم، روتر بیسیم را خاموش و سپس مجدداً روشن کنید.

**هنگام تغییر روتر بیسیم، تنظیامت با روتر جدید مطابقت ندارند.**

**راهکارها**

تنظیمات اتصال را مجدداً به نحوی اعمال کنید تا با روتر بیسیم جدید مطابقت داشته باشند.

| "تنظیم مجدد اتصال [شبکه" در](#page-225-0) صفحه 226

**SSIDهای متصل شده از رایانه یا دستگاه هوشمند و رایانه متفاوت هستند.**

**راهکارها**

هنگامی که از چندین روتر بیسیم به صورت همزمان استفاده میکنید یا روتر بیسیم چندین SSID دارد و دستگاهها به SSIDهای<br>متفاوتی متصل هستند، نمیتوانید به روتر بیسیم وصل شوید.

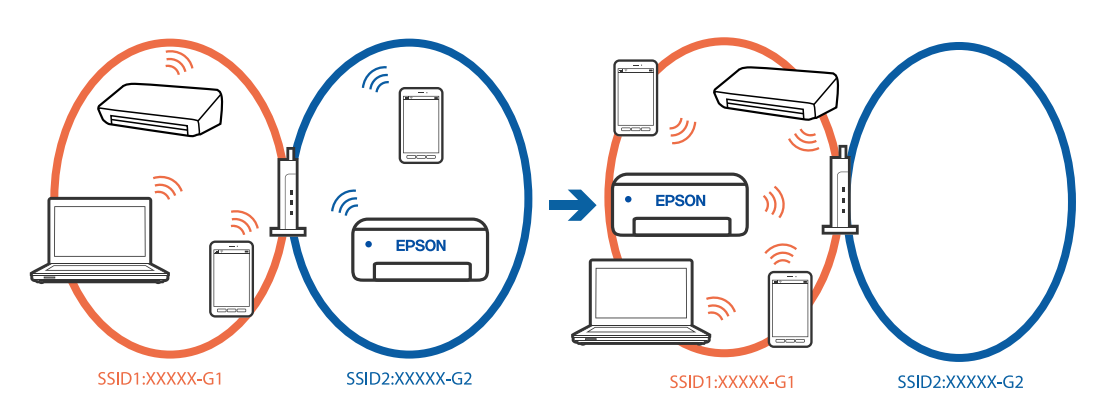

رایانه یا دستگاه هوشمند را به هامن SSID که چاپگر متصل است وصل کنید.

❏با چاپ گزارش بررسی اتصال شبکه، SSID چاپگر متصل را بررسی کنید.

 $\blacksquare$ در همه کامپیوترها و دستگاه های هوشمند مورد نظرتان برای اتصال به چاپگر، نام Wi-Fi یا شبکه ای را که به آن متصل هستید

 $\Box$  اگر چاپگر و کامپیوتر یا دستگاه هوشمندتان به شبکه های مختلفی متصل هستند، دستگاه را دوباره به SSID که چاپگر به آن<br>وصل است متصل کنید.

**یک جداکننده حریم خصوصی در روتر بیسیم در دسترس میباشد.**

**راهکارها**

اغلب روترهای بیسیم دارای یک عملکرد تفکیککننده هستند که از ارتباط بین دستگاههای دارای SSID یکسان جلوگیری میکند. اگر با وجود وصل بودن به یک شبکه یکسان، نمیتوانید بین چاپگر و رایانه یا دستگاه هوشمند ارتباط برقرار کنید، عملکرد<br>تفکیککننده را روی روتر بیسیم غیرفعال کنید. برای جزئیات بیشتر به مستندات عرضه شده با روتر بی سیم مراجعه

**آدرس IP به درستی تخصیص نیافته است.**

## **راهکارها**

اگر آدرس IP چاپگر XXX.XXX.169.254 و ماسک شبکه فرعی 255.255.0.0 باشد، آدرس IP را میتوان به درستی تخصیص داد.

به **تنظیم**> **تنظیمات چاپگر > تنظیمات شبکه > پیشرفته > TCP/IP در پانل کنترل چاپگر بروید و سپس آدرس IP و ماسک شبکه<br>فرعی تخصیص<sub>ا</sub>فته به چاپگر را بررسی کنید.** 

روتر بیسیم را دوباره راهاندازی کنید یا تنظیامت شبکه چاپگر را بازنشانی کنید.

اگر تنظیامت شبکه چاپگر نادرست است، تنظیامت شبکه چاپگر را مطابق با محیط شبکه مجدداً پیکربندی کنید.

| "تنظیم مجدد اتصال [شبکه" در](#page-225-0) صفحه 226

**مشکلی در رابطه با تنظیامت شبکه در رایانه وجود دارد.**

**راهکارها**

سعی کنید از طریق رایانه به یک وبسایت وارد شوید تا اطمینان حاصل کنید که تنظیمات شبکه رایانه شما صحیح است. اگر<br>نمیتوانید به هیچ وبسایتی دسترسی پیدا کنید، مشکلی در رایانه وجود دارد. اتصال شبکه رایانه را بررسی کنید. برای جزئیات بیشتر به مستندات عرضه شده به همراه رایانه مراجعه کنید.

**چاپگر توسط اترنت از طریق دستگاههایی که az802.3 IEEE) اترنت با بازده انرژی بالا) را پشتیبانی میکنند متصل است.**

## **راهکارها**

وقتی چاپگر را از طریق اترنت با استفاده از دستگاههای پشتیبانی کننده IEEE 802.3az (اترنت با بازده انرژی بالا) متصل<br>میکنید، ممکن است بسته به هاب یا روتر مورد استفاده مشکلات زیر بروز کنند.

❏اتصال دچار نوسان میشود، چاپگر بارها قطع و وصل میشود.

❏اتصال به چاپگر امکانپذیر نیست.

❏سرعت اتصال آهسته میشود.

برای غیرفعال کردن IEEE 802.3az مربوط به چاپگر، مراحل زیر را دنبال کنید و سپس متصل شوید.

.1 کابل اترنت متصل به رایانه و چاپگر را جدا کنید.

- <span id="page-151-0"></span>.2 وقتی az802.3 IEEE مخصوص رایانه فعال است، آن را غیرفعال کنید. برای جزئیات بیشتر به مستندات عرضه شده به همراه رایانه مراجعه کنید.
- .3 رایانه و چاپگر را با کمک یک کابل اترنت به طور مستقیم به یکدیگر وصل کنید.
	- .4 در چاپگر، یک گزارش اتصال شبکه را چاپ کنید. "بررسی وضعيت اتصال به شبکه [چاپگر \(گزارش](#page-228-0) اتصال شبکه)" در صفحه 229
		- .5 آدرس IP چاپگر را در گزارش اتصال شبکه بررسی کنید.
			- .6 در رایانه، به Config Web وارد شوید.
		- .7 **in Log** را انتخاب کنید و رمز عبور سرپرست را وارد کنید. یک مرورگر وب را اجرا و سپس آدرس IP چاپگر را وارد کنید. "برنامه مخصوص تنظیم عملکردهای چاپگر (Web Config)" در صفحه 251
			- .8 مسیر **Network** < **LAN Wired** را انتخاب کنید.
			- .9 گزینه **OFF** را برای **az802.3 IEEE** انتخاب کنید.
				- .10 روی گزینه **Next** کلیک کنید.
				- .11 روی گزینه **OK** کلیک کنید.
			- .12 کابل اترنت متصل به رایانه و چاپگر را جدا کنید.
- .13 اگر az802.3 IEEE مخصوص رایانه را در مرحله 2 غیرفعال کردید، آن را فعال کنید.
	- .14 کابلهای اترنت که در مرحله 1 جدا کرده بودید را به رایانه و چاپگر متصل کنید.
- اگر مشکل هنوز باقی مانده است، ممکن است مشکل به دستگاههایی غیر از چاپگر مربوط باشد.

**اتصال چاپگر از طریق USB ممکن نیست (Windows(** ممکن است بنا به دلایل زیر رخ داده باشد.

**کابل USB بهدرستی به ورودی USB وصل نشده است.**

### **راهکارها**

کابل USB را محکم به چاپگر و رایانه وصل کنید.

**مشکلی در رابطه با هاب USB وجود دارد.**

**راهکارها**

اگر از هاب USB استفاده میکنید، سعی کنید چاپگر را بطور مستقیم به رایانه وصل کنید.

**مشکلی در رابطه با کابل USB یا ورودی USB وجود دارد.**

#### **راهکارها**

اگر کابل USB شناسایی نشد، درگاه یا کابل USB را تغییر دهید.

**چاپ ممکن نیست علیرغم آنکه اتصال برقرار شده است (Windows(**

ممکن است بنا به دلایل زیر رخ داده باشد.

**مشکلی در رابطه با نرمافزار یا دادهها وجود دارد.**

**راهکارها**

- <span id="page-152-0"></span> $\blacksquare$ حتماً درایور چاپگر اصل Epson (EPSON XXXXX) را نصب کنید. اگر درایور چاپگر اصل Epson نصب نشود، قابلیتها<br>محدود میشود. بهتر است از درایور چاپگر اصل Epson استفاده کنید.
- اگر تصویر بزرگی را چاپ میکنید، ممکن است رایانه حافظه کافی نداشته باشد. تصویر را با وضوح کمتر و اندازه کوچکتر چاپ<br>کنید.

❏اگر همه راه حلها را امتحان کردهاید و مشکل هنوز حل نشده است، درایور چاپگر را حذف و دوباره نصب کنید.

- امیتوانید مشکل را با بهروز رسانی نرمافزار به آخرین نسخه برطرف کنید. برای بررسی وضعیت نرمافزار، از ابزار بهروز رسانی<br>نرمافزار استفاده کنید.
	- | ["بررسی](#page-135-0) اینکه آیا یک درایور چاپگر اصل [Epson](#page-135-0) نصب است " در [صفحه](#page-135-0) 136Windows
	- | ["بررسی](#page-136-0) اینکه آیا یک درایور چاپگر اصل [Epson](#page-136-0) [نصب](#page-136-0) است [OS Mac](#page-136-0) "در [صفحه](#page-136-0) 137
		- | "نصب یا لغو نصب جداگانه [برنامهها" در](#page-133-0) صفحه 134
			- | ["بروزرسانی](#page-138-0) برنامهها و میان افزار" در صفحه 139

**مشکلی در رابطه با وضعیت چاپگر وجود دارد.**

**راهکارها**

روی گزینه **3 Monitor Status EPSON** در زبانه **نگهداری** کلیک کنید و وضعیت چاپگر را بررسی کنید. اگر 3 EPSON Status Monitor غیرفعال باشد، روی **تنظیم گسترش یافته** در زبانه **نگهداری** کلیک کنید و سپس EPSON Status<br>3 Monitor را **فعال کنید** را انتخاب نمایید.

**هنوز یک کار در انتظار چاپ وجود دارد.**

**راهکارها**

<mark>روی صف چاپ در زبانه نگهداری</mark> درایور چاپگر کلیک کنید. در صورت باقی ماندن داده غیرض<sub>ر</sub>وری، **لغو همه اسناد** را از منوی<br>**حایگ**ر انتخاب کنید.

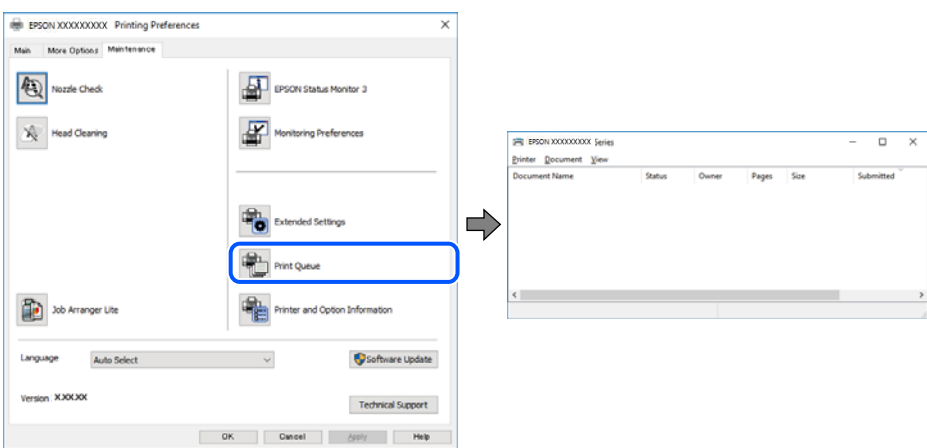

**چاپگر معلق یا آفلاین است.**

**راهکارها**

روی **صف چاپ** در زبانه **نگهداری** درایور چاپگر کلیک کنید.

اگر چاپگر آفلاین است یا در حالت تعلیق قرار دارد، علامت تنظیم آفلاین یا حالت تعلیق را از منوی **چاپگر** بردارید.

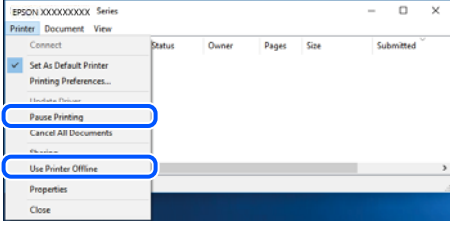

**چاپگر به عنوان چاپگر پیشفرض انتخاب نشده است.**

**راهکارها**

روی *ن*ماد چاپگر در **پانل کنترل > مشاهده دستگاهها و چاپگرها** (یا **چاپگرها، چاپگرها و نمابرها**) کلیک راست کنید و سپس روی<br>**تنظیم به عنوان چاپگر پیشفرض** کلیک کنید.

*اگر چندین آیکن چاپگر وجود دارد، برای انتخاب چاپگر صحیح گزینه زیر را انتخاب کنید. نکته:*

مثال)

EPSON XXXX سری :USB اتصال

اتصال شبکه: سری XXXX EPSON) شبکه)

اگر درایور چاپگر راچندین بار نصب کنید، نسخههایی از درایور چاپگر ممکن است ایجاد شود. اگر کپیهایی مانند "سری EPSON XXXX) نسخه 1)" ایجاد شده باشند، باید روی مناد درایور کپی شده کلیک راست منایید و سپس روی **حذف دستگاه** کلیک کنید.

**درگاه چاپگر به درستی تنظیم نشده است.**

**راهکارها**

روی **صف چاپ** در زبانه **نگهداری** درایور چاپگر کلیک کنید. اطمینان حاصل کنید که درگاه چاپگر هامنند ذیل بهدرستی در **ویژگیها**>**درگاه** از منوی **چاپگر** تنظیم شده باشد. **EpsonNet Print Port** :شبکه اتصال ،**USBXXX** :USB اتصال

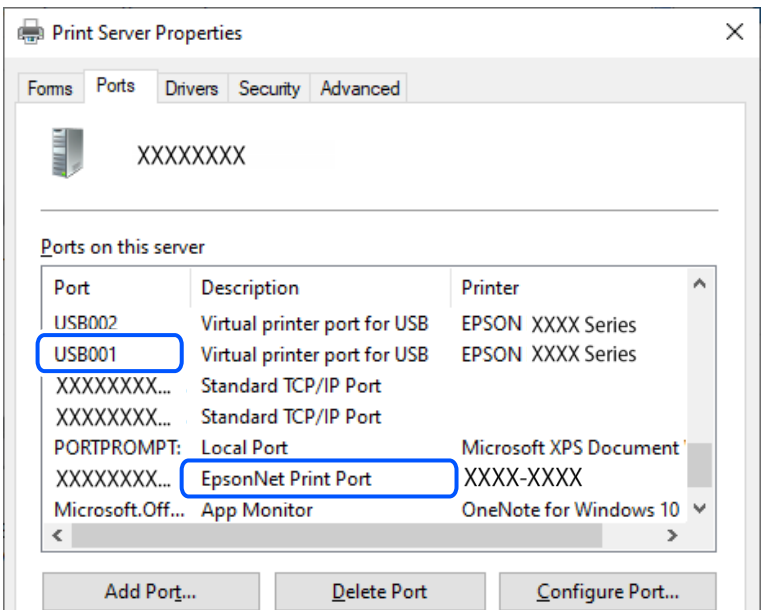

**چاپگر به صورت ناگهانی ازطریق اتصال شبکه چاپ منیکند**

ممکن است این مشکل بنا به یکی از دلایل زیر رخ داده باشد.

**محیط شبکه تغییر کرده است.**

**راهکارها**

هنگامیکه محیط شبکه خود مانند روتر بیسیم یا ارائه دهنده خدمات شبکه را تغییر میدهید، سعی کنید تنظیمات شبکه مربوط<br>به چایگر را دوباره انجام دهید.

رایانه یا دستگاه هوشمند را به هامن SSID که چاپگر متصل است وصل کنید.

| "تنظیم مجدد اتصال [شبکه" در](#page-225-0) صفحه 226

**مشکلی در رابطه با دستگاههای شبکه برای اتصال Fi-Wi وجود دارد.**

**راهکارها**

دستگاههایی که میخواهید به شبکه متصل کنید را خاموش کنید. حدود 10 ثانیه صبر کنید و سپس دستگاهها را به این ترتیب روشن کنید: روتر بی سیم، رایانه یا دستگاه هوشمند و سپس چاپگر. چاپگر و رایانه یا دستگاه هوشمند را به روتر بی سیم نزدیک کنید تا<br>ارتباط امواج رادیویی بهتر شود و سپس سعی کنید تنظیمات شبکه را دوباره انجام دهید.

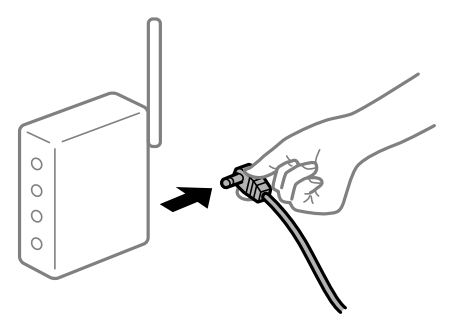

**چاپگر به شبکه متصل نیست.**

**راهکارها**

مسیر**تنظیم** >**تنظیامت چاپگر**>**تنظیامت شبکه**>**بررسی اتصال** را انتخاب کنیدو سپس گزارشاتصال شبکهرا چاپ کنید. اگر گزارش نشان دهدکهاتصال شبکهقطع شده است، گزارش اتصال شبکهرا بررسی کنیدو سپس راهکارهای چاپ شده را دنبال کنید.

| "بررسی وضعيت اتصال به شبکه [چاپگر \(گزارش](#page-228-0) اتصال شبکه)" در صفحه 229

**مشکلی در رابطه با تنظیامت شبکه در رایانه وجود دارد.**

**راهکارها**

سعی کنید از طریق رایانه به یک وبسایت وارد شوید تا اطمینان حاصل کنید که تنظیمات شبکه رایانه شما صحیح است. اگر<br>غی:وانید به هیچ وبسایتی دسترسی پیدا کنید، مشکلی در رایانه وجود دارد.

اتصال شبکه رایانه را بررسی کنید. برای جزئیات بیشتر به مستندات عرضه شده به همراه رایانه مراجعه کنید.

**هنوز یک کار در انتظار چاپ وجود دارد.**

**راهکارها**

روی **صف چاپ** در زبانه **نگهداری** درایور چاپگر کلیک کنید. در صورت باقی ماندن داده غیرضروری، **لغو همه اسناد** را از منوی<br>**چاپگر** انتخاب کنید.

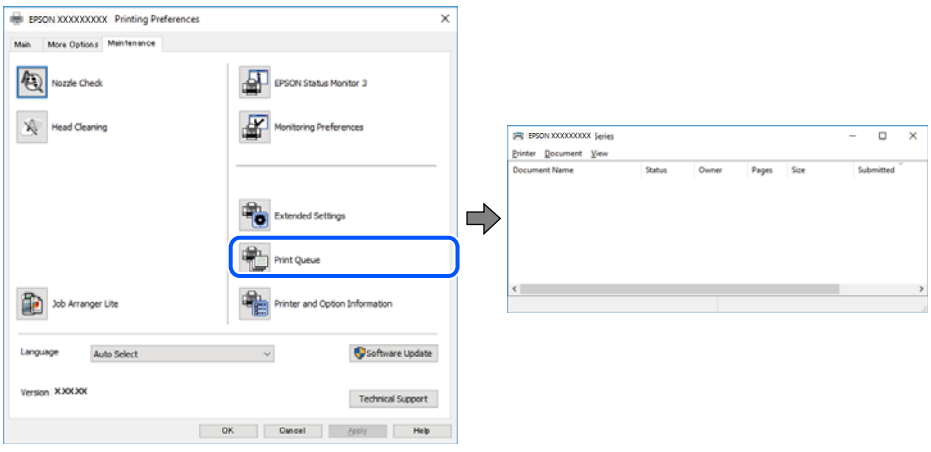

**چاپگر معلق یا آفلاین است.**

**راهکارها**

روی **صف چاپ** در زبانه **نگهداری** درایور چاپگر کلیک کنید.

اگر چاپگر آفلاین است یا در حالت تعلیق قرار دارد، علامت تنظیم آفلاین یا حالت تعلیق را از منوی **چاپگر** بردارید.

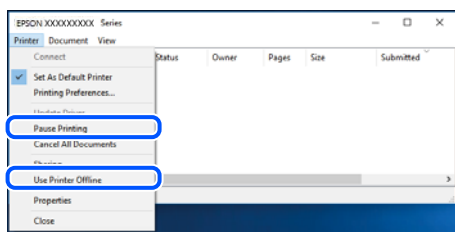

**چاپگر به عنوان چاپگر پیشفرض انتخاب نشده است.**

**راهکارها**

```
روی نماد چاپگر در <mark>پانل کنترل > مشاهده دستگاهها و چاپگرها (یا <mark>چاپگرها، چاپگرها و نمابرها</mark>) کلیک راست کنید و سپس روی<br>تنظیم به عنوان چاپگر پیشفرض کلیک کنید.</mark>
```

```
اگر چندین آیکن چاپگر وجود دارد، برای انتخاب چاپگر صحیح گزینه زیر را انتخاب کنید. نکته:
```
مثال)

EPSON XXXX سری :USB اتصال

اتصال شبکه: سری XXXX EPSON) شبکه)

اگر درایور چاپگر راچندین بار نصب کنید، نسخههایی از درایور چاپگر ممکن است ایجاد شود. اگر کپیهایی مانند "سری EPSON XXXX) نسخه 1)" ایجاد شده باشند، باید روی مناد درایور کپی شده کلیک راست منایید و سپس روی **حذف دستگاه** کلیک کنید.

**درگاه چاپگر به درستی تنظیم نشده است.**

**راهکارها**

```
روی صف چاپ در زبانه نگهداری درایور چاپگر کلیک کنید.
```
اطمینان حاصل کنید که درگاه چاپگر هامنند ذیل بهدرستی در **ویژگیها**>**درگاه** از منوی **چاپگر** تنظیم شده باشد. **EpsonNet Print Port** :شبکه اتصال ،**USBXXX** :USB اتصال

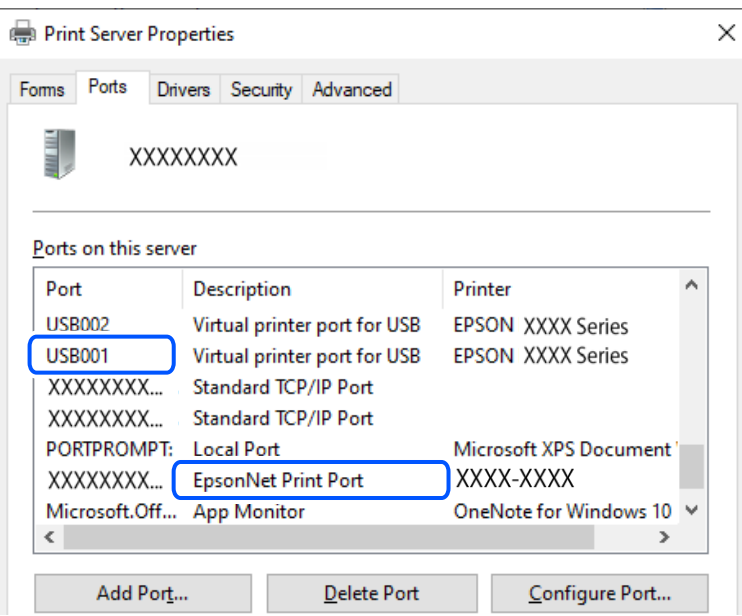

## **چاپ از OS Mac ممکن نیست**

مطمئن شوید رایانه و چاپگر به درستی متصل شدهاند. دلیل و راهکار رفع این مشکل بسته به متصل بودن یا نبودن آنها متفاوت خواهد بود.

#### *بررسی وضعیت اتصال*

برای بررسی وضعیت اتصال برای رایانه و چاپگر، از برنامه EPSON Status Monitor استفاده کنید.

- کنید. .1 گزینه **ترجیحات سیستم** را از منوی Apple <sup>&</sup>lt; **چاپگرها <sup>و</sup> اسکرنها** (یا **چاپ <sup>و</sup> اسکن**، **چاپ ومنابر**) برگزینید <sup>و</sup> سپس چاپگر را انتخاب
	- .2 روی **گزینهها و لوازم** >**برنامه کاربردی** > **باز کردن برنامه کاربردی چاپگر** کلیک کنید.
		- .3 روی گزینه **Monitor Status EPSON** کلیک کنید.

وقتی وضعیت اقلام مصرفی منایش داده میشود، اتصال بین رایانه و چاپگر به درستی برقرار شده است. در صورتی که اتصال برقرار نشده است، بخش زیر را بررسی کنید.

- چاپگر در یک اتصال شبکه تشخیص داده نمیشود $\Box$ "اتصال به یک شبکه ممکن نیست" در صفحه 158
- چاپگر از طریق اتصال USB تشخیص داده نمی شود  $\Box$ ["اتصال](#page-160-0) چاپگر از طریق [USB](#page-160-0) ممکن نیست (" در [صفحه](#page-160-0) 161OS Mac(
	- در صورتی که اتصال برقرار شده است، موارد زیر را بررسی کنید.
- چاپگر تشخیص داده میشود، اما چاپ امکانپذیر نیست.  $\Box$ "چاپ ممکن نیست علیرغم آنکه اتصال برقرار شده است (Mac OS)" در صفحه 161

**اتصال به یک شبکه ممکن نیست** ممکن است این مشکل بنا به یکی از دلایل زیر رخ داده باشد.

**مشکلی در رابطه با دستگاههای شبکه برای اتصال Fi-Wi وجود دارد.**

**راهکارها**

دستگاههایی که میخواهید به شبکه متصل کنید را خاموش کنید. حدود 10 ثانیه صبر کنید و سپس دستگاهها را به این ترتیب روشن کنید: روتر بی سیم، رایانه یا دستگاه هوشمند و سپس چاپگر. چاپگر و رایانه یا دستگاه هوشمند را به روتر بی سیم نزدیک کنید تا<br>ارتباط امواج رادیویی بهتر شود و سپس سعی کنید تنظیمات شبکه را دوباره انجام دهید.

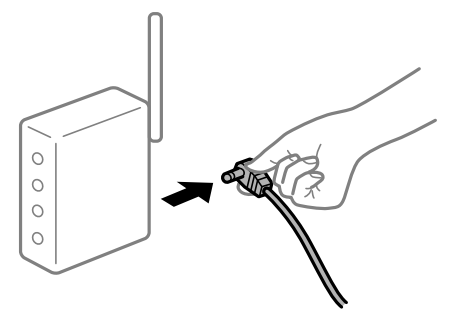

**دستگاههامنیتوانند سیگنالها را از روتر بیسیم دریافت کنند زیرا بسیار دور از هم هستند.**

**راهکارها**

پس از انتقال دادن رایانه یا دستگاه هوشمند و چاپگر به نزدیکی روتر بیسیم، روتر بیسیم را خاموش و سپس مجدداً روشن کنید. **هنگام تغییر روتر بیسیم، تنظیامت با روتر جدید مطابقت ندارند.**

**راهکارها**

- تنظیمات اتصال را مجدداً به نحوی اعمال کنید تا با روتر بیسیم جدید مطابقت داشته باشند.
	- | "تنظیم مجدد اتصال [شبکه" در](#page-225-0) صفحه 226

**SSIDهای متصل شده از رایانه یا دستگاه هوشمند و رایانه متفاوت هستند.**

**راهکارها**

هنگامی که از چندین روتر بیسیم به صورت همزمان استفاده میکنید یا روتر بیسیم چندین SSID دارد و دستگاهها به SSIDهای<br>متفاوتی متصل هستند، نمیتوانید به روتر بیسیم وصل شوید.

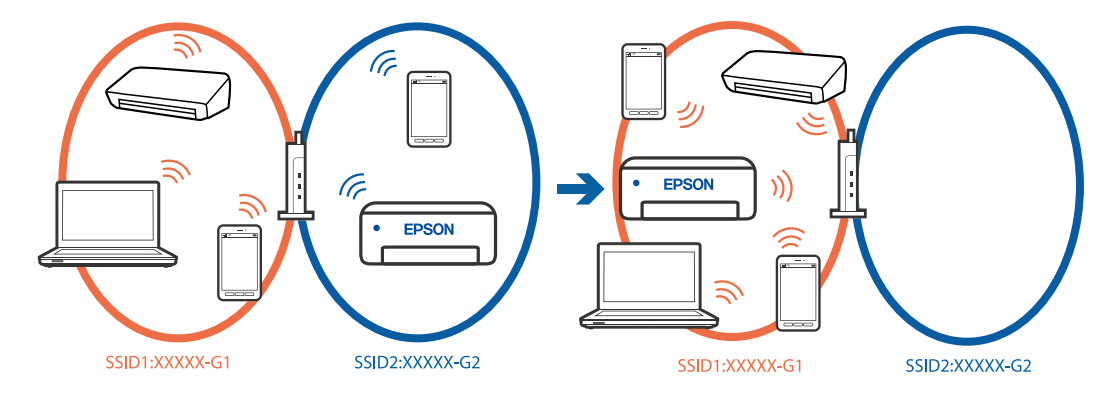

- رایانه یا دستگاه هوشمند را به هامن SSID که چاپگر متصل است وصل کنید.
- با چاپ گزارش بررسی اتصال شبکه،  $\sin$  چاپگر متصل را بررسی کنید.  $\Box$
- تا در همه کامپیوترها و دستگاه های هوشمند مورد نظرتان برای اتصال به چاپگر، نام Wi-Fi یا شبکه ای را که به آن متصل هستید<br>بر رسی کنید.
- $\Box$  اگر چاپگر و کامپیوتر یا دستگاه هوشمندتان به شبکه های مختلفی متصل هستند، دستگاه را دوباره به SSID که چاپگر به آن<br>وصل است متصل کنید.

**یک جداکننده حریم خصوصی در روتر بیسیم در دسترس میباشد.**

#### **راهکارها**

اغلب روترهای بیسیم دارای یک عملکرد تفکیککننده هستند که از ارتباط بین دستگاههای دارای SSID یکسان جلوگیری میکند. اگر با وجود وصل بودن به یک شبکه یکسان، نمیتوانید بین چاپگر و رایانه یا دستگاه هوشمند ارتباط برقرار کنید، عملکرد<br>تفکیککننده را روی روتر بیسیم غیرفعال کنید. برای جزئیات بیشتر به مستندات عرضه شده با روتر بی سیم مراجعه

**آدرس IP به درستی تخصیص نیافته است.**

**راهکارها**

اگر آدرس IP چاپگر XXX.XXX.169.254 و ماسک شبکه فرعی 255.255.0.0 باشد، آدرس IP را نمیتوان به درستی تخصیص داد.

به **تنظیم**> **تنظیمات چاپگر > تنظیمات شبکه > پیشرفته > TCP/IP در پانل کنترل چاپگر بروید و سپس آدرس IP و ماسک شبکه<br>فرعی تخصیص<sub>ا</sub>فته به چاپگر را بررسی کنید.** 

روتر بیسیم را دوباره راهاندازی کنید یا تنظیامت شبکه چاپگر را بازنشانی کنید.

اگر تنظیامت شبکه چاپگر نادرست است، تنظیامت شبکه چاپگر را مطابق با محیط شبکه مجدداً پیکربندی کنید.

| "تنظیم مجدد اتصال [شبکه" در](#page-225-0) صفحه 226

**مشکلی در رابطه با تنظیامت شبکه در رایانه وجود دارد.**

**راهکارها**

سعی کنید از طریق رایانه به یک وبسایت وارد شوید تا اطمینان حاصل کنید که تنظیمات شبکه رایانه شما صحیح است. اگر<br>نمیتوانید به هیچ وبسایتی دسترسی پیدا کنید، مشکلی در رایانه وجود دارد.

اتصال شبکه رایانه را بررسی کنید. برای جزئیات بیشتر به مستندات عرضه شده به همراه رایانه مراجعه کنید.

**دستگاه متصل به درگاه 3.0 USB سبب اختلال فرکانس رادیویی می شود.**

**راهکارها**

وقتی یک دستگاه را به درگاه USB 3.0 سیستم عامل Mac متصل میکنید، ممکن است اختلال فرکانس رادیویی رخ دهد. اگر نمی<br>توانید به LAN بی سیم (Wi-Fi) وصل شوید یا اگر عملکرد دستگاه بدون ثبات است، موارد زیر را امتحان کنید.

دستگاهی که به درگاه 3.0 USB متصل میشود را در فاصله دورتری از رایانه قرار دهید.  $\Box$ 

❏به SSID مربوط به دامنه 5 گیگاهرتز متصل شوید.

| "انجام [تنظیامت](#page-226-0) [Fi-Wi](#page-226-0) با وارد [کردن](#page-226-0) [SSID](#page-226-0) و رمز [عبور" در](#page-226-0) صفحه 227

**چاپگر توسط اترنت از طریق دستگاههایی که az802.3 IEEE) اترنت با بازده انرژی بالا) را پشتیبانی میکنند متصل است.**

**راهکارها**

وقتی چاپگر را از طریق اترنت با استفاده از دستگاههای پشتیبانی کننده IEEE 802.3az (اترنت با بازده انرژی بالا) متصل<br>میکنید، ممکن است بسته به هاب یا روتر مورد استفاده مشکلات زیر بروز کنند.

❏اتصال دچار نوسان میشود، چاپگر بارها قطع و وصل میشود.

❏اتصال به چاپگر امکانپذیر نیست.

، می اتصال آهسته می $\mathring{\mathbb{L}}$ سرعت اتصال  $\Box$ 

برای غیرفعال کردن IEEE 802.3az مربوط به چاپگر، مراحل زیر را دنبال کنید و سپس متصل شوید.

- .1 کابل اترنت متصل به رایانه و چاپگر را جدا کنید.
- 2. وقتی IEEE 802.3az مخصوص رایانه فعال است، آن را غیرفعال کنید. برای جزئیات بیشتر به مستندات عرضه شده به همراه رایانه مراجعه کنید.
- .3 رایانه و چاپگر را با کمک یک کابل اترنت به طور مستقیم به یکدیگر وصل کنید.
	- .4 در چاپگر، یک گزارش اتصال شبکه را چاپ کنید. "بررسی وضعيت اتصال به شبکه [چاپگر \(گزارش](#page-228-0) اتصال شبکه)" در صفحه 229
		- .5 آدرس IP چاپگر را در گزارش اتصال شبکه بررسی کنید.
			- .6 در رایانه، به Config Web وارد شوید.
		- .7 **in Log** را انتخاب کنید و رمز عبور سرپرست را وارد کنید. یک مرورگر وب را اجرا و سپس آدرس IP چاپگر را وارد کنید.

<span id="page-160-0"></span>"برنامه مخصوص تنظیم عملکردهای چاپگر [\(Config Web "\(در](#page-250-0) صفحه 251

- .8 مسیر **Network** < **LAN Wired** را انتخاب کنید.
- .9 گزینه **OFF** را برای **az802.3 IEEE** انتخاب کنید.
	- .10 روی گزینه **Next** کلیک کنید.
	- .11 روی گزینه **OK** کلیک کنید.
- .12 کابل اترنت متصل به رایانه و چاپگر را جدا کنید.
- .13 اگر az802.3 IEEE مخصوص رایانه را در مرحله 2 غیرفعال کردید، آن را فعال کنید.
	- .14 کابلهای اترنت که در مرحله 1 جدا کرده بودید را به رایانه و چاپگر متصل کنید.
- اگر مشکل هنوز باقی مانده است، ممکن است مشکل به دستگاههایی غیر از چاپگر مربوط باشد.

## **اتصال چاپگر از طریق USB ممکن نیست (OS Mac(**

ممکن است بنا به دلایل زیر رخ داده باشد.

#### **کابل USB بهدرستی به ورودی USB وصل نشده است.**

**راهکارها**

کابل USB را محکم به چاپگر و رایانه وصل کنید.

### **مشکلی در رابطه با هاب USB وجود دارد.**

## **راهکارها**

اگر از هاب USB استفاده میکنید، سعی کنید چاپگر را بطور مستقیم به رایانه وصل کنید.

## **مشکلی در رابطه با کابل USB یا ورودی USB وجود دارد.**

**راهکارها**

اگر کابل USB شناسایی نشد، درگاه یا کابل USB را تغییر دهید.

**چاپ ممکن نیست علیرغم آنکه اتصال برقرار شده است (OS Mac(** ممکن است بنا به دلایل زیر رخ داده باشد.

**مشکلی در رابطه با نرمافزار یا دادهها وجود دارد.**

## **راهکارها**

- $\Box$ حتماً درایور چاپگر اصل Epson (EPSON XXXXX) را نصب کنید. اگر درایور چاپگر اصل Epson نصب نشود، قابلیتها<br>محدود میشود. بهتر است از درایور چاپگر اصل Epson استفاده کنید.
- اگر تصویر بزرگی را چاپ میکنید، ممکن است رایانه حافظه کافی نداشته باشد. تصویر را با وضوح کمتر و اندازه کوچکتر چاپ
	- ❏اگر همه راه حلها را امتحان کردهاید و مشکل هنوز حل نشده است، درایور چاپگر را حذف و دوباره نصب کنید.

ی میتوانید مشکل را با بهروز رسانی نرمافزار به آخرین نسخه برطرف کنید. برای بررسی وضعیت نرمافزار، از ابزار بهروز رسانی<br>نرمافزار استفاده کنید.

- | ["بررسی](#page-135-0) اینکه آیا یک درایور چاپگر اصل [Epson](#page-135-0) نصب است " در [صفحه](#page-135-0) 136Windows
	- | ["بررسی](#page-136-0) اینکه آیا یک درایور چاپگر اصل [Epson](#page-136-0) [نصب](#page-136-0) است [OS Mac](#page-136-0) "در [صفحه](#page-136-0) 137
		- | "نصب یا لغو نصب جداگانه [برنامهها" در](#page-133-0) صفحه 134
			- | ["بروزرسانی](#page-138-0) برنامهها و میان افزار" در صفحه 139

**مشکلی در رابطه با وضعیت چاپگر وجود دارد.**

#### **راهکارها**

مطمئن شوید که وضعیت چاپگر روی **مکث** تنظیم نشده باشد.

گزینه **ترجیحات سیستم** را از منوی Apple > **چاپگرها و اسکنرها** (یا **چاپ و اسکن، چاپ و نمابر**) انتخاب کنید و سپس روی چاپگر<br>دو بار کلیک کنید. اگر چاپگر مکث شده است، روی **ازسرگیری** کلیک کنید.

**چاپگر به صورت ناگهانی ازطریق اتصال شبکه چاپ منیکند**

ممکن است این مشکل بنا به یکی از دلایل زیر رخ داده باشد.

**محیط شبکه تغییر کرده است.**

**راهکارها**

هنگامیکه محیط شبکه خود مانند روتر بیسیم یا ارائه دهنده خدمات شبکه را تغییر میدهید، سعی کنید تنظیمات شبکه مربوط<br>به چایگر را دوباره انجام دهید.

رایانه یا دستگاه هوشمند را به هامن SSID که چاپگر متصل است وصل کنید.

| "تنظیم مجدد اتصال [شبکه" در](#page-225-0) صفحه 226

**مشکلی در رابطه با دستگاههای شبکه برای اتصال Fi-Wi وجود دارد.**

**راهکارها**

دستگاههایی که میخواهید به شبکه متصل کنید را خاموش کنید. حدود 10 ثانیه صبر کنید و سپس دستگاهها را به این ترتیب روشن کنید: روتر بی سیم، رایانه یا دستگاه هوشمند و سپس چاپگر. چاپگر و رایانه یا دستگاه هوشمند را به روتر بی سیم نزدیک کنید تا<br>ارتباط امواج رادیویی بهتر شود و سپس سعی کنید تنظیمات شبکه را دوباره انجام دهید.

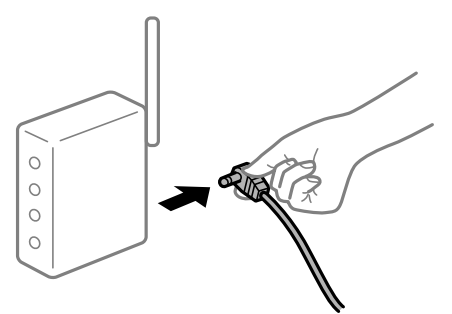

**چاپگر به شبکه متصل نیست.**

**راهکارها**

مسیر**تنظیم** >**تنظیامت چاپگر**>**تنظیامت شبکه**>**بررسی اتصال** را انتخاب کنیدو سپس گزارشاتصال شبکهرا چاپ کنید. اگر یست.<br>گزارش نشان دهد که اتصال شبکه قطع شده است، گزارش اتصال شبکه را بررسی کنید و سپس راهکارهای چاپ شده را دنبال کنید.

| "بررسی وضعيت اتصال به شبکه [چاپگر \(گزارش](#page-228-0) اتصال شبکه)" در صفحه 229

**مشکلی در رابطه با تنظیامت شبکه در رایانه وجود دارد.**

**راهکارها**

سعی کنید از طریق رایانه به یک وبسایت وارد شوید تا اطمینان حاصل کنید که تنظیمات شبکه رایانه شما صحیح است. اگر<br>نمیتوانید به هیچ وبسایتی دسترسی پیدا کنید، مشکلی در رایانه وجود دارد.

اتصال شبکه رایانه را بررسی کنید. برای جزئیات بیشتر به مستندات عرضه شده به همراه رایانه مراجعه کنید.

**چاپ کردن از دستگاه هوشمند ممکن نیست**

مطمئن شوید دستگاه هوشمند و چاپگر به درستی متصل شدهاند. دلیل و راهکار رفع این مشکل بسته به متصل بودن یا نبودن آنها متفاوت خواهد بود.

*اتصال به دستگاه هوشمند را بررسی کنید* برای بررسی وضعیت اتصال بین دستگاه هوشمند و چاپگر، از Panel Smart Epson استفاده کنید. Epson Smart Panel را باز کنید. در صورتی که نمیتوانید به چاپگر متصل شوید، با ضربه زدن روی گزینه [+] در بالای صفحه اتصال را بازنشانی<br>کنید. اگر از Epson Smart Panel استفاده نمیکنید، پیوند زیر را مشاهده کنید. [https://epson.sn](https://epson.sn/?q=2)

> **اتصال به یک شبکه ممکن نیست** ممکن است این مشکل بنا به یکی از دلایل زیر رخ داده باشد.

**مشکلی در رابطه با دستگاههای شبکه برای اتصال Fi-Wi وجود دارد.**

**راهکارها**

دستگاههایی که میخواهید به شبکه متصل کنید را خاموش کنید. حدود 10 ثانیه صبر کنید و سپس دستگاهها را به این ترتیب روشن کنید: روتر بی سیم، رایانه یا دستگاه هوشمند و سپس چاپگر. چاپگر و رایانه یا دستگاه هوشمند را به روتر بی سیم نزدیک کنید تا<br>ارتباط امواج رادیویی بهتر شود و سپس سعی کنید تنظیمات شبکه را دوباره انجام دهید.

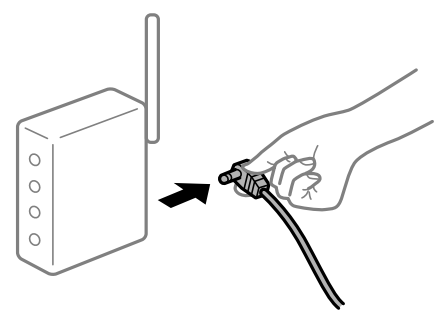

**دستگاههامنیتوانند سیگنالها را از روتر بیسیم دریافت کنند زیرا بسیار دور از هم هستند.**

**راهکارها**

پس از انتقال دادن رایانه یا دستگاه هوشمند و چاپگر به نزدیکی روتر بیسیم، روتر بیسیم را خاموش و سپس مجدداً روشن کنید.

**هنگام تغییر روتر بیسیم، تنظیامت با روتر جدید مطابقت ندارند.**

#### **راهکارها**

تنظیمات اتصال را مجدداً به نحوی اعمال کنید تا با روتر بیسیم جدید مطابقت داشته باشند.

| "تنظیم مجدد اتصال [شبکه" در](#page-225-0) صفحه 226

**SSIDهای متصل شده از رایانه یا دستگاه هوشمند و رایانه متفاوت هستند.**

**راهکارها**

هنگامی که از چندین روتر بیسیم به صورت همزمان استفاده میکنید یا روتر بیسیم چندین SSID دارد و دستگاهها به SSIDهای<br>متفاوتی متصل هستند، نمیتوانید به روتر بیسیم وصل شوید.

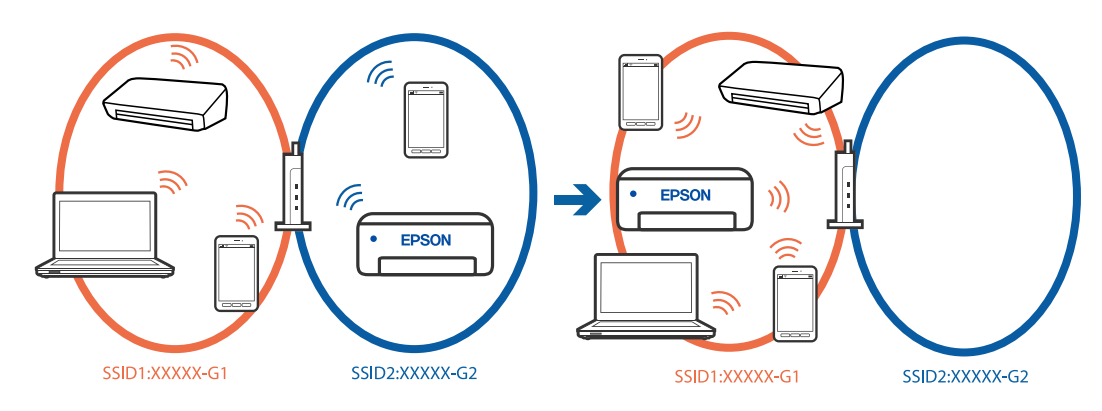

رایانه یا دستگاه هوشمند را به هامن SSID که چاپگر متصل است وصل کنید. با چاپ گزارش بررسی اتصال شبکه،  $\sin$  چاپگر متصل را بررسی کنید. $\Box$  بر همه کامپیوترها و دستگاه های هوشمند مورد نظرتان برای اتصال به چاپگر، نام Wi-Fi یا شبکه ای را که به آن متصل هستید **ا**<br>در سی کنید.

اگر چاپگر و کامپیوتر یا دستگاه هوشمندتان به شبکه های مختلفی متصل هستند، دستگاه را دوباره به SSID که چاپگر به آن<br>وصل است متصل کنید.

**یک جداکننده حریم خصوصی در روتر بیسیم در دسترس میباشد.**

#### **راهکارها**

اغلب روترهای بیسیم دارای یک عملکرد تفکیککننده هستند که از ارتباط بین دستگاههای دارای SSID یکسان جلوگیری میکند. اگر با وجود وصل بودن به یک شبکه یکسان، نمیتوانید بین چاپگر و رایانه یا دستگاه هوشمند ارتباط برقرار کنید، عملکرد<br>تفکیککننده را روی روتر بیسیم غیرفعال کنید. برای جزئیات بیشتر به مستندات عرضه شده با روتر بی سیم مراجعه

#### **آدرس IP به درستی تخصیص نیافته است.**

#### **راهکارها**

اگر آدرس IP چاپگر XXX.XXX.169.254 و ماسک شبکه فرعی 255.255.0.0 باشد، آدرس IP را میتوان به درستی تخصیص داد.

به **تنظیم** > **تنظیمات چاپگر > تنظیمات شبکه > پیشرفته > TCP/IP در پانل کنترل چاپگر بروید و سپس آدرس IP و ماسک شبکه<br>فرعی تخصیص<sub>ا</sub>فته به چاپگر را بررسی کنید.** 

روتر بیسیم را دوباره راهاندازی کنید یا تنظیامت شبکه چاپگر را بازنشانی کنید.

اگر تنظیامت شبکه چاپگر نادرست است، تنظیامت شبکه چاپگر را مطابق با محیط شبکه مجدداً پیکربندی کنید.

| "تنظیم مجدد اتصال [شبکه" در](#page-225-0) صفحه 226

**مشکلی در رابطه با تنظیامت شبکه در دستگاه هوشمند وجود دارد.**

#### **راهکارها**

سعی کنید از طریق دستگاه هوشمند به یک وبسایت وارد شوید تا اطمینان حاصل کنید که تنظیمات شبکه دستگاه هوشمند شما<br>صحیح است. اگر نمیتوانید به هیچ وبسایتی دسترسی پیدا کنید، مشکلی در رابطه با دستگاه هوشمند وجود دارد. اتصال شبکه رایانه را بررسی کنید. برای اطلاع از جزئیات به مستندات ارائه شده همراه دستگاه هوشمند خود مراجعه کنید.

> **چاپ ممکن نیست علیرغم آنکه اتصال برقرار شده است (iOS(** ممکن است بنا به دلایل زیر رخ داده باشد.

> > **منایش خودکار تنظیم صفحه غیر فعال است.**

**راهکارها**

**منایش خودکار تنظیم صفحه** را در منوی زیر فعال کنید. **تنظیم** >**تنظیامت چاپگر** >**تنظیامت چاپگر**>**تنظیامت منبع کاغذ**>**منایش خودکار تنظیم صفحه**

**AirPrint غیر فعال است.**

**راهکارها**

تنظیامت AirPrint را در Config Web فعال کنید.

◆ "برنامه مخصوص تنظیم عملکردهای چاپگر (Web Config)" در صفحه 251

**چاپگر به صورت ناگهانی ازطریق اتصال شبکه چاپ منیکند**

ممکن است این مشکل بنا به یکی از دلایل زیر رخ داده باشد.

**محیط شبکه تغییر کرده است.**

**راهکارها**

هنگامیکه محیط شبکه خود مانند روتر بیسیم یا ارائه دهنده خدمات شبکه را تغییر میدهید، سعی کنید تنظیمات شبکه مربوط<br>به چاپگر را دوباره انجام دهید.

رایانه یا دستگاه هوشمند را به هامن SSID که چاپگر متصل است وصل کنید.

| "تنظیم مجدد اتصال [شبکه" در](#page-225-0) صفحه 226

**مشکلی در رابطه با دستگاههای شبکه برای اتصال Fi-Wi وجود دارد.**

**راهکارها**

دستگاههایی که میخواهید به شبکه متصل کنید را خاموش کنید. حدود 10 ثانیه صبر کنید و سپس دستگاهها را به این ترتیب روشن کنید: روتر بی سیم، رایانه یا دستگاه هوشمند و سپس چاپگر. چاپگر و رایانه یا دستگاه هوشمند را به روتر بی سیم نزدیک کنید تا<br>ارتباط امواج رادیویی بهتر شود و سپس سعی کنید تنظیمات شبکه را دوباره انجام دهید.

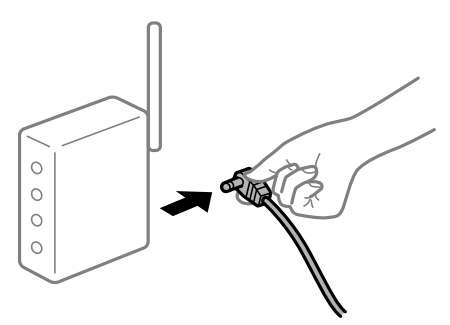

**چاپگر به شبکه متصل نیست.**

**راهکارها**

مسیر**تنظیم** >**تنظیامت چاپگر**>**تنظیامت شبکه**>**بررسی اتصال** را انتخاب کنیدو سپس گزارشاتصال شبکهرا چاپ کنید. اگر گزارش نشان دهد که اتصال شبکه قطع شده است، گزارش اتصال شبکه را بررسی کنید و سپس راهکارهای چاپ شده را دنبال کنید.

| "بررسی وضعيت اتصال به شبکه [چاپگر \(گزارش](#page-228-0) اتصال شبکه)" در صفحه 229

**مشکلی در رابطه با تنظیامت شبکه در دستگاه هوشمند وجود دارد.**

**راهکارها**

سعی کنید از طریق دستگاه هوشمند به یک وبسایت وارد شوید تا اطمینان حاصل کنید که تنظیمات شبکه دستگاه هوشمند شما<br>صحیح است. اگر نمیتوانید به هیچ وبسایتی دسترسی پیدا کنید، مشکلی در رابطه با دستگاه هوشمند وجود دارد. اتصال شبکه رایانه را بررسی کنید. برای اطلاع از جزئیات به مستندات ارائه شده همراه دستگاه هوشمند خود مراجعه کنید.

# **دستگاه اسکن منیکند**

# **اسکن کردن از Windows شروع منیشود**

مطمئن شوید رایانه و چاپگر به درستی متصل شدهاند.

دلیل و راهکار رفع این مشکل بسته به متصل بودن یا نبودن آنها متفاوت خواهد بود.

## *بررسی وضعیت اتصال*

<span id="page-166-0"></span>برای بررسی وضعیت اتصال برای رایانه و چاپگر، از برنامه Epson Printer Connection Checker استفاده کنید. بسته به نتایج بررسی ممکن<br>است قادر باشید مشکل را حل کنید.

.1 آیکن **Checker Connection Printer Epson** را در دسکتاپ دو-کلیک کنید.

.میشود راهاندازی Epson Printer Connection Checker

اگر هیچ آیکنی در دسکتاپ وجود ندارد، روشهای زیر را برای راهاندازی Epson Printer Connection Checker دنبال کنید.

Windows 11❏

روی دکمه شروع کلیک کنید و سپس **همه برنامهها**>**Software Epson** < **Checker Connection Printer Epson** را انتخاب کنید.

Windows 10❏

روی دکمه شروع کلیک کنید و سپس گزینههای **Software Epson** < **Checker Connection Printer Epson** را انتخاب کنید.

Windows 8.1/Windows 8❏

نام برنامه را در قسمت جستجو وارد کنید و سپس آیکن نشان داده شده را انتخاب منایید.

Windows 7❏

روی دکمه شروع کلیک کنید و سپس **همه برنامهها**>**Software Epson** < **Checker Connection Printer Epson** را انتخاب کنید.

- .2 برای بررسی، دستورالعملهای روی صفحه را دنبال کنید.
	-

*اگر نام چاپگرمنایش دادهمنیشود، یک درایور چاپگر اصلی Epson نصب کنید. نکته: ["بررسی](#page-135-0) اینکه آیا یک درایور چاپگر اصل [Epson](#page-135-0) نصب است — " در [صفحه](#page-135-0) 136Windows*

وقتی مشکل را تشخیص دادید، راهکار منایش یافته در صفحه را دنبال کنید.

وقتی نیتوانید مشکل را برطرف کنید، موارد زیر را مطابق با وضعیت بررسی کنید.

- چاپگر در یک اتصال شبکه تشخیص داده  $\Box$ چاپگر در یک اتصال شبکه "اتصال به یک شبکه ممکن [نیست" در](#page-167-0) صفحه 168
- چاپگر از طریق اتصال USB تشخیص داده نمیشود  $\square$ ["اتصال](#page-151-0) چاپگر از طریق [USB](#page-151-0) ممکن نیست (" در [صفحه](#page-151-0) 152Windows(
- ❏چاپگر تشخیص داده میشود، اما اسکن امکانپذیر نیست. "اسکن ممکن نیست علیرغم آنکه اتصال به درستی برقرار شده است [\(Windows "\(در](#page-170-0) صفحه 171

**اتصال به یک شبکه ممکن نیست**

ممکن است این مشکل بنا به یکی از دلایل زیر رخ داده باشد.

**مشکلی در رابطه با دستگاههای شبکه برای اتصال Fi-Wi وجود دارد.**

**راهکارها**

<span id="page-167-0"></span>دستگاههایی که میخواهید به شبکه متصل کنید را خاموش کنید. حدود 10 ثانیه صبر کنید و سپس دستگاهها را به این ترتیب روشن کنید: روتر بی سیم، رایانه یا دستگاه هوشمند و سپس چاپگر. چاپگر و رایانه یا دستگاه هوشمند را به روتر بی سیم نزدیک کنید تا<br>ارتباط امواج رادیویی بهتر شود و سپس سعی کنید تنظیمات شبکه را دوباره انجام دهید.

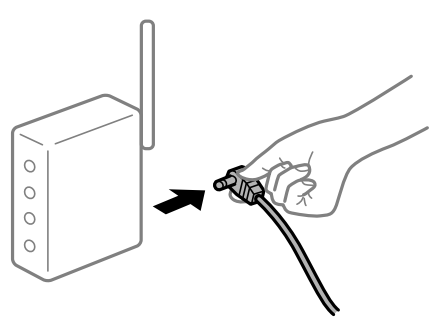

**دستگاههامنیتوانند سیگنالها را از روتر بیسیم دریافت کنند زیرا بسیار دور از هم هستند.**

**راهکارها**

پس از انتقال دادن رایانه یا دستگاه هوشمند و چاپگر به نزدیکی روتر بیسیم، روتر بیسیم را خاموش و سپس مجدداً روشن کنید.

**هنگام تغییر روتر بیسیم، تنظیامت با روتر جدید مطابقت ندارند.**

**راهکارها**

تنظیمات اتصال را مجدداً به نحوی اعمال کنید تا با روتر بیسیم جدید مطابقت داشته باشند.

| "تنظیم مجدد اتصال [شبکه" در](#page-225-0) صفحه 226

**SSIDهای متصل شده از رایانه یا دستگاه هوشمند و رایانه متفاوت هستند.**

**راهکارها**

هنگامی که از چندین روتر بیسیم به صورت همزمان استفاده میکنید یا روتر بیسیم چندین SSID دارد و دستگاهها به SSIDهای<br>متفاوتی متصل هستند، نمیتوانید به روتر بیسیم وصل شوید.

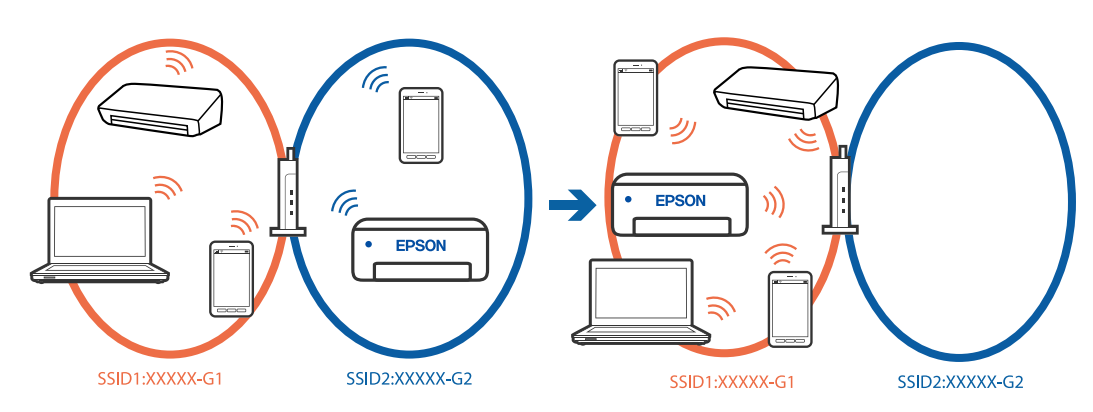

رایانه یا دستگاه هوشمند را به هامن SSID که چاپگر متصل است وصل کنید.

❏با چاپ گزارش بررسی اتصال شبکه، SSID چاپگر متصل را بررسی کنید.

 $\blacksquare$ در همه کامپیوترها و دستگاه های هوشمند مورد نظرتان برای اتصال به چاپگر، نام Wi-Fi یا شبکه ای را که به آن متصل هستید

 $\Box$  اگر چاپگر و کامپیوتر یا دستگاه هوشمندتان به شبکه های مختلفی متصل هستند، دستگاه را دوباره به SSID که چاپگر به آن<br>وصل است متصل کنید.

**یک جداکننده حریم خصوصی در روتر بیسیم در دسترس میباشد.**

**راهکارها**

اغلب روترهای بیسیم دارای یک عملکرد تفکیککننده هستند که از ارتباط بین دستگاههای دارای SSID یکسان جلوگیری میکند. اگر با وجود وصل بودن به یک شبکه یکسان، نمیتوانید بین چاپگر و رایانه یا دستگاه هوشمند ارتباط برقرار کنید، عملکرد<br>تفکیککننده را روی روتر بیسیم غیرفعال کنید. برای جزئیات بیشتر به مستندات عرضه شده با روتر بی سیم مراجعه

**آدرس IP به درستی تخصیص نیافته است.**

## **راهکارها**

اگر آدرس IP چاپگر XXX.XXX.169.254 و ماسک شبکه فرعی 255.255.0.0 باشد، آدرس IP را میتوان به درستی تخصیص داد.

به **تنظیم**> **تنظیمات چاپگر > تنظیمات شبکه > پیشرفته > TCP/IP در پانل کنترل چاپگر بروید و سپس آدرس IP و ماسک شبکه<br>فرعی تخصیص<sub>ا</sub>فته به چاپگر را بررسی کنید.** 

روتر بیسیم را دوباره راهاندازی کنید یا تنظیامت شبکه چاپگر را بازنشانی کنید.

اگر تنظیامت شبکه چاپگر نادرست است، تنظیامت شبکه چاپگر را مطابق با محیط شبکه مجدداً پیکربندی کنید.

| "تنظیم مجدد اتصال [شبکه" در](#page-225-0) صفحه 226

**مشکلی در رابطه با تنظیامت شبکه در رایانه وجود دارد.**

**راهکارها**

سعی کنید از طریق رایانه به یک وبسایت وارد شوید تا اطمینان حاصل کنید که تنظیمات شبکه رایانه شما صحیح است. اگر<br>نمیتوانید به هیچ وبسایتی دسترسی پیدا کنید، مشکلی در رایانه وجود دارد. اتصال شبکه رایانه را بررسی کنید. برای جزئیات بیشتر به مستندات عرضه شده به همراه رایانه مراجعه کنید.

**چاپگر توسط اترنت از طریق دستگاههایی که az802.3 IEEE) اترنت با بازده انرژی بالا) را پشتیبانی میکنند متصل است.**

## **راهکارها**

وقتی چاپگر را از طریق اترنت با استفاده از دستگاههای پشتیبانی کننده IEEE 802.3az (اترنت با بازده انرژی بالا) متصل<br>میکنید، ممکن است بسته به هاب یا روتر مورد استفاده مشکلات زیر بروز کنند.

❏اتصال دچار نوسان میشود، چاپگر بارها قطع و وصل میشود.

❏اتصال به چاپگر امکانپذیر نیست.

❏سرعت اتصال آهسته میشود.

برای غیرفعال کردن IEEE 802.3az مربوط به چاپگر، مراحل زیر را دنبال کنید و سپس متصل شوید.

.1 کابل اترنت متصل به رایانه و چاپگر را جدا کنید.

- .2 وقتی az802.3 IEEE مخصوص رایانه فعال است، آن را غیرفعال کنید. برای جزئیات بیشتر به مستندات عرضه شده به همراه رایانه مراجعه کنید.
- .3 رایانه و چاپگر را با کمک یک کابل اترنت به طور مستقیم به یکدیگر وصل کنید.
	- .4 در چاپگر، یک گزارش اتصال شبکه را چاپ کنید. "بررسی وضعيت اتصال به شبکه [چاپگر \(گزارش](#page-228-0) اتصال شبکه)" در صفحه 229
		- .5 آدرس IP چاپگر را در گزارش اتصال شبکه بررسی کنید.
			- .6 در رایانه، به Config Web وارد شوید.
		- .7 **in Log** را انتخاب کنید و رمز عبور سرپرست را وارد کنید. یک مرورگر وب را اجرا و سپس آدرس IP چاپگر را وارد کنید. "برنامه مخصوص تنظیم عملکردهای چاپگر (Web Config)" در صفحه 251
			- .8 مسیر **Network** < **LAN Wired** را انتخاب کنید.
			- .9 گزینه **OFF** را برای **az802.3 IEEE** انتخاب کنید.
				- .10 روی گزینه **Next** کلیک کنید.
				- .11 روی گزینه **OK** کلیک کنید.
			- .12 کابل اترنت متصل به رایانه و چاپگر را جدا کنید.
- .13 اگر az802.3 IEEE مخصوص رایانه را در مرحله 2 غیرفعال کردید، آن را فعال کنید.
	- .14 کابلهای اترنت که در مرحله 1 جدا کرده بودید را به رایانه و چاپگر متصل کنید.
- اگر مشکل هنوز باقی مانده است، ممکن است مشکل به دستگاههایی غیر از چاپگر مربوط باشد.

**اتصال چاپگر از طریق USB ممکن نیست (Windows(** ممکن است بنا به دلایل زیر رخ داده باشد.

**کابل USB بهدرستی به ورودی USB وصل نشده است.**

### **راهکارها**

کابل USB را محکم به چاپگر و رایانه وصل کنید.

**مشکلی در رابطه با هاب USB وجود دارد.**

**راهکارها**

اگر از هاب USB استفاده میکنید، سعی کنید چاپگر را بطور مستقیم به رایانه وصل کنید.

**مشکلی در رابطه با کابل USB یا ورودی USB وجود دارد.**

#### **راهکارها**

اگر کابل USB شناسایی نشد، درگاه یا کابل USB را تغییر دهید.

<span id="page-170-0"></span>**اسکن ممکن نیست علیرغم آنکه اتصال به درستی برقرار شده است (Windows(**

**اسکن کردن با وضوح بالا از طریق شبکه.**

**راهکارها**

سعی کنید با وضوح کمتری اسکن کنید.

# **اسکن کردن از OS Mac شروع منیشود**

مطمئن شوید رایانه و چاپگر به درستی متصل شدهاند. دلیل و راهکار رفع این مشکل بسته به متصل بودن یا نبودن آنها متفاوت خواهد بود.

## *بررسی وضعیت اتصال*

برای بررسی وضعیت اتصال برای رایانه و چاپگر، از برنامه EPSON Status Monitor استفاده کنید.

- .1 **ترجیحات سیستم** را از منوی Apple < **چاپگرها و اسکرنها** (یا **چاپ و اسکن**، **چاپ ومنابر**) برگزینید و سپس چاپگر را انتخاب کنید.
	- .2 روی **گزینهها و لوازم** >**برنامه کاربردی** > **باز کردن برنامه کاربردی چاپگر** کلیک کنید.
		- .3 روی **Monitor Status EPSON** کلیک کنید.

وقتی سطوح جوهر باقیمانده مایش داده میشود، اتصال بین رایانه و چاپگر به درستی برقرار شده است. در صورتی که اتصال برقرار نشده است، بخش زیر را بررسی کنید.

> چاپگر در یک اتصال شبکه تشخیص داده  $\Box$ چاپگر در یک اتصال شبکه "اتصال به یک شبکه ممکن نیست" در صفحه 171

چاپگر جهت اتصال از طریق USB تشخیص داده نمی شود  $\Box$ ["اتصال](#page-160-0) چاپگر از طریق [USB](#page-160-0) ممکن نیست (" در [صفحه](#page-160-0) 161OS Mac(

در صورتی که اتصال برقرار شده است، موارد زیر را بررسی کنید.

چاپگر تشخیص داده میشود، اما اسکن امکانپذیر نیست.  $\Box$ "اسکن ممکن نیست علیرغم آنکه اتصال به درستی برقرار شده است [\(OS Mac "\(در](#page-174-0) صفحه 175

## **اتصال به یک شبکه ممکن نیست**

ممکن است این مشکل بنا به یکی از دلایل زیر رخ داده باشد.

**مشکلی در رابطه با دستگاههای شبکه برای اتصال Fi-Wi وجود دارد.**

#### **راهکارها**

دستگاههایی که میخواهید به شبکه متصل کنید را خاموش کنید. حدود 10 ثانیه صبر کنید و سپس دستگاهها را به این ترتیب روشن کنید: روتر بی سیم، رایانه یا دستگاه هوشمند و سپس چاپگر. چاپگر و رایانه یا دستگاه هوشمند را به روتر بی سیم نزدیک کنید تا<br>ارتباط امواج رادیویی بهتر شود و سپس سعی کنید تنظیمات شبکه را دوباره انجام دهید.

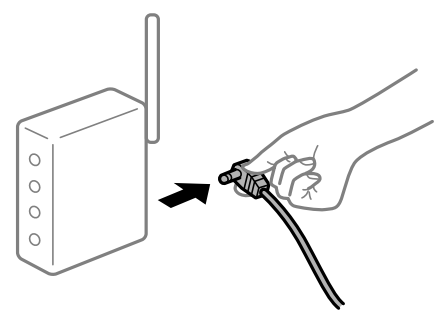

**دستگاههامنیتوانند سیگنالها را از روتر بیسیم دریافت کنند زیرا بسیار دور از هم هستند.**

### **راهکارها**

پس از انتقال دادن رایانه یا دستگاه هوشمند و چاپگر به نزدیکی روتر بیسیم، روتر بیسیم را خاموش و سپس مجدداً روشن کنید.

**هنگام تغییر روتر بیسیم، تنظیامت با روتر جدید مطابقت ندارند.**

#### **راهکارها**

تنظیمات اتصال را مجدداً به نحوی اعمال کنید تا با روتر بیسیم جدید مطابقت داشته باشند.

| "تنظیم مجدد اتصال [شبکه" در](#page-225-0) صفحه 226

**SSIDهای متصل شده از رایانه یا دستگاه هوشمند و رایانه متفاوت هستند.**

#### **راهکارها**

هنگامی که از چندین روتر بیسیم به صورت همزمان استفاده میکنید یا روتر بیسیم چندین SSID دارد و دستگاهها به SSIDهای<br>متفاوتی متصل هستند، نمیتوانید به روتر بیسیم وصل شوید.

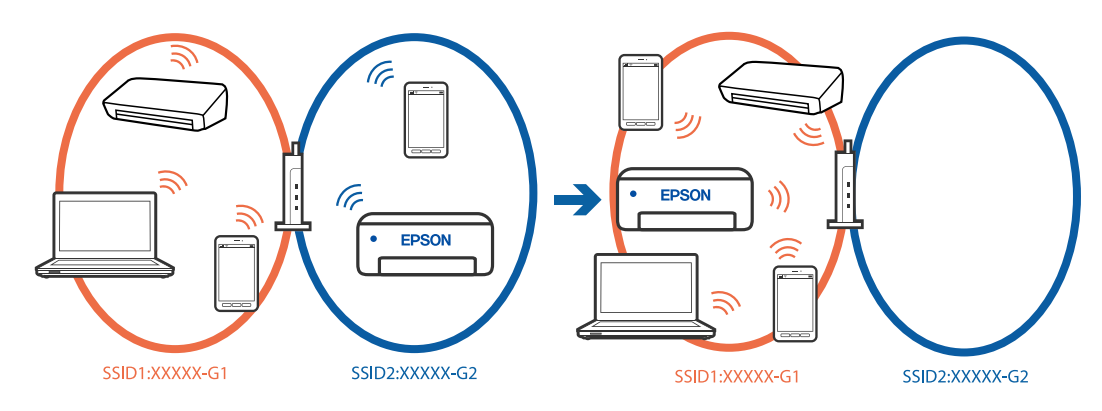

رایانه یا دستگاه هوشمند را به هامن SSID که چاپگر متصل است وصل کنید. با چاپ گزارش بررسی اتصال شبکه،  $\sin$  چاپگر متصل را بررسی کنید. $\Box$ 

- بر همه کامپیوترها و دستگاه های هوشمند مورد نظرتان برای اتصال به چاپگر، نام Wi-Fi یا شبکه ای را که به آن متصل هستید **ا**<br>در سی کنید.
- اگر چاپگر و کامپیوتر یا دستگاه هوشمندتان به شبکه های مختلفی متصل هستند، دستگاه را دوباره به SSID که چاپگر به آن<br>وصل است متصل کنید.

**یک جداکننده حریم خصوصی در روتر بیسیم در دسترس میباشد.**

### **راهکارها**

اغلب روترهای بیسیم دارای یک عملکرد تفکیککننده هستند که از ارتباط بین دستگاههای دارای SSID یکسان جلوگیری میکند. اگر با وجود وصل بودن به یک شبکه یکسان، نمیتوانید بین چاپگر و رایانه یا دستگاه هوشمند ارتباط برقرار کنید، عملکرد<br>تفکیککننده را روی روتر بیسیم غیرفعال کنید. برای جزئیات بیشتر به مستندات عرضه شده با روتر بی سیم مراجعه

## **آدرس IP به درستی تخصیص نیافته است.**

## **راهکارها**

اگر آدرس IP چاپگر XXX.XXX.169.254 و ماسک شبکه فرعی 255.255.0.0 باشد، آدرس IP را میتوان به درستی تخصیص داد.

به **تنظیم**> **تنظیمات چاپگر > تنظیمات شبکه > پیشرفته > TCP/IP در پانل کنترل چاپگر بروید و سپس آدرس IP و ماسک شبکه<br>فرعی تخصیص<sub>ا</sub>فته به چاپگر را بررسی کنید.** 

روتر بیسیم را دوباره راهاندازی کنید یا تنظیامت شبکه چاپگر را بازنشانی کنید.

اگر تنظیامت شبکه چاپگر نادرست است، تنظیامت شبکه چاپگر را مطابق با محیط شبکه مجدداً پیکربندی کنید.

| "تنظیم مجدد اتصال [شبکه" در](#page-225-0) صفحه 226

**مشکلی در رابطه با تنظیامت شبکه در رایانه وجود دارد.**

#### **راهکارها**

سعی کنید از طریق رایانه به یک وبسایت وارد شوید تا اطمینان حاصل کنید که تنظیمات شبکه رایانه شما صحیح است. اگر<br>نمیتوانید به هیچ وبسایتی دسترسی پیدا کنید، مشکلی در رایانه وجود دارد.

اتصال شبکه رایانه را بررسی کنید. برای جزئیات بیشتر به مستندات عرضه شده به همراه رایانه مراجعه کنید.

**دستگاه متصل به درگاه 3.0 USB سبب اختلال فرکانس رادیویی می شود.**

#### **راهکارها**

وقتی یک دستگاه را به درگاه USB 3.0 سیستم عامل Mac متصل میکنید، ممکن است اختلال فرکانس رادیویی رخ دهد. اگر نمی<br>توانید به LAN بی سیم (Wi-Fi) وصل شوید یا اگر عملکرد دستگاه بدون ثبات است، موارد زیر را امتحان کنید.

دستگاهی که به درگاه 3.0 USB متصل میشود را در فاصله دورتری از رایانه قرار دهید. $\Box$ 

❏به SSID مربوط به دامنه 5 گیگاهرتز متصل شوید.

| "انجام [تنظیامت](#page-226-0) [Fi-Wi](#page-226-0) با وارد [کردن](#page-226-0) [SSID](#page-226-0) و رمز [عبور" در](#page-226-0) صفحه 227

**چاپگر توسط اترنت از طریق دستگاههایی که az802.3 IEEE) اترنت با بازده انرژی بالا) را پشتیبانی میکنند متصل است.**

#### **راهکارها**

وقتی چاپگر را از طریق اترنت با استفاده از دستگاههای پشتیبانی کننده IEEE 802.3az (اترنت با بازده انرژی بالا) متصل<br>میکنید، ممکن است بسته به هاب یا روتر مورد استفاده مشکلات زیر بروز کنند.

اتصال دچار نوسان میشود، چاپگر بارها قطع و وصل میشود.  $\Box$ 

- ❏اتصال به چاپگر امکانپذیر نیست.
	- ❏سرعت اتصال آهسته میشود.

برای غیرفعال کردن IEEE 802.3az مربوط به چاپگر، مراحل زیر را دنبال کنید و سپس متصل شوید.

- .1 کابل اترنت متصل به رایانه و چاپگر را جدا کنید.
- 2. وقتی IEEE 802.3az مخصوص رایانه فعال است، آن را غیرفعال کنید. برای جزئیات بیشتر به مستندات عرضه شده به همراه رایانه مراجعه کنید.
- .3 رایانه و چاپگر را با کمک یک کابل اترنت به طور مستقیم به یکدیگر وصل کنید.
	- .4 در چاپگر، یک گزارش اتصال شبکه را چاپ کنید. "بررسی وضعيت اتصال به شبکه [چاپگر \(گزارش](#page-228-0) اتصال شبکه)" در صفحه 229
		- .5 آدرس IP چاپگر را در گزارش اتصال شبکه بررسی کنید.
		- .6 در رایانه، به Config Web وارد شوید. یک مرورگر وب را اجرا کنید و سپس آدرس IP چاپگر را وارد نمایید. "اجرای [Config Web](#page-250-0) در یک مرورگر وب" در صفحه 251
			- .7 زبانه **Settings Network** < **LAN Wired** را انتخاب کنید.
				- .8 گزینه **OFF** را برای **az802.3 IEEE** انتخاب کنید.
					- .9 روی گزینه **Next** کلیک کنید.
					- .10 روی گزینه **OK** کلیک کنید.
				- .11 کابل اترنت متصل به رایانه و چاپگر را جدا کنید.
- .12 اگر az802.3 IEEE مخصوص رایانه را در مرحله 2 غیرفعال کردید، آن را فعال منایید.
	- .13 کابلهای اترنت که در مرحله 1 جدا کرده بودید را به رایانه و چاپگر متصل کنید.
- اگر مشکل هنوز باقی مانده است، ممکن است مشکل به دستگاههایی غیر از چاپگر مربوط باشد.

### **اتصال چاپگر از طریق USB ممکن نیست (OS Mac(**

ممکن است بنا به دلایل زیر رخ داده باشد.

#### **کابل USB بهدرستی به ورودی USB وصل نشده است.**

#### **راهکارها**

کابل USB را محکم به چاپگر و رایانه وصل کنید.

**مشکلی در رابطه با هاب USB وجود دارد.**

**راهکارها**

<span id="page-174-0"></span>اگر از هاب USB استفاده میکنید، سعی کنید چاپگر را بطور مستقیم به رایانه وصل کنید.

**مشکلی در رابطه با کابل USB یا ورودی USB وجود دارد.**

**راهکارها**

اگر کابل USB شناسایی نشد، درگاه یا کابل USB را تغییر دهید.

**اسکن ممکن نیست علیرغم آنکه اتصال به درستی برقرار شده است (OS Mac(**

**اسکن کردن با وضوح بالا از طریق شبکه.**

**راهکارها**

سعی کنید با وضوح کمتری اسکن کنید.

**اسکن کردن از دستگاه هوشمند شروع منیشود**

مطمئن شوید دستگاه هوشمند و چاپگر به درستی متصل شدهاند. دلیل و راهکار رفع این مشکل بسته به متصل بودن یا نبودن آنها متفاوت خواهد بود.

*اتصال به دستگاه هوشمند را بررسی کنید* برای بررسی وضعیت اتصال بین دستگاه هوشمند و چاپگر، از Panel Smart Epson استفاده کنید. Epson Smart Panel را باز کنید. در صورتی که نمیتوانید به چاپگر متصل شوید، با ضربه زدن روی گزینه [+] در بالای صفحه اتصال را بازنشانی<br>کنید. اگر از Epson Smart Panel استفاده نمیکنید، پیوند زیر را مشاهده کنید.

[https://epson.sn](https://epson.sn/?q=2)

**اتصال به یک شبکه ممکن نیست** ممکن است این مشکل بنا به یکی از دلایل زیر رخ داده باشد. **مشکلی در رابطه با دستگاههای شبکه برای اتصال Fi-Wi وجود دارد.**

#### **راهکارها**

دستگاههایی که میخواهید به شبکه متصل کنید را خاموش کنید. حدود 10 ثانیه صبر کنید و سپس دستگاهها را به این ترتیب روشن کنید: روتر بی سیم، رایانه یا دستگاه هوشمند و سپس چاپگر. چاپگر و رایانه یا دستگاه هوشمند را به روتر بی سیم نزدیک کنید تا<br>ارتباط امواج رادیویی بهتر شود و سپس سعی کنید تنظیمات شبکه را دوباره انجام دهید.

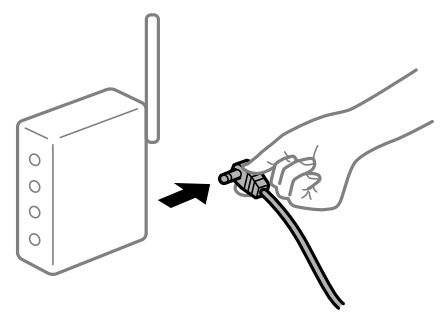

**دستگاههامنیتوانند سیگنالها را از روتر بیسیم دریافت کنند زیرا بسیار دور از هم هستند.**

### **راهکارها**

پس از انتقال دادن رایانه یا دستگاه هوشمند و چاپگر به نزدیکی روتر بیسیم، روتر بیسیم را خاموش و سپس مجدداً روشن کنید.

**هنگام تغییر روتر بیسیم، تنظیامت با روتر جدید مطابقت ندارند.**

#### **راهکارها**

تنظیمات اتصال را مجدداً به نحوی اعمال کنید تا با روتر بیسیم جدید مطابقت داشته باشند.

| "تنظیم مجدد اتصال [شبکه" در](#page-225-0) صفحه 226

**SSIDهای متصل شده از رایانه یا دستگاه هوشمند و رایانه متفاوت هستند.**

#### **راهکارها**

هنگامی که از چندین روتر بیسیم به صورت همزمان استفاده میکنید یا روتر بیسیم چندین SSID دارد و دستگاهها به SSIDهای<br>متفاوتی متصل هستند، نمیتوانید به روتر بیسیم وصل شوید.

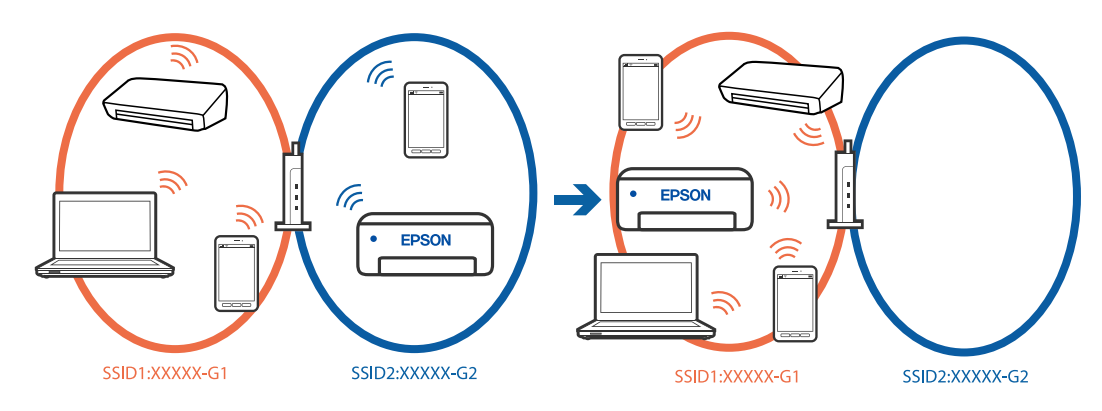

رایانه یا دستگاه هوشمند را به هامن SSID که چاپگر متصل است وصل کنید. با چاپ گزارش بررسی اتصال شبکه،  $\sin$  چاپگر متصل را بررسی کنید. $\Box$ 

- بر همه کامپیوترها و دستگاه های هوشمند مورد نظرتان برای اتصال به چاپگر، نام Wi-Fi یا شبکه ای را که به آن متصل هستید **ا**<br>در سی کنید.
- اگر چاپگر و کامپیوتر یا دستگاه هوشمندتان به شبکه های مختلفی متصل هستند، دستگاه را دوباره به SSID که چاپگر به آن<br>وصل است متصل کنید.

**یک جداکننده حریم خصوصی در روتر بیسیم در دسترس میباشد.**

### **راهکارها**

اغلب روترهای بیسیم دارای یک عملکرد تفکیککننده هستند که از ارتباط بین دستگاههای دارای SSID یکسان جلوگیری میکند. اگر با وجود وصل بودن به یک شبکه یکسان، نمیتوانید بین چاپگر و رایانه یا دستگاه هوشمند ارتباط برقرار کنید، عملکرد<br>تفکیککننده را روی روتر بیسیم غیرفعال کنید. برای جزئیات بیشتر به مستندات عرضه شده با روتر بی سیم مراجعه

## **آدرس IP به درستی تخصیص نیافته است.**

## **راهکارها**

اگر آدرس IP چاپگر XXX.XXX.169.254 و ماسک شبکه فرعی 255.255.0.0 باشد، آدرس IP را میتوان به درستی تخصیص داد.

به **تنظیم** > **تنظیمات چاپگر > تنظیمات شبکه > پیشرفته > TCP/IP در پانل کنترل چاپگر بروید و سپس آدرس IP و ماسک شبکه<br>فرعی تخصیص<sub>ا</sub>فته به چاپگر را بررسی کنید.** 

روتر بیسیم را دوباره راهاندازی کنید یا تنظیامت شبکه چاپگر را بازنشانی کنید.

اگر تنظیامت شبکه چاپگر نادرست است، تنظیامت شبکه چاپگر را مطابق با محیط شبکه مجدداً پیکربندی کنید.

| "تنظیم مجدد اتصال [شبکه" در](#page-225-0) صفحه 226

**مشکلی در رابطه با تنظیامت شبکه در دستگاه هوشمند وجود دارد.**

## **راهکارها**

سعی کنید از طریق دستگاه هوشمند به یک وبسایت وارد شوید تا اطمینان حاصل کنید که تنظیمات شبکه دستگاه هوشمند شما<br>صحیح است. اگر نمیتوانید به هیچ وبسایتی دسترسی پیدا کنید، مشکلی در رابطه با دستگاه هوشمند وجود دارد. اتصال شبکه رایانه را بررسی کنید. برای اطلاع از جزئیات به مستندات ارائه شده همراه دستگاه هوشمند خود مراجعه کنید.

# **ذخیره تصاویر اسکن شده در پوشه اشتراکگذاری امکانپذیرمنیباشد**

## **پیامها در پانل کنترل منایش داده میشوند**

هنگامی که پیامهای خطا در پانل کنترل منایش داده میشوند، پیام یا لیست زیر را برای مشاهده روش برطرف کردن مشکلات بررسی کنید.

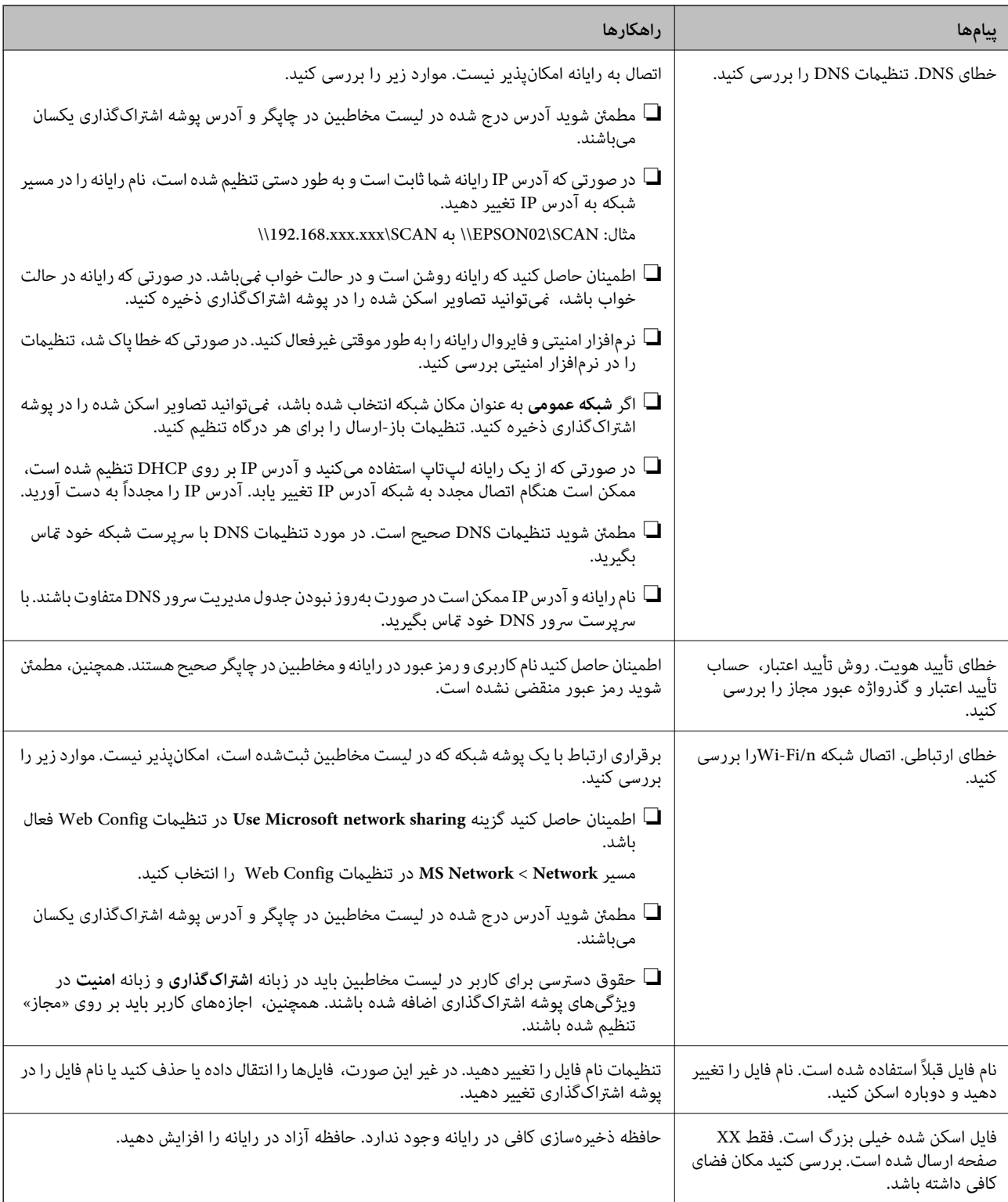

## **بررسی موقعیت بروز خطا**

## **راهکارها**

هنگام ذخیره تصاویر اسکن شده در پوشه اشتراکگذاری، فرآیند ذخیره کردن به صورت زیر پیش میرود.شما میتوانید موقعیت<br>بروز خطا را بررسی کنید.

<span id="page-178-0"></span>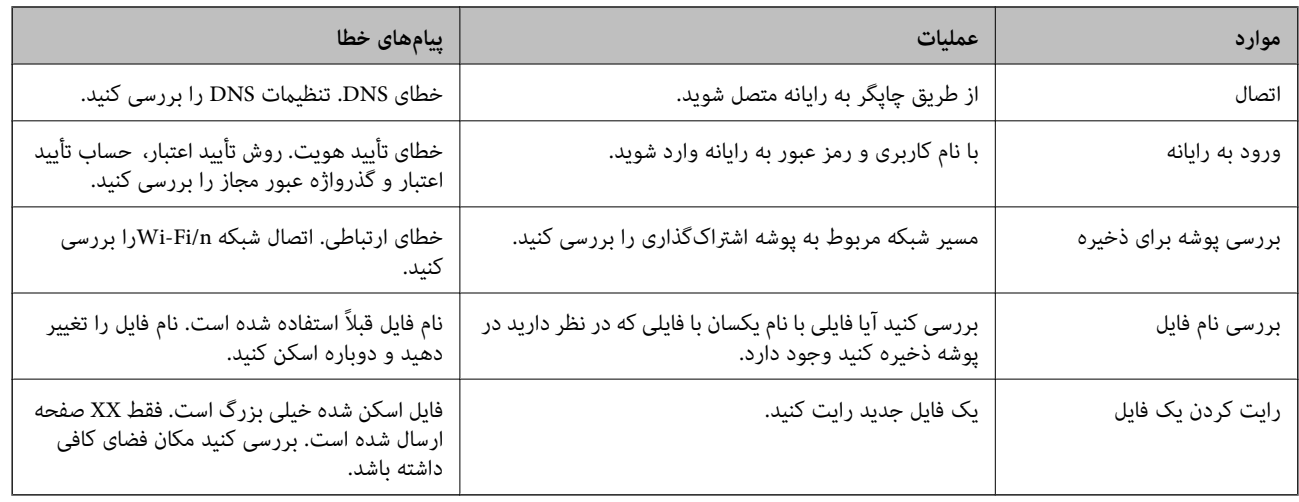

## **ذخیره تصاویر اسکن شده مدت زیادی طول میکشد**

**پاسخ دادن تفکیک نام با «نام دامنه» و «آدرس IP «مدت زمان زیادی طول میکشد.**

## **راهکارها**

نکات زیر را بررسی کنید.

❏مطمئن شوید تنظیامت DNS صحیح است.

هنگام بررسی Web Config مطمئن شوید تمامی تنظیمات DNS صحیح هستند.  $\Box$ 

❏مطمئن شوید نام دامنه DNS صحیح است.

# **منابرها ارسال یا دریافت منیشوند**

## **منابرها ارسال یا دریافت منیشوند**

ممکن است بنا به دلایل زیر رخ داده باشد.

**مشکلاتی در رابطه با پریز دیواری تلفن وجود دارد.**

#### **راهکارها**

با وصل کردن یک تلفن به فیش دیواری تلفن و آزمایش آن بررسی کنید که تلفن کار میکند یا خیر. اگر نمیتوانید تماس برقرار کرده یا<br>دریافت نمایید، با شرکت مخابرات تماس بگیرید.

**مشکلاتی در رابطه با اتصال به خط تلفن وجود دارد.**

## **راهکارها**

برای اجرای بررسی اتصال خودکار نمابر مسیر **تنظیم > تنظیمات چاپگر > تنظیمات فکس > <b>بررسی اتصال فکس** را در پانل کنترل<br>انتخاب کنید. راهکارهایی که در گزارش چاپ شده است را امتحان کنید.

#### **خطای ارتباطی رخ میدهد.**

#### **راهکارها**

گزینه **آهسته (9600bps) را در مسیر <b>تنظیم** > **تنظیمات چاپگر** > **تنظیمات فکس > تنظیمات اصلی > سرعت فکس** در پانل کنترل<br>انتخاب کنید.

**بدون استفاده از فیلتر DSL به یک خط تلفن DSL متصل شده است.**

#### **راهکارها**

برای وصل کردن یک خط تلفن DSL، باید از یک مودم DSL دارای فیلتر DSL داخلی استفاده کنید یا یک فیلتر DSL جداگانه روی<br>خط نصب کنید. با ارائه دهنده DSL خود تماس بگیرید.

["اتصال](#page-328-0) به[DSL](#page-328-0) [یا](#page-328-0) [ISDN](#page-328-0) "در [صفحه](#page-328-0) 329

**مشکلاتی در رابطه با فیلتر DSL در هنگام اتصال به یک خط تلفن DSL وجود دارد.**

#### **راهکارها**

اگر نمیتوانید نمابر راارسال یا دریافت کنید، چاپگر را بطور مستقیم به یک فیش دیواری تلفن وصل کنید تا بررسی کنید که آیاچاپگر میتواند *نم*ابر ارسال کند یا خیر. اگر کار میکند، ممکن است مشکل از فیلتر DSL باشد. با ارائه دهنده DSL خود <del>ت</del>ماس<br>ىگىرىد.

#### **منابرها ارسال منیشوند**

ممکن است بنا به دلایل زیر رخ داده باشد.

**خط اتصال در مرکزی که از یک مبادله شاخه خصوصی (PBX (استفاده میشود، روی PSTN تنظیم شده است.**

#### **راهکارها**

گزینه **PBX** را در مسیر **تنظیم** >**تنظیامت چاپگر**>**تنظیامت فکس** >**تنظیامت اصلی** >**نوع خط** در پانل کنترل انتخاب کنید.

**ارسال منابرها بدون وارد کردن یک کد دسترسی در محیطی که در آن یک PBX نصب شده است.**

#### **راهکارها**

اگر سیستم شما برای دریافت یک خط خارجی نیاز به کد دسترسی خارجی دارد، کد دسترسی را در چاپگر ثبت کنید و # (هشتگ) را<br>در ابتدای شماره غابر در هنگام ارسال وارد کنید.

**اطلاعات سرصفحه برای منابرهای خروجی ثبت نشده است.**

#### **راهکارها**

مسیر **تنظیم** > **تنظیمات چاپگر** > **تنظیمات فکس > تنظیمات اصلی > سربرگ** را انتخاب کنید و اطلاعات سرصفحه را تنظیم<br>*ن*هایید. برخی از دستگاههای نمابر به طور خودکار نمابرهای ورودی که دارای اطلاعات سرصفحه نیستند را رد میکنند.

**منایش اطلاعات متاس گیرنده شام مسدود است.**

#### **راهکارها**

برای لغو انسداد مایش اطلاعات مّاس گیرنده با اپراتور مخابراتی خود مّاس بگیرید. برخی از تلفنها یا دستگاههای مٔابر به طور<br>خودکار مّاسهای ناشناس را رد میکنند.
**شامرهمنابر گیرنده اشتباه است.**

**راهکارها**

بررسی کنید که شماره گیرنده ثبتشده در لیست مخاطبین شما یا شمارهای که مستقیماً با استفاده از صفحهکلید عددی وارد<br>کردهاید، صحیح است. یا از گیرنده سوال کنید آیا شماره نمابر صحیح است.

**دستگاه منابر گیرنده برای دریافت منابرها آماده نیست.**

**راهکارها**

از گیرنده سوال کنید آیا دستگاه غابر گیرنده آماده دریافت غابر است یا خیر.

**حجم دادههای ارسالی بسیار زیاد است.**

**راهکارها**

به یکی از روشهای زیر میتوانید نمابرها را با حجم دادههای کوچکتر ارسال کنید.

انتخاب منایید. ❏وقتی منابررادر حالتتکرنگارسال میکنید، گزینه**ارسال مستقیم** رادر **فکس** <sup>&</sup>gt;**تنظیامتفکس** <sup>&</sup>gt;**تنظیامتارسال فکس**

"ارسال چندین صفحهاز یک سند تک رنگ (ارسال [مستقیم\)" در](#page-105-0) صفحه 106

استفاده از تلفن متصل $\Box$ 

"ارسال مابرها با شمارهگیری از یک دستگاه تلفن [خارجی" در](#page-105-0) صفحه 106

عدا کر دن اسناد $\Box$ 

**منابرها دریافت منیشوند**

ممکن است بنا به دلایل زیر رخ داده باشد.

**اشتراک برای یک سرویس باز-ارسال متاس.**

**راهکارها**

اگر در سرویس باز-ارسال <del>م</del>اس مشترک شدهاید، ممکن است چاپگر *مٔ*ابرها را دریافت نکند. با ارائه دهنده سرویس *مّ*اس<br>بگیرید.

**گزینه حالت دریافت روی حالت دستی تنظیم شده است، در حالیکه یک دستگاه تلفن خارجی به چاپگر متصل است.**

**راهکارها**

اگر دستگاه تلفن خارجی به چاپگر متصل است و از یک خط تلفن به صورت مشترک با چاپگر استفاده میکند، مسیر **تنظیم** ><br>**تنظیمات چایگ**ر > **تنظیمات فکس > تنظیمات اصلی** را انتخاب کنید و سپس **حالت دریافت** را روی **خودکار** تنظیم کنید.

**حافظه در دسترس صندوق ورودی کافی نیست.**

**راهکارها**

100 سند دریافت شده در مجموع در صندوق ورودی ذخیره شده است. اسناد غیرضروری را حذف کنید.

**رایانهای کهمنابرهای دریافت شده را ذخیره میکند، روشن نیست.**

#### **راهکارها**

وقتی تنظیمات موردنظر برای ذخیره *ن*ابرهای دریافتی در یک رایانه را اعمال کردید، رایانه موردنظر را روشن کنید. نمابر دریافت<br>شده پس از ذخیره شدن در رایانه حذف میشود.

**شامرهمنابر فرستنده در فهرست شامره رد کردن ثبت شده است.**

#### **راهکارها**

قبل از حذف آن، مطمئن شوید شماره فرستنده را میتوان از **فهرست شماره رد کردن** حذف کرد. آن را از طریق مسیر **تنظیم** > **تنظیامت چاپگر**>**تنظیامت فکس** >**تنظیامت اصلی** >**رد کردن منابر**>**ویرایش فهرست شامره رد کردن** حذف کنید. یا گزینه **فهرستشامرهردکردن**رادرمسیر**تنظیم** >**تنظیامتچاپگر**>**تنظیامتفکس**>**تنظیامتاصلی**>**ردکردن منابر**>**ردکردنمنابر** غیرفعال کنید. فکس هایی که از شماره های ثبت شده در این لیست ارسال شده باشند، در صورتی که این تنظیم فعال شده<br>باشد، مسدود خواهند شد.

**شامرهمنابر فرستنده در فهرست مخاطبین ثبت نشده است.**

#### **راهکارها**

شماره مابر فرستنده را در فهرست مخاطبین ثبت کنید. یا **مخاطبان ثبت نشده** را در مسیر **تنظیم** > **تنظیمات چاپگر** > **تنظیمات فکس> تنظیمات اصلی> رد <b>کردن مابر**> **رد کردن مابر** غیرفعال کنید. مابرهایی که از شمارههای ثبت نشده در این لیست ارسال<br>شده باشند، در صورتی که این تنظیم فعال شده باشد، مسدود خواهند شد.

**فرستندهمنابر را بدون اطلاعات سرصفحه ارسال کرده است.**

#### **راهکارها**

از فرستنده سوال کنید آیا اطلاعات سرصفحه در دستگاه <del>ن</del>مابر وی تنظیم شده است. یا **سربرگ خالی نمابر مسدود شد** را در مسیر **تنظیم** > **تنظیمات چاپگر** > **تنظیمات فکس > تنظیمات اصلی > رد کردن غابر > رد کردن غابر** غیرفعال کنید. *غ*ابرهایی که فاقد<br>اطلاعات سر صفحه باشند، در صورتی که گزینه فعال شده باشد، مسدود خواهند شد.

**منابرها به گیرنده خاصی ارسال منیشوند**

**تنظیم سرعت فکس ثبتشده در لیست مخاطبین اشتباه است.**

#### **راهکارها**

گیرنده را از لیست مخاطبین انتخاب کرده و سپس مسیر **ویرایش** > **سرعت فکس** >**آهسته (bps9600 (**را انتخاب منایید.

#### **در زمانهای خاصی منابرها ارسال منیشوند**

#### **تاریخ و زمان چاپگر اشتباه است.**

#### **راهکارها**

مسیر **تنظیم> تنظیمات چاپگر> تنظیمات اصلی> تاریخ/ تن<b>ظیمات زمان** را انتخاب نموده و در نهایت تاریخ و زمان صحیح را تنظیم کنید.

**منابرها با اندازه نادرست ارسال میشوند**

ممکن است بنا به دلایل زیر رخ داده باشد.

**اسناد اصلی به درستی قرار داده نشدند.**

**راهکارها**

- ❏بررسی کنید سند به درستی در برابر علامتهای ترازبندی قرار گرفته باشد.
- $\Box$  اگر لبه تصویر در کادر نیست، سند را کمی از لبه شیشه اسکنر حرکت دهید. ناحیه حدود 1.5 میلیمتری (0.06 اینچی) از لبه<br>شیشه اسکنر را نمیتوانید اسکن کنید.
	- | "قرار دادن [اسناد" در](#page-36-0) صفحه 37
	- **روی اسناد اصلی یا شیشه اسکرن گرد و خاک یا چرک وجود دارد.**

#### **راهکارها**

- هر نوع گرد و خاک یا چرک چسبیده به اسناد اصلی را پاک منوده و شیشه اسکرن را متیز کنید.
	- | "متیز کردن شیشه [اسکرن" در](#page-127-0) صفحه 128

#### **ذخیره کردن منابر دریافتی در دستگاه حافظه ممکن نیست**

ممکن است بنا به دلایل زیر رخ داده باشد.

**ذخیره منابرهای دریافتی در حافظه خارجی غیرفعال است.**

#### **راهکارها**

مسیر**تنظیم** >**تنظیامتچاپگر**>**تنظیامتفکس**>**تنظیامتدریافت**را انتخابکنیدو سپس**ذخیرهدر حافظه**رادر هرمنوفعال نمایید.

**دستگاه حافظه به چاپگر متصل نیست.**

#### **راهکارها**

یک دستگاه حافظه به چاپگر متصل کنید که در آن یک پوشه برای ذخیره *غ*ابرها ایجاد کردهاید. وقتی *غ*ابرها در دستگاه ذخیره<br>شوند، از حافظه چایگر حذف میشوند.

**حافظه ذخیرهسازی کافی در دستگاه وجود ندارد.**

#### **راهکارها**

دادههای غیرضروری را از دستگاه حذف کنید تا مقدار حافظه آزاد افزایش پیدا کند. یا، دستگاه دیگری متصل کنید که حافظه آزاد<br>کافی دارد.

**دستگاه حافظه در برابر نوشنت محافظت شده.**

#### **راهکارها**

محافظت در برابر نوشنت را غیر فعال کنید.

**منابرهای دریافتی چاپ منیشوند**

ممکن است بنا به دلایل زیر رخ داده باشد.

**یک خطا مانند گیر کردن کاغذ در چاپگر رخ داده است.**

**راهکارها**

خطای چاپگر را برطرف کنید و سپس از فرستنده درخواست کنید تا مجدداً مٔابر را ارسال کند.

**چاپ کردن منابرهای دریافتی در قسمت تنظیامت فعلی غیرفعال است.**

**راهکارها**

اگر **ذخیره در کامپیوتر** روی حالت **بله** تنظیم شده است، تنظیم را به **بله و چاپ** تغییر دهید. یا **ذخیره در صندوق دریافت** و **ذخیره**<br>**در کامپیوتر** را غیرفعال کنید که اجازه انجام چاپ را میدهد.

شما میتوانید **ذخیره در صندوق دریافت** و **ذخیره در کامپیوتر** را در مسیر **تنظیم > تنظیمات چاپگر > تنظیمات فکس > تنظیمات**<br>**دریافت > خروجی فکس** پیدا کنید.

#### **منابرها ارسال یا دریافت منیشوند (Windows(**

مطمئن شوید رایانه و چاپگر به درستی متصل شدهاند. دلیل و راهکار رفع این مشکل بسته به متصل بودن یا نبودن آنها متفاوت خواهد بود.

#### *بررسی وضعیت اتصال*

اگر از Windows استفاده می کنید، برای بررسی وضعیت اتصال برای کامپیوتر و چاپگر، از برنامه Epson Printer Connection Checker<br>استفاده کنید. بسته به نتایج بررسی ممکن است قادر باشید مشکل را حل کنید.

.1 آیکن **Checker Connection Printer Epson** را در دسکتاپ دو-کلیک کنید.

.میشود راهاندازی Epson Printer Connection Checker

اگر هیچ آیکنی در دسکتاپ وجود ندارد، روشهای زیر را برای راهاندازی Epson Printer Connection Checker دنبال کنید.

Windows 11❏

روی دکمه شروع کلیک کنید و سپس **همه برنامهها**>**Software Epson** < **Checker Connection Printer Epson** را انتخاب کنید.

Windows 10❏

روی دکمه شروع کلیک کنید و سپس گزینههای **Software Epson** < **Checker Connection Printer Epson** را انتخاب کنید.

Windows 8.1/Windows 8❏

نام برنامه را در قسمت جستجو وارد کنید و سپس آیکن نشان داده شده را انتخاب منایید.

Windows 7❏

روی دکمه شروع کلیک کنید و سپس **همه برنامهها**>**Software Epson** < **Checker Connection Printer Epson** را انتخاب کنید.

.2 برای بررسی، دستورالعملهای روی صفحه را دنبال کنید.

*اگر نام چاپگرمنایش دادهمنیشود، یک درایور چاپگر اصلی Epson نصب کنید. نکته: ["بررسی](#page-135-0) اینکه آیا یک درایور چاپگر اصل [Epson](#page-135-0) نصب است — " در [صفحه](#page-135-0) 136Windows* وقتی مشکل را تشخیص دادید، راهکار منایش یافته در صفحه را دنبال کنید.

وقتی فیتوانید مشکل را برطرف کنید، موارد زیر را مطابق با وضعیت بررسی کنید.

چاپگر در یک اتصال شبکه تشخیص داده  $\Box$ چاپگر در یک اتصال شبک "اتصال به یک شبکه ممکن [نیست" در](#page-149-0) صفحه 150

چاپگر از طریق اتصال USB تشخیص داده نمی،شود  $\Box$ ["اتصال](#page-151-0) چاپگر از طریق [USB](#page-151-0) ممکن نیست (" در [صفحه](#page-151-0) 152Windows(

❏چاپگر تشخیص داده میشود، اما چاپ امکانپذیر نیست. "چاپ ممکن نیست علیرغم آنکه اتصال برقرار شده است [\(Windows "\(در](#page-152-0) صفحه 153

#### **اتصال به یک شبکه ممکن نیست**

ممکن است این مشکل بنا به یکی از دلایل زیر رخ داده باشد.

**مشکلی در رابطه با دستگاههای شبکه برای اتصال Fi-Wi وجود دارد.**

#### **راهکارها**

دستگاههایی که میخواهید به شبکه متصل کنید را خاموش کنید. حدود 10 ثانیه صبر کنید و سپس دستگاهها را به این ترتیب روشن کنید: روتر بی سیم، رایانه یا دستگاه هوشمند و سپس چاپگر. چاپگر و رایانه یا دستگاه هوشمند را به روتر بی سیم نزدیک کنید تا<br>ارتباط امواج رادیویی بهتر شود و سپس سعی کنید تنظیمات شبکه را دوباره انجام دهید.

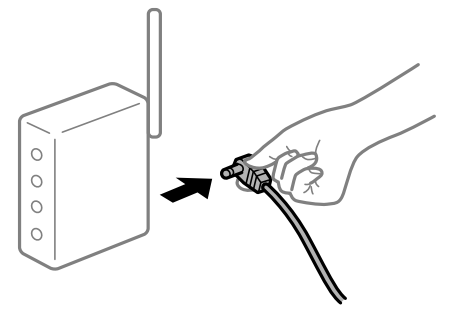

**دستگاههامنیتوانند سیگنالها را از روتر بیسیم دریافت کنند زیرا بسیار دور از هم هستند.**

#### **راهکارها**

پس از انتقال دادن رایانه یا دستگاه هوشمند و چاپگر به نزدیکی روتر بیسیم، روتر بیسیم را خاموش و سپس مجدداً روشن کنید.

**هنگام تغییر روتر بیسیم، تنظیامت با روتر جدید مطابقت ندارند.**

#### **راهکارها**

تنظیمات اتصال را مجدداً به نحوی اعمال کنید تا با روتر بیسیم جدید مطابقت داشته باشند.

| "تنظیم مجدد اتصال [شبکه" در](#page-225-0) صفحه 226

**SSIDهای متصل شده از رایانه یا دستگاه هوشمند و رایانه متفاوت هستند.**

#### **راهکارها**

هنگامی که از چندین روتر بیسیم به صورت همزمان استفاده میکنید یا روتر بیسیم چندین SSID دارد و دستگاهها به SSIDهای<br>متفاوتی متصل هستند، غی توانید به روتر بیسیم وصل شوید.

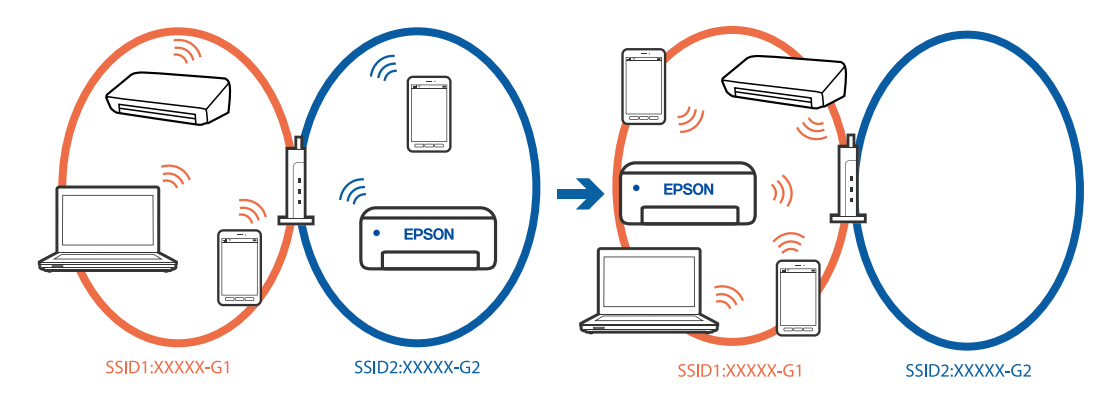

رایانه یا دستگاه هوشمند را به هامن SSID که چاپگر متصل است وصل کنید.

با چاپ گزارش بررسی اتصال شبکه،  $\rm SSD$  چاپگر متصل را بررسی کنید.  $\Box$ 

- $\Box$  در همه کامپیوترها و دستگاه های هوشمند مورد نظرتان برای اتصال به چاپگر، نام Wi-Fi یا شبکه ای را که به آن متصل هستید<br>بررسی کنید.
- $\Box$  اگر چاپگر و کامپیوتر یا دستگاه هوشمندتان به شبکه های مختلفی متصل هستند، دستگاه را دوباره به SSID که چاپگر به آن<br>وصل است متصل کنید.

**یک جداکننده حریم خصوصی در روتر بیسیم در دسترس میباشد.**

#### **راهکارها**

اغلب روترهای بیسیم دارای یک عملکرد تفکیککننده هستند که از ارتباط بین دستگاههای دارای SSID یکسان جلوگیری میکند. اگر با وجود وصل بودن به یک شبکه یکسان، نمیتوانید بین چاپگر و رایانه یا دستگاه هوشمند ارتباط برقرار کنید، عملکرد<br>تفکیککننده را روی روتر بیسیم غیرفعال کنید. برای جزئیات بیشتر به مستندات عرضه شده با روتر بی سیم مراجعه

**آدرس IP به درستی تخصیص نیافته است.**

#### **راهکارها**

اگر آدرس IP چاپگر XXX.XXX.169.254 و ماسک شبکه فرعی 255.255.0.0 باشد، آدرس IP را مٔیتوان به درستی تخصیص داد.

به **تنظیم** > **تنظیمات چاپگر > تنظیمات شبکه > پیشرفته > TCP/IP در پانل کنترل چاپگر بروید و سپس آدرس IP و ماسک شبکه<br>فرعی تخصیص<sub>ل</sub>افته به چاپگر را بررسی کنید.** 

روتر بیسیم را دوباره راهاندازی کنید یا تنظیمات شبکه چاپگر را بازنشانی کنید.

اگر تنظیامت شبکه چاپگر نادرست است، تنظیامت شبکه چاپگر را مطابق با محیط شبکه مجدداً پیکربندی کنید.

| "تنظیم مجدد اتصال [شبکه" در](#page-225-0) صفحه 226

**مشکلی در رابطه با تنظیامت شبکه در رایانه وجود دارد.**

**راهکارها**

سعی کنید از طریق رایانه به یک وبسایت وارد شوید تا اطمینان حاصل کنید که تنظیمات شبکه رایانه شما صحیح است. اگر<br>غی¤وانید به هیچ وبسایتی دسترسی پیدا کنید، مشکلی در رایانه وجود دارد. اتصال شبکه رایانه را بررسی کنید. برای جزئیات بیشتر به مستندات عرضه شده به همراه رایانه مراجعه کنید.

**چاپگر توسط اترنت از طریق دستگاههایی که az802.3 IEEE) اترنت با بازده انرژی بالا) را پشتیبانی میکنند متصل است.**

**راهکارها**

وقتی چاپگر را از طریق اترنت با استفاده از دستگاههای پشتیبانی کننده IEEE 802.3az (اترنت با بازده انرژی بالا) متصل<br>میکنید، ممکن است بسته به هاب یا روتر مورد استفاده مشکلات زیر بروز کنند.

اتصال دچار نوسان میشود، چاپگر بارها قطع و وصل میشود.  $\Box$ 

❏اتصال به چاپگر امکانپذیر نیست.

❏سرعت اتصال آهسته میشود.

برای غیرفعال کردن IEEE 802.3az مربوط به چاپگر، مراحل زیر را دنبال کنید و سپس متصل شوید.

- .1 کابل اترنت متصل به رایانه و چاپگر را جدا کنید.
- 2. وقتی IEEE 802.3az مخصوص رایانه فعال است، آن را غیرفعال کنید. برای جزئیات بیشتر به مستندات عرضه شده به همراه رایانه مراجعه کنید.
- .3 رایانه و چاپگر را با کمک یک کابل اترنت به طور مستقیم به یکدیگر وصل کنید.
	- .4 در چاپگر، یک گزارش اتصال شبکه را چاپ کنید. "بررسی وضعيت اتصال به شبکه [چاپگر \(گزارش](#page-228-0) اتصال شبکه)" در صفحه 229
		- .5 آدرس IP چاپگر را در گزارش اتصال شبکه بررسی کنید.
			- .6 در رایانه، به Config Web وارد شوید.
	- .7 **in Log** را انتخاب کنید و رمز عبور سرپرست را وارد کنید. یک مرورگر وب را اجرا و سپس آدرس IP چاپگر را وارد کنید. "برنامه مخصوص تنظیم عملکردهای چایگر (Web Config)" در صفحه 251
		- .8 مسیر **Network** < **LAN Wired** را انتخاب کنید.
		- .9 گزینه **OFF** را برای **az802.3 IEEE** انتخاب کنید.
			- .10 روی گزینه **Next** کلیک کنید.
			- .11 روی گزینه **OK** کلیک کنید.
		- .12 کابل اترنت متصل به رایانه و چاپگر را جدا کنید.
- .13 اگر az802.3 IEEE مخصوص رایانه را در مرحله 2 غیرفعال کردید، آن را فعال کنید.
	- .14 کابلهای اترنت که در مرحله 1 جدا کرده بودید را به رایانه و چاپگر متصل کنید.

اگر مشکل هنوز باقی مانده است، ممکن است مشکل به دستگاههایی غیر از چاپگر مربوط باشد.

**اتصال چاپگر از طریق USB ممکن نیست (Windows(** ممکن است بنا به دلایل زیر رخ داده باشد.

**کابل USB بهدرستی به ورودی USB وصل نشده است.**

**راهکارها**

کابل USB را محکم به چاپگر و رایانه وصل کنید.

**مشکلی در رابطه با هاب USB وجود دارد.**

**راهکارها**

اگر از هاب USB استفاده میکنید، سعی کنید چاپگر را بطور مستقیم به رایانه وصل کنید.

**مشکلی در رابطه با کابل USB یا ورودی USB وجود دارد.**

**راهکارها**

اگر کابل USB شناسایی نشد، درگاه یا کابل USB را تغییر دهید.

**منابرها ارسال یا دریافت منیشوند، علیرغم آنکه اتصال به درستی برقرار شده است (Windows(**

ممکن است بنا به دلایل زیر رخ داده باشد.

**نرمافزار نصب نیست.**

**راهکارها**

اطمینان حاصل کنید که درایور PC-FAX روی رایانه نصب شده است. درایور PC-FAX همراه با برنامه FAX Utility نصب<br>میشود. برای بررسی نصب بودن آن، مراحل زیر را دنبال کنید.

مطمئن شوید چاپگر (مَابر) در **دستگاهها و چاپگرها، چاپگر یا چاپگرها و سختافزا<b>رهای دیگر** نشان داده میشود. چاپگر (مَابر) به<br>صورت «EPSON XXXXX (FAX» نشان داده میشود. اگر چاپگر (مَابر) نشان داده نشد، FAX Utility را لغو نصب و د نصب کنید. برای دسترسی به **دستگاهها و چاپگرها، چاپگر یا چاپگرها و سخت!فزار دیگر** به موارد زیر مراجعه کنید.

Windows 11❏

قسمت **سخت افزار <sup>و</sup> صدا** انتخاب کنید. روی دکمهشروع کلیککنیدو سپس**همهبرنامه ها**>**ابزار** > **Windowsصفحهکنترل** <sup>&</sup>gt;**مشاهدهدستگاه هاو چاپگرها**رادر

Windows 10❏

**سختافزار <sup>و</sup> صدا** انتخاب کنید. روی دکمه شروع کلیک کنید <sup>و</sup> سپس **سیستم** > **Windowsپانل کنترل** <sup>&</sup>gt;**مشاهده دستگاهها <sup>و</sup> چاپگرها** را در قسمت

Windows 8.1/Windows 8❏

**دسکتاپ** >**تنظیامت** >**پانل کنترل** >**مشاهده دستگاهها و چاپگرها** از **سختافزار و صدا** یا **سختافزار** را انتخاب کنید.

Windows 7❏

روی دکمه شروع کلیک کنید و **پانل کنترل** >**مشاهده دستگاهها و چاپگرها** را از **سختافزار و صدا** یا **سختافزار** انتخاب کنید.

Windows Vista❏

روی دکمه شروع کلیک کرده و **پانل کنترل** > **چاپگرها** از **سختافزار و صدا** را انتخاب کنید.

Windows XP❏

روی دکمه شروع کلیک کنید و **تنظیامت** >**پانل کنترل** > **چاپگرها و سایر سختافزارها** > **چاپگرها و منابرها** را انتخاب کنید.

**مشکلاتی در رابطه با اتصال منابر و تنظیامت منابر وجود دارد.**

**راهکارها**

راهکارهای برطرف کردن مشکل برای اتصال منابر و تنظیامت منابر را امتحان کنید.

#### **منابرها ارسال یا دریافت منیشوند (OS Mac(**

مطمئن شوید رایانه و چاپگر به درستی متصل شدهاند. دلیل و راهکار رفع این مشکل بسته به متصل بودن یا نبودن آنها متفاوت خواهد بود.

#### *بررسی وضعیت اتصال*

برای بررسی وضعیت اتصال برای رایانه و چاپگر، از برنامه Monitor Status EPSON استفاده کنید.

- کنید. .1 گزینه **ترجیحات سیستم** را از منوی Apple <sup>&</sup>lt; **چاپگرها <sup>و</sup> اسکرنها** (یا **چاپ <sup>و</sup> اسکن**، **چاپ ومنابر**) برگزینید <sup>و</sup> سپس چاپگر را انتخاب
	- .2 روی **گزینهها و لوازم** >**برنامه کاربردی** > **باز کردن برنامه کاربردی چاپگر** کلیک کنید.
		- .3 روی گزینه **Monitor Status EPSON** کلیک کنید.

وقتی وضعیت اقلام مصرفی منایش داده میشود، اتصال بین رایانه و چاپگر به درستی برقرار شده است.

در صورتی که اتصال برقرار نشده است، بخش زیر را بررسی کنید.

- چاپگر در یک اتصال شبکه تشخیص داده  $\Box$ چاپگر در یک اتصال شبکه "اتصال به یک شبکه ممکن [نیست" در](#page-157-0) صفحه 158
- چاپگر از طریق اتصال USB تشخیص داده نمی شود  $\Box$ ["اتصال](#page-160-0) چاپگر از طریق [USB](#page-160-0) ممکن نیست (" در [صفحه](#page-160-0) 161OS Mac(
	- در صورتی که اتصال برقرار شده است، موارد زیر را بررسی کنید.
- ❏چاپگر تشخیص داده میشود، اما چاپ امکانپذیر نیست. "چاپ ممکن نیست علیرغم آنکه اتصال برقرار شده است (Mac OS)" در صفحه 161

#### **اتصال به یک شبکه ممکن نیست**

ممکن است این مشکل بنا به یکی از دلایل زیر رخ داده باشد.

**مشکلی در رابطه با دستگاههای شبکه برای اتصال Fi-Wi وجود دارد.**

**راهکارها**

دستگاههایی که میخواهید به شبکه متصل کنید را خاموش کنید. حدود 10 ثانیه صبر کنید و سپس دستگاهها را به این ترتیب روشن کنید: روتر بی سیم، رایانه یا دستگاه هوشمند و سپس چاپگر. چاپگر و رایانه یا دستگاه هوشمند را به روتر بی سیم نزدیک کنید تا<br>ارتباط امواج رادیویی بهتر شود و سپس سعی کنید تنظیمات شبکه را دوباره انجام دهید.

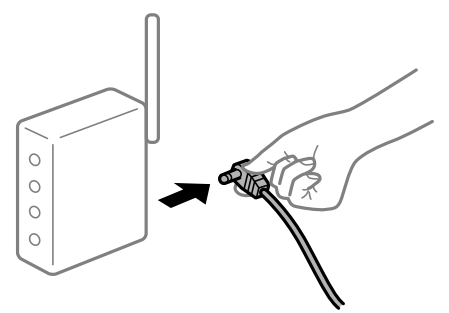

**دستگاههامنیتوانند سیگنالها را از روتر بیسیم دریافت کنند زیرا بسیار دور از هم هستند.**

**راهکارها**

پس از انتقال دادن رایانه یا دستگاه هوشمند و چاپگر به نزدیکی روتر بیسیم، روتر بیسیم را خاموش و سپس مجدداً روشن کنید.

**هنگام تغییر روتر بیسیم، تنظیامت با روتر جدید مطابقت ندارند.**

#### **راهکارها**

تنظیمات اتصال را مجدداً به نحوی اعمال کنید تا با روتر بیسیم جدید مطابقت داشته باشند.

| "تنظیم مجدد اتصال [شبکه" در](#page-225-0) صفحه 226

**SSIDهای متصل شده از رایانه یا دستگاه هوشمند و رایانه متفاوت هستند.**

**راهکارها**

هنگامی که از چندین روتر بیسیم به صورت همزمان استفاده میکنید یا روتر بیسیم چندین SSID دارد و دستگاهها به SSIDهای<br>متفاوتی متصل هستند، نمیتوانید به روتر بیسیم وصل شوید.

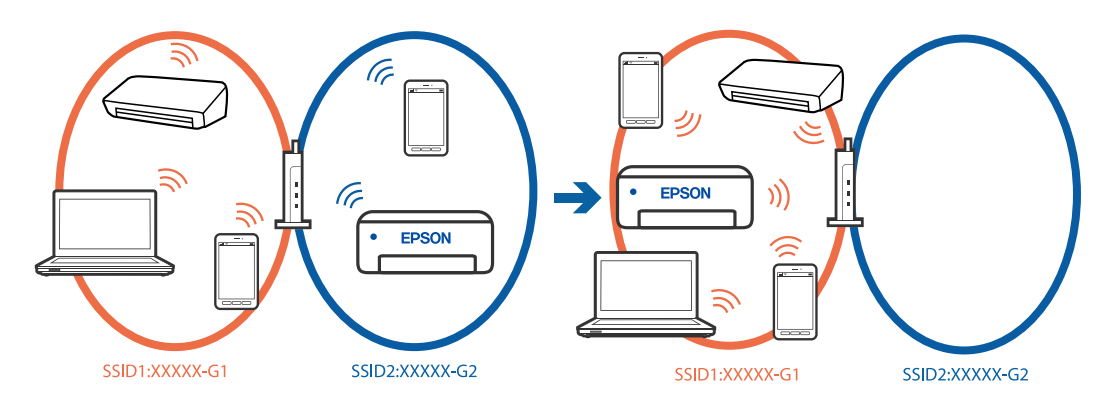

رایانه یا دستگاه هوشمند را به هامن SSID که چاپگر متصل است وصل کنید. با چاپ گزارش بررسی اتصال شبکه،  $\sin$  چاپگر متصل را بررسی کنید. $\Box$  بر همه کامپیوترها و دستگاه های هوشمند مورد نظرتان برای اتصال به چاپگر، نام Wi-Fi یا شبکه ای را که به آن متصل هستید **ا**<br>در سی کنید.

اگر چاپگر و کامپیوتر یا دستگاه هوشمندتان به شبکه های مختلفی متصل هستند، دستگاه را دوباره به SSID که چاپگر به آن<br>وصل است متصل کنید.

**یک جداکننده حریم خصوصی در روتر بیسیم در دسترس میباشد.**

#### **راهکارها**

اغلب روترهای بیسیم دارای یک عملکرد تفکیککننده هستند که از ارتباط بین دستگاههای دارای SSID یکسان جلوگیری میکند. اگر با وجود وصل بودن به یک شبکه یکسان، نمیتوانید بین چاپگر و رایانه یا دستگاه هوشمند ارتباط برقرار کنید، عملکرد<br>تفکیککننده را روی روتر بیسیم غیرفعال کنید. برای جزئیات بیشتر به مستندات عرضه شده با روتر بی سیم مراجعه

#### **آدرس IP به درستی تخصیص نیافته است.**

#### **راهکارها**

اگر آدرس IP چاپگر XXX.XXX.169.254 و ماسک شبکه فرعی 255.255.0.0 باشد، آدرس IP را میتوان به درستی تخصیص داد.

به **تنظیم**> **تنظیمات چاپگر > تنظیمات شبکه > پیشرفته > TCP/IP در پانل کنترل چاپگر بروید و سپس آدرس IP و ماسک شبکه<br>فرعی تخصیص<sub>ا</sub>فته به چاپگر را بررسی کنید.** 

روتر بیسیم را دوباره راهاندازی کنید یا تنظیامت شبکه چاپگر را بازنشانی کنید.

اگر تنظیامت شبکه چاپگر نادرست است، تنظیامت شبکه چاپگر را مطابق با محیط شبکه مجدداً پیکربندی کنید.

| "تنظیم مجدد اتصال [شبکه" در](#page-225-0) صفحه 226

**مشکلی در رابطه با تنظیامت شبکه در رایانه وجود دارد.**

#### **راهکارها**

سعی کنید از طریق رایانه به یک وبسایت وارد شوید تا اطمینان حاصل کنید که تنظیمات شبکه رایانه شما صحیح است. اگر<br>نمیتوانید به هیچ وبسایتی دسترسی پیدا کنید، مشکلی در رایانه وجود دارد. اتصال شبکه رایانه را بررسی کنید. برای جزئیات بیشتر به مستندات عرضه شده به همراه رایانه مراجعه کنید.

**چاپگر توسط اترنت از طریق دستگاههایی که az802.3 IEEE) اترنت با بازده انرژی بالا) را پشتیبانی میکنند متصل است.**

#### **راهکارها**

وقتی چاپگر را از طریق اترنت با استفاده از دستگاههای پشتیبانی کننده IEEE 802.3az (اترنت با بازده انرژی بالا) متصل<br>میکنید، ممکن است بسته به هاب یا روتر مورد استفاده مشکلات زیر بروز کنند.

❏اتصال دچار نوسان میشود، چاپگر بارها قطع و وصل میشود.

❏اتصال به چاپگر امکانپذیر نیست.

❏سرعت اتصال آهسته میشود.

برای غیرفعال کردن IEEE 802.3az مربوط به چاپگر، مراحل زیر را دنبال کنید و سپس متصل شوید.

- .1 کابل اترنت متصل به رایانه و چاپگر را جدا کنید.
- 2. وقتی IEEE 802.3az مخصوص رایانه فعال است، آن را غیرفعال کنید. برای جزئیات بیشتر به مستندات عرضه شده به همراه رایانه مراجعه کنید.
- .3 رایانه و چاپگر را با کمک یک کابل اترنت به طور مستقیم به یکدیگر وصل کنید.
	- .4 در چاپگر، یک گزارش اتصال شبکه را چاپ کنید. "بررسی وضعيت اتصال به شبکه [چاپگر \(گزارش](#page-228-0) اتصال شبکه)" در صفحه 229
		- .5 آدرس IP چاپگر را در گزارش اتصال شبکه بررسی کنید.
			- .6 در رایانه، به Config Web وارد شوید.
	- .7 **in Log** را انتخاب کنید و رمز عبور سرپرست را وارد کنید. یک مرورگر وب را اجرا و سپس آدرس IP چاپگر را وارد کنید. "برنامه مخصوص تنظیم عملکردهای چاپگر (Web Config)" در صفحه 251
		- .8 مسیر **Network** < **LAN Wired** را انتخاب کنید.
		- .9 گزینه **OFF** را برای **az802.3 IEEE** انتخاب کنید.
			- .10 روی گزینه **Next** کلیک کنید.
			- .11 روی گزینه **OK** کلیک کنید.
		- .12 کابل اترنت متصل به رایانه و چاپگر را جدا کنید.
- .13 اگر az802.3 IEEE مخصوص رایانه را در مرحله 2 غیرفعال کردید، آن را فعال کنید.
	- .14 کابلهای اترنت که در مرحله 1 جدا کرده بودید را به رایانه و چاپگر متصل کنید.
- اگر مشکل هنوز باقی مانده است، ممکن است مشکل به دستگاههایی غیر از چاپگر مربوط باشد.

**اتصال چاپگر از طریق USB ممکن نیست (OS Mac(** ممکن است بنا به دلایل زیر رخ داده باشد.

**کابل USB بهدرستی به ورودی USB وصل نشده است.**

#### **راهکارها**

کابل USB را محکم به چاپگر و رایانه وصل کنید.

**مشکلی در رابطه با هاب USB وجود دارد.**

**راهکارها**

اگر از هاب USB استفاده میکنید، سعی کنید چاپگر را بطور مستقیم به رایانه وصل کنید.

**مشکلی در رابطه با کابل USB یا ورودی USB وجود دارد.**

**راهکارها**

اگر کابل USB شناسایی نشد، درگاه یا کابل USB را تغییر دهید.

**عملیات ارسال یا دریافت ممکن نیست علیرغم آنکه اتصال به درستی برقرار شده است (OS Mac(** ممکن است بنا به دلایل زیر رخ داده باشد.

**نرمافزار نصب نیست.**

**راهکارها**

<span id="page-192-0"></span>اطمینان حاصل کنید که درایور PC-FAX روی رایانه نصب شده است. درایور PC-FAX همراه با برنامه FAX Utility نصب<br>میشود. برای بررسی نصب بودن آن، مراحل زیر را دنبال کنید.

گزینه **ترجیحات سیستم** را از منوی Apple > **چایگرها و اسکنرها** (یا **چاپ و اسکن، چاپ و ڼابر**) انتخاب کنید و سپس بررسی کنید چاپگر (مابر) نمایش داده شود. چاپگر (مابر) به صورت<sup>"</sup> (FAX XXXX (USB " یا "(TeAX XXXX تمایش داده می شود. اگر<br>چاپگر (نمابر) نشان داده نشد، روی [+] کلیک کنید و سپس چاپگر (نمابر) را ثبت نمایید.

**درایور FAX-PC مکث شده است.**

**راهکارها**

گزینه **ترجیحات سیستم** را از منوی Apple > **چاپگرها و اسکنرها** (یا **چاپ و اسکن، چاپ و <sup></sup>هابر**) انتخاب کنید و سپس روی<br>چاپگر (مابر) دو بار کلیک کنید. اگر چاپگر متوقف شده است، روی **ازسرگیری** (یا **ازسرگیری چاپگر**) کلیک کنید.

**مشکلاتی در رابطه با اتصال منابر و تنظیامت منابر وجود دارد.**

**راهکارها**

راهکارهای برطرف کردن مشکل برای اتصال منابر و تنظیامت منابر را امتحان کنید.

**کار با چاپگر طبق انتظار پیش منیرود**

**عملیاتها به کندی انجام میشوند**

**چاپ بسیار آهسته است**

ممکن است بنا به دلایل زیر رخ داده باشد.

**برنامههای غیرضروری در حال اجرا هستند.**

**راهکارها**

هر نوع برنامه غیرضروری در رایانه خود یا دستگاه هوشمند را ببندید.

**کیفیت چاپ روی گزینه بالا تنظیم شده است.**

**راهکارها**

تنظیمات کیفیت را پایینتر بیاورید.

#### **چاپ دوطرفه غیرفعال است.**

#### **راهکارها**

تنظیم دو رو (یا سرعت بالا) را فعال کنید. زمانی که این تنظیم فعال میشود، هد چاپ زمانی که در هر دو جهت حرکت میکند<br>چاپ انجام میدهد و سرعت چاپ افزایش می<sub>ا</sub>بابد.

❏پانل کنترل

مسیر **تنظیم** >**تنظیامت چاپگر**>**تنظیامت چاپگر** را انتخاب منایید و **دو طرفه** را فعال کنید.

#### Windows❏

علامت **چاپ دورویه** را از زبانه **گزینه بیشتر** درایور چاپگر انتخاب کنید.

#### Mac OS❏

```
گزینه ترجیحات سیستم را از منوی Apple > چاپگرها و اسکنرها (یا چاپ و اسکن، چاپ و نمابر) انتخاب نموده و سپس چاپگر را
برگزینید. روی گزینهها و لوازم >گزینهها (یا درایور) کلیک کنید. گزینه On را به عنوان تنظیم چاپ دورویه انتخاب
                                                                                                        کنید.
```
#### **بیصدا فعال است.**

#### **راهکارها**

گزینه **بیصدا** را غیرفعال کنید. هنگامی که چاپگر در **بیصدا** کار میکند، سرعت چاپ کاهش مییابد.

#### ❏پانل کنترل

در صفحه اصلی، را انتخاب کرده و سپس **Off** را انتخاب کنید.

#### Windows❏

گزینه **خاموش** را به عنوان تنظیم **بیصدا** در زبانه **اندازه** درایور چاپگر انتخاب کنید.

#### Mac OS $\Box$

**ترجیحات سیستم** را از منوی Apple > **چاپگرها و اسکنرها** (یا **چاپ و اسکن، چاپ و <sup></sup>هابر**) برگزینید و سپس چاپگر را انتخاب<br>کنید. روی **گزینهها و لوازم > گزینهها** (ی**ا درایور**) کلیک کنید. گزینه Off را به عنوان تنظیم **بیصدا** انتخ

#### **در حین چاپ پیوسته، سرعت چاپ بسیار کاهش مییابد**

**این قابلیت از داغ شدن بیش از حد قسمتهای عملکردی چاپگر و اختلال در کارکرد آن جلوگیری میکند.**

#### **راهکارها**

شما میتوانید به چاپ ادامه دهید. برای بازگشت به سرعت عادی چاپ، اجازه دهید چاپگر به مدت حداقل 30 دقیقه بدون کارکرد<br>باشد. اگر چاپگر خاموش شود سرعت چاپ به حالت عادی باز نمیگردد.

#### **سرعت اسکن پایین است**

#### **اسکن کردن با وضوح بالا.**

#### **راهکارها**

سعی کنید با وضوح کمتری اسکن کنید.

#### **صفحه LCD تاریک میشود**

**چاپگر در حالت خواب است.**

#### **راهکارها**

برای برگشنت به حالت قبلی، هر قسمتی از روی صفحه LCDرا لمس کنید.

#### **صفحه لمسی پاسخ منیدهد**

ممکن است بنا به دلایل زیر رخ داده باشد.

#### **یک ورق محافظ بهمنایشگر لمسی چسبیده است.**

#### **راهکارها**

اگر ورق محافظ روی منایشگر لمسی بچسبانید، ممکن است منایشگر لمسی نوری کار نکند. ورق را بردارید.

**روی منایشگر لک افتاده است.**

#### **راهکارها**

چاپگر را خاموش کنید و سپس صفحه را با یک دستمال نرم و خشک پاک کنید. در صورت لکه دار شدن صفحه ممکن است<br>قابلیتهای لمسی آن بخوبی کار نکنند.

**علامت "!" در صفحهمنایش داده میشود و انتخاب عکسها ممکن نیست**

**فایل تصویری پشتیبانی منیشود.**

#### **راهکارها**

- اگر محصول فایل تصویر را پشتیبانی نکند، "!" روی صفحه LCD ظاهر میشود. از فایلهایی که توسط این محصول پشتیبانی<br>میشوند استفاده کنید.
	- $\,$  ["مشخصات](#page-280-0) داده پشتیبانی شده" در صفحه $\,$  281 $\,$

#### **دستگاه حافظه تشخیص داده نشده است**

**دستگاه حافظه شام روی حالت غیرفعال تنظیم شده است.**

#### **راهکارها**

در پانل کنترل، مسیر **تنظیم** >**تنظیامت چاپگر**>**تنظیامت چاپگر**>**رابط حافظه** را انتخاب کنید و دستگاه حافظه را فعال مَاىید.

#### **ذخیره داده در دستگاه حافظه ممکن نیست**

ممکن است بنا به دلایل زیر رخ داده باشد.

**دستگاه حافظه در برابر نوشنت محافظت شده.**

#### **راهکارها**

محافظت در برابر نوشنت را غیر فعال کنید.

#### **حافظه ذخیرهسازی کافی در دستگاه حافظه وجود ندارد.**

#### **راهکارها**

دادههای غیرضروری را حذف منایید یا دستگاه حافظه دیگری وارد کنید.

#### **صدای کارکرد بسیار زیاد است**

#### **بیصدا در چاپگر غیرفعال است.**

#### **راهکارها**

اگر صدای دستگاه بیش از حد بلند است، **بیصدا** را فعال کنید. فعالسازی این قابلیت میتواند سرعت چاپ را کاهش دهد.

❏پانل کنترل

از صفحه اصلی را انتخاب و سپس **حالت سکوت** را فعال کنید.

Windows❏

**بیصدا** را در زبانه **اندازه** درایور چاپگر فعال کنید.

Mac OS<del></del>

گزینه **ترجیحات سیستم** را از منوی Apple > **چاپگرها و اسکنرها** (یا **چاپ و اسکن، چاپ و ڼابر**) برگزینید و سپس چاپگر را<br>انتخاب کنید. روی **گزینهها و لوازم** > **گزینهها** (یا **درایور**) کلیک کنید. تنظیم **بیصدا** را فعال کنید.

**تاریخ و زمان نادرست هستند**

**خطا در منبع تغذیه رخ داد.**

#### **راهکارها**

بعد از قطع شدن برق در اثر رعد و برق یا زمانی که مدتها برق وصل نبوده باشد، ممکن است ساعت زمان نادرستی را نشان دهد. تاریخ و زمان را به طور صحیح در مسیر **تنظیم > تنظیمات چاپگر > تنظیمات اصلی > تاریخ / تنظیمات زمان** در پانل کنترل<br>تنظیم کنید.

#### **گواهی اصلی نیازمند بهروز رسانی است**

**گواهی اصلی منقضی شده است.**

**راهکارها**

برنامه Config Web را اجرا کنید و سپس گواهی اصلی را بهروزرسانی کنید.

**رمز عبور خود را فراموش کرده اید**

**شام به کمک از طرف متخصصین سرویس نیاز دارید.**

**راهکارها**

در صورت فراموش کردن رمز عبور سرپرست خود، با پشتیبانی Epson متاس بگیرید.

**ایجاد ناگهانی کپی یا ارسال فکس**

**اشیاء خارجی با پانل لمسی نوری در متاس هستند.**

**راهکارها**

مسیر**تنظیم** >**تنظیامتچاپگر**>**تنظیامتاصلی**>**بیدارشدنازحالتخواب**را انتخابمنودهوسپس**صفحهLCD رالمسکنید**را غیرفعال کنید. چاپگر از حالت خواب (صرفهجویی انرژی) بیرون نمیآید تا زمانی که دکمه  $\bf U$  فشار داده شود.

**شامرهمنابر فرستندهمنایش دادهمنیشود**

**شامرهمنابر فرستنده برای دستگاه فرستنده تنظیم نشده است.**

**راهکارها**

ممکن است فرستنده شماره مابر را تنظیم نکرده باشد. با فرستنده ماس بگیرید.

**شامرهمنابر فرستندهمنایش یافته درمنابرهای دریافت شده اشتباه است**

**شامرهمنابر فرستنده که برای دستگاه فرستنده تنظیم شده است، اشتباه میباشد.**

**راهکارها**

ممکن است فرستنده شامره منابر را به اشتباه تنظیم کرده باشد. با فرستنده متاس بگیرید.

**برقراری متاس از طریق تلفن وصل شده ممکن نیست**

**کابل تلفن به درستی وصل نشده است.**

**راهکارها**

تلفن را به درگاه .EXT در چاپگر متصل کنید و گیرنده را شمارهگیری کنید. اگر نمیتوانید آهنگ شمارهگیری گیرنده را بشنوید،<br>کابل تلفن را به درستی وصل کنید.

**دستگاه پاسخگویی منیتواند به متاسهای صوتی پاسخ دهد**

■ تنظیمات زنگ برای پاسخگویی چاپگر روی عددی کمتر از دفعات زنگ زدن برای پاسخگویی پیغامگیر شما تنظیم شده است.

**راهکارها**

گزینه **تنظیم** > **تنظیمات چاپگر** > **تنظیمات فکس > تنظیمات اصلی > زنگ برای پاسخگویی ر**ا انتخاب کنید، سپس روی عددی<br>بزرگتر از دفعات زنگ زدن برای پاسخگویی پیغام گیر تنظیم کنید.

**تعداد زیادی منابرهای ناخواسته دریافت شده است**

**قابلیت چاپگر برای مسدود کردن منابرهای ناخواسته تنظیم نشده است.**

**راهکارها**

تنظیامت **رد کردن منابر** را در مسیر **تنظیم** >**تنظیامت چاپگر** >**تنظیامت فکس** >**تنظیامت اصلی** اعامل کنید. "تنظیامت مربوط به مسدود کردن منابر [مزاحم" در](#page-335-0) صفحه 336

# **یک پیام درمنایشگر LCD منایش داده میشود**

اگر پیام خطایی روی منایشگر LCD نشان داده شد، دستورالعملهای روی صفحه یا راهکارهای زیر را برای برطرف کردن مشکل دنبال کنید.

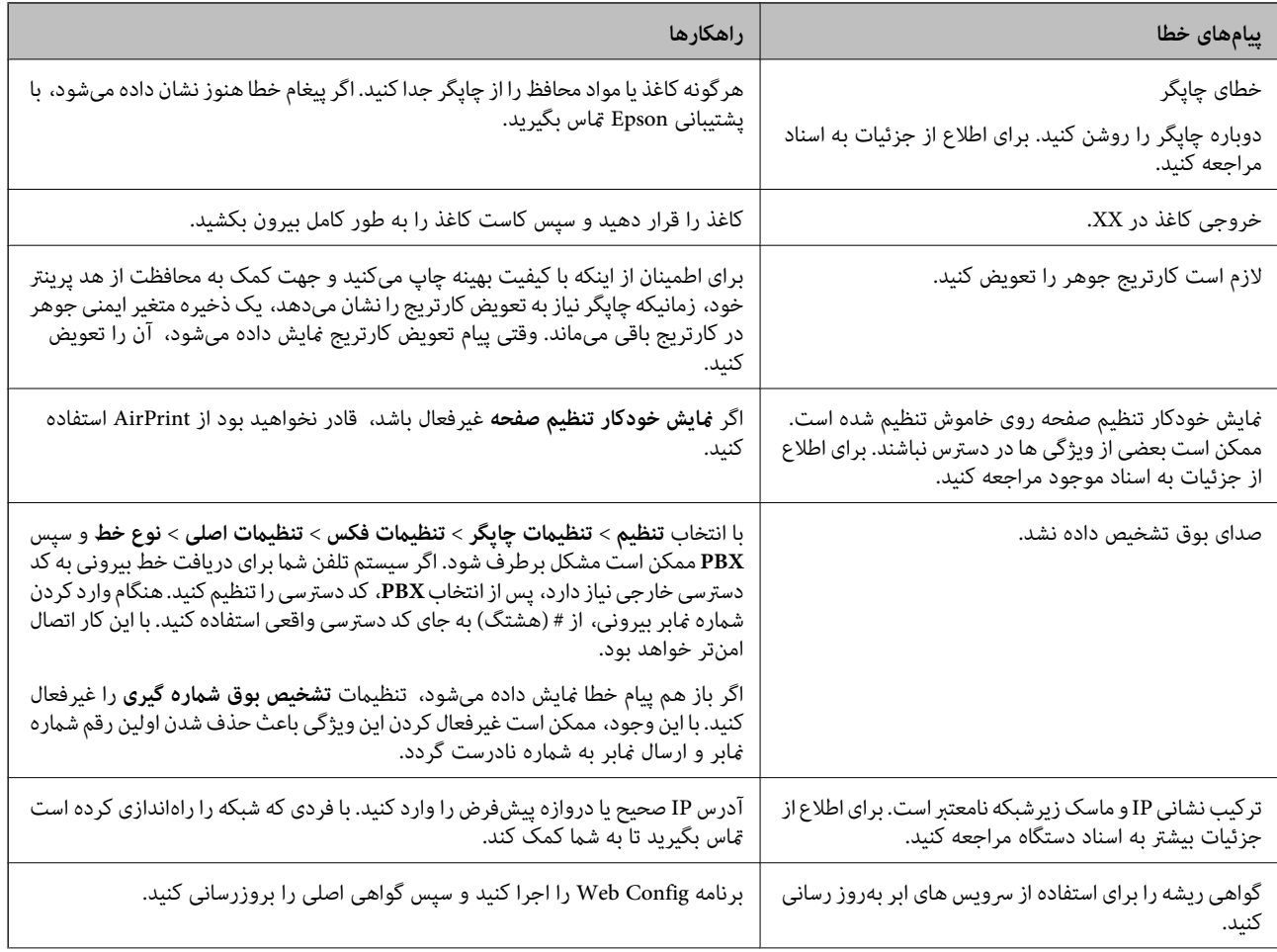

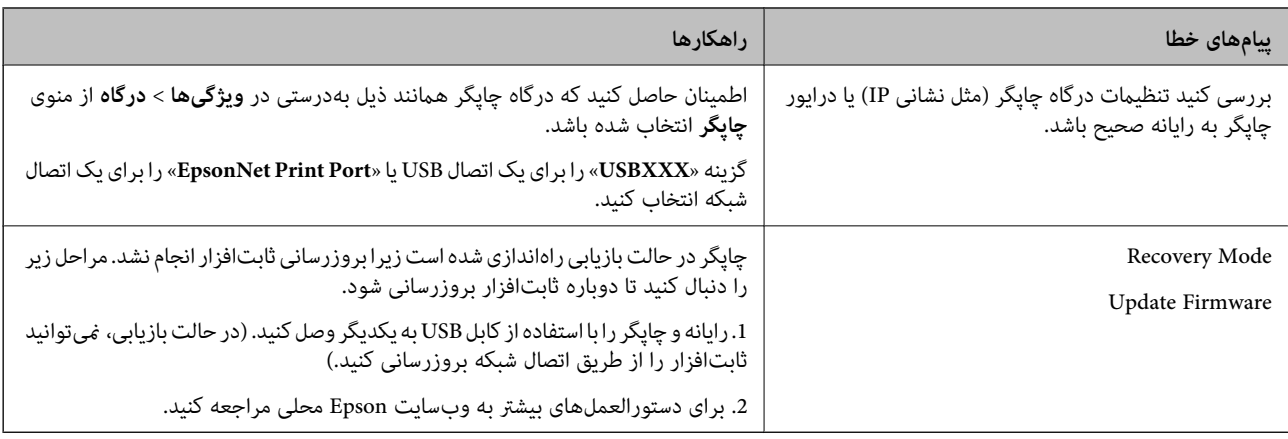

# **کاغذ گیر میکند**

خطای نشان داده شده در پانل کنترل را بررسی کنید و دستورالعملها را دنبال مایید تا کاغذ گیرکرده و تکههای پاره شده را بردارید. مایشگر انتخاب کنید. LCDیک انیمیشن منایش میدهد که روش برطرف کردن کاغذ گیر کرده را نشان میدهد. سپس، برای پاک کردن خطا، گزینه **تأیید** را

### *!احتیاط:* !

زمانی که دست شما داخل چاپگر است هر گز دکمههای روی پانل کنترل را لمس نکنید. اگر چاپگر شروع به کار کند، میتواند منجر به آسیب<br>شود. مراقب باشید به قسمتهای بیرون زده شده دست نزنید زیرا موجب آسیب میشود.

#### *مهم:*c

*با دقت کاغذ گیر کرده را خارج کنید. خارج کردن ناگهانی و تند کاغذ میتواند به چاپگر آسیب برساند.*

### **جلوگیری از گیر کردن کاغذ**

در صورتی که گیر کردن کاغذ به کرات رخ میدهد، بخش زیر را بررسی کنید.

- ❏چاپگر را روی یک سطح صاف قرار دهید و در شرایط محیطی توصیه شده راهاندازی کنید. "مشخصات [محیطی" در](#page-282-0) صفحه 283
	- ❏از کاغذی که توسط این چاپگر پشتیبانی میشود استفاده کنید. "ظرفیتها و کاغذ [موجود" در](#page-242-0) صفحه 243
		- ❏نکات احتیاطی مربوط به مدیریت کاغذ را دنبال کنید. ["احتیاطهای](#page-29-0) مربوط به مدیریت کاغذ" در صفحه 30
	- کاغذ را در جهت صحیح قرار دهید و گیره نگهدارنده لبه را مقابل لبه کاغذ قرار دهید.  $\Box$ ["بارگذاری](#page-30-0) کاغذ" در صفحه 31

❏نگهدارنده سند ADF را بالابیاورید.

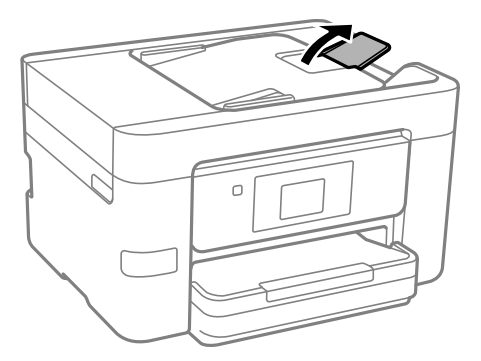

پیشتر از حداکثر تعداد برگههای مشخص شده برای کاغذ قرار ندهید. $\Box$ 

❏اگر شام چندین برگه کاغذ را در چاپگر قرار دادهاید، باید هر بار فقط یک برگه کاغذ را قرار دهید.

<span id="page-199-0"></span>❏مطمئن شوید که تنظیامت اندازه کاغذ و نوع کاغذ با اندازه واقعی کاغذ و نوع کاغذ موجود در چاپگر مطابقت دارد. "لیست انواع [کاغذ" در](#page-30-0) صفحه 31

## **زمان تعویض کارتریجهای جوهر است**

### **احتیاطهای مربوط به استفاده از کارتریج جوهر**

قبل از تعویض کارتریجهای جوهر دستورالعملهای زیر را مطالعه کنید.

#### **نکات احتیاطی نگهداری کارتریجهای جوهر**

کارتریجهای جوهر را دور از  $\vec{ }$ اس مستقیم نور خورشید نگهدارید. $\Box$ 

کارتریجهای جوهر را در دماهای بالا یا انجماد نگه ندارید. $\Box$ 

آبرای دستیابی به بهترین نتایج، Epson توصیه میکند از کارتریجهای جوهر بالا قبل از موعد بهترین تاریخ مصرف درج شده روی بستهبندی<br>آنها یا ظرف مدت زمان شش ماه از زمان باز شدن بستهبندی، هر کدام زودتر فرا برسد، استفاده کنید.

❏برای کسب بهترین نتایج، بستهبندیهای کارتریج جوهر را طوری نگهداری کنید که انتهای آنها پایین باشد.

❏بعد از آوردن کارتریج جوهر از یک مکان نگهداری سرد، اجازه دهید حداقل سه ساعت قبل از استفاده در دمای اتاق گرم شود.

تا زمانی که برای نصب کارتریج در چاپگر آماده نیستید، بستهبندی کارتریج را باز نکنید. کارتریج به صورت وکیوم بستهبندی شده است تا  $\Box$ چاپ به صورت عادی انجام نشود. قابلیتاطمینان آن حفظشود. اگرپیشازاستفادهازکارتریج، بستهبندی آن را بازکردهوبرای مدتطولانی نگهدارید، ممکن استعمل

#### **نکات احتیاطی تعویض کارتریجهای جوهر**

❏هنگام باز کردن کارتریج از بستهبندی مراقب باشید قلابهای کناری کارتریج نشکنند.

پس از باز کردن بستهبندی، کارتریجها را تکان ندهید چراکه ممکن است نشت کنند.  $\Box$ 

یش از نصب کارتریج باید نوار زرد رنگ آن را باز کنید؛ در غیر این صورت ممکن است کیفیت چاپ کاهش یابد یا اینکه نتوانید چاپ<br>کنید. برچسب کارتریج را پاره یا جدا نکنید؛ ممکن است این کار باعث نشتی شود.

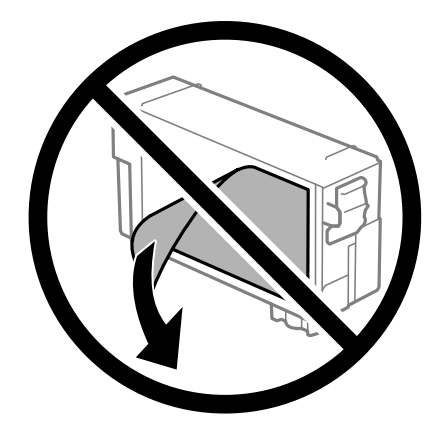

❏برچسب شفاف انتهای کارتریج را جدا نکنید، ممکن است کارتریج ناپایدار شود.

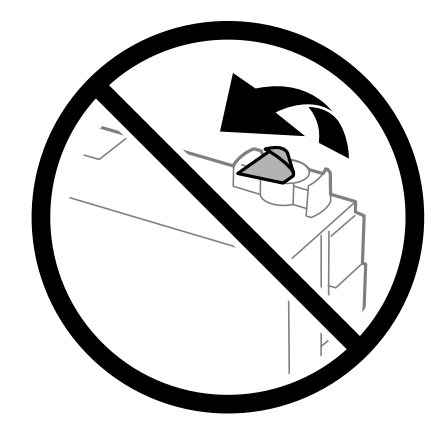

یا به بخشهایی که در تصویر نشان داده شدهاند دست نزنید. در صورت تماس با این قسمتها ممکن است موجب عدم کارکرد عادی و چاپ<br>شود.

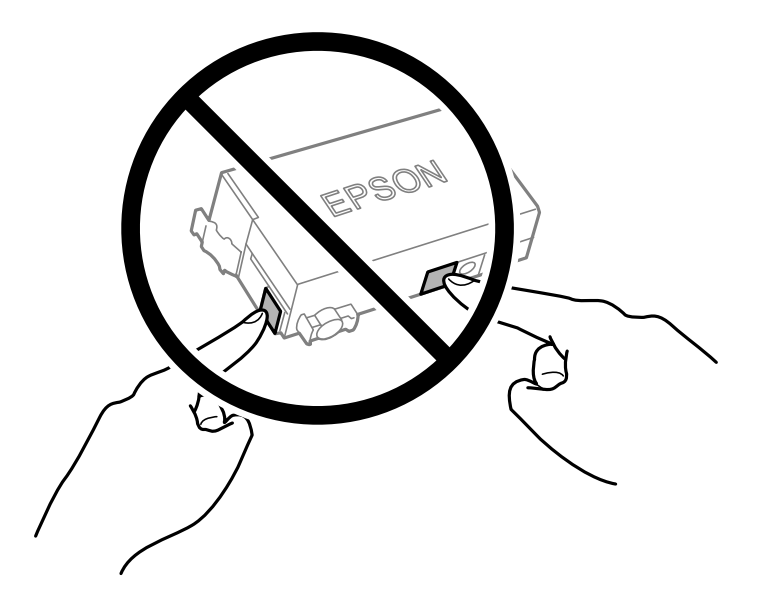

- $\Box$ هنگامی که چاپگر خاموش است، کارتریج جوهر را تعویض نکنید. هدپرینتر را با دست حرکت ندهید، در غیر این صورت ممکن است چاپگر<br>آسیب سند.
	- ❏در حین پر کردن جوهر، چاپگر را خاموش نکنید. اگر پر کردن جوهر کامل انجام نشود، ممکن است نتوانید چاپ کنید.
- باچاپگر را در حالیکه کارتریج جوهر را جدا کردهاید رها نکنید، یا چاپگر را در حین تعویض کارتریج خاموش نکنید. زیرا در این صورت جوهر Tوهرینت<br>باقیمانده در نازلهای هد چاپ ممکن است خشک شود و نتوانید چاپ کنید.
- ❏اگرلازماستموقتاًکارتریج جوهررا بیرون بیاورید، اطمینان حاصل مناییدکهمنطقهتغذیهرا از هرگونهگردوغباروآلودگی محافظت نمودهاید. کارتریج جوهر را در همان محل چاپگر نگهداری کنید، طوری که پورت منبع جوهر به سمت پایین یا اطراف باشد. کارتریجهای جوهر را طوری نگهداری نکنید که پورت منبع جوهر به سمت بالا باشد. چون پورت تغذیه جوهر مجهز به یک سوپاپ طراحی شده برای<br>نگهداشتن جوهر اضافی است، لازم نیست از روکش و درپوشهای خود استفاده کنید.
- آ کارتریج جوهر بیرونآوردهشده ممکن است موجب ریختن جوهر در اطراف درگاه تغذیه جوهر شوند، بنابراین مراقب باشید هنگام بیرون<br>آوردن کارتریج، جوهر در محیط اطراف نریزد.
- ❏این چاپگرازکارتریجهای جوهرمجهزبهتراشه سبزکهاطلاعاتی ازقبیل مقدار جوهرباقیامندهبرای هرکارتریج راکنترل میکنداستفاده می،اید. این بدین معنی است که حتی اگر کارتریج از چاپگر بیرون آورده شده باشد، قبل از باز شدن، هنوز میتوانید بعد از وارد کردن مجدد آن به چاپگر، از آن استفاده کنید. با این وجود، هنگام قرار دادن مجدد کارتریج، ممکن است قدری جوهر مصرف شود تا کارآیی چاپگر<br>تضمین گردد.
- ابرای حصول حداکثر کارآیی جوهر، کارتریج جوهر را فقط زمانی خارج کنید که آماده تعویض آن هستید. هنگام قرار دادن مجدد، نباید از<br>کارتریجهای با وضعیت جوهر کم استفاده نمود.
- برای اطمینان از اینکه چاپ با کیفیت بهینه دریافت میکنید و جهت کمک به محافظت از هد چاپ خود، زمانیکه چاپگر شما نیاز به تعویض  $\Box$ کارتریج را نشان میدهد، ذخیره ایمنی جوهر متغیر در کارتریج باقی میماند. بازده ذکر شده برای شما شامل این جوهر ذخیره شده .<br>میشود.
	- ❏کارتریج جوهر را باز نکنید یا شکل آن را تغییر ندهید، در غیر این صورت ممکن است نتوانید بصورت عادی چاپ کنید.
		- از کارتریج ارائه شده به همراه چاپگر جهت تعویض  $\epsilon$ یتوان استفاده نمود.  $\square$

#### **مصرف جوهر**

- ـــا برای حفظ عملکرد بهینه هد چاپ، مقداری جوهر از کارتریج در طول عملیات نگهداری مصرف میشود. ممکن است جوهر در هنگام<br>تعویض کارتریج جوهر یا روشن کردن چاپگر نیز مصرف شود.
- ▲ جوهر کارتریج جوهر ارائه شده به همراه چاپگر شما تا حدی در مراحل اولیه نصب استفاده میشود. به منظور تولید چاپ با کیفیت بالا، هد چاپ چاپگر شما ممکن است کاملاً با جوهر پر شود. این فرآیند خاموش-روشن مقداری جوهر مصرف میکند و بنابراین این کارتریج ممکن<br>است موجب چاپ صفحات کمتر نسبت به کارتریجهای جوهر بعدی شوند.
	- باشد. ❏بازده ذکر شده ممکن است بسته به تصاویری که چاپ میکنید، نوع کاغذ، تعداد چاپ <sup>و</sup> شرایط محیطی از قبیل دما بستگی داشته

### **تعویض کارتریجهای جوهر**

پس از ظاهر شدن پیام تعویض کارتریج جوهر، برای اطلاع از روش تعویض کارتریج جوهر، گزینه **چگونه** را انتخاب کنید و انیمیشنهای روی پانل<br>کنترل را ببینید.

اگر میخواهید کارتریج جوهر را پیش از تمام شدن آن تعویض کنید، مسیر **نگهداری> تعویض کارتریج جوهر** را در صفحه اصلی انتخاب کنید و از<br>دستورالعملهای روی صفحه پیروی کنید. برای کسب اطلاعات بیشتر، گزینه **بعدی** را انتخاب کنید.

### *!احتیاط:*

هنگام باز و بسته کردن واحد اسکنر مراقب دست یا انگشتان خود باشید که گیر نکنند. در غیر این صورت ممکن است صدمه ببینید.

قبل از تعویض کارتریجهای جوهر، دستورالعملهای مرتبط زیر را مطالعه کنید.

**اطلاعات مرتبط**

- | "کدهای کارتریج [جوهر" در](#page-244-0) صفحه 245
- | ["احتیاطهای](#page-199-0) مربوط به استفاده از کارتریج جوهر" در صفحه 200

## **زمان تعویض جعبه نگهداری است**

### **احتیاطهای مربوط به استفاده از جعبه نگهداری**

قبل از تعویض جعبه نگهداری دستورالعملهای زیر را مطالعه نمایید.

- <span id="page-202-0"></span>شود. ❏به تراشه سبز رنگ کنار جعبه نگهداری دست نزنید. در صورت متاس با این قسمتها ممکن است موجب عدم کارکرد عادی <sup>و</sup> چاپ
- ا تا زمانی که جعبه نگهداری استفاده شده را در کیسه پلاستیکی نگذاشتهاید، آن را کج نکنید؛ در غیر این صورت ممکن است جوهر نشت¶<br>کند.
	- جعبه نگهداری را دور از  $\vec{a}$ اس مستقیم نور خورشید قرار دهید. $\Box$ 
		- جعبه نگهداری را در دماهای بالا یا انجماد قرار ندهید. $\Box$
	- ❏جعبه نگهداری را در حین چاپ تعویض نکنید، در غیر این صورت، ممکن است جوهر نشت کند.
	- ❏جعبه نگهداری و درپوش آن را باز نکنید مگر در هنگام تعویض جعبه نگهداری؛ در غیر این صورت ممکن است جوهر نشت کند.
- ــا وقتی جازدن مجدد درپوش امکانپذیر نمیباشد، ممکن است جعبه نگهداری به درستی نصب نشود. جعبه نگهداری را باز کنید و مجدداً نصب<br>نمایید.
- $\Box$  از جعبه نگهداری که مدت زیادی جدا شده است و وصل نیست مجدداً استفاده نکنید. جوهر داخل جعبه سفت میشود و جوهر بیشتری<br>جذب غیشود.
	- ❏از متاس با خروجیهای جوهر در جعبه نگهداری خودداری کنید زیرا ممکن است به جوهر آغشته شوید.

### **تعویض جعبه نگهداری**

در برخی از چرخههای چاپ مقدار بسیار کمی از جوهر اضافی در جعبه نگهداری جمع میشود. برای جلوگیری از نشت جوهر از جعبه نگهداری، چاپگر به گونهای طراحی شده است که زمانی که ظرفیت جذب جعبه نگهداری به محدوده آن برسد چاپ را متوقف میکند. وقوع یا عدم وقوع و دفعات وقوع این امر به تعداد صفحاتی که چاپ میکنید، نوع موادی که چاپ میکنید و تعداد چرخههای *ق*یز کردن که چاپگر انجام<br>می\دهد ىستگی دارد. <span id="page-203-0"></span>وقتی پیامی مبنی بر توصیه تعویض جعبه نگهداری مایش داده میشود، به انیمیشنهایی که در پانل کنترل مایش داده میشوند، مراجعه کنید. نیاز به تعویض جعبه بدین معنی نیست که کارآیی چاپگر شما بر اساس مشخصاتش متوقف شده است. ضمانتنامه Epson هزینههای این<br>تعویض را پوشش نمیدهد. این یک قطعه قابل سرویس توسط کاربر است.

> Maintenance Error The Maintenance Box is at the end of its service life. You need to replace it. Product Number: C9382 **Next**

> > *نکته:*

■ هنگامی که جعبه نگهداری پر است، تازمانی که هد چاپ را برای جلوگیری از نشتی جوهر تعویض نکنید قادر نخواهید بود چاپ کنید و هد چاپ را<br>قیز فایید. اما میتوانید کارهایی را انجام دهید که از جوهر استفاده فی¢کنند مثل اسکن کردن.

#### **اطلاعات مرتبط**

- | "کد جعبه [نگهداری" در](#page-245-0) صفحه 246
- | "احتیاطهای مربوط به استفاده از جعبه [نگهداری" در](#page-202-0) صفحه 203

# **کیفیت چاپ، کپی، اسکن ومنابر پایین است**

**کیفیت چاپ پایین است**

**ظاهر شدن نواربندی در نتایج چاپ**

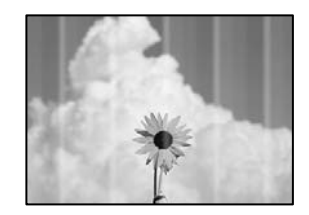

**ممکن است نازلهای هد چاپ مسدود شده باشند.**

**راهکارها**

از ویژگی **تنظیم کیفیت چاپ** استفاده کنید. اگر برای مدت زمان طولانی از چاپگر استفاده نکردهاید، ممکن است نازل،های هد چاپ<br>مسدود شده باشند و قطرههای جوهر خارج نشوند.

| "تنظیم کیفیت [چاپ" در](#page-123-0) صفحه 124

#### **نوارهای سیاه یا خاکستری در فواصل تقریبی 3.3 سانتیمتری ظاهر میشود**

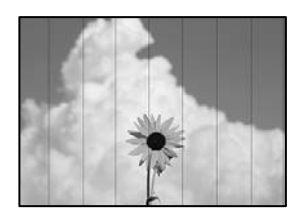

ممکن است بنا به دلایل زیر رخ داده باشد.

**تنظیامت نوع کاغذبا کاغذ بارگذاری شده مطابقت ندارد.**

**راهکارها**

تنظیامت نوع کاغذ مناسب را برای نوع کاغذ موجود در چاپگر انتخاب کنید.

| "لیست انواع [کاغذ" در](#page-30-0) صفحه 31

**کیفیت چاپ روی گزینه پایین تنظیم شده است.**

**راهکارها**

هنگام چاپ روی کاغذ ساده، با استفاده از تنظیمات کیفیت بالاتر چاپ کنید.

❏پانل کنترل

در قسمت تنظیمات چاپ، زبانه **تنظیمات پیشرفته** را در صورت وجود داشتن یک زبانه **تنظیمات پیشرفته** انتخاب *نم*ایید و سپس<br>گزینه **زیاد** را به عنوان **کیفیت** برگزینید.

Windows❏

علامت **زیاد** را از قسمت **کیفیت** در زبانه **اندازه** درایور چاپگر انتخاب کنید.

Mac OS<del></del>

گزینه **عالی** را به عنوان **Quality Print** از منوی **تنظیامت چاپ** کادر محاورهای چاپ انتخاب کنید.

**موقعیت هد چاپ تراز نیست.**

**راهکارها**

هد چاپ را با استفاده از ویژگی **تنظیم کیفیت چاپ** تراز کنید.

| "تنظیم کیفیت [چاپ" در](#page-123-0) صفحه 124

**نواربندی عمودی یا عدم ترازبندی**

# enthanten ane ı Aufdruck. W  $\sqrt{5008}$  "Regel

ممکن است بنا به دلایل زیر رخ داده باشد. دلایل را بررسی کنید و راه حل ها را به ترتیب از بالا امتحان کنید.

**موقعیت هد چاپ تراز نیست.**

**راهکارها**

هد چاپ را با استفاده از ویژگی **تنظیم کیفیت چاپ** تراز کنید.

| "تنظیم کیفیت [چاپ" در](#page-123-0) صفحه 124

**تنظیامت چاپ دوطرفه فعال است.**

**راهکارها**

اگر کیفیت چاپ حتی پس از تراز کردن هد چاپ بهبود نمیابد، تنظیمات دوطرفه را غیرفعال کنید.

در طول چاپ دورو (یا با سرعت بالا)، هد چاپ همزمان با چاپ به هر دو جهت حرکت میکند و ممکن است خطوط عمودی تراز<br>نشوند. غیرفعال کردن این تنظیمات میتواند سرعت چاپ را کاهش دهد اما کیفیت چاپ بهبود مییابد.

❏پانل کنترل

مسیر **تنظیم** >**تنظیامت چاپگر**>**تنظیامت چاپگر** را انتخاب کنید و سپس گزینه **دو طرفه** را غیرفعال کنید.

Windows❏

علامت **چاپ دورویه** را از زبانه **گزینه بیشتر** درایور چاپگر بردارید.

Mac OS❏

گزینه **ترجیحات سیستم** را از منوی Apple > **چاپگرها و اسکنرها** (یا **چاپ و اسکن، چاپ و نمابر**) انتخاب نموده و سپس چاپگر را برگزینید. روی **گزینهها و لوازم** >**گزینهها** (یا **درایور**) کلیک کنید. گزینه **Off** را به عنوان تنظیم **چاپ دورویه** انتخاب کنید.

**الگوهای راهراه ظاهر میشوند**

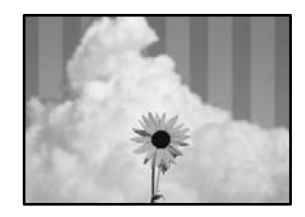

**تنظیامت چاپ دوطرفه فعال است.**

**راهکارها**

هنگام چاپ روی کاغذ ساده، تنظیم دو طرفه را غیرفعال کنید.

در طول چاپ دورو (یا با سرعت بالا)، هد چاپ همزمان با چاپ به هر دو جهت حرکت میکند و ممکن است خطوط عمودی تراز<br>نشوند. غیرفعال کردن این تنظیمات میتواند سرعت چاپ را کاهش دهد اما کیفیت چاپ بهبود میLبد.

❏پانل کنترل

مسیر **تنظیم** >**تنظیامت چاپگر**>**تنظیامت چاپگر** را انتخاب کنید و سپس گزینه **دو طرفه** را غیرفعال کنید.

Windows❏

علامت **چاپ دورویه** را از زبانه **گزینه بیشتر** درایور چاپگر بردارید.

#### Mac  $OS<sup>1</sup>$

گزینه **ترجیحات سیستم** را از منوی Apple > **چاپگرها و اسکنرها** (یا **چاپ و اسکن، چاپ و نمابر**) انتخاب نموده و سپس چاپگر را برگزینید. روی **گزینهها و لوازم** >**گزینهها** (یا **درایور**) کلیک کنید. گزینه **Off** را به عنوان تنظیم **چاپ دورویه** انتخاب کنید.

**ممکن است نازلهای هد چاپ مسدود شده باشند.**

#### **راهکارها**

از ویژگی **تنظیم کیفیت چاپ** استفاده کنید. اگر برای مدت زمان طولانی از چاپگر استفاده نکردهاید، ممکن است نازل،های هد چاپ<br>مسدود شده باشند و قطرههای جوهر خارج نشوند.

| "تنظیم کیفیت [چاپ" در](#page-123-0) صفحه 124

**نتیجه چاپ به صورت یک برگه سفید بیرون میآید**

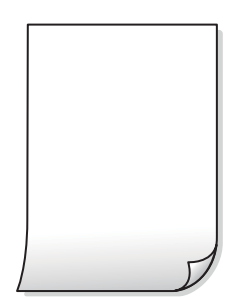

**ممکن است نازلهای هد چاپ مسدود شده باشند.**

**راهکارها**

از ویژگی **تنظیم کیفیت چاپ** استفاده کنید. اگر برای مدت زمان طولانی از چاپگر استفاده نکردهاید، ممکن است نازل،های هد چاپ<br>مسدود شده باشند و قطرههای جوهر خارج نشوند.

| "تنظیم کیفیت [چاپ" در](#page-123-0) صفحه 124

**تنظیامت چاپ و اندازه کاغذ بارگذاری شده در چاپگر متفاوت هستند.**

**راهکارها**

تنظیمات چاپ را با توجه به اندازه کاغذی که در چاپگر گذاشته اید تغییر دهید. کاغذی را در چاپگر بگذارید که با تنظیمات چاپ<br>مطابقت داشته باشد.

**چندین ورق کاغذ به صورت همزمان در چاپگر تغذیه میشوند.**

**راهکارها**

برای جلوگیری از آنکه چندین ورق کاغذ به صورت همزمان در چاپگر تغذیه شوند، بخش زیر را ملاحظه کنید.

| "چندین برگه کاغذ به طور [همزمان](#page-145-0) وارد دستگاه شده اند" در صفحه 146

**کاغذ لکه یا خط افتادگی دارد**

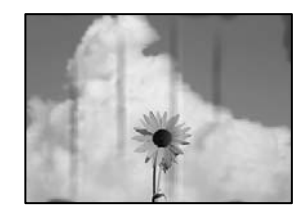

ممکن است بنا به دلایل زیر رخ داده باشد.

**کاغذ به صورت اشتباه بارگذاری شده است.**

**راهکارها**

زمانی که نوار افقی *غ*ایان میشود (همراستای جهت چاپ) یا در بالا یا پایین کاغذ رد میافتد، کاغذ را در جهت صحیح قرار دهید و<br>گیرندههای نگهدارنده لبه را به سمت لبههای کاغذ بلغزانید.

| ["بارگذاری](#page-30-0) کاغذ" در صفحه 31

**مسیر کاغذ رد میاندازد.**

**راهکارها**

زمانی که نواربندی عمودی (افقی نسبت به جهت چاپ) منایان میشود یا روی کاغذ رد میاندازد، مسیر کاغذ را متیز کنید.

| "پاک کردن مسیر کاغذ از لکههای [جوهر" در](#page-127-0) صفحه 128

**کاغذ چین خورده است.**

**راهکارها**

کاغذ را روی یک سطح صاف قرار دهید تا بررسی کنید که دارای تاخوردگی است یا خیر. اگر دارای تاخوردگی است، آن را صاف کنید.

**هد چاپ سطح کاغذ را دچار سایش میکند.**

**راهکارها**

هنگام چاپ کردن در یک کاغذ ضخیم، هد چاپ به سطح چاپ نزدیک است و ممکن است روی کاغذ خط خوردگی ایجاد شود. در این صورت، تنظیمات کاهش خطخوردگی را فعال کنید. در صورت فعال کردن این تنظیم، ممکن است کیفیت چاپ کاهش یابد یا<br>سرعت چاپ کم شود.

❏پانل کنترل

مسیر **تنظیم** >**تنظیامت چاپگر**>**تنظیامت چاپگر** را انتخاب منایید و **کاغذ ضخیم** را فعال کنید.

Windows❏

روی **تنظیم گسترش یافته** از زبانه **نگهداری** درایور چاپگر کلیک کرده و سپس **کاغذ ضخیم و پاکت های نامه** را انتخاب کنید.

Mac  $OS<sup>1</sup>$ 

گزینه **ترجیحات سیستم** را از منوی Apple > **چاپگرها و اسکنرها** (یا **چاپ و اسکن، چاپ و نمابر**) انتخاب نموده و سپس چاپگر را **envelopes and paper Thick** انتخاب کنید. برگزینید. روی **گزینهها <sup>و</sup> لوازم** <sup>&</sup>gt;**گزینهها** (یا **درایور**) کلیک کنید. گزینه **On** را به عنوان تنظیم **پشت کاغذ چاپشده قبل از سمتی که قبلاً چاپ شده بود خشک شد.**

**راهکارها**

هنگام چاپ دوروی دستی، مطمئن شوید قبل از قرار دادن دوباره کاغذ، جوهر بطور کامل خشک شده باشد.

وقتی با استفاده از قابلیت چاپ دوروی خودکار عمل چاپ را انجام میدهید، تراکم چاپ بسیار بالا و زمان خشک شدن بسیار کوتاه خواهد **بود.**

**راهکارها**

وقتی از ویژگی چاپ دو طرفه خودکار استفاده میکنید و دادههایی با تراکم بالا را چاپ میکنید مثل تصاویر و نمودار، تراکم چاپ را<br>روی مقدار کمتر و مدت زمان خشک شدن را روی مدت بیشتر تنظیم کنید.

- <mark>♦</mark> "چاپ [دورو" در](#page-48-0) صفحه 49
- | "چاپ [دورو" در](#page-66-0) صفحه 67

**محل، اندازه، یا حاشیههای کار چاپی درست نیست**

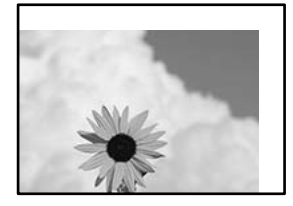

ممکن است بنا به دلایل زیر رخ داده باشد.

**کاغذ به اشتباه بارگذاری شده است.**

**راهکارها**

کاغذ را در جهت صحیح قرار دهید و گیره نگهدارنده لبه را مقابل لبه کاغذ قرار دهید.

| ["بارگذاری](#page-30-0) کاغذ" در صفحه 31

**اندازه کاغذ به اشتباه تنظیم شده است.**

**راهکارها**

تنظیم اندازه کاغذ مناسب را انتخاب کنید.

**تنظیم حاشیه در نرمافزار برنامه در ناحیه چاپ انجام نشده است.**

**راهکارها**

تنظیم حاشیه را در برنامه انجام دهید تا در ناحیه قابل چاپ اعمال شود.

**نویسههای چاپ شده نادرست و درهم هستند**

<BXX] LX·X斥彗二 ZAオ鋕・コ i2 薀・」・サー8QX/アXr ⊠b8 ⊠!\$ NB⊠X⊠• B7kBcT,⊠• B • ≯; | EE⊠P <sup>j</sup> ⊠ | 2; • ⊠1 ") M⊠u

#### N ?NN ?▲N ?NNNNNNNNNNNNNNNNNNNNN

¤6æA'H⊂K=<sup>—⊤</sup>¤È¤´o¤;Çð¼!"A;逤`r¤<br>ÔŐicr^µaL¤÷‰+u)"\*mà∙Ñ−hƒûhãšÄ¤‱v¤ær<br>rý¤ÿ¤Ž∥,ܮϤ–ÇËås—Æû¤£œwûzxıÈ}Û'®–Ç ¤ÑÂe™Ñ=¤PÉ"!?a}C"æuž;žáa»'(ÜÊ-¤Ò£o

ممکن است بنا به دلایل زیر رخ داده باشد.

**کابل USB به درستی وصل نشده است.**

**راهکارها**

کابل USB را به طور ایمن به چاپگر و رایانه وصل کنید.

**یک کار در انتظار چاپ وجود دارد.**

**راهکارها**

کارهای چاپی را لغو کنید.

**حین چاپ کردن، رایانه به طور دستی در حالت خاموشی موقت یا خواب قرار گرفت.**

#### **راهکارها**

هنگام چاپ، رایانه را به طور دستی در حالت **خاموشی موقت** یا در حالت **خواب** قرار دهید. بار دیگر که رایانه را روشن کنید ممکن<br>است صفحات متن درهم چاپ شوند.

**شام از درایور چاپگر مربوط به یک چاپگر دیگر استفاده میکنید.**

#### **راهکارها**

اطمینان حاصل کنید که درایور چاپگری که استفاده میکند به همین چاپگر تعلق دارد. نام چاپگر در بالای پنجره درایور چاپگر را<br>بررسی کنید.

**تصویر چاپ شده معکوس است**

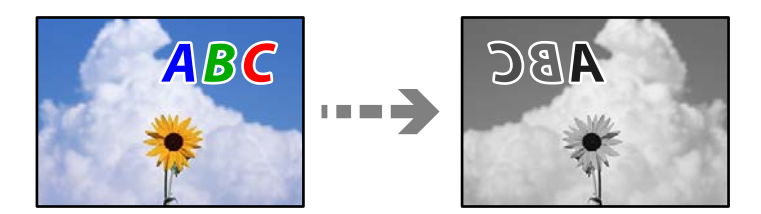

**تصویر در تنظیامت چاپ به نحوی تنظیم شده است تا در راستای افقی برعکس شود.**

#### **راهکارها**

علامت تنظیمات تصویر آینهای را در درایور چاپگر یا برنامه بردارید.

Windows❏

**تصویر آینه** را در زبانه **گزینه بیشتر** درایور چاپگر.پاک کنید.

Mac OS❏

<span id="page-210-0"></span>علامت **Image Mirror** را از منوی **تنظیامت چاپ** کادر چاپ بردارید.

**وجود الگوهای موزاییک شکل در چاپها**

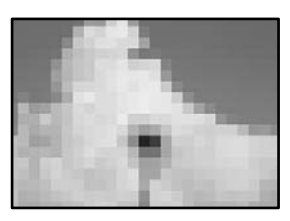

**تصاویر یا عکسهای با وضوح کم چاپ شدند.**

**راهکارها**

هنگام چاپ تصاویر و عکسها، با گزینه دادههای وضوح بالا چاپ کنید. تصاویر برگرفته از وبسایتها اغلب وضوح پایینی<br>دارند، با اینکه در حالت مایش خوب به نظر میرسند و به همین دلیل ممکن است کیفیت چاپ کاهش یابد.

### **کیفیت کپی پایین است**

**ظاهر شدن نواربندی در کپیها**

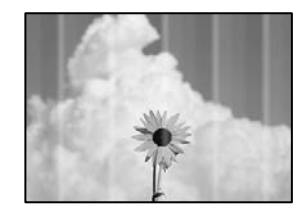

**ممکن است نازلهای هد چاپ مسدود شده باشند.**

**راهکارها**

از ویژگی **تنظیم کیفیت چاپ** استفاده کنید. اگر برای مدت زمان طولانی از چاپگر استفاده نکردهاید، ممکن است نازل،های هد چاپ<br>مسدود شده باشند و قطرههای جوهر خارج نشوند.

| "تنظیم کیفیت [چاپ" در](#page-123-0) صفحه 124

**نوارهای سیاه یا خاکستری در فواصل تقریبی 3.3 سانتیمتری ظاهر میشود**

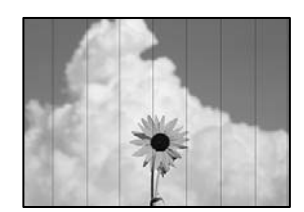

ممکن است بنا به دلایل زیر رخ داده باشد.

**تنظیامت نوع کاغذبا کاغذ بارگذاری شده مطابقت ندارد.**

**راهکارها**

تنظیمات نوع کاغذ مناسب را برای نوع کاغذ موجود در چاپگر انتخاب کنید.

| "لیست انواع [کاغذ" در](#page-30-0) صفحه 31

**موقعیت هد چاپ تراز نیست.**

**راهکارها**

- هد چاپ را با استفاده از ویژگی **تنظیم کیفیت چاپ** تراز کنید.
	- | "تنظیم کیفیت [چاپ" در](#page-123-0) صفحه 124

**نواربندی عمودی یا عدم ترازبندی**

# enthalten alle ı Aufdruck. W  $\sqrt{5008}$  "Regel

ممکن است بنا به دلایل زیر رخ داده باشد.

**موقعیت هد چاپ تراز نیست.**

**راهکارها**

- هد چاپ را با استفاده از ویژگی **تنظیم کیفیت چاپ** تراز کنید.
	- | "تنظیم کیفیت [چاپ" در](#page-123-0) صفحه 124

**تنظیامت چاپ دوطرفه فعال است.**

**راهکارها**

اگر کیفیت چاپ حتی پس از تراز کردن هد چاپ بهبود نمییابد، تنظیمات دوطرفه را غیرفعال کنید.

در طول چاپ دورو (یا با سرعت بالا)، سر چاپگر همزمان با چاپ به هر دو جهت حرکت میکند و ممکن است خطوط عمودی تراز<br>نشوند. غیرفعال کردن این تنظیمات میتواند سرعت چاپ را کاهش دهد اما کیفیت چاپ بهبود مییابد.

مسیر **تنظیم** >**تنظیامت چاپگر**>**تنظیامت چاپگر** را انتخاب کنید و سپس گزینه **دو طرفه** را در پانل کنترل فعال کنید.

**الگوهای راهراه ظاهر میشوند**

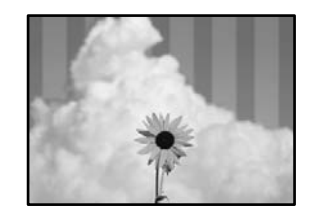

**تنظیامت چاپ دوطرفه فعال است.**

**راهکارها**

هنگام چاپ روی کاغذ ساده، تنظیم دو طرفه را غیرفعال کنید.

در طول چاپ دورو (یا با سرعت بالا)، سر چاپگر همزمان با چاپ به هر دو جهت حرکت میکند و ممکن است خطوط عمودی تراز<br>نشوند. غیرفعال کردن این تنظیمات میتواند سرعت چاپ را کاهش دهد اما کیفیت چاپ بهبود مییابد.

مسیر **تنظیم** >**تنظیامت چاپگر**>**تنظیامت چاپگر** را انتخاب کنید و سپس گزینه **دو طرفه** را در پانل کنترل فعال کنید.

**ممکن است نازلهای هد چاپ مسدود شده باشند.**

**راهکارها**

```
از ویژگی تنظیم کیفیت چاپ استفاده کنید. اگر برای مدت زمان طولانی از چاپگر استفاده نکردهاید، ممکن است نازل،های هد چاپ<br>مسدود شده باشند و قطرههای جوهر خارج نشوند.
```
| "تنظیم کیفیت [چاپ" در](#page-123-0) صفحه 124

**نتیجه چاپ به صورت یک برگه سفید بیرون میآید**

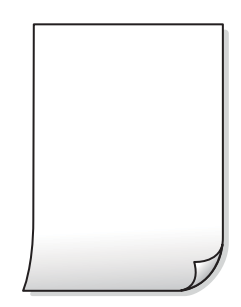

**ممکن است نازلهای هد چاپ مسدود شده باشند.**

**راهکارها**

از ویژگی **تنظیم کیفیت چاپ** استفاده کنید. اگر برای مدت زمان طولانی از چاپگر استفاده نکردهاید، ممکن است نازل،های هد چاپ<br>مسدود شده باشند و قطرههای جوهر خارج نشوند.

| "تنظیم کیفیت [چاپ" در](#page-123-0) صفحه 124

**تنظیامت چاپ و اندازه کاغذ بارگذاری شده در چاپگر متفاوت هستند.**

**راهکارها**

تنظیمات چاپ را با توجه به اندازه کاغذی که در چاپگر گذاشته اید تغییر دهید. کاغذی را در چاپگر بگذارید که با تنظیمات چاپ<br>مطابقت داشته باشد.

**چندین ورق کاغذ به صورت همزمان در چاپگر تغذیه میشوند.**

**راهکارها**

- برای جلوگیری از آنکه چندین ورق کاغذ به صورت همزمان در چاپگر تغذیه شوند، بخش زیر را ملاحظه کنید.
	- | "چندین برگه کاغذ به طور [همزمان](#page-145-0) وارد دستگاه شده اند" در صفحه 146

**کاغذ لکه یا خط افتادگی دارد**

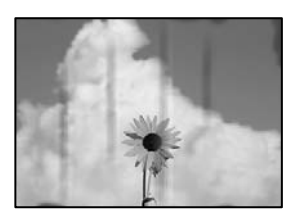

ممکن است بنا به دلایل زیر رخ داده باشد.

**کاغذ به صورت اشتباه بارگذاری شده است.**

**راهکارها**

```
زمانی که نوار افقی غایان میشود (همراستای جهت چاپ) یا در بالا یا پایین کاغذ رد میافتد، کاغذ را در جهت صحیح قرار دهید و<br>گیرندههای نگهدارنده لبه را به سمت لبههای کاغذ بلغزانید.
```

```
| "بارگذاری کاغذ" در صفحه 31
```
**مسیر کاغذ رد میاندازد.**

**راهکارها**

- زمانی که نواربندی عمودی (افقی نسبت به جهت چاپ) مٔایان میشود یا روی کاغذ رد میاندازد، مسیر کاغذ را مّیز کنید.
	- | "پاک کردن مسیر کاغذ از لکههای [جوهر" در](#page-127-0) صفحه 128

**کاغذ چین خورده است.**

**راهکارها**

کاغذ را روی یک سطح صاف قرار دهید تا بررسی کنید که دارای تاخوردگی است یا خیر. اگر دارای تاخوردگی است، آن را صاف کنید.

**هد چاپ سطح کاغذ را دچار سایش میکند.**

**راهکارها**

هنگام کپی کردن در یک کاغذ ضخیم، هد چاپ به سطح چاپ نزدیک است و ممکن است روی کاغذ خط خوردگی ایجاد شود. در این<br>صورت، تنظیمات کاهش خطخوردگی را فعال کنید.

مسیر **تنظیم**> **تنظیمات چاپگر** > **تنظیمات چاپگر** را انتخاب کنید و سپس **کاغذ ضخیم** را در پانل کنترل فعال کنید. در صورت فعال<br>کردن این تنظیم، ممکن است کیفیت کیی کاهش یابد یا سرعت آن کم شود.

**موقعیت، اندازه، یا حاشیههای کپیها صحیح نیست**

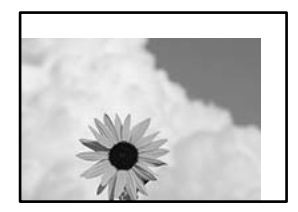

ممکن است بنا به دلایل زیر رخ داده باشد.

**کاغذ به اشتباه بارگذاری شده است.**

**راهکارها**

کاغذ را در جهت صحیح قرار دهید و گیره نگهدارنده لبه را مقابل لبه کاغذ قرار دهید.

| ["بارگذاری](#page-30-0) کاغذ" در صفحه 31

**اندازه کاغذ به اشتباه تنظیم شده است.**

**راهکارها**

تنظیم اندازه کاغذ مناسب را انتخاب کنید.

**اسناد اصلی به درستی قرار داده نشدند.**

**راهکارها**

- ❏بررسی کنید سند به درستی در برابر علامتهای ترازبندی قرار گرفته باشد.
- $\Box$  اگر لبه تصویر در کادر نیست، سند را کمی از لبه شیشه اسکنر حرکت دهید. ناحیه حدود 1.5 میلیمتری (0.06 اینچی) از لبه<br>شیشه اسکنر را نمیتوانید اسکن کنید.
	- | "قرار دادن [اسناد" در](#page-36-0) صفحه 37
	- **مقداری گرد و خاک یا چرک روی شیشه اسکرن وجود دارد.**

**راهکارها**

هنگام قرار دادن اسناد اصلی روی شیشه اسکنر، ابتدا هر گونه گرد و خاک یا آلودگی که به اسناد چسبیده است را پاک کنید و سپس شیشه اسکنر را قیز نمایید. اگر گردو غبار یا لکههایی بر روی شیشه وجود داشته باشد، ممکن است قسمت کپی گسترش یابد تا گرد و<br>غبار یا لکه را نیز دربرگیرد، در نتیجه محل کپی نادرستی ایجاد کند یا تصویر کوچک شود.

| "متیز کردن شیشه [اسکرن" در](#page-127-0) صفحه 128

**اندازه سند در تنظیامت کپی اشتباه است.**

**راهکارها**

**اندازه سند**مناسب را در تنظیامت کپی انتخاب کنید.

| ["گزینههای](#page-82-0) منوی پیشرفته برای کپی کردن" در صفحه 83

#### **لکه، نقطه یا خطوط مستقیم در تصویر کپی شده ظاهر میشوند**

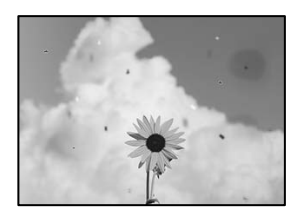

ممکن است بنا به دلایل زیر رخ داده باشد.

**مسیر کاغذ کثیف است.**

**راهکارها**

کاغذ را بدون چاپ کردن جهت متیز کردن مسیر کاغذ قرار داده و خارج کنید.

| "پاک کردن مسیر کاغذ از لکههای [جوهر" در](#page-127-0) صفحه 128

**روی اسناد اصلی یا شیشه اسکرن گرد و خاک یا چرک وجود دارد.**

**راهکارها**

هر نوع گرد و خاک یا چرک چسبیده به اسناد اصلی را پاک منوده و شیشه اسکرن را متیز کنید.

| "متیز کردن شیشه [اسکرن" در](#page-127-0) صفحه 128

**مقداری گرد و خاک یا چرک روی ADF یا اسناد وجود دارد.**

**راهکارها**

ADF را متیز کنید و هر نوع گرد و خاک چسیبده به اسناد را پاک کنید. | "متیز [کردن](#page-128-0) [ADF](#page-128-0) ["](#page-128-0)در [صفحه](#page-128-0) 129

**سند اصلی با نیروی بیش از حد فشار داده شده است.**

**راهکارها**

وارد شدن نیروی بیش از حد ممکن است سبب تار شدن یا ایجاد لکه و نقاط تیره شود. روی اسناد اصلی یا درپوش سند فشار بیش از حد وارد نکنید. | "قرار دادن [اسناد" در](#page-36-0) صفحه 37

**تنظیامت تراکم کپی بسیار بالاست.**

**راهکارها**

تنظیمات تراکم کپی را پایین بیاورید.

| ["گزینههای](#page-82-0) منوی اولیه برای کپی کردن" در صفحه 83
**الگوی شطرنجی (هاشور خورده) در تصویر کپی شده ظاهر میشود**

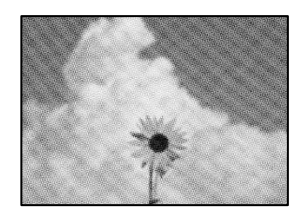

**چنانچه سند اصلی یک سند چاپشده مانند یک مجله یا کاتالوگ باشد، یک الگوی شطرنجی نقطهچین ظاهر خواهد شد.**

**راهکارها**

تنظیمات کوچک و بزرگ کردن را تغییر دهید. اگر کماکان یک الگوی شطرنجی ظاهر میشود، باید سند را در یک زاویه کمی<br>متفاوتتر قرار دهید.

| ["گزینههای](#page-82-0) منوی اولیه برای کپی کردن" در صفحه 83

**تصویری از پشت اسناد در تصویر کپی شده ظاهر میشود**

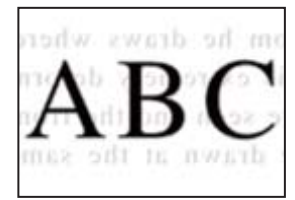

ممکن است بنا به دلایل زیر رخ داده باشد.

**هنگام اسکن کردن اسناد اصلی نازک، تصاویر واقع در پشت آنها را نیز میتوان همزمان اسکن کرد.**

**راهکارها**

سند اصلی را روی شیشه اسکرن قرار دهید و سپس یک تکه کاغذ سیاه روی آن بگذارید.

| "قرار دادن [اسناد" در](#page-36-0) صفحه 37

**تنظیامت تراکم کپی بسیار بالاست.**

**راهکارها**

تنظیمات تراکم کپی را پایین بیاورید.

| ["گزینههای](#page-82-0) منوی اولیه برای کپی کردن" در صفحه 83

# **مشکلات مربوط به تصویر اسکن شده**

<span id="page-217-0"></span>**هنگام اسکن کردن از شیشه اسکرن، رنگهای غیریکنواخت، کثیفی، لکهها و موارد مشابه ظاهر میشوند**

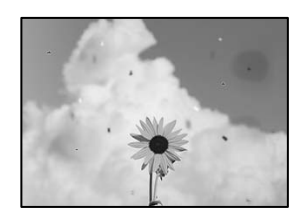

**روی اسناد اصلی یا شیشه اسکرن گرد و خاک یا چرک وجود دارد.**

**راهکارها**

هر نوع گرد و خاک یا چرک چسبیده به اسناد اصلی را پاک مٔوده و شیشه اسکنر را مّیز کنید. | "متیز کردن شیشه [اسکرن" در](#page-127-0) صفحه 128

**سند اصلی با نیروی بیش از حد فشار داده شده است.**

**راهکارها**

وارد شدن نیروی بیش از حد ممکن است سبب تار شدن یا ایجاد لکه و نقاط تیره شود. روی اسناد اصلی یا درپوش سند فشار بیش از حد وارد نکنید. | "قرار دادن [اسناد" در](#page-36-0) صفحه 37

**هنگام اسکن کردن از ADF خطوط مستقیم ظاهر میشوند**

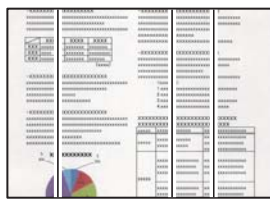

**مقداری گرد و خاک یا چرک روی ADF یا اسناد وجود دارد.**

**راهکارها**

ADF را متیز کنید و هر نوع گرد و خاک چسیبده به اسناد را پاک کنید. | "متیز [کردن](#page-128-0) [ADF](#page-128-0) ["](#page-128-0)در [صفحه](#page-128-0) 129

#### **در پسزمینه تصاویر اسکن شده خط و خش مشاهده میشود**

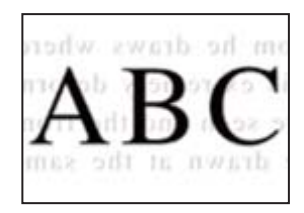

**هنگام اسکن کردن اسناد اصلی نازک، تصاویر واقع در پشت آنها را نیز میتوان همزمان اسکن کرد.**

**راهکارها**

هنگام اسکن کردن از شیشه اسکرن، یک کاغذ سیاه یا پد میز روی اسناد اصلی قرار دهید. | "قرار دادن [اسناد" در](#page-36-0) صفحه 37

### **محل صحیح روی شیشه اسکرن اسکن منیشود**

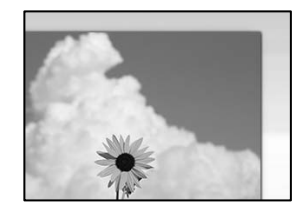

**اسناد اصلی به درستی قرار داده نشدند.**

**راهکارها**

بررسی کنید سند به درستی در برابر علامتهای ترازبندی قرار گرفته باشد. $\Box$ 

 $\Box$  اگر لبه تصویر در کادر نیست، سند را کمی از لبه شیشه اسکنر حرکت دهید. ناحیه حدود 1.5 میلیمتری (0.06 اینچی) از لبه<br>شیشه اسکنر را نمیتوانید اسکن کنید.

| "قرار دادن [اسناد" در](#page-36-0) صفحه 37

**مقداری گرد و خاک یا چرک روی شیشه اسکرن وجود دارد.**

**راهکارها**

هر نوع چرک یا کثیفی روی شیشه اسکنر و روکش سند را پاک کنید. اگر آلودگی در اطراف سند وجود داشته باشد، محدوده اسکن<br>افزایش می!بد تا آن را نیز شامل شود.

**رفع مشکلات تصویر اسکن شده ممکن نیست**

اگر همه راهکارها را امتحان کردهاید اما مشکل برطرف نشده است، بخش زیر را بررسی کنید.

**مشکلاتی در رابطه با تنظیامت نرمافزار اسکن وجود دارد.**

#### **راهکارها**

از Epson Scan 2 Utility برای صفر کردن تنظیمات نرمافزار اسکنر استفاده کنید.

*Utility 2 Scan Epson برنامهای است که به همراه نرمافزار اسکرن ارائه شده است. نکته:*

- 1. برنامه کاربردی Epson Scan 2 Utility را راهاندازی کنید.
	- Windows 11❏

<span id="page-219-0"></span>روی دکمه شروع کلیک کنید و سپس **همه برنامه ها**> **EPSON** < **Utility 2 Scan Epson** را انتخاب کنید.

Windows 10❏

روی دکمه شروع کلیک کنید و سپس **EPSON**< **Utility 2 Scan Epson** را انتخاب کنید.

Windows 8.1/Windows 8❏

نام برنامه را در قسمت جستجو وارد کنید و سپس آیکن نشان داده شده را انتخاب منایید.

Windows 7❏

**Utility** را انتخاب کنید. روی دکمه شروع کلیککنید، سپس مسیر **همهبرنامهها** یا **برنامهها**<sup>&</sup>gt; **EPSON**<sup>&</sup>lt; **2 Scan Epson**<sup>&</sup>lt; **2 Scan Epson**

Mac  $OS$  $\Box$ 

مسیر **رفنت به** > **برنامهها**>**نرمافزار Utility 2 Scan Epson** < **Epson** را انتخاب کنید.

- .2 زبانه **سایر موارد** را انتخاب کنید.
- .3 روی گزینه **تنظیم مجدد** کلیک کنید.

اگر بازگرداندن به مقادیر اولیه مشکل را برطرف نکرد، نرمافزار اسکرن را لغو نصب و دوباره نصب کنید.

| "نصب جداگانه [برنامهها" در](#page-134-0) صفحه 135

# **کیفیت منابر ارسالی پایین است**

## **کیفیت منابر ارسالی ضعیف است**

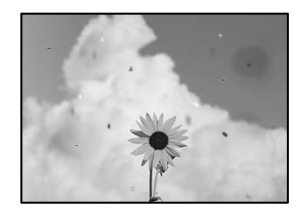

ممکن است بنا به دلایل زیر رخ داده باشد.

**روی اسناد اصلی یا شیشه اسکرن گرد و خاک یا چرک وجود دارد.**

**راهکارها**

- هر نوع گرد و خاک یا چرک چسبیده به اسناد اصلی را پاک منوده و شیشه اسکرن را متیز کنید.
	- | "متیز کردن شیشه [اسکرن" در](#page-127-0) صفحه 128

**سند اصلی با نیروی بیش از حد فشار داده شده است.**

**راهکارها**

وارد شدن نیروی بیش از حد ممکن است سبب تار شدن یا ایجاد لکه و نقاط تیره شود. روی اسناد اصلی یا درپوش سند فشار بیش از حد وارد نکنید. | "قرار دادن [اسناد" در](#page-36-0) صفحه 37

## **هنگام ارسال منابرها از ADF خطوط مستقیم ظاهر میشوند**

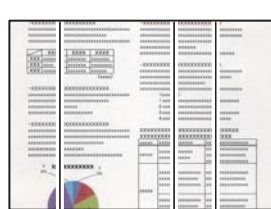

ممکن است بنا به دلایل زیر رخ داده باشد.

**مقداری گرد و خاک یا چرک روی ADF یا اسناد وجود دارد.**

**راهکارها**

ADF را متیز کنید و هر نوع گرد و خاک چسیبده به اسناد را پاک کنید.

| "متیز [کردن](#page-128-0) [ADF](#page-128-0) ["](#page-128-0)در [صفحه](#page-128-0) 129

**کیفیت تصویرمنابر ارسالی پایین است**

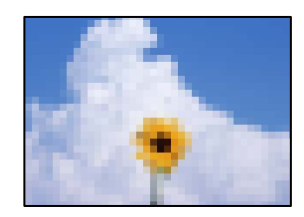

ممکن است بنا به دلایل زیر رخ داده باشد.

**وضوح روی گزینه پایین تنظیم شده است.**

**راهکارها**

اگر درباره عملکرد دستگاه نمابر فرستنده اطلاعات ندارید، موارد زیر را قبل از ارسال یک نمابر تنظیم کنید.

❏گزینه **فکس** >**تنظیامت فکس** را انتخاب کنید و سپس تنظیم **وضوح** را روی بالاترین کیفیت تصویر تعیین کنید.

❏گزینه **فکس** >**تنظیامت فکس** را انتخاب کنید و سپس **ارسال مستقیم** را فعال منایید. **ت**وجه داشته باشید که اگر **وضوح** را روی **عکس** تنظیم کنید اما *ن*ابر را بدون فعالسازی **ارسال مستقیم** ارسال کنید، ممکن است<br>غابر با وضوح کمتری ارسال شود.

**تنظیم ECM غیرفعال است.**

**راهکارها**

مسیر**تنظیم** >**تنظیامتچاپگر**>**تنظیامتفکس**>**تنظیامتاصلی**را انتخابکنیدوتنظیم**ECM** رادرپانل کنترل فعال منایید. این عمل ممکن است خطاهایی که به دلیل مشکلات ارتباطی رخ میدهند را پاک کند. توجه داشته باشید که سرعت ارسال و دریافت<br>*غ*ابرها ممکن است کمتر از حالتی باشد که ECM غیرفعال است.

**تصویری از پشت اسناد در منابر ارسالی ظاهر میشود**

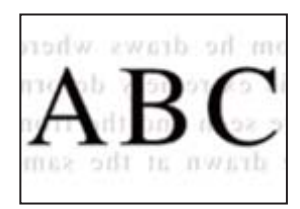

ممکن است بنا به دلایل زیر رخ داده باشد.

**هنگام اسکن کردن اسناد اصلی نازک، تصاویر واقع در پشت آنها را نیز میتوان همزمان اسکن کرد.**

**راهکارها**

سند اصلی را روی شیشه اسکرن قرار دهید و سپس یک تکه کاغذ سیاه روی آن بگذارید.

| "قرار دادن [اسناد" در](#page-36-0) صفحه 37

**تنظیامت تراکم هنگام ارسال منابر بالا است.**

**راهکارها**

مسیر **فکس** >**تنظیامت فکس** >**تنظیامت اسکن** >**تراکم** را انتخاب کنید و سپس مقدار تنظیامت را کاهش دهید.

**کیفیت منابر دریافت شده پایین است**

**کیفیت تصویرمنابرهای دریافت شده پایین است**

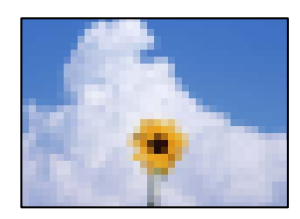

ممکن است بنا به دلایل زیر رخ داده باشد.

**تنظیم ECM غیرفعال است.**

**راهکارها**

<span id="page-222-0"></span>مسیر**تنظیم** >**تنظیامتچاپگر**>**تنظیامتفکس**>**تنظیامتاصلی**را انتخابکنیدوتنظیم**ECM** رادرپانل کنترل فعال منایید. این عمل ممکن است خطاهایی که به دلیل مشکلات ارتباطی رخ میدهند را پاک کند. توجه داشته باشید که سرعت ارسال و دریافت<br>*غ*ابرها ممکن است کمتر از حالتی باشد که **ECM غیرفعال است.** 

**کیفیت تصویر در دستگاهمنابر فرستنده روی حالت پایین تنظیم شده است.**

**راهکارها**

از فرستنده بخواهید غابرها را با کیفیت بالاتر ارسال کند.

# **مشکل برطرف منی شود**

اگر پس از امتحان همه راهکارهای بالا باز هم مشکل برطرف نشد، با مرکز پشتیبانی Epson مّاس بگیرید. اگر قادر به برطرف کردن مشکلات چاپ یا کپی کردن نیستید، اطلاعات مرتبط زیر را ملاحظه کنید.

**اطلاعات مرتبط**

| "برطرف کردن مشکلات چاپ ممکن نیست" در صفحه 223

# **برطرف کردن مشکلات چاپ ممکن نیست**

اگر نمیتوانید مشکلات چاپ یا کپی را حل کنید، راهکارهای زیر را به ترتیب از بالا امتحان کنید تا مشکل حل شود.

ط مطمئن شوید نوع کاغذ بارگذاری شده در چاپگر و نوع کاغذ تنظیم شده در چاپگر با تنظیمات نوع کاغذ در درایور چاپگر مطابقت<br>دارند.

["تنظیامت](#page-29-0) اندازه و نوع کاغذ" در صفحه 30

از یک تنظیم با کیفیت بالا در پانل کنترل یا در درایور چاپگر استفاده کنید.  $\Box$ 

❏کارتریج جوهر قبلاً نصب شده در چاپگر را دوباره نصب کنید. نصب مجدد کارتریج جوهر ممکن است انسداد نازلهای هد پرینتر را برطرف و جریان یکنواخت جوهر را برقرار کند. با این حال، از آنجا که وقتی کارتریج جوهر مجدداً نصب میشود، جوهر مصرف میشود، بسته به مقدار جوهر باقیمانده ممکن است پیامی<br>مبنی بر تعویض کارتریج جوهر نمایش داده شود.

"زمان تعویض [کارتریجهای](#page-199-0) جوهر است" در صفحه 200

مد پرینتر را تراز کنید. $\Box$ "تراز کردن هد [چاپ" در](#page-126-0) صفحه 127

❏یک بررسی نازل برای اطلاع از انسداد نازلهای هد پرینتر انجام دهید.

در صورتی که قسمت هایی از الگوی بررسی نازل جا افتاده است، ممکن است نازل ها مسدود شده باشند. فرآیندهای <del>م</del>یزکاری هد و بررسی<br>نازل را به تناوب 3 بار تکرار کنید و بررسی کنید آیا انسداد برطرف شده است. توجه داشته باشید که در فرآیند متیزکاری هد پرینتر مقداری جوهر مصرف میشود. "بررسی و متیز کردن هد [چاپ" در](#page-125-0) صفحه 126

❏چاپگر را خاموش کنید، حداقل 12 ساعت منتظر مبانید و سپس بررسی کنید آیا انسداد برطرف شده است. در صورتی که مشکل انسداد است، اگر برای مدتی با چاپگر چاپ انجام نشود، ممکن است مشکل برطرف گردد. موارد زیر را میتوانید هنگام خاموش بودن چاپگر بررسی کنید.

❏بررسی منایید که از کارتریجهای جوهر اصلی Epson استفاده میکنید. سعی کنید از کارتریجهای اصلی جوهر Epson استفاده کنید. استفاده از کارتریجهای جوهر غیر اصل ممکن است کیفیت چاپ را کاهش دهند.

"کدهای کارتریج [جوهر" در](#page-244-0) صفحه 245

مطمئن شوید هیچ تکه کاغذی درون چاپگر جا مانده است. $\Box$ وقتی کاغذ را بیرون میآورید ورقه نیمهشفاف را با دست خود یا کاغذ لمس نکنید.

❏کاغذ را بررسی کنید. بررسی کنید آیا کاغذ لوله شده است یا به نحوی بارگذاری شده است که سمت قابل چاپ آن در جهت اشتباه است. ["احتیاطهای](#page-29-0) مربوط به مدیریت کاغذ" در صفحه 30 "ظرفیتها و کاغذ [موجود" در](#page-242-0) صفحه 243 "انواع کاغذ غیر قابل [استفاده" در](#page-244-0) صفحه 245

❏مطمئن شوید از یک کارتریج جوهر قدیمی استفادهمنیکنید.

برای دستیابی به بهترین نتایج، Epson توصیه میکند از کارتریجهای جوهر بالا قبل از موعد بهترین تاریخ مصرف درج شده روی بستهبندی<br>آنها یا ظرف مدت زمان شش ماه از زمان باز شدن بستهبندی، هر کدام زودتر فرا برسد، استفاده کنید.

اگراز طریق بررسی راهکارهای فوق قادر به برطرف ساختن مشکلات نیستید، ممکن است نیاز باشد درخواست تعمیر نمایید. با پشتیبانی Epson<br>تماس بگیرید.

**اطلاعات مرتبط**

| "قبل از [متاس](#page-368-0) با [Epson](#page-368-0) "در [صفحه](#page-368-0) 369

 $^*$  "مّاس با [پشتیبانی](#page-368-0) [Epson](#page-368-0)" در [صفحه](#page-368-0) 369 $^*$ 

# <span id="page-224-0"></span>**افزودن یا تعویض رایانه یا دستگاهها**

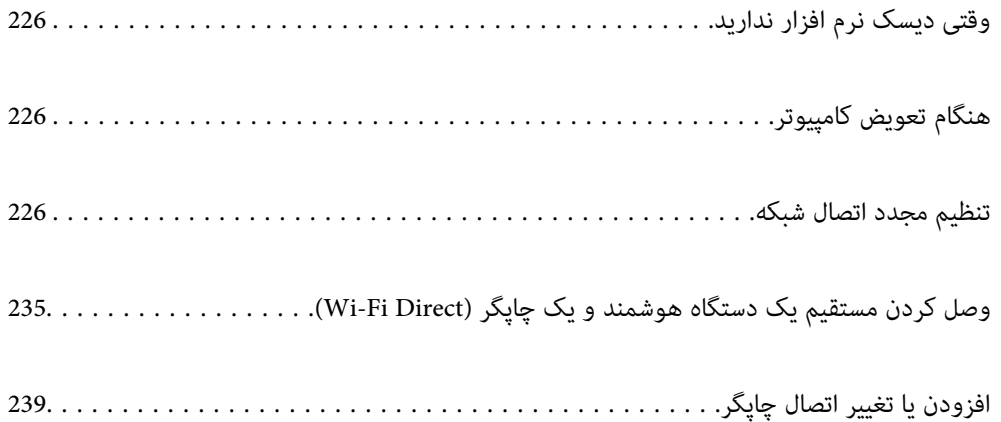

# **وقتی دیسک نرم افزار ندارید**

می توانید همان محتوا را که در دیسک نرم افزار وجود دارد از اینترنت دانلود کنید.

<span id="page-225-0"></span>اگر کامپیوترتان درایو دیسک ندارد یا اگر دیسک نرم افزار ارائه شده همراه با محصول را گم کرده اید می توانید از این راهکار استفاده کنید.

به وبسایت زیر بروید و سپس نام محصول را وارد نمایید. به **تنظیم** بروید و راهاندازی را شروع کنید. دستورالعملهای روی صفحه را دنبال کنید.

[https://epson.sn](https://epson.sn/?q=2)

# **هنگام تعویض کامپیوتر**

باید درایور چاپگر و سایر نرم افزارها را در کامپیوتر جدید نصب کنید. به وبسایت زیر بروید و سپس نام محصول را وارد *ن*مایید. به **تنظیم** بروید و راهاندازی را شروع کنید. دستورالعملهای روی صفحه را دنبال کنید.

[https://epson.sn](https://epson.sn/?q=2)

# **تنظیم مجدد اتصال شبکه**

شبکه چاپگر را بایددر موارد زیر پیکربندی کید. ❏هنگام استفاده از چاپگر با اتصال شبکه ❏اگر محیط شبکه تغییر کرده است هنگام تعویض روتر بی $\Box$ ❏تغییر دادن روش اتصال به کامپیوتر

# **اعامل تنظیامت برای اتصال به رایانه**

میتوانید برنامه نصبکننده را به یکی از روشهای زیر اجرا کنید.

**راهاندازی از وبسایت** به وبسایت زیر بروید و سپس نام محصول را واردمنایید. به **تنظیم** بروید و راهاندازی را شروع کنید.

# [https://epson.sn](https://epson.sn/?q=2)

با استفاده از دفترچه راهنامی فیلم وب نیز میتوانید این مراحل را مشاهده کنید. به وبسایت زیر بروید. <https://support.epson.net/publist/vlink.php?code=NPD6870>

### **تنظیم و راه اندازی با استفاده از دیسک نرم افزار**

اگر چاپگر دارای دیسک نرم افزار است و از کامپیوتر دارای Windows با درایو دیسک استفاده می کنید، دیسک را وارد کامپیوتر کنید و سپس<br>دستورالعمل های روی صفحه را دنبال کنید.

# **اعامل تنظیامت برای اتصال به دستگاه هوشمند**

<span id="page-226-0"></span>زمانی که چاپگر را به هامن شبکه که روتر بیسیم متصل است وصل میکنید، میتوانید از طریق روتر بیسیم از چاپگر استفاده کنید. برای برقراری اتصال جدید، از دستگاه هوشمند موردنظر برای اتصال به چاپگر، به وبسایت زیر بروید. نام محصول را وارد کنید، به تنظیم<br>بروید و سپس راه اندازی را انجام دهید.

### [https://epson.sn](https://epson.sn/?q=2)

*نکته:*

اگر قبلاً بین دستگاه هوشمند و چاپگر اتصال برقرار کرده اید اما نیاز به پیکربندی مجدد دارد، می توانید ازطریق برنامه هایی مانند Epson Smart<br>Panel این کار را انجام دهید.

# **تنظيم کردن Fi-Wi از طریق پانل کنترل**

اگر از کامپیوتر یا دستگاه هوشمند برای تنظیم اتصال چاپگر استفاده نمی کنید، می توانید این کار را در صفحه کنترل انجام دهید.

میتوانید تنظیامت شبکه را به چندین روش از پانل کنترل چاپگر انجام دهید. روش اتصال سازگار با محیط و شرایط استفاده را انتخاب کنید.

اگر SSID و رمز عبور روتر بی سیم را می دانید، می توانید به صورت دستی تنظیم کنید.

#### **اطلاعات مرتبط**

- | "انجام تنظیامت Fi-Wi با وارد کردن SSID و رمز عبور" در صفحه 227
- | "انجام [تنظیامت](#page-227-0) [Fi-Wi](#page-227-0) با تنظیم دکمه [فشاری](#page-227-0) [\(WPS](#page-227-0) "(در [صفحه](#page-227-0) 228
- | "انجام [تنظیامت](#page-228-0) [Fi-Wi](#page-228-0) از طریق [راهاندازی](#page-228-0) پینکد ([WPS](#page-228-0) "(در [صفحه](#page-228-0) 229

# **انجام تنظیامت Fi-Wi با وارد کردن SSID و رمز عبور**

با وارد کردن اطلاعات لازم برای اتصال به یک روتر بیسیم از طریق پانل کنترل چاپگر میتوانید شبکه Wi-Fi را تنظیم کنید. برای انجام تنظیم به<br>این روش، به SSID و رمز عبور روتر بیسیم نیاز دارید.

#### *نکته:*

اگر از یک روتر بیسیم با تنظیمات پیشفرض آن استفاده میکنید، SSID و کلمه عبور روی برچسب قرار دارد. چنانچه SSID و رمز عبور را نی1دانید، به<br>اسناد ارائه شده همراه با روتر بیسیم مراجعه کنید.

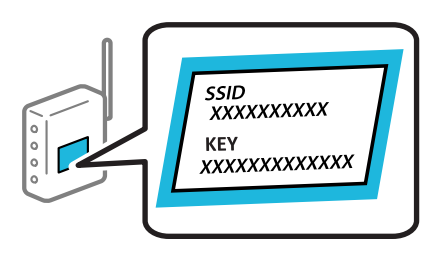

- .1 در صفحه اصلی، روی ضربه بزنید.
- .2 گزینه **Fi-Wi) توصیه می شود)** را انتخاب کنید. اگر چاپگر قبلاً با اترنت متصل شده است، **روتر** را انتخاب کنید.
	- .3 روی گزینه **تنظیامت را شروع کنید** ضربه بزنید.

در صورتی که اتصال شبکه از قبل تنظیم شده است، جزئیات اتصال *مُ*ایش داده خواهند شد. برای تغییر دادن تنظیمات روی **تغییر تنظیمات**<br>ضر به بزنید.

<span id="page-227-0"></span>اگر چاپگر قبلاً با اترنت متصل شده است، بر روی **به اتصال Fi-Wi تغییر دهید.** تلنگر بزنید و پس از بررسی پیام **بله** را انتخاب کنید.

- .4 گزینه **راهنامی گام به گام تنظیم Fi-Wi** را انتخاب کنید.
- .5 برای انتخاب SSID، وارد کردن رمز عبور برای روتر بیسیم و شروع راهاندازی، دستورالعملهای روی صفحه را دنبال کنید.

اگر در نظر دارید وضعیت اتصال شبکه برای چاپگر راپس از تکمیل راهاندازی بررسی کنید، برای اطلاع از جزئیات، به پیوند اطلاعات مرتبط<br>در زیر مراجعه کنید.

*نکته:*

- اگر SSID را نمیدانید، بررسی کنید آیا روی برچسب روتر بیسیم نوشته شده است یا خیر. اگر از روتر بیسیم با تنظیمات پیشفرض آن استفاده میکنید، از SSID درج شده بر روی برچسب استفاده مایید. اگر هیچ اطلاعاتی پیدا نکردید، به اسناد ارائه شده همراه با روتر بیسیم<br>مراحعه کنید.
	- ❏ *رمز عبور به بزرگ و کوچک بودن حروف حساس است.*
- ❏ *اگررمزعبوررامنیدانید، بررسی کنیدآیا اطلاعاتروی برچسبروتربیسیم درج شدهاستیا خیر. ممکن استرمزعبورروی برچسببا* عنوانهای *"Network Key" ی*ا *"Wireless Password"* و موارد مشابه مشخص شده باشد. اگر از روتر بی سیم با تنظیمات پیش فرض آن استفاده<br>می کنید، از رمز عبور نوشته شده روی برچسب استفاده غایید.

**اطلاعات مرتبط**

- | "وارد کردن [نویسهها" در](#page-26-0) صفحه 27
- | "بررسی وضعيت اتصال به شبکه [چاپگر \(گزارش](#page-228-0) اتصال شبکه)" در صفحه 229

# **انجام تنظیامت Fi-Wi با تنظیم دکمه فشاری (WPS(**

با فشار دادن یک دکمه روی روتر بیسیم میتوانید شبکه Wi-Fi را بطور خودکار تنظیم کنید. اگر شرایط زیر برقرار بود، میتوانید از این روش<br>برای تنظیم کردن استفاده کنید.

❏روتر بیسیم با WPS سازگار است (تنظیم محافظتشده Fi-Wi(.

اتصال Wi-Fi فعلی با فشار دادن یک دکمه روی روتر بیسیم برقرار شده است. $\Box$ 

**نکته:**<br>اگر غیټوانید دکمه را پیدا کنید یا با استفاده از نرم|فزار تنظیم را انجام میدهید، به مستندات ارائه شده همراه روتر بیسیم مراجعه کنید.

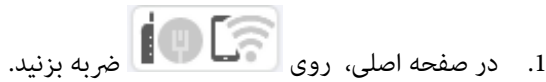

.2 گزینه **Fi-Wi) توصیه می شود)** را انتخاب کنید.

اگر چاپگر قبلاً با اترنت متصل شده است، **روتر** را انتخاب کنید.

.3 روی گزینه **تنظیامت را شروع کنید** ضربه بزنید.

در صورتی که اتصال شبکه از قبل تنظیم شده است، جزئیات اتصال *مُ*ایش داده خواهند شد. برای تغییر دادن تنظیمات روی **تغییر تنظیمات**<br>ضربه بزنید.

اگر چاپگر قبلاً با اترنت متصل شده است، بر روی **به اتصال Fi-Wi تغییر دهید.** تلنگر بزنید و پس از بررسی پیام **بله** را انتخاب کنید.

- .4 گزینه **راه اندازی پوش باتن (WPS (**را انتخاب کنید.
	- .5 دستورالعملهای روی صفحه را دنبال کنید.

اگر در نظر دارید وضعیت اتصال شبکه برای چاپگر را پس از تکمیل راهاندازی بررسی کنید، برای اطلاع از جزئیات، به پیوند اطلاعات مرتبط<br>در زیر مراجعه کنید.

#### *نکته:*

<span id="page-228-0"></span>اگر اتصال برقرار نشد، روتر بیسیم را دوباره راهاندازی کنید، آن را به چاپگر نزدیکتر کنید و دوباره تلاش کنید. اگر باز هم مشکل برطرف<br>نشد، یک گزارش اتصال شبکه چاپ کنید و راهکار را بررسی غایید.

**اطلاعات مرتبط**

| "بررسی وضعيت اتصال به شبکه چاپگر (گزارش اتصال شبکه)" در صفحه 229

# **انجام تنظیامت Fi-Wi از طریق راهاندازی پینکد (WPS(**

با استفاده از یک پین کد میتوانید به طور خودکار به یک روتر بیسیم متصل شوید. در صورتی که روتر بیسیم مجهز به WPS (تنظیم محافظت شده Fi-Wi (باشد، میتوانید از این روش برای تنظیم اتصال استفاده کنید. از یک رایانه برای وارد کردن پینکد به روتر بیسیم استفاده کنید.

- .1 در صفحه اصلی، روی ضربه بزنید.
	- .2 گزینه **Fi-Wi) توصیه می شود)** را انتخاب کنید.

اگر چاپگر قبلاً با اترنت متصل شده است، **روتر** را انتخاب کنید.

.3 روی گزینه **تنظیامت را شروع کنید** ضربه بزنید.

در صورتی که اتصال شبکه از قبل تنظیم شده است، جزئیات اتصال مایش داده خواهند شد. برای تغییر دادن تنظیمات روی **تغییر تنظیمات** 

اگر چاپگر قبلاً با اترنت متصل شده است، بر روی **به اتصال Fi-Wi تغییر دهید.** تلنگر بزنید و پس از بررسی پیام **بله** را انتخاب کنید.

- .4 مسیر **سایر موارد** >**نصب کد PIN) WPS (**را انتخاب کنید.
	- .5 دستورالعملهای روی صفحه را دنبال کنید.

اگر در نظر دارید وضعیت اتصال شبکه برای چاپگر را پس از تکمیل راهاندازی بررسی کنید، برای اطلاع از جزئیات، به پیوند اطلاعات مرتبط<br>در زیر مراجعه کنید.

*برای جزئیات بیشتر درباره وارد کردن پینکد به مستندات عرضه شده همراه روتر بیسیم مراجعه کنید. نکته:*

#### **اطلاعات مرتبط**

| "بررسی وضعيت اتصال به شبکه چاپگر (گزارش اتصال شبکه)" در صفحه 229

# **بررسی وضعيت اتصال به شبکه چاپگر (گزارش اتصال شبکه)**

میتوانید یک گزارش اتصال شبکه برای بررسی حالت بین چاپگر و روتر بی سیم چاپ منایید.

- .1 در صفحه اصلی، گزینه **تنظیم** را انتخاب کنید.
- .2 مسیر **تنظیامت چاپگر**>**تنظیامت شبکه**>**بررسی اتصال** را انتخاب کنید. بررسی اتصال آغاز میشود.
- .3 برای چاپ کردن گزارش اتصال شبکه، دستورالعمل روی صفحه چاپگر را دنبال کنید. اگر خطایی رخ داده است، گزارش اتصال شبکه را بررسی کنید و سپس راهکارهای چاپ شده را دنبال کنید.

#### **اطلاعات مرتبط**

| "پیام ها و راه حل های موجود در گزارش اتصال شبکه" در صفحه 230

# **پیام ها و راه حل های موجود در گزارش اتصال شبکه**

<span id="page-229-0"></span>پیامها و کدهای خطای موجود در گزارش اتصال شبکه را بررسی کنید و سپس راه حل ها را دنبال منایید.

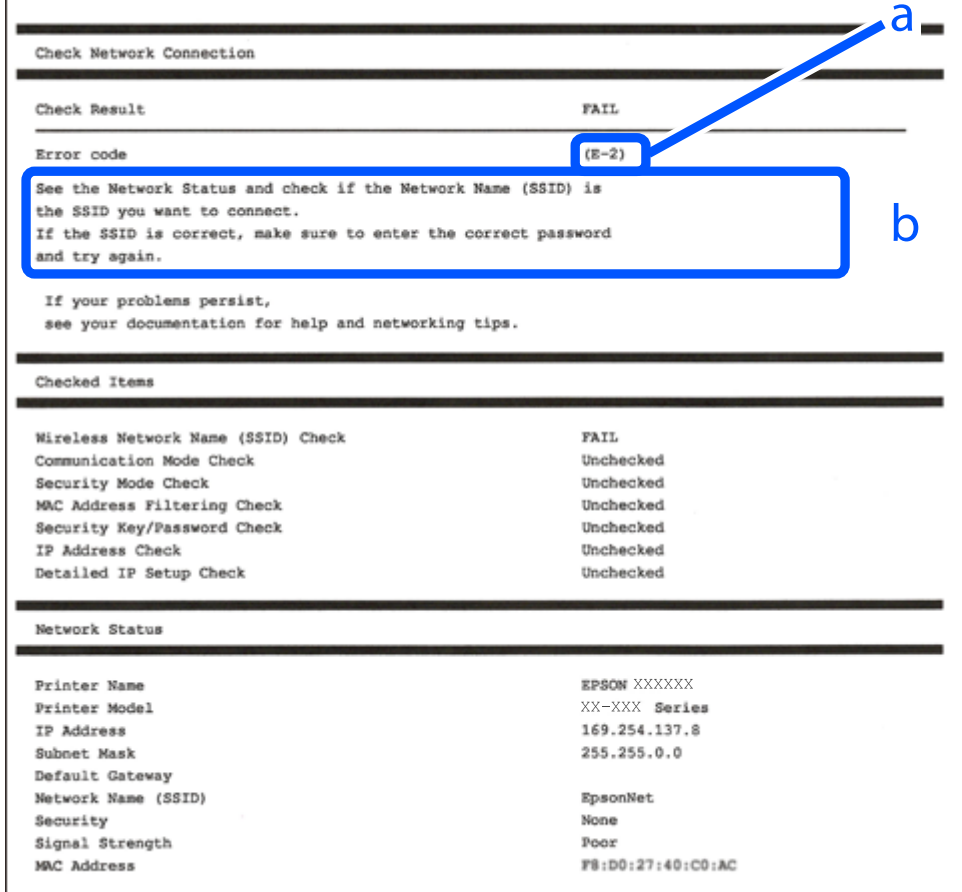

a. کد خطا

b. پیام های داخل محیط شبکه

**اطلاعات مرتبط**

- <mark>+ "E-1" در</mark> صفحه 231
- 231 صفحه [در" E-7](#page-230-0) ،E-3 ، E-2" |
	- <mark>+ "E-5" در</mark> [صفحه](#page-231-0) 232
		- <mark>+ "E-6" در صفحه 232</mark>
		- <mark>+ "E-8" در</mark> [صفحه](#page-231-0) 232
		- <mark>+ "E-9" در</mark> [صفحه](#page-232-0) 233
	- <mark>+ ["](#page-232-0)E-10" در [صفحه](#page-232-0) 233</mark>
	- <mark>+ ["](#page-232-0)E-11" در [صفحه](#page-232-0) 233</mark>
	- <mark>+</mark> ["](#page-233-0)E-12" در [صفحه](#page-233-0) 234
	- <mark>+ ["](#page-233-0)E-13" در [صفحه](#page-233-0) 234</mark>
- | "پیامهای داخل محیط [شبکه" در](#page-234-0) صفحه 235

# **E-1**

**راهکارها:**

اطمینان حاصل کنید که کابل اترنت محکم به چاپگر و هاب یا سایر دستگاههای شبکه متصل است.  $\Box$ 

❏اطمینان حاصل کنید که هاب یا سایر دستگاههای شبکه روشن هستند.

<span id="page-230-0"></span>❏اگر میخواهید چاپگر را با Fi-Wi متصل کنید، تنظیامت Fi-Wi جهت چاپگر را مجدداً انجام دهید زیرا غیرفعال شده است.

# **E-7 ،E-3 ، E-2**

**راه حل:**

- ❏بررسی کنید روتر بی سیم فعال باشد.
- بررسی کنید کامپیوتر یا دستگاه به درستی به روتر بی سیم متصل باشند. $\Box$
- روتر بی سیم را خاموش کنید. به مدت تقریبی 10 ثانیه صبر کنید و سپس آن را روشن کنید. $\Box$ 
	- چاپگر را به روتر بی سیم نزدیک تر کنید و هرگونه مانع را از بین آنها بردارید.  $\Box$
- تاکر SSID را به صورت دستی وارد کرده اید، بررسی کنید صحیح باشد. SSID را از قسمت **Network Status د**ر گزارش اتصال شبکه بررسی<br>کنید.
- اگر روتر بی سیم دارای چند SSID است، SSID مایش داده شده را انتخاب کنید. اگر SSID از فرکانس ناسازگار استفاده می کند، چاپگر آنها را<br>مایش می دهد.
- خا اگر برای برقراری اتصال شبکه از راه اندازی از طریق دکمه فشاری استفاده می کنید، بررسی کنید روتر بی سیم از WPSپشتیبانی کند. اگر<br>روتر بی سیم از WPS پشتیبانی نکند نمی توانید از راه اندازی از طریق دکمه فشاری استفاده کنید.
- یررسی کنید SSID فقط از نویسه های ASCII (نویسه های حرفی عددی و نماد) باشد. چاپگر نمی تواند SSID حاوی نویسه های غیر ASCII<br>را نمایش دهد.
- ❏قبل ازاتصال بهروتربیسیم، حتامًSSIDورمزعبوررا بدانید. اگرازروتربا تنظیامتپیشفرضآن استفادهمیکنید، SSIDورمزعبوربر روی برچسب روتر بی سیم نوشته شده است. اگر SSID و رمز عبور را نمی دانید، با فردی تماس بگیرید که روتر بی سیم را تنظیم کرده است یا<br>به اسناد ارائه شده همراه با روتر بی سیم مراجعه کنید.
- $\Box$  اگر به SSID ایجاد شده از دستگاه هوشمند اتصال به اینترنت دستگاه همراه وصل می شوید، SSID و رمز عبور را در اسناد ارائه شده همراه با<br>دستگاه هوشمند بر رسی کنید.
- اگر اتصال Wi-Fi به طور ناگهانی قطع می شود، شرایط زیر را بررسی کنید. اگر همه این شرایط قابل اجرا هستند، نرم افزار را از وبسایت زیر<br>دانلود کرده و اجرا کنید و از این طریق تنظیمات شبکه را بازنشانی کنید. **تنظیم** >[http://epson.sn](http://epson.sn/?q=2)

یک دستگاه هوشمند دیگر با استفاده از راه اندازی دکمه فشاری به شبکه اضافه شده است.  $\Box$ 

تنظیم شبکه Wi-Fi با استفاده از هر روش دیگری بجز تنظیم نقطه فشاری انجام شده است.  $\Box$ 

#### **اطلاعات مرتبط**

- | "اعامل تنظیامت برای اتصال به [رایانه" در](#page-225-0) صفحه 226
- | ["تنظيم](#page-226-0) کردن [Fi-Wi](#page-226-0) از طریق پانل [کنترل" در](#page-226-0) صفحه 227

# **E-5**

#### **راهکارها:**

```
بررسی کنید نوع تنظیم امنیتی روتر بیسیم بر روی یکی از موارد زیر تنظیم شده باشد. در غیر اینصورت نوع تنظیم امنیتی روتر بیسیم را تغییر<br>داده و سپس تنظیمات شبکه چایگر را تنظیم مجدد نمایید.
```
- ❏-64WEP بیت (40 بیت)
- $(104)$  بیت (104 بیت)
- \* (WPA PSK (TKIP/AES❏
- \* (WPA2 PSK (TKIP/AES❏
	- (WPA (TKIP/AES $\Box$
	- (WPA2 (TKIP/AES $\Box$ )
		- WPA3-SAE (AES)❏
- \* PSK WPA با نام Personal WPA نیز شناخته میشود. PSK 2WPA با نام Personal 2WPA نیز شناخته میشود.

# **E-6**

# **راه حل:**

- بررسی کنید آیا فیلترینگ آدرس MAC غیرفعال است. اگر فعال است، آدرس MAC چاپگر را ثبت کنید تا فیلتر نشود. برای مشاهده جزئیات بیشتر به مستندات ارائه شده همراه با روتر بی سیم مراجعه کنید. آدرس MAC چاپگر را می توانید از قسمت **Network Status**در گزارش<br>اتصال شبکه بررسی کنید.
	- باشند. ❏اگر روتر بی سیم از روش تأیید اعتبار مشترک با امنیت WEP استفاده می کند، بررسی کنید کلید تأیید اعتبار <sup>و</sup> شاخص آن صحیح
- اگر تعداد دستگاه های قابل اتصال در روتر بی سیم کمتر از تعداد دستگاه های شبکه ای هستند که می خواهید به آن متصل شوید، روتر بی سیم را تنظیم کنید تا تعداد دستگاه های قابل اتصال بیشتر شود. برای انجام تنظیمات به مستندات ارائه شده همراه با روتر بی سیم مراجعه کنید.

### **اطلاعات مرتبط**

| "اعامل تنظیامت برای اتصال به [رایانه" در](#page-225-0) صفحه 226

# **E-8**

### **راهکار:**

❏اگر دریافت آدرس IP چاپگر روی خودکار تنظیم شده است، DHCP را در روتر بیسیم فعال کنید.

اگر تنظیم دریافت آدرس IP چاپگر روی حالت دستی تنظیم شده است، آدرس IP که شما بهصورت دستی تنظیم میکنید خارج از محدوده<br>است (مثلاً: 0.0.0.0). یک آدرس IP معتبر از طریق یانل کنترل چاپگر تنظیم کنید.

### **اطلاعات مرتبط**

| ["تنظیامت](#page-259-0) شبکه" در صفحه 260

# **E-9**

#### **راهکارها:**

موارد زیر را بررسی کنید.

مستگاهها روشن شده باشند. $\Box$ 

<span id="page-232-0"></span> $\Box$ شما میتوانید از دستگاههایی که می خواهید به چاپگر متصل کنید، به اینترنت و سایر رایانهها یا دستگاههای شبکه دسترسی که<br>دیدا کنید.

اگر پس از طی کردن مراحل بالا ارتباط چاپگر و دستگاههای شبکه برقرار نشد، روتر بی سیم را خاموش کنید. حدود 10 ثانیه صبر کنید و سپس آن<br>را روشن کنید. سپس تنظیمات شبکه را با دانلود و اجرا کردن برنامه نصب از وبسایت زیر بازنشانی ک

**تنظیم**>[https://epson.sn](https://epson.sn/?q=2)

**اطلاعات مرتبط**

| "اعامل تنظیامت برای اتصال به [رایانه" در](#page-225-0) صفحه 226

# **E-10**

**راهکارها:**

موارد زیر را بررسی کنید.

❏سایر دستگاههای شبکه روشن شده باشند.

 $\Box$ آدرسهای شبکه (آدرس IP، ماسک شبکه فرعی و درگاه پیش فرض) صحیح باشند، اگر دریافت آدرس IP چاپگر را روی حالت دستی تنظیم<br>کردهاید.

اگر اینها درست نیستند، آدرس شبکه را بازنشانی کنید. میتوانید آدرس IP، ماسک شبکه فرعی و درگاه پیشفرض را از بخش Network Status<br>در گزارش اتصال شبکه بر رسی کنید.

هنگامیکه DHCP فعال میشود، دریافت آدرس IP چاپگر را به حالت خودکار تغییر دهید. اگر میخواهید آدرس IP را بهصورت دستی تنظیم کنید، آدرس IPچاپگر را از بخش **Network Status** در گزارش اتصال شبکه بررسی کنید و سپس حالت دستی را از صفحه تنظیمات شبکه انتخاب<br>کنید. ماسک شبکه فرعی را روی [255.255.25) تنظیم کنید.

اگر بعد از این مراحل همچنان به چاپگر و دستگاههای شبکه وصل نمیشوید، روتر بیسیم را خاموش کنید. حدود 10 ثانیه صبر کنید و سپس آن را<br>روشن کنید.

### **اطلاعات مرتبط**

| ["تنظیامت](#page-259-0) شبکه" در صفحه 260

# **E-11**

**راه حل:**

مورد زیر را بررسی کنید.

وقتی تنظیم TCP/IP چاپگر را بر روی دستی تنظیم کرده اید، آدرس دروازه پیش فرض صحیح است.  $\Box$ 

❏دستگاهی که به عنوان دروازه پیش فرض مشخص شده، روشن است.

آدرس دروازه پیشفرض صحیح را تنظیم کنید. آدرس دروازه پیش فرض را می توانید از قسمت **Network Status د**ر گزارش اتصال شبکه<br>بررسی کنید.

**اطلاعات مرتبط**

| ["تنظیامت](#page-259-0) شبکه" در صفحه 260

# **E-12**

# **راهکارها:**

موارد زیر را بررسی کنید.

❏سایر دستگاههای شبکه روشن شده باشند.

<span id="page-233-0"></span>❏آدرس های شبکه (آدرس IP، ماسک شبکه فرعی و درگاه پیشفرض) صحیح هستند، اگر آنها را بهصورت دستی وارد کنید.

❏آدرس های شبکه برای سایر دستگاهها (ماسک شبکه فرعی و درگاه پیشفرض) یکسان هستند.

❏آدرس IP با سایر دستگاهها تداخل ندارد.

اگر پس از طی کردن مراحل بالا ارتباط چاپگر و دستگاههای شبکه برقرار نشد، روش زیر را امتحان کنید.

روتر بی سیم را خاموش کنید. حدود 10 ثانیه صبر کنید و سپس آن را روشن کنید. $\Box$ 

❏تنظیامت شبکه را دوباره با برنامه نصب انجام دهید. شام میتوانید آن را از وب سایت زیر اجرا کنید.

**تنظیم**>[https://epson.sn](https://epson.sn/?q=2)

است است وانید چند کلمه عبور را روی روتر بی سیم که از نوع امنیت WEP استفاده میکند، ثبت کنید. اگر چندین کلمه عبور ثبت شده استفاده کلمه عبور شیت شده ا<br>است، بررسی کنید که آیا اولین کلمه عبور ثبت شده، در چاپگر تنظیم شده است

# **اطلاعات مرتبط**

| ["تنظیامت](#page-259-0) شبکه" در صفحه 260

| "اعامل تنظیامت برای اتصال به [رایانه" در](#page-225-0) صفحه 226

# **E-13**

# **راهکارها:**

موارد زیر را بررسی کنید.

❏دستگاههای شبکه مانند روتر بی سیم، هاب و روتر روشن باشند.

 $\blacksquare$ راهاندازی TCP/IP برای دستگاههای شبکه بهصورت دستی تنظیم نشده است. (اگر راهاندازی TCP/IP به صورت خودکار تنظیم شده است درحالیکه راهاندازی IP/TCP برای سایر دستگاههای شبکه بهصورت دستی انجام شده است، ممکن است شبکه چاپگر با شبکه سایر دستگاهها متفاوت باشد.)

اگر پس از بررسی موارد بالاباز هم کارمنی کند، موارد زیر را امتحان کنید.

❏روتر بی سیم را خاموش کنید. حدود 10 ثانیه صبر کنید و سپس آن را روشن کنید.

■ تنظیمات شبکه مربوط به رایانه موجود در همان شبکه ای که چاپگر قرار دارد را با استفاده از نصبکننده انجام دهید. شما میتوانید آن را از<br>وب سایت زیر اجرا کنید.

**تنظیم**>[https://epson.sn](https://epson.sn/?q=2)

است است وانید چند کلمه عبور را روی روتر بی سیم که از نوع امنیت WEP استفاده میکند، ثبت کنید. اگر چندین کلمه عبور ثبت شده استفاده کلمه عبور ثبت شده استفاده بی استفاده میکنید که آیا اولین کلمه عبور ثبت شده کنید که آیا اولی

**اطلاعات مرتبط**

- | ["تنظیامت](#page-259-0) شبکه" در صفحه 260
- | "اعامل تنظیامت برای اتصال به [رایانه" در](#page-225-0) صفحه 226

# **پیامهای داخل محیط شبکه**

<span id="page-234-0"></span>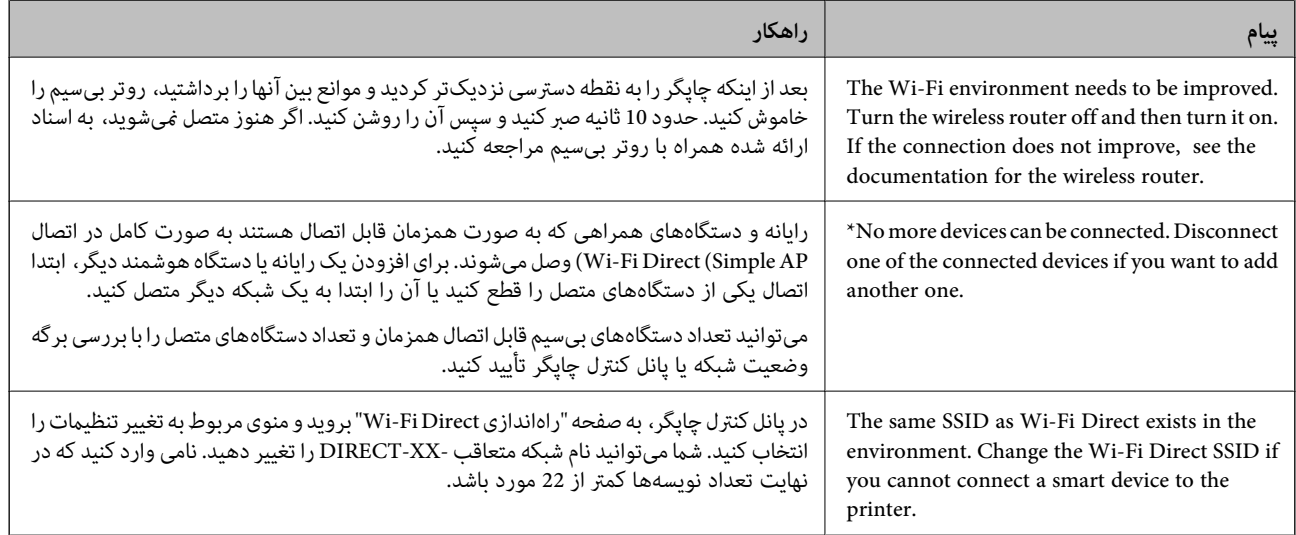

# **وصل کردن مستقیم یک دستگاه هوشمند و یک چاپگر (Fi-Wi (Direct**

Simple APWi-Fi Direct) ) به شما امکان میدهد بدون استفاده از یک روتر بیسیم یک دستگاه هوشمند را مستقیماً به یک چاپگر وصل کنید<br>و از طریق دستگاه هوشمند چاپ کنید.

# **Wi-Fi Direct درباره**

از این روش اتصال زمانی استفاده کنید که از Wi-Fi در خانه یا محل کار استفاده نمیکنید، یا زمانی که میخواهید چاپگر و رایانه یا دستگاه هوشمند را بهصورت مستقیم به هم وصل کنید. در این حالت، چاپگر به عنوان یک روتر بی سیم عمل میکند و شما میتوانید دستگاهها را بدون نیاز به استفاده از روتر بی سیم استاندارد، به چاپگر وصل کنید. با این وجود، دستگاههایی که بهصورت مستقیم به چاپگر متصل میشوند<br>غیتوانند از طریق چاپگر با یکدیگر ارتباط برقرار کنند.

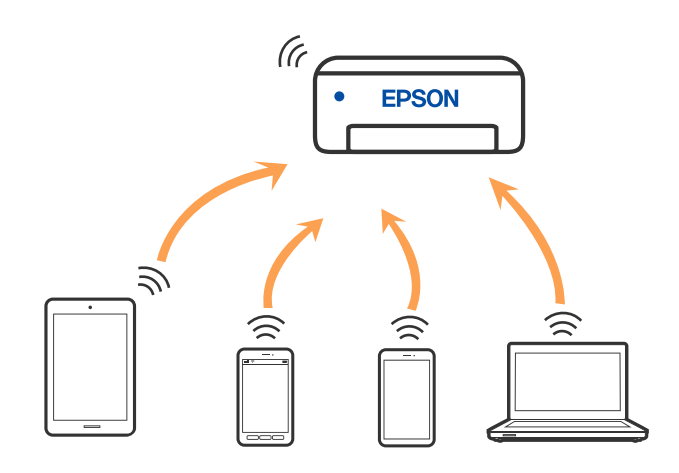

چاپگر توانایی اتصال به Wi-Fi یا اترنت و Simple APWi-Fi Direct) ) را به صورت همزمان دارد. با این وجود، اگر اتصال شبکه به اتصال<br>Simple APWi-Fi Direct )) را زمانی برقرار کرده باشید که چاپگر به Wi-Fi متصل است؛ اتصال Wi-Fi به

# **اتصال به دستگاهها از طریق Direct Fi-Wi**

این روش به شما امکان میدهد که چاپگر را به صورت مستقیم بدون روتر بیسیم به دستگاهها متصل کنید.

**نکته:**<br>تنظیم و راهاندازی این قابلیت از طریق Epson Smart Panel برای کاربران iOS یا Android به راحتی ممکن است.

لازم است این تنظیمات را تنهایک بار برای چاپگر و دستگاه موردنظر جهت اتصال انجام دهید. بجز در صورتی که ویژگی Wi-Fi Direct راغیرفعال کنید<br>یا تنظیمات شبکه را به حالت پیشفرض بازیابی کنید، نیازی به انجام مجدد این تنظیمات نخواه

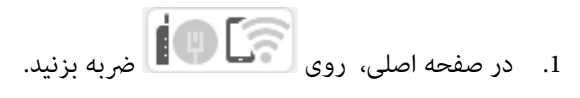

- .2 روی گزینه **Direct Fi-Wi** ضربه بزنید.
- .3 روی گزینه **تنظیامت را شروع کنید** ضربه بزنید.
	- .4 گزینه **سایر روش ها** را انتخاب کنید.
- .5 گزینه **سایر دستگاه های سیستم عامل** را انتخاب کنید.

.6 در صفحه Fi-Wi دستگاه، SSID را که در پانل کنترل چاپگر نشان داده شده است انتخاب منایید و سپس رمز عبور را وارد کنید.

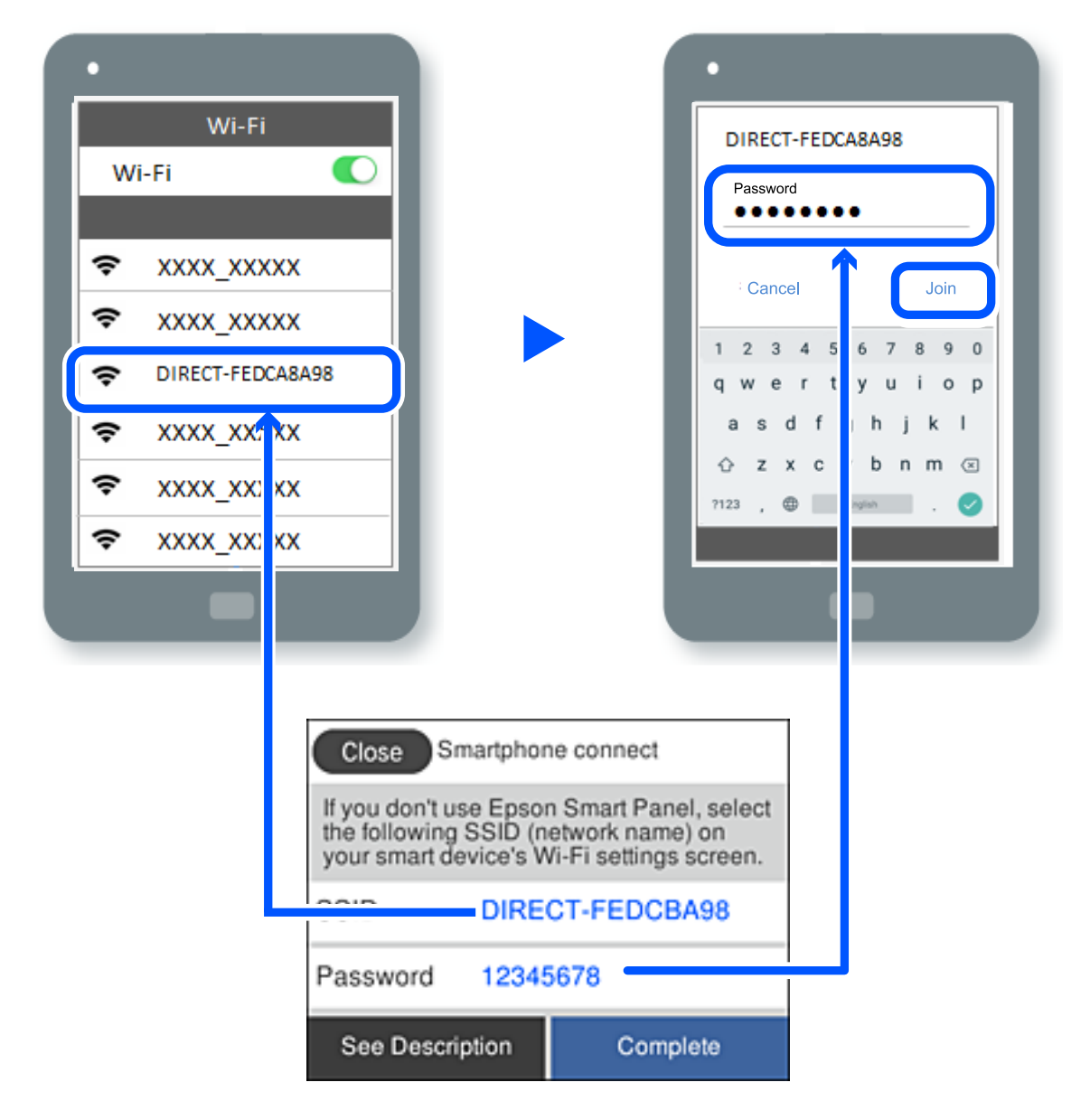

.7 در صفحه برنامه چاپ در دستگاه، چاپگر مورد نظر را برای اتصال انتخاب کنید.

.8 در پانل کنترل چاپگر، گزینه **کامل** را انتخاب کنید.

در رابطه با دستگاههایی که قبلاً به چاپگر متصل شدهاند، به منظور اتصال مجدد، نام شبکه (SSID (را در صفحه Fi-Wi دستگاه انتخاب کنید.

*نکته:*

اگر از یک دستگاه *iOS اس*تفاده میکنید، با اسکن کردن کد *QR ا*ز طریق دوربین *iOS اس*تاندارد نیز میتوانید اتصال را برقرار کنید. لینک زیر را مشاهده<br>کنید *https://epson.sn.* 

# **(Wi-Fi Direct (Simple AP اتصال قطع**

*نکته:*

هنگامیکه اتصال Simple APWi-Fi Direct) ) قطع میشود، اتصال همه رایانهها و دستگاههای هوشمند متصل به چاپگر در اتصال Wi-Fi Direct<br>Simple AP)) قطع میشود. اگر میخواهید اتصال دستگاه خاصی را قطع کنید، اتصال را به جای چاپگر، از د

- .1 در صفحه اصلی چاپگر روی هم این اسلام بزنید.<br>1. در صفحه اصلی چاپگر روی هم این این بند.
	- .2 گزینه **Direct Fi-Wi** را انتخاب کنید. اطلاعات Direct Fi-Wi منایش داده میشود.
	- .3 روی گزینه **تنظیامت را شروع کنید** ضربه بزنید.
		- .4 روی گزینه ضربه بزنید.
	- .5 گزینه **غیرفعال کردن Direct Fi-Wi** را انتخاب کنید.
		- .6 روی **تنظیامت را غیرفعال کنید** ضربه بزنید.
		- .7 دستورالعملهای روی صفحه را دنبال کنید.

**اطلاعات مرتبط**

| "تغییر تنظیامت Direct Fi-APWi Simple ( (مانند SSID "در صفحه 238

# **SSID مانند) ) Simple APWi-Fi Direct تنظیامت تغییر**

وقتی اتصال Simple APWi-Fi Direct)) فعال باشد، شما میتوانید تنظیمات را از طریق مسیر Ni-**Fi Direct < I ؟ أ**خت**ظيمات** را ؟ **شروع کنید**> تغییر دهید و سپس گزینههای منوی زیر منایش داده میشوند.

#### **تغییر نام شبکه**

نام شبکه (SSID) مربوط به Simple APWi-Fi Direct) ) مورد استفاده برای اتصال به چاپگر را به نام مدنظر خود تغییر دهید. نام شبکه (SSID) را به صورت نویسههای ASCII وارد کنید که در صفحهکلید نرمافزاری پانل کنترل مایش داده می شوند. میتوانید تا حداکثر 22 نویسه<br>وارد کنید.

هنگام تغییر نام شبکه (SSID)، ارتباط همه دستگاههای متصل قطع خواهد شد. در صورت <del>م</del>ّایل به اتصال مجدد دستگاه، از نام شبکه<br>(SSID) حدید استفاده کنید.

#### **تغییر گذرواژه**

رمز عبور Simple APWi-Fi Direct) ) برای اتصال دادن چاپگر را به مقدار اختیاری تغییر دهید. شما میتوانید رمز عبور را به صورت<br>نویسههای ASCII وارد کنید که در صفحهکلید نرم|فزاری پانل کنترل غایش داده میشوند. میتوانید 8 الی 22 نوی

هنگام تغییر رمز عبور، ارتباط همه دستگاههای متصل قطع خواهد شد. در صورت قایل به اتصال مجدد دستگاه، از رمز عبور جدید استفاده کنید.

#### **تغییر دامنه فرکانس**

دامنه فرکانس Wi-Fi Direct استفاده شده برای اتصال به چاپگر را تغییر دهید. شما میتوانید 2.4 گیگاهرتز را انتخاب ا کنید.

هنگام تغییر دامنه فرکانس، ارتباط همه دستگاههای متصل قطع خواهد شد. دستگاه را مجدداً وصل کنید.

توجه کنید که هنگام تغییر به فرکانس 5 گیگاهرتز، قادر نخواهید بود از طریق دستگاههایی که دامنه فرکانس 5 گیگاهرتزی را پشتیبانی<br>نمی،کنند، مجدداً وصل شوید.

### **Wi-Fi Direct کردن غیرفعال**

<span id="page-238-0"></span>تنظیمات Simple APWi-Fi Direct) ) چاپگر را غیرفعال کنید. هنگام غیرفعال کردن این تنظیمات، ارتباط همه دستگاههای متصل به چاپگر از<br>طریق اتصال Wi-Fi Direct (Simple AP) قطع میشود.

# **بازگشت به تنظیامت پیش فرض**

همه تنظیمات Simple APWi-Fi Direct) ) را به مقادیر پیشفرض باز میگرداند.

اطلاعات اتصال AP Simple (Direct Fi-Wi (دستگاه هوشمند ذخیرهشده در چاپگر حذف میشوند.

# **افزودن یا تغییر اتصال چاپگر**

# **برای تنظیم و راه اندازی چاپگر در چند کامپیوتر**

هرچند که چند کامپیوتر را می توانید به روتر بی سیم یکسانی وصل کنید، اما هر کامپیوتر دارای SSID متفاوتی است.

اگر SSID های اختصاص داده شده توسط روتر بی سیم به عنوان شبکه ای یکسان در نظر گرفته نشوند، هر کامپیوتر به شبکه ای جداگانه وصل می شود. وقتی چاپگر را از کامپیوتر A راه اندازی می کنید، آن چاپگر به شبکه ای یکسان با کامپیوتر A اضافه می شود و اجازه می دهد کامپیوتر<br>A چاپ را انجام دهد.

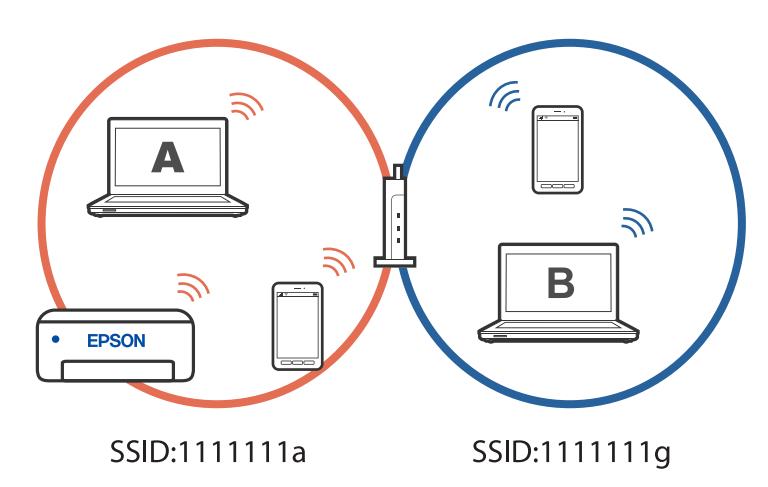

همچنین اگر راه اندازی چاپگر را از کامپیوتر B در مراحل تنظیم نشان داده شده در بالا انجام دهید، چاپگر در همان شبکه کامپیوتر B راه اندازی<br>می شود و اجازه می دهد کامپیوتر B چاپ را انجام دهد، نه کامپیوتر A.

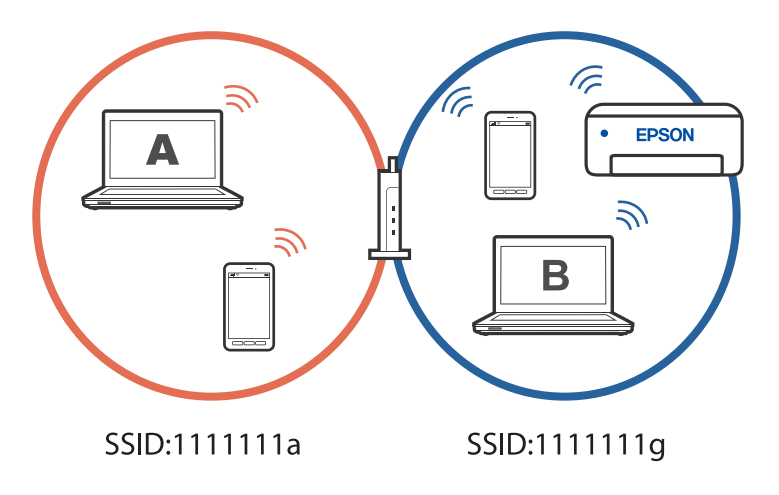

برای جلوگیری از بروز این حالت، وقتی می خواهید چاپگر موجود در شبکه را از کامپیوتر دوم راه اندازی کنید، نصب کننده را در هامن کامپیوتری راه اندازی کنید که به شبکه یکسان با چاپگر وصل است. اگر چاپگر در شبکه یکسان پیدا شد، دیگر برای همان شبکه پیکربندی *نی*<br>شود و آن چاپگر به عنوان «آماده برای استفاده» در نظر گرفته می شود.

# **تغییر اتصال از Fi-Wi به USB**

اگر Fi-Wi مورد استفاده تان ثابت نیست، یا اگر می خواهید اتصال USB ثابت تری داشته باشید، مراحل زیر را دنبال کنید.

- .1 چاپگر را با یک کابل USB به کامپیوتر متصل کنید.
- .2 هنگام چاپ با استفاده از اتصال USB، چاپگری را انتخاب کنید که دارای برچسب (XXXXX (نباشد. بسته به نسخه سیستمعامل، نام چاپگر یا «شبکه» شام در XXXXX منایش داده میشود. مثال برای 11 Windows

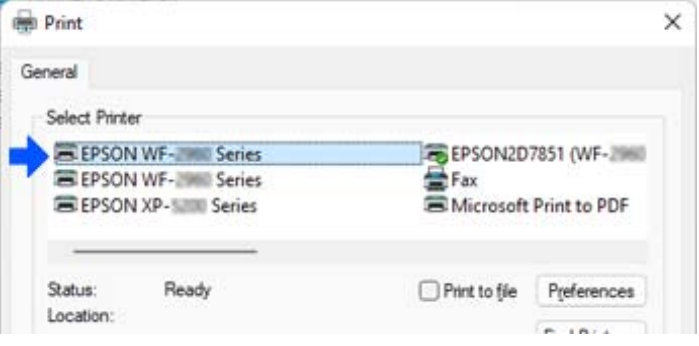

مثال برای 10 Windows

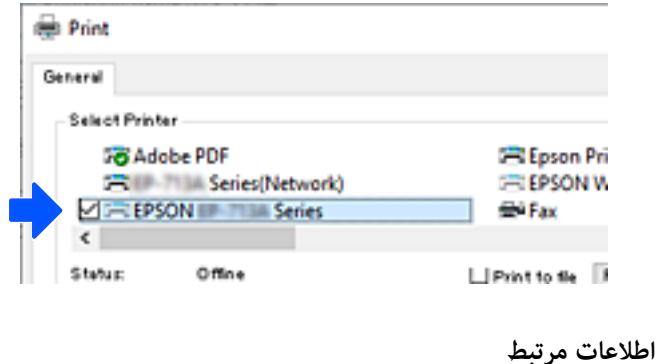

| ["عقب" در](#page-20-0) صفحه 21

# **تغییر اتصال از Fi-Wi به LAN سیم دار**

اگر Fi-Wi مورد استفاده تان ثابت نیست، یا اگر می خواهیداتصال LAN سیم دار ثابت تری داشته باشید، دستورالعمل های زیر را دنبال کنید.

- .1 در صفحه اصلی، گزینه **تنظیم** را انتخاب کنید.
- .2 مسیر **تنظیامت چاپگر> تنظیامت شبکه**>**تنظیم LAN سیم دار** را انتخاب کنید.
	- .3 برای اتصال کابل LAN، راهنام را دنبال کنید.

# **تنظیم آدرس IP ثابت برای چاپگر**

در این بخش درباره نحوه انجام تنظیامت از صفحه کنترل چاپگر توضیح داده شده است.

- .1 گزینه **تنظیم** را در صفحه اصلی چاپگر انتخاب کنید.
- .2 گزینه های **تنظیامت چاپگر**>**تنظیامت شبکه**>**پیشرفته** > **IP/TCP** را انتخاب کنید.
	- .3 ابتدا **بدست آوردن آدرس IP** و سپس **دستی** را انتخاب کنید.
		- .4 آدرس IP را وارد کنید.

اگر $\blacktriangleright$  و  $\blacklozenge$ را انتخاب کنید، فوکوس صفحه به قسمت جلو یا عقب مجزا شده توسط نقطه جابجا می شود. مقدار نشان داده شده در صفحه قبل را تأیید کنید.

.5 گزینه های **ماسک زیرشبکه** و **دروازه پیشفرض** را تنظیم کنید.

مقدار نشان داده شده در صفحه قبل را تأیید کنید.

# *مهم:*c

اگر ترکیب گزینه های نشانی *IP،* ماسک زیرشبکه و دروازه پیشفرض اشتباه است، غی توانید تنظیمات را اجرا کنید. مطمئن شوید که در<br>ورود اطلاعات خطایی رخ نداده است.

.6 آدرس IP سرور DNS اولیه را وارد کنید.

مقدار نشان داده شده در صفحه قبل را تأیید کنید.

*نکته:*

```
اگر خودکار را برای تنظیمات تخصیص IP انتخاب کنید، می توانید تنظیمات سرور DNS را از دستی یا خودکار انتخاب کنید. اگر می توانید آدرس
سرور DNS را به طور خودکار دریافت کنید، دستی را انتخاب و آدرس سرور DNS را وارد کنید. سپس، آدرس سرور DNS ثانویه را مستقیمآوارد<br>کنید. اگر خودکار را انتخاب کنید،  باید به مرحله 8 بروید.
```
- .7 آدرس IP سرور ثانویه DNS را وارد کنید. مقدار نشان داده شده در صفحه قبل را تأیید کنید.
	- .8 روی گزینه **تنظیامت را شروع کنید** ضربه بزنید.

# اطلاعات محصول

<span id="page-241-0"></span>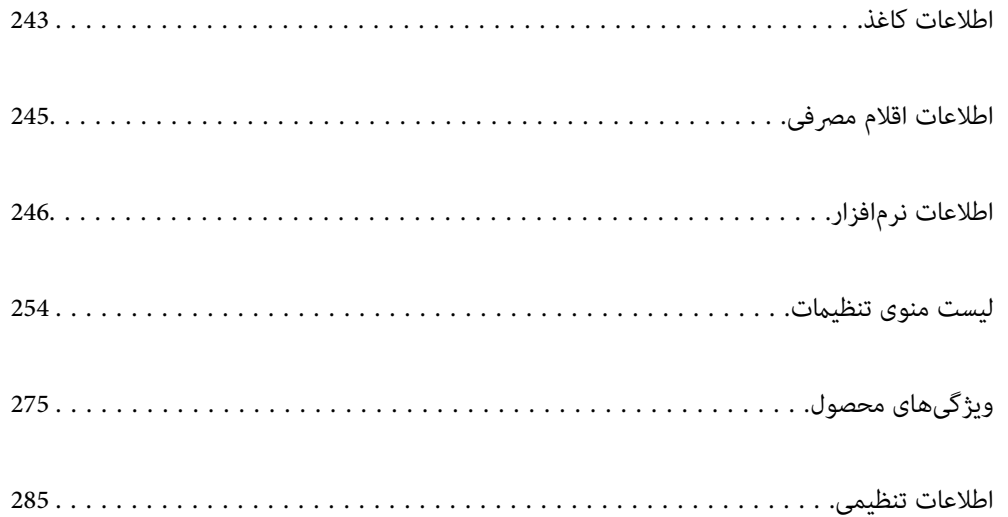

# **اطلاعات کاغذ**

# **ظرفیتها و کاغذ موجود**

# **کاغذ اصلی Epson**

Epson توصیه میکند از کاغذ اصلی Epson استفاده کنید تا از کیفیت بالای چاپ اطمینان حاصل کنید.

*نکته:*

<span id="page-242-0"></span>■ موجود بودن کاغذ بر اساس مکان فرق دارد. برای کسب آخرین اطلاعات مربوط به کاغذ موجود در ناحیه خود، با مرکز پشتیبانی *Epson* قاس<br>بگیرید.

❏ *جهت مشاهده اطلاعات مربوط به انواع کاغذ برای چاپ دورو بخش زیر را ملاحظه کنید. "کاغذ برای چاپ دو [رو" در](#page-243-0) صفحه 244*

**کاغذ مناسب برای چاپ اسناد**

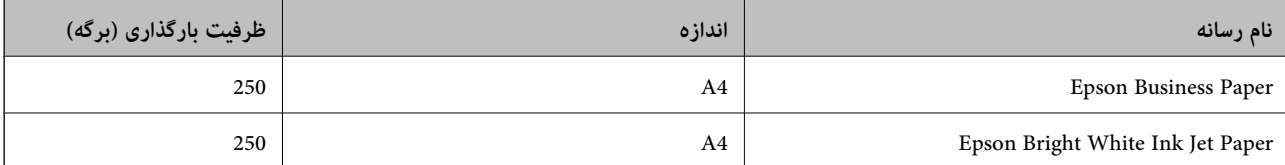

**کاغذ مناسب برای چاپ اسناد و عکسها**

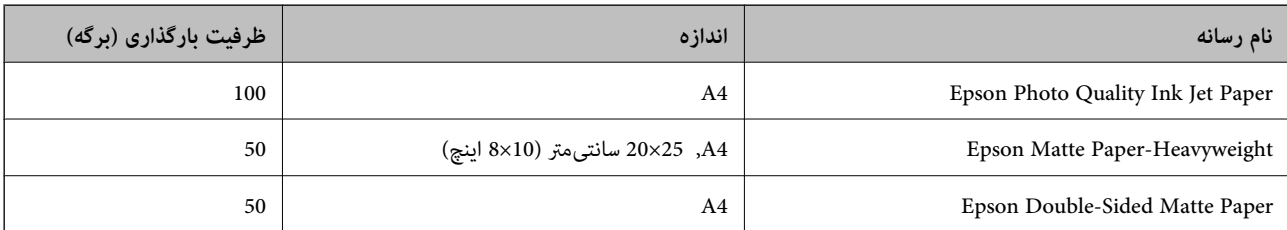

# **کاغذ موجود در بازار**

*جهت مشاهده اطلاعات مربوط به انواع کاغذ برای چاپ دورو بخش زیر را ملاحظه کنید. نکته:*

*"کاغذ برای چاپ دو [رو" در](#page-243-0) صفحه 244*

### **کاغذهای ساده**

کاغذ ساده شامل کاغذ کیی، کاغذ پیشچاپ<sup>۲</sup>، سربرگ، کاغذ رنگی، کاغذ بازیافتی، کاغذ ساده با کیفیت بالا است.

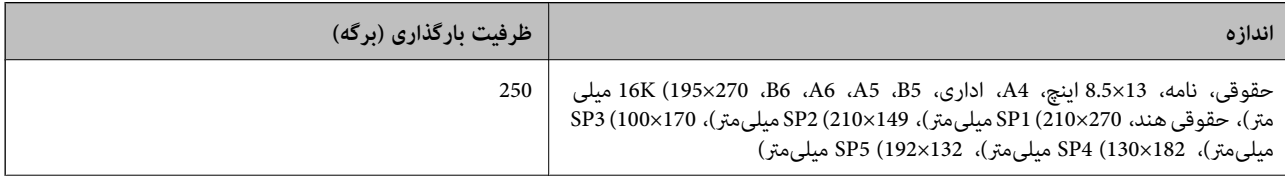

<span id="page-243-0"></span>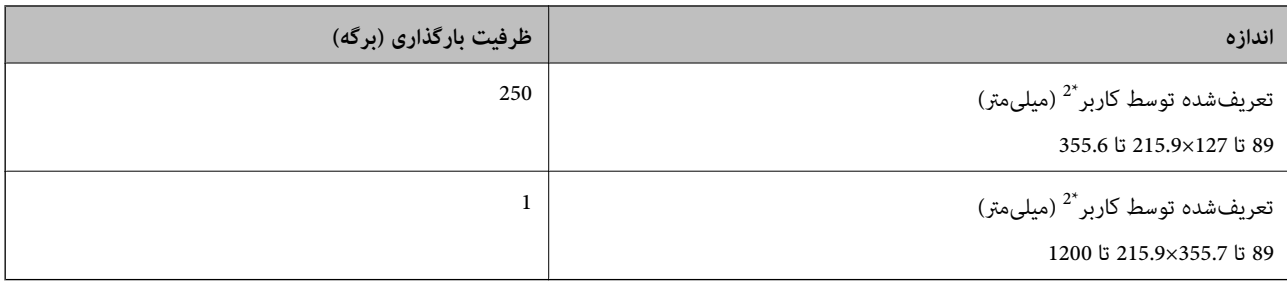

\*1 کاغذی که فرمهای مختلف از قبل روی آن چاپ شدهاند، از قبیل قبضها و اوراق مالی.

\*2 کپی یا چاپ از صفحه کنترل امکان پذیر نیست.

# **کاغذهای ضخیم**

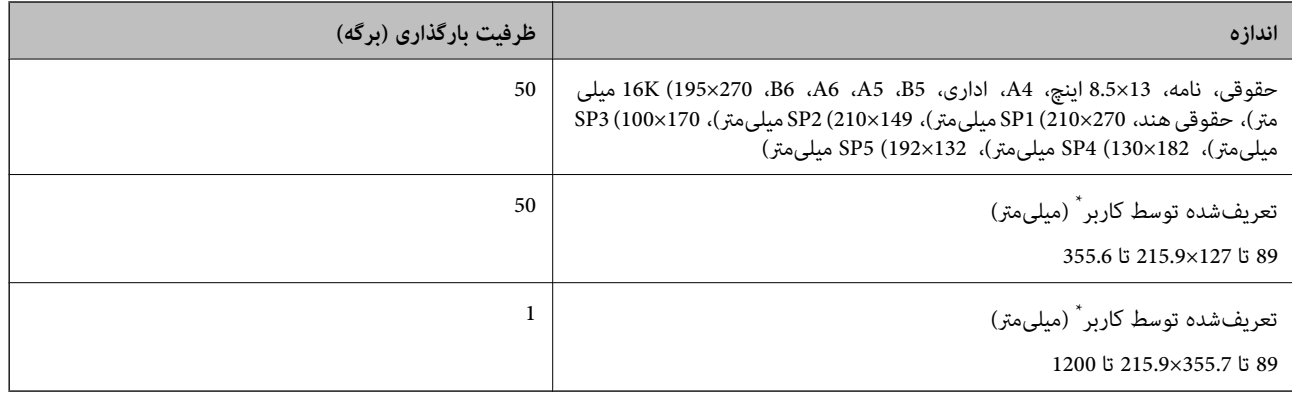

## \* کپی یا چاپ از صفحه کنترل امکان پذیر نیست.

## **پاکت نامه**

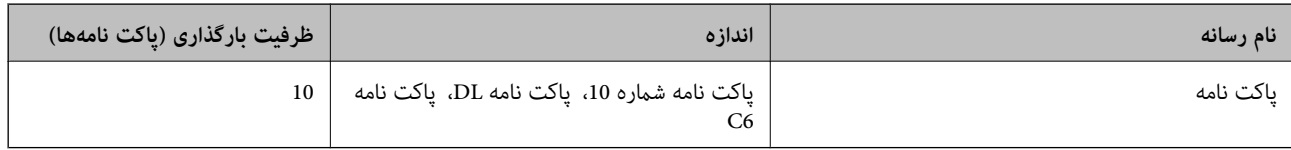

# **کاغذ برای چاپ دو رو**

*کاغذ اصلی Epson*

Epson Business Paper❏

Epson Bright White Ink Jet Paper❏

(.دستی دوروی چاپ تنها (Epson Double-Sided Matte Paper❏

#### **اطلاعات مرتبط**

<mark>←</mark> "ظرفیتها و کاغذ [موجود" در](#page-242-0) صفحه 243

*کاغذ موجود در بازار*

۔<br>اکاغذ سادہ، کاغذ کپی، کاغذ پیشچاپ، سربرگ، کاغذ رنگی، کاغذ بازیافتی، کاغذ سادہ با کیفیت بالاً

 $\bar{\Box}$  کاغذ ضخیم $\bar{\Box}$ 

<span id="page-244-0"></span>\* از کاغذ اندازههای 5A، 6A، 6B، هندی-قانونی، 13×8.5 اینچ، قانونی، 2SP، 3SP، 4SP، 5SP برای چاپ دوروی خودکار پشتیبانی منیشوند. برای چاپ دوروی خودکار با اندازههای کاغذ تعریفشده توسط کاربر، میتوانید از اندازههای 182 تا 257×215.9 تا 297 استفاده کنید.

**اطلاعات مرتبط**

<mark>←</mark> "ظرفیتها و کاغذ [موجود" در](#page-242-0) صفحه 243

# **انواع کاغذ غیر قابل استفاده**

از کاغذهای زیر استفاده نکنید. استفاده از این کاغذها موجب گیر کردن کاغذ میشود و اثر لکه آن روی کاغذ چاپ شده ظاهر میشود.

❏کاغذهای چین خورده

❏کاغذهای پاره شده یا بریده شده

کاغذهای تا شده $\Box$ 

کاغذهای مناک $\Box$ 

❏کاغذهای بسیار ضخیم یا بسیار نازک

❏کاغذهای دارای برچسب

از پاکت نامههای زیر استفاده نکنید. استفاده از این پاکت نامهها موجب گیر کردن کاغذ میشود و اثر لکه آن روی کاغذ چاپ شده ظاهر<br>میشود.

پاکت نامههای تا خورده و لوله شده $\Box$ 

❏پاکت نامههای دارای سطوح چسبناک در لبهها یا پاکتهای پنجرهدار

ے پاکت نامههای بسیار نازک $\Box$ 

ممکن است هنگام چاپ دچار تاخوردگی شوند.

# **اطلاعات اقلام مصرفی**

# **کدهای کارتریج جوهر**

کدهای زیر مربوط به کارتریجهای اصلی جوهر Epson است.

**(سیاه (Black :BK** T11J1

Epson استفاده از کارتریجهای اصلی جوهر Epson را توصیه میکند. Epson میتواند کیفیت یا قابلیت اعتماد به جوهر غیر اصل را ضمانت کند. استفاده از جوهر غیر اصل ممکن است موجب آسیبهایی شود که تحت پوشش ضمانتنامه Epson نیست و در چنین موقعیتهایی ممکن<br>است موجب بروز رفتارهای نامنظم چایگر شود. اطلاعات سطوح جوهر غیر اصلی نمایش داده نمیشود.

<span id="page-245-0"></span>*نکته:* ■ بسته به مکان ممکن است کدهای کارتریج جوهر متفاوت باشند. برای دریافت کدهای صحیح در ناحیه خود، با پشتیبانی *Epson* قاس<br>دگیر بد. در خصوص کاربران در اروپا، برای کسب اطلاعات بیشتر درباره بازده کارتریج جوهر Epson از وبسایت زیر دیدن غایید.  $\Box$ *<http://www.epson.eu/pageyield>*

**کد جعبه نگهداری**

# Epson استفاده از جعبه نگهداری اصلی Epson را توصیه میکند. کد جعبه نگهداری: 938211C12C

# *مهم:*c

*وقتی جعبه نگهداری در یک چاپگر نصب شود، استفاده آن در سایر چاپگرها امکان پذیر نخواهد بود.*

# **اطلاعات نرمافزار**

این بخش خدمات شبکه و محصولات نرمافزاری موجود برای چاپگر شام در وبسایت Epson را شرح میدهد.

# **نرمافزار چاپ**

# **برنامهای برای اسکن کردن از رایانه (درایور چاپگر Windows(**

درایور چاپگر با توجه به فرمانها از سوی یک برنامه، چاپگر را کنترل میکند. انجام تنظیمات روی درایور چاپگر بهترین نتیجه چاپ را ارائه میدهد. همچنین میتوانید وضعیت چاپگر را بررسی کنید یا با استفاده از برنامه کاربردی درایور چاپگر آن را در بهترین شرایط راهاندازی نگه دارید.

**نکته:**<br>می توانید زبان درایور چاپگر را تغییر دهید. زبانی را که میخواهید استفاده کنید از تنظیم **زبان** از زبانه **نگهداری** انتخاب کنید.

# **دسترسی به درایور چاپگر از برنامهها**

برای انجام تنظیامتی که فقط در برنامهای که در حال استفاده از آن هستید اعامل شوند، از آن برنامه به آنها دسترسی پیدا کنید.

گزینه **چاپ** یا **تنظیم چاپ** را از منوی **فایل** انتخاب کنید. چاپگر خود را انتخاب کنید سپس روی **ترجیحات** یا **ویژگیها** کلیک کنید. *بسته به برنامه، عملکردها فرق دارند. برای اطلاعات بیشتر به راهنامی برنامه مراجعه کنید. نکته:*

### **دسترسی به درایور چاپگر از پانل کنترل**

برای انجام تنظیماتی که در همه برنامهها اعمال میشود، از پانل کنترل به آنها دسترسی خواهید داشت.

### Windows 11❏

روی دکمه شروع کلیک کنید و سپس مسیر **همه برنامهها> ابزارهای > Windows پانل کنترل > مشاهده دستگاهها و چاپگرها** را در قسمت<br>**سخت!فزار و صدا** انتخاب کنید. روی چاپگر کلیک راست کنید یا فشار داده و نگه دارید و سپس **موارد برگزیده** 

Windows 10/Windows Server 2022/Windows Server 2019/Windows Server 2016❏

روی دکمه شروع کلیک کنید و سپس **سیستم > Windowsبانل کنترل > مشاهده دستگاهها و چاپگرها** را در قسمت **سختافزار و صدا**<br>انتخاب کنید. روی چاپگر کلیک راست کنید یا فشار داده و نگه دارید و سپس **موارد برگزیده چاپ** را انتخاب کنید.

Windows 8.1/Windows 8/Windows Server 2012 R2/Windows Server 2012❏

مسیر **دسکتاپ > تنظیمات > پانل کنترل > مشاهده دستگاهها و چاپگرها** را در قسمت **سختافزار و صدا** انتخاب کنید. روی چاپگر کلیک<br>راست کنید یا فشار داده و نگه دارید و سیس **موارد برگزیده چاپ** را انتخاب کنید.

Windows 7/Windows Server 2008 R2❏

روی دکمه شروع کلیک کنید و **پانل کنترل** > **مشاهده دستگاهها و چاپگرها** را در قسمت **سخت!فزار و صدا** انتخاب کنید. روی چاپگر کلیک<br>راست کرده و **ترجیحات چاپ** را انتخاب کنید.

Windows Vista/Windows Server 2008❏

روی دکمه شروع کلیک کرده و **پانل کنترل>چاپگرها از سختافزار و صدا**را انتخاب کنید. روی چاپگر کلیک راست کرده و **ترجیحات چاپ** را<br>انتخاب کنید.

Windows XP/Windows Server 2003 R2/Windows Server 2003❏

روی دکمه شروع کلیک کرده و **پانل کنترل > چاپگرها و سایر سختافزار > <b>چاپگرها و <sup>پ</sup>ابرها** را انتخاب کنید. روی چاپگر کلیک راست کرده<br>و **ترجیحات چاپ** را انتخاب کنید.

**دسترسی به درایور چاپگر ازمناد چاپگر موجود در نوار وظیفه**

مناد چاپگر موجود در نوار وظیفه یک مناد میانبر است که به شام امکان میدهد به سرعت به درایور چاپگر دسترسی پیدا کنید.

اگر روی *ن*اد چاپگر کلیک کنید و **تنظیم چاپگر** را انتخاب نمایید، میتوانید به یک پنجره تنظیمات چاپگر مشابه پانل کنترل دسترسی پیدا کنید. اگر<br>روی این نماد دو بار کلیک کنید، میتوانید وضعیت چاپگر را بررسی نمایید.

#### *نکته:*

اگر غاد چاپگر در نوار وظیفه نشان داده نشد، به پنجره درایور چاپگر دسترسی پیدا کنید، روی **تنظیم برگزیده کنترل در** زبانه **نگهداری** کلیک کنید و<br>سپس **ثبت غاد میانبر در نوار وظیفه** را انتخاب غایید.

## **راهاندازی برنامه کاربردی**

به پنجره درایور چاپگر بروید. روی زبانه **نگهداری** کلیک کنید.

**اطلاعات مرتبط**

| ["گزینههای](#page-43-0) منو مربوط به درایور چاپگر" در صفحه 44

# **برنامهای برای اسکن کردن از رایانه (درایور چاپگر OS Mac(**

درایور چاپگر با توجه به فرمانها از سوی یک برنامه، چاپگر را کنترل میکند. انجام تنظیمات روی درایور چاپگر بهترین نتیجه چاپ را ارائه میدهد. همچنین میتوانید وضعیت چاپگر را بررسی کنید یا با استفاده از برنامه کاربردی درایور چاپگر آن را در بهترین شرایط راهاندازی نگه دارید.

#### **دسترسی به درایور چاپگر از برنامهها**

روی **تنظیم صفحه** یا **چاپ** در منوی **فایل** برنامه خود کلیک کنید. در صورت نیاز، روی **مایش جزئیات** (یا ��) برای گسترده کردن پنجره چاپ<br>کلیک کنید.

#### *نکته:*

بسته به برنامهای که استفاده میشود، **تنظیم صفحه** ممکن است در منوی **فایل** غایش داده نشود، و عملیاتها برای غایش صفحه چاپ ممکن است<br>متفاوت باشند. برای اطلاعات بیشتر به راهنمای برنامه مراجعه کنید.

#### **راهاندازی برنامه کاربردی**

<span id="page-247-0"></span>**ترجیحات سیستم** را از منوی Apple > **چاپگرها و اسکنرها** (یا **چاپ و اسکن، چاپ و ڼابر**) برگزینید و سپس چاپگر را انتخاب کنید. روی **گزینهها**<br>و لوازم > **برنامه کاربردی** > **باز کردن برنامه کاربردی چاپگر** کلیک کنید.

**اطلاعات مرتبط**

| ["گزینههای](#page-64-0) منو برای درایور چاپگر" در صفحه 65

# *راهنامی درایور چاپگر OS Mac*

#### **Epson Printer Utility**

می توانید یک ویژگی مراقبت و نگهداری نظیر بررسی نازل و <del>م</del>یز کردن هد چاپ اجرا کنید و با اجرای EPSON Status Monitor میتوانید<br>وضعیت چاپگر و اطلاعات خطا را بررسی کنید.

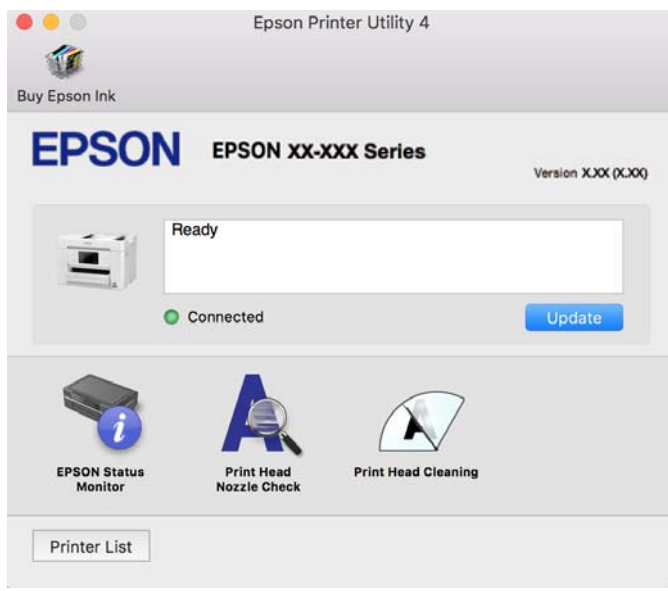

# **برنامه هایی برای عملکرد ساده چاپگر از دستگاه هوشمند (Panel Smart Epson(**

Epson Smart Panel یک برنامه است که به شما امکان می دهد کارهای چاپ را به راحتی انجام دهید، از جمله چاپ، کپی یا اسکن از دستگاه هوشمندمانندتلفن هوشمندیا تبلت. می توانید چاپگرودستگاه هوشمندرا از طریق شبکهبی سیم بهیکدیگروصل کنید، سطوح جوهرو وضعیت چاپگر را بررسی کرده و در صورت بروز خطا، راه حل ها را بررسی کنید. همچنین می توانید با ثبت کپی دلخواهتان به راحتی کپی کنید.

Panel Smart Epson را در Store App یا Play Google جستجو کرده و نصب کنید.

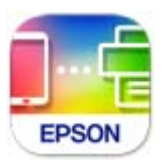

# **برنامهای برای چاپ راحت از یک برنامه Enabler Print Epson (Android(**

<span id="page-248-0"></span>Enabler Print Epson برنامهای استکهبه شام اجازهمیدهداسناد، ایمیلها، عکسهاو صفحاتوبرا ازگوشی یا تبلتAndroid خود (4.4v Android یا نسخه جدیدتر) به روش بیسیم چاپ کنید. باطی کردن چندین مرحله، دستگاه Android شما چاپگر Epson متصل به شبکه<br>بیسیم را شناسایی میکند.

برنامه Enabler Print Epson را از Play Google جستجو و نصب کنید.

# **نرمافزار اسکن**

# **برنامهای برای اسکن کردن از رایانه (ScanSmart Epson(**

این برنامه به شام امکان میدهد اسناد را به راحتی اسکن کرده و سپس تصاویر اسکن شده را در چند مرحله ساده ذخیره کنید. برای دریافت اطلاعات بیشتر در مورد استفاده از این قابلیتهایEpson ScanSmart به راهنمای آن مراحعه کنید.

#### **شروع در Windows**

#### Windows 11❏

روی دکمه شروع کلیک کنید و سپس **همه برنامهها** >**Software Epson**< **ScanSmart Epson** را انتخاب کنید.

#### Windows 10❏

روی دکمه شروع کلیک کنید و سپس گزینههای **Software Epson**< **ScanSmart Epson** را انتخاب کنید.

#### Windows 8.1/Windows 8❏

نام برنامه را در قسمت جستجو وارد کنید و سپس آیکن نشان داده شده را انتخاب منایید.

### Windows 7❏

روی دکمه شروع کلیک کنید و سپس **همه برنامهها** >**Software Epson**< **ScanSmart Epson** را انتخاب کنید.

#### **شروع در OS Mac**

مسیر **برو**>**برنامهها** >**Software Epson**< **ScanSmart Epson** را انتخاب کنید.

# **نرمافزار برای تبادل منابر**

# **برنامه ویژه پیکربندی عملیات منابر و فرستادن منابر (Utility FAX(**

FAX Utility برنامهای است که به شما امکان میدهد تنظیمات متعدد مربوط به ارسال نمابرها از رایانه را پیکربندی کنید. شما میتوانید لیست مخاطبین که برای ارسال *ف*ابر استفاده میشود را ایجاد یا ویرایش *ف*ایید، تنظیم کنید که *ف*ابرهای دریافتی در قالب PDF در رایانه ذخیره شوند و<br>غیره. برای اطلاعات بیشتر به راهنمای برنامه مراجعه کنید.

#### *نکته:*

❏ *از سیستم عامل Server Windows پشتیبانی منیشود.*

❏ *اطمینان حاصل کنید که قبل از نصب Utility FAX، درایور چاپگر را نصب کردهاید.*

*OS Mac "را در ادامه ملاحظه کنید.* ❏ *مطمئنشویدUtility FAXنصبشدهاست. برایبررسیاینکهآیا برنامهنصبشدهاستیاخیر، بخش "شروعکاردرWindows "یا "شروعکاردر*

#### **شروع در Windows**

Windows 11❏

روی دکمه شروع کلیک کنید و سپس**Apps All**< **Software Epson**< **Utility FAX** را انتخاب کنید.

Windows 10❏

روی دکمه شروع کلیک کنید و سپس **Software Epson**< **Utility FAX** را انتخاب کنید.

Windows 8.1/Windows 8❏

نام برنامه را در قسمت جستجو وارد کنید و سپس آیکن نشان داده شده را انتخاب منایید.

Windows 7/Windows Vista/Windows XP❏

روی دکمه شروع کلیک کنید و **همه برنامهها** (یا **برنامهها**)>**Software Epson**< **Utility FAX** را انتخاب کنید.

**شروع در OS Mac**

**ترجیحات سیستم** را از منوی Apple > **چاپگرها و اسکنرها** (یا **چاپ و اسکن، چاپ و ڼابر**) انتخاب کنید و سپس چاپگر (ڼابر) را انتخاب<br>کنید. روی **گزینهها و لوازم > برنامه کاربردی > باز کردن برنامه کاربرد<b>ی چاپگر** کلیک کنید.

**اطلاعات مرتبط** | "ارسال منابر از [رایانه" در](#page-114-0) صفحه 115 | "دریافت منابر در [رایانه" در](#page-119-0) صفحه 120

# **برنامه فرستادن منابر (درایور FAX-PC(**

PC-FAX درایور برنامهای است که به شما اجازه میدهد یک سند، که در برنامه مجزای دیگری ایجاد شده است، را به عنوان یک غابر بطور مستقیم از رایانه ارسال کنید. درایور PC-FAX در زمان نصب FAX Utility نصب میشود. برای اطلاعات بیشتر به راهنمای برنامه مراجعه کنید.

*نکته:*

❏ *از سیستم عامل Server Windows پشتیبانی منیشود.*

❏ *بررسی کنید آیا درایور FAX-PC نصب شده است. بخش «دسترسی از Windows «یا «دسترسی از OS Mac «را در زیر ببینید.*

■ عملیات بستگی به برنامهای که برای ساختن سند از آن استفاده کردهاید، متفاوت است. برای اطلاعات بیشتر به راهنمای برنامه مراجعه<br>کنید.

**دسترسی از Windows**

در برنامه، **چاپ** یا **تنظیم چاپ** را از منوی **فایل** انتخاب کنید. چاپگر خود (منابر) را انتخاب کنید سپس روی **ترجیحات** یا **ویژگیها** کلیک کنید.

**دسترسی از OS Mac**

در برنامه، **چاپ** را از منوی **فایل** انتخاب کنید. چاپگر خود (مٔابر) را به عنوان تنظیم **چاپگر** انتخاب کرده و سپس **Fax Settings یا**<br>Recipient Settings را از منوی بازشو انتخاب کنید.

**اطلاعات مرتبط**

| "ارسال منابر از [رایانه" در](#page-114-0) صفحه 115

# **نرمافزار برای ایجاد بسته**

# **برنامههایی برای ایجاد بستههای درایور (SetupManager EpsonNet(**

<span id="page-250-0"></span>SetupManager EpsonNet نرمافزاری استکهبرای ایجادیکبستهبرای نصبسادهتر چاپگر، ازقبیل نصبدرایور چاپگر، نصبEPSON Status Monitor و ایجاد یک درگاه چاپگر استفاده میشود. این نرمافزار به سرپرست اجازه میدهد تا بستههای نرمافزاری منحصر به فرد ایجاد<br>کرده و بین گروهها توزیع نماید.

برای کسب اطلاعات بیشتر از وبسایت Epson بازدید کنید.

[http://www.epson.com](http://www.epson.com/)

# **نرمافزار برای اعامل تنظیامت یا مدیریت دستگاهها**

# **برنامه مخصوص تنظیم عملکردهای چاپگر (Config Web(**

Web Config برنامهای است که در مرورگر وب نظیر Microsoft Edge و Safari در رایانه یا دستگاه هوشمند اجرا میشود. می توانید وضعیت چاپگر را تأیید کنید یا سرویس شبکه و تنظیمات چاپگر را تغییر دهید. برای استفاده از Web Config، چاپگر و رایانه یا دستگاه را به یک شبکه<br>متصل کنید.

از مرورگرهای زیر پشتیبانی میشود. از جدیدترین نسخه استفاده کنید.

Safari ، Chrome ، Firefox ، Internet Explorer ، Microsoft Edge

*نکته: ممکن استهنگامانجامConfig Web از شام خواسته شودرمزعبور سرپرستراواردکنید. برای جزئیاتبیشتر بهاطلاعات مرتبط درزیرمراجعه کنید.*

#### **اطلاعات مرتبط**

| "نکاتی درباره رمز عبور [سرپرست" در](#page-15-0) صفحه 16

# *اجرای Config Web در یک مرورگر وب*

.1 آدرس IP چاپگر را بررسی کنید.

مناد شبکه در صفحه اصلی چاپگر را انتخاب کنید و سپس برای تأیید آدرس IP چاپگر گزینه اتصال فعال را انتخاب کنید. *آدرس IP را میتوانید با چاپ کردن گزارش اتصال شبکه نیز بررسی کنید. نکته:*

.2 یک مرورگر وب را در رایانه یا دستگاه هوشمند اجرا کنید و سپس آدرس IP چاپگر را واردمنایید.

قالب:  $/$ چاپگر IP آدرس/ $\sim$ IP جاپگر $/$ :http :IPv4 /[چاپگر IP آدرس[//:http :IPv6 مثالها: /192.168.100.201//:http :IPv4 /[1000:1::db8:2001]//:http :IPv6 **نکته:**<br>با استفاده از دستگاه هوشمند، همچنین میتوانید Web Config را از صفحه اطلاعات محصول Epson Smart Panel اجرا کنید. از آنجاکه چاپگر از یک گواهی خود-امضاء شونده هنگام دسترسی به HTTPS استفاده می کند وقتی Web Config را راه اندازی کنید، یک هشدار در مرورگر مایش داده می شود؛ این بدان معنا نیست که مشکلی وجود دارد و با خیال راحت می توانید از آن صرفنظر کنید.

#### **اطلاعات مرتبط**

- | "برنامه هایی برای عملکرد ساده چاپگر از دستگاه هوشمند [\(Panel Smart Epson "\(در](#page-247-0) صفحه 248
	- | "بررسی وضعيت اتصال به شبکه [چاپگر \(گزارش](#page-228-0) اتصال شبکه)" در صفحه 229
		- | "عدم دسترسی به [Config Web "در](#page-340-0) صفحه 341

#### *Windows در Web Config اجرای*

هنگام وصل کردن رایانه به چاپگر توسط WSD، مراحل زیر را برای اجرای Config Web دنبال کنید.

.1 فهرست چاپگر در رایانه را باز کنید.

Windows 11❏

روی دکمه شروع کلیک کنید و سپس مسیر **همه برنامهها > ابزارهای > Windowsپانل کنترل > <b>مشاهده دستگاهها و چاپگرها** را در<br>قسمت **سختافزار و صدا** انتخاب کنید.

Windows 10❏

**ر**وی دکمه شروع کلیک کنید و سپس **سیستم > Windowsبانل کنترل > مشاهده دستگاهها و چاپگرها را در قسمت <b>سختافزار و صدا**<br>انتخاب کنید.

Windows 8.1/Windows 8❏

مسیر **دسکتاپ** >**تنظیامت** >**پانل کنترل** >**مشاهده دستگاهها و چاپگرها** از **سختافزار و صدا** (یا **سختافزار**) را انتخاب کنید.

Windows 7❏

روی دکمه شروع کلیک کنید و **پانل کنترل** >**مشاهده دستگاهها و چاپگرها** را در قسمت **سختافزار و صدا** انتخاب کنید.

Windows Vista❏

روی دکمه شروع کلیک کرده و **پانل کنترل** > **چاپگرها** از **سختافزار و صدا** را انتخاب کنید.

- .2 روی چاپگر کلیک راست کرده و **ویژگیها** را انتخاب کنید.
- .3 زبانه **سرویس وب** را انتخاب کرده و روی URL کلیک کنید.

از آنجا که چاپگر از یک گواهی خود-امضاء شونده هنگام دسترسی به HTTPS استفاده میکند، وقتیWeb Config را راهاندازی کنید، یک<br>هشدار در مرورگر نمایش داده میشود؛ این بدان معنا نیست که مشکلی وجود دارد و با خیال راحت میتوانید از آن

#### **اطلاعات مرتبط**

| "عدم دسترسی به [Config Web "در](#page-340-0) صفحه 341

#### *Mac OS در Web Config اجرای*

- .1 **ترجیحات سیستم** را از منوی Apple < **چاپگرها و اسکرنها** (یا **چاپ و اسکن**، **چاپ ومنابر**) برگزینید و سپس چاپگر را انتخاب کنید.
	- .2 روی **گزینهها و لوازم** >**منایش صفحه وب چاپگر** کلیک کنید.

از آنجا که چاپگر از یک گواهی خود-امضاء شونده هنگام دسترسی به HTTPS استفاده میکند وقتی Web Config را راهاندازی کنید، یک<br>هشدار در مرورگر نمایش داده میشود؛ این بدان معنا نیست که مشکلی وجود دارد و با خیال راحت میتوانید از آن
#### **اطلاعات مرتبط**

| "عدم دسترسی به [Config Web "در](#page-340-0) صفحه 341

### **نرمافزاری برای تنظیم دستگاه در شبکه (Config EpsonNet(**

EpsonNet Config برنامهای است که به شما امکان میدهد آدرسها و پروتکلهای رابط شبکه را تنظیم کنید. برای کسب اطلاعات بیشتر، به<br>راهنمای عملکردهای EpsonNet Config یا راهنمای برنامه مراجعه کنید.

#### **شروع در Windows**

Windows 11❏

روی دکمه شروع کلیک کرده و سپس مسیر **apps All** < **EpsonNet**< **Config EpsonNet** را انتخاب کنید.

Windows 10/Windows Server 2022/Windows Server 2019/Windows Server 2016❏

روی دکمه شروع کلیک کنید و سپس گزینههای **EpsonNet**< **Config EpsonNet** را انتخاب کنید.

Windows 8.1/Windows 8/Windows Server 2012 R2/Windows Server 2012❏

نام برنامه را در قسمت جستجو وارد کنید و سپس آیکن نشان داده شده را انتخاب منایید.

Windows 7/Windows Vista/Windows XP/Windows Server 2008 R2/Windows Server 2008/Windows Server 2003 R2/ Windows Server 2003

روی دکمه شروع کلیک کرده و **همه برنامهها** یا **برنامهها**>**EpsonNet** < **SE Config EpsonNet**< **Config EpsonNet** را انتخاب کنید.

#### **شروع در OS Mac**

.کنید انتخاب را **EpsonNet Config** < **EpsonNet Config SE** < **EpsonNet** < **Epson Software**< **برنامهها**>**برو** مسیر

**اطلاعات مرتبط** | "نصب جداگانه [برنامهها" در](#page-134-0) صفحه 135

#### **نرمافزار مدیریت دستگاهها در شبکه (Admin Device Epson(**

نرمافزار Admin Device Epson یک برنامه چندمنظوره است که دستگاه متصل به شبکه را مدیریت میکند.

عملکردهای زیر در دسترس میباشند.

نظارت یا مدیریت تا حداکثر 2000 چاپگر یا اسکنر از طریق بخش موردنظر شبکه  $\Box$ 

تهیه یک گزارش جامع مانند وضعیت محصول یا اقلام مصر فی $\Box$ 

بروزرسانی ثابتافزار محصول $\Box$ 

❏معرفی دستگاه به شبکه

تنظیمات یکپارچه را برای چندین دستگاه اعمال کنید. $\Box$ 

برنامه Epson Device Admin را میتوانید از وبسایت پشتیبانی Epson دانلود کنید. برای دریافت اطلاعات بیشتر، به اسناد یا راهنمای<br>Epson Device Admin مراجعه کنید.

### **نرمافزار بهروزرسانی**

### **برنامهای برای بهروزرسانی نرمافزار و ثابتافزار (Updater Software Epson(**

<span id="page-253-0"></span>Epson Software Updater برنامهای است که نرمافزار جدید را نصب نموده و ثابتافزار را از طریق اینترنت بروزرسانی میکند. اگر در نظر دارید به طور مرتب اطلاعات بروزرسانی را بررسی کنید، فواصل زمانی برای بررسی بروزرسانیها را میتوانید در تنظیمات بروزرسانی خودکار<br>Epson Software Updater تعیین کنید.

*از سیستم عامل Server Windows پشتیبانی منیشود. نکته:*

#### **شروع در Windows**

Windows 11❏

روی دکمه شروع کلیک کنید و سپس **همه برنامهها** >**Software EPSON**< **Updater Software Epson** را انتخاب کنید.

Windows 10**□** 

روی دکمه شروع کلیک کنید و سپس گزینههای **Software EPSON** < **Updater Software Epson** را انتخاب کنید.

Windows 8.1/Windows 8❏

نام برنامه را در قسمت جستجو وارد کنید و سپس آیکن نشان داده شده را انتخاب منایید.

Windows 7/Windows Vista/Windows XP❏

روی دکمه شروع کلیک کنید و سپس **همه برنامهها** (یا **برنامهها**)>**Software EPSON** < **Updater Software Epson** را انتخاب کنید.

#### *نکته:*

*همچنین میتوانیدبرنامهUpdater Software Epson را باکلیککردن روی مناد چاپگرازنواروظیفهدسکتاپو سپسانتخاببروزرسانی نرمافزار اجرا کنید.*

**شروع در OS Mac**

مسیر **برو**>**برنامهها** >**Software Epson** < **Updater Software Epson** را انتخاب کنید.

**اطلاعات مرتبط**

| "نصب جداگانه [برنامهها" در](#page-134-0) صفحه 135

### **لیست منوی تنظیامت**

برای انجام دادن تنظیامت گوناگون **تنظیم** را از صفحه اصلی انتخاب کنید.

### **تنظیامت چاپگر**

منوها را به صورتی که در زیر شرح داده شده است از پانل کنترل انتخاب کنید. **تنظیم** >**تنظیامت چاپگر**

#### **تنظیامت اصلی**

منوها را به صورتی که در زیر شرح داده شده است از پانل کنترل انتخاب کنید. **تنظیم** >**تنظیامت چاپگر**> **تنظیامت اصلی**

#### روشنایی LCD:

روشنایی صفحه LCDرا تنظیم کنید.

#### صدا:

بیصدا:

با انتخاب گزینه **On** صداهایی مانند موارد مربوط به **فشردن دکمه** را بیصدا کنید.

#### حالت عادی:

حجم صدای دلخواه خود مانند**فشردن دکمه** را انتخاب کنید.

#### فکس:

میزان صدا را برای عملکردهای منابر زیر انتخاب کنید.

رنگ حلقه:

میزان صدا را برای زمانی که چاپگر غابری دریافت میکند تنظیم کنید.

اعلامیه تکمیل دریافت:

میزان صدا را برای زمانی که دریافت منابر کامل میشود تنظیم کنید.

#### اعلامیه تکمیل چاپ:

میزان صدا را برای زمانی که چاپ منابر دریافتی کامل میشود تنظیم کنید.

#### گیرنده:

میزان صدای شامرهگیری هنگام ارسال منابر در چاپگر را تنظیم کنید.

ارسال اعلامیه تکمیل:

میزان صدا را برای زمانی که ارسال منابر کامل میشود تنظیم کنید.

#### فشردن دکمه:

میزان صدا هنگام ضربه زدن روی موارد روی صفحه در پانل کنترل را تنظیم کنید.

#### مجموعه سندADF:

میزان صدا هنگام قرار گرفنت اسناد اصلی در ADF را تنظیم کنید.

#### اعلام خطا:

میزان صدا هنگام بروز خطا را تنظیم کنید.

#### نوع صدا:

نوع صدا را تنظیم کنید.

#### حالت سکوت:

حجم صدای دلخواه خود مانند**فشردن دکمه** را در **حالت سکوت** انتخاب کنید.

#### فکس:

میزان صدا را برای عملکردهای منابر زیر انتخاب کنید.

#### رنگ حلقه:

میزان صدا را برای زمانی که چاپگر مابری دریافت میکند تنظیم کنید.

#### اعلامیه تکمیل دریافت:

میزان صدا را برای زمانی که دریافت منابر کامل میشود تنظیم کنید.

#### اعلامیه تکمیل چاپ:

میزان صدا را برای زمانی که چاپ منابر دریافتی کامل میشود تنظیم کنید.

#### گیرنده:

میزان صدای شامرهگیری هنگام ارسال منابر در چاپگر را تنظیم کنید.

#### ارسال اعلامیه تکمیل:

میزان صدا را برای زمانی که ارسال منابر کامل میشود تنظیم کنید.

#### فشردن دکمه:

میزان صدا هنگام ضربه زدن روی موارد روی صفحه در پانل کنترل را تنظیم کنید.

#### مجموعه سندADF:

میزان صدا هنگام قرار گرفنت اسناد اصلی در ADF را تنظیم کنید.

#### اعلام خطا:

میزان صدا هنگام بروز خطا را تنظیم کنید.

#### نوع صدا:

نوع صدا را تنظیم کنید.

#### تایمر خواب:

وقتی چاپگر برای مدت زمانی معین کار نمی کند، بازه زمانی برای وارد شدن دستگاه به حالت خواب (حالت صرفه جویی<br>انرژی) را تنظیم کنید. پس از گذشت زمان تنظیمشده، صفحه LCD سیاه میشود.

#### بیدار شدن از حالت خواب:

#### صفحه LCDرا لمس کنید:

برای بازگشت از حالت خواب (حالت صرفهجویی انرژی)، از طریق ضربه زدن در پانل لمسی، گزینه **روشن** را انتخاب کنید. اگر این گزینه غیرفعال است، لازم است دکمه روی پانل کنترل را فشار دهید تا چاپگر بیدار شود. با فعال کردن این قابلیت، از هر نوع عملیات ناخواسته که به دلیل قاس اشیاء خارجی با صفحه انجام میشوند، ممانعت به عمل<br>خواهد آمد. همچنین میتوانید یک فرصت زمانی نیز تعیین کنید که طی آن این ویژگی فعال شود.

#### زمانسنج خاموش کردن:

بسته به تاریخ تولید و محل خرید، ممکن است دستگاه این ویژگی یا ویژگی **تنظیم خاموش کردن** را داشته باشد.

با انتخاب این تنظیم، اگر از چاپگر به مدت معینی استفاده نشود، به طور خودکار خاموش میشود. زمان مورد نظر پیش از اعمال مدیریت نیرو را میتوانید تنظیم کنید. هرگونه افزایش میتواند بر کارایی انرژی محصول تأثیر بگذارد. پیش از انجام هرگونه<br>تغییر، لطفاً محیط زیست را در نظر بگیرید.

```
تنظیم خاموش کردن:
```
بسته به محل خرید، ممکن است دستگاه این ویژگی یا ویژگی **زمانسنج خاموش کردن** را داشته باشد.

خاموش شدن در صورت غیرفعال بودن:

با انتخاب این تنظیم، اگر از چاپگر به مدت معینی استفاده نشود، به طور خودکار خاموش میشود. زمان مورد نظر پیش از اعمال مدیریت نیرو را میتوانید تنظیم کنید. هرگونه افزایش میتواند بر کارایی انرژی محصول تأثیر بگذارد. پیش از<br>انجام هرگونه تغییر، لطفاً محیط زیست را در نظر بگیرید.

خاموش شدن در صورت قطع اتصال:

اگر این تنظیم را انتخاب کنید، هر وقت همه پورتها شامل در گاه LINE قطع باشند، چاپگر بعد از مدت زمانی خاص<br>خاموش میشود. ممکن است بسته به منطقه این ویژگی وجود نداشته باشد.

برای اطلاع از مدت زمان مورد نظر به وبسایت زیر مراجعه کنید.

<https://www.epson.eu/energy-consumption>

#### تاریخ / تنظیمات زمان:

تاریخ / زمان:

زمان و تاریخ کنونی را وارد کنید.

ساعت تابستانی:

تنظیم ساعت تابستانی را که در منطقه شما اعمال می شود انتخاب کنید.

اختلاف زمان:

اختلاف زمانی بین زمان محلی خود و UTC) زمان هامهنگ جهانی) را وارد کنید.

#### زبان/Language:

زبان صفحه LCDرا انتخاب کنید.

فرصت زمانی عملکرد:

برای بازگشت به صفحه اصلی در صورت عدم انجام عملیات در دستگاه به مدت تعیین شده، گزینه **On** را انتخاب کنید.

صفحه کلید:

آرایش صفحه کلید را در صفحه LCD تغییر دهید.

#### **اطلاعات مرتبط**

| "صرفه جویی در مصرف [انرژی" در](#page-133-0) صفحه 134 | "وارد کردن [نویسهها" در](#page-26-0) صفحه 27

#### **تنظیامت چاپگر**

منوها را به صورتی که در زیر شرح داده شده است از پانل کنترل انتخاب کنید. **تنظیم** >**تنظیامت چاپگر**> **تنظیامت چاپگر**

```
تنظیمات منبع کاغذ:
```

```
تنظیم کاغذ:
```
اندازه و نوع کاغذ قرار داده شده در منبع کاغذ را انتخاب کنید. میتوانید **تنظیمات کاغذ دلخواه** را در اندازه کاغذ و نوع<br>کاغذ انجام دهید.

جابجایی خودکار 4A/نامه:

اگر On را انتخاب کنید، هنگامی که منبع کاغذ با اندازه Letter وجود نداشته باشد، از منبع کاغذ A4 تغذیه می کند یا<br>هنگامی که منبع کاغذ A4 وجود نداشته باشد، از منبع کاغذ Letter تغذیه می کند.

#### اعلان خطا:

اعلان اندازه کاغذ:

**On**را انتخاب کنید تا هنگامیکه اندازه کاغذ انتخابی با کاغذ بارگذاریشده مطابقت ندارد، پیام خطایی *غ*ایش<br>داده شود.

اعلان نوع کاغذ:

**On ر**ا انتخاب کنید تا هنگامیکه نوع کاغذ انتخابی با کاغذ بارگذاریشده مطابقت ندارد، پیام خطایی *غ*ایش<br>داده شود.

منایش خودکار تنظیم صفحه:

با انتخاب کردن گزینه **On** صفحه **تنظیم کاغذ** هنگام بارگذاری کاغذ در منبع کاغذ *غ*ایش داده میشود. اگر این قابلیت را<br>غیرفعال کنید، نمی توانید اسناد موجود در iPad ،iPhone یا iPod touch را با استفاده از AirPrint چاپ کنید.

تنظیامت چاپ یونیورسال:

این تنظیمات چاپ زمانی اعمال میشود که با استفاده از یک دستگاه خارجی و بدون درایور چاپگر، اقدام به چاپ غایید.<br>تنظیمات افست زمانی اعمال میشوند که با استفاده از یک درایور چاپگر اقدام به چاپ غایید.

افست بالا:

حاشیه بالای کاغذ را تنظیم میکند.

افست چپ:

حاشیه سمت چپ کاغذ را تنظیم میکند.

افست بالادر پشت:

حاشیه بالارا برای پشت صفحه در هنگام چاپ دورو تنظیم میکند.

افست چپ در پشت:

حاشیه چپ را برای قسمت پشت صفحه در هنگام چاپ دورو تنظیم میکند.

بررسی عرض کاغذ:

برای بررسی عرض کاغذ قبل از اقدام به چاپ، گزینه **On** را انتخاب کنید. این باعث میشود که در صورت نادرست بودن<br>تنظیمات اندازه کاغذ، چاپ فراتر از لبههای کاغذ انجام نشود، اما سرعت چاپ ممکن است کاهش یابد.

رد کردن صفحه خالی:

به منظور صرفهجویی در مصرف کاغذ، بهصورت خودکار از صفحههای خالی موجود در دادههای چاپ صرفنظر<br>می)کند.

#### نادیده گرفنت خطا:

یک عملکرد را برای انجام در هنگام خطای چاپ ۲ طرفه یا خطای پر بودن حافظه انتخاب کنید.

#### $On\Box$

در صورت رخ دادن خطای چاپ دو-طرفه، یک پیام هشدار نمایش میدهد و کار چاپ را در حالت یک-طرفه انجام<br>میدهد. همچنین در صورت رخ دادن خطای پر شدن حافظه آنچه را که چاپگر میتواند یردازش کند، چاپ میکند.

#### Off❏

یک پیام خطا نشان میدهد و کار چاپ را لغو میکند.

#### رابط حافظه:

برای اجازه دسترسی به دستگاه حافظه، تنظیمات لازم را انجام دهید.

#### حافظه:

با انتخاب **فعال سازی** چاپگر میتواند به حافظه وارد شده دسترسی پیدا کند. در صورت انتخاب گزینه **غیر فعال کردن**، غیتوانید مواردی مانند خواندن و چاپ دادههای دستگاه حافظه را انجام دهید یا دادهها را با کمک چاپگر در<br>دستگاه حافظه ذخیره کنید. مانع از آن میشود که اسناد محرمانه به صورت غیرقانونی حذف شوند.

#### اشتراک گذاری فایل:

انتخاب کنید که دسترسی به نوشتن در دستگاه حافظه از رایانهای متصل به USB یا رایانهای متصل به شبکه داده شود یا خیر.

#### کاغذ ضخیم:

برای جلوگیری از پس دادن جوهر در اسناد چاپی خود، گزینه **روشن** را انتخاب کنید، با این حال، ممکن است سرعت چاپ تان<br>کاهش داده شود.

#### حالت سکوت:

برای کاهش صدا در هنگام چاپ On را انتخاب کنید. البته سرعت چاپ ممکن است کاهش یابد. بسته به تنظیمات نوع کاغذ و<br>کیفیت چاپ انتخابی شما، ممکن است هیچ اختلافی در سطح نویز چاپگر وجود نداشته باشد.

#### زمان خشک شدن جوهر:

زمان خشک شدن جوهر برای چاپ 2 طرفه را انتخاب کنید. چاپگر ابتدا یک طرف و سپس طرف دیگر را چاپ میکند. اگر نسخه<br>چاپ شده کثیف باشد، باید مقدار زمان را افزایش دهید.

#### دو طرفه:

برای تغییر دادن جهت چاپ **روشن** را انتخاب کنید. کار چاپ در حالی انجام میگیرد که هد چاپ به چپ و راست حرکت میکند. اگر خطوط افقی و عمودی دارای خط کش بر روی تصویر چاپ شده محو هستند یا به درستی تراز نشده اند، با غیرفعال<br>کردن این ویژگی ممکن است مشکل برطرف شود، اما این کار باعث می شود سرعت چاپ کم شود.

#### اتصال رایانه از طریق USB:

برای اجازه دادن به یک رایانه جهت دسترسی به چاپگر در هنگام اتصال از طریق USB، گزینه **فعال سازی** را انتخاب کنید. وقتی گزینه **غیر فعال کردن** انتخاب شده باشد، چاپ کردن و اسکن مواردی که از طریق یک اتصال شبکه ارسال نمیشوند محدود<br>میباشند.

#### **اطلاعات مرتبط**

| ["بارگذاری](#page-30-0) کاغذ" در صفحه 31

#### **تنظیامت شبکه**

منوها را به صورتی که در زیر شرح داده شده است از پانل کنترل انتخاب کنید. **تنظیم** >**تنظیامت چاپگر**> **تنظیامت شبکه**

#### :Wi-Fi نصب

تنظیمات شبکه بیسیم را تنظیم کنید یا تغییر دهید. روش اتصال را از میان گزینههای زیر انتخاب کرده و دستورالعملهایی که<br>در یانل کنترل غایش داده میشوند را دنبال کنید.

Fi-Wi) توصیه می شود):

راهنامی گام به گام تنظیم Fi-Wi: تنظیمات Wi-Fi را با وارد کردن SSID و رمز عبور اعمال میکند.

راه اندازی پوش باتن (WPS(:

انجام تنظیمات Wi-Fi از طریق راه اندازی پوش باتن (WPS).

سایر موارد:

(WPS) PIN نصب کد $\square$ تنظیامت Fi-Wi را با نصب کد PIN) WPS (انجام می دهد.

❏اتصال خودکار Fi-Wi

تنظیامت Fi-Wi را با استفاده از اطلاعات Fi-Wi روی کامپیوتر یا دستگاه هوشمند انجام می دهد.

 $W$ i-Fi عبر فعال سازی  $\square$ 

Fi-Wi را غیرفعال می کند. ارتباطات زیرساختی قطع خواهد شد.

:Wi-Fi Direct

(منو) :

❏تغییر نام شبکه

SSID) نام شبکه) مربوط به Direct Fi-Wi را تغییر میدهد.

❏تغییر گذرواژه

رمز عبور اتصال Wi-Fi Direct را تغییر میدهد.

تغییر دامنه فرکانس **آی** 

باند فرکانس اتصال Wi-Fi Direct را انتخاب کنید. با تغییر فرکانس، دستگاه متصل قطع میشود. در دسترس بودن این کانالها و استفاده از محصول در فضای باز از طریق این کانالها بسته به مکان متفاوت است.

<http://support.epson.net/wifi5ghz/>

Wi-Fi Direct کردن غیرفعال❏ عملکرد Direct Fi-Wi را غیرفعال میکند.

بازگشت به تنظیمات پیش فرض $\Box$ 

تنظیمات Wi-Fi Direct را بازیابی میکند.

سایر روش ها:

iOS❏

کد QR را از iPhone, iPad, or iPod touch می خواند تا با استفاده از Wi-Fi Direct وصل شود.

سایر دستگاه های سیستم عامل $\Box$ 

تنظیمات Wi-Fi Direct را با وارد کردن SSID و رمز عبور اعمال میکند.

تنظیم LAN سیم دار:

اتصال شبکه که یک کابل LAN یا روتر استفاده میکند را تنظیم نموده یا تغییر دهید. وقتی این گزینه استفاده شود، اتصالات<br>Wi-Fi غىرفعال می،شوند.

وضعیت شبکه:

:سیمی LAN/Wi-Fi وضعیت

اطلاعات شبکه چاپگر را مایش میدهد.

:Wi-Fi Direct وضعیت

اطلاعات تنظیم Wi-Fi Direct را مایش میدهد.

وضعیت سرور ایمیل:

اطلاعات تنظیمات سرور ایمیل را نمایش میدهد.

چاپ صفحه وضعیت:

یک برگه حالت شبکه چاپ میکند.

اطلاعات مربوط به اترنت، Fi-Wi، Direct Fi-Wi و امثال آن بر روی دو یا چند برگ چاپ میشود.

#### بررسی اتصال:

اتصال شبکه فعلی را بررسی و یک گزارش را چاپ میکند. در صورت وجود هرگونه مشکل در اتصال، به گزارش مراجعه کنید تا<br>بتوانید مشکل را برطرف نمایید.

پیشرفته:

نام دستگاه:

نام دستگاه را به هر نام مدنظر با 2 الی 53 نویسه تغییر میدهد.

#### :TCP/IP

تنظیمات IP را در صورتی که آدرس IP از نوع ثابت باشد، پیکربندی میکند. برای پیکربندی خودکار، از آدرس IP تخصیص یافته توسط DHCP استفاده کنید. برای تنظیم دستی آن، به حالت «دستی» جابجا شوید و سپس آدرس IP موردنظر برای تخصیص را وارد کنید.

پروکسی سرور:

وقتی در حال استفاده از یک سرور پروکسی در محیط شبکه خود هستید و میخواهید آن را برای چاپگر نیز تنظیم کنید<br>این گزینه را انتخاب غایید.

سرور ایمیل:

هنگام استفاده از ویژگی بازارسال ایمیل، اطلاعات سرور ایمیل و اتصالهای آزمایشی را تنظیم کنید.

```
آدرس 6IPv:
```
فعالسازی یا عدم فعالسازی آدرسدهی 6IPv را تنظیم میکند.

اشتراک گذاری شبکه MS:

زمانی که میخواهید از ویژگی اشتراک فایل استفاده کنید، این گزینه را تنظیم کنید.

سرعت پیوند و دوبلکس:

یک سرعت اترنت مناسب به همراه تنظیمات داپلکس صحیح انتخاب کنید. در صورتی که تنظیماتی به غیر از گزینه خودکار را انتخاب میکنید، اطمینان حاصل مایید که تنظیمات مذکور با تنظیمات هاب مورد استفاده شما مطابقت<br>داشته باشند.

انتقال iBeacon:

انتخاب کنید آیا عملکرد انتقال iBeacon فعال یا غیرفعال شود. هنگام فعال بودن، میتوانید چاپگر را از طریق<br>دستگاههایی که iBeacon برای آنها فعال است، جستجو کنید.

#### **اطلاعات مرتبط**

- | "انجام [تنظیامت](#page-226-0) [Fi-Wi](#page-226-0) با وارد [کردن](#page-226-0) [SSID](#page-226-0) و رمز [عبور" در](#page-226-0) صفحه 227
- | "انجام [تنظیامت](#page-227-0) [Fi-Wi](#page-227-0) با تنظیم دکمه [فشاری](#page-227-0) [\(WPS](#page-227-0) "(در [صفحه](#page-227-0) 228
- | "انجام [تنظیامت](#page-228-0) [Fi-Wi](#page-228-0) از طریق [راهاندازی](#page-228-0) پینکد ([WPS](#page-228-0) "(در [صفحه](#page-228-0) 229
- | "وصل کردن مستقیم یک دستگاه هوشمند و یک چاپگر [\(Direct Fi-Wi "\(در](#page-234-0) صفحه 235
	- | "بررسی وضعيت اتصال به شبکه [چاپگر \(گزارش](#page-228-0) اتصال شبکه)" در صفحه 229

#### **تنظیامت سرویس وب**

منوها را به صورتی که در زیر شرح داده شده است از پانل کنترل انتخاب کنید. **تنظیم** >**تنظیامت چاپگر**> **تنظیامت سرویس وب**

خدمات اتصال Epson:

```
منایش میدهد آیا چاپگر ثبت شده است و به Connect Epson وصل شده است یا خیر.
با انتخاب کردن ثبت و پیروی از دستورالعملها میتوانید برای سرویس ثبت نام کنید.
                              راهنمای استفاده در وبسایت زیر ارائه شده است.
                                          https://www.epsonconnect.com/
                                  (اروپا فقط (http://www.epsonconnect.eu
```
پس از ثبت نام، میتوانید تنظیامت زیر را تغییر دهید.

تعلیق/از سر گیری:

انتخاب کنید که سرویسهای Connect Epson معلق شده یا ادامه یابند.

لغو ثبت:

ثبت چاپگر را از سرویسهای Connect Epson لغو میکند.

#### **اطلاعات مرتبط**

| "چاپ کردن از طریق سرویس [ابری" در](#page-76-0) صفحه 77

#### **تنظیامت فکس**

منوها را به صورتی که در زیر شرح داده شده است از پانل کنترل انتخاب کنید. **تنظیم** >**تنظیامت چاپگر**> **تنظیامت فکس**

#### *نکته:*

- <span id="page-262-0"></span>■ همینطور میتوانید قسمت تنظیمات فکس را از منویWeb Config دسترسی داشته باشید. روی زبانه Fax در صفحه Web Config کلیک<br>کنید.
- وقتی با استفاده از قابلیت Web Config منوی **تنظیمات فکس** را <sub>ث</sub>مایش دهید، ممکن است تفاوتهای جزئی در رابط کاربری و موقعیت گزینهها در<br>مقایسه با پانل کنترل چاپگر مشاهده کنید.

#### **اطلاعات مرتبط**

- | "بررسی اتصال [فکس" در](#page-269-0) صفحه 270
- $\,$  "برنامه تنظیم [فکس" در](#page-269-0) صفحه $\,$ 
	- | "تنظیامت اصلی" در صفحه 263
	- | "تنظیامت [ارسال" در](#page-264-0) صفحه 265
	- | "تنظیامت [دریافت" در](#page-265-0) صفحه 266
	- | "تنظیامت [گزارش" در](#page-268-0) صفحه 269
	- | "تنظیامت [ایمنی" در](#page-268-0) صفحه 269

#### *تنظیامت اصلی*

این منو را میتوانید در پانل کنترل چاپگر در زیر دسترسی منایید. **تنظیم** >**تنظیامت چاپگر**> **تنظیامت فکس** >**تنظیامت اصلی**

*در صفحه Config Web قادر خواهید بود منوی زیر را دسترسی منایید. نکته:*

#### *Basic Settings < Fax زبانه*

سرعت فکس:

سرعت ارسال *غ*ابر را انتخاب کنید. اگر خطای ارتباطی به طور مرتب رخ میدهد، هنگام ارسال/دریافت *غ*ابر به/از خارج<br>کشور، هنگام استفاده از سرویس تلفن IP (VoIP)، توصیه میشود **آهسته (9600bps**) را انتخاب کنید.

#### :ECM

این حالت، خطاهای به وجود آمده در ارسال نمابر (حالت تصحیح خطا) را که اغلب در اثر پارازیت خط تلفن به وجود<br>میآیند، به طور خودکار اصلاح میکند. اگر این حالت غیرفعال شود، نمیتوانید اسناد را به صورت رنگی ارسال نمایید.

#### تشخیص بوق شماره گیری:

یک آهنگ شمارهگیری را پیش از شروع به شمارهگیری شناسایی میکند. اگر چاپگر به یک PBX (تبادل انشعاب خصوصی) یا خطتلفن دیجیتال متصل است، ممکن استچاپگرنتواندشروع به شامرهگیری کند. دراین حالت، تنظیم **نوع خط**را به **PBX** تغییر دهید. اگر این کار مؤثر نبود، این ویژگی را غیرفعال کنید. با این وجود، ممکن است غیرفعال کردن این ویژگی باعث حذف<br>شدن اولین رقم شماره غابر و ارسال غابر به شماره نادرست گردد.

#### کلید شماره گیری:

نوع تلفنی که به چاپگر متصل کردهاید را انتخاب کنید. اگر روی **نبض** تنظیم شود، میتوانید در حالی که شمارهها را در صفحه بالایی *ن*ابر وارد میکنید، با فشار دادن × ("T" درج میشود) به طور موقت حالت شمارهگیری را از پالس به تن تعویض کنید. این<br>تنظیم ممکن است بسته به منطقه یا کشور شما نمایش داده نشود.

#### نوع خط:

نوع خطی که به چاپگر متصل کردهاید را انتخاب کنید.

#### :PSTN

وقتی چاپگر به شبکه تلفن عمومی وصل است، **PSTN** را انتخاب کنید.

#### :PBX

وقتی از چاپگر در محیطی استفاده می کنید که از پیش شماره استفاده شده است و برای دسترسی به خط خارجی باید از کد دسترسی مثل 0 و 9 استفاده کنید، گزینه **PBX** را انتخاب کنید. برای مکانهایی که از مودم DSL یا آداپتور پایانه<br>استفاده میکنند، توصیه میشود تنظیم را روی **PBX** بگذارید.

#### کد دسترسی:

گزینه ا**ستفاده** را انتخاب کنید و سپس یک کد دسترسی خارجی مانند 0 یا 9 وارد کنید. سپس، هنگام ارسال مابر به یک شماره *ن*مابر بیرونی، # (هشتگ) را به جای کد واقعی وارد نمایید. # (هشتگ) باید در **مخاطبین** به عنوان یک کد دسترسی خارجی استفاده شود. اگر یک کد دسترسی خارجی مانند 0 یا 9 برای یک مخاطب تنظیم شده حالت **استفاده نشود** تنظیم کنید، در غیر این صورت، باید کد را در بخش **مخاطبین** به # تغییر دهید. باشد، قادر نخواهیدبود برای این مخاطب منابرها را ارسال کنید. در این موارد، حالت **کددسترسی** را روی

#### سربرگ:

نام فرستنده و شماره غابر را وارد کنید. این موارد به صورت سرصفحه در غابرهای خروجی ظاهر میشوند.

#### شماره تلفن شما:

می توانید تا حداکثر 20 نویسه با استفاده از اعداد 0 تا 9، + یا فاصله وارد کنید. برای Web Config نیز میتوانید تا<br>حداکثر 30 نویسه وارد کنید.

#### عنوان فکس:

تا حداکثر 21 نام فرستنده را می توانید حسب نیاز ثبت کنید. میتوانید تا حداکثر 40 نویسه برای نام هر فرستنده وارد<br>کنید. در رابطه با Web Config، س<sub>ر</sub>صفحه را در قالب Unicode (UTF-8) وارد کنید.

#### حالت دریافت:

حالت دریافت را انتخاب کنید.

"دریافت منابرهای [ورودی" در](#page-107-0) صفحه 108

#### :DRD

اگر مشترک سرویس زنگ خاص شرکت مخابرات هستید، الگوی زنگ مورد نظر برای نمابرهای دریافتی را انتخاب کنید. سرویس زنگ خاص که توسط بسیاری از شرکتهای مخابراتی ارائه میشود (نام سرویس در هر شرکت فرق میکند)، به شما امکان<br>میدهد از چندین شماره تلفن در یک خط تلفن استفاده مایید. هر شماره به یک الگوی زنگ متفاوت اختصاص داده میشود. میتوانید از یک شماره برای *ق*اسهای صوتی و از یک شماره دیگر برای قاسهای *ف*ابر استفاده کنید. این گزینه بسته به منطقه<br>ممکن است On با Off باشد.

#### زنگ برای پاسخگویی:

تعداد زنگهایی که چاپگر باید پیش از دریافت خودکارمنابر بخورد را انتخاب کنید.

#### دریافت از راه دور:

دریافت از راه دور:

هنگامیکه به قاس *ف*ابر دریافتی توسط یک تلفن متصل به چاپگر پاسخ میدهید، میتوانید با وارد کردن کد توسط<br>تلفن، شروع به دریافت *ف*ابر کنید.

کد شروع:

<span id="page-264-0"></span>رد کردن منابر: رد کردن منابر: گزینههای رد کردن منابرهای ناخواسته دریافتی را انتخاب کنید. فهرست شماره رد کردن: اگر شماره تلفن طرف دیگر در لیست شماره های ممنوع است، مشخص کنید که آیا فکس دریافتی باید رد شود سربرگ خالی منابر مسدود شد: اگر شماره تلفن طرف دیگر مسدود است، مشخص کنید که آیا دریافت فکس ها رد شود یا خیر. مخاطبان ثبت نشده:

کد شروع **دریافت از راه دور** را تنظیم کنید. دو نویسه از مجموعه نویسههای 0–،9 \*، # وارد کنید.

اگر شامره تلفن طرف دیگر در لیست مخاطبین نیست، مشخص کنید که آیا دریافت فکس بایدرد شود یا خیر.

ویرایش فهرست شامره رد کردن:

تا حداکثر 30 شماره نمابر را میتوانید ثبت کنید تا نمابرها و تماسهای دریافتی از طرف آنها رد شود. تا حداکثر 20 نویسه<br>شامل 9–0، \*، # یا فاصله وارد کنید.

#### **اطلاعات مرتبط**

- | "آماده سازی چاپگر برای ارسال و دریافت [منابرها" در](#page-330-0) صفحه 331
	- | "انجام [تنظیامت](#page-333-0) مربوط به سیستم تلفن [PBX](#page-333-0) "در [صفحه](#page-333-0) 334
		- | "دریافت منابرهای [ورودی" در](#page-107-0) صفحه 108
	- | "تنظیامت مربوط به مسدود کردن منابر [مزاحم" در](#page-335-0) صفحه 336

*تنظیامت ارسال*

این منو را میتوانید در پانل کنترل چاپگر در زیر دسترسی منایید. **تنظیم** >**تنظیامت چاپگر**> **تنظیامت فکس** >**تنظیامت ارسال**

*در صفحه Config Web قادر خواهید بود منوی زیر را دسترسی منایید. نکته: Send Settings < Fax زبانه*

مدت زمان انتظار برای اصلی بعدی:

مدت زمان انتظار برای اصلی بعدی:

این گزینه را فعال کنید تا فکس بعد از اسند سکن با ضربه زدن روی �� ارسال شود، سپس منتظر عانید تا مدت زمان<br>مشخص شده برای سند بعدی سپری شود.

زمان:

مدت زمان موردنظر جهت انتظار برای سند بعدی را تنظیم کنید.

```
زمان پیش مَایش فکس:
```

```
زمان پیش مَایش فکس:
```
<span id="page-265-0"></span>این گزینه را فعال کنید تا ارسال فکس بعد از گذشتن مدتی خاص بدون انجام هیچ کاری و پس از نمایش صفحه پیش نمایش<br>شروع شود.

زمان:

مدت زمان پیش منایش سند اسکن شده قبل از ارسال را مشخص کنید.

#### *تنظیامت دریافت*

**اطلاعات مرتبط**

| "خروجی فکس" در صفحه 266 <mark>+ "تنظی</mark>مات چاپ" در صفحه 267

**خروجی فکس** این منو را میتوانید در پانل کنترل چاپگر در زیر دسترسی منایید. **تنظیم** >**تنظیامت چاپگر**>**تنظیامت فکس** >**تنظیامت دریافت** > **خروجی فکس** *در صفحه Config Web قادر خواهید بود منوی زیر را دسترسی منایید. نکته:*

*.Fax Output < Fax زبانه*

ذخیره در صندوق دریافت:

ذخیره در صندوق دریافت:

مابرهای دریافت شده را در صندوق دریافت چاپگر ذخیره میکند. حداکثر 100 سند را میتوانید ذخیره کنید. توجه داشته باشید بسته به شرایط استفاده مانند اندازه فایل مربوط به اسناد ذخیره شده و استفاده از چند ویژگی ذخیره به<br>صورت همزمان، ممکن است نتوانید 100 سند را ذخیره کنید.

هرچند *نم*ابرهای دریافتی به طور خودکار چاپ *نی ش*وند، با این حال میتوانید آنها را در نمایشگر چاپگر مشاهده کنید و<br>تنها مواردی را که نیاز دارید چاپ کنید.

گزینه ها وقتی حافظه پر است:

میتوانید تنظیم کنید هنگام پر بودن حافظه صندوق دریافت، نمابر دریافتشده چاپ شود یا از پذیرش آن خودداری شود.

تنظیامت رمز عبور صندوق دریافت:

رمز عبور از صندوق دریافت محافظت میکند تاکاربران نتوانند *ن*مابرهای دریافتی را مشاهده کنند. **تغییر** را برای تغییر رمز عبور انتخاب کنید یا **بازنشانی** را برای لغو محافظت با رمز عبور انتخاب کنید. در هنگام تغییر یا بازنشانی رمز<br>عبور، نیاز به رمز عبور کنونی دارید.

وقتی حالت **گزینه ها وقتی حافظه پر است** روی گزینه **دریافت و چاپ فکس ها** شده باشد، امکان تنظیم رمز عبور را<br>نخواهىد داشت.

ذخیره در کامپیوتر:

منابرهای دریافتی را بهصورتفایلهای PDF دررایانهمتصل به چاپگرذخیرهمیکند. این قابلیترامیتوانیدروی گزینه**بله** تنظیم کنید که تنها از طریق FAX Utility (برنامه کاربردی) مقدور میباشد. از طریق پانل کنترل چاپگر میتوانید این را فعال <span id="page-266-0"></span>کنید. ابتدا FAX Utility را روی رایانه خود نصب کنید. پس از تنظیم این روی حالت **بله**، تنها شما قادر خواهید بود آن را از<br>طریق یانل کنترل چایگر به **بله و چاپ** تغییر دهید.

#### ذخیره در حافظه:

مابرهای دریافتی را به صورت فایلهای PDF در یک دستگاه حافظه خارجی متصل به چاپگر ذخیره میکند. با انتخاب گزینه **بله**<br>**و چاپ** مابرهای دریافتی حین ذخیره در حافظه خارجی چاپ نیز میشوند.

قبل از ذخیره اسناد در دستگاه حافظه متصل به چاپگر، اسناد دریافتی موقتاً در حافظه چاپگر ذخیره میشوند. به دلیل اینکه<br>خطای پر بودن حافظه سبب غیرفعال شدن ارسال و دریافت غابر میشود، دستگاه حافظه را به چاپگر وصل کنید.

#### **اطلاعات مرتبط**

| "انجام تنظیامت برای [ذخیرهمنابرهای](#page-334-0) دریافتشده در صندوق ورودی" در صفحه 335

◆ "انجام تنظیمات برای ذخیره  $\epsilon$ ابرهای دریافتی در یک دستگاه حافظه داخلی" در صفحه 336

♦ ["ویژگی: ارسال/دریافت](#page-102-0) PC-FAX [\(](#page-102-0)Windows/Mac OS)" در [صفحه](#page-102-0) 103

#### **تنظیامت چاپ**

این منو را میتوانید در پانل کنترل چاپگر در زیر دسترسی منایید.

**تنظیم** >**تنظیامت چاپگر**> **تنظیامت فکس** >**تنظیامت دریافت** >**تنظیامت چاپ**

*در صفحه Config Web قادر خواهید بود منوی زیر را دسترسی منایید. نکته:*

#### *Print Settings < Fax زبانه*

#### کاهش خودکار:

فابرهای دریافتی را با کاهش اندازه اسناد بزرگ به نحوی که در کاغذ موجود در منبع کاغذ جای بگیرند، به شکل مطلوب چاپ میکند. بسته به دادههای دریافتی ممکن است نتوان همیشه کاهش داد. اگر این گزینه خاموش شود، اسناد بزرگ با اندازه اصلی<br>و در چندین برگه چاپ میشود یا اینکه ممکن است صفحه دوم به صورت سفید خارج شود.

#### تنظیمات تقسیم صفحه:

وقتی اندازه سند دریافت شده بزرگتر از اندازه کاغذ بارگذاری شده در چاپگر باشد، نمابرهای دریافتی را در چند صفحه مجزا چاپ میکند. اگر مقداری که بیشتر از طول کاغذ است کمتر از مقداری باشد که در **حذف داده چاپ بعد از تقسیم- آستانه** تنظیم شده است، مقدار اضافی نادیده گرفته می شود. اگر مقداری که بیشتر از طول کاغذ است بیشتر از مقدار تنظیم شده باشد، این<br>مقدار اضافی روی کاغذی دیگر چاپ می شود.

حذف داده چاپ بعد از تقسیم:

حذف داده چاپ بعد از تقسیم:

اگر مقداری که فراتر از حد مجاز طول کاغذ است کم<del>ت</del>ر از مقداری باشد که در **آستانه** تنظیم شده است، قسمتی<br>از سند را برای حذف شدن انتخاب کنید.

آستانه:

اگر مقداری که بیشتر از طول کاغذ است کمتر یا برابر با این مقدار باشد، مقدار اضافی نادیده گرفته می شود و<br>چاپ نمی شود.

همپوشانی هنگام تقسیم:

همپوشانی هنگام تقسیم:

اگراین گزینهروی**On**تنظیم شدهباشدوبهدلیل اینکهدادهبیشتر از **حذفداده چاپبعدازتقسیم** >**آستانه** است تقسیم شده و چاپ می شود، داده تقسیم شده با استفاده از طول همپوشانی که در **عرض همپوشانی**<br>مشخص شده است چاپ می شود.

عرض همپوشانی:

مقداری که بیشتر از این عددی است به صورت همپوشانی شده چاپ می شود.

چرخش خودکار:

 $\epsilon$ مابرهایی که در قالب اسناد A5 با جهت چاپ افقی دریافت شدهاند را میچرخاند تا روی کاغذ A5 چاپ شوند. این تنظیمات زمانی اعمال میگردند که تنظیمات اندازه کاغذ مربوط به دستکم یک منبع کاغذ مورد استفاده برای چاپ کردن *مّ*ابرها در<br>حالت A5 باشد.

با انتخاب Off، غابرهای دریافتی در قالب A5 با جهت چاپ افقی، که عرض یکسانی با برگههای A4 از جهت عمودی<br>دارند، بهعنوان غابرهایی در اندازه A4 فرض شده و به همان شکل چاپ میشوند.

تنظیمات منبع کاغذ برای چاپ کردن *غ*ابرها و نیز اندازه کاغذ منبعهای کاغذ را در منوهای زیر در **تنظیم > تنظیمات چاپگر** ><br>**تنظیمات چاپگر > تنظیمات منبع کاغذ** بررسی غایید.

❏**تنظیامت انتخاب خودکار**

❏**تنظیم کاغذ** >**اندازه کاغذ**

افزودن اطلاعات دریافت:

اطلاعات دریافت را روی منابر دریافتی چاپ میکند حتی اگر فرستنده اطلاعات سرصفحه را تنظیم نکرده باشد. اطلاعات دریافت شامل تاریخ و زمان دریافت، شناسه فرستنده و شماره صفحه (مانند "P1") باشند. هنگام فعال بودن گزینه **تنظیمات**<br>**تقسیم صفحه**، شماره صفحه تقسیم شده نیز درج خواهد شد.

2 طرفه:

2 طرفه:

صفحات متعدد نمابرهای دریافتی را به صورت دو رو چاپ میکند.

حاشیه صحافی:

مکان صحافی را انتخاب کنید.

زمان شروع چاپ:

گزینههای مربوطه را برای آغاز چاپ ممابرهای دریافتی انتخاب کنید.

❏همهصفحههادریافتشد: فرآیندچاپپسازدریافتمتامیصفحاتآغازمیشود. شروعچاپازصفحهاولیاصفحهآخر از طریق تنظیمات ویژگی **تلفیق ترتیب دریافت** مشخص میشود. توضیحات ارائه شده برای **تلفیق ترتیب دریافت** را<br>ملاحظه کنید.

 $\blacksquare$ صفحه اول دریافت شد: به محض دریافت صفحه اول فرآیند چاپ شروع میشود و سپس همه صفحات دریافتی به ترتیب چاپ میشوند. در صورتی که چاپگر قادر به شروع چاپ نباشد، به طور مثال وقتی کارهای دیگری را چاپ میکند، چاپگر<br>پس از مهیا شدن مجدد همه صفحات دریافت شده را به صورت دستهای چاپ میکند.

تلفیق ترتیب دریافت:

از آنجا که نخستین صفحه در انتها چاپ میشود (در قسمت خروجی بالای همه قرار میگیرد)، اسناد چاپ شده با ترتیب<br>صفحات صحیح روی هم قرار میگیرند. هنگامیکه حافظه چاپگر کم است، ممکن است این ویژگی در دسترس نباشد.

#### زمان تعلیق چاپ:

زمان تعلیق چاپ:

<span id="page-268-0"></span>در طول یک بازه زمانی معین، چاپگر اسناد دریافت شده را بدون چاپ کردن در حافظه چاپگر ذخیره میکند. از این ویژگی میتوان برای جلوگیری از ایجاد سروصدا در شب یا جلوگیری از افشای اسناد محرمانه در زمانی که حضور<br>ندارید، استفاده مود. قبل از استفاده از این ویژگی، مطمئن شوید که حافظه خالی کافی وجود دارد.

زمان توقف:

فرآیند چاپ اسناد را متوقف میسازد.

زمان راه اندازی مجدد:

چاپ اسناد را به طور خودکار راهاندازی مجدد میکند.

حالت سکوت:

نویزی را که چاپگر ایجاد میکند، کاهش میدهد، هر چند ممکن است سرعت چاپ را کاهش دهد.

*تنظیامت گزارش*

این منو را میتوانید در پانل کنترل چاپگر در زیر دسترسی منایید.

**تنظیم** >**تنظیامت چاپگر**> **تنظیامت فکس** >**تنظیامت گزارش**

*در صفحه Config Web قادر خواهید بود منوی زیر را دسترسی منایید. نکته:*

*Report Settings < Fax زبانه*

چاپ خودکار فهرست منابر:

سابقه <sub>ن</sub>مابر را به صورت خودکار چاپ میکند. **روشن(هر 30**) را انتخاب کنید تا هر بار که 30 کار مابر کامل میشود، یک گزارش چاپ شود. **روشن(زمان**) را انتخاب کنید تا گزارش در زمانی خاص چاپ شود. با این وجود اگر تعداد کارهای *غ*ابر بیش از 30<br>باشد، سابقه پیش از زمان مشخص چاپ میشود.

پیوست کردن تصویر به گزارش:

یک **گزارش انتقال** به همراه تصویری از صفحه اول سند ارسالی چاپ میکند. **روشن(تصویر بزرگ)** را انتخاب کنید تا قسمت بالای صفحه بدون کوچک شدن چاپ شود. **روشن(تصویر کوچک**) را انتخاب کنید تا کل صفحه چاپ شود و اندازه آن کوچک<br>شود تا متناسب با اندازه گزارش باشد.

فرمت گزارش:

چک قالب برای گزارش های فکس را در مسیر**فکس > صحیح (بیشتر) > گزارش فکس بجز <b>جستجوی پروتکل** انتخاب می کند. برای<br>چاپ همراه با کدهای خطا، **جزئیات** را انتخاب کنید.

*تنظیامت ایمنی*

این منو را میتوانید در پانل کنترل چاپگر در زیر دسترسی منایید. **تنظیم** >**تنظیامت چاپگر**> **تنظیامت فکس** >**تنظیامت ایمنی**

*در صفحه Config Web قادر خواهید بود منوی زیر را دسترسی منایید. نکته: Security Settings < Fax زبانه*

```
محدودیت های شامره گیری مستقیم:
```
<span id="page-269-0"></span>با انتخاب گزینه On وارد کردن دستی شمارههای *ن*مابر گیرنده غیرفعال میشود و به اپراتور اجازه میدهد گیرندهها را تنها از<br>لیست مخاطبین یا تاریخچه ارسال انتخاب نماید.

با انتخاب گزینه **دو بار وارد شود** اپراتور میبایست هر جا شامرهمنابر به صورت دستی وارد شده بود، آن را دوباره وارد کند.

انتخاب گزینه **Off** وارد کردن دستی شامرههای منابر گیرنده را امکانپذیر میکند.

#### محدودیت های پخش:

انتخاب گزینه **On** اجازه میدهد تنها یک شامرهمنابر به عنوان گیرنده وارد شود.

#### تأیید لیست آدرس:

با انتخاب گزینه **On**، قبل از شروع انتقال، صفحه تأیید گیرندهمنایش داده میشود.

شام میتوانید گیرندهها را از طریق **همه** یا **فقط برای پخش** انتخاب کنید.

#### پاک کردن خودکار داده پشتیبان:

نسخههای پشتیبان اسناد ارسال و دریافت شده معمولاً به طور موقتی در حافظه چاپگر ذخیره میشوند تا برای شرایط خاموش<br>شدن غیرمنتظره به دلیل قطع جریان برق یا عملکردهای اشتباه آمادگی داشته باشند.

با انتخاب گزینه On پس از ارسال یا دریافت کامل اسناد و زمانی که دیگر لازم نیست نسخه پشتیبان داشته باشید، نسخههای<br>پشتیبان به صورت خودکار پاک میشوند.

#### پاک کردن داده پشتیبان:

همه نسخههای پشتیبانی را که به صورت موقت در حافظه چاپگر ذخیره شدهاند پاک میکند. پیش از تحویل چاپگر به فرد دیگر<br>یا دور ریختن آن، این برنامه را اجرا کنید.

این منو در صفحه Web Config مایش داده میشود.

*بررسی اتصال فکس* این منو را میتوانید در پانل کنترل چاپگر در زیر دسترسی منایید. **تنظیم** >**تنظیامت چاپگر**> **تنظیامت فکس** > **بررسی اتصال فکس**

*این منو رامنیتوانید در صفحه Config Web منایش دهید. نکته:*

با انتخاب گزینه **بررسی اتصال فکس** اتصال چاپگر به خط تلفن و آمادگی آن برای تبادل <sub>ک</sub>ابر بررسی میشود. شما میتوانید نتیجه را روی کاغذ<br>معمولی اندازه A4 چاپ کنید.

#### *برنامه تنظیم فکس*

این منو را میتوانید در پانل کنترل چاپگر در زیر دسترسی منایید:

### **تنظیم** >**تنظیامت چاپگر**>**تنظیامت فکس** >**برنامه تنظیم فکس**

*این منو رامنیتوانید در صفحه Config Web منایش دهید. نکته:*

با انتخاب گزینه **برنامه تنظیم فکس** تعیین تنظیمات اولیه <sup>ن</sup>ابر امکانپذیر میگردد. دستورالعملهای روی صفحه را دنبال کنید.

#### **اطلاعات مرتبط** | ["تنظیامت](#page-262-0) اصلی" در صفحه 263

| "آماده سازی چاپگر برای ارسال و دریافت [منابرها" در](#page-330-0) صفحه 331

#### *کشور/منطقه:*

کشور یا منطقهای را که در آن از چاپگر استفاده میکنید، انتخاب *غ*ایید. اگر کشور یا منطقه را تغییر دهید، تنظیمات *غ*ابر به مقادیر پیشفرض باز<br>میگردد و شما باید آنها را دوباره انتخاب کنید.

#### **تنظیامت اسکن**

منوها را به صورتی که در زیر شرح داده شده است از پانل کنترل انتخاب کنید. **تنظیم** >**تنظیامت چاپگر**> **تنظیامت اسکن**

تأیید گیرنده:

قبل از اسکن کردن، مقصد را بررسی کنید.

سرور ایمیل:

تنظیمات سرور ایمیل را برای اسکن کردن **ایمیل** تعیین کنید. **تنظیامت سرور** را انتخاب کنید تا روش احراز هویت را برای چاپگر جهت دسترسی به سرور ایمیل مشخص کنید. "موارد تنظیم سرور [ایمیل" در](#page-299-0) صفحه 300 میتوانید اتصال به سرور ایمیل را با انتخاب **بررسی اتصال** بررسی کنید.

#### **وضعیت ارائه**

منوها را به صورتی که در زیر شرح داده شده است از پانل کنترل انتخاب کنید. **تنظیم** > **وضعیت ارائه**

سطح تقریبی جوهر باقیامنده و طول عمر تقریبی جعبه نگهداری را نشان میدهد.

خایش علامت <sup>دی</sup> بدین معناست که جوهر رو به ا<del>م</del>ّام است یا جعبه نگهداری تقریباً پر است. در صورت *خ*ایش علامت <sup>ک</sub>ه ، لازم است آن را<br>تعویض کنید زیرا جوهر مّام شده است یا جعبه نگهداری پر شده است.</sup> میتوانید کارتریج جوهر را تعویض کنید یا اطلاعات وضعیت تأمین چاپ را از این صفحه بررسی کنید.

> **اطلاعات مرتبط** | "تعویض [کارتریجهای](#page-201-0) جوهر" در صفحه 202

### **نگهداری**

منوها را به صورتی که در زیر شرح داده شده است از پانل کنترل انتخاب کنید. **تنظیم** >**نگهداری**

```
تنظیم کیفیت چاپ:
```
در صورتی که مشکلات متعددی در رابطه با اسناد چاپی تجربه می کنید، این گزینه را انتخاب کنید. شما می توانید بررسی کنید نازل ها گیر نکرده باشند و سپس در صورت نیاز هد چاپ را متیز کنید و سپس پارامترهایی برای بهبود کیفیت چاپ تنظیم مَایید.

#### بررسی نازل هد چاپگر:

با انتخاب این ویژگی میتوانید بررسی کنید که آیا نازل\مای هد چاپ مسدود شدهاند یا خیر. چاپگر الگوی بررسی نازل را چاپ

#### متیز کردن هد چاپگر:

برای متیز کردن نازل مسدود در هد چاپ این ویژگی را انتخاب کنید.

#### تراز چاپ سربرگ:

تراز کردن با خط مدرج:

این قابلیت را برای ترازبندی خطوط عمودی انتخاب کنید.

#### چیدمان افقی:

اگر نوار افقی در فواصل منظم در نسخه چاپی ظاهر میشود، این ویژگی را انتخاب کنید.

#### تعویض کارتریج جوهر:

پیش از مصرف شدن جوهر، از این ویژگی برای تعویض کارتریج جوهر استفاده کنید.

#### متیز کردن هادی:

اگر روی غلتکهای داخلی لکه جوهر میبینید، این ویژگی را انتخاب کنید. چاپگر کاغذ را برای قیز کردن غلتکهای داخلی وارد<br>می کند.

#### **اطلاعات مرتبط**

| "بررسی و متیز کردن هد [چاپ" در](#page-125-0) صفحه 126 <mark>←</mark> "تعویض [کارتریجهای](#page-201-0) جوهر" در صفحه 202 | "پاک کردن مسیر کاغذ از لکههای [جوهر" در](#page-127-0) صفحه 128

### **برگه وضعیت چاپ**

منوها را به صورتی که در زیر شرح داده شده است از پانل کنترل انتخاب کنید. **تنظیم** >**برگه وضعیت چاپ**

#### صفحه وضعیت پیکربندی:

برگه های اطلاعاتی را که وضعیت و تنظیامت فعلی چاپگر را نشان می دهند، چاپ کنید.

#### برگه وضعیت موجودی:

برگههای اطلاعات را که نشانگر وضعیت کنونی موارد مصرفی است، چاپ کنید.

#### برگه تاریخچه استفاده:

برگه های اطلاعاتی را که سابقه مصرف چاپگر را نشان می دهند، چاپ کنید.

### **شامرشگر چاپ**

منوها را به صورتی که در زیر شرح داده شده است از پانل کنترل انتخاب کنید. **تنظیم** > **شامرشگر چاپ**

مجموع تعداد نسخههای چاپ شامل برگه وضعیت از زمان خریداری چاپگر را نشان میدهد. اگر **چاپ صفحه** را انتخاب کنید، «برگه تاریخچه<br>استفاده» چاپ میشود.

همچنین، میتوانید تعداد صفحات چاپشده را برای عملکردهای دیگر در «برگه تاریخچه استفاده» بررسی کنید.

### **گزارش ها**

منوها را به صورتی که در زیر شرح داده شده است از پانل کنترل انتخاب کنید. **تنظیم** >**گزارش ها**

حالت اتصال فعلی برای منوهای زیر را بررسی و یک گزارش چاپ میکند.

❏شبکه

❏فکس

### **تنظیامت کاربر**

منوها را به صورتی که در زیر شرح داده شده است از پانل کنترل انتخاب کنید. **تنظیم** >**تنظیامت کاربر**

کپی:

می توانید تنظیامت پیش فرض را از منوی کپی تغییر دهید.

اسکن در پوشه شبکه/FTP:

می توانید تنظیامت پیش فرض منوی اسکن در پوشه شبکه/FTP را تغییر دهید.

اسکن به ایمیل:

می توانید تنظیامت پیش فرض منوی اسکن به ایمیل را تغییر دهید.

ذخیره اسکن در رایانه

می توانید تنظیامت پیش فرض منوی ذخیره اسکن در رایانه را تغییر دهید.

اسکن در حافظه:

می توانید تنظیامت پیش فرض منوی اسکن در حافظه را تغییر دهید.

ذخیره اسکن در فضای ابری:

می توانید تنظیامت پیش فرض منوی ذخیره اسکن در فضای ابری را تغییر دهید.

فکس:

می توانید تنظیامت پیش فرض را از منوی فکس تغییر دهید. ["تنظیامت](#page-110-0) فکس" در صفحه 111

### **تحقیق مشتری**

منوها را به صورتی که در زیر شرح داده شده است از پانل کنترل انتخاب کنید. **تنظیم** >**تحقیق مشتری**

اطلاعات مصرف دستگاه از قبیل تعداد چاپها را به Corporation Epson Seiko ارائه میدهد. برای تغییر تنظیامت، دکمه **تنظیم** را انتخاب کنید.

#### ❏**تایید**:

با ارائه اطلاعات استفاده از محصول به Corporation Epson Seiko موافقت میکنید. پس از انتخاب، کشور یا منطقهای را که در آن از این محصول استفاده میکنید، تنظیم کنید.

#### ❏**بعداً بررسی شود**:

فعلاً رد شود. میتوانید بعداً این تنظیم را تغییر دهید.

#### ❏**رد کردن**:

با ارائه اطلاعات استفاده از محصول به Corporation Epson Seiko موافقت منیکنید.

#### **ارائه اطلاعات مصرف:**

وضعیت تأیید را مَایش میدهد. *اگر بعداً بررسی شود انتخاب شده باشد، رد کردن منایش داده میشود. نکته:*

#### **کشور/منطقه:**

کشور یا منطقهای را که در آن از چاپگر استفاده میکنید، منایش میدهد.

### **بازگشت به تنظیامت پیش فرض**

منوها را به صورتی که در زیر شرح داده شده است از پانل کنترل انتخاب کنید. **تنظیم** > **بازگشت به تنظیامت پیش فرض**

#### تنظیامت شبکه:

تنظیمات شبکه را به موارد پیشفرض بازنشانی میکند.

#### تنظیمات کپی:

تنظیمات کپی را به موارد پیش فرض بازنشانی می کند.

تنظیامت اسکن:

تنظیمات اسکن را به موارد پیش فرض بازنشانی می کند.

#### تنظیمات فکس:

تنظیمات فکس را به موارد پیش فرض بازنشانی می کند.

پاک کردن متامی داده ها و تنظیامت:

<span id="page-274-0"></span>همه اطلاعات شخصی ذخیره شده در حافظه چاپگر را پاک می کند و تنظیامت را به موارد پیش فرض باز می گرداند.

### **بهروز رسانی میان افزار**

منوها را به صورتی که در زیر شرح داده شده است از پانل کنترل انتخاب کنید.

**تنظیم** >**بهروز رسانی میان افزار**

بهروز رسانی:

بررسی می کند که آیا آخرین نسخه نرمافزار داخلی در سرور شبکه آپلود شده است یا خیر. اگر بهروزرسانی در دسترس<br>باشد، میتوانید انتخاب کنید که بهروزرسانی شروع شود یا خیر.

اعلامیه:

برای دریافت اعلان وجود بهروز رسانی نرمافزار داخلی **On** را انتخاب کنید.

## **ویژگیهای محصول**

### **مشخصات چاپگر**

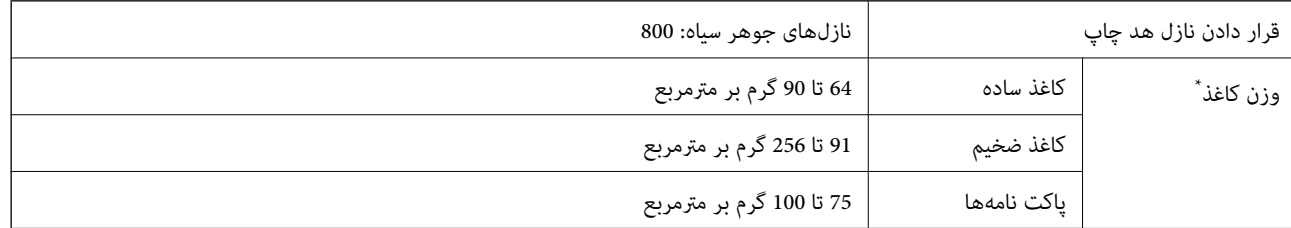

حتی وقتی ضخامت کاغذ در محدوده مجاز است، ممکن است بسته به خصوصیات یا کیفیت کاغذ، تغذیه دستگاه انجام نشود یا کیفیت چاپ کاهش پیدا<br>کند.

### **ناحیه قابل چاپ**

#### *ناحیه قابل چاپ برای برگههای تک*

ممکن است به دلیل مکانیسم چاپگر، کیفیت چاپ در نواحی سایه دار کاهش یابد.

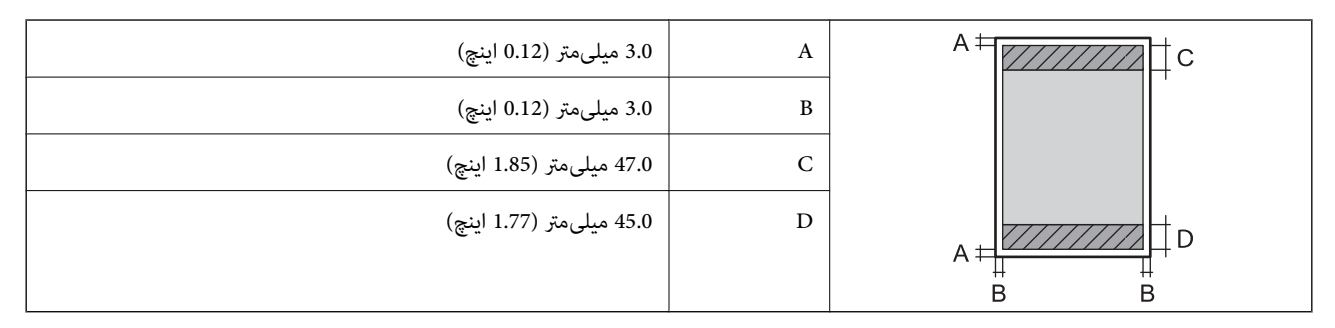

#### *ناحیه قابل چاپ برای پاکت نامه*

ممکن است به دلیل مکانیسم چاپگر، کیفیت چاپ در نواحی سایه دار کاهش یابد.

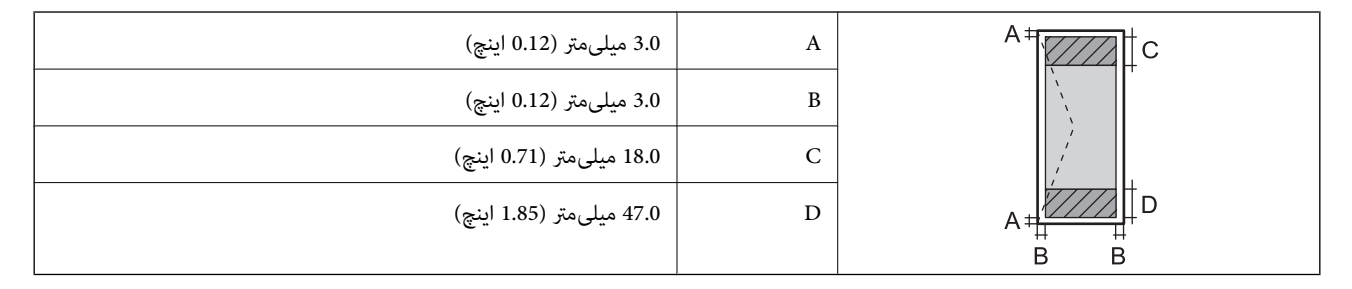

### **مشخصات اسکرن**

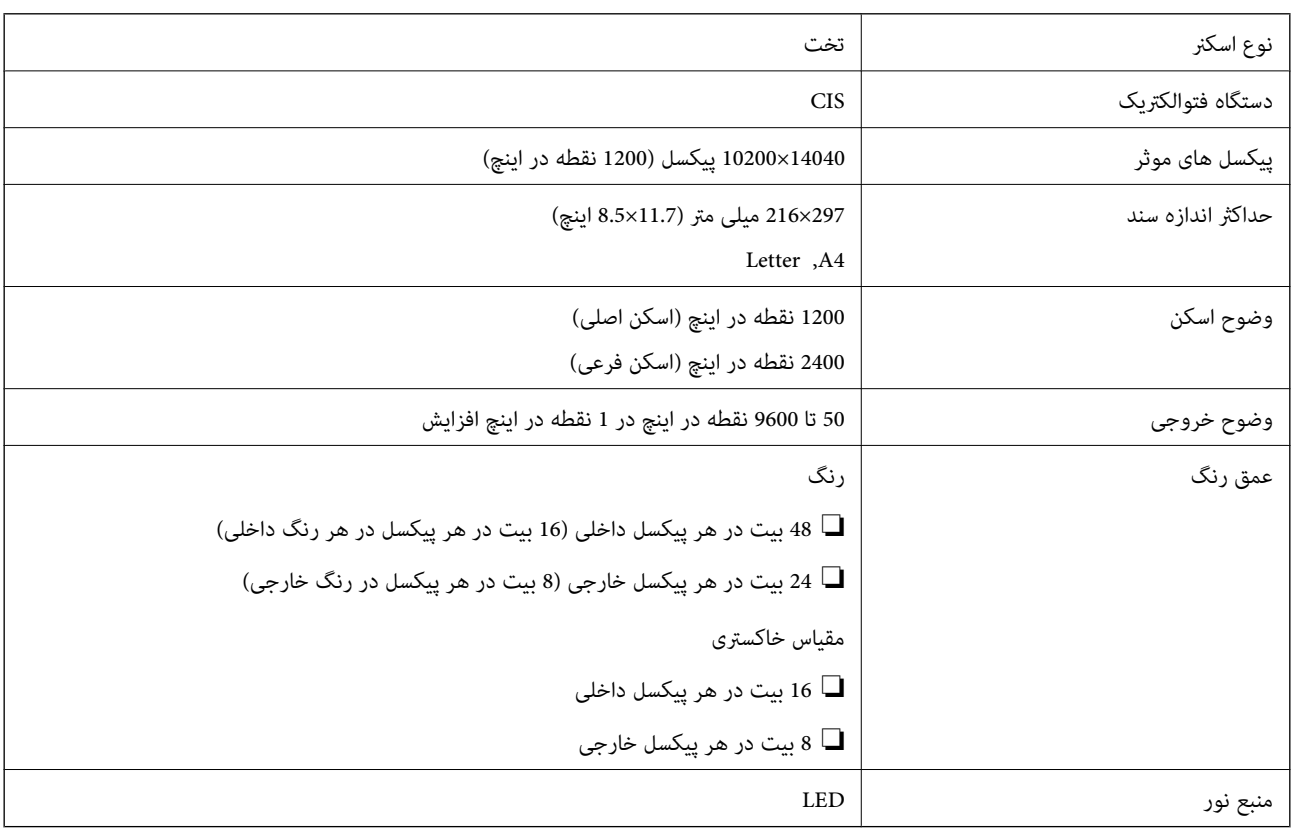

### **مشخصات ADF**

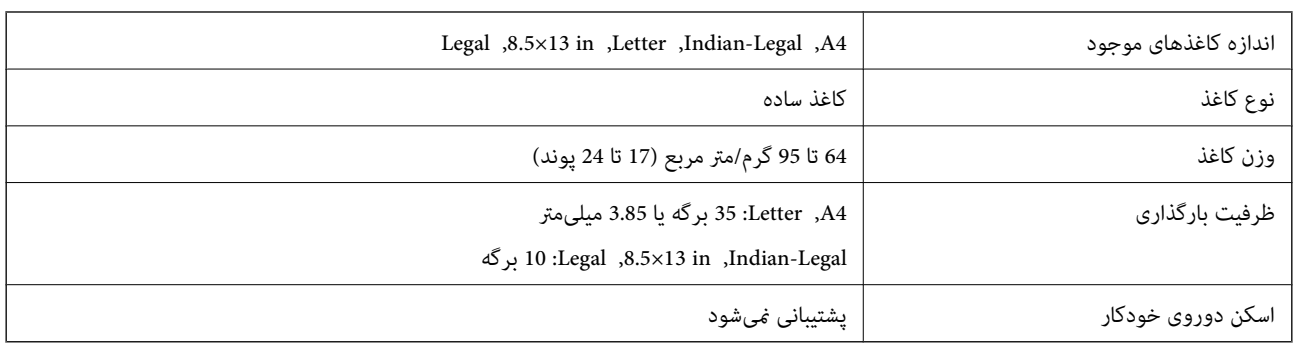

حتی وقتی اوراق مورد استفاده با مشخصاتی که قابلیت استفاده در ADF را دارند مطابقت می $فایند، ممکن است از ADF تغذیه نشوند یا اینکه  
ممکن است کیفیت اسکن بسته به خصوصیات یا کیفیت کاغذ کاهش یابد.$ 

### **مشخصات منابر**

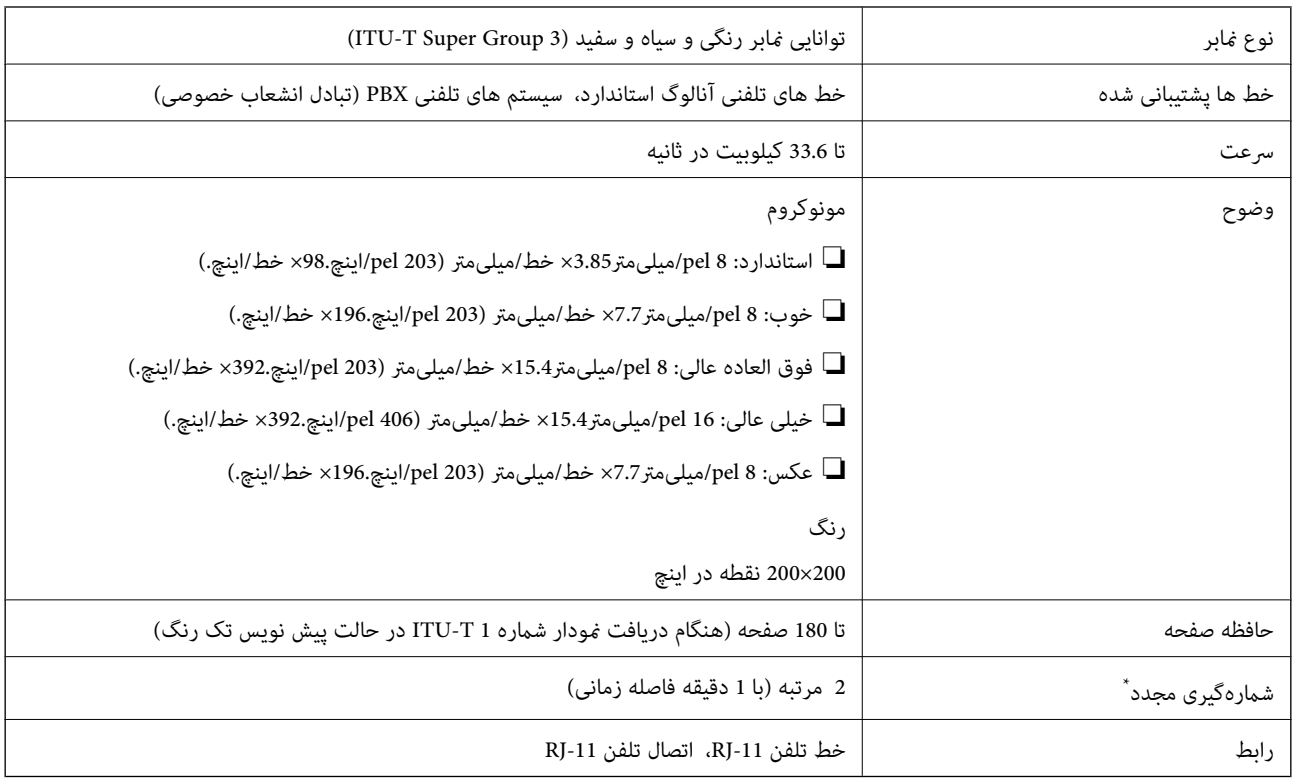

\* مشخصات ممکن است بر حسب کشور یا منطقه متفاوت باشد.

### **استفاده از درگاههای مخصوص چاپگر**

چاپگر از درگاههای زیر استفاده میکند. سرپرست شبکه میبایست در صورت لزوم، دسترسی به این درگاهها را اجازه دهد.

#### **وقتی فرستنده (سرویسگیرنده) چاپگر است**

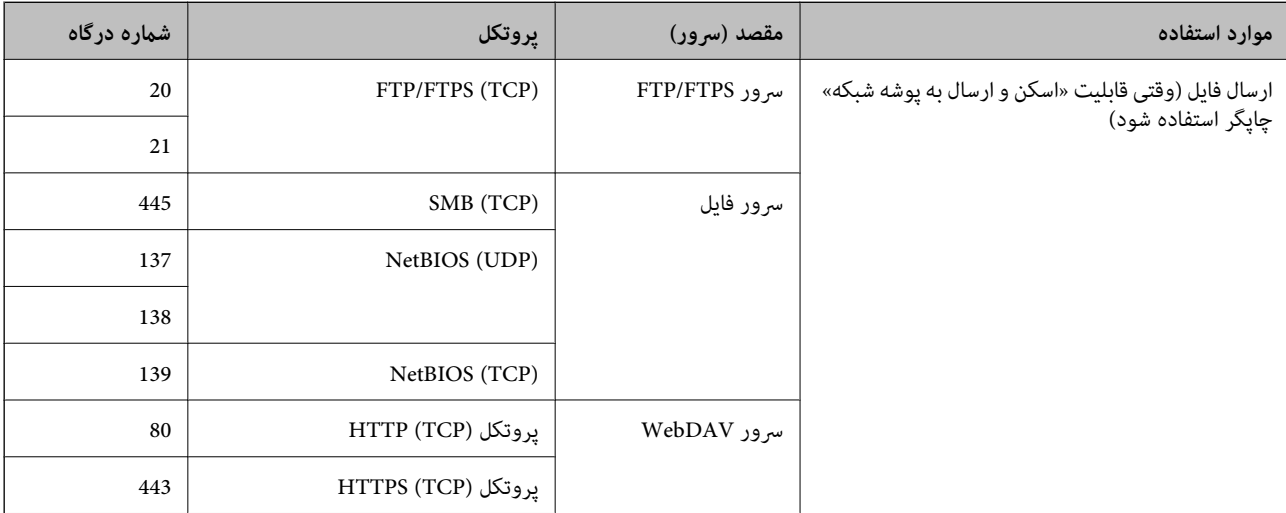

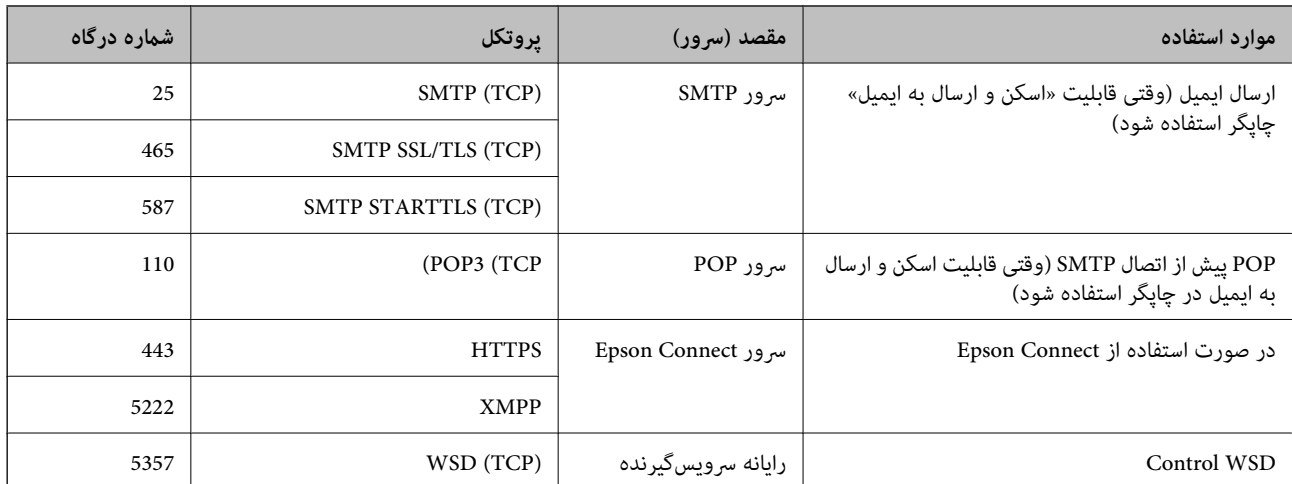

### **وقتی فرستنده (سرویسگیرنده) رایانه سرویسگیرنده است**

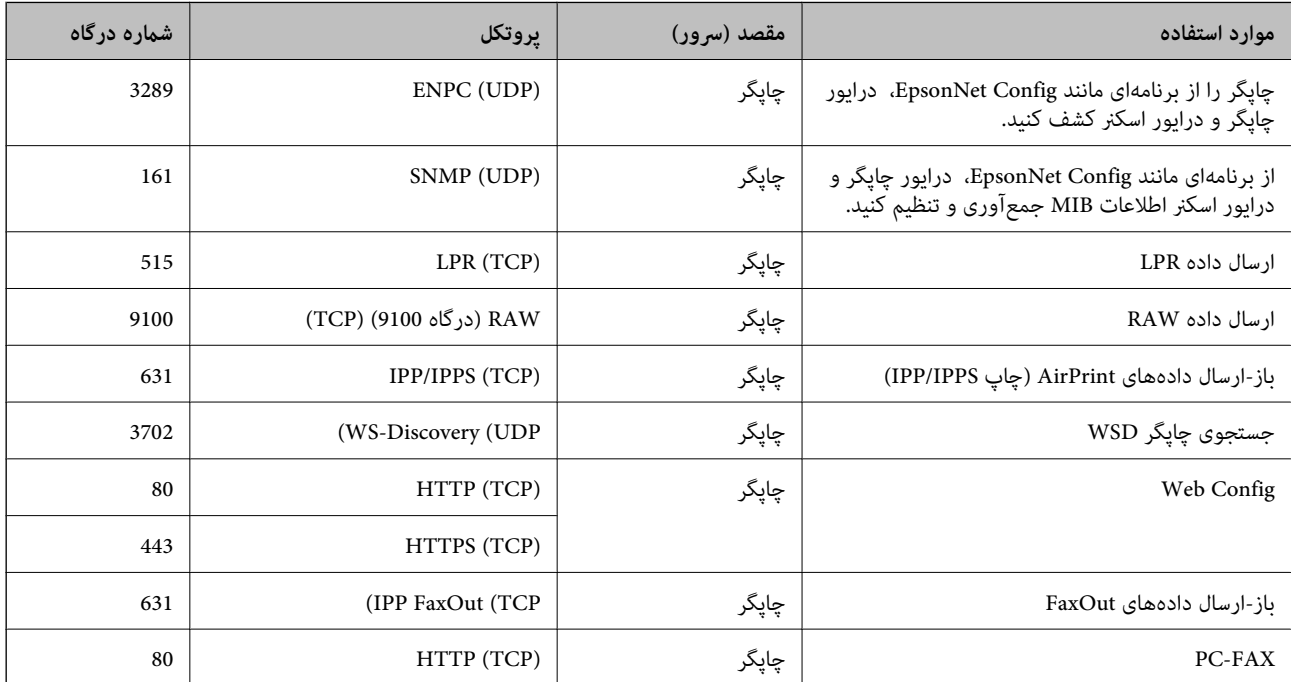

### **مشخصات رابط**

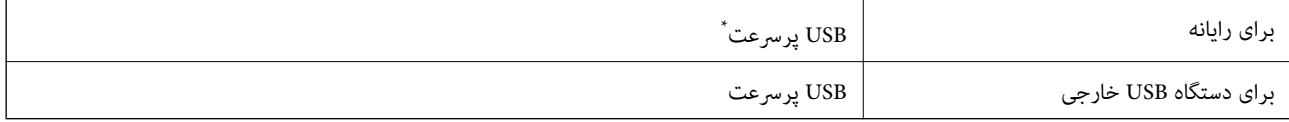

\* کابلهای 3.0 USB پشتیبانی منیشوند.

### **مشخصات شبکه**

### **Wi-Fi مشخصات**

<span id="page-278-0"></span>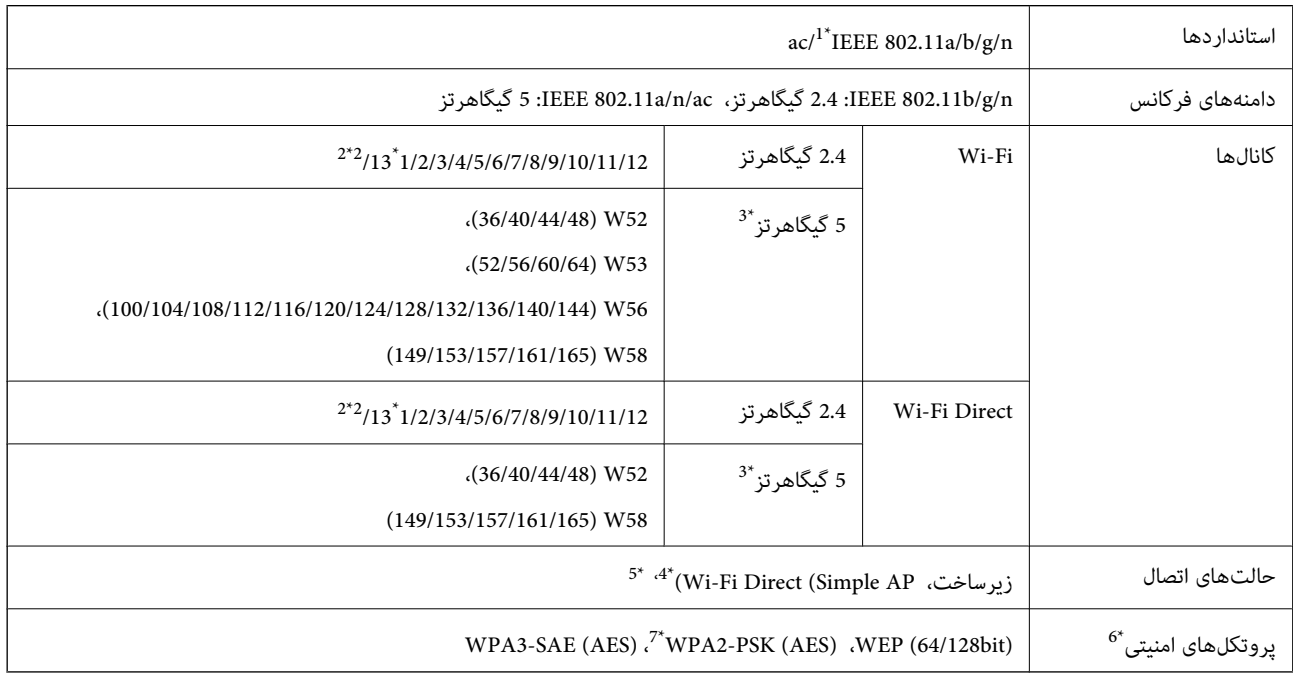

#### \*1 فقط برای 20HT در دسترس است.

- \*2 در تایوان موجود نیست.
- \*3 در دسترس بودن این کانالها و استفاده از محصول در محیط باز از طریق این کانالها بر حسب مکان متفتر به وبسایت زیر<br>مراجعه کنید.

#### <http://support.epson.net/wifi5ghz/>

- \*4 برای b802.11 IEEE پشتیبانی منیشود.
- \*5 حالتهای زیرساخت و Direct Fi-Wi یا یک اتصال اترنت را میتوان به صورت همزمان استفاده کرد.
	- .میکند پشتیبانی WPA2-PSK (AES) از تنها Wi-Fi Direct 6\*
	- \*7 با استانداردهای 2WPA با پشتیبانی برای Personal 2WPA/WPA مطابقت دارد.

#### **مشخصات اترنت**

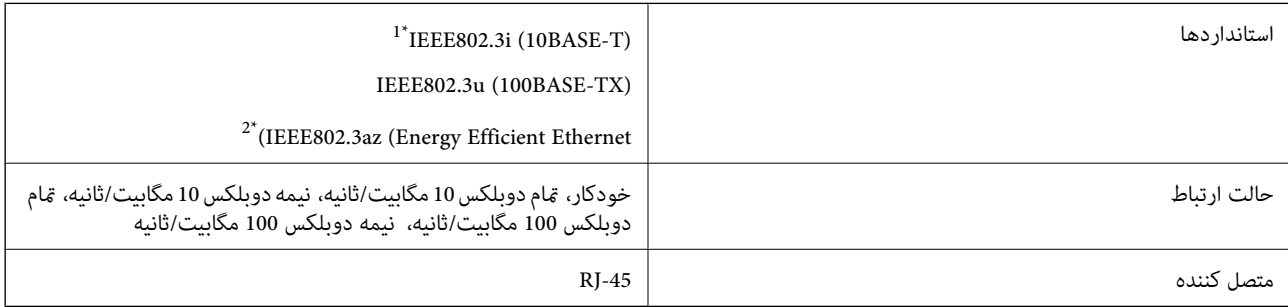

\*1 از کابل گروه e5 یا بالاتر STP) جفتی پیچ خورده روکش دار) استفاده کنید تا از احتامل تداخل رادیویی جلوگیری شود.

\*2 دستگاه متصل باید با استانداردهای az802.3IEEE مطابقت داشته باشد.

### **عملکردهای شبکه و 6IPv4/IPv**

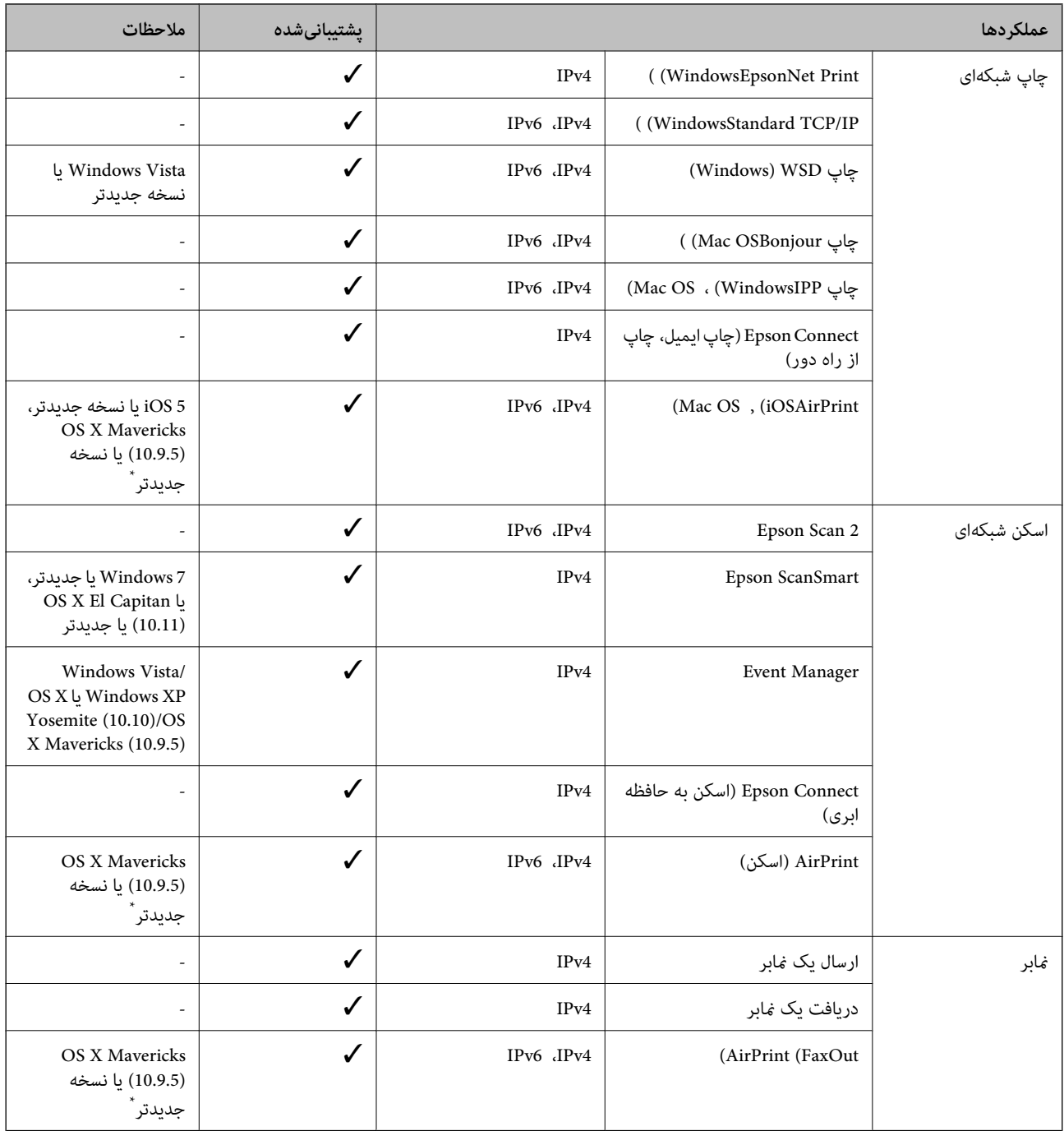

\* توصیه می کنیم از جدیدترین نسخه iOS یا OS Mac استفاده کنید.

### **پروتکل امنیتی**

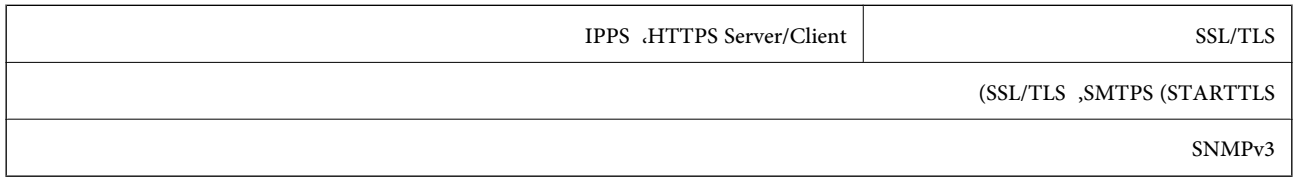

### **سرویسهای شخص ثالث تحت پشتیبانی**

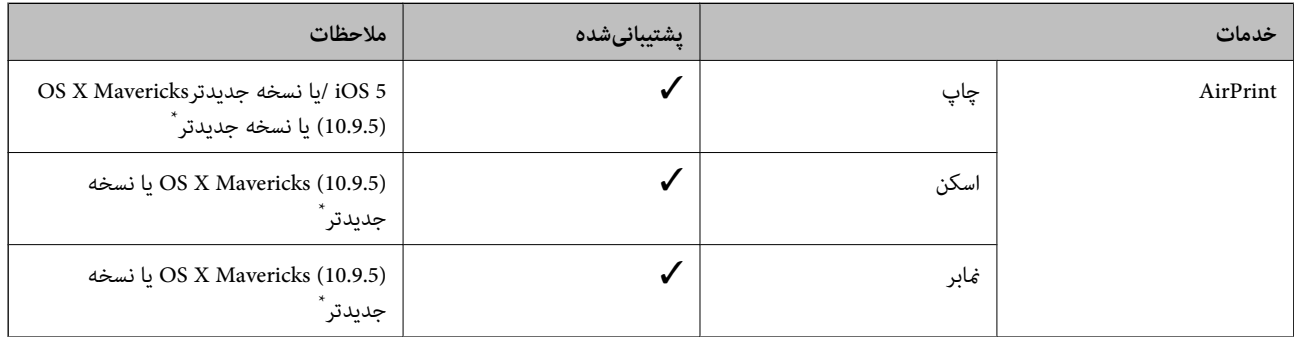

\* توصیه می کنیم از جدیدترین نسخه iOS یا OS Mac استفاده کنید.

### **مشخصات دستگاه حافظه**

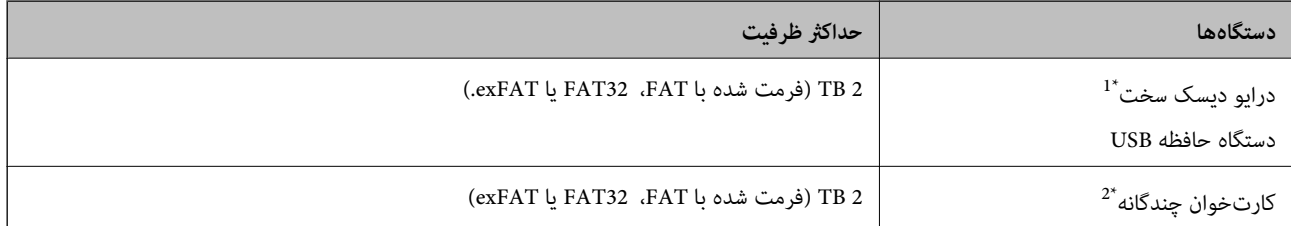

کنید. \*:1 توصیهمنیکنیم از دستگاههای USB خارجی که با USB تقویت میشونداستفاده کنید. فقط از دستگاههای USB خارجی با منبع برق AC مستقل استفاده

منیشوند. \*:2 تنها یک کارت حافظه را در کارتخوان چندگانه قرار دهید. کارتخوانهای چندگانه که بیش از دو کارت حافظه در آنها وارد شده است، پشتیبانی

منی توانید از دستگاههای زیر استفاده کنید:

دستگاهی که به یک درایور اختصاص داده شده نیاز دارد $\Box$ 

یک دستگاه با تنظیمات امنیتی (رمز عبور، رمزنگاری و موارد مشابه) $\Box$ 

❏دستگاهی با هاب USB داخلی

Epson منیتواند متام عملکردهای دستگاههای متصل خارجی را تضمین کند.

### **مشخصات داده پشتیبانی شده**

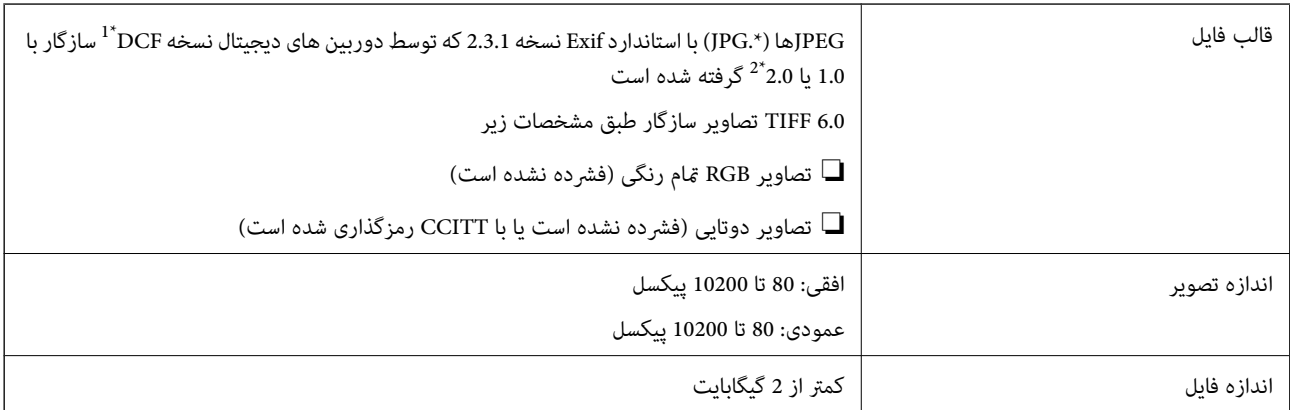

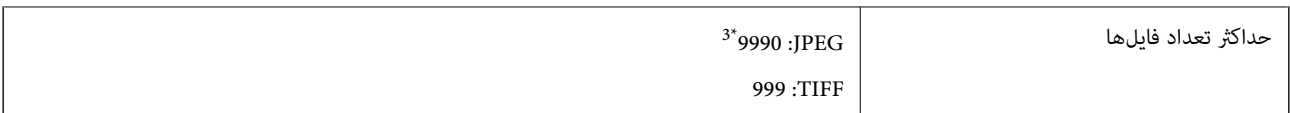

- \*1 قانون طراحی برای فایل سیستم دوربین.
- \*2 داده عکس ذخیره شده بر روی دوربینهای دیجیتال با یک حافظه داخلی پشتیبانی منیشود.
- \*3 تا 999 فایل میتواند هر بار نشان داده شود. (اگر تعداد فایلها بیش از 999 باشد، فایلها بصورت گروهی نشان داده میشوند.)

#### *نکته:*

«!» زمانی که چاپگر غیتواند فایل تصویر را تشخیص دهد روی صفحه LCD نشان داده میشود. در این حالت، اگر یک چیدمان تصویر چندتایی را<br>انتخاب کنید، قسمتهای خالی چاپ میشوند.

#### **ابعاد**

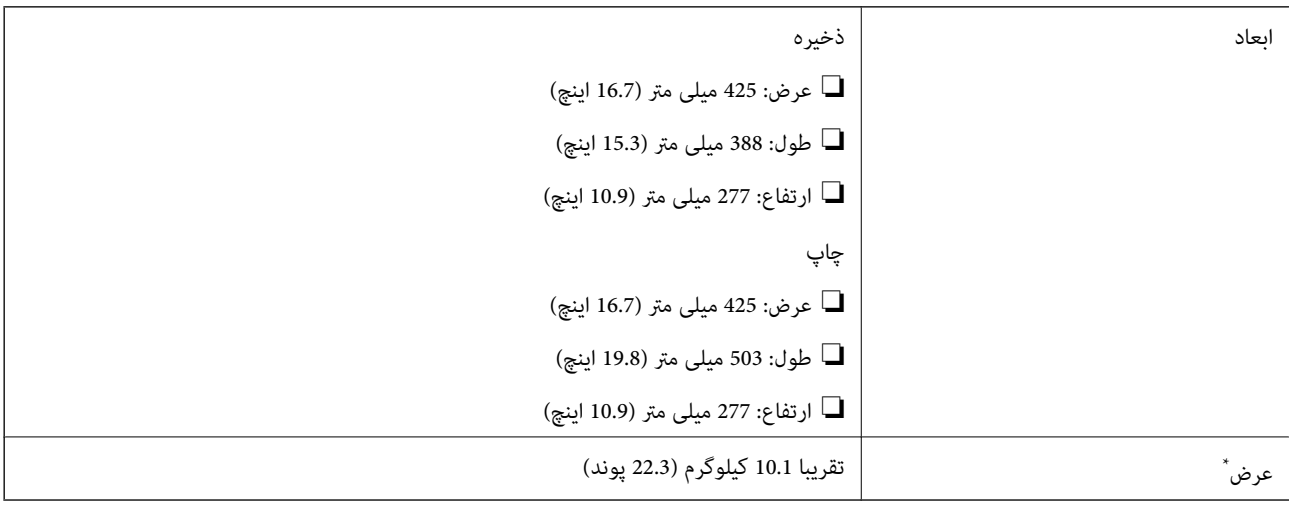

بدون کارتریج های جوهر و سیم برق.

### **مشخصات الکتریکی**

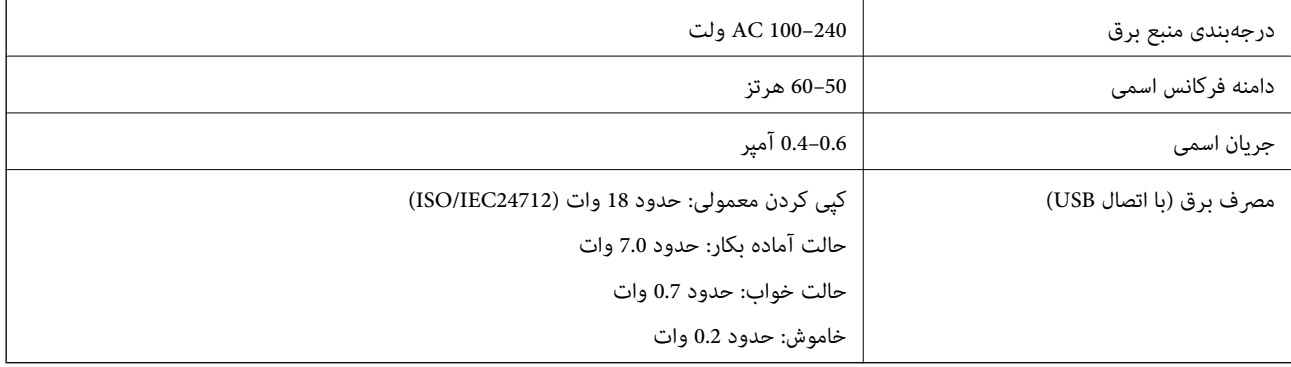

#### *نکته:*

❏ *برای بررسی ولتاژ به برچسب روی چاپگر مراجعه کنید.*

❏ *کاربران اروپایی برای اطلاع از جزئیات مربوط به مصرف برق، به وبسایت زیر مراجعه منایند. <http://www.epson.eu/energy-consumption>*

### **مشخصات محیطی**

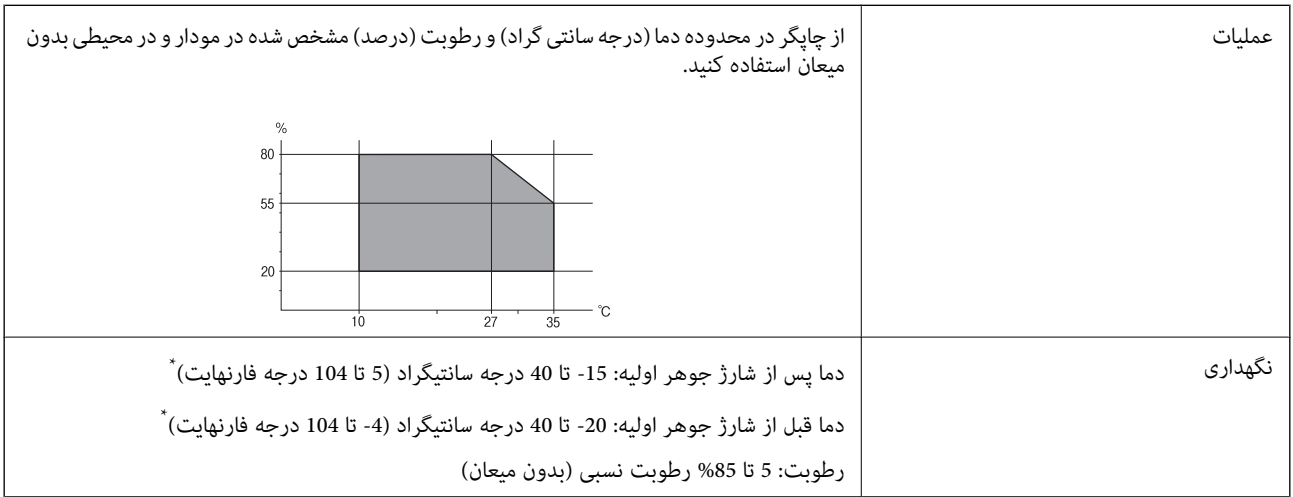

\* می توانید برای یک ماه در دمای 40 درجه سانتی گراد (104درجه فارنهایت) نگهدارید.

### **مشخصات محیطی برای کارتریج های جوهر**

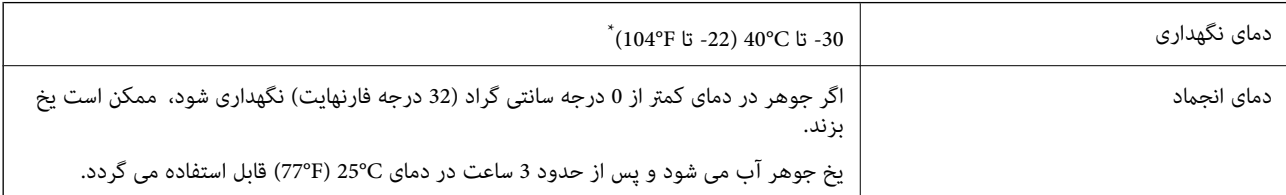

میتوانید برای یک ماه در دمای 40°C (104°F) نگهداری کنید.

### **موقعیت و فضای نصب**

فضای کافی برای نصب و کارکردن صحیح و راحت با چاپگر در نظر بگیرد.

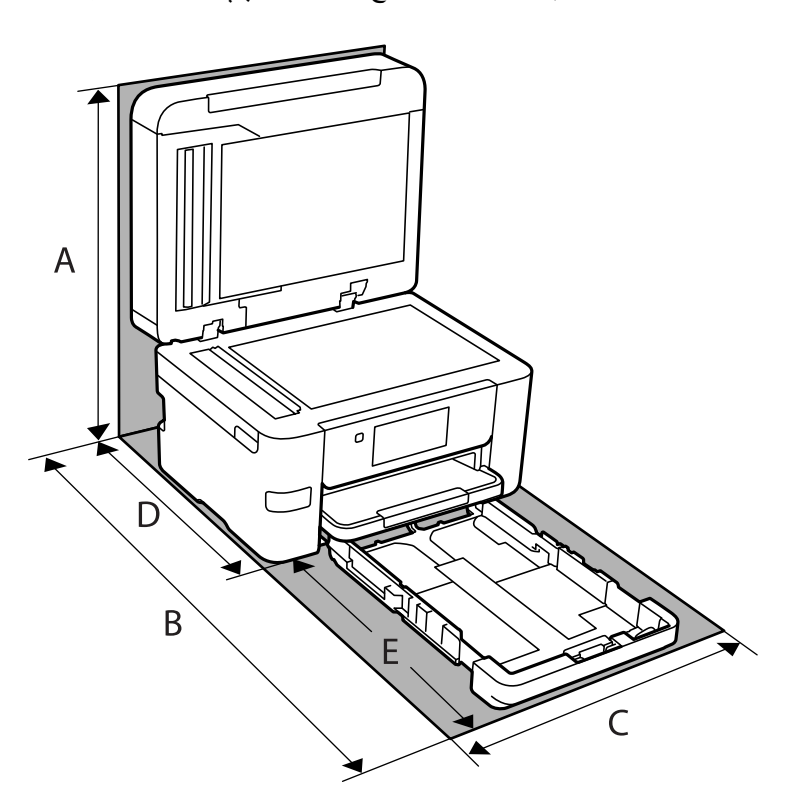

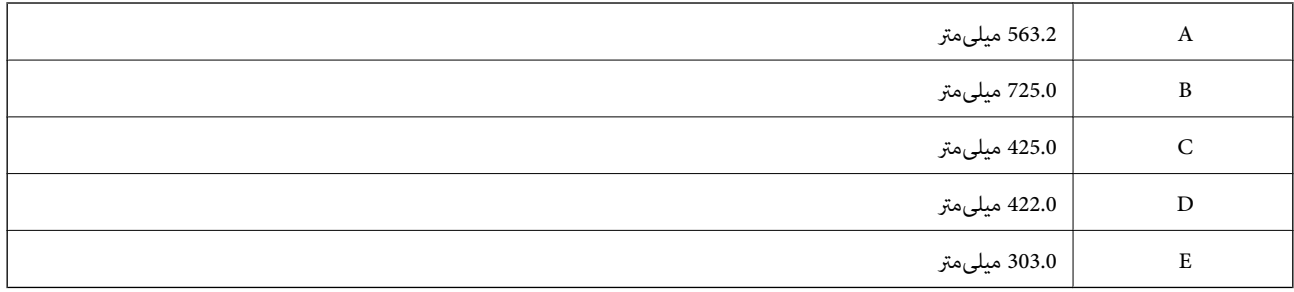

برای تأیید شرایط محیطی استفاده از محصول، به بخش "دستورالعملهای ایمنی" در این دفترچه راهنام مراجعه کنید.

**اطلاعات مرتبط** | "مشاوره ها و هشدارها برای تنظیم [چاپگر" در](#page-13-0) صفحه 14

**نیازمندیهای سیستم**

Windows❏

جدیدتر نسخه یا Windows 11 ،Windows 10 ،Windows 8/8.1 ،Windows 7 ،Windows Vista

(بیت 32 (Windows XP SP3

Windows XP Professional x64 Edition SP2

(2SP (2003 Server Windows یا نسخه جدیدتر

#### Mac  $OS<sup>1</sup>$

10.9.5 X OS Mac یا جدیدتر 11 macOS یا جدیدتر

#### *نکته:*

<span id="page-284-0"></span>❏ *OS Mac ممکن است از برخی از برنامهها و ویژگیها پشتیبانی نکند.*

❏ *از فایل سیستم (UFS (UNIX برای OS Mac پشتیبانی منیشود.*

#### Chrome OS❏

89 OS Chrome یا نسخه جدیدتر

## *فقط از قابلیتهای استاندارد سیستم عامل پشتیبانی میکند. نکته:*

### **اطلاعات تنظیمی**

### **استانداردها و آیین نامه ها**

### **استانداردها و توافق ها برای مدل آمریکایی**

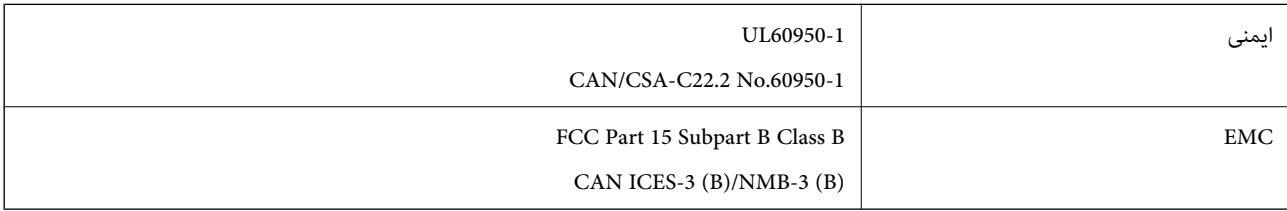

این تجهیزات شامل مدول بی سیم زیر می شود.

Seiko Epson Corporation :سازنده

#### J26H005 :نوع

این محصول با بخش 15 از قوانین FCC و RSS-210 از قوانین IC مطابقت دارد. Epson می تواند در قبال هر نوع عدم رضایت از نیازمندی های محافظتی که در اثر تغییرات غیر توصیه شده محصول ایجاد می شود مسئولیتی را بپذیرد. عملکرد دستگاه تحت دو شرط زیر است: (1) این دستگاه تداخل مضر ایجاد *غی* کند، و (2) این دستگاه باید هر نوع تداخل دریافتی را بپذیرد از جمله تداخلی که می تواند منجر به کارکرد<br>نامناسب دستگاه شود.

برای جلوگیری از تداخل رادیویی تحت سرویس مجوزدار، این دستگاه برای کارکرد در داخل ساختمان و دور از پنجره ها در نظر گرفته شده تا<br>حداکثر حالت محافظت ارائه شود. تجهیزاتی (یا آنتن انتقال) که در بیرون از ساختمان نصب شده تحت این

این دستگاه از محدودیت های قرارگیری در معرض تابش IC/FCC تبعیت می کند که برای محیط های بدون کنترل در نظر گرفته شده است، همچنین از دستورالعمل های قرارگیری در برابر تابش امواج رادیویی FCC و بخش مکمل C از قوانین قرارگیری در معرض تابش امواج رادیوییIC از OET65 و RSS-102 تبعیت می کند. این دستگاه باید طوری نصب شده و مورد استفاده قرار بگیرد تا رادیاتور حداقل 7.9 اینچ (20<br>سانتی متر) یا بیشتر از بدن انسان دور باشد (بجز بخش های بیرونی بدن مثل دست، مچ، یاها و زانو

### **استانداردها و تأییدیههای مربوط به مدل اروپایی**

#### برای کاربران اروپایی

بدین وسیله، Seiko Epson Corporation اعلام میدارد که مدل بیسیم زیر با آییننامه 2014/53/EU انطباق دارد. متن کامل بیانیه EU در<br>مورد انطباق در وبسایت زیر وجود دارد.

#### <http://www.epson.eu/conformity>

C774E

برای استفاده فقط در ایرلند، انگلستان، اتریش، آلمان، لیختن اشتاین، سوئیس، فرانسه، بلژیک، لوکزامبورگ، هلند، ایتالیا، پرتغال،<br>اسپانیا، دانمارک، فنلاند، نروژ، سوئد، ایسلند، کرواسی، قبرس، یونان، اسلوونی، ترکیه، مالت، بلغارستان

Epson نمی تواند در قبال هر نوع عدم رضایت از نیازمندیهای محافظتی که در اثر تغییرات غیر توصیه شده محصولات ایجاد میشود مسئولیتی را بپذیرد.

# $C \in$

### **محدودیت های کپی کردن**

برای اطمینان از استفاده قانونی و مسئولانه چاپگر محدودیت های زیر را رعایت کنید.

کپی موارد زیر طبق قانون ممنوع است:

- صورتحساب های بانکی، مسکوکات، اوراق بهادار قابل عرضه در بازار صادر شده از طرف دولت، اوراق بهادار ضمانتی دولتی، و اوراق بهادار شهرداری
	- ❏متبر های پستی استفاده نشده، کارت پستال های از پیش مهر شده، و دیگر اقلام پستی رسمی پستی معتبر

قبرهای درآمد صادر شده از طرف دولت، و اوراق بهادار صادر شده طبق روال قانونی $\Box$ 

هنگام کپی کردن موارد زیر احتیاط کنید:

ـــا اوراق بهادار قابل عرضه در بازار خصوصی، (گواهی سهام، یادداشت های مذاکره، چک ها و سایر موارد)، بلیط های ماهانه، بلیط های<br>امتیازی و سایر موارد.

❏گذرنامه ها، گواهی نامه های رانندگی، ضامنت های تناسب، کارت تردد در جاده، کوپن غذا، بلیط ها و سایر موارد.

*ممکن است کپی این موارد نیز طبق قانون ممنوع شده باشد. نکته:*

استفاده مسئولانه از محتوای دارای حق چاپ:

ممکن است با کپی نامناسب از محتوای دارای حق چاپ از چاپگرها سواستفاده شود. به جز مواردی که با یک وکیل آگاه مشورت کرده اید، قبل از<br>کپی کردن محتوای منتشر شده، در قبال گرفتن اجازه از دارنده حق کیی مسئول بوده و به آن احترام بگ

**اطلاعات سرپرست**

<span id="page-286-0"></span>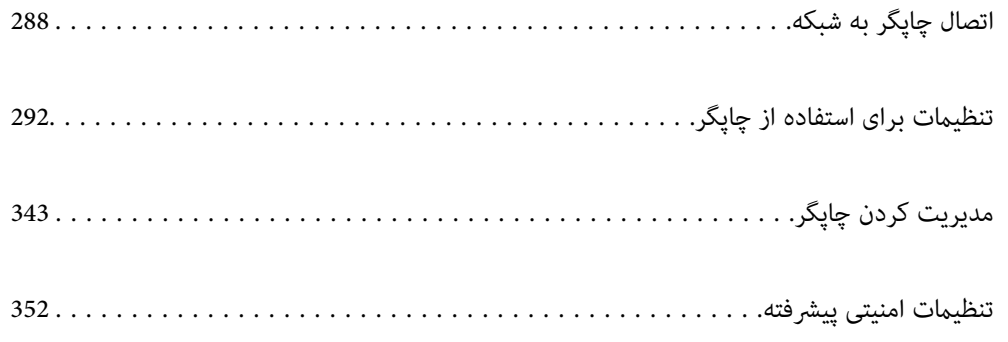

## **اتصال چاپگر به شبکه**

<span id="page-287-0"></span>به چند روش میتوانید چاپگر را به شبکه متصل کنید. ❏اتصال از طریق تنظیامت پیشرفته در پانل کنترل. اتصال از طریق فایل نصبکننده در وب $\omega$ ایت یا دیسک نرمافزار. $\Box$ این بخش نحوه متصل کردن چاپگر به شبکه از طریق پانل کنترل چاپگر را شرح میدهد.

### **قبل از برقراری اتصال شبکه**

به منظور اتصال به شبکه، روش اتصال و تنظیم اطلاعات برای اتصال را از قبل تنظیم کنید.

### **جمعآوری اطلاعات درباره تنظیم اتصال**

اطلاعات تنظیم ضروری برای اتصال را آماده کنید. اطلاعات زیر را از قبل بررسی کنید.

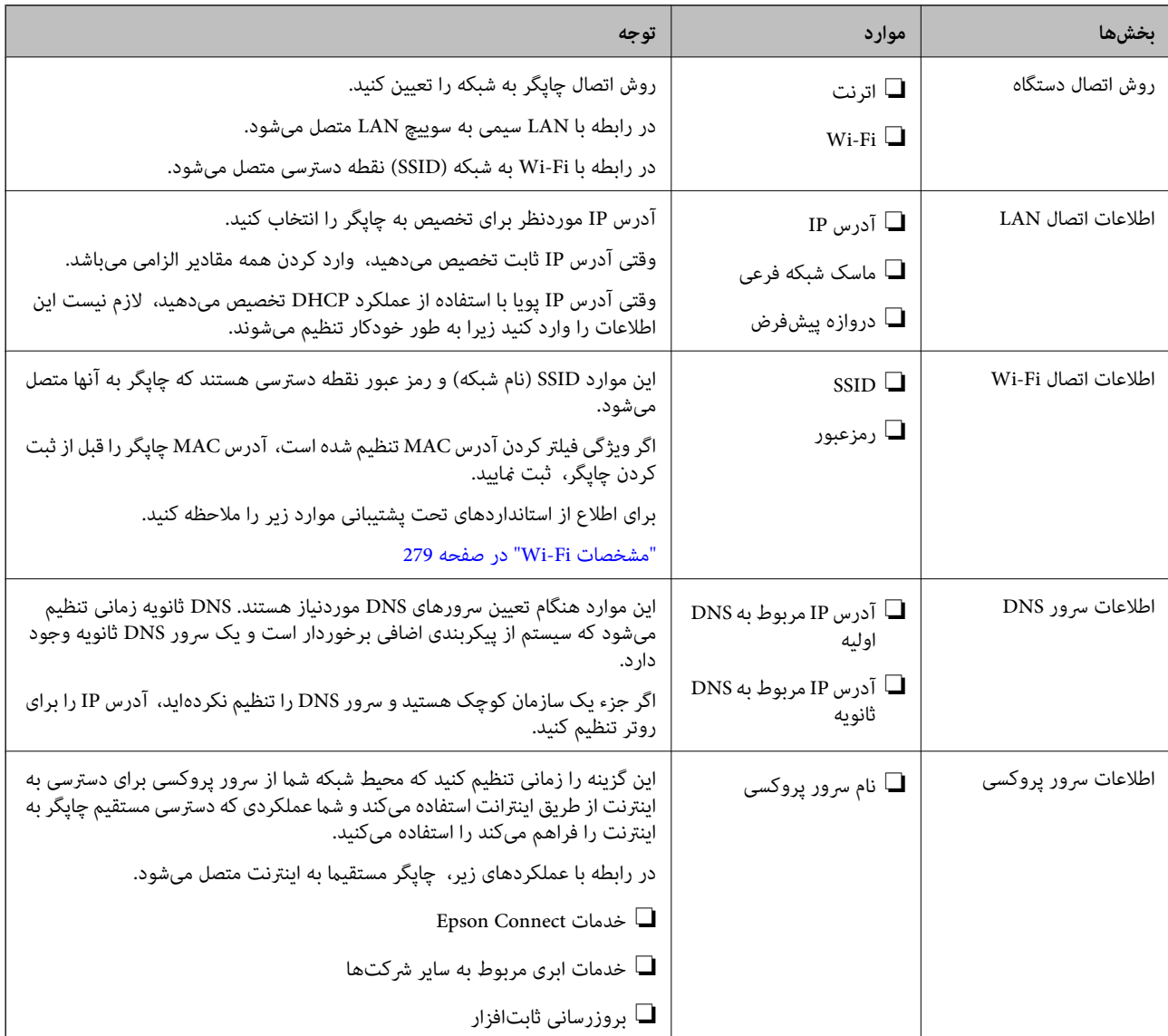
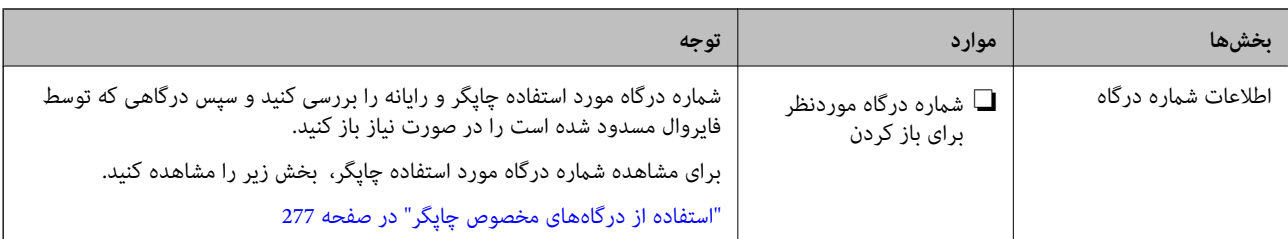

### **تخصیص آدرس IP**

حالات مختلف تخصیص آدرس IP شامل موارد زیر میباشند.

#### **آدرس IP ثابت:**

آدرس IP اختصاصی از پیش تعیین شده را به صورت دستی به چاپگر (میزبان) اختصاص دهید.

اطلاعات لازم برای اتصال به شبکه (ماسک شبکه فرعی، دروازه پیشفرض، سرور DNS و موارد مشابه) به صورت دستی تنظیم می،شوند.

آدرس IP حتی وقتی دستگاه خاموش شود تغییر نمیکند، در نتیجه این تنظیم وقتی مفید است که در نظر دارید دستگاهها را در محیطی تنظیم کنید که امکان تغییر آدرس IP را نخواهید داشت یا در نظر دارید دستگاهها را از طریق آدرس IP مدیریت نمایید. توصیه میکنیم تنظیماتی برای<br>چاپگر انتخاب کنید که بسیاری از رایانهها بتوانند به آن دسترسی داشته باشند.

#### **تخصیص خودکار با استفاده از عملکرد DHCP) آدرس IP پویا):**

با استفاده از عملکرد DHCP مربوط به سرور DHCP یا روتر، به طور خودکار یک آدرس IP به چاپگر (میزبان) تخصیص دهید.

اطلاعات لازم برای اتصال به شبکه (ماسک شبکه فرعی، دروازه پیشفرض، سرور DNS و موارد مشابه) به صورت خودکار تنظیم میشوند، در<br>نتیجه به راحتی قادر خواهید بود دستگاه را به شبکه وصل کنید.

اگر دستگاه یا روتر خاموش شود یا بستگی به تنظیامت سرور DHCP ممکن است آدرس IP در زمان اتصال مجدد تغییر یابد.

توصیه میکنیم از روشهایی غیر از آدرس IP برای مدیریت دستگاهها استفاده کنید و با پروتکلهایی ارتباط برقرار کنید که قادر به دنبال کردن<br>آدرس IP میuاشند.

**نکته:**<br>وقتی از عملکرد رزرو آدرس IP قابلیت DHCP استفاده کنید، قادر خواهید بود آدرس IP پکسانی را در هر زمان به دستگاهها تخصیص دهید.

### **سرور DNS و سرور پروکسی**

سرور DNS دارای یک نام میزبان، نام دامنه آدرس ایمیل و موارد دیگر در ارتباط با اطلاعات آدرس IP است.

اگر طرف دیگر ارتباط با نام میزبان، نام دامنه و غیره ثبت شده باشد، هنگامی که رایانه یا چاپگر برای برقراری ارتباط از طریق IP تلاش<br>میکند، ارتباط برقرار نخواهد شد.

سرور DNS را برای یافتن آن اطلاعات جستجو میکند و آدرس IP طرف مقابل را دریافت میکند. این فرآیند تحت عنوان «ترجمه نام» (name<br>resolution) شناخته می،شود.

بنابراین، دستگاههایی مانند رایانهها و چاپگرها امکان برقراری ارتباط از طریق آدرس IP را کسب خواهند کرد.

ترجمه نام فرآیندی است که برای چاپگر جهت برقراری ارتباط با استفاده از عملکرد ایمیل یا اتصال اینترنت به آن نیاز دارد.

وقتی این عملکردها را استفاده میکنید، تنظیامت سرور DNS را اعامل کنید.

وقتی آدرس IP چاپگر را با استفاده از عملکرد DHCP سرور DHCP یا روتر تخصیص میدهید، به طور خودکار تنظیم خواهد شد.

سرور پروکسی در دروازه بین شبکه و اینترنت قرار میگیرد و با رایانه، چاپگر و اینترنت (سرور مخالف) از طرف تکتک آنها ارتباط برقرار میکند. سرور مخالف فقط با سرور پروکسی ارتباط برقرار میکند. از این رو، اطلاعات چاپگر مانند آدرس IP و شماره درگاه خوانده نمیشود و<br>سطح امنیت بالاتر می،رود.

هنگامی که از طریق یک سرور پروکسی به اینترنت متصل میشوید، سرور پروکسی را در چاپگر پیکربندی کنید.

### **اتصال به شبکه از طریق پانل کنترل**

چاپگر را از طریق پانل کنترل چاپگر به شبکه متصل کنید.

### **تخصیص آدرس IP**

<span id="page-289-0"></span>گزینههای ابتدایی مانند آدرس میزبان، ماسک زیرشبکه، دروازه پیشفرض را تنظیم کنید. این بخش روش تنظیم یک آدرس IP ثابت را توضیح میدهد.

- .1 چاپگر را روشن کنید.
- .2 در صفحه اصلی پانل کنترل چاپگر، گزینه **تنظیم** را انتخاب کنید.
- .3 مسیر **تنظیامت چاپگر**>**تنظیامت شبکه**>**پیشرفته** > **IP/TCP** را انتخاب کنید.
	- .4 گزینه **دستی** را برای **بدست آوردن آدرس IP** انتخاب کنید.

اگر آدرس IP را با عملکرد DHCP به طور خودکار تنظیم کرده باشید، باید **خودکار** را انتخاب کنید. در این صورت، **نشانی IP, ماسک**<br>**زیرشبکه**, و **دروازه پیشفرض** در مراحل 5 تا 6 نیز به طور خودکار تنظیم میشود و باید به مرحله 7 بروید

.5 آدرس IP را وارد کنید.

وقتی $\blacktriangleright$  یا $\blacklozenge$ را انتخاب کنید، فوکوس صفحه به قسمت جلو یا عقب مجزا شده توسط نقطه جابجا میشود. مقدار نشان داده شده در صفحه قبل را تأیید کنید.

.6 **ماسک زیرشبکه** و **دروازه پیشفرض** را تنظیم کنید.

مقدار نشان داده شده در صفحه قبل را تأیید کنید.

اگر تر کیب نشانی IP، ماسک زیرشبکه و دروازه پیشفر ض نادرست باشد، **تنظیمات را شروع کنید** غیرفعال و اعمال تنظیمات غیرممکن<br>میشود. مطمئن شوید که در ورود اطلاعات خطایی رخ نداده است.

.7 آدرس IP سرور DNS اولیه را وارد کنید.

مقدار نشان داده شده در صفحه قبل را تأیید کنید.

*نکته:*

*مهم:*c

اگر **خودکار** را برای تنظیمات تخصیص IP انتخاب کنید، میتوانید تنظیمات سرور DNS را از **دستی** یا **خودکار** انتخاب کنید. اگر فیتوانید آدرس<br>سرور DNS را به طور خودکار دریافت کنید، باید **دستی** را انتخاب و آدرس سرور DNS را وارد کنی

.8 آدرس IP سرور ثانویه DNS را وارد کنید.

مقدار نشان داده شده در صفحه قبل را تأیید کنید.

.9 روی گزینه **تنظیامت را شروع کنید** ضربه بزنید.

*تنظیم سرور پروکسی* اگر هر دو شرط زیر برقرار هستند، سرور پروکسی را تنظیم کنید. ❏سرور پروکسی برای اتصال اینترنتی تهیه شده است.

- میباشند. ❏هنگام استفاده از عملکردی مانند سرویس Connect Epson یا سرویسهای ابری شرکت که مستلزم اتصال مستقیم چاپگر با اینترنت
	- .1 در صفحه اصلی، گزینه **تنظیم** را انتخاب کنید. هنگام انجام دادن تنظیامت پس از تنظیم آدرس IP، صفحه **پیشرفته**منایش داده میشود. به مرحله 3 بروید.
		- .2 مسیر **تنظیامت چاپگر**>**تنظیامت شبکه**>**پیشرفته** را انتخاب کنید.
			- .3 گزینه **پروکسی سرور** را انتخاب کنید.
			- .4 گزینه **استفاده** را برای **تنظیامت پروکسی سرور** انتخاب کنید.
			- .5 آدرس سرور پروکسی را با قالب 4IPv یا FQDNوارد کنید. مقدار نشان داده شده در صفحه قبل را تأیید کنید.
				- 6. شماره درگاه سرور پروکسی را وارد کنید. مقدار نشان داده شده در صفحه قبل را تأیید کنید.
					- .7 روی گزینه **تنظیامت را شروع کنید** ضربه بزنید.

#### **اتصال به LAN**

با اترنت یا Fi-Wi میتوانید چاپگر را به اترنت متصل کنید.

#### *اتصال به اترنت*

چاپگر را با استفاده از کابل اترنت به شبکه وصل کنید و اتصال را بررسی کنید.

- .1 چاپگر وهاب (سوییچ LAN (را با کابل اترنت به هم وصل کنید.
	- .2 در صفحه اصلی، **تنظیم** را انتخاب کنید.
- .3 **تنظیامت چاپگر**>**تنظیامت شبکه**>**بررسی اتصال** را انتخاب کنید. نتیجه تشخیص اتصال ظاهر میشود. از درستی اتصال مطمئن شوید.
- .4 برای پایان کار بر روی **تأیید** ضربه بزنید. پس از ضربه زدن روی **چاپ گزارش بررسی**، میتوانید نتیجه تشخیص را بررسی کنید. برای چاپ، دستورالعملهای روی صفحه را دنبال کنید.

#### **اطلاعات مرتبط**

| ["تغییر](#page-239-0) اتصال از [Fi-Wi](#page-239-0) [به](#page-239-0) [LAN](#page-239-0) سیم [دار" در](#page-239-0) صفحه 240

#### *اتصال به LANبیسیم (Fi-Wi(*

به چندین روش میتوانید چاپگر را به LANبیسیم (Fi-Wi (متصل کنید. روش اتصال سازگار با محیط و شرایط استفاده را انتخاب کنید. اگر اطلاعات روتر بیسیم مانند SSID و رمز عبور را در اختیار داشته باشید، میتوانید تنظیامت را به صورت دستی انجام دهید. اگر روتر بیسیم از WPS پشتیبانی کند، میتوانید تنظیمات را با راهاندازی دکمه فشاری انجام دهید. پس از متصل کردن چاپگر به شبکه، از دستگاه مورد نظر (رایانه، دستگاه هوشمند، تبلت و غیره) به چاپگر وصل شوید

#### **اطلاعات مرتبط**

- <span id="page-291-0"></span>| "انجام [تنظیامت](#page-226-0) [Fi-Wi](#page-226-0) با وارد [کردن](#page-226-0) [SSID](#page-226-0) و رمز [عبور" در](#page-226-0) صفحه 227
- | "انجام [تنظیامت](#page-227-0) [Fi-Wi](#page-227-0) با تنظیم دکمه [فشاری](#page-227-0) [\(WPS](#page-227-0) "(در [صفحه](#page-227-0) 228
- | "انجام [تنظیامت](#page-228-0) [Fi-Wi](#page-228-0) از طریق [راهاندازی](#page-228-0) پینکد ([WPS](#page-228-0) "(در [صفحه](#page-228-0) 229

# **تنظیامت برای استفاده از چاپگر**

### **استفاده از عملکردهای چاپگر**

برای استفاده از عملکرد چاپ در شبکه این قابلیت را فعال سازید. برای استفاده از چاپگر در شبکه لازم است درگاه اتصال شبکه را در رایانه و اتصال شبکه چاپگر تنظیم کنید.

### **انواع اتصال چاپگر**

دو روش زیر برای اتصال شبکه چاپگر وجود دارد. ❏اتصال نظیر به نظیر (چاپ مستقیم) ❏اتصال سرور/سرویسگیرنده (اشتراکگذاری چاپگر با استفاده از سرور Windows(

#### *تنظیامت اتصال نظیر به نظیر*

این اتصال به منظور برقراری ارتباط مستقیم بین چاپگر متصل به شبکه و رایانه استفاده میشود. تنها یک مدل با توانایی ارتباط شبکهای را<br>می¤وان متصل کرد.

### **روش اتصال:** چاپگر را از طریق هاب یا نقطه دسترسی مستقیامً به چاپگر وصل کنید.

**درایور چاپگر:** درایور چاپگر را روی هر رایانه سرویسگیرنده نصب کنید. هنگام استفاده از قابلیت EpsonNet SetupManager میتوانید بسته درایور را ارائه دهید که شامل تنظیمات چاپگر باشد.

### **ویژگیها:**

❏کار چاپ بلافاصله آغاز میشود، زیرا مستقیامً به چاپگر فرستاده میشود. میتوانید کار چاپ را تا زمان روشن بودن چاپگر ادامه دهید. $\Box$ 

#### *تنظیامت اتصال سرور/سرویسگیرنده*

این اتصالی است که رایانه سرور با چاپگر به اشتراک میگذارد. برای جلوگیری از برقراری اتصال بدون عبور از رایانه سرور میتوانید امنیت را ارتقا دهید. هنگام استفاده از USB، چاپگر میتواندبدون عملکرد شبکه به اشتراک گذاشته شود.

### **روش اتصال:** چاپگر را از طریق کلید LANیا نقطه دسترسی به چاپگر وصل کنید. چاپگر را میتوانید از طریق کابل USB مستقیامً به سرور وصل کنید.

#### **درایور چاپگر:**

درایور چاپگر را با توجه به سیستم عامل رایانههای سرویسگیرنده روی سرور Windows نصب کنید. با ورود به سرور Windows و برقرار کردن اتصال با چاپگر، درایور چاپگر روی رایانه سرویسگیرنده نصب و قابل استفاده میشود.

#### **ویژگیها:**

❏چاپگر و درایور چاپگر را در دسته مدیریت کنید. بسته به ویژگیهای سرور، کار چاپ ممکن است زمانبر باشد زیرا همه کارهای چاپ از سرور چاپ عبور میکند.  $\Box$ ❏اگر سرور Windows خاموش باشد، کار چاپ انجاممنیگیرد.

### **تنظیامت چاپ برای اتصال نظیر به نظیر**

برای اتصال نظیر به نظیر (چاپ مستقیم)، درایور و رایانه سرویسگیرنده ارتباط یک به یک برقرار میکنند. درایور چاپگر باید در هر رایانه سرویسگیرنده نصب شوند.

### **تنظیامت چاپ برای اتصال سرور/سرویسگیرنده**

این گزینه را برای چاپ از طریق چاپگری که از اتصال سرور/سرویسگیرنده بهره میبرد، فعال کنید. در رابطه با اتصال سرور/سرویسگیرنده، ابتدا سرور چاپ را تنظیم کنید و سپس چاپگر را در شبکه به اشتراک بگذارید. هنگام استفاده از کابل USB برای اتصال به سرور، ابتدآ سرور چاپ را تنظیم کنید و سپس چاپگر را در شبکه به اشتراک بگذارید.

#### *راهاندازی درگاههای شبکه*

با استفاده از IP/TCP استاندارد، صف چاپ را برای چاپ تحت شبکه روی سرور چاپ ایجاد کنید و سپس درگاه شبکه را تنظیم کنید. این مثال هنگام استفاده از 2R 2012 Server Windows است.

- .1 صفحه دستگاه ها و چاپگرها را باز کنید. **میزکار**>**تنظیامت** >**پانل کنترل** > **سخت افزار و صدا** یا **سخت افزار**>**دستگاه ها و چاپگرها**.
- .2 افزودن چاپگر. روی **افزودن چاپگر** کلیک کنید و سپس **چاپگری که می خواهم در فهرست نیست** را انتخاب کنید.
- .3 افزودن يک چاپگر محلی. **افزودن چاپگر محلی یا چاپگر شبکه با تنظیامت دستی** را انتخاب كرده و سپس روی **بعدی** کلیک كنید.

.4 **ایجاد درگاه جدید** را انتخاب و **درگاه استاندارد IP/TCP** را بهعنوان نوع درگاه انتخاب کنید و سپس روی **بعدی** کلیک کنید.

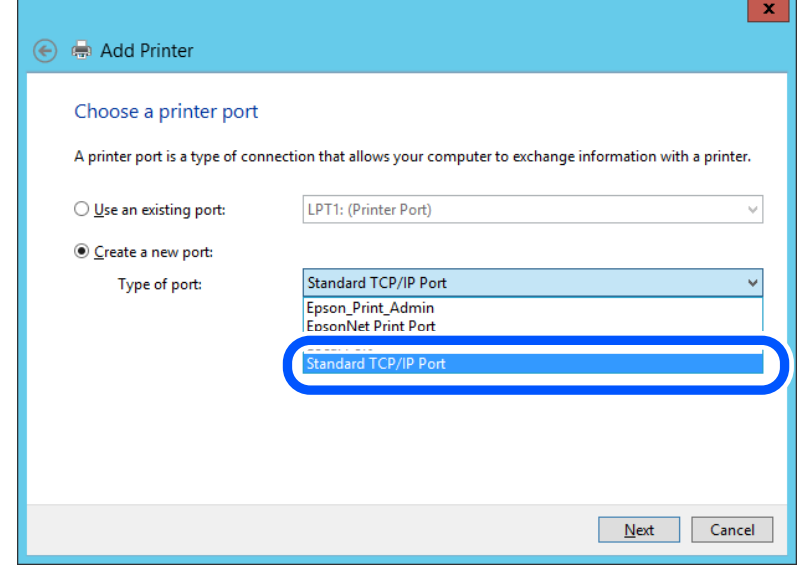

.5 آدرس IP چاپگر یا نام چاپگر را در **نام میزبان یا آدرس IP** یا **نام چاپگر یا آدرس IP** وارد کنید و سپس روی **بعدی** کلیک کنید. مثال:

 $E$ PSONA1A2B3C : دام چاپگر

❏آدرس IP: 192.0.2.111

**نام درگاه** را تغییر ندهید.

روی **ادامه** کلیک کنید وقتی صفحه **کنترل حساب کاربر** منايش داده می شود.

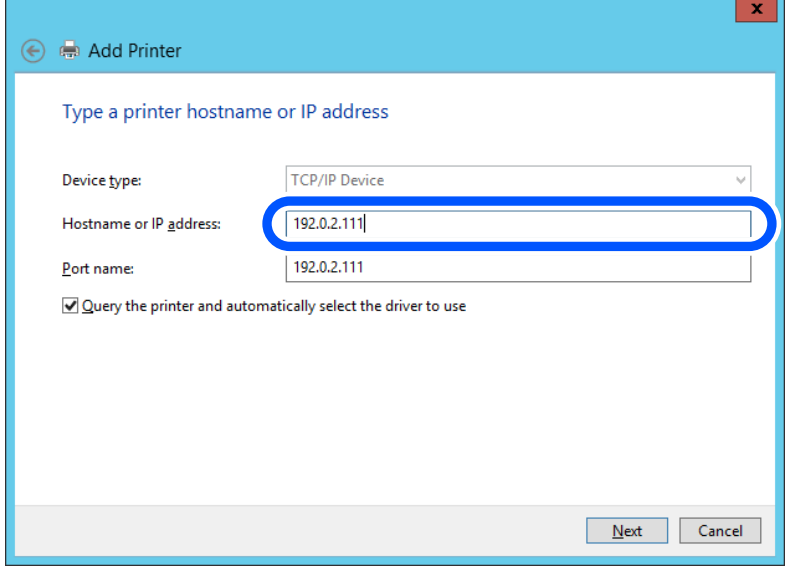

*نکته:*

اگر نام چاپگر را در شبکهای که رزولوشن نام در دسترس است مشخص کنید، حتی اگر آدرس IP چاپگر توسط *DHCP* تغییر کرده باشد، آدرس *IP*<br>ردیابی میشود. میتوانید نام چاپگر را از صفحه وضعیت شبکه در پانل کنترل چاپگر یا برگه وضعیت شبکه

- .6 درایور چاپگر را تنظیم کنید.
- ❏اگر درایور چاپگر قبلا نصب شده است:

**سازنده** و **چاپگرها** را انتخاب کنید. روى گزینه **بعدی** کلیک کنید.

.7 دستورالعملهای روی صفحه را دنبال کنید.

هنگام استفاده از چاپگر تحت اتصال سرور / سرویس گیرنده (اشتراکگذاری چاپگر با استفاده از سرور Windows)، تنظیمات اشتراکگذاری را که<br>در ادامه آمده است انجام دهید.

#### **بررسی پیکربندی درگاه — Windows**

بررسی کنید که آیا درگاه مناسب برای صف چاپ تنظیم شده است یا خیر.

.1 صفحه دستگاهها و چاپگرها را باز کنید.

**دسکتاپ** >**تنظیامت** >**پانل کنترل** > **سختافزار و صدا** یا **سختافزار**>**دستگاهها و چاپگرها**.

- .2 صفحه ویژگیهای چاپگر را باز کنید. روی آیکن چاپگر کلیک راست کرده و سپس روی **خصوصیات چاپگر** کلیک کنید.
- .3 روی برگه **درگاه ها** کلیک کنید و **درگاه استاندارد IP/TCP** را انتخاب کنید و سپس روی **پیکربندی درگاه** کلیک کنید.
	- .4 پیکربندی درگاه را بررسی کنید.
		- ❏برای حالت RAW

بررسی کنید که گزینه **Raw** در بخش **پروتکل** انتخاب شده باشد و سپس روی **تأیید** کلیک کنید.

❏برای LPR

بررسی کنید که LPR در بخش **پروتکل** انتخاب شده باشد. در **نام صف از تنظیمات LPR** عبارت «PASSTHRU» را وارد کنید.<br>**فعالسازی شمارش بایت LPR** را انتخاب کرده و سیس روی **تأیید** کلیک کنید.

#### *اشتراکگذاری چاپگر (فقط Windows(*

هنگام استفاده از چاپگر تحت اتصال سرور / سرویسگیرنده (اشتراکگذاری چاپگر با استفاده از سرور Windows)، اشتراکگذاری چاپگر را از<br>سرور چاپ تنظیم کنید.

- .1 **پانل کنترل** >**مشاهده دستگاهها و چاپگرها** را در سرور چاپ انتخاب کنید.
- 2. روی *نم*اد چاپگری (صف چاپ) که میخواهید با آن به اشتراک بگذارید، کلیکراست کنید و سپس **ویژگیهای چاپگر** > زبانه **اشتراکگذاری**<br>را انتخاب کنید.
	- .3 **اشتراکگذاری این چاپگر** را انتخاب و سپس **نام اشتراکگذاری** را وارد کنید.

برای 2012 Server Windows، روی **تغییر گزینههای اشتراکگذاری** کلیک کنید و سپس تنظیامت را پیکربندی کنید.

#### *نصب درایورهای اضافی (فقط Windows(*

اگر نسخههای Windows برای سرور و سرویسگیرندهها متفاوت است، توصیه میشود درایورهای اضافی را روی سرور چاپ نصب کنید.

.1 **پانل کنترل** >**مشاهده دستگاهها و چاپگرها** را در سرور چاپ انتخاب کنید.

- 2. روی *غ*اد چاپگری که میخواهید با سرویسگیرندهها به اشتراک بگذارید کلیکراست کنید و سپس روی **ویژگیهای چاپگر** > زبانه<br>ا**شتراکگذاری** کلیک کنید.
	- .3 روی **درایورهای اضافی** کلیک کنید. برای 2012 Windows Server، روی Change Sharing Options کلیک کنید و سپس تنظیمات را پیکربندی کنید.
		- .4 نسخههای Windows را برای سرویسگیرندهها انتخاب کنید و سپس روی تأیید کلیک کنید.
			- .5 فایل اطلاعات را برای درایور چاپگر (inf. (\*انتخاب کنید و سپس درایور را نصب کنید.

#### *استفاده از چاپگر مشترک — Windows*

لازم است سرپرست کلاینت ها را از نام رایانه اختصاص یافته به سرور چاپ و نحوه افزودن آن به رایانه های خودشان مطلع سازد. اگر هنوز<br>درایورهای دیگری پیکربندی نشده اند، به کلاینت ها نحوه استفاده از **دستگاه ها و چاپگرها** برای افز اگر از قبل درایورهای دیگری در سرور چاپ پیکربندی شده اند، این مراحل را دنبال کنید:

- .1 نام تخصیص یافته به سرور چاپ را در **Explorer Windows** انتخاب کنید.
	- .2 روی چاپگری که می خواهید استفاده کنید دو بار کلیک کنید.

### **تنظیامت اولیه چاپ**

تنظیمات چاپ از قبیل اندازه کاغذ و خطای چاپ را اعمال کنید.

#### *تنظیم منبع کاغذ*

اندازه و نوع کاغذی را که باید در هر منبع کاغذ بارگذاری شود تنظیم کنید.

- .1 آدرس IP چاپگر را در مرورگر وارد کنید تا به Config Web دسترسی پیدا کنید. آدرس IP چاپگر را از رایانهای که به شبکه یکسانی با چاپگر متصل است وارد کنید. میتوانید آدرس IP چاپگر را از منوی زیر بررسی کنید. **تنظیم** >**تنظیامت چاپگر**>**تنظیامت شبکه**>**وضعیت شبکه**>**وضعیت Fi-Wi/LAN سیمی**
	- .2 رمز عبور سرپرست را وارد کنید تا بهعنوان سرپرست وارد سیستم شوید.
		- .3 به ترتیب زیر انتخاب کنید.

**Paper Source Settings**< **Print** زبانه

.4 هر مورد را تنظیم کنید.

موارد مایش یافته ممکن است بر اساس موقعیت متفاوت باشند.

❏نام منبع کاغذ

نام منبع کاغذ مقصد مانند **Tray Paper**، **1 Cassette** رامنایش دهید.

#### **Paper Size**❏

اندازه کاغذ موردنظر خود را از طریق منوی کشویی انتخاب کنید.

#### **Unit**❏

<mark>واحد اندازه تعریف شده توسط کاربر را انتخاب کنید. وقتی گزینه User defined در قسمت Paper Size انتخاب شده باشد، قادر<br>خواهید بود آن را انتخاب کنید.</mark>

#### **Width**❏

طول افقی اندازه تعریف شده توسط کاربر را انتخاب کنید. محدوده قابل تعیین در اینجا به منبع کاغذ بستگی دارند که در قسمت **Width** نشان داده میشود. وقتی گزینه **mm** را در قسمت **Unit** انتخاب منایید، میتوانید تا یک رقم اعشار را وارد کنید. وقتی گزینه **inch** را در قسمت **Unit** انتخاب منایید، میتوانید تا دو رقم اعشار را وارد کنید.

#### **Height**❏

```
طول عمودی اندازه تعریف شده توسط کاربر را انتخاب کنید.
محدوده قابل تعیین در اینجا به منبع کاغذ بستگی دارند که در قسمت Height نشان داده میشود.
     وقتی گزینه mm را در قسمت Unit انتخاب منایید، میتوانید تا یک رقم اعشار را وارد کنید.
      وقتی گزینه inch را در قسمت Unit انتخاب منایید، میتوانید تا دو رقم اعشار را وارد کنید.
```
#### **Paper Type**❏

نوع کاغذ موردنظر خود را از طریق منوی کشویی انتخاب کنید.

.5 تنظیامت را بررسی کرده و سپس روی **OK** کلیک کنید.

#### *خطاهای تنظیم*

تنظیم منایش خطا برای دستگاه.

- .1 آدرس IP چاپگر را در مرورگر وارد کنید تا به Config Web دسترسی پیدا کنید. آدرس IP چاپگر را از رایانهای که به شبکه یکسانی با چاپگر متصل است وارد کنید. میتوانید آدرس IP چاپگر را از منوی زیر بررسی کنید. **تنظیم** >**تنظیامت چاپگر**>**تنظیامت شبکه**>**وضعیت شبکه**>**وضعیت Fi-Wi/LAN سیمی**
	- .2 رمز عبور سرپرست را وارد کنید تا بهعنوان سرپرست وارد سیستم شوید.
		- .3 به ترتیب زیر انتخاب کنید. **Error Settings**< **Print** زبانه
			- .4 هر مورد را تنظیم کنید.

Paper Size Notice<del></del>

تنظیم کنید که در صورت متفاوت بودن اندازه کاغذ منبع کاغذ مشخص شده با اندازه کاغذ دادههای چاپ، آیا خطا روی پانل کنترل<br>غابش داده شود یا خبر .

Paper Type Notice<del></del>

تنظیم کنید که در صورت متفاوت بودن نوع کاغذ منبع کاغذ مشخص شده با نوع کاغذ دادههای چاپ، آیا خطا روی پانل کنترل مایش<br>داده شود یا خبر .

Auto Error Solver❏

تنظیم کنید که در صورت انجام نگرفتن کاری در پانل کنترل در بازه 5 ثانیه پس از ظاهر شدن خطا، آیا خطا به طور خودکار لغو شود یا خیر.

.5 تنظیامت را بررسی کرده و سپس روی **OK** کلیک کنید.

#### *تنظیم چاپ یونیورسال*

تنظیمات زیر را برای چاپ از دستگاههای خارجی بدون استفاده از درایور چاپگر انجام دهید. بسته به زبان چاپ تنظیم شده در چاپگر ممکن است برخی موارد نمایش داده نشوند.

- .1 آدرس IP چاپگر را در مرورگر وارد کنید تا به Config Web دسترسی پیدا کنید. آدرس IP چاپگر را از رایانهای که به شبکه یکسانی با چاپگر متصل است وارد کنید. میتوانید آدرس IP چاپگر را از منوی زیر بررسی کنید. **تنظیم** >**تنظیامت چاپگر**>**تنظیامت شبکه**>**وضعیت شبکه**>**وضعیت Fi-Wi/LAN سیمی**
	- .2 رمز عبور سرپرست را وارد کنید تا بهعنوان سرپرست وارد سیستم شوید.
		- .3 به ترتیب زیر انتخاب کنید.

**Universal Print Settings**< **Print** زبانه

- .4 هر مورد را تنظیم کنید.
- .5 تنظیامت را بررسی کرده و سپس روی **OK** کلیک کنید.

#### **Basic**

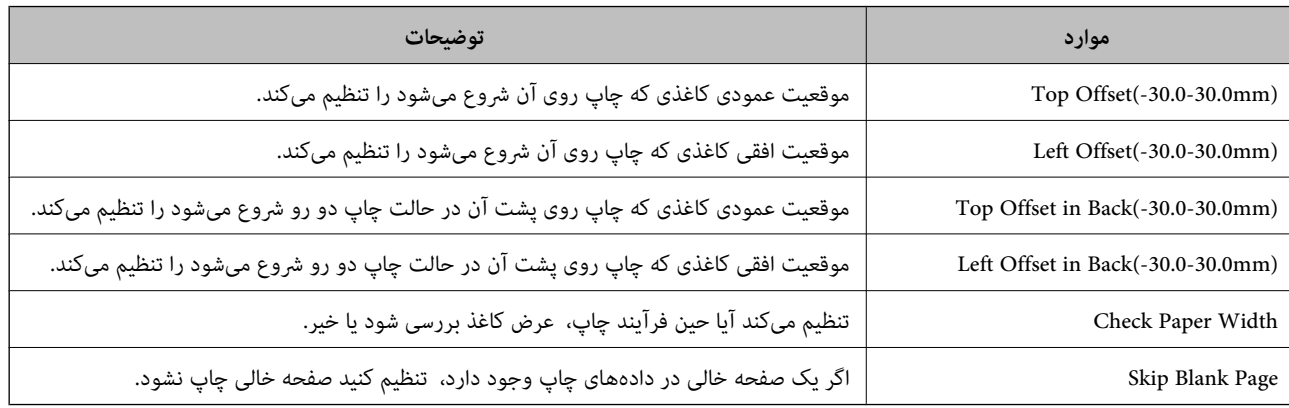

### **راهاندازی AirPrint**

زمان استفاده از چاپ و اسکن AirPrint را تنظیم کنید.

وارد Config Web شوید و زبانه **Network** < **Setup AirPrint** را انتخاب کنید.

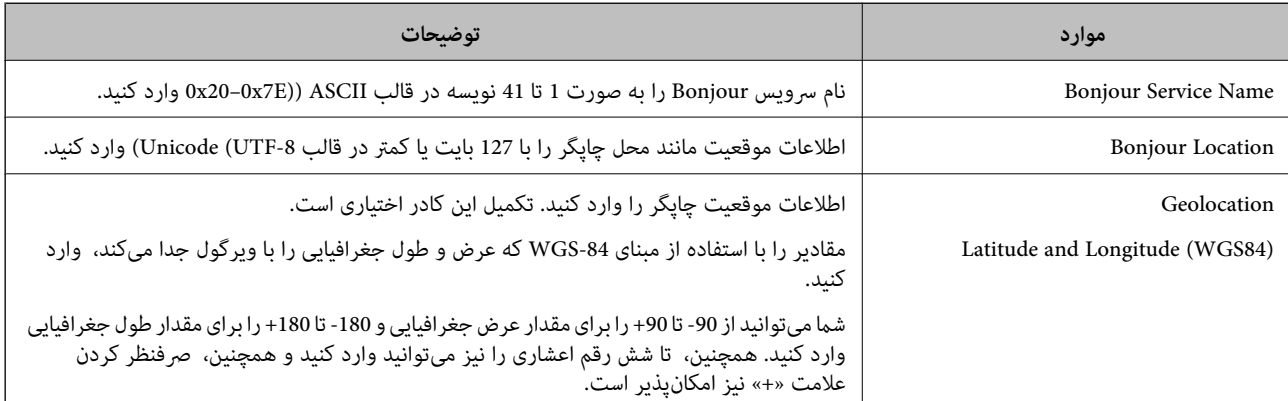

<span id="page-298-0"></span>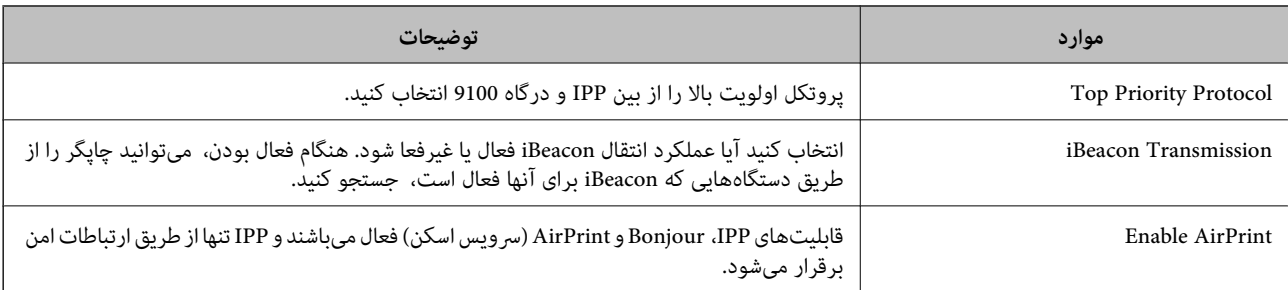

### **پیکربندی سرور ایمیل**

سرور ایمیل را از طریق Config Web تنطیم کنید.

قبل از انجام تنظیامت، موارد زیر را بررسی کنید.

چاپگر به شبکهای متصل است که میتواند به سرور ایمیل دسترسی پیدا کند.  $\Box$ 

اطلاعات تنظیم ایمیل در رایانهای که به همان سرور ایمیل چاپگر متصل میباشد.  $\Box$ 

#### *نکته:*

■ وقتی سرور ایمیل مبتنی بر اینترنت را استفاده میکنید، اطلاعات تنظیم دریافتی از طرف عرضهکننده یا وبسایت را تأیید غایید.

❏ *از طریق پانل کنترل نیز میتوانید سرور ایمیل را تنظیم کنید. به صورت زیر به آن وارد شوید. تنظیم > تنظیامت چاپگر > تنظیامت شبکه > پیشرفته > سرور ایمیل > تنظیامت سرور*

- .1 آدرس IP چاپگر را در مرورگر وارد کنید تا به Config Web دسترسی پیدا کنید. آدرس IP چاپگر را از رایانهای که به شبکه یکسانی با چاپگر متصل است وارد کنید. میتوانید آدرس IP چاپگر را از منوی زیر بررسی کنید. **تنظیم** >**تنظیامت چاپگر**>**تنظیامت شبکه**>**وضعیت شبکه**>**وضعیت Fi-Wi/LAN سیمی**
	- .2 رمز عبور سرپرست را وارد کنید تا بهعنوان سرپرست وارد سیستم شوید.
		- .3 به ترتیب زیر انتخاب کنید. **Basic**< **Email Server**< **Network** زبانه
			- .4 برای هر مورد یک مقدار وارد کنید.
		- .5 گزینه **OK** را انتخاب کنید. تنظیمات انتخاب شده مایش داده میشود.

#### **اطلاعات مرتبط**

| "اجرای [Config Web](#page-250-0) در یک مرورگر وب" در صفحه 251

## **موارد تنظیم سرور ایمیل**

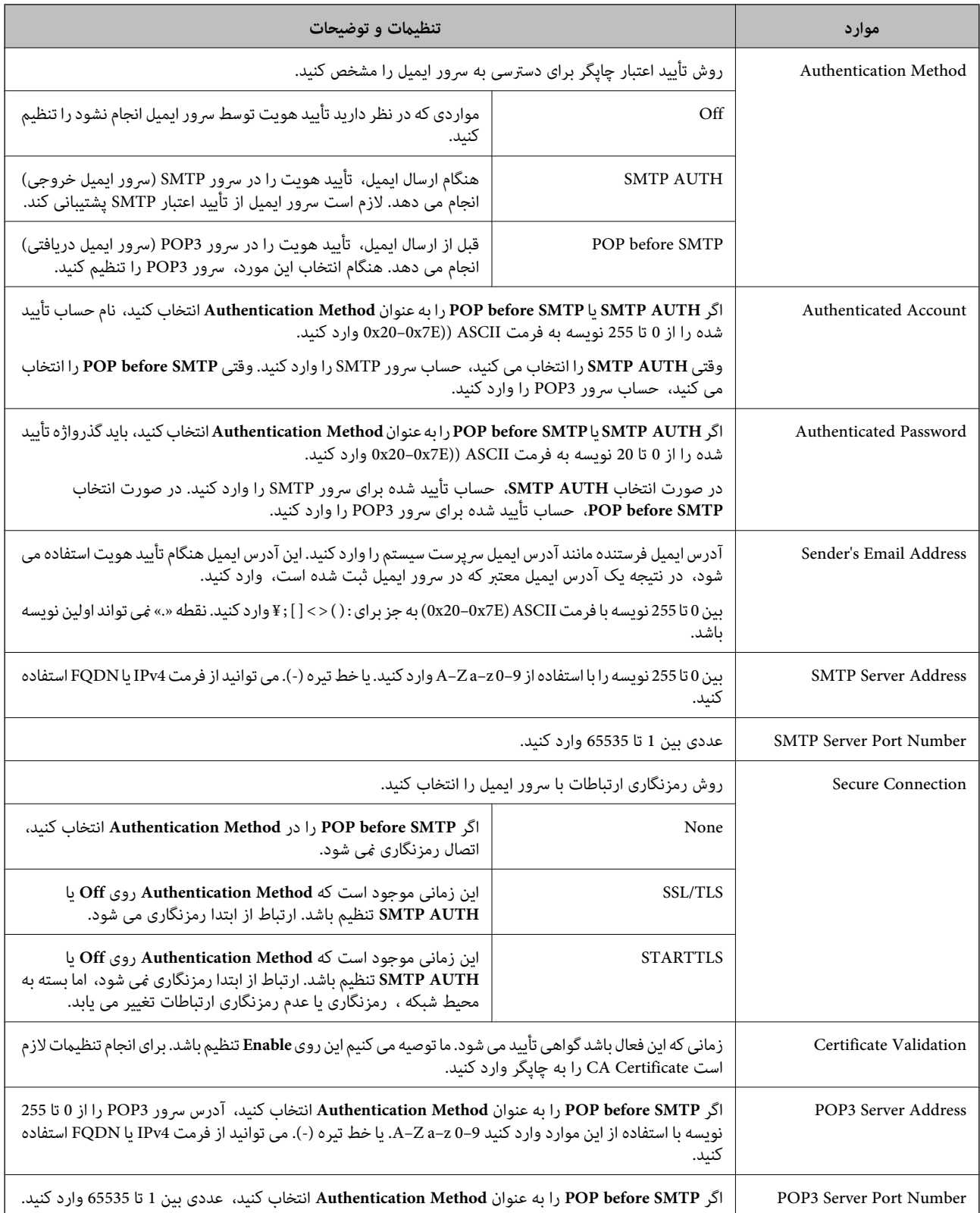

### **بررسی اتصال سرور ایمیل**

میتوانید با اجرای بررسی اتصال، اتصال به سرور ایمیل را بررسی کنید.

- .1 آدرس IP چاپگر را در مرورگر وارد کنید و Config Web را راهاندازی کنید. آدرس IP چاپگر را از رایانهای که به شبکه یکسانی با چاپگر متصل است وارد کنید.
	- .2 رمز عبور سرپرست را وارد کنید تا بهعنوان سرپرست وارد سیستم شوید.
		- .3 به ترتیب زیر انتخاب کنید. **Connection Test** < **Email Server**< **Network** زبانه
- .4 گزینه **Start** را انتخاب کنید. آزمون اتصال به سرور ایمیل شروع میشود. پس از آزمایش، گزارش بررسی منایش داده میشود. **نکته:**<br>همچنین، میټوانید اتصال به سرور ایمیل را از پانل کنترل بررسی کنید. به صورت زیر به آن وارد شوید. *تنظیم > تنظیامت چاپگر > تنظیامت شبکه > پیشرفته > سرور ایمیل > بررسی اتصال*

*مرجع های بررسی اتصال سرور ایمیل*

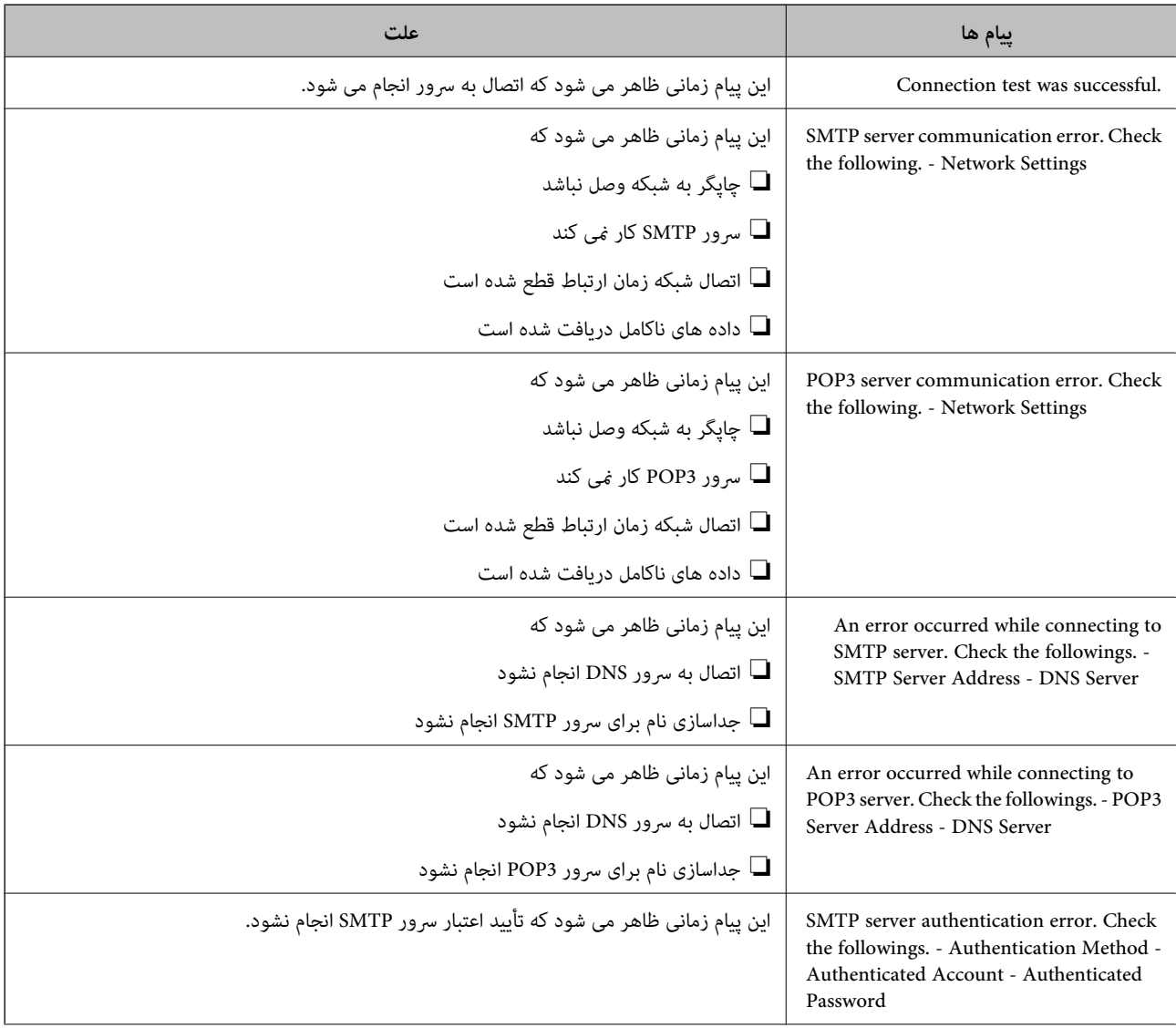

<span id="page-301-0"></span>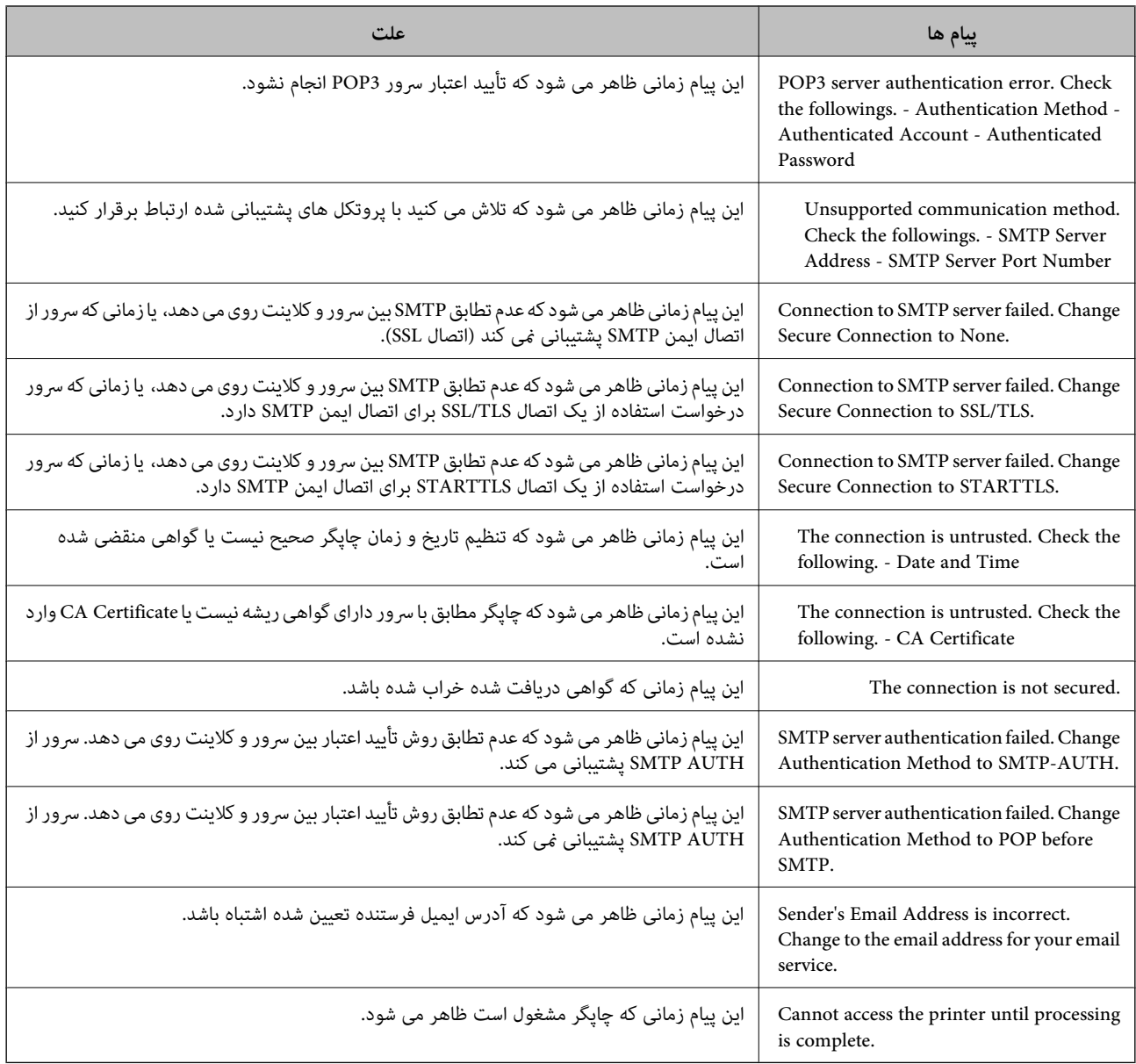

# **تنظیم یک پوشه اشتراکگذاری در شبکه**

یک پوشه اشتراکگذاری در شبکه را تعیین کنید تا فایل از چاپگر در آن ذخیره شود. هنگام ذخیره یک فایل در پوشه، چاپگر با هامن مشخصات کاربری رایانه که پوشه در آن ایجاد شده است، وارد میشود. همچنین، مطمئن شوید شبکه MS را هنگام ایجاد پوشه اشتراکگذاری در شبکه تنظیم میکنید.

## **ایجاد پوشه اشتراکگذاری**

#### *قبل از ایجاد پوشه اشتراک گذاری*

قبل از ایجاد پوشه اشتراک گذاری، موارد زیر را بررسی کنید.

شود. ❏چاپگر به شبکهای متصل استکهاز طریق آن می تواندبهرایانهای دسترسی داشتهباشدکهقرار استپوشهاشتراک گذاری در آن ایجاد

یک نویسه چندبایتی در نام رایانه ای که قرار است پوشه اشتراک گذاری در آن ایجاد شود وجود ندارد.  $\Box$ 

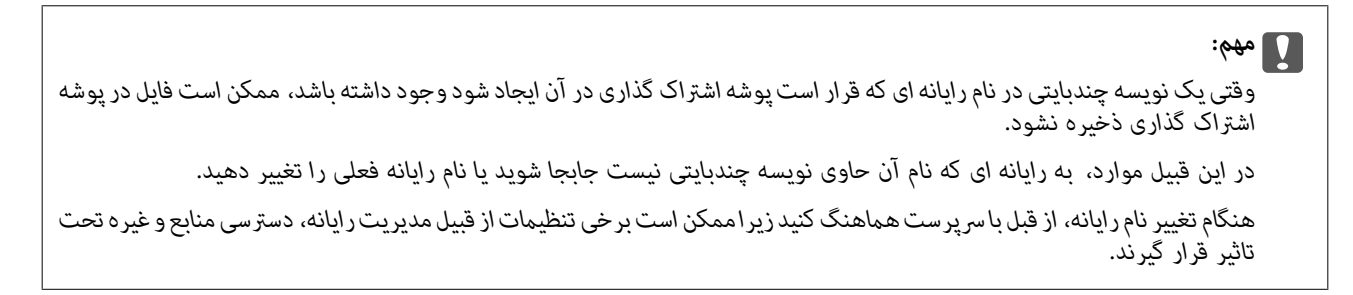

#### *بررسی کردن منایه شبکه*

در رایانه ای که پوشه اشتراک گذاری در آن ایجاد خواهد شد، بررسی کنید آیا قابلیت اشتراک گذاری پوشه در دسترس می باشد.

- .1 از طریق حساب کاربری مرجع سرپرست به رایانه ای وارد شوید که پوشه اشتراک گذاری در آن ایجاد خواهد شد.
	- .2 **پانل کنترل** > **شبکه و اینترنت** > **شبکه و مرکز اشتراک گذاری** را انتخاب کنید.
- .3 روی **تغییر تنظیامت اشتراک گذاری پیشرفته** و سپس برای منایه دارای **(منایه فعلی)** در منایه های شبکهمنایش یافته کلیک کنید.
	- .4 بررسی کنید آیا **فعال سازی اشتراک گذاری فایل و چاپگر** در قسمت **اشتراک گذاری فایل و چاپگر** انتخاب شده است. در صورتی که از قبل انتخاب شده است، روی **لغو** کلیک کنید و پنجره را ببندید. وقتی تنظیامت را تغییر دادید، روی **ذخیره تنظیامت** کلیک کنید و پنجره را ببندید.

#### **اطلاعات مرتبط**

| "موقعیتی که پوشه اشتراک گذاری در آن ایجاد می شود و یک منونه امنیتی" در صفحه 303

#### *موقعیتی که پوشه اشتراک گذاری در آن ایجاد می شود و یک منونه امنیتی*

بسته به موقعیتی که در آن پوشه اشتراک گذاری ایجاد می شود، قابلیت های امنیتی و سهولت دسترسی متفاوت خواهند بود. برای کار با پوشه اشتراک گذاری از طریق چاپگرها یا سایر رایانه ها، مجوزهای خواندن و نوشنت زیر برای پوشه مورد نیاز می باشند.

#### ❏زبانه **اشتراک گذاری** > **اشتراک گذاری پیشرفته**>**مجوزها**

این قسمت مجوز دسترسی شبکه مربوط به پوشه اشتراک گذاری را کنترل می کند.

#### ❏مجوز دسترسی زبانه **امنیتی**

این قسمت مجوز دسترسی شبکه و دسترسی محلی مربوط به پوشه اشتراک گذاری را کنترل می کند.

وقتی گزینه **همه** را برای پوشه اشتراک گذاری که به عنوان یک *نم*ونه ایجاد پوشه اشتراک گذاری در دسک تاپ ایجاد شده است تنظیم کنید، همه<br>کاربرانی که امکان دسترسی به رایانه را دارند به یوشه نیز دسترسی خواهند داشت.

با این حال، کاربری که امکان دسترسی رایانه را ندارد، به پوشه نیز دسترسی نحواهد داشت زیرا دسک تاپ (پوشه) تحت کنترل پوشه کاربر قرار دارد و بنابراین، تنظیمات امنیتی پوشه کاربر نیز روی آن اعمال می گردند. کاربری که اجازه دسترسی را از طریق زبانه ا**منیتی** کسب کرده<br>است (کاربری که وارد شده است و در این مورد، سرپرست)، قادر به کار با پوشه خواهد بود.

برای ایجاد موقعیت مناسب، ادامه را ببینید.

این نمونه مربوط به زمان ایجاد پوشه «scan\_folder» است.

#### **اطلاعات مرتبط**

| "منونه پیکربندی برای [سرورهای](#page-303-0) فایل" در صفحه 304

#### $\,$  "مُونه پیکربندی یک رایانه [شخصی" در](#page-309-0) صفحه $\,$   $\blacklozenge\,$

#### **منونه پیکربندی برای سرورهای فایل**

<span id="page-303-0"></span>این توضیح نمونه ایجاد پوشه اشتراک گذاری در ریشه درایو در رایانه اشتراک گذاری شده مانند سرور فایل تحت شرایط زیر می باشد.

کاربران دارای دسترسی قابل کنترل از قبیل اشخاصی که دارای دامنه یکسان با رایانه ای که قرار است پوشه اشتراک گذاری در آن ایجاد شود<br>هستند، می توانند به یوشه اشتراک گذاری دسترسی پیدا کنند.

این پیکربندی را در مواردی اعمال کنید که به یک کاربر اجازه خواندن و نگارش در پوشه اشتراک گذاری در رایانه از قبیل سرور فایل یا رایانه<br>اشتراگ گذاشته شده را می دهید.

محل ایجاد پوشه اشتراک گذاری: ریشه درایو  $\Box$ 

scan\_folder\:C مسیر یوشه: $\Box$ 

اجازه دسترسی از طریق شبکه (مجوز های اشتراک گذاری): همه $\Box$ 

❏مجوز دسترسی به سیستم فایل (امنیتی): کاربران احراز هویت شده

.1 از طریق حساب کاربری مرجع سرپرست به رایانه ای وارد شوید که پوشه اشتراک گذاری در آن ایجاد خواهد شد.

- .2 کاوشگر فایل را راه اندازی کنید.
- 3. یک پوشه در ریشه درایو ایجاد کرده و به صورت «scan\_folder» نام گذاری کنید.

نام پوشه را با 1 تا 12 نویسه الفبایی عددی وارد کنید. اگر تعداد نویسه های نام پوشه از محدودیت مشخص شده بیشتر باشد، ممکن است<br>قادر به دسترسی معمول آن در محبط تغییر یافته نباشید.

.4 روی پوشه کلیک راست کرده و سپس **ویژگی ها** را انتخاب کنید.

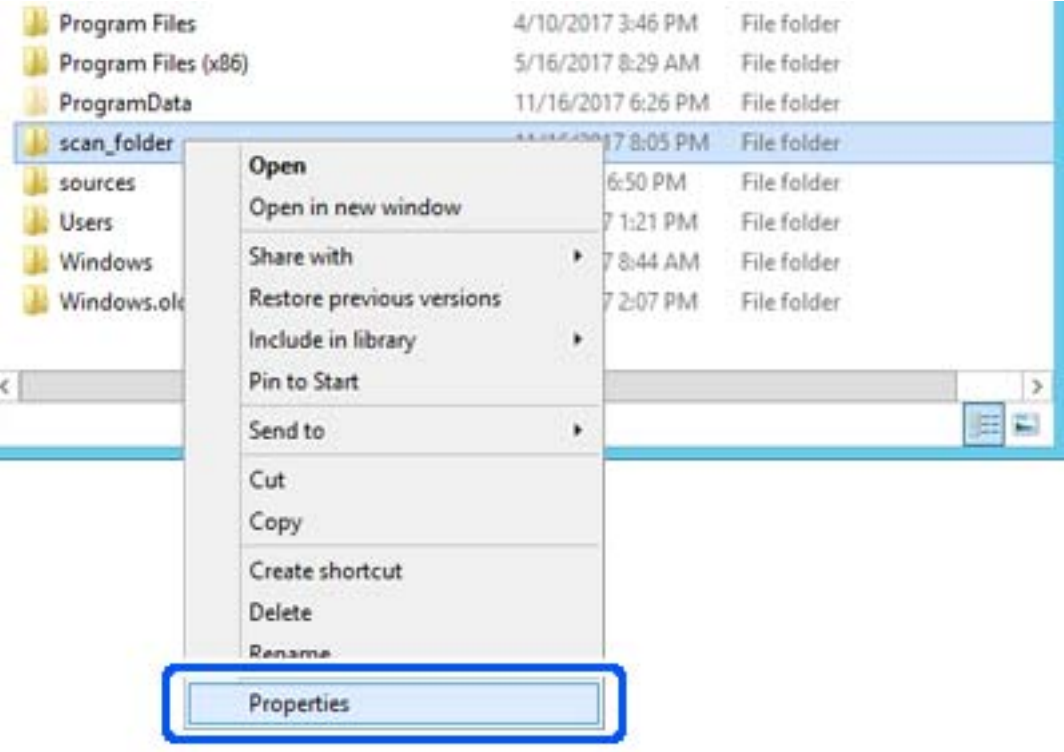

.5 روی **اشتراک گذاری پیشرفته** در زبانه **اشتراک گذاری** کلیک کنید.

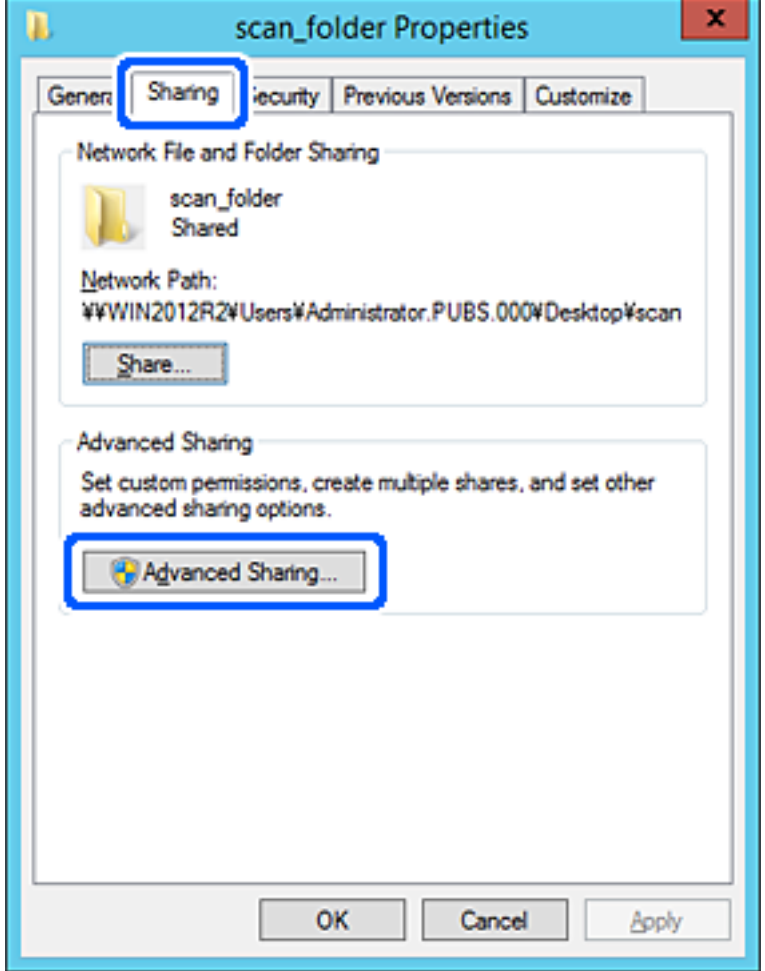

.6 گزینه **اشتراک گذاری این پوشه** را انتخاب کنید و سپس روی **مجوزها** کلیک کنید.

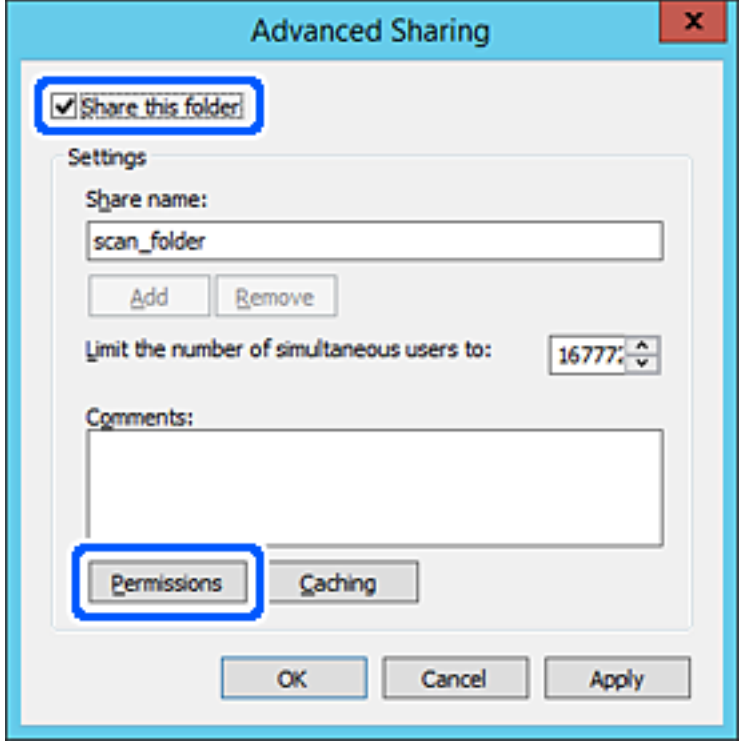

7. گروه **همه** در قسمت **نام کاربران یا گروه ها** را انتخاب کنید و سپس گزینه **اجازه دادن** در قسمت **تغییر** را برگزینید و در نهایت روی **OK**<br>کلیک کنید.

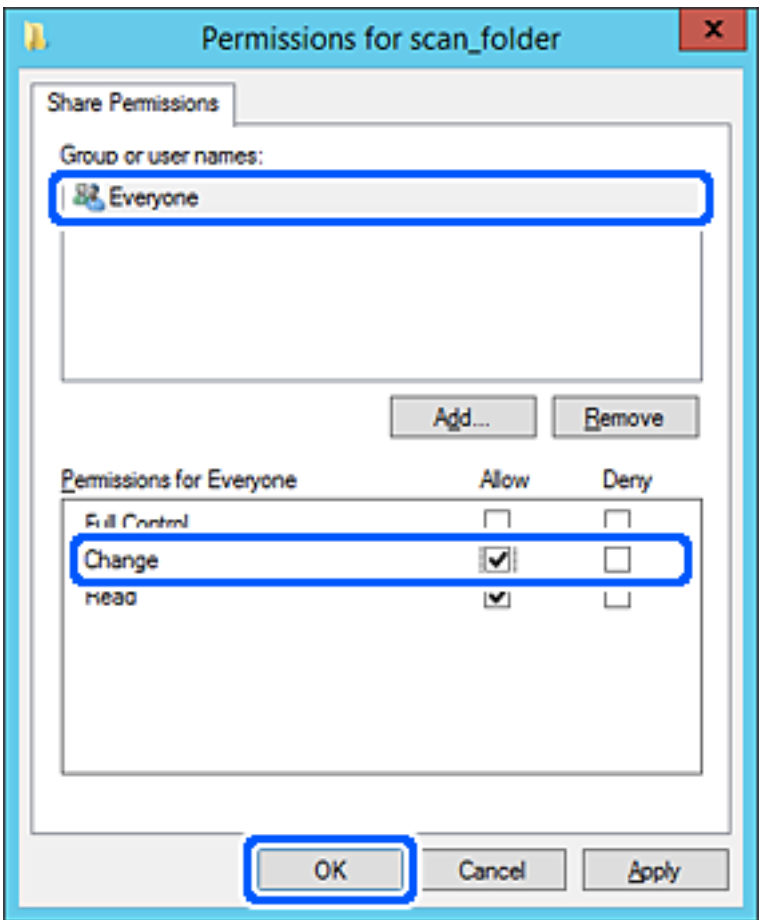

.8 روى **OK** کلیک کنید.

.9 ابتدا زبانه **امنیت** و سپس **کاربران احراز هویت شده** در قسمت **نام کاربران یا گروه ها**را انتخاب کنید.

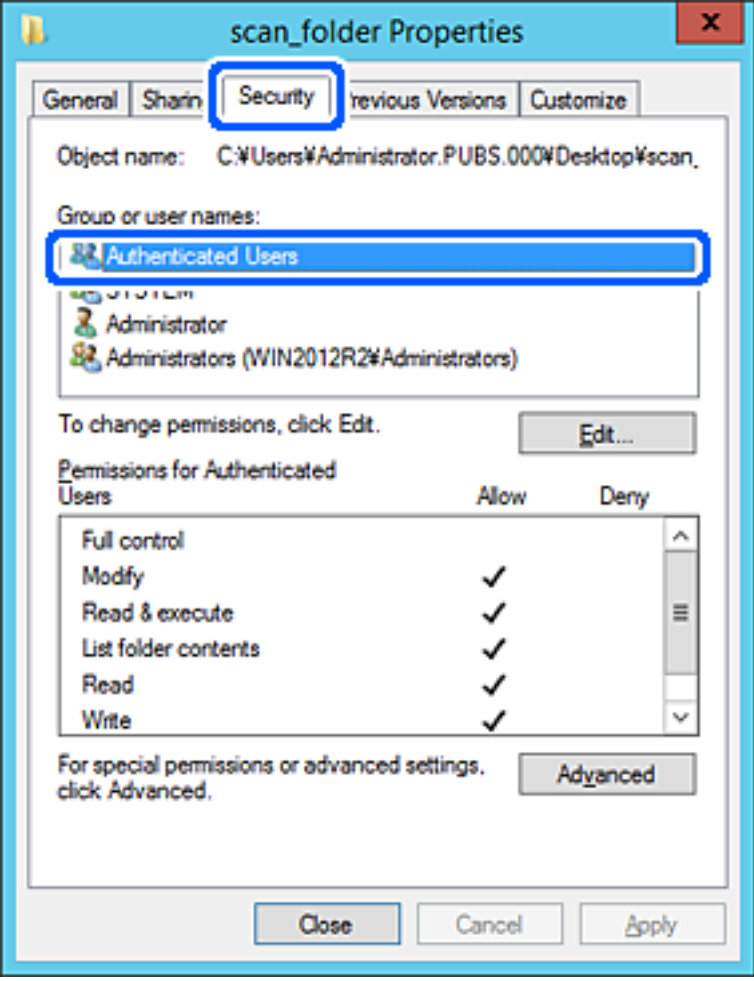

«کاربران احراز هویت شده» گروه خاصی است که همه کاربرانی که می تواند به دامنه یا رایانه وارد شوند را شامل می شوند. این گروه تنها<br>زمانی غایش داده می شود که یوشه بلافاصله زیر یوشه ریشه ایجاد شده باشد.

در صورت عدم *نم*ایش، با کلیک کردن روی **ویرایش** می توانید آن را به صورت دستی اضافه کنید. جهت کسب اطلاعات بیشتر،<br>بخش «اطلاعات مرتبط» را مشاهده کنید.

.10 بررسی کنید گزینه **اجازه دادن** در قسمت **تصحیح** در بخش **مجوزها برای کاربران احراز هویت شده** انتخاب شده باشد.

اگر انتخاب نشده است، گزینه **کاربران احراز هویت شده** را انتخاب کنید و سپس روی **ویرایش** کلیک کرده و گزینه **اجازه دادن** را در قسمت<br>**تصحیح** در **مجوزها برای کاربران احراز هویت شده** انتخاب نمایید و در نهایت روی OK کلیک کنید.

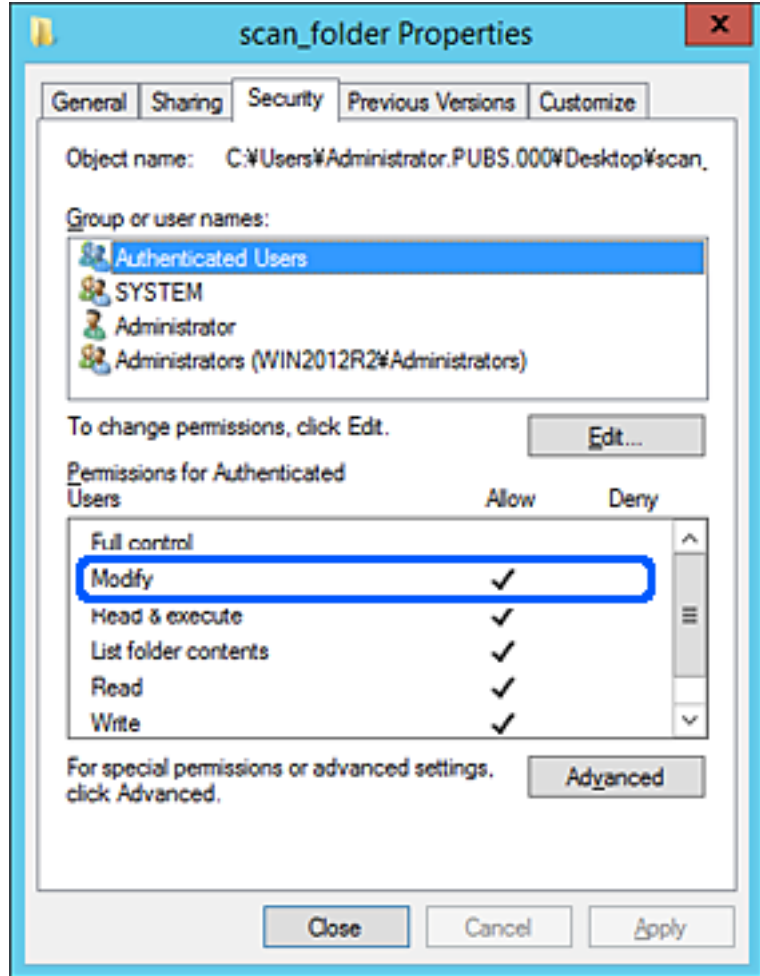

.11 زبانه **اشتراک گذاری** را انتخاب کنید.

<span id="page-309-0"></span>مسیر شبکه مربوط به پوشه اشتراک گذاری غایش داده می شود. این مسیر هنگام ثبت در لیست مخاطبین چاپگر استفاده می شود. لطفاً آن<br>را یادداشت کنید.

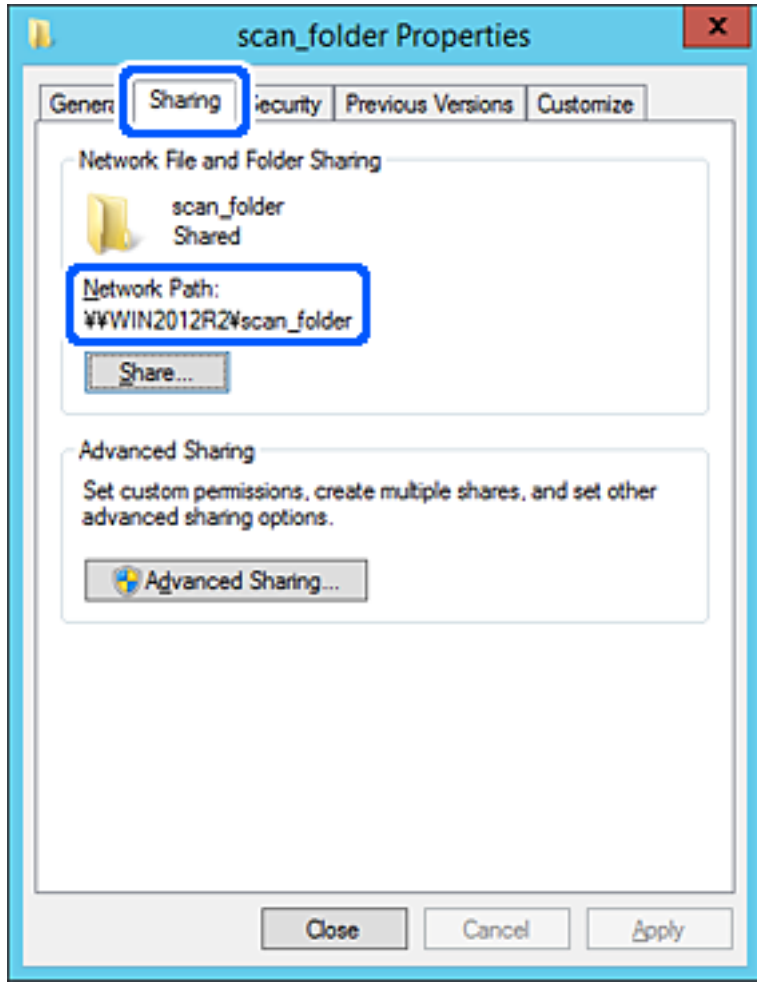

.12 برای بسنت صفحه، روی **OK** یا **بسنت** کلیک کنید.

بررسی کنید آیا فایل موجود در پوشه اشتراک گذاری از طریق رایانه های با دامنه مشابه قابل نگارش یا خواندن می باشد.

#### **اطلاعات مرتبط**

| "اضافه کردن [مجوزهای](#page-315-0) دسترسی گروه یا کاربر" در صفحه 316

#### **منونه پیکربندی یک رایانه شخصی**

این توضیح نمونه ای برای ایجاد پوشه اشتراک گذاری در دسک تاپ کاربری است که در حال حاضر به رایانه وارد شده است.

کاربری که به رایانه وارد می شود و شخصی که دارای اختیارات سرپرست است، به پوشه دسک تاپ و پوشه سند که زیرمجموعه پوشه<br>«کاربر» می باشند دسترسی خواهند داشت.

این پیکربندی را وقتی اعمال کنید که در نظر دارید به کاربر دیگر اجازه ندهید پوشه اشتراک گذاری در یک رایانه شخصی را بخواند یا در جایی<br>نگارش کند.

❏محل ایجاد پوشه اشتراک گذاری: دسک تاپ

Users\xxxx\Desktop\scan\_folder\:C :پوشه مسیر❏

اجازه دسترسی از طریق شبکه (مجوز های اشتراک گذاری): همه $\Box$ 

اجازه دسترسی در سیستم فایل (امنیت): به دلخواه خود یا چیزی اضافه نکنید یا نام های کاربر/گروه ها را برای اجازه دادن دسترسی اضافه  $\Box$ مایید

- .1 از طریق حساب کاربری مرجع سرپرست به رایانه ای وارد شوید که پوشه اشتراک گذاری در آن ایجاد خواهد شد.
	- .2 کاوشگر فایل را راه اندازی کنید.
	- 3. یک پوشه در دسک تاپ ایجاد کرده و به صورت «scan\_folder» نام گذاری کنید.

نام پوشه را با 1 تا 12 نویسه الفبایی عددی وارد کنید. اگر تعداد نویسه های نام پوشه از محدودیت مشخص شده بیشتر باشد، ممکن است<br>قادر به دسترسی معمول آن در محیط تغییر یافته نباشید.

.4 روی پوشه کلیک راست کرده و سپس **ویژگی ها** را انتخاب کنید.

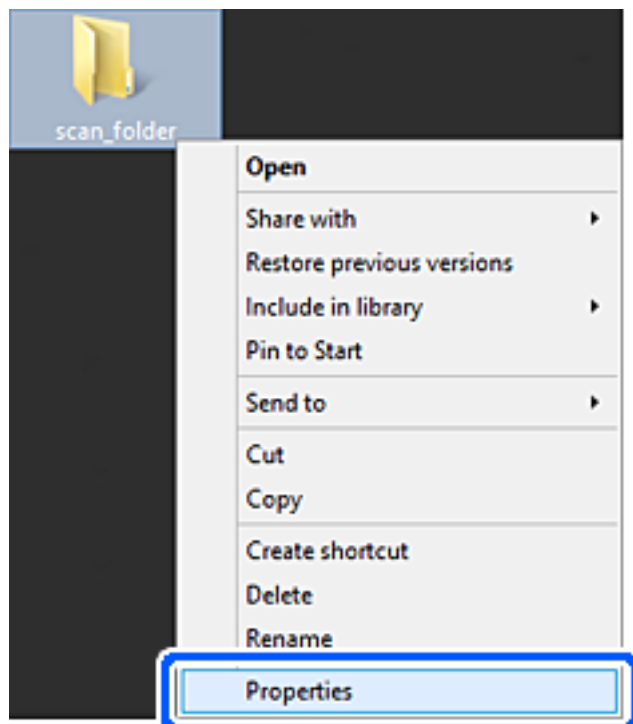

.5 روی **اشتراک گذاری پیشرفته** در زبانه **اشتراک گذاری** کلیک کنید.

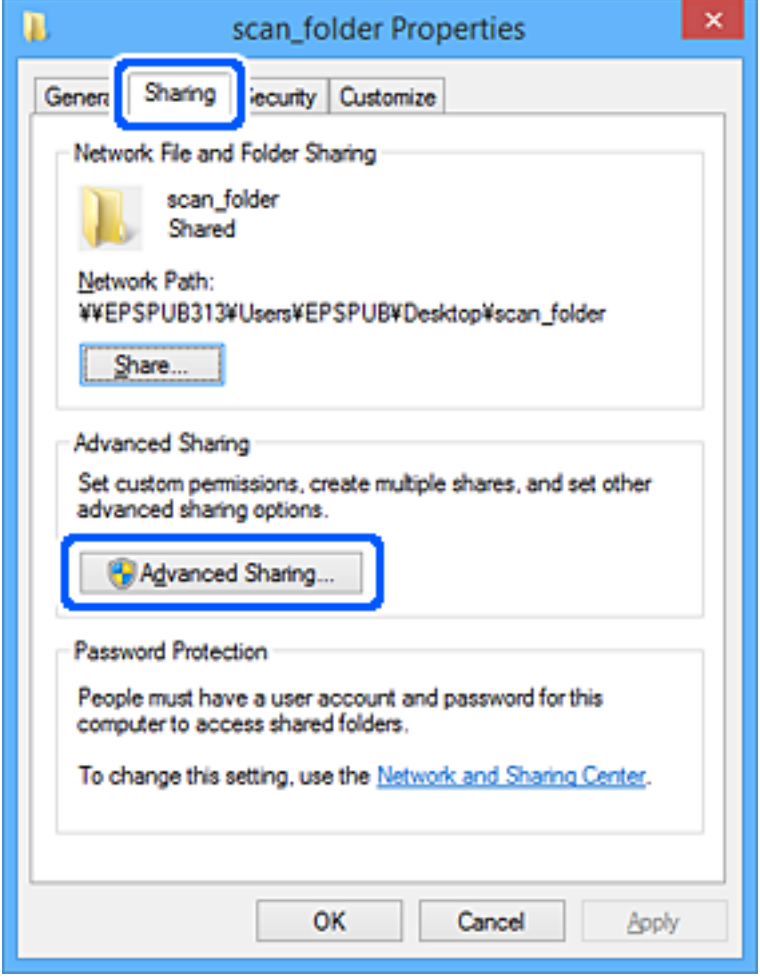

.6 گزینه **اشتراک گذاری این پوشه** را انتخاب کنید و سپس روی **مجوزها** کلیک کنید.

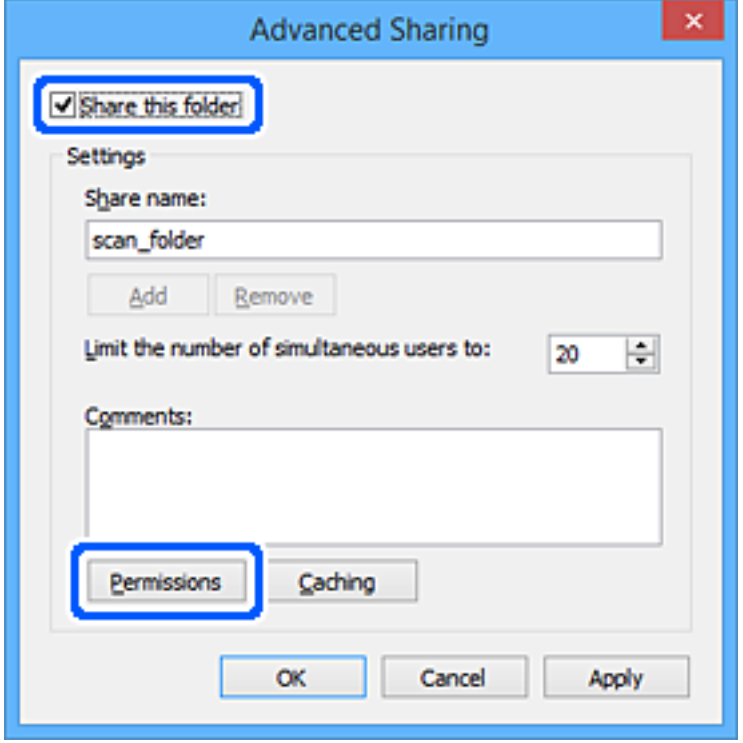

7. گروه **همه** در قسمت **نام کاربران یا گروه ها** را انتخاب کنید و سپس گزینه **اجازه دادن** در قسمت **تغییر** را برگزینید و در نهایت روی **OK**<br>کلیک کنید.

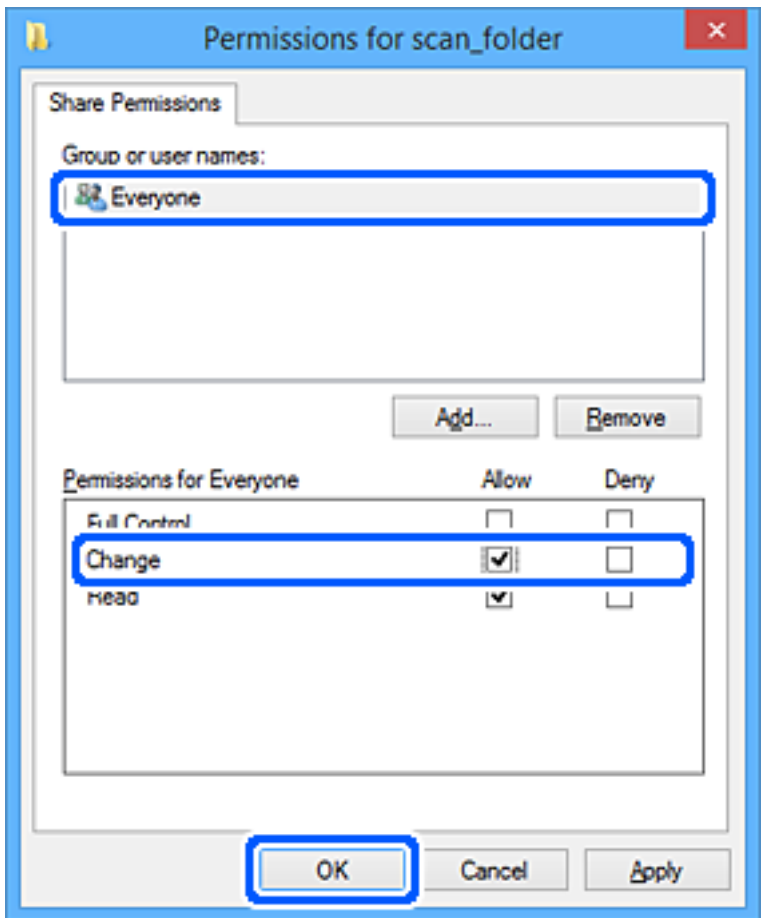

- .8 روى **OK** کلیک کنید.
- .9 زبانه **امنیت** را انتخاب کنید.
- .10 گروه یا کاربر را در قسمت **نام های کاربر یا گروه** بررسی کنید. گروه یا کاربری که در اینجا نمایش داده می شود، قادر به دسترسی پوشه اشتراک گذاری می باشد. در این مورد، کاربری که به این رایانه وارد شده باشد به همراه سرپرست قادر به دسترسی پوشه اشتراک گذاری خواهند بود.

در صورت نیاز، مجوز دسترسی را اضافه کنید. با کلیک روی **ویرایش** می توانید آن را اضافه کنید. جهت کسب اطلاعات بیشتر،<br>بخش «اطلاعات مرتبط» را مشاهده کنید.

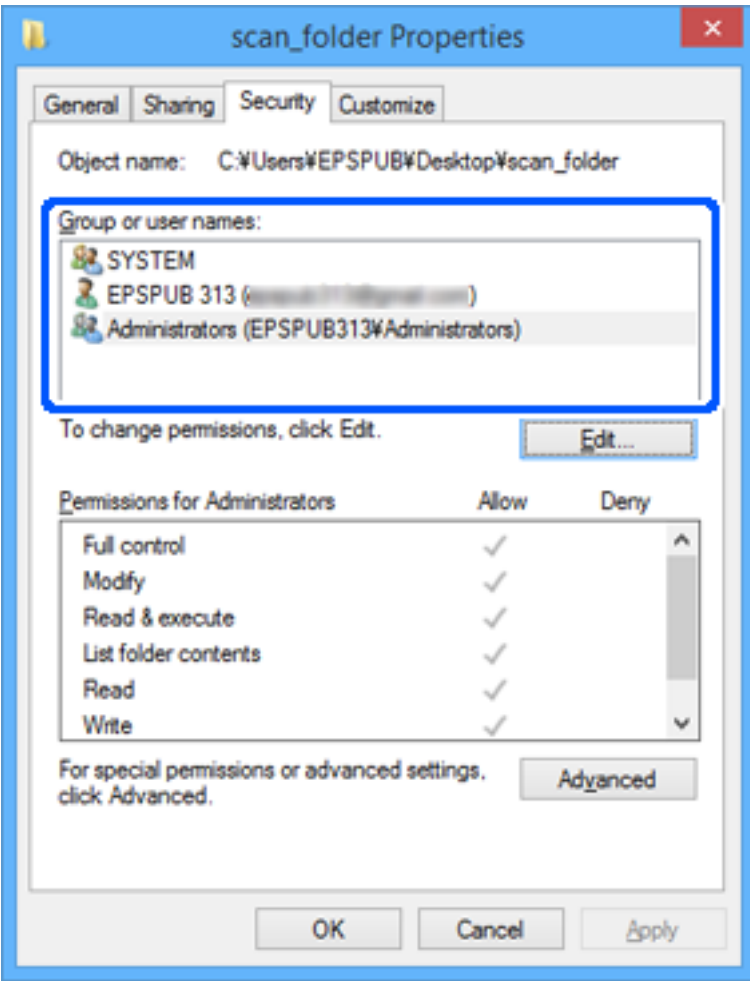

.11 زبانه **اشتراک گذاری** را انتخاب کنید.

<span id="page-315-0"></span>مسیر شبکه مربوط به پوشه اشتراک گذاری غایش داده می شود. این مسیر هنگام ثبت در لیست مخاطبین چاپگر استفاده می شود. لطفاً آن<br>را یادداشت کنید.

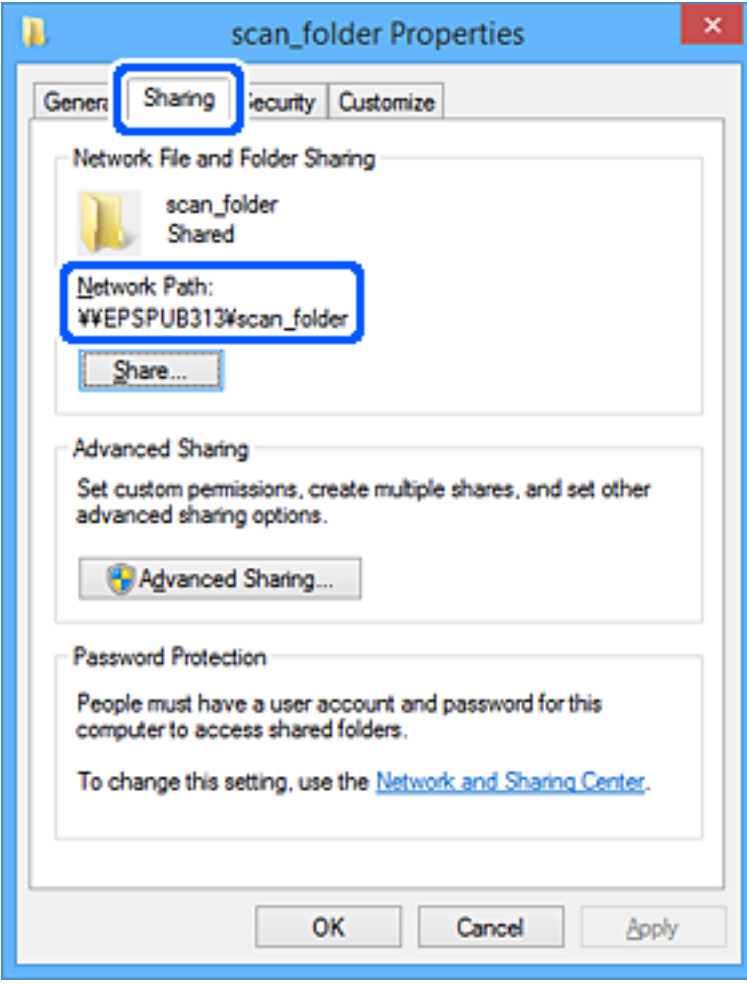

.12 برای بسنت صفحه، روی **OK** یا **بسنت** کلیک کنید.

بررسی کنید آیا فایل موجود در پوشه اشتراک گذاری از طریق رایانه های کاربران یا گروه های دارای اجازه دسترسی قابل نگارش یا خواندن می باشد.

#### **اطلاعات مرتبط**

| "اضافه کردن مجوزهای دسترسی گروه یا کاربر" در صفحه 316

#### *اضافه کردن مجوزهای دسترسی گروه یا کاربر*

میتوانید مجوزهای دسترسی گروه یا کاربر را اضافه کنید.

- .1 روی پوشه کلیکراست کنید و **ویژگیها** را انتخاب کنید.
	- .2 زبانه **امنیت** را انتخاب کنید.

.3 روی **ویرایش** کلیک کنید.

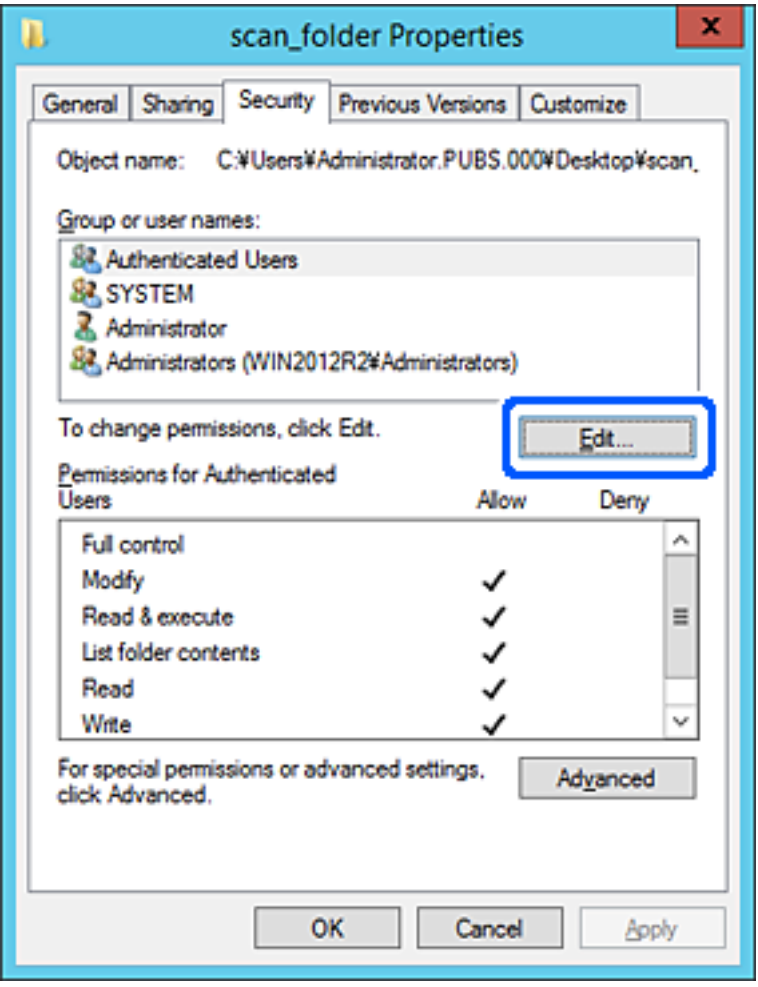

.4 روی **افزودن** در زیر **نامهای گروه یا کاربر** کلیک کنید.

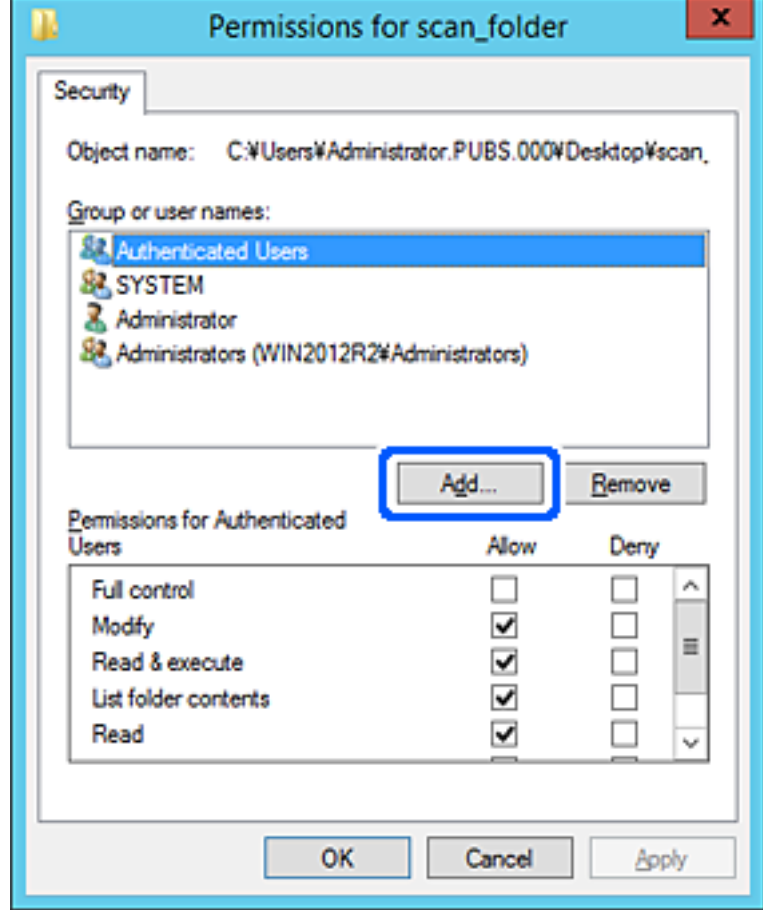

.5 نام کاربر یا گروهی را که میخواهید به آن اجازه دسترسی بدهید وارد کنید و سپس روی **بررسی نامها** کلیک کنید.

یک زیرخط به نام اضافه میشود.

*نکته:*

اگر نام کامل گروه یا کاربر را *فی*دانید، بخشی از نام راوارد و سپس روی **بررسی نامها** کلیک کنید. نامهای گوره یا نامهای کاربری که با بخشی از<br>نام مطابقت دارند فهرست میشوند و سپس میتوانید نام کامل را از فهرست انتخاب کنید.

اگر فقط یک نام مطابقت داشته باشد، نام کامل با زیرخط در قسمت **وارد کردن نام شیء برای انتخاب** غایش داده میشود.

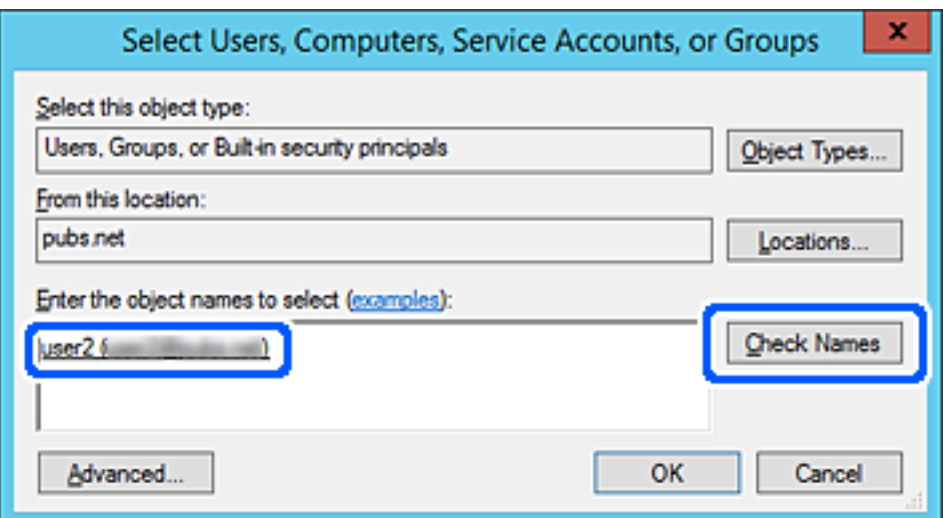

- .6 روى **OK** کلیک کنید.
- 7. در صفحه مجوز، نام کاربری واردشده در **نامهای گروه یا کاربر** را انتخاب کنید، مجوز دسترسی را در **اصلاح** انتخاب کنید و سپس روی **تأیید**<br>کلیک کنید.

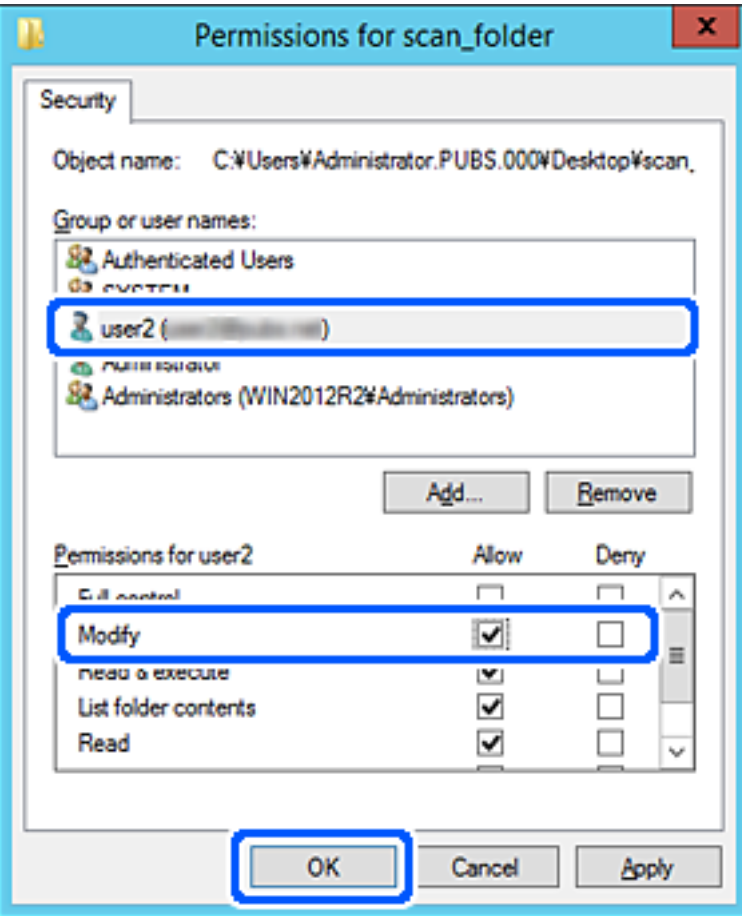

.8 برای بسنت صفحه، روی **تأیید** یا **بسنت** کلیک کنید.

بررسی کنید آیا خواندن یا نوشنت فایل در پوشه اشتراکگذاریشده از رایانههای کاربران یا گروههای دارای مجوز دسترسی امکانپذیر است.

### **استفاده از اشتراکگذاری شبکه Microsoft**

برای ذخیره کردن یک فایل از چاپگر در پوشه اشتراکگذاری در شبکه این گزینه را فعال کنید.

- .1 وارد Config Web شوید و زبانه **Network**< **Network MS** را انتخاب کنید.
	- .2 گزینه **sharing network Microsoft Use** را فعال کنید.
		- .3 در صورت نیاز هر مورد را تنظیم کنید.
			- .4 روی گزینه **Next** کلیک کنید.
	- .5 تنظیامت را تأییدمنایید و سپس روی گزینه **OK** کلیک کنید.

#### **اطلاعات مرتبط**

| "اجرای [Config Web](#page-250-0) در یک مرورگر وب" در صفحه 251

### *گزینههای تنظیم شبکه MS*

<span id="page-319-0"></span>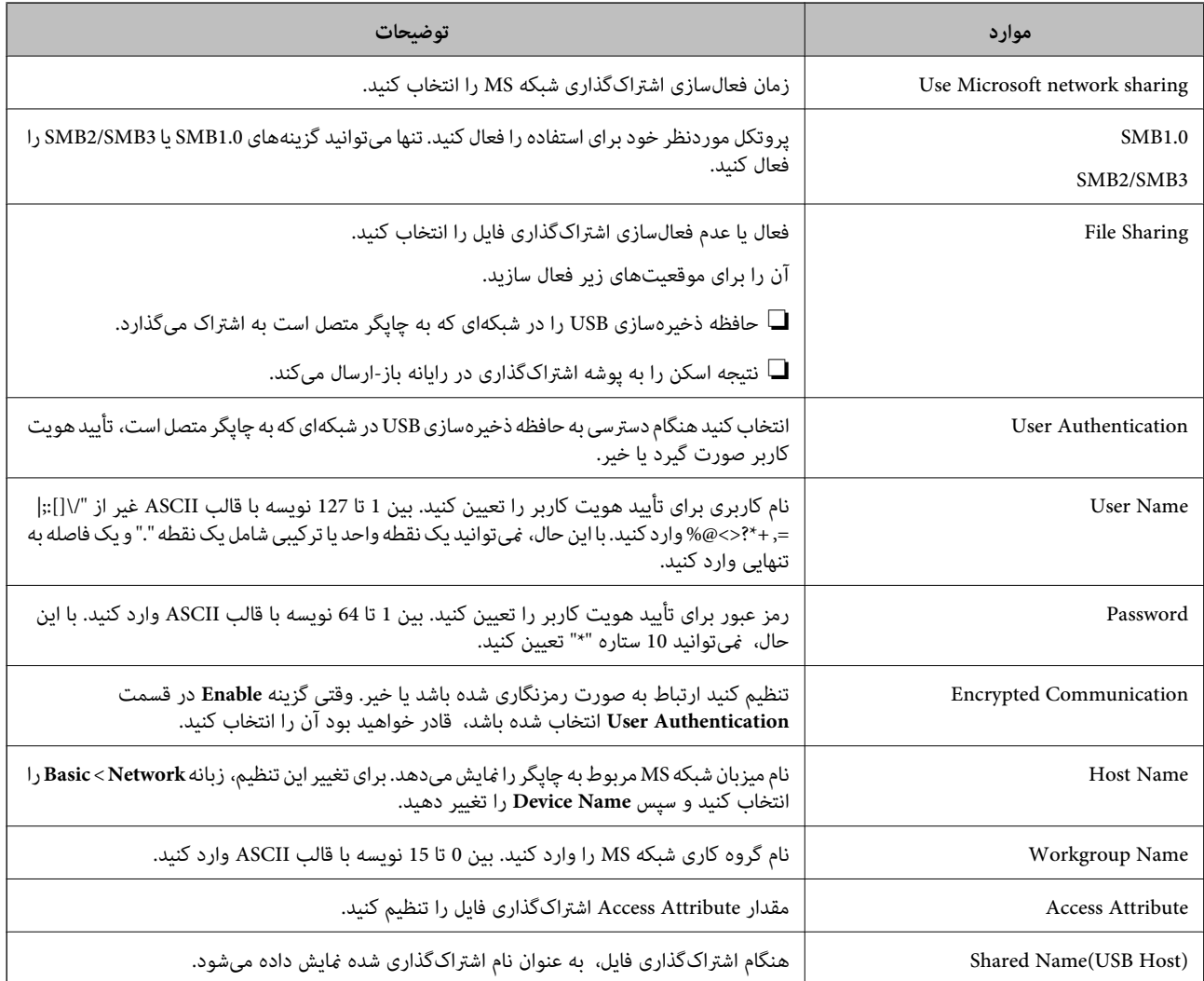

### **در دسترس قرار دادن مخاطبین**

ثبت کردن مقصدها در لیست مخاطبین چاپگر به شما اجازه میدهد تا هنگام اسکن کردن یا ارسال مابرها به راحتی وارد مقصد شوید.

**نکته:**<br>شما میتوانید انواع مقصدهای زیر را در لیست مخاطبین ثبت کنید. در مجموع تا *100* ورودی را میتوانید ثبت کنید.

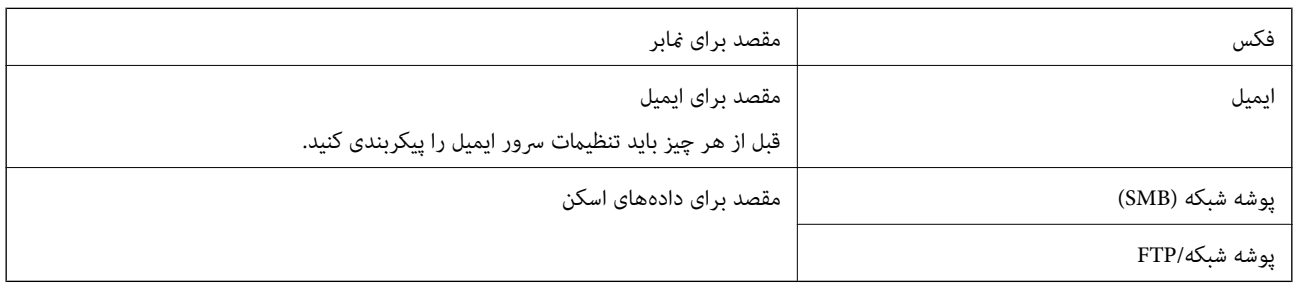

### **مقایسه پیکربندی مخاطبین**

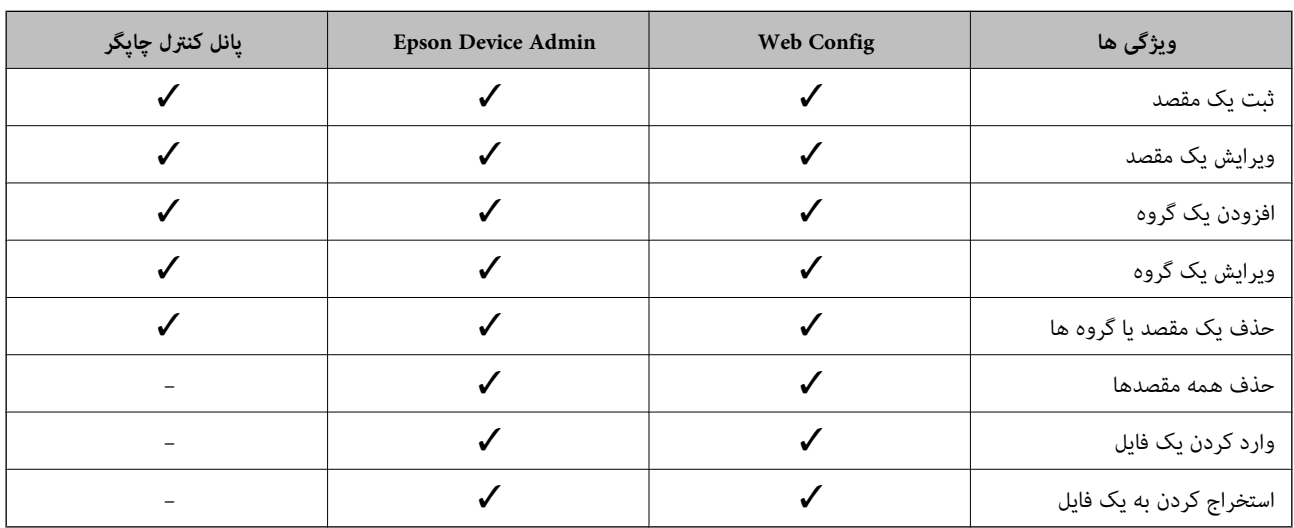

سه ابزار برای پیکربندی مخاطبین چاپگر وجود دارد: Epson Device Admin ،Web Config و پانل کنترل چاپگر. تفاوتهای بین این سه ابزار<br>در جدول زیر عنوان شده است.

*همینطور میتوانید مقصدمنابر را با استفاده از Utility FAXپیکربندی کنید. نکته:*

### **ثبت یک مقصد برای مخاطبین با استفاده از Config Web**

*همچنین میتوانید مخاطبین را در پانل کنترل چاپگر ثبت کنید. نکته:*

- .1 وارد Config Web شوید و زبانه **Copy/Scan** یا **Fax**< **Contacts** را انتخاب کنید.
	- .2 عددی را که میخواهید ثبت کنید انتخاب منایید و سپس روی **Edit** کلیک کنید.
		- .3 **Name** و**Word Index** را وارد کنید.
- .4 نوع مقصد را به عنوان گزینه **Type** انتخاب کنید. *نکته:* پس از پایان یافتن فرآیند ثبت فیتوانید گزینه  $\bm{Type}$  را تغییر دهید. اگر بخواهید نوع را تغییر دهید، باید مقصد را حذف و دوباره ثبت *کنید.*
	- .5 مقداری برای هر گزینه وارد کنید و بر روی **Apply** کلیک کنید.

#### **اطلاعات مرتبط**

| "اجرای [Config Web](#page-250-0) در یک مرورگر وب" در صفحه 251

### *گزینههای تنظیم مقصد*

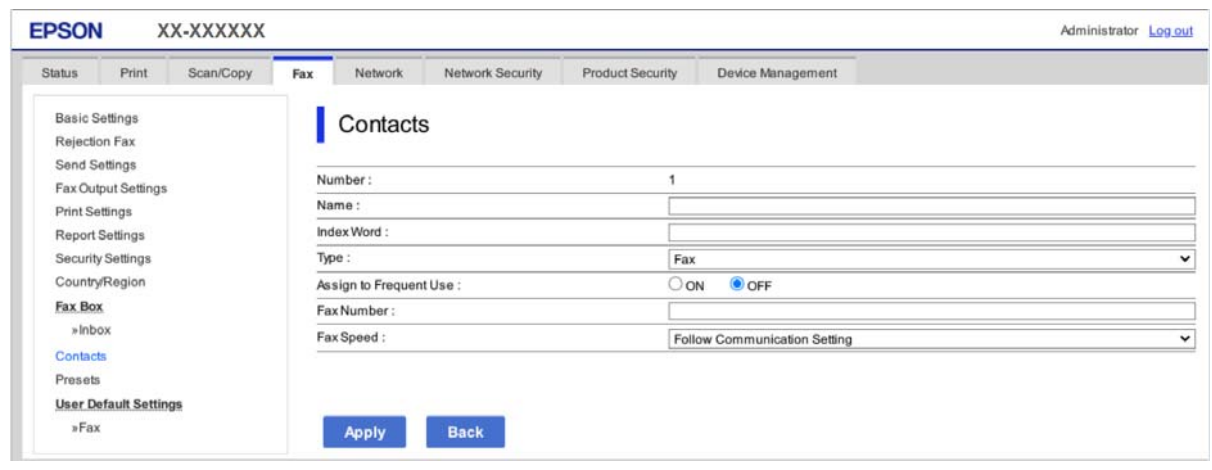

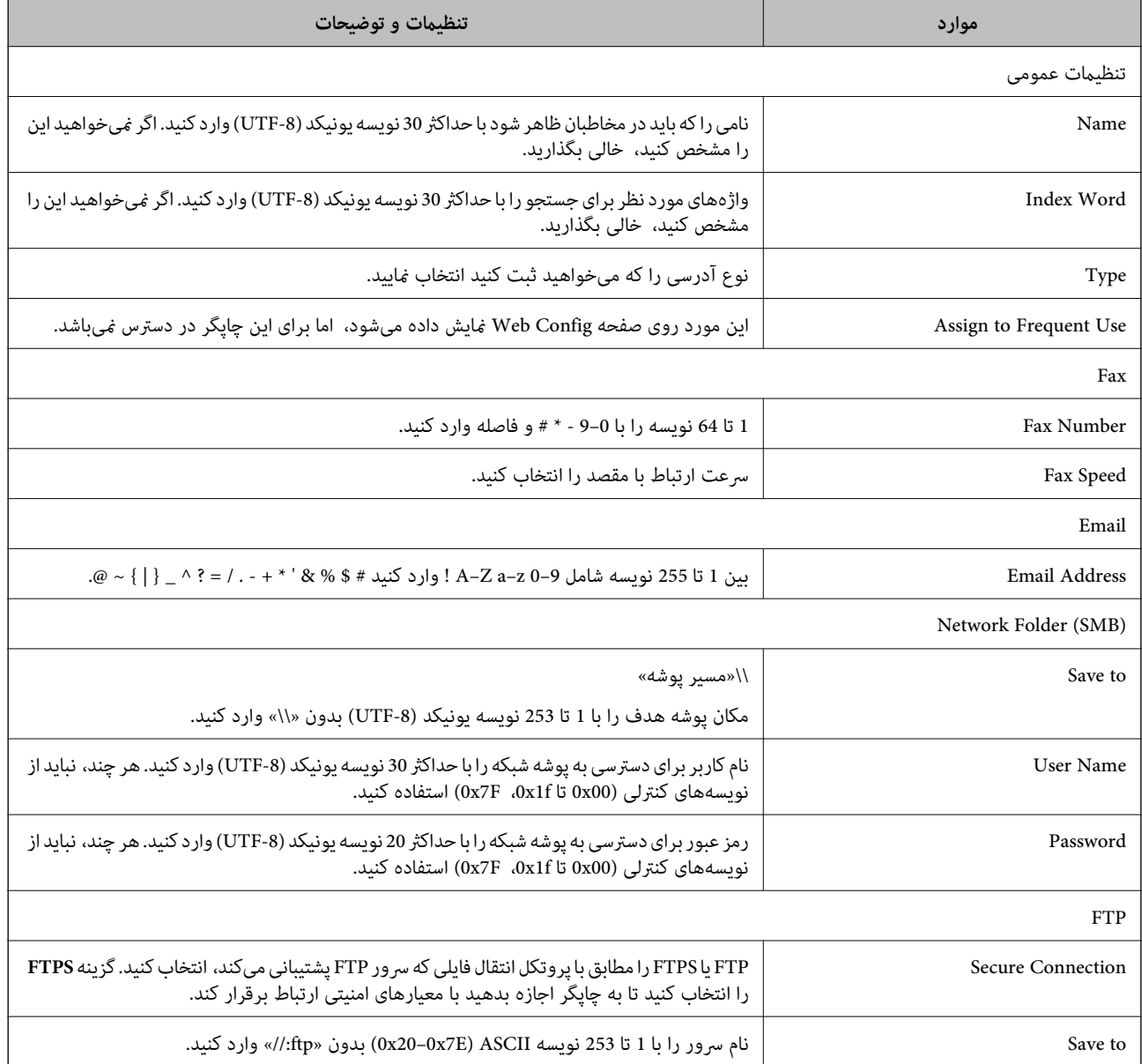

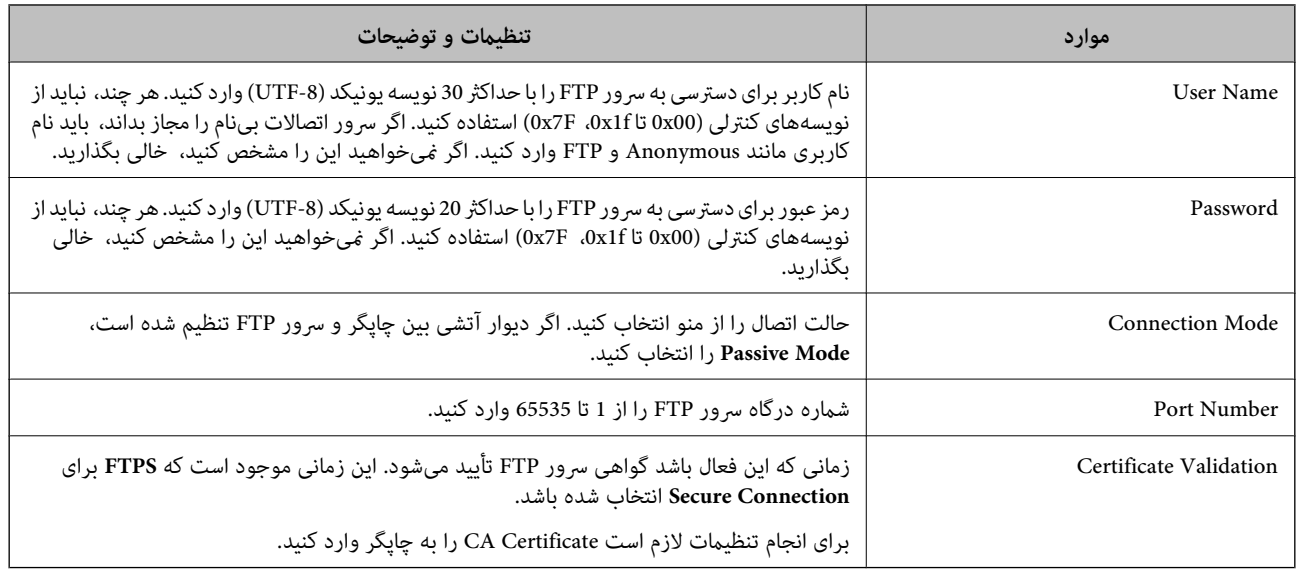

### **ثبت مقصدها به عنوان گروه از طریق Config Web**

اگر نوع مقصد بر روی **Fax** یا **Email** تنظیم شده باشد، میتوانید مقصدها را به عنوان گروه ثبت کنید.

- .1 وارد Config Web شوید و زبانه **Copy/Scan** یا **Fax**< **Contacts** را انتخاب کنید.
	- .2 عددی را که میخواهید ثبت کنید انتخاب منایید و سپس روی **Edit** کلیک کنید.
		- .3 از **Type** یک گروه انتخاب کنید.
		- .4 بر روی **Select** مربوط به **Group for) s(Contact** کلیک کنید.

مقصدهای موجود نمایش داده میشود.

.5 مقصدهایی را که میخواهید در گروه ثبت شوند انتخاب کنید و بر روی **Select** کلیک کنید.

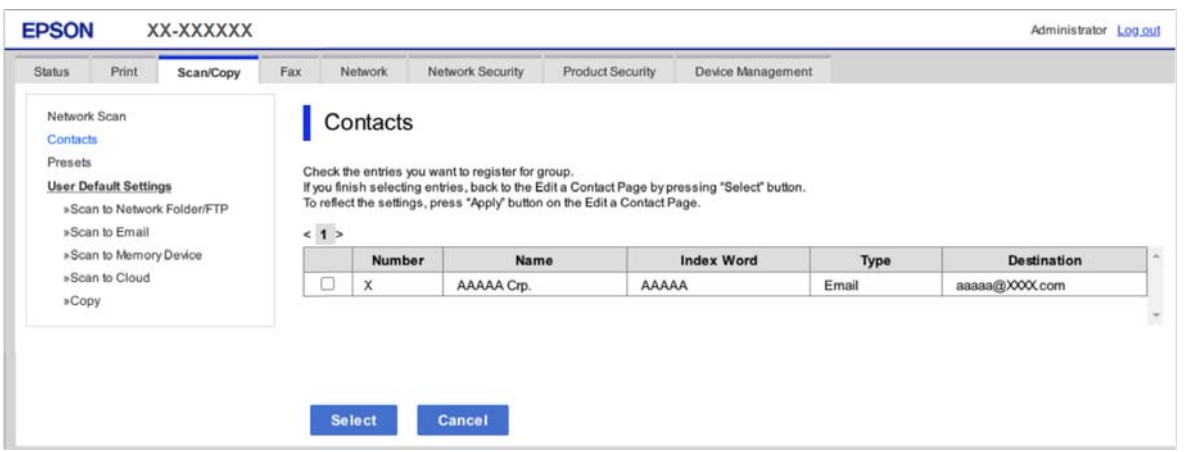

- .6 **Name** و**Word Index** را وارد کنید.
- .7 انتخاب کنید که آیا گروه ثبت شده را به گروه پرکاربرد تخصیص میدهید یا خیر.

# *مقصدها را میتوان در چندین گروه ثبت کرد. نکته:*

.8 روی گزینه **Apply** کلیک کنید.

### **اطلاعات مرتبط** | "اجرای [Config Web](#page-250-0) در یک مرورگر وب" در صفحه 251

### **پشتیبانگیری و وارد کردن مخاطبین**

با استفاده از Config Web یا سایر ابزارها میتوانید از مخاطبین نسخه پشتیبان تهیه کرده و آنها را وارد کنید.

در رابطه با Web Config، میتوانید با استخراج تنظیمات چاپگر که شامل مخاطبین میشود، از مخاطبین نسخه پشتیبان تهیه کنید. فایل<br>استخراج شده قابل ویرایش نمیباشد زیرا به صورت یک فایل دودویی استخراج میشود.

هنگام وارد کردن تنظیامت چاپگر به چاپگر، مخاطبین جاگذاری میشوند.

در رابطه با Epson Device Admin، تنها مخاطبین را میتوان از طریق صفحه مشخصات دستگاه استخراج کرد. همچنین، اگر موارد مرتبط با امنیت را استخراج نکنید، میتوانید مخاطبین استخراج شده را ویرایش کرده و آنها را وارد کنید زیرا این را میتوان به صورت یک فایل SYLK یا<br>CSV ذخیره کرد.

#### *وارد کردن مخاطبین از طریق Config Web*

اگر چاپگری دارید که اجازه میدهد از مخاطبین نسخه پشتیبان تهیه کنید و با چاپگر جاری سازگار است، قادر خواهید بود به راحتی مخاطبین را<br>با وارد کردن فایل پشتیبان ثبت کنید.

**نکته:**<br>برای مشاهده دستورالعملهای تهیه نسخه پشتیبان از مخاطبین چاپگر، دفترچه راهنمای ارائهشده به همراه چاپگر را مشاهده کنید.

برای وارد کردن مخاطبین به این چاپگر مراحل زیر را طی کنید.

- دنبال را **Import**<sup>&</sup>lt; **Export and Import Setting Value**<sup>&</sup>lt; **Device Management** مسیر <sup>و</sup> شوید وارد Web Config بخش به .1 .کنید
	- .2 فایل پشتیبان که در **File** ایجاد کردهاید را انتخاب کنید، رمز عبور را وارد کنید و سپس روی **Next** کلیک کنید.
		- .3 کادر علامتگذاری **Contacts** را انتخاب کرده و سپس روی گزینه **Next** کلیک کنید.

#### **اطلاعات مرتبط**

| "اجرای [Config Web](#page-250-0) در یک مرورگر وب" در صفحه 251

#### *تهیه نسخه پشتیبان از مخاطبین با استفاده از Config Web*

در صورت اشکال در کارکرد چاپگر، ممکن است دادههای مخاطبین حذف شوند. توصیه میکنیم در هنگام به روز رسانی دادهها، از آنها پشتیبانگیری کنید. Epson در مورد از دست دادن هر نوع داده، برای پشتیبانگیری یا بازیابی داده و یا تنظیمات حتی در طول دوره ضمانت<br>مسئولیتی ندارد.

با استفاده از Config Web میتوانید از دادههای متاس ذخیره شده در چاپگر در رایانه نسخه پشتیبان تهیه کنید.

- .کنید انتخاب را **Export**< **Export and Import Setting Value** < **Device Management** زبانه و شوید وارد Web Config به .1
	- .2 یکی از کادرهای علامتگذاری **Contacts** را انتخاب کنید.

میشود. برای مثال، در صورت انتخاب گزینه **Contacts** زیر دسته **Copy/Scan**، هامن کادر علامتگذاری زیر دسته Fax نیز انتخاب
.3 برای رمزنگاری فایل استخراج شده، رمز عبور وارد کنید.

برای وارد کردن فایل به رمز عبور نیاز دارید. اگرمنیخواهید فایل را رمزنگاری کنید، اینجا را خالی بگذارید.

.4 روی گزینه **Export** کلیک کنید.

#### **اطلاعات مرتبط**

| "اجرای [Config Web](#page-250-0) در یک مرورگر وب" در صفحه 251

### **استخراج و ثبت گروهی مخاطبین با استفاده از ابزار**

در صورت استفاده از Epson Device Admin قادر خواهید بود از مخاطبین نسخه پشتیبان تهیه کرده و فایلهای استخراج شده را ویرایش *ن*مایید<br>و سپس آنها را یکجا ثبت کنید.

این قابلیت در مواردی که در نظر دارید تنها از مخاطبین نسخه پشتیبان تهیه کنید یا چاپگر را تعویض نمایید و مخاطبین را از دستگاه قدیمی به<br>دستگاه جدید انتقال دهید، مفیدخواهد بود.

### *صادر کردن مخاطبین با استفاده ازAdmin Device Epson*

اطلاعات مخاطبین را در فایل ذخیره کنید.

با استفاده از یک برنامه صفحهگسترده یا ویرایشگر متن، میتوانید فایلهای ذخیره شده در قالب SYLK یا CSV را ویرایش کنید. پس از حذف یا<br>افزودن اطلاعات، میتوانید همه را یکجا ثبت کنید.

اطلاعاتی را که شامل موارد امنیتی مانند رمز عبور و اطلاعات شخصی است میتوان در قالب باینری با رمز عبور ذخیره کرد. میتوانید فایل را<br>ویرایش کنید. از این فایل میتوان بهعنوان فایل یشتیبان از اطلاعات از جمله موارد امنیتی استفاده

- .1 Admin Device Epson را راهاندازی کنید.
- .2 **Devices** را در منوی وظیفه نوار کناری انتخاب کنید.
- .3 دستگاهی را که میخواهید پیکربندی کنید از فهرست دستگاهها انتخاب کنید.
	- .4 روی **Configuration Device** در زبانه **Home** در منوی نواری کلیک کنید.

زمانی که رمز عبور سرپرست تنظیم شده است، رمز عبور را وارد و روی **OK** کلیک کنید.

- .5 روی **Common**< **Contacts** کلیک کنید.
- .6 قالب صادر کردن را از **Export**< **items Export** انتخاب کنید.

All Items❏

فایل بایرنی رمزگذاریشده را صادر کنید. در صورتی انتخاب کنید که میخواهید موارد امنیتی مانند رمز عبور و اطلاعات شخصی گنجانده شود. *نم*یتوانید فایل را ویرایش کنید. اگر آن را انتخاب کنید، باید رمز عبور را تنظیم کنید. روی Configuration کلیک کنید و<br>رمز عبوری با 8 تا 63 نویسه در قالب ASCII تنظیم کنید. این رمز عبور هنگام وارد کردن فایل باینری

Items except Security Information❏

فایلهایی را که در قالب SYLK یا CSV هستند صادر کنید. در صورتی انتخاب کنید که میخواهید اطلاعات فایل صادرشده را ویرایش کنید.

- .7 روی گزینه **Export** کلیک کنید.
- .8 محل ذخیره فایل را مشخص کنید، نوع فایل را انتخاب و سپس روی **Save** کلیک کنید. پیام تکمیل نشان داده میشود.

.9 روی گزینه **OK** کلیک کنید.

بررسی کنید که فایل در مکان مشخصشده ذخیره شده باشد.

#### *وارد کردن مخاطبین از طریق Admin Device Epson Using*

اطلاعات مخاطبین را از فایل وارد کنید.

میتوانید فایلهای ذخیرهشده در قالب SYLK یا csv یا فایل بایرنی پشتیبانگیریشده را که شامل موارد امنیتی است وارد کنید.

- .1 Admin Device Epson را راهاندازی کنید.
- .2 **Devices** را در منوی وظیفه نوار کناری انتخاب کنید.
- .3 دستگاهی را که میخواهید پیکربندی کنید از فهرست دستگاهها انتخاب کنید.
- .4 روی **Configuration Device** در زبانه **Home** در منوی نواری کلیک کنید. زمانی که رمز عبور سرپرست تنظیم شده است، رمز عبور را وارد و روی **OK** کلیک کنید.
	- .5 روی **Common**< **Contacts** کلیک کنید.
		- .6 روی **Browse** در **Import** کلیک کنید.
- .7 فایلی را که میخواهید وارد کنید انتخاب و سپس روی **Open** کلیک کنید. هنگامیکه فایل بایرنی را انتخاب میکنید، در**Password** رمز عبوری را که هنگام صادر کردن فایل تنظیم کردهاید وارد کنید.
	- .8 روی گزینه **Import** کلیک کنید. صفحه تأیید مایش داده میشود.
	- .9 روی گزینه **OK** کلیک کنید. نتیجه اعتبارسنجی منایش داده میشود.

Edit the information read $□$ 

زمانی که میخواهید اطلاعات را بهصورت جداگانه ویرایش کنید، کلیک کنید.

Read more file❏

زمانی که میخواهید چندین فایل را وارد کنید، کلیک کنید.

- .10 روی **Import** و سپس روی **OK** در صفحه تکمیل وارد کردن کلیک کنید. به صفحه ویژگی دستگاه برگردید.
	- .11 روی گزینه **Transmit** کلیک کنید.
	- .12 روی **OK** در پیام تأیید کلیک کنید. تنظیمات به چاپگر ارسال میشود.
- .13 در صفحه تکمیل ارسال، روی **OK** کلیک کنید. اطلاعات چاپگر بهروز میشود. مخاطبین را از Config Web یا پانل کنترل چاپگر باز کنید و سپس بررسی کنید که مخاطب بهروز شده باشد.

## **آمادهسازی برای اسکن**

### **اسکن با استفاده از پانل کنترل**

قبل از اسکن کردن، سرورها یا پوشهها را راهاندازی کنید.

### *تنظیامت سرورها و پوشهها*

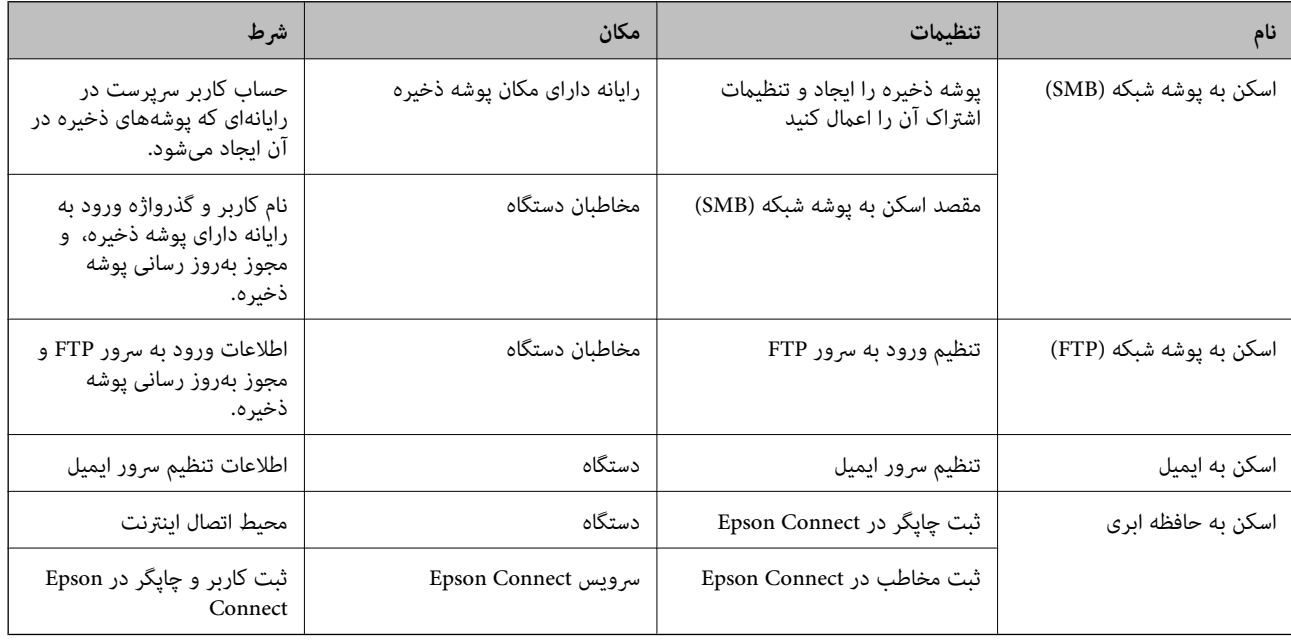

#### **اطلاعات مرتبط**

- | "تنظیم یک پوشه [اشتراکگذاری](#page-301-0) در شبکه" در صفحه 302
	- | ["پیکربندی](#page-298-0) سرور ایمیل" در صفحه 299

### **اسکن کردن از رایانه**

نرمافزار را نصب کنید و سرویس اسکن شبکه را فعال کنید تا اسکن از طریق شبکه از رایانه ممکن شود.

### *نرمافزار موردنظر برای نصب*

Epson ScanSmart❏

برنامه مورد نیاز برای استفاده از ویژگی اسکنر) Fpson Scan 2 ابرنامه مورد نیاز برا

### *تایید فعال بودن اسکن شبکه*

برای اسکن کردن از رایانه مشتری از طریق شبکه میتوانید سرویس اسکن شبکه را فعال کنید.تنظیم پیشفرض فعال است.

.1 وارد Config Web شوید و زبانه **Copy/Scan** <**Scan Network** را انتخاب کنید.

- <span id="page-327-0"></span>.2 از انتخاب شدن **scanning Enable** از **Scan EPSON** مطمئن شوید. اگر انتخاب شده باشد، این کار انجام میگیرد.Config Web را ببندید. اگر پاک شده است، آن را انتخاب کنید و به مرحله بعدی بروید.
	- .3 روی **Next** کلیک کنید.
	- .4 روی **OK** کلیک کنید. اتصال شبکه دوباره برقرار میشود و سپس تنظیمات فعال میگردد.

**اطلاعات مرتبط** | "اجرای [Config Web](#page-250-0) در یک مرورگر وب" در صفحه 251

### **در دسترس قرار دادن ویژگیهای منابر**

### **قبل از استفاده قابلیتهای منابر**

برای استفاده از قابلیتهای منابر، موارد زیر را تنظیم کنید.

چاپگر را به طور صحیح به خط تلفن و در صورت لزوم، دستگاه تلفن وصل کنید  $\Box$ 

❏سپس **برنامه تنظیم فکس** که برای اعامل تنظیامت اولیه مورد نیاز است را تکمیل کنید.

در صورت نیاز، موارد زیر را تنظیم کنید.

مقصدهای خروجی و تنظیمات مرتبط از قبیل تنظیمات شبکه. $\Box$ 

❏ثبت **مخاطبین** مخاطبین

❏**تنظیامت کاربر** که مقادیر پیشفرض برای گزینههای منوی **فکس** را تعریف میکند

❏**تنظیامت گزارش** برای چاپ گزارشها هنگامی کهمنابرها ارسال یا دریافت میشوند

#### **اطلاعات مرتبط**

- | "اتصال چاپگر به خط تلفن" در صفحه 328
- | "آماده سازی چاپگر برای ارسال و دریافت [منابرها" در](#page-330-0) صفحه 331
- | "اعامل تنظیامت برای قابلیتهای منابر چاپگر مطابق با نحوه [استفاده" در](#page-332-0) صفحه 333
	- | ["تنظیامت](#page-262-0) فکس" در صفحه 263
	- | "در دسترس قرار دادن [مخاطبین" در](#page-319-0) صفحه 320
		- | ["تنظیامت](#page-110-0) فکس" در صفحه 111
		- | "تنظیامت [گزارش" در](#page-268-0) صفحه 269

### **اتصال چاپگر به خط تلفن**

#### *خطوط تلفن سازگار*

می توانید از چاپگر در خطوط تلفن آنالوگ استاندارد (PSTN = Public Switched Telephone Network) و سیستم های تلفن PBX (تلفن<br>مرکزی) استفاده کنید.

ممکن است نتوانید از چاپگر در این خطوط تلفن یا سیستم ها استفاده کنید.

❏خط تلفن VoIP مانندDSL یا سرویس دیجیتال فیبر نوری

❏خطوط تلفن دیجیتال (ISDN(

❏برخی سیستم های تلفن PBX

زمانی که مبدل های مانند مبدل پایانه، مبدل VoIP، اسپلیتر یا روتر DSL بین فیش دیواری تلفن و چاپگر باشد  $\Box$ 

### *اتصال چاپگر به خط تلفن*

با استفاده از یک کابل تلفن (GP2C) (-RJ چاپگر را به یک سوکت دیواری تلفن وصل کنید. هنگام اتصال یک تلفن به چاپگر، از یک کابل تلفن<br>(GP2C (-11 دوم استفاده کنید.

بسته به منطقه، کابل تلفن ممکن است همراه چاپگر باشد. اگر اینگونه است، از هامن کابل استفاده کنید.

ممکن است نیاز باشد کابل تلفن را به یک مبدل ارائه شده برای کشور یا منطقه خود متصل کنید.

**نکته:**<br>دریوش درگاه .EXT چاپگر را فقط در هنگام اتصال تلفن به چاپگر بردارید. اگر در حال متصل کردن تلفن نیستید، درپوش را بر ندارید.

در مناطقی که رعد و برق رخ می دهد، توصیه می کنیم از محافظ نوسان استفاده کنید.

### **اتصال خط تلفن استاندارد (PSTN (یا PBX**

یک کابل تلفن را از فیش دیواری یا درگاه PBX به درگاه LINEدر پشت چاپگر وصل کنید.

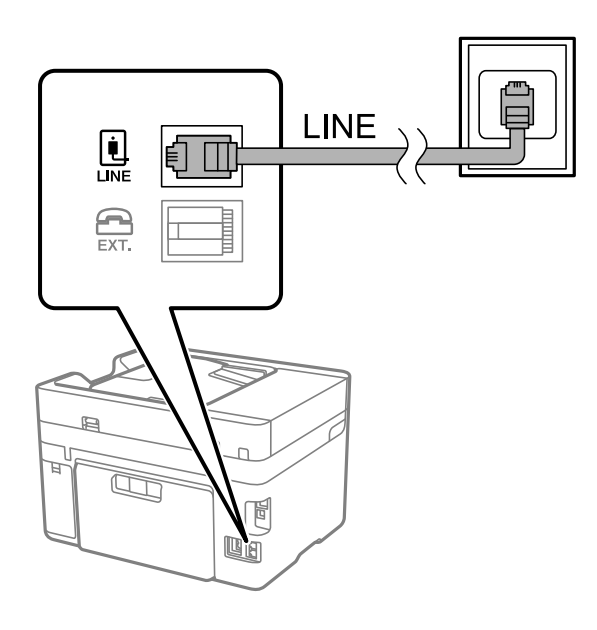

### **اتصال به DSL یا ISDN**

کابل تلفن مودم DSL یا آداپتور ترمینال ISDN را به پورت LINE که در پشت چاپگر قرار دارد وصل کنید. برای کسب اطلاعات بیشتر، به مدارک<br>عرضه شده همراه مودم یا آداپتور مراجعه کنید.

# *اگر مودم DSL دارای فیلتر DSL داخلی نیست، یک فیلتر DSL جداگانه نصب کنید. نکته:*

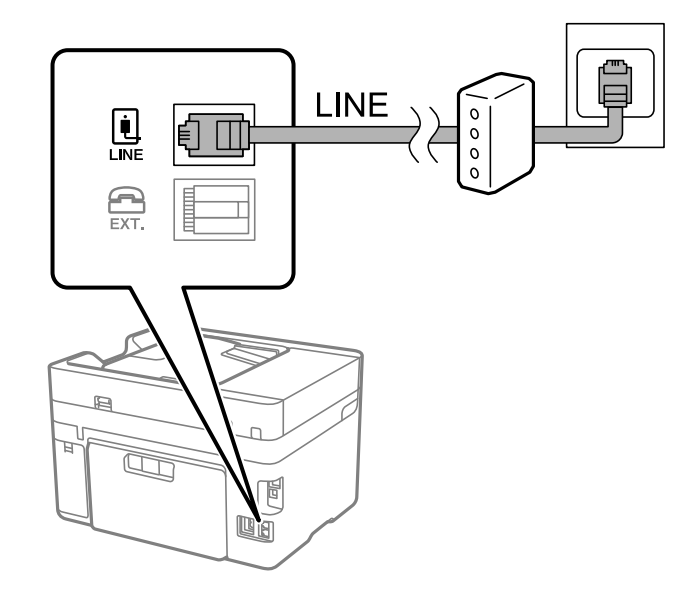

#### *وصل کردن دستگاه تلفن به چاپگر*

هنگامیکه از چاپگر و تلفن بر روی یک خط تلفن استفاده میکنید، تلفن را به چاپگر وصل کنید.

*نکته:*

- اگر دستگاه تلفن شما دارای عملکرد نمابر است، پیش از اتصال، این عملکرد را غیرفعال کنید. برای جزئیات بیشتر، راهنمای دستگاه تلفن را ببینید. بسته به مدل دستگاه تلفن، عملکرد غابر را غیتوان به طور کامل غیرفعال کرد، در نتیجه ممکن است نتوانید آن را به عنوان یک تلفن<br>خارجی استفاده کنید.
	- اگر دستگاه پیغامگیر را متصل کردهاید بررسی کنید تنظیمات **زنگ برای پاسخگویی** چاپگر بیشتر از تعداد زنگـهایی باشد که پیغامگیر برای<br>پاسخگویی به آنها تنظیم شده است.
		- .1 درپوش پورت .EXT که در پشت چاپگر قرار دارد را باز کنید.

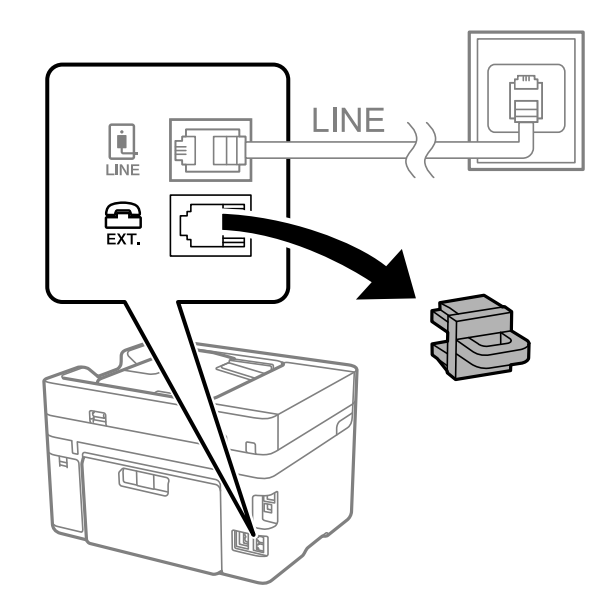

.2 دستگاه تلفن را توسط یک کابل به پورت .EXT وصل کنید.

<span id="page-330-0"></span>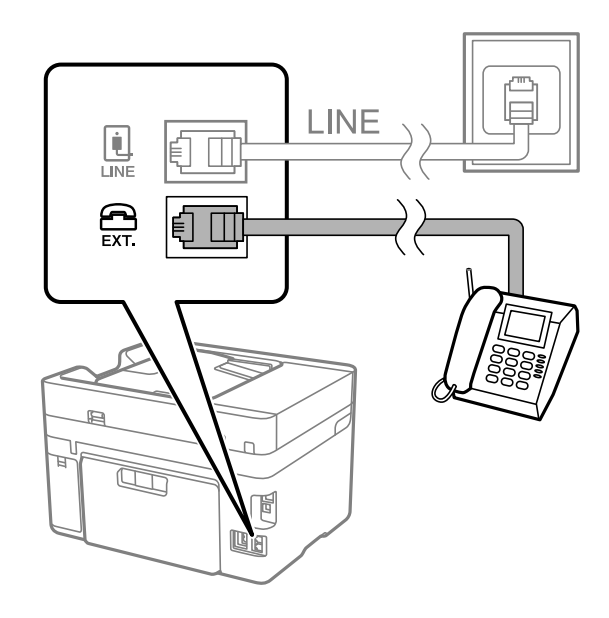

#### *نکته:*

هنگامیکه از یک خط تلفن به صورت مشترک استفاده میکنید، اطمینان حاصل کنید که دستگاه تلفن به پورت .EXT چاپگر وصل شده باشد. اگر<br>برای وصل کردن دستگاه تلفن و چاپگر بهصورت جداگانه، خط را تقسیم کنید؛ چاپگر و تلفن به درستی عمل نخو

- .3 گزینه **فکس** را در پانل کنترل چاپگر انتخاب کنید.
	- .4 گوشی را بردارید.

اگر یک پیام مربوط به غیرفعال شدن شروع ارسال یا دریافت نمابرها مشابه تصویر صفحه زیر نشان داده شود، بدین معناست که اتصال<br>برقرار شده است.

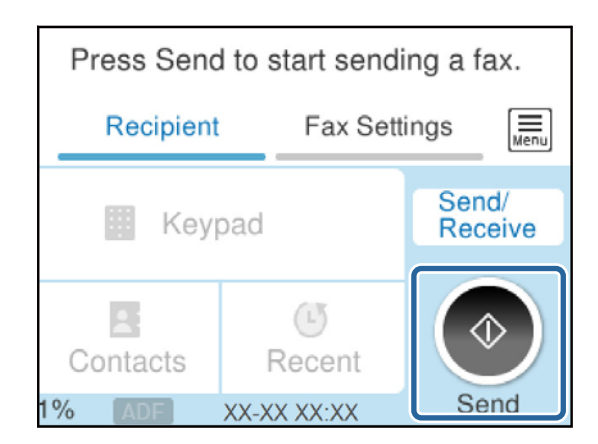

#### **اطلاعات مرتبط**

- | "آماده سازی چاپگر برای ارسال و دریافت منابرها" در صفحه 331
	- | "اعامل تنظیامت برای استفاده از [پیغامگیر" در](#page-333-0) صفحه 334
- ◆ "اعمال تنظیمات برای دریافت  $\mathfrak{t}$ برها صرفاً از طریق تلفن [متصل" در](#page-334-0) صفحه 335
	- | "حالت [دریافت:" در](#page-263-0) صفحه 264

## **آماده سازی چاپگر برای ارسال و دریافت منابرها**

**برنامه تنظیم فکس قابلیتهای اولیه <sub>ث</sub>اب**ر را برای آماده کردن چاپگر جهت ارسال و دریافت *ف*ابرها پیکربندی میکند.

وقتی چاپگر را برای اولین بار روشن میکنید، ویزارد به صورت خودکار نمایش داده میشود. همچنین میتوانید ویزارد را به طور خودکار از طریق پانل کنترل چاپگر غایش دهید. اگر هنگامی که چاپگر را برای اولین بار روشن میکنید یا زمانی که اتصال تغییر میکند، ویزارد رد<br>شود، لازم است دوباره ویزارد را اجرا کنید.

موارد زیر را میتوانید از طریق ویزارد، تنظیم کنید. $\Box$ 

❏**سربرگ** (**شامره تلفن شام** و **عنوان فکس**)

❏**حالت دریافت** (**خودکار** یا **دستی**)

**Distinctive Ring Detection (DRD) تنظیم**❏

موارد زیر به صورت خودکار با توجه به محیط اتصال تنظیم میشوند. $\Box$ 

❏**کلید شامره گیری** (مانند **بوق** یا **نبض**) **برنامه تنظیم فکس** ممکن است **کلید شماره گیری** را بهطور خودکار هنگام تنظیم شدن **نوع خط** روی PBX پیکربندی نکند. **کلید شماره**<br>**گیری** را بهطور دستی پیکربندی کنید.

❏سایر موارد در **تنظیامت اصلی** بدون تغییر باقی میمانند.

**اطلاعات مرتبط** | ["تنظیامت](#page-262-0) اصلی" در صفحه 263

*آماده سازی چاپگر برای ارسال و دریافت منابرها با استفاده از برنامه تنظیم فکس*

.1 در صفحه اصلی پانل کنترل چاپگر، گزینه **تنظیم** را انتخاب کنید.

.2 مسیر **تنظیامت چاپگر**>**تنظیامت فکس** >**برنامه تنظیم فکس** را انتخاب کنید.

3. دستورالعملهای روی صفحه را دنبال کنید، نام فرستنده از قبیل نام شرکت، شماره نمابر خود را وارد کنید.

*نام فرستنده <sup>و</sup> شامرهمنابر شام روی سرصفحه منابرهای خروجی درج میشود. نکته:*

.4 تنظیم سرویس زنگ خاص (DRD (را اعامل کنید.

❏اگر مشترک سرویس زنگ خاص شرکت مخابرات هستید:

به صفحه بعدی بروید و الگوی زنگ مورد استفاده برای منابرهای ورودی را انتخاب کنید.

وقتی هر موردی غیر از **همه** را انتخاب کنید، **حالت دریافت** روی حالت **خودکار** تنظیم میشود و شما به صفحه بعدی جابجا میشوید<br>که در آنجا میتوانید تنظیماتی که اعمال کردهاید را بررسی کنید.

اگر مشترک سرویس زنگ خاص شرکت مخابرات نیستید یا نیازی به تنظیم این گزینه ندارید: $\Box$ 

این تنظیم را نادیده بگیرید و به صفحهای بروید که میتوانید تنظیماتی که اعمال کردهاید را بررسی کنید.

*نکته:*

■ اسرویسهای زنگ خاص که توسط بسیاری از شرکتهای مخابراتی ارائه میشود (نام سرویس در هر شرکت فرق میکند)، به شما امکان میدهد از چندین شماره تلفن در یک خط تلفن استفاده مایید. هر شماره به یک الگوی زنگ متفاوت اختصاص داده میشود. میتوانید از یک شماره برای قاس۵ای صوتی و از یک شماره دیگر برای قاسﻫای غابر استفاده کنید. الگوی زنگ که برای قاسﻫای غابر در *DRD* اختصاص<br>یافته است را انتخاب کنید.

لیا بسته به منطقه، Off و Off به عنوان گزینههای DRD فایش داده میشود. برای استفاده از ویژگی زنگ خاص، On را انتخاب کنید.  $\blacksquare$ 

.5 تنظیم حالت دریافت را تعیین کنید.

❏اگر نیاز نیست دستگاه تلفن را به چاپگر متصل کنید: گزینه **خیر** را انتخاب کنید. **حالت دریافت** روی **خودکار** تنظیم میشود.

<span id="page-332-0"></span>❏اگر نیاز دارید دستگاه تلفن را به چاپگر متصل کنید: گزینه **بله** را انتخاب کنید و سپس تصمیم بگیرید آیا *غ*ابرها به طور خودکار دریافت شوند یا خیر.

6. تنظیماتی که اعمال کردهاید را در صفحه نمایش یافته بررسی کنید و سپس به صفحه بعدی بروید.

برای تصحیح یا تغییر دادن تنظیامت، را انتخاب کنید.

7. با انتخاب گزینه **شروع بررسی** اتصال *غ*ابر را بررسی کنید و سپس برای چاپ کردن یک گزارش که وضعیت اتصال را نشان میدهد، گزینه<br>**چاپ** را انتخاب کنید.

*نکته:*

❏ *اگر وجود خطاهایی گزارش شد، دستورالعملهای داخل گزارش را برای رفع مشکل دنبال کنید.*

❏ *اگر صفحه انتخاب نوع خط نشان داده شد، نوع خط را انتخاب کنید.*

*- هنگامیکه چاپگر را به سیستم تلفنی PBX یا آداپتور ترمینال متصل میکنید، PBX را انتخاب کنید.*

- اگر میخواهید چاپگر را به خط تلفن استاندارد وصل کنید، PSTN و سپس **شناسایی نشود** را از صفحه **تأیید** ظاهر شده انتخاب کنید. با این<br>حال، تنظیم این ویژگی روی **شناسایی نشود**، ممکن است باعث نادیده گرفتن اولین عدد شماره مقصد *ف شود.*

**اطلاعات مرتبط**

- | "اتصال چاپگر به خط [تلفن" در](#page-327-0) صفحه 328
- | "اعامل تنظیامت برای استفاده از [پیغامگیر" در](#page-333-0) صفحه 334
	- | "حالت [دریافت:" در](#page-263-0) صفحه 264
- ◆ "اعمال تنظیمات برای دریافت  $\mathfrak{t}$ برها صرفاً از طریق تلفن [متصل" در](#page-334-0) صفحه 335
	- | ["تنظیامت](#page-262-0) اصلی" در صفحه 263

### **اعامل تنظیامت برای قابلیتهای منابر چاپگر مطابق با نحوه استفاده**

شما میتوانید تنظیمات نمابر چاپگر را مطابق با نحوه استفاده، به صورت جداگانه با استفاده از پانل کنترل چاپگر پیکربندی کنید. تنظیمات اعمال شده با استفاده از **برنامه تنظیم فکس** را نیز میتوانید تغییر دهید. جهت کسب اطلاعات بیشتر، توضیحات ارائه شده در منوی **تنظیمات فکس** را<br>ملاحظه غایبد.

*نکته:*

❏ *با استفاده از قابلیتConfig Web میتوانید ویژگیهای منابر چاپگر را پیکربندی کنید.*

■ وقتی با استفاده از قابلیت Web Config منوی **تنظیمات فکس** را *غ*ایش دهید، ممکن است تفاوتهای جزئی در رابط کاربری و موقعیت گزینهها در<br>مقایسه با یانل کنترل چایگر مشاهده کنید.

#### **اطلاعات مرتبط**

- | ["تنظیامت](#page-262-0) فکس" در صفحه 263
- | "انجام [تنظیامت](#page-333-0) مربوط به سیستم تلفن [PBX](#page-333-0) "در [صفحه](#page-333-0) 334
- | "اعامل تنظیامت وقتی یک دستگاه تلفن متصل [میکنید" در](#page-333-0) صفحه 334
	- $\,$  "دریافت  $\,$ ابرهای [ورودی" در](#page-107-0) صفحه $\,$
	- "اعمال تنظیمات برای ذخیره مٔابرهای دریافت شده" در صفحه 335
		- | "تنظیامت مربوط به مسدود کردن منابر [مزاحم" در](#page-335-0) صفحه 336

### | "اعامل تنظیامت برای ارسال و دریافت منابرها در یک [رایانه" در](#page-336-0) صفحه 337

#### *انجام تنظیامت مربوط به سیستم تلفن PBX*

<span id="page-333-0"></span>هنگام استفاده از چاپگر در دفاتری که دارای تلفن داخلی هستند و نیاز به کدهای دسترسی خارجی نظیر 0 و 9 برای دسترسی به خط بیرونی<br>دارند، تنظیمات زیر را انجام دهید.

- .1 گزینه **تنظیم** را در پانل کنترل چاپگر انتخاب کنید.
- .2 مسیر **تنظیامت چاپگر**>**تنظیامت فکس** >**تنظیامت اصلی** را انتخاب کنید.
	- .3 ابتدا **نوع خط** و سپس **PBX** را انتخاب کنید.
- 4. برای فرستادن *ن*مابر به شماره نمابر خارجی با استفاده از # (هش) به جای کد دسترسی خارجی واقعی، کادر **کد دسترسی** را انتخاب کنید تا این<br>در ا**ستفاده** اعمال شود.

#، که به جای کد دسترسی واقعی وارد شده است، در هنگام شمارهگیری جای خود را به کد دسترسی ذخیره شده میدهد. استفاده<br>از # باعث رفع مشکلات اتصال در زمان متصل شدن به خط بیرونی میشود.

فرستادن غابر به گیرندگان درون **مخاطبین** که دارای کد دسترسی خارجی مانند 0 و 9 هستند ممکن نیست.

اگر گیرندگان را با کد دسترسی خارجی مانند *0* و 9 در **مخاطبین** ثبت کردهاید، **کد دسترسی** را بر روی **استفاده نشود** تنظیم کنید. در غیر این<br>صورت، باید کد را در **مخاطبین** به # تغییر دهید.

- 5. بر روی کادر ورود **کد دسترسی** ضربه بزنید، کد دسترسی خارجی را که برای سیستم تلفن خود استفاده میکنیدوارد کنید و سپس دکمه **تایید**<br>را لمس کنید.
	- .6 برای اعامل تنظیامت، گزینه **تأیید** را انتخاب کنید. کد دسترسی در چاپگر ذخیره میشود.

*اعامل تنظیامت وقتی یک دستگاه تلفن متصل میکنید*

### **اعامل تنظیامت برای استفاده از پیغامگیر**

برای استفاده از پیغامگیر نیاز است که تنظیمات آن انجام شود.

- .1 گزینه **تنظیم** را در پانل کنترل چاپگر انتخاب کنید.
- .2 مسیر **تنظیامت چاپگر**>**تنظیامت فکس** >**تنظیامت اصلی** را انتخاب کنید.
	- .3 **حالت دریافت** را روی **خودکار** تنظیم کنید.
- .4 تنظیامت مربوط به **زنگ برای پاسخگویی** را بر روی تعداد زنگ بیشتری نسبت به پیغامگیر قرار دهید.

اگر تنظیم **زنگ برای پاسخگویی** روی مقدار کمتری نسبت به تعداد زنگـهای پیغامگیر تنظیم شده باشد، پیغامگیر نمیتواند تماسهای<br>صوتی را دریافت یا پیامهای صوتی را ضبط کند. برای تنظیمات پیغامگیر به راهنمای آن مراجعه کنید.

تنظیامت **زنگ برای پاسخگویی** چاپگر ممکن است بسته به منطقه استفاده، منایش داده نشوند.

**اطلاعات مرتبط**

| ["تنظیامت](#page-262-0) اصلی" در صفحه 263

**اعامل تنظیامت برای دریافت منابرها صرفاً از طریق تلفن متصل**

<span id="page-334-0"></span>شما میتوانید نمابرهای دریافتی را بدون کار با چاپگر، صرفاً از طریق برداشتن گوشی یا کار با تلفن دریافت کنید. ویژگی **دریافت از راه دور** برای تلفنهایی موجود است که از شامرهگیری تون پشتیبانی کند.

- .1 گزینه **تنظیم** را در پانل کنترل چاپگر انتخاب کنید.
- .2 مسیر **تنظیامت چاپگر**>**تنظیامت فکس** >**تنظیامت اصلی** >**دریافت از راه دور** را انتخاب کنید.
	- .3 روی **دریافت از راه دور** ضربه بزنید تا بر روی **On** تنظیم شود.
- 4. ابتدا **کد شروع** را انتخاب کنید، یک کد دورقمی وارد کنید (میتوانید اعداد 0 تا 9، \* و #) را وارد کرده و سپس روی **تأیید** ضربه<br>دزنید.
	- .5 برای اعامل تنظیامت، گزینه **تأیید** را انتخاب کنید.

**اطلاعات مرتبط**

| ["تنظیامت](#page-262-0) اصلی" در صفحه 263

#### *اعامل تنظیامت برای ذخیرهمنابرهای دریافت شده*

چاپگر به طور پیشفرض طوری تنظیم شده است که مابرهای دریافتشده را چاپ کند. صرفنظر از چاپ، میتوانید چاپگر را به نحوی تنظیم کنید<br>که مابرهای دریافت شده را ذخیره کند.

❏صندوق دریافت در چاپگر

شما میتوانید *ف*ابرهای دریافتشده را در صندوق دریافت ذخیره کنید. آنها را میتوانید در پانل کنترل چاپگر مشاهده کنید تا تنها مواردی که<br>در نظر دارید را چاپ کنید و نمابرهای غیر ضروری را حذف نمایید.

❏یک دستگاه حافظه خارجی

شام میتوانید تنظیم کنید اسناد دریافت شده به فرمت PDF تبدیل شوند و سپس آنها را روی یک رایانه متصل به چاپگر ذخیره کنید.

 $\Box$ یک رایانه (دریافت PC-FAX)

همزمان میتوانید از ویژگیهای زیر استفاده کنید. اگر همزمان از آنها استفاده کنید، اسناد دریافتشده در صندوق ورودی، در دستگاه حافظه<br>خارجی و در کامپیوتر ذخیره میشوند. برای دریافت غابرها در یک رایانه، تنظیمات را با استفاده از F

#### **اطلاعات مرتبط**

- | "انجام تنظیامت برای ذخیرهمنابرهای دریافتشده در صندوق ورودی" در صفحه 335
- ◆ "انجام تنظیمات برای ذخیره  $\epsilon$ ابرهای دریافتی در یک دستگاه حافظه داخلی" در صفحه 336
	- | "اعامل تنظیامت برای ارسال و دریافت منابرها در یک [رایانه" در](#page-336-0) صفحه 337

#### **انجام تنظیامت برای ذخیرهمنابرهای دریافتشده در صندوق ورودی**

شما میتوانید *ن*ابرهای دریافتشده را در صندوق دریافت ذخیره کنید. آنها را میتوانید در پانل کنترل چاپگر مشاهده کنید تا تنها مواردی که در<br>نظر دارید را چاپ کنید و نمابرهای غیر ضروری را حذف نمایید.

- .1 گزینه **تنظیم** را در پانل کنترل چاپگر انتخاب کنید.
- .2 گزینه **تنظیامت چاپگر**>**تنظیامت فکس** >**تنظیامت دریافت** > **خروجی فکس** را انتخاب کنید.
	- .3 در صورت ظاهر شدن پیام تایید، محتوای آن را تایید کنید و بر روی **تأیید** ضربه بزنید.
- .4 گزینه **ذخیره در صندوق دریافت** را انتخاب کنید.
- .5 با انتخاب گزینه **ذخیره در صندوق دریافت** این را روی حالت **On** تنظیم کنید.
- <span id="page-335-0"></span>کنید. .6 با انتخاب**گزینه هاوقتی حافظهپراست**میتوانیدگزینهای راکهدر صورتپربودن صندوق ورودی ازآن استفاده خواهد شد، مشخص

❏**دریافت و چاپ فکس ها**: چاپگر همه اسناد دریافتی را چاپ میکند که امکان ذخیره آنها در صندوق ورودی وجود ندارد.

❏**رد کردن فکس های ورودی**: چاپگر به متاسهای منابر ورودی پاسخ منیدهد.

7. میتوانید یک رمز عبور برای صندوق ورودی تعیین کنید. گزینه **تنظیمات رمز عبور صندوق دریافت** را انتخاب کنید و سپس رمز عبور را<br>تنظیم کنید.

*نکته:* وقتی حالت **گزینه ها وقتی حافظه پر است** روی گزینه **دریافت و چاپ فکس ها** تعیین شده باشد، امکان تنظیم رمز عبور را نخواهید *داشت.*

**اطلاعات مرتبط**

♦ "مشاهده مابرهای دریافت شده در چاپگر در مایشگر [LCD](#page-109-0)" در [صفحه](#page-109-0) 110

**انجام تنظیامت برای ذخیرهمنابرهای دریافتی در یک دستگاه حافظه داخلی**

شام میتوانید تنظیم کنید اسناد دریافت شده به فرمت PDF تبدیل شوند و سپس آنها را روی یک رایانه متصل به چاپگر ذخیره کنید.

*مهم:*c

قبل از ذخیره اسناد در دستگاه حافظه متصل به چاپگر، اسناد دریافتشده موقتاً در حافظه چاپگر ذخیره میشوند. به دلیل اینکه خطای پر بودن حافظه سبب غیرفعال شدن ارسال و دریافت مابر میشود، دستگاه حافظه را به چاپگر وصل کنید. تعداد اسنادی که موقتاً در حافظه *چاپگر ذخیره شدهاند بر روی در پانل کنترل چاپگرمنایش داده میشوند.*

- .1 گزینه **تنظیم** را در پانل کنترل چاپگر انتخاب کنید.
- .2 گزینه **تنظیامت چاپگر**>**تنظیامت فکس** >**تنظیامت دریافت** > **خروجی فکس** را انتخاب کنید.
	- .3 در صورت ظاهر شدن پیام تایید، محتوای آن را تایید کنید و بر روی **تأیید** ضربه بزنید.
		- .4 گزینه **ذخیره در حافظه** را انتخاب کنید.
- 5. گزینه **بله** را انتخاب کنید. برای چاپ اسناد به صورت خودکار هنگام ذخیرهسازی آنها روی دستگاه حافظه، گزینه **بله و چاپ** را انتخاب
	- 6. پیام *نم*ایش داده شده بر روی صفحه را بررسی کنید و سپس گزینه ا**یجاد کردن** را انتخاب کنید. پوشهای برای ذخیره اسناد دریافت شده در دستگاه حافظه ایجاد میشوند.

#### *تنظیامت مربوط به مسدود کردن منابر مزاحم*

میتوانید مابر مزاحم را مسدود کنید.

- .1 گزینه **تنظیم** را در پانل کنترل چاپگر انتخاب کنید.
- .2 مسیر **تنظیامت چاپگر**>**تنظیامت فکس** >**تنظیامت اصلی** >**رد کردن منابر** را انتخاب کنید.
- <span id="page-336-0"></span>.3 شرط موردنظر برای مسدود کردن منابرهای ناخواسته را تنظیم کنید. گزینه **رد کردن منابر** را انتخاب کنید و سپس گزینههای زیر را فعال کنید. ❏فهرست شامره رد کردن: منابرهای موجود در "لیست شامرههای مسدود" را رد میکند. سربرگ خالی مابر مسدود شد: مابرهای دارای اطلاعات سرصفحه خالی را رد میکند.  $\square$ مخاطبان ثبت نشده: مابرهای اضافه نشده به لیست مخاطبین را رد میکند. $\Box$ 
	- .4 با ضربه زدن روی به صفحه **رد کردن منابر** باز گردید.
- 5. در صورت استفاده از قابلیت **فهرست شماره رد کردن**، گزینه **ویرایش فهرست شماره رد کردن** را انتخاب کرده و سپس لیست را ویرایش

#### *اعامل تنظیامت برای ارسال و دریافت منابرها در یک رایانه*

برای ارسال و دریافت مابرها در یک رایانه، لازم است برنامه FAX Utility در رایانه متصل به دستگاه از طریق شبکه یا کابل USB نصب باشد.

فعالسازی ارسال منابر از طریق یک رایانه

تنظیامت زیر را با استفاده از Config Web انجام دهید.

- .1 به منوی Config Web بروید، روی زبانه **Fax** ضربه بزنید و سپس روی گزینه **Settings Send** کلیک کنید.
	- .2 گزینه **Use** را برای **Function FAX to PC** انتخاب کنید.

مقدار تنظیمات پیشفرض PC to FAX Function گزینه Use میباشد. برای غیرفعال کردن ارسال *غ*ابرها از طریق<br>رایانه، گزینه Do Not Use را انتخاب کنید.

.3 روی گزینه **OK** کلیک کنید.

اعمال تنظیمات ذخیره در کامپیوتر برای دریافت مابرها

با استفاده از قابلیت FAX Utility میتوانید نمابرها را در یک رایانه دریافت کنید. برنامه FAX Utility را در رایانه نصب کرده و تنظیمات موردنظر را اعمال کنید. برای مشاهده جزئیات به Basic Operations در راهنمای FAX Utility (در پنجره<br>اصلی) مراجعه کنید.

گزینه زیر در پانل کنترل چاپگر روی حالت **بله** تنظیم شده است و ذخیره *ن*ابرهای دریافتی در رایانه امکانپذیر میباشد.

**تنظیم** >**تنظیامت چاپگر**>**تنظیامت فکس** >**تنظیامت دریافت** > **خروجی فکس** >**ذخیره در کامپیوتر**

اعمال تنظیمات ذخیره در کامپیوتر برای اینکه در چاپگر مورد استفاده برای دریافت مابرها، چاپ اسناد نیز انجام شود میتوانید تنظیمات را به نحوی اعمال کنید که  $\epsilon$ ابرهای دریافتی در چاپگر چاپ شده و همچنین در یک رایانه ذخیره شوند.

- .1 در صفحه اصلی پانل کنترل چاپگر، گزینه **تنظیم** را انتخاب کنید.
- .2 **تنظیامت چاپگر**>**تنظیامت فکس** >**تنظیامت دریافت** را انتخاب کنید.
	- .3 **خروجی فکس** >**ذخیره در کامپیوتر** >**بله و چاپ** را انتخاب کنید.

اعمال تنظیمات ذخیره در کامپیوتر برای عدم دریافت مابرها

برای تنظیم چاپگر به نحوی که مابرهای دریافتی در رایانه ذخیره نشوند، تنظیمات را در چاپگر تغییر دهید.

#### *نکته:*

<span id="page-337-0"></span>با استفاده از FAX Utility نیز میتوانید تنظیمات را تغییر دهید. با این حال، اگر غابر ذخیره نشده در رایانه شما وجود داشته<br>باشد، این قابلیت کار غیکند.

- .1 در صفحه اصلی پانل کنترل چاپگر، گزینه **تنظیم** را انتخاب کنید.
- .2 **تنظیامت چاپگر**>**تنظیامت فکس** >**تنظیامت دریافت** را انتخاب کنید.
	- .3 **خروجی فکس** >**ذخیره در کامپیوتر** > **خیر** را انتخاب کنید.

#### **اطلاعات مرتبط**

| "اجرای [Config Web](#page-250-0) در یک مرورگر وب" در صفحه 251

### **اعامل تنظیامت اولیه عملیات برای چاپگر**

### **تنظیم پانل کنترل**

پانل کنترل چاپگر را راهاندازی کنید. راهاندازی به روش زیر صورت میگیرد.

- .1 آدرس IP چاپگر را در مرورگر وارد کنید و Config Web را راهاندازی کنید. آدرس IP چاپگر را از رایانهای که به شبکه یکسانی با چاپگر متصل است وارد کنید.
	- .2 رمز عبور سرپرست را وارد کنید تا بهعنوان سرپرست وارد سیستم شوید.
		- .3 به ترتیب زیر انتخاب کنید.

**Control Panel** < **Device Management** زبانه

.4 موارد زیر را مطابق با نیاز خود تنظیم کنید.

#### Language

زبان نمایش داده شده در پانل کنترل را انتخاب کنید.

#### Operation Timeout❏

اگر انتخاب شما گزینه ON باشد، در صورت عدم فعالیت برای مدت زمانی خاص به صفحه اولیه خواهید رفت. میتوانید مقداری از 10 ثانیه تا 240 دقیقه را بر حسب ثانیه وارد کنید.

*تنظیامت را میتوانید از طریق پانل کنترل چاپگر نیز اعامل کنید. نکته:*

❏ *Language: تنظیم > تنظیامت چاپگر > تنظیامت اصلی > زبان/Language*

❏ *Timeout Operation: تنظیم > تنظیامتچاپگر > تنظیامتاصلی> فرصتزمانیعملکرد (میتوانیدیکیازگزینههایفعال یاغیرفعال را انتخاب کنید.)*

.5 روی گزینه **OK** کلیک کنید.

### **تنظیامت صرفهجویی در نیرو در مدت بیکار ماندن**

شما میتوانید مدت زمانی که پس از آن دستگاه به حالت صرفهجویی انرژی وارد شود یا در صورتی که پانل کنترل چاپگر در بازه زمانی مشخصی<br>استفاده نشود، دستگاه خاموش شود را تنظیم غایید. زمان را بر اساس محیط استفاده تنظیم کنید.

- .1 وارد Config Web شوید و زبانه **Management Device** < **Saving Power** را انتخاب کنید.
	- .2 موارد زیر را مطابق با نیاز خود تنظیم کنید.
		- Sleep Timer❏

زمان جابجایی به حالت صرفهجویی انرژی در وضعیت بیکاری وارد کنید.

*تنظیامت را میتوانید از طریق پانل کنترل چاپگر نیز اعامل کنید. نکته: تنظیم > تنظیامت چاپگر > تنظیامت اصلی > تایمر خواب*

Power Off If Inactive یا Power Off Timer❏

یک زمان برای خاموش کردن خودکار چاپگر پس از غیرفعال بودن آن برای مدت زمانی معین انتخاب *غ*ایید. هنگامی که از قابلیتهای<br>*غ*ابر استفاده میکنید، گزینه None یا Off را انتخاب کنید.

*تنظیامت را میتوانید از طریق پانل کنترل چاپگر نیز اعامل کنید. نکته:*

*تنظیم > تنظیامت چاپگر > تنظیامت اصلی > زمانسنج خاموش کردن یا تنظیم خاموش کردن*

#### Power Off If Disconnected **□**

```
این تنظیم را انتخاب کنید تا چاپگر پس از مدت زمان مشخصی که اتصال همه درگاهها از جمله درگاه LINE قطع میشود خاموش<br>شود. ممکن است بسته به منطقه این ویژگی وجود نداشته باشد.
                                                                  برای اطلاع از این مدت زمان مشخص، به وبسایت زیر مراجعه کنید.
```
<https://www.epson.eu/energy-consumption>

*تنظیامت را میتوانید از طریق پانل کنترل چاپگر نیز اعامل کنید. نکته:*

**تنظیم** >**تنظیامت چاپگر**>**تنظیامت اصلی** >**تنظیم خاموش کردن** > **خاموش شدن در صورت قطع اتصال**

Wake with LCD Screen Touch❏

میتوانید نحوه بیدار شدن پانل لمسی از حالت خواب را تنظیم کنید. در صورت انتخاب <mark>Schedule،</mark> زمان شروع و زمان پایان حالت<br>خواب را تنظیم کنید.

*تنظیامت را میتوانید از طریق پانل کنترل چاپگر نیز اعامل کنید. نکته:*

**تنظیم** >**تنظیامت چاپگر**>**تنظیامت اصلی** >**بیدار شدن از حالت خواب** > **صفحه LCD را لمس کنید**

.3 روی گزینه **OK** کلیک کنید.

#### **تنظیم صدا**

تنظیمات صدای مربوط به پانل کنترل، چاپ، نمابر و موارد مشابه را اعمال کنید. *تنظیامت را میتوانید از طریق پانل کنترل چاپگر نیز اعامل کنید. نکته:*

*تنظیم > تنظیامت چاپگر > تنظیامت اصلی > صدا*

.1 وارد Config Web شوید و زبانه **Management Device**< **Sound** را انتخاب کنید.

- .2 موارد زیر را مطابق با نیاز خود تنظیم کنید.
	- Normal Mode❏

صدا را پس از قرار دادن چاپگر در **Mode Normal** تنظیم کنید.

Quiet Mode❏

صدا را پس از قرار دادن چاپگر در **Mode Quiet** تنظیم کنید. این مورد زمانی فعال میشود که یکی از موارد زیر فعال باشد.

❏پانل کنترل چاپگر: **تنظیم** >**تنظیامت چاپگر**>**تنظیامت چاپگر**> **حالت سکوت تنظیم** >**تنظیامت چاپگر**>**تنظیامت فکس** >**تنظیامت دریافت** >**تنظیامت چاپ** > **حالت سکوت**

:Web Config❏

**Quiet Mode**< **Print Settings** < **Fax** زبانه

.3 روی گزینه **OK** کلیک کنید.

### **همگامسازی تاریخ و ساعت با سرور زمان**

در زمان همگامسازی با سرور زمان (سرور NTP) میتوانید زمان چاپگر و رایانه متصل به شبکه را همگام غایید. سرور زمان ممکن است در<br>چارچوب سازمان بکار گرفته شود یا اینکه در اینترنت انتشار یابد.

هنگام استفاده از گواهی CA یا تأیید هویت Kerberos، بواسطه همگامسازی با سرور زمان از مشکلات مرتبط با زمان جلوگیری میشود.

- .کنید انتخاب را **Time Server**< **Date and Time**< **Device Management** زبانه و شوید Web Config وارد .1
	- .2 گزینه **Use** را برای **Server Time Use** انتخاب کنید.
	- .3 آدرس سرور زمان را برای **Address Server Time** وارد کنید.

می توانید از قالب IPv6 ،IPv4 یا FQDN استفاده کنید. حداکثر 252 نویسه وارد کنید. اگر نمیخواهید این را مشخص کنید، خالی<br>ىگذارىد.

.4 **(min (Interval Update** را وارد کنید.

میتوانید تا 10080 دقیقه بر حسب دقیقه وارد کنید.

.5 روی گزینه **OK** کلیک کنید.

*میتوانید وضعیت اتصال به سرور زمان را در Status Server Time تأیید کنید. نکته:*

### **تنظیم مقدار پیشفرض برای اسکن، کپی و ارسال منابرها. (تنظیامت پیشفرض کاربر)**

میتوانید مقدار پیشفرض عملکردها را تنظیم کنید. میتوانید عملکردهای زیر را تنظیم کنید.

Scan to Network Folder/FTP

Scan to Email❏

Scan to Memory Device**□** 

#### Scan to Cloud **□**

Copy❏

Fax❏

<span id="page-340-0"></span>1. از قسمت Web Config عملکردهایی را که میخواهید برای آنها مقدار پیشفرض تعیین کنید، را در زبانه S**can/Copy >**<br>User Default Settings انتخاب <sub></sub>فایید.

زبانه **Fax**< **Settings Default User** را برای تنظیم مقدار پیشفرض منابر انتخاب کنید.

- .2 هر مورد را تنظیم کنید.
- .3 روی گزینه **OK** کلیک کنید.

اگر ترکیب مقادیر نامعتبر باشد، به طور خودکار اصلاح میشود و سپس یک مقدار معتبر منایش مییابد.

### **مشکلات حین اعامل تنظیامت**

### **راهنامییهای حل کردن مشکلات**

بررسی پیام خطا $\Box$ 

وقتی مشکلی رخ میدهد، ابتدا بررسی کنید آیا هیچ پیامی در رابطه با آن در پانل کنترل چاپگر یا صفحه درایور وجود دارد. اگر تنظیمات را به<br>نحوی اعمال کنید که هنگام وقوع رویداد اعلان ایمیلی ارسال شود، بلافاصله میتوانید از وضعیت آ

❏گزارش اتصال شبکه

وضعیت شبکه و چاپگر را تشخیص داده و سپس نتیجه را چاپ کنید. شام میتوانید خطای تشخیص داده شده از سمت چاپگر را پیدا کنید.

بررسی وضعیت ارتباط $\Box$ 

وضعیت ارتباطات رایانه سرور یا رایانه سرویسگیرنده را با استفاده از فرمانی مانند ping و ipconfig بررسی کنید.

تست اتصال $\Box$ 

جهت بررسی اتصال بین چاپگر و سرور ایمیل، تست اتصال را از چاپگر انجام دهید. همچنین، اتصال رایانه سرویسگیرنده به سرور را نیز<br>بررسی کنید تا وضعیت ارتباطی آنها نیز ارزیابی شود.

عقدار دهی اولیه تنظیمات $\Box$ 

اگر وضعیت تنظیمات و ارتباطات هیچ خطایی را نشان ندهد، ممکن است قادر باشید مشکلات را با غیرفعال کردن یا مقداردهی اولیه<br>تنظیمات شبکه چایگر و سپس تنظیم مجدد آنها برطرف نمایید.

#### **عدم دسترسی به Config Web**

**آدرس IP به چاپگر تخصیص داده نشده است.**

**راهکارها**

آدرس IP معتبر به چاپگر تخصیص داده نشده است. آدرس IP را از طریق پانل کنترل چاپگر پیکربندی کنید. اطلاعات تنظیم فعلی را<br>میتوانید از طریق صفحه وضعیت شبکه یا از طریق پانل کنترل چاپگر تأیید کنید.

**مروگر وب از قدرت رمزنگاری برای TLS/SSL پشتیبانی منیکند.**

**راهکارها**

TLS/SSL دارای Strength Encryption است. شام میتوانیدConfig Web را با استفاده از یک مرورگر وب که از رمزنگاری دستهای پشتیبانی میکند، مطابق با آنچه در ادامه نشان داده شده است باز کنید. بررسی کنید آیا از یک مرورگر تحت پشتیبانی<br>استفاده میکنید.

AES256/AES128/3DES :بیت 80❏

AES256/AES128/3DES :بیت 112❏

 $\Box$  128 $\Box$ 4ES256/AES128

 $\overline{\triangle}$ 192 بیت: 256×AES

 $\Delta$ ES256 ست:  $256$ 

#### **Certificate signed-CA منقضی شده است.**

#### **راهکارها**

اگر مشکلی در رابطه با تاریخ انقضای گواهی وجود داشته باشد، هنگام اتصال به Config Web از طریق ارتباط TLS/SSL https))، پیام "گواهی منقضی شده است" مٔایش داده میشود. اگر پیام قبل از تاریخ انقضای آن ظاهر شود، دقت کنید تاریخ چاپگر<br>به درستی پیکربندی شده باشد.

**نام مشترک گواهی و چاپگر مطابقت ندارد.**

#### **راهکارها**

اگر نام مشترک گواهی و چاپگر مطابقت نداشته باشد، هنگام اتصال به Web Config از طریق اربتاط SSL/TLS (https)، پیام "نام<br>گواهی امنیتی مطابقت ندارد···" غایش داده میشود. دلیل بروز این مشکل عدم مطابقت آدرسهای IP زیر است.

❏آدرس IP چاپگر وارد شده برای نام مشترک به منظور ایجاد یک Certificate signed-Self یا CSR

❏آدرس IP وارد شده در مرورگر وب هنگام اجرای Config Web

در رابطه با Certificate signed-Self، گواهی را بروزرسانی کنید.

در رابطه با Certificate signed-CA، گواهی را مجدداً از چاپگر دریافت کنید.

**تنظیامت سرور پروکسی آدرس محلی در مرورگر وب اعامل نشدهاند.**

#### **راهکارها**

وقتی تنظیمات چاپگر به گونهای باشند که از یک سرور پروکسی استفاده *غ*اید، مرورگر وب را به نحوی تنظیم کنید که از طریق<br>سرور پروکسی به آدرس محلی متصل نشود.

:Windows❏

گزینه **پانل کنترل** > **شبکه و اینترنت > گزینههای اینترنت > اتصالات > تنظیمات > LANهرور پرا<b>کسی** را انتخاب کنید و سپس<br>پیکربندی کنید که از سرور پراکسی برای LAN (آدرسهای محلی) استفاده نشود.

<span id="page-342-0"></span>:Mac OS❏ گزینه **ترجیحات سیستم > شبکه > پیشرفته > پراکسیها** را انتخاب کنید و سپس آدرس محلی برای **نادیده گرفتن تنظیمات**<br>**پراکسی برای این میزبانها و دامنهها** را ثبت کنید. مثال: .192.168.1\*: آدرس محلی .192.168.1XXX، پوشش زیر شبکه 255.255.255.0 \*.\*:192.168. آدرس محلی XXX.XXX،192.168. پوشش زیر شبکه 255.255.0.0

# **مدیریت کردن چاپگر**

**مدیریت اتصال شبکه**

میتوانید اتصال شبکه را بررسی یا پیکربندی کنید.

### **بررسی یا پیکربندی تنظیامت اصلی شبکه**

- .1 آدرس IP چاپگر را در مرورگر وارد کنید تا به Config Web دسترسی پیدا کنید. آدرس IP چاپگر را از رایانهای که به شبکه یکسانی با چاپگر متصل است وارد کنید. میتوانید آدرس IP چاپگر را از منوی زیر بررسی کنید. **تنظیم** >**تنظیامت چاپگر**>**تنظیامت شبکه**>**وضعیت شبکه**>**وضعیت Fi-Wi/LAN سیمی**
	- .2 رمز عبور سرپرست را وارد کنید تا بهعنوان سرپرست وارد سیستم شوید.
		- .3 به ترتیب زیر انتخاب کنید. **Basic**< **Network** زبانه
			- .4 هر مورد را تنظیم کنید.
		- .5 روی گزینه **Next** کلیک کنید. یک پیام تأیید نشان داده میشود.
			- .6 روی گزینه **OK** کلیک کنید. چاپگر بروز است.

#### *موارد تنظیم شبکه*

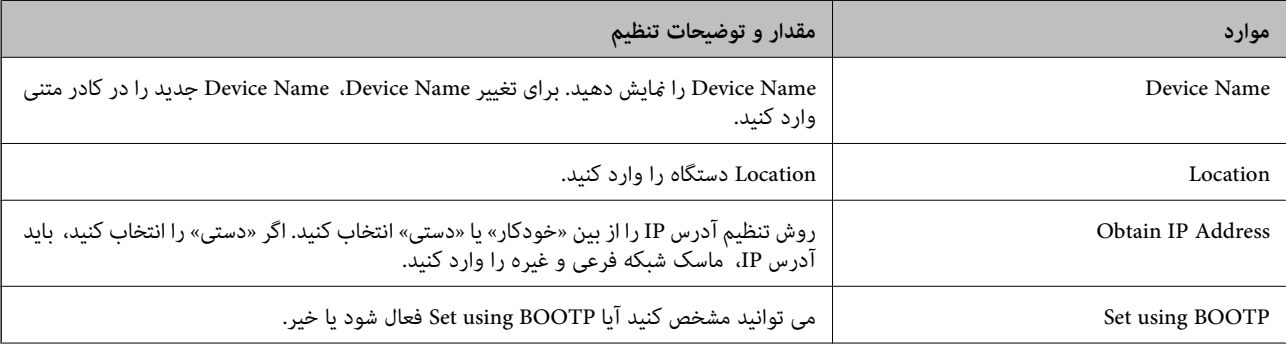

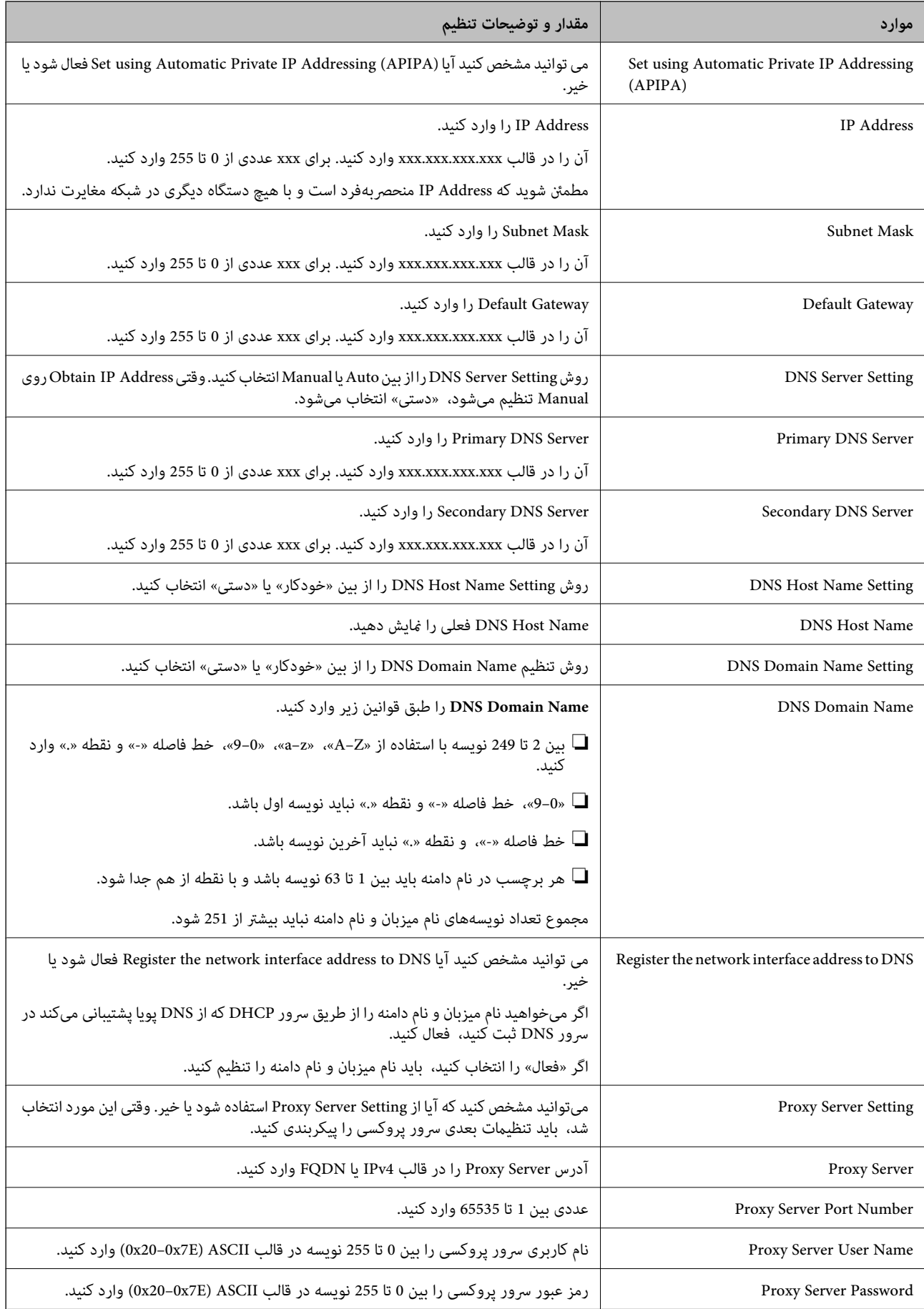

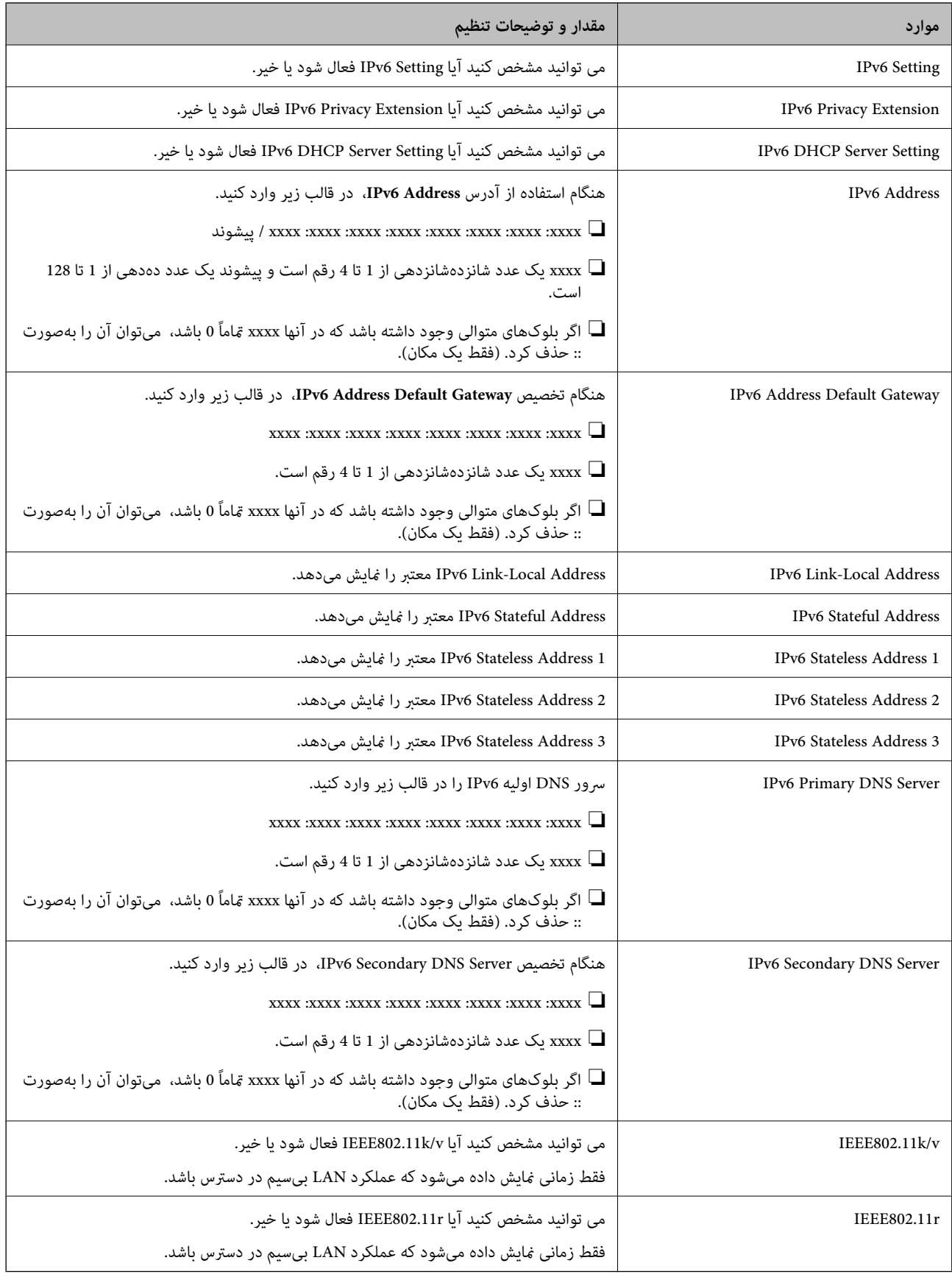

### **Wi-Fi**

میتوانید وضعیت اتصال Fi-Wi یا Direct Fi-Wi را بررسی کنید. برای مایش وضعیت Wi-Fi Direct، روی زبانه Wi-Fi Direct کلیک کنید. *برای مدلهایی که از Fi-Wi پشتیبانی میکنند، این مورد هنگام نصب رابط LAN بیسیم منایش داده میشود. نکته:* Setup دکمه $\Box$ هنگامیکه دکمهSetup کلیک میشود، صفحه تنظیم Fi-Wi) حالت زیرساخت) منایش داده میشود. Disable Wi-Fi دکمه❏ هنگامیکه دکمه Fi-Wi Disable کلیک میشود، عملکرد Fi-Wi) حالت زیرساخت) غیرفعال میشود. اگر قبلاً از Wi-Fi (LAN بیسیم) استفاده میکردید اما به دلیل تغییر در حالت اتصال و غیره دیگر نیازی به آن ندارید، با حذف سیگنالهای<br>غیرضروری Wi-Fi، میتوانید بار مصرف برق در حالت آماده به کار چایگر را نیز کاهش دهید.

```
همچنین، میتوانید از پانل کنترل چاپگر راهاندازی کنید. نکته:
```

```
تنظیم >تنظیامت چاپگر>تنظیامت شبکه
```
### **پیکربندی تنظیامت LAN سیمی**

- .1 آدرس IP چاپگر را در مرورگر وارد کنید تا به Config Web دسترسی پیدا کنید. آدرس IP چاپگر را از رایانهای که به شبکه یکسانی با چاپگر متصل است وارد کنید. میتوانید آدرس IP چاپگر را از منوی زیر بررسی کنید. **تنظیم** >**تنظیامت چاپگر**>**تنظیامت شبکه**>**وضعیت شبکه**>**وضعیت Fi-Wi/LAN سیمی**
	- .2 رمز عبور سرپرست را وارد کنید تا بهعنوان سرپرست وارد سیستم شوید.
		- .3 به ترتیب زیر انتخاب کنید. **Wired LAN** < **Network** زبانه
			- .4 هر مورد را تنظیم کنید.

Link Speed & Duplex❏ حالت ارتباط را از فهرست انتخاب کنید.

IEEE 802.3az❏

می توانید مشخص کنید آیا az802.3 IEEE فعال شود یا خیر.

```
.5 روی گزینه Next کلیک کنید.
یک پیام تأیید نشان داده میشود.
```

```
.6 روی گزینه OK کلیک کنید.
        چاپگر بروز است.
```
### **Wi-Fi Direct تنظیامت پیکربندی**

```
میتوانید تنظیامت Direct Fi-Wi را بررسی یا پیکربندی کنید.
برای مدلهایی که از Fi-Wi پشتیبانی میکنند، این مورد هنگام نصب رابط LAN بیسیم منایش داده میشود. نکته:
```
- .1 آدرس IP چاپگر را در مرورگر وارد کنید تا به Config Web دسترسی پیدا کنید. آدرس IP چاپگر را از رایانهای که به شبکه یکسانی با چاپگر متصل است وارد کنید. میتوانید آدرس IP چاپگر را از منوی زیر بررسی کنید. **تنظیم** >**تنظیامت چاپگر**>**تنظیامت شبکه**>**وضعیت شبکه**>**وضعیت Fi-Wi/LAN سیمی**
	- .2 رمز عبور سرپرست را وارد کنید تا بهعنوان سرپرست وارد سیستم شوید.
		- .3 به ترتیب زیر انتخاب کنید. **Wi-Fi Direct**< **Network** زبانه

### .4 هر مورد را تنظیم میکند.

Wi-Fi Direct❏

می توانید مشخص کنید آیا Direct Fi-Wi فعال شود یا خیر.

SSID❏

میتوانید SSID) نام شبکه) را تغییر دهید، چه فعال شود یا نه

Password❏

هنگام تغییر رمز عبور Direct fi-Wi، رمز عبور جدیدی را وارد کنید.

Frequency Range❏

محدوده فرکانس مورد استفاده در Direct Fi-Wi را انتخاب کنید.

IP Address❏

روش تنظیم آدرس IP را از بین «خودکار» یا «دستی» انتخاب کنید.

.5 روی گزینه **Next** کلیک کنید.

یک پیام تأیید نشان داده میشود. *برای بازنشانی تنظیامت Direct Fi-Wi، روی دکمه Settings Default Restore کلیک کنید. نکته:*

.6 روی گزینه **OK** کلیک کنید.

چاپگر بروز است.

### **تنظیامت سرپرست سیستم**

### **تغییر رمز عبور سرپرست با استفاده از Config Web**

میتوانید رمز عبور سرپرست را با Config Web تنظیم کنید.

تغییر رمز عبور از خواندن یا تغییر غیرمجاز اطلاعات ذخیرهشده در دستگاه مانند شناسه، رمز عبور، تنظیمات شبکه، مخاطبین و غیره جلوگیری<br>میکند. همچنین، گستره وسیعی از خطرات امنیتی مانند نشت اطلاعات در محیطهای شبکه و خطمشیهای امن

- .1 آدرس IP چاپگر را در مرورگر وارد کنید تا به Config Web دسترسی پیدا کنید. آدرس IP چاپگر را از رایانهای که به شبکه یکسانی با چاپگر متصل است وارد کنید. میتوانید آدرس IP چاپگر را از منوی زیر بررسی کنید. **تنظیم** >**تنظیامت چاپگر**>**تنظیامت شبکه**>**وضعیت شبکه**>**وضعیت Fi-Wi/LAN سیمی**
	- .2 رمز عبور سرپرست را وارد کنید تا بهعنوان سرپرست وارد سیستم شوید.
		- .3 به ترتیب زیر انتخاب کنید.

**Change Administrator Password**< **Product Security** زبانه

- .4 رمز عبور فعلی را در**password Current** وارد کنید.
- .5 رمز عبور جدید را در**Password New** و**Password New Confirm** وارد کنید. در صورت لزوم نام کاربر را وارد کنید.
	- .6 روی **OK** کلیک کنید.

*نکته: برای بازیابی رمزعبورسرپرستبهرمزعبوراولیه، روی Settings Default Restore در صفحهPassword Administrator Change کلیک کنید.*

### **غیرفعال کردن رابط خارجی**

شما میتوانید رابطی که برای اتصال دستگاه به چاپگر استفاده میشود را غیرفعال کنید. برای محدود کردن چاپ و اسکن غیر از شبکه تنظیمات<br>محدودیت را انجام دهید.

*میتوانید تنظیامت محدودیت را از طریق پانل کنترل چاپگر نیز اعامل کنید. نکته:*

❏ *Device Memory: تنظیم > تنظیامت چاپگر > تنظیامت چاپگر > رابط حافظه > حافظه*

❏ *اتصال رایانه از طریق USB: تنظیم > تنظیامت چاپگر > تنظیامت چاپگر > اتصال رایانه از طریق USB*

- .1 وارد Config Web شوید و زبانه **Security Product**< **Interface External** را انتخاب کنید.
	- .2 گزینه **Disable** را برای عملکردهایی که میخواهید تنظیم کنید انتخاب منایید.

گزینه **Enable** را وقتی انتخاب کنید که در نظر دارید کنترل را لغومنایید.

Memory Device❏

از ذخیره دادهها در حافظه خارجی از طریق درگاه USB برای اتصال دستگاه خارجی جلوگیری کنید.

❏اتصال رایانه از طریق USB

میتوانید مصرف اتصال USB از رایانه را محدود کنید. اگر میخواهید آن را محدود کنید، **Disable** را انتخاب منایید.

- .3 روی **OK** کلیک کنید.
- .4 بررسی کنید درگاه غیرفعال شده قابل استفاده نباشد.

Memory Device<del></del>

تأیید کنید هنگام اتصال یک دستگاه ذخیرهسازی مانند حافظه USB مانند به درگاه USB رابط خارجی پاسخی دریافت منیشود.

❏اتصال رایانه از طریق USB اگر درایور در رایانه نصب شده است چاپگر را بوسیله یک کابل USB به رایانه متصل کنید و سپس تأییدمنایید که چاپگر قادر به چاپ و اسکن منیباشد. اگر درایور در رایانه نصب نشده است :Windows منوی «مدیر دستگاه» را باز کنید و به همین صورت نگه دارید، چاپگر را از طریق کابل USB به رایانه وصل کنید و سپس تأیید نمایید که<br>محتوای صفحه «مدیر دستگاه» بدون تغییر باقی میماند. :Mac OS چاپگر را بوسیله یک کابل USB به رایانه متصل کنید و سپس تأیید <del>م</del>ایید وقتی در نظر دارید چاپگر را اضافه کنید، چاپگر در قسمت<br>**چاپگرها و اسکنرها** لیست نشده است.

> **اطلاعات مرتبط** ◆ "برنامه مخصوص تنظیم عملکردهای چاپگر (Web Config)" در صفحه 251

# **پایش یک چاپگر راه دور**

### **بررسی اطلاعات برای یک چاپگر راه دور**

میتوانید این اطلاعات چاپگر را از **Status** با استفاده از Config Web بررسی کنید.

Product Status❏

وضعیت، سرویس ابر، شامره دستگاه، آدرس MAC و موارد مشابه را بررسی کنید.

#### Network Status❏

اطلاعات وضعیت اتصال شبکه، آدرس IP، سرور DNS و موارد مشابه را بررسی کنید.

Usage Status❏

نخستین روز چاپها، صفحات چاپ شده، تعداد چاپ به زبانهای مختلف، تعداد اسکن و موارد مشابه را بررسی کنید.

Hardware Status❏

وضعیت هر کدام از عملکردهای چاپگر را بررسی کنید.

### Panel Snapshot❏

عکس صفحه را که روی پانل کنترل دستگاه مایش داده میشود، نمایش دهید.

**اطلاعات مرتبط**

♦ "برنامه مخصوص تنظیم عملکردهای چاپگر (Web Config)" در صفحه 251

### **رمزنگاری کردن رمز عبور**

رمزگذاری رمز عبور به شما امکان میدهد اطلاعات محرمانه (همه رمزهای عبور، کلیدهای خصوصی گواهی) ذخیرهشده در چاپگر را<br>رمزگذاری کنید.

.1 آدرس IP چاپگر را در مرورگر وارد کنید تا به Config Web دسترسی پیدا کنید. آدرس IP چاپگر را از رایانهای که به شبکه یکسانی با چاپگر متصل است وارد کنید. میتوانید آدرس IP چاپگر را از منوی زیر بررسی کنید.

<span id="page-349-0"></span>**تنظیم** >**تنظیامت چاپگر**>**تنظیامت شبکه**>**وضعیت شبکه**>**وضعیت Fi-Wi/LAN سیمی**

- .2 رمز عبور سرپرست را وارد کنید تا بهعنوان سرپرست وارد سیستم شوید.
	- .3 به ترتیب زیر انتخاب کنید. **Password Encryption** < **Product Security** زبانه
		- .4 برای فعال کردن رمزگذاری، **ON** را انتخاب کنید.
			- .5 روی گزینه **OK** کلیک کنید.

### **فعال کردن تأیید برنامه در راهاندازی**

اگر ویژگی «تأیید برنامه» را فعال کنید، چاپگر هنگام راهاندازی تأیید را انجام میدهد تا بررسی کند که آیا اشخاص ثالث غیرمجاز برنامه را<br>دستکاری کردهاند یا خیر. اگر هر مشکلی شناسایی شود، چاپگر روشن نمیشود.

- .1 آدرس IP چاپگر را در مرورگر وارد کنید تا به Config Web دسترسی پیدا کنید. آدرس IP چاپگر را از رایانهای که به شبکه یکسانی با چاپگر متصل است وارد کنید. میتوانید آدرس IP چاپگر را از منوی زیر بررسی کنید. **تنظیم** >**تنظیامت چاپگر**>**تنظیامت شبکه**>**وضعیت شبکه**>**وضعیت Fi-Wi/LAN سیمی**
	- .2 رمز عبور سرپرست را وارد کنید تا بهعنوان سرپرست وارد سیستم شوید.
		- .3 به ترتیب زیر انتخاب کنید. **Program Verification on Start Up** < **Product Security** زبانه
	- .4 **ON** را انتخاب کنید تا **Up Start on Verification Program** فعال شود.
		- .5 روی گزینه **OK** کلیک کنید.

### **پشتیبانگیری از تنظیامت**

مجموعه مقدار تنظیم را میتوانید از Web Config به فایل استخراج کنید. سپس میتوانید آن را برای تهیه نسخه پشتیبان مخاطبین، مقادیر<br>تنظیمات، تعویض چایگر و موارد مشابه استفاده کنید.

فایل استخراج شده قابل ویرایش منیباشد زیرا به صورت یک فایل دودویی استخراج میشود.

### **صادر کردن تنظیامت**

تنظیامت چاپگر را صادر کنید.

- .1 آدرس IP چاپگر را در مرورگر وارد کنید تا به Config Web دسترسی پیدا کنید. آدرس IP چاپگر را از رایانهای که به شبکه یکسانی با چاپگر متصل است وارد کنید. میتوانید آدرس IP چاپگر را از منوی زیر بررسی کنید. **تنظیم** >**تنظیامت چاپگر**>**تنظیامت شبکه**>**وضعیت شبکه**>**وضعیت Fi-Wi/LAN سیمی**
	- .2 رمز عبور سرپرست را وارد کنید تا بهعنوان سرپرست وارد سیستم شوید.

.3 به ترتیب زیر انتخاب کنید.

**Export**< **Export and Import Setting Value** < **Device Management** زبانه

.4 تنظیامتی را که میخواهید صادر کنید انتخاب کنید.

تنظیماتی را که میخواهید صادر کنید انتخاب کنید. اگر دسته والد را انتخاب کنید، زیردستهها نیز انتخاب میشوند. با وجود این، انتخاب<br>زیردستههایی که با تکرار در یک شبکه باعث ایجاد خطا میشوند (مانند آدرسهای IP و غیره) ممکن نیست.

- .5 برای رمزنگاری فایل استخراج شده، رمز عبور وارد کنید. برای وارد کردن فایل به رمز عبور نیاز دارید. اگر نمیخواهید فایل را رمزنگاری کنید، اینجا را خالی بگذارید.
	- .6 روی گزینه **Export** کلیک کنید.

### *مهم:*c

*اگر میخواهید تنظیامت شبکه چاپگر مانند نام دستگاه و آدرس 6IPv را صادر کنید، فقطازمقادیرانتخابشدهبرای .انتخابکنید را انتخابومواردبیشتری را Enable to select the individual settings of device چاپگر جایگزین استفاده کنید.*

#### **اطلاعات مرتبط**

♦ "برنامه مخصوص تنظیم عملکردهای چاپگر (Web Config)" در صفحه 251

### **وارد کردن تنظیامت**

فایل استخراج شده Config Web را وارد چاپگر کنید.

### *مهم:*c

هنگام وارد کردن مقادیری که شامل اطلاعات شخصی از قبیل نام چاپگر یا آدرس IP هستند، مطمئن شوید همان آدرس IP در همان شبکه<br>وجود نداشته باشد.

.1 آدرس IP چاپگر را در مرورگر وارد کنید تا به Config Web دسترسی پیدا کنید.

آدرس IP چاپگر را از رایانهای که به شبکه یکسانی با چاپگر متصل است وارد کنید. میتوانید آدرس IP چاپگر را از منوی زیر بررسی کنید. **تنظیم** >**تنظیامت چاپگر**>**تنظیامت شبکه**>**وضعیت شبکه**>**وضعیت Fi-Wi/LAN سیمی**

- .2 رمز عبور سرپرست را وارد کنید تا بهعنوان سرپرست وارد سیستم شوید.
- .3 به ترتیب زیر انتخاب کنید. **Import**< **Export and Import Setting Value** < **Device Management** زبانه
	- .4 فایل استخراج شده را انتخاب کنید و سپس رمز عبور رمزنگاری شده را وارد کنید.
		- .5 روی گزینه **Next** کلیک کنید.
- .6 تنظیامتی را که میخواهید وارد کنید انتخاب منایید و سپس روی **Next** کلیک کنید.
	- .7 روی گزینه **OK** کلیک کنید.

تنظیمات به چاپگر اعمال میشوند.

**اطلاعات مرتبط**

♦ "برنامه مخصوص تنظیم عملکردهای چاپگر (Web Config)" در صفحه 251

# **تنظیامت امنیتی پیشرفته**

این بخش قابلیتهای امنیتی پیشرفته را توضیح میدهد.

# **تنظیامت امنیتی و پیشگیری از خطر**

<span id="page-351-0"></span>اگر چاپگر به شبکه متصل شود، میتوانید از راه دور به آن دسترسی پیدا کنید. در ضمن، بسیاری از افراد میتوانند چاپگر را به اشتراک بگذارند و کارآیی و راحتی را افزایش دهند. هر چند، احتمال دسترسی غیرقانونی، استفاده غیرمجاز و دستکاری دادهها افزایش مییابد. اگر از چاپگر در<br>محیط متصل به اینترنت استفاده کنید، مخاطرات بیشتر نیز میشوند.

برای چاپگرهای فاقد محافظ دسترسی خارجی، امکان خواندن گزارشهای کار چاپ ذخیره شده در چاپگر از طریق اینترنت وجود دارد. برای پیشگیری از این خطرها، چاپگرهای Epson از فناوریهای امنیتی مختلفی بهره میگیرند.

در صورت لزوم چاپگر را بر اساس شرایط محیطی که در اطلاعات محیط مشتری گنجانده شده است تنظیم کنید.

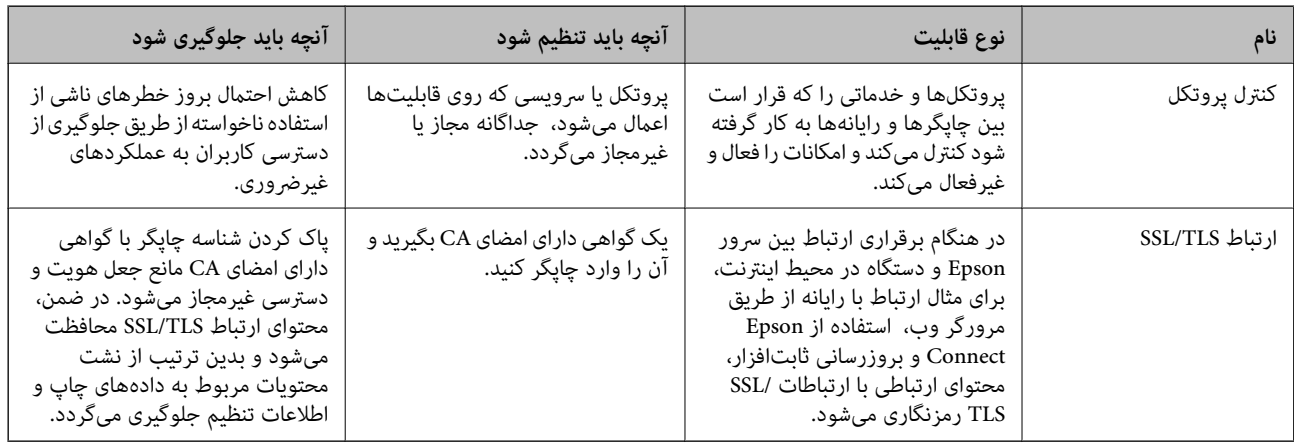

**اطلاعات مرتبط**

| "موارد تنظیم پروتکل" در صفحه 352  $\bullet$  ["ارتباط](#page-360-0) SSL/TLS با [چاپگر" در](#page-360-0) صفحه 361

**موارد تنظیم پروتکل**

Bonjour Settings

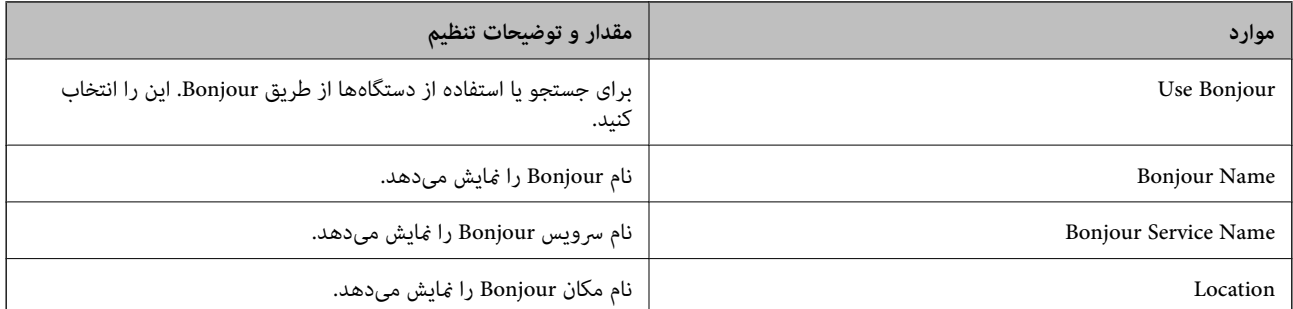

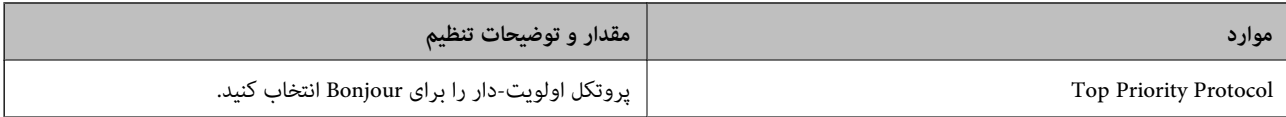

#### iBeacon Settings

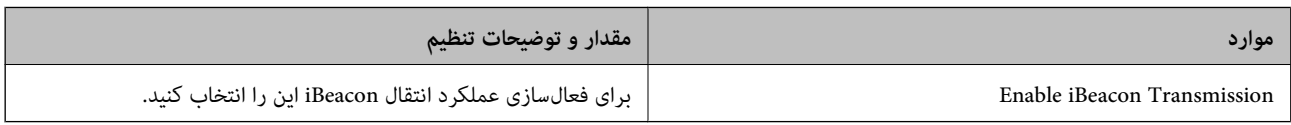

### SLP Settings

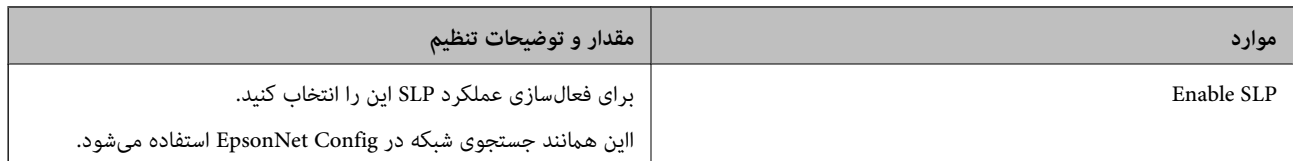

### WSD Settings

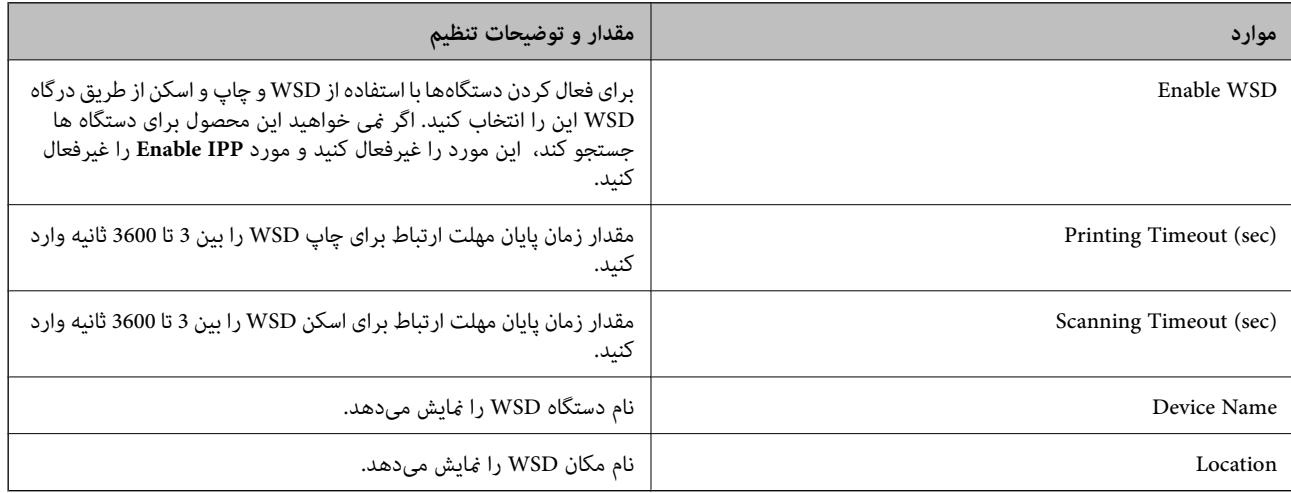

### LLTD Settings

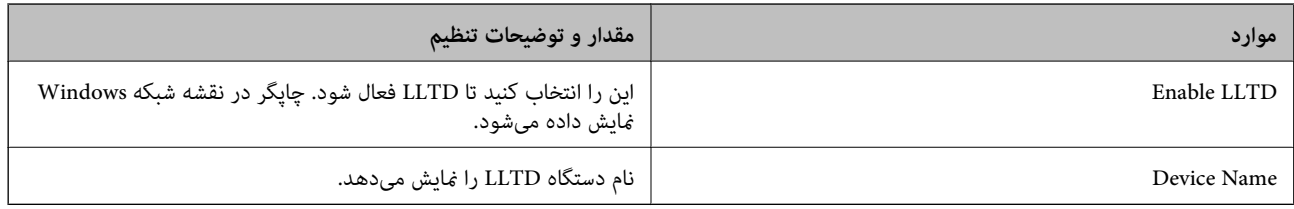

### LLMNR Settings

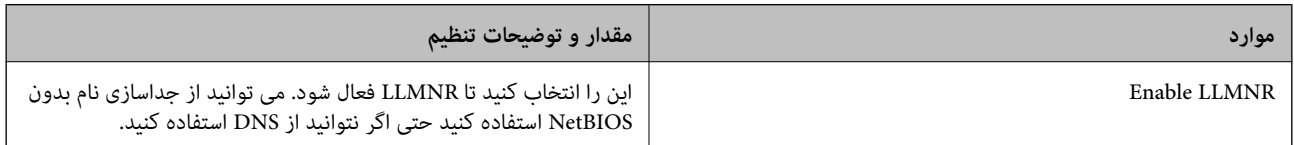

### LPR Settings

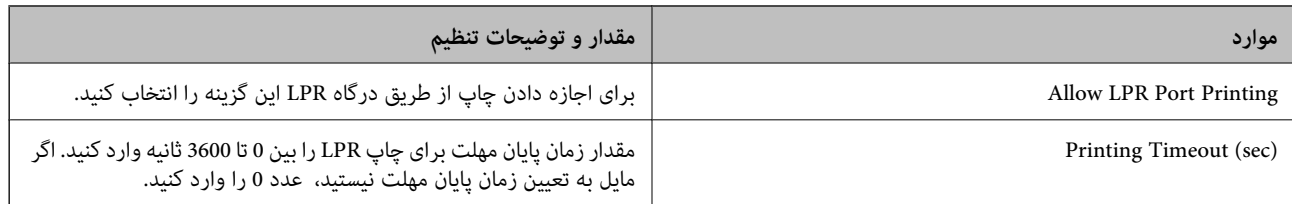

### RAW(Port9100) Settings

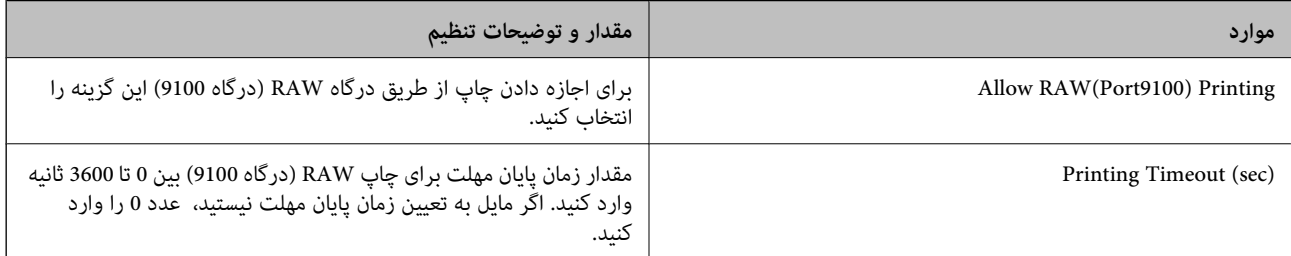

### IPP Settings

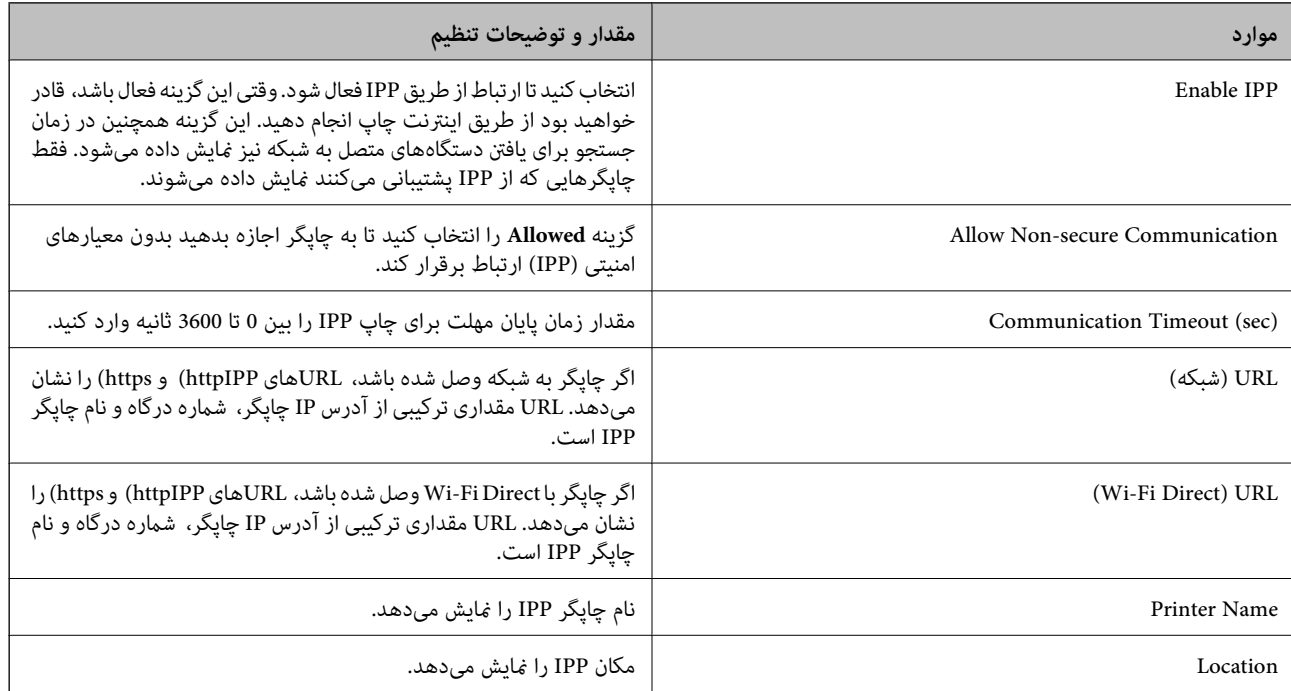

### SNMPv1/v2c Settings

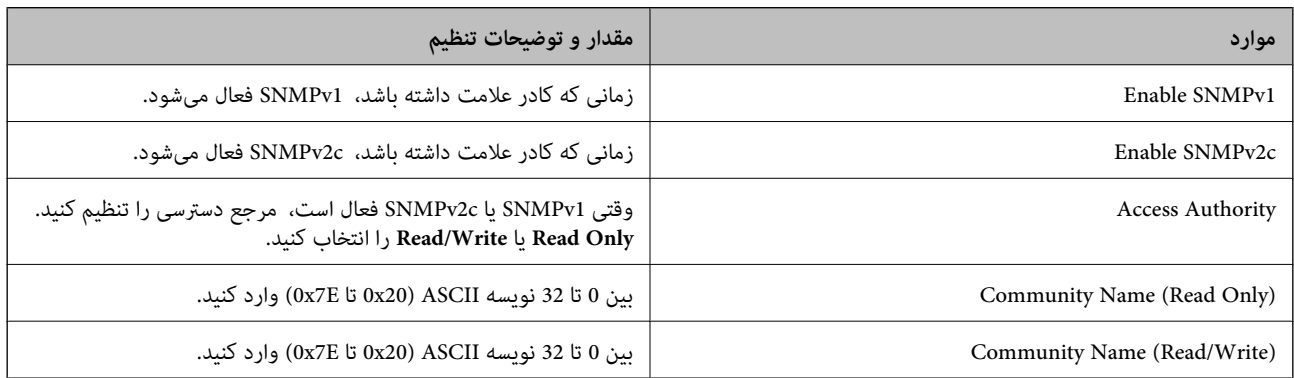

<span id="page-354-0"></span>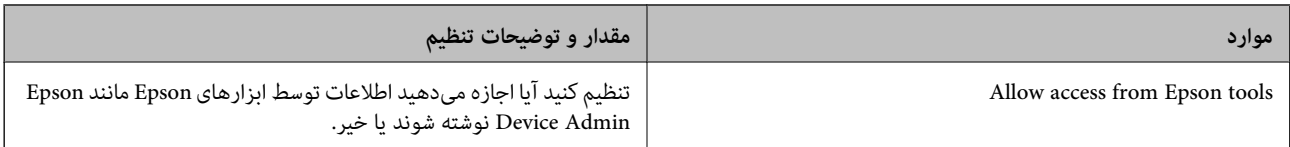

SNMPv3 Settings

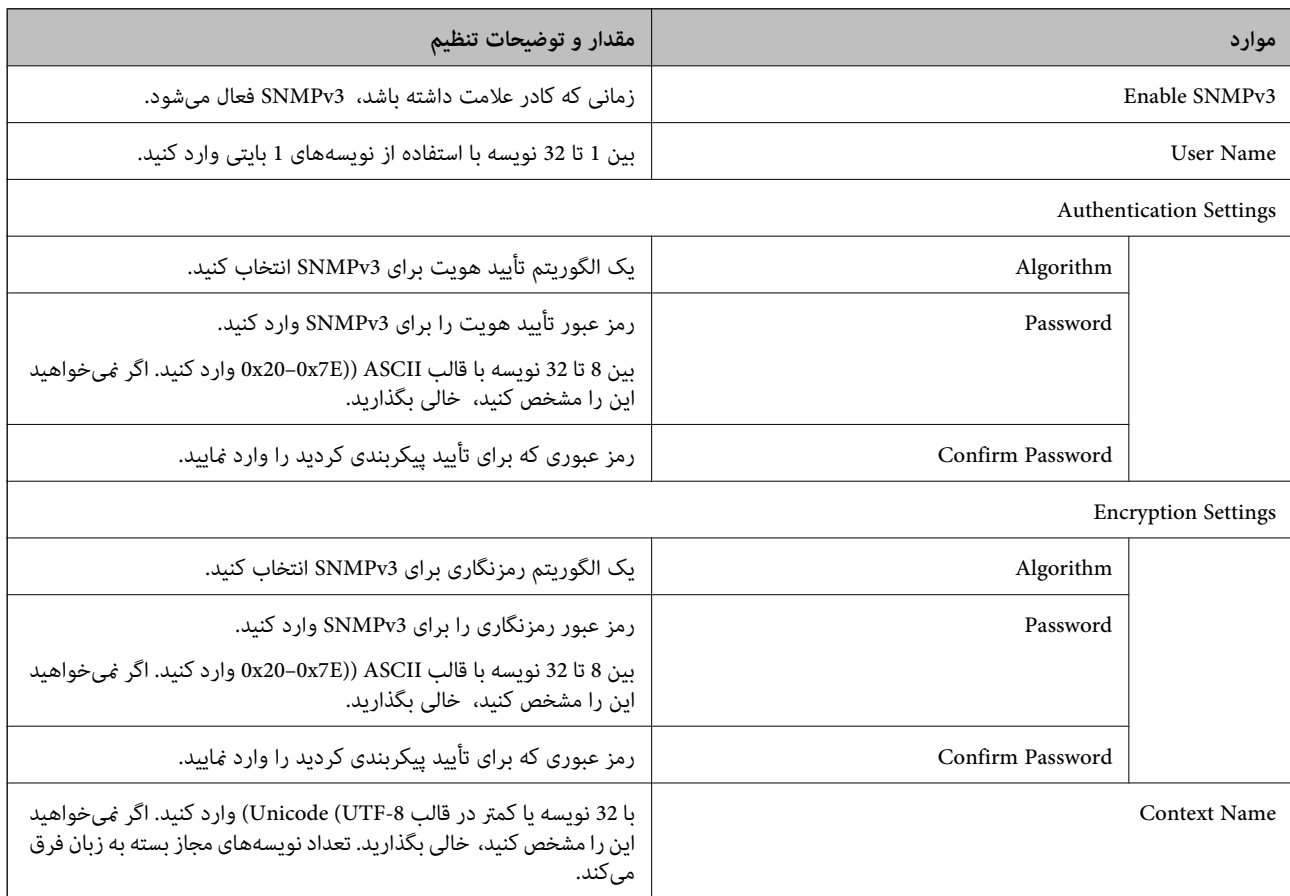

# **استفاده از گواهی دیجیتالی**

## **درباره گواهی دیجیتالی**

CA-signed Certificate❏

این یک گواهی امضا شده توسط CA (مرجع صدور گواهی) است. شما میتوانید آن را برای اعمال به مرجع صدور گواهی به دست آورید. این گواهی تأیید میکندکه چاپگر موجوداست و برای برقراری ارتباط SSL/TLS استفاده می شود در نتیجه می توانید درباره امنیت تبادل دادهها<br>اطمینان حاصل کنید.

### ❏گواهی CA

<span id="page-355-0"></span>این یک گواهی است که در زنجیره CA-signed Certificate بکار برده میشود و گواهی CA حدواسط نیز نامیده میشود. این گواهی<br>توسط مرورگر وب برای تأیید اعتبار مسیر گواهی چاپگر هنگام دسترسی سرور طرف مقابل یا Web Config استفاده میشود.

در رابطه با گواهی CA، زمان تأیید اعتبار گواهی سرور تحت دسترسی از طریق چاپگر را تنظیم کنید. در رابطه با چاپگر، تنظیمات را برای<br>تأیید مسیر CA-signed Certificate برای ارتباط SSL/TLS تنظیم کنید.

شام میتوانید گواهی CA چاپگر را از طریق مرجع صدور گواهی که گواهی CA را صادر میکند به دست بیاورید.

همچنین، گواهی CA مورد استفاده برای تأیید اعتبار سرور طرف مقابل را میتوانید از طریق مرجع صدور گواهی که<br>CA-signed Certificate سرور دیگر را صادر کرده است، به دست بیاورید.

#### Self-signed Certificate

این یک گواهی است که چاپگر امضا و صادر میکند. به آن "گواهی اصلی" نیز گفته میشود. از آنجا که صادر کننده خود تأیید کننده نیز<br>میباشد، قابل اطمینان فیباشد و قادر به جلوگیری از جعل هویت فیباشد.

هنگام اعمال تنظیمات امنیتی و برقراری ارتباط SSL/TLS ساده بدون CA-signed Certificate آن را استفاده کنید.

اگر از این گواهی برای یک ارتباط SSL/TLS استفاده کنید، ممکن است یک هشدار امنیتی روی مرورگر نشان داده شود، زیرا گواهی در یک<br>مرورگر وب ثبت نشده است. از Self-signed Certificate تنها برای ارتباط SSL/TLS استفاده کنید.

#### **اطلاعات مرتبط**

- | "پیکربندی یک Certificate signed-CA "در صفحه 356
	- | "به [روزرسانی](#page-358-0) گواهی خود امضاء" در صفحه 359
		- $^*$  "پیکربندی یک CA Certificate" در صفحه 360 $^*$

### **CA-signed Certificate یک پیکربندی**

### *دریافت گواهی امضاء شده از طریق CA*

برای دریافت گواهی امضاء شده از طریق CA، یک CSR (درخواست امضای گواهی) ایجاد کنید و برای درخواست آن را برای مرجع صدور<br>گواهی ارسال کنید. می توانید با استفاده از Web Config و رایانه یک CSR ایجاد کنید.

مراحل ایجاد CSR را دنبال کنید و با استفاده از Web Config یک گواهی امضاء شده از طریق CA دریافت کنید. زمان ایجاد CSR با استفاده از<br>Web Config، گواهی دارای فرمت PEM/DER است.

.1 آدرس IP چاپگر را در مرورگر وارد کنید تا به Config Web دسترسی پیدا کنید.

آدرس IP چاپگر را از رایانهای که به شبکه یکسانی با چاپگر متصل است وارد کنید.

میتوانید آدرس IP چاپگر را از منوی زیر بررسی کنید.

**تنظیم** >**تنظیامت چاپگر**>**تنظیامت شبکه**>**وضعیت شبکه**>**وضعیت Fi-Wi/LAN سیمی**

- .2 رمز عبور سرپرست را وارد کنید تا بهعنوان سرپرست وارد سیستم شوید.
	- .3 به ترتیب زیر انتخاب کنید.

**Certificate**< **SSL/TLS**< **Network Security** زبانه

هر کدام را انتخاب کنید، میتوانید هامن گواهی را به دست بیاورید و آن را به صورت مشترک استفاده کنید.

.4 روی **Generate** از **CSR** کلیک کنید. صفحه ایجاد CSR باز میشود.

.5 برای هر مورد یک مقدار وارد کنید.

**نکته:**<br>طول کلید موجود و مخفف سازیها بر اساس مرجع صدور گواهی فرق دارد. طبق قوانین مرجع صدور گواهی یک درخواست ایجاد کنید.

.6 روی گزینه **OK** کلیک کنید.

یک پیام تکمیل نشان داده میشود.

- .کنید انتخاب را **Certificate**< **SSL/TLS**< **Network Security** زبانه .7
- .8 طبق فرمت مشخص شده از طرف مرجع صدور گواهی برای دانلود CSR در رایانه، روی یکی از دکمههای دانلود **CSR** کلیک کنید.

*مهم:*c دوباره یک CSR ایجاد نکنید. اگر اینکار را انجام دهید، ممکن است نتوانید CA-signed Certificate صادر شده را وارد کنید.

- 9. CSR را برای مرجع صدور گواهی ارسال کنید و یک CA-signed Certificate دریافت کنید. قوانین مربوط به مرجع صدور گواهی برای شکل و روش ارسال را دنبال کنید.
	- .10 Certificate signed-CA صادر شده را در رایانه متصل به چاپگر ذخیره کنید. زمانی که گواهی را در مقصد ذخیره کنید دریافت CA-signed Certificate کامل است.

```
اطلاعات مرتبط
```
♦ "برنامه مخصوص تنظیم عملکردهای چاپگر (Web Config)" در صفحه 251

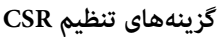

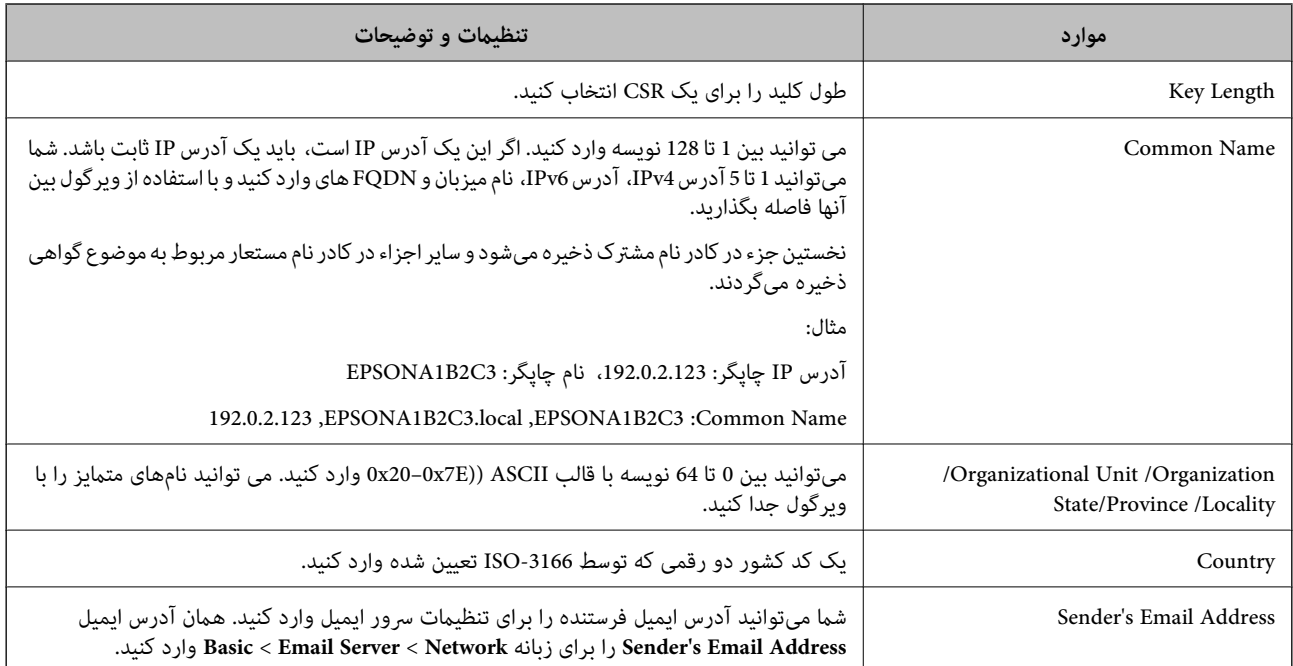

**اطلاعات مرتبط**

| ["دریافت](#page-355-0) گواهی امضاء شده از طریق [CA](#page-355-0) "در [صفحه](#page-355-0) 356

### *وارد کردن گواهی امضاء شده از طریق CA*

<span id="page-357-0"></span>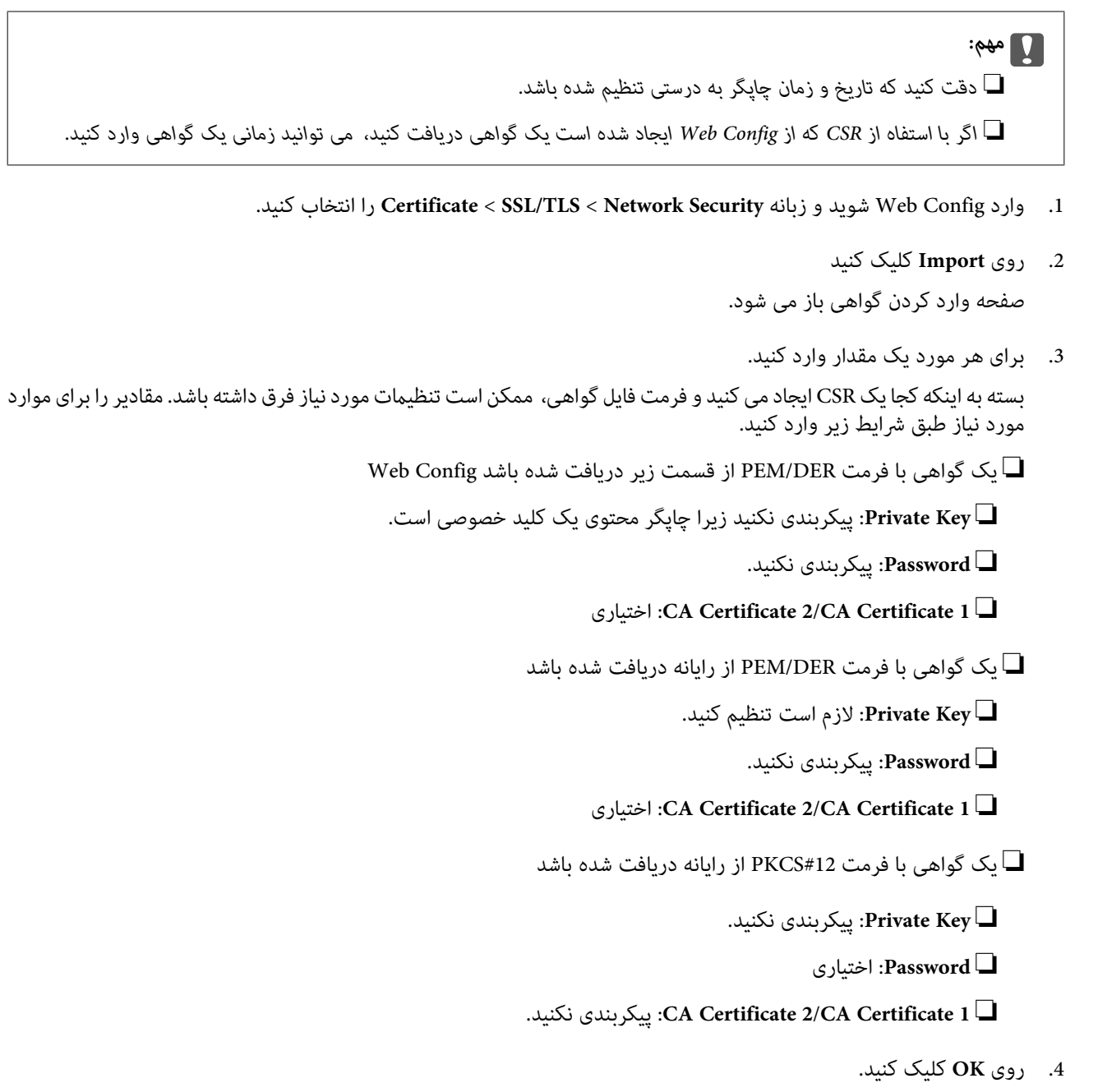

```
یک پیام تکمیل نشان داده می شود.
```
*بر روی Confirm برای تأیید اطلاعات گواهی کلیک کنید. نکته:*

**اطلاعات مرتبط**

♦ "برنامه مخصوص تنظیم عملکردهای چاپگر (Web Config)" در صفحه 251

**موارد تنظیم وارد کردن گواهی امضاء شده از طریق CA**

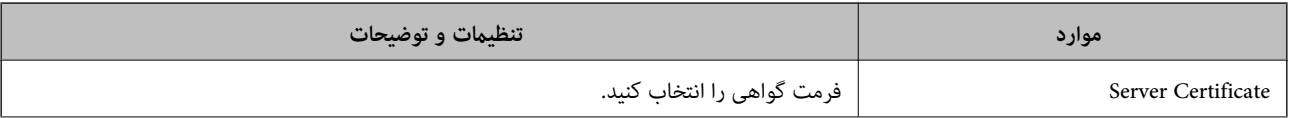

<span id="page-358-0"></span>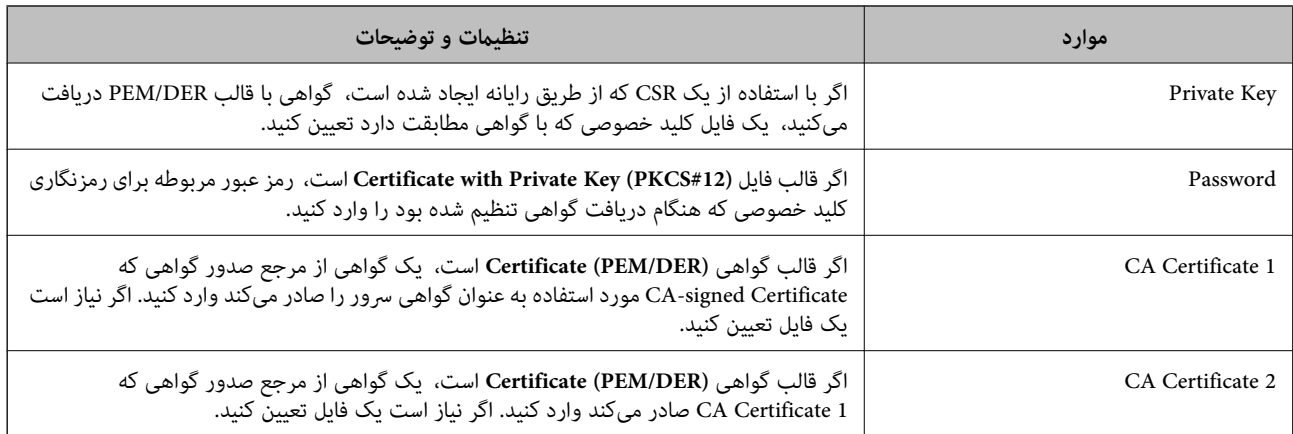

#### **اطلاعات مرتبط**

| "وارد کردن [گواهی](#page-357-0) امضاء شده از طریق [CA](#page-357-0) ["](#page-357-0)در [صفحه](#page-357-0) 358

### *حذف گواهی امضاء شده از طریق CA*

زمانی که گواهی منقضی شده است یا زمانی که دیگر به اتصال رمزگذاری شده نیازی نیست می توانید گواهی وارد شده را حذف کنید.

### *مهم:*c

اگر با استفاه از یک CSR که از Web Config ایجاد شده است، یک گواهی دریافت کنید، غی توانید گواهی حذف شده را دوباره وارد کنید. در<br>این حالت یک CSR ایجاد کرده و دوباره گواهی را دریافت کنید.

- .1 وارد Config Web شوید و زبانه **Security Network**< **TLS/SSL**<**Certificate** را انتخاب کنید.
	- .2 روی **Delete** کلیک کنید.
	- 3. در پیام نشان داده شده، تایید کنید که می خواهید گواهی را حذف کنید.

#### **اطلاعات مرتبط**

♦ "برنامه مخصوص تنظیم عملکردهای چاپگر (Web Config)" در صفحه 251

### **به روزرسانی گواهی خود امضاء**

از آنجا که Self-signed Certificate توسط چاپگر صادر میشود، در صورت انقضا یا تغییر محتوای تشریحشده قادر خواهید بود آن را بهروز کنید.

- .1 آدرس IP چاپگر را در مرورگر وارد کنید تا به Config Web دسترسی پیدا کنید. آدرس IP چاپگر را از رایانهای که به شبکه یکسانی با چاپگر متصل است وارد کنید. میتوانید آدرس IP چاپگر را از منوی زیر بررسی کنید. **تنظیم** >**تنظیامت چاپگر**>**تنظیامت شبکه**>**وضعیت شبکه**>**وضعیت Fi-Wi/LAN سیمی**
	- .2 رمز عبور سرپرست را وارد کنید تا بهعنوان سرپرست وارد سیستم شوید.
		- .3 به ترتیب زیر انتخاب کنید.

**Certificate**< **SSL/TLS**< **Network Security** زبانه

- .4 روی گزینه **Update** کلیک کنید.
- .5 **Name Common** را وارد کنید.

<span id="page-359-0"></span>شما میتوانید تا 5 آدرس IPv4، آدرس IPv6، نام میزبان و FQDNهای شامل 1 الی 128 نویسه را وارد کنید و با استفاده از ویرگول بین آنها فاصله بگذارید. نخستین پارامتر در کادر نام مشترک ذخیره میشود و سایر موارد در کادر نام مستعار مربوط به موضوع گواهی ذخیره<br>میگردند.

مثال:

آدرس IP چاپگر: ،192.0.2.123 نام چاپگر: 3C2B1EPSONA

192.0.2.123 ,EPSONA1B2C3.local ,EPSONA1B2C3 :مشترک نام

- .6 یک دوره اعتبار برای گواهی مشخص کنید.
	- .7 روی گزینه **Next** کلیک کنید. یک پیام تأیید نشان داده میشود.
		- .8 روی گزینه **OK** کلیک کنید.

چاپگر بروز است.

```
نکته:
```
اطلاعات گواهی را میتوانید از طریق زبانه Network Security و سپس > Self-signed Certificate < Certificate و سپس > Network Security و Confirm<br>روی گزینه Confirm بررسی کنید.

**اطلاعات مرتبط**

♦ "برنامه مخصوص تنظیم عملکردهای چاپگر (Web Config)" در صفحه 251

### **پیکربندی یک Certificate CA**

وقتی CA Certificate را تنظیم میکنید، میتوانید اعتبار مسیر گواهی CA سروری که چاپگر به آن دسترسی دارد را ارزیابی کنید. این میتواند<br>از حعل هویت حلوگیری کند.

Certificate CA را میتوانید از طریق مرجع صدور گواهی صادر کننده Certificate signed-CA به دست بیاورید.

### *وارد کردن Certificate CA*

Certificate CA را به چاپگر وارد کنید.

- .1 آدرس IP چاپگر را در مرورگر وارد کنید تا به Config Web دسترسی پیدا کنید. آدرس IP چاپگر را از رایانهای که به شبکه یکسانی با چاپگر متصل است وارد کنید. میتوانید آدرس IP چاپگر را از منوی زیر بررسی کنید. **تنظیم** >**تنظیامت چاپگر**>**تنظیامت شبکه**>**وضعیت شبکه**>**وضعیت Fi-Wi/LAN سیمی**
	- .2 رمز عبور سرپرست را وارد کنید تا بهعنوان سرپرست وارد سیستم شوید.
		- .3 به ترتیب زیر انتخاب کنید.

**CA Certificate**< **Network Security** زبانه

- .4 روی گزینه **Import** کلیک کنید.
- .5 Certificate CA که میخواهید وارد کنید را مشخص کنید.
.6 روی گزینه **OK** کلیک کنید.

<span id="page-360-0"></span>وقتی وارد کردن تکمیل شد به صفحه **Certificate CA** بازگردانده میشود و Certificate CA وارد شده، منایش داده میشود.

#### **اطلاعات مرتبط**

| "برنامه مخصوص تنظیم عملکردهای چاپگر [\(Config Web "\(در](#page-250-0) صفحه 251

#### *حذف یک Certificate CA*

می توانید Certificate CA وارد شده را حذف کنید.

- .1 آدرس IP چاپگر را در مرورگر وارد کنید تا به Config Web دسترسی پیدا کنید. آدرس IP چاپگر را از رایانهای که به شبکه یکسانی با چاپگر متصل است وارد کنید. میتوانید آدرس IP چاپگر را از منوی زیر بررسی کنید. **تنظیم** >**تنظیامت چاپگر**>**تنظیامت شبکه**>**وضعیت شبکه**>**وضعیت Fi-Wi/LAN سیمی**
	- .2 رمز عبور سرپرست را وارد کنید تا بهعنوان سرپرست وارد سیستم شوید.
		- .3 به ترتیب زیر انتخاب کنید.

**CA Certificate**< **Network Security** زبانه

- .4 روی **Delete** در کنار Certificate CA که میخواهید حذف کنید، کلیک کنید.
	- .5 در پیام نشان داده شده، تأیید کنید که میخواهید گواهی را حذف کنید.
- .6 روی **Network Reboot** کلیک کنید و سپس بررسی کنید گواهی CA حذف شده در صفحه بهروزشده ذکر نشده باشد.

#### **اطلاعات مرتبط**

♦ "برنامه مخصوص تنظیم عملکردهای چاپگر (Web Config)" در صفحه 251

# **ارتباط TLS/SSL با چاپگر**

اگر گواهی سرور با ارتباط SSL/TLS (لایه سوکت امن/امنیت لایه حمل) با چاپگر تنظیم شود، میتوانید مسیر ارتباط بین رایانهها را رمزگذاری<br>کنید. اگر میخواهید مانع دسترسی راه دور و غیرمجاز شوید، از این روش استفاده کنید.

### **پیکربندی تنظیامت TLS/SSL ساده**

اگر چاپگر از قابلیت سرور HTTPS پشتیبانی میکند، شما میتوانید از ارتباط SSL/TLS برای رمزنگاری مکاتبات استفاده کنید. ضمن اطمینان<br>خاطر بابت امنیت، میتوانید چاپگر را از طریق Web Config پیکربندی و مدیریت کنید.

قدرت رمزنگاری و قابلیت هدایت مجدد را پیکربندی کنید.

.1 آدرس IP چاپگر را در مرورگر وارد کنید تا به Config Web دسترسی پیدا کنید. آدرس IP چاپگر را از رایانهای که به شبکه یکسانی با چاپگر متصل است وارد کنید. میتوانید آدرس IP چاپگر را از منوی زیر بررسی کنید. **تنظیم** >**تنظیامت چاپگر**>**تنظیامت شبکه**>**وضعیت شبکه**>**وضعیت Fi-Wi/LAN سیمی**

- <span id="page-361-0"></span>.2 رمز عبور سرپرست را وارد کنید تا بهعنوان سرپرست وارد سیستم شوید.
	- .3 به ترتیب زیر انتخاب کنید. **Basic**< **SSL/TLS**< **Network Security** زبانه
		- .4 برای هر مورد یک مقدار انتخاب کنید.

Encryption Strength❏

سطح قدرت رمزنگاری را انتخاب کنید.

Redirect HTTP to HTTPS<sup>□</sup>

فعال یا غیرفعال را انتخاب کنید. مقدار پیشفرض «Enable «است.

TLS  $1.0$ 

فعال یا غیرفعال را انتخاب کنید. مقدار پیشفرض «Disable «است.

TLS.1.1❏

فعال یا غیرفعال را انتخاب کنید. مقدار پیشفرض «Disable «است.

 $TLS.1.2$ 

فعال یا غیرفعال را انتخاب کنید. مقدار پیشفرض «Enable «است.

- .5 روی گزینه **Next** کلیک کنید. یک پیام تأیید نشان داده میشود.
	- .6 روی گزینه **OK** کلیک کنید. چاپگر بروز است.

**اطلاعات مرتبط** | "برنامه مخصوص تنظیم عملکردهای چاپگر [\(Config Web "\(در](#page-250-0) صفحه 251

# **پیکربندی یک گواهی سرور برای چاپگر**

- .1 آدرس IP چاپگر را در مرورگر وارد کنید تا به Config Web دسترسی پیدا کنید. آدرس IP چاپگر را از رایانهای که به شبکه یکسانی با چاپگر متصل است وارد کنید. میتوانید آدرس IP چاپگر را از منوی زیر بررسی کنید. **تنظیم** >**تنظیامت چاپگر**>**تنظیامت شبکه**>**وضعیت شبکه**>**وضعیت Fi-Wi/LAN سیمی**
	- .2 رمز عبور سرپرست را وارد کنید تا بهعنوان سرپرست وارد سیستم شوید.
		- .3 به ترتیب زیر انتخاب کنید. **Certificate**< **SSL/TLS**< **Network Security** زبانه
	- .4 گواهی موردنظر برای استفاده در **Certificate Server** را مشخص کنید.

Self-signed Certificate

یک گواهی خود-امضاء برای چاپگر ایجاد شده است. اگر یک گواهی امضاشده توسط CA را در اختیار ندارید، این مورد را انتخاب کنید.

CA-signed Certificate❏

<span id="page-362-0"></span>اگر یک گواهی امضاء شده توسط CA را از قبل کسب منوده یا وارد کردهاید، میتوانید این را مشخص کنید.

.5 روی گزینه **Next** کلیک کنید.

یک پیام تأیید نشان داده میشود.

.6 روی گزینه **OK** کلیک کنید. چاپگر بروز است.

#### **اطلاعات مرتبط**

- ♦ "برنامه مخصوص تنظیم عملکردهای چاپگر (Web Config)" در صفحه 251
	- | "پیکربندی یک [Certificate signed-CA "در](#page-355-0) صفحه 356
		- | "به [روزرسانی](#page-358-0) گواهی خود امضاء" در صفحه 359

**رفع مشکلات مربوط به امنیت پیشرفته**

**مشکلات مربوط به استفاده از ویژگی های امنیت شبکه**

### *عدم امکان ایجاد درگاه چاپ IPP امن*

**یک گواهی صحیح به عنوان گواهی سرور برای ارتباط TLS/SSL تعیین نشده است.** اگر گواهی تعیین شده صحیح نباشد، درگاه ایجاد نمیشود. دقت کنید از یک گواهی صحیح استفاده کنید.

**گواهی CA در رایانهای واردمنیشود که به چاپگر دسترسی دارد.** اگر گواهی CA در رایانه وارد نشود، ممکن است ایجاد درگاه ممکن نباشد. مطمئن شوید گواهی CA وارد شود.

> **اطلاعات مرتبط** | ["پیکربندی](#page-361-0) یک گواهی سرور برای چاپگر" در صفحه 362

### **مشکلات مربوط به استفاده از یک گواهی دیجیتالی**

#### *عدم موفقیت در وارد کردن Certificate signed-CA*

**Certificate signed-CA و اطلاعات ارائه شده در CSR مطابقت ندارند.** اگر Certificate signed-CA و CSR اطلاعات یکسانی نداشته باشند، CSR قابل وارد کردن نیست. موارد زیر را بررسی کنید: آیا میخواهید گواهی را در دستگاهی وارد کنید که اطلاعات مشابهی ندارد؟  $\Box$ اطلاعات CSR را بررسی کنید و سپس گواهی را در دستگاهی که اطلاعات مشابه دارد وارد کنید.

> ❏آیا بعد از ارسال CSR به مرجع صدور گواهی، CSR ذخیره شده در چاپگر را رونویسی کردید؟ گواهی امضاء شده از طریق CA را دوباره از طریق CSR دریافت کنید.

**حجم Certificate signed-CA بیش از 5 کیلوبایت است.** شام منیتوانید Certificate signed-CA را که بزرگتر از 5 کیلوبایت است وارد کنید.

**رمز عبور برای وارد کردن گواهی نادرست است.** رمز عبور صحیح را وارد کنید. اگر رمز عبور را فراموش کنید، منیتوانید گواهی را وارد کنید. Certificate signed-CA را مجدداً دریافت کنید.

> **اطلاعات مرتبط** | "وارد کردن [گواهی](#page-357-0) امضاء شده از طریق [CA](#page-357-0) ["](#page-357-0)در [صفحه](#page-357-0) 358

### *منی توانید گواهی خود امضاء را به روزرسانی کنید*

**Name Common وارد نشده است. Name Common** باید وارد شود.

**نویسههای پشتیبانی نشده در کادر Name Common وارد شدهاند.** بین 1 و 128 نویسه از 4IPv، 6IPv، نام میزبان یا فرمت FQDNدر قالب (ASCII) E7x0–20x0 وارد کنید.

**یک ویرگول یا فاصله در کادر نام مشترک وارد شده است.** اگر ویرگول وارد شده است، C<mark>ommon Name</mark> در آن نقطه تقسیم میشود. اگر فقط یک فاصله قبل یا بعد از ویرگول وارد شده باشد، خطایی<br>روی میدهد.

> **اطلاعات مرتبط** | "به [روزرسانی](#page-358-0) گواهی خود امضاء" در صفحه 359

> > *منی توانید CSR ایجاد کنید*

**Name Common وارد نشده است. Name Common** باید وارد شود.

**وارد State/Province و Locality ،Organizational Unit ،Organization ،Common Name در نشده پشتیبانی نویسههای شدهاند.**

نویسههایی از 4IPv، 6IPv، نام میزبان یا قالب FQDNدر قالب (ASCII) E7x0–20x0 وارد کنید.

**در کادر Name Common از ویرگول یا فاصله استفاده شده است.**

اگر ویرگول وارد شده است، Common Name در آن نقطه تقسیم میشود. اگر فقط یک فاصله قبل یا بعد از ویرگول وارد شده باشد، خطایی<br>روی میدهد.

**اطلاعات مرتبط**

| ["دریافت](#page-355-0) گواهی امضاء شده از طریق [CA](#page-355-0) "در [صفحه](#page-355-0) 356

### *هشداری مربوط به یک گواهی دیجیتالی ظاهر می شود*

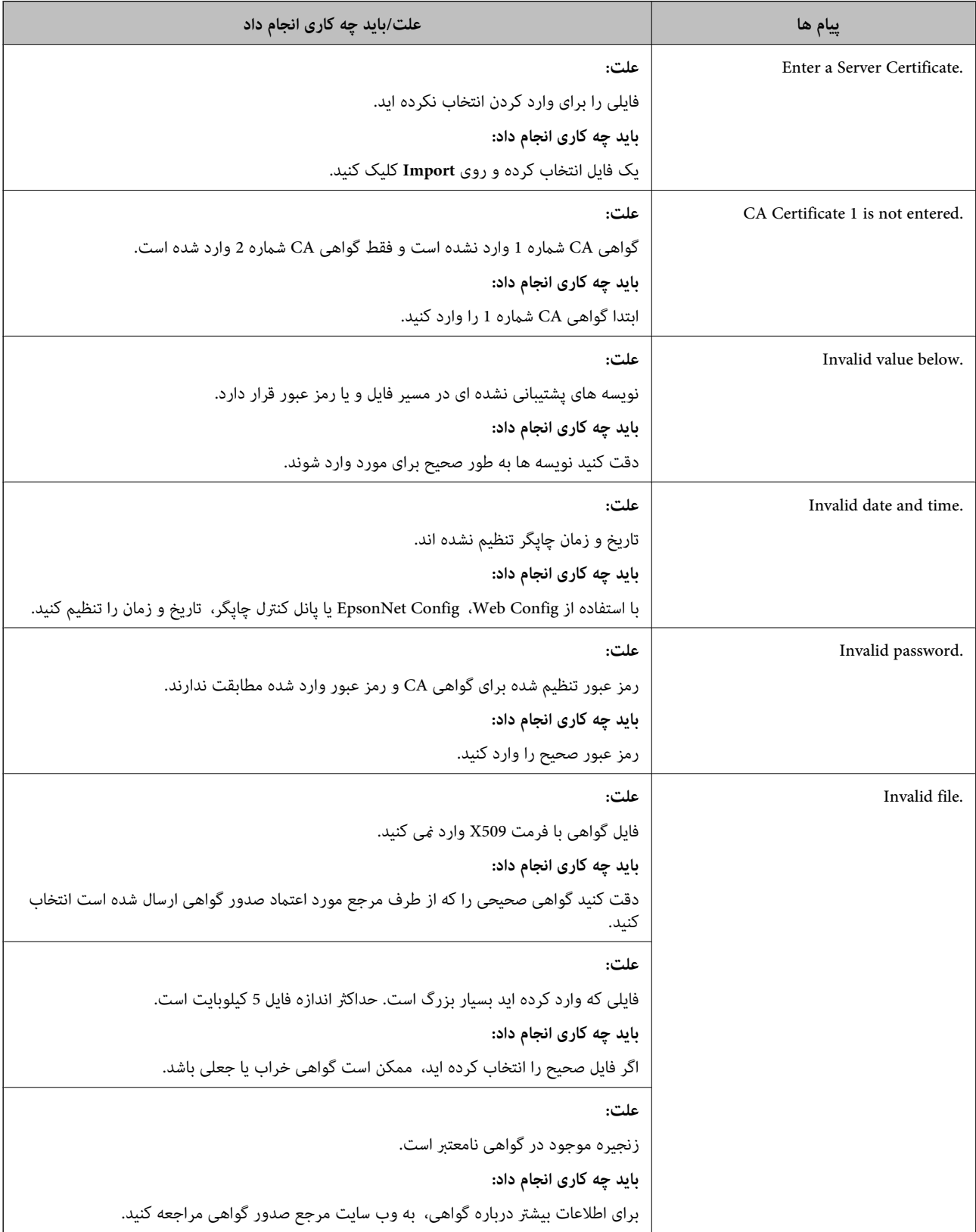

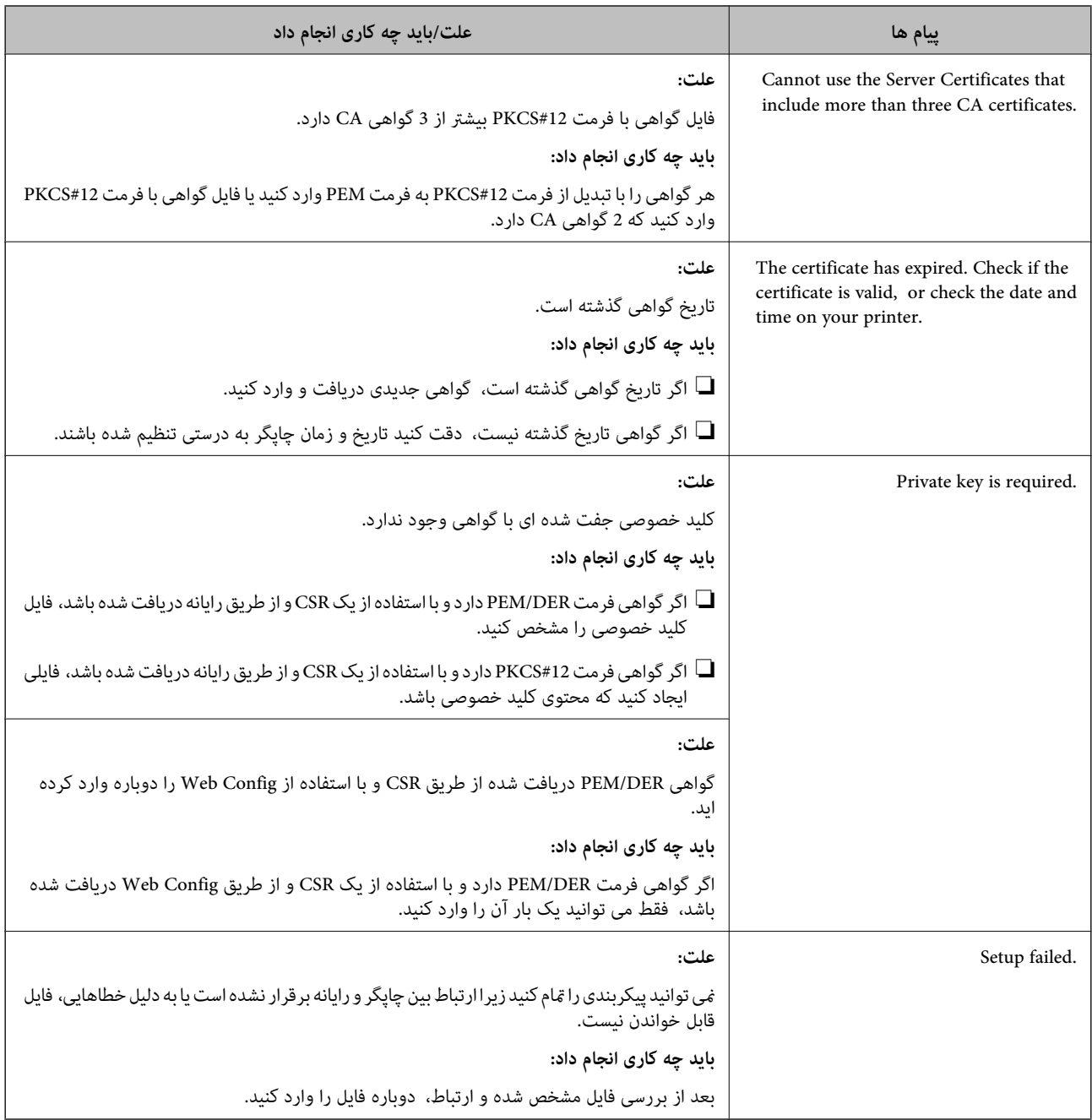

#### **اطلاعات مرتبط**

| "درباره گواهی [دیجیتالی" در](#page-354-0) صفحه 355

### *حذف گواهی امضاء شده از طریق CA به اشتباه*

### **هیچ فایل پشتیبان برای گواهی امضا شده توسط CA وجود ندارد.**

اگر فایل پشتیبان دارید، دوباره گواهی را وارد کنید.

اگر با استفاه از یک CSR که از Web Config ایجاد شده است، یک گواهی دریافت کنید، نمیتوانید گواهی حذف شده را دوباره وارد کنید. یک<br>CSR ایجاد کنید و گواهی جدیدی دریافت کنید.

**اطلاعات مرتبط**

- | "وارد کردن [گواهی](#page-357-0) امضاء شده از طریق [CA](#page-357-0) ["](#page-357-0)در [صفحه](#page-357-0) 358
	- | "حذف [گواهی](#page-358-0) امضاء شده از طریق [CA](#page-358-0) "در [صفحه](#page-358-0) 359

# <span id="page-367-0"></span>**جایی که می توانید راهنام را دریافت کنید**

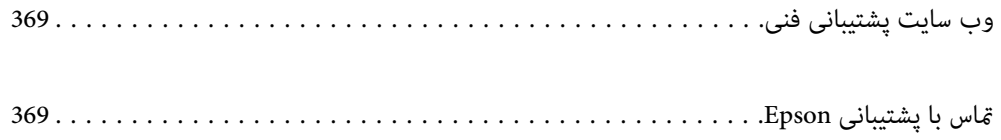

# **وب سایت پشتیبانی فنی**

<span id="page-368-0"></span>اگر به راهنمایی بیشتری نیاز داشتید، به وب سایت پشتیبانی Epson نشان داده شده در زیر مراجعه کنید. کشور یا منطقه خود را انتخاب کنید و به بخش پشتیبانی وب سایت Epson محلی خود بروید. آخرین درایورها، سوالات متداول، دفترچه های راهنما یا سایر موارد قابل دانلود نیز در<br>سایت موجودند.

<http://support.epson.net/>

(اروپا(<http://www.epson.eu/support>

اگر محصول Epson شما به درستی کار نمی کند و نمی توانید مشکل را حل کنید، برای راهنمایی با سرویس های پشتیبانی Epson تماس<br>بگیرید.

# **متاس با پشتیبانی Epson**

# **قبل از متاس با Epson**

اگر محصول Epson شما به درستی کار نمی کند و نمی توانید با استفاده از اطلاعات عیب یابی موجود در دفترچه های راهنمای محصول خود<br>مشکل را حل کنید، برای راهنمایی با سرویس های پشتیبانی Epson تماس بگیرید.

لیست پشتیبانی Epson زیر بر اساس کشور فروش است. ممکن است برخی محصولات در موقعیت مکانی فعلی شما فروخته نشوند، بنابراین<br>جهت اطمینان با پشتیبانی Epson در منطقهای که محصولاتان را خریداری کردید قاس بگیرید.

اگر پشتیبانی Epson برای ناحیه شام در لیست زیر قرار ندارد، با فروشنده ای که محصول خود را از آنجا خریداری کردید متاس بگیرید.

اگر اطلاعات زیر را در اختیار پشتیبانی Epson قرار دهید می توانند سریع تر به شام کمک کنند:

شماره سریال محصول $\Box$ 

(موقعیت برچسب متصلشده به محصول بستگی دارد؛ ممکن است در عقب، قسمت باز درپوش یا زیر دستگاه قرار داده باشد.)

❏مدل محصول

❏نسخه نرم افزار محصول

(روی **About**، **Info Version** یا دکمه مشابه در نرم افزار محصول کلیک کنید.)

❏مارک و مدل رایانه خود

نام و نسخه سیستم عامل رایانه $\Box$ 

❏نام ها و نسخه های برنامه های نرم افزار که بطور معمول با محصول خود استفاده می کنید

#### *نکته:*

*بستهبهمحصول، دادهلیستشامرهگیری برای منابرویا تنظیامت شبکهممکن استدر حافظهمحصول ذخیره شود. ممکن استبهدلیل خرابی یا* تعمیر محصول، داده ها و یا تنظیمات از دست بروند*. Epson* در مورد از دست دادن هر نوع داده، برای پشتیبان گیری یا بازیابی داده و یا تنظیمات حتی<br>در طول دوره ضمانت مسئولیتی ندارد. توصیه می کنیم نسخه یشتیبان خود را ایجاد کرده و

### **راهنام برای کاربران در اروپا**

برای اطلاع از نحوه متاس با پشتیبانی Epson، سند ضامنت شناسه اروپایی خود را بررسی کنید.

# **راهنام برای کاربران در تایوان**

اطلاعات تماس برای اطلاعات، پشتیبانی و سرویس ها:

#### **وب جهانی**

#### [http://www.epson.com.tw](http://www.epson.com.tw/)

اطلاعات مربوط به مشخصات محصول، درایورها برای دانلود، و درخواست های مربوط به محصولات نیز موجودند.

#### **بخش راهنامیی Epson**

تلفن: +886-2-2165-3138

تیم راهنمای ما می توانند از طریق تلفن در موارد زیر به شما کمک کنند:

❏درخواست فروش و اطلاعات محصول

سوالات یا مشکلات مربوط به استفاده از محصول $\Box$ 

درخواست های مربوط به ضمانت و سرویس تعمیر $\Box$ 

### **مرکز سرویس تعمیر:**

<http://www.tekcare.com.tw/branchMap.page>

شرکت TekCare یک مرکز خدمات مجاز Ltd Trading & Technology Taiwan Epson است.

# **راهنام برای کاربران در استرالیا**

Epson استرالیا درصدد است سطح بالایی از سرویس مشتری را در اختیار شما قرار دهد. علاوه بر دفترچه های راهنمای محصول، ما منابع زیر را<br>برای دریافت اطلاعات در اختیار شما قرار می دهیم:

#### **URL اینترنت**

#### [http://www.epson.com.au](http://www.epson.com.au/)

به صفحات وب جهانی Epson استرالیا بروید. برای جستجوی هر از گاهی در وب مودم خود را از اینجا دریافت کنید! سایت یک بخش دانلود برای<br>درایورها، محل های قاس با Epson، اطلاعات محصولات جدید و پشتیبانی فنی (ایمیل) ارائه می دهد.

#### **بخش راهنامیی Epson**

تلفن: 1300-361-054

بخش راهنمایی Epson بعنوان یک نسخه پشتیبان نهایی ارائه می شود تا مطمئن شویم مشتریان ما به دستگاه ها دسترسی دارند. اپراتورهای بخش راهنما می توانند به شما در نصب، پیکربندی، و راه اندازی محصول Epson به شما کمک کنند. کارکنان بخش پیش فروش ما می توانند در مورد محصولات جدید توضیحاتی ارائه دهند و اینکه محل نزدیک ترین فروشنده یا نمایندگی سرویس را به شما ارائه دهند. بسیاری از سؤالات در<br>اینجا پاسخ داده شده است.

زمانی که مّاس می گیرید همه اطلاعات مربوطه را آماده کنید. هر چه اطلاعات بیشتری آماده کنید، ما سریع تر می توانیم مشکل را حل کنیم. این<br>اطلاعات شامل دفترچه های راهنمای محصول Epson، نوع رایانه، سیستم عامل، برنامه ها، و هر

#### **جابجایی محصول**

Epson توصیه می کند برای جابجایی های بعدی، بسته بندی محصول را نزد خود نگهدارید.

# **راهنامیی برای کاربران در نیوزلند**

Epson نیوزلند امیدوار است سطح بالایی از خدمات مشتریان را به شما ارائه دهد. علاوه بر مدارک محصول، ما برای کسب اطلاعات منابع زیر را<br>ارائه می دهیم:

#### **URL اینترنت**

#### [http://www.epson.co.nz](http://www.epson.co.nz/)

به صفحات وب Epson نیوزلند دسترسی پیدا کنید. برای جستجوی هر از گاهی در وب مودم خود را از اینجا دریافت کنید! سایت یک بخش دانلود<br>برای درایورها، محل های قاس با Epson، اطلاعات محصولات جدید و پشتیبانی فنی (ایمیل) ارائه می دهد.

#### **بخش راهنامیی Epson**

#### تلفن: 766 237 0800

بخش راهنمایی Epson بعنوان یک نسخه پشتیبان نهایی ارائه می شود تا مطمئن شویم مشتریان ما به دستگاه ها دسترسی دارند. اپراتورهای بخش راهنما می توانند به شما در نصب، پیکربندی، و راه اندازی محصول Epson به شما کمک کنند. کارکنان بخش پیش فروش ما می توانند در مورد محصولات جدید توضیحاتی ارائه دهند و اینکه محل نزدیک ترین فروشنده یا نمایندگی سرویس را به شما ارائه دهند. بسیاری از سؤالات در<br>اینجا پاسخ داده شده است.

زمانی که تماس می گیرید همه اطلاعات مربوطه را آماده کنید. هر چه اطلاعات بیشتری آماده کنید، ما سریع تر می توانیم مشکل را حل کنیم. این اطلاعات شامل موارد زیر است: مدارک محصول Epson شما، نوع کامپیوتر، سیستم عامل، برنامه های کاربردی، و هر اطلاعاتی که شما احساس<br>می کنید ضروری هستند.

#### **جابجایی محصول**

Epson توصیه می کند برای جابجایی های بعدی، بسته بندی محصول را نزد خود نگهدارید.

# **راهنامیی برای کاربران در سنگاپور**

منابع اطلاعات، پشتیبانی، و سرویس هایی که از Epson سنگاپور موجودند عبارتند از:

### **وب جهانی**

#### [http://www.epson.com.sg](http://www.epson.com.sg/)

اطلاعات مربوط به مشخصات محصول، درایورها برای دانلود، سوالات متداول (FAQ)، درخواست های مربوط به فروش و پشتیبانی فنی از<br>طریق ایمیل موجودند.

#### **بخش راهنامیی Epson**

تلفن رایگان: 800-120-5564

تیم راهنمای ما می توانند از طریق تلفن در موارد زیر به شما کمک کنند:

❏درخواست فروش و اطلاعات محصول

❏سوالات مربوط به استفاده از محصول و رفع اشکال

درخواست های مربوط به ضمانت و سرویس تعمیر $\Box$ 

# **راهنامیی برای کاربران در تایلند**

اطلاعات تماس برای اطلاعات، پشتیبانی و خدمات:

#### **شبکه جهانی وب**

#### [http://www.epson.co.th](http://www.epson.co.th/)

اطلاعات مربوط به مشخصات محصول، درایورها برای دانلود، سوالات متداول (FAQ (و ایمیل موجودند.

#### **مرکز متاس Epson**

تلفن: 66-2460-9699 support@eth.epson.co.th:ایمیل کارکنان مرکز متاس ما می توانند از طریق تلفن در موارد زیر به شام کمک کنند: ❏درخواست فروش و اطلاعات محصول ❏سوالات یا مشکلات مربوط به استفاده از محصول

❏درخواستهای مربوط به ضامنت و سرویس تعمیر

# **راهنامیی برای کاربران در ویتنام**

اطلاعات متاس برای اطلاعات، پشتیبانی و خدمات:

### **مرکز سرویس Epson**

27 Yen Lang, Trung Liet Ward, Dong Da District, Ha Noi City. Tel: +84 24 7300 0911 38 Le Dinh Ly, Thac Gian Ward, Thanh Khe District, Da Nang. Tel: +84 23 6356 2666 194/3 Nguyen Trong Tuyen, Ward 8, Phu Nhuan Dist., HCMC. Tel: +84 28 7300 0911 31 Phan Boi Chau, Ward 14, Binh Thanh District, HCMC. Tel: +84 28 35100818

### **راهنامیی برای کاربران در اندونزی**

اطلاعات متاس برای اطلاعات، پشتیبانی و خدمات:

### **شبکه جهانی وب**

[http://www.epson.co.id](http://www.epson.co.id/)

طلاعات مربوط به مشخصات محصول، درایورها برای دانلود $\Box$ پرسشهای متداول (FAQ)، استعلامهای فروش، سوالات مطرح شده از طریق ایمیل  $\Box$ 

#### **خط مشاوره Epson**

1500-766 (Indonesia Only) :تلفن customer.care@ein.epson.co.id:ایمیل تیم راهنمایی ما میتوانند از طریق تلفن یا ایمیل در موارد زیر به شما کمک کنند: درخواست فروش و اطلاعات محصول $\Box$ ❏پشتیبانی فنی

### **راهنامیی برای کاربران در هنگ کنگ**

برای دریافت پشتیبانی فنی و سایر سرویس های پس از فروش، کاربران می توانند به Epson Hong Kong Limited مراجعه کنند.

#### **صفحه اصلی اینترنت**

#### [http://www.epson.com.hk](http://www.epson.com.hk/)

Epson هنگ کنگ یک صفحه اصلی محلی در چین و انگلیس بصورت اینترنتی راه اندازی کرده است تا اطلاعات زیر را در اختیار کاربران قرار دهد: ❏اطلاعات محصول  $\Box$ پاسخ به سوالات متداول (FAQ)

❏آخرین نسخه های درایورهای محصول Epson

**خط مشاوره پشتیبانی فنی** همچنین می توانید با کارکنان فنی ما با شماره های تلفن و مابر زیر مّاس بگیرید: تلفن: 852-2827-8911 فکس: 852-2827-4383

# **راهنامیی برای کاربران در مالزی**

اطلاعات تماس برای اطلاعات، پشتیبانی و خدمات:

### **شبکه جهانی وب** [http://www.epson.com.my](http://www.epson.com.my/)

اطلاعات مربوط به مشخصات محصول، درایورها برای دانلود $\Box$ پرسشهای متداول (FAQ)، استعلامهای فروش، سوالات مطرح شده از طریق ایمیل  $\Box$ 

### **مرکز متاس Epson**

تلفن: 1800-81-7349 (رایگان) websupport@emsb.epson.com.my :ایمیل ❏درخواست فروش و اطلاعات محصول سوالات یا مشکلات مربوط به استفاده از محصول $\Box$ درخواستهای مربوط به ضمانت و سرویس تعمیر  $\Box$ 

### **(مرکزی دفتر (Epson Malaysia Sdn Bhd**

تلفن: 603-56288288 منابر: 2088 8388/603-5621 603-5628

# **راهنامیی برای کاربران در هند**

اطلاعات متاس برای اطلاعات، پشتیبانی و خدمات:

#### **شبکه جهانی وب**

#### [http://www.epson.co.in](http://www.epson.co.in/)

اطلاعات مربوط به مشخصات محصول، درایورها برای دانلود، و درخواست های مربوط به محصولات نیز موجودند.

#### **خط متاس و راهنامیی رایگان**

اگر درباره خدمات و اطلاعات محصول سؤالی دارید، یا برای سفارش اقلام مصرفی - با این شامره ها متاس بگیرید: 1800123001600 / 186030001600 / 18004250011 (9 صبح تا 6 عصر)

> **ایمیل:** calllog@epson–india.in

> > **WhatsApp** +91 96400 00333

### **راهنامیی برای کاربران در فیلیپین**

برای دسترسی به پشتیبانی فنی و همینطور سایر سرویسهای پس از فروش، کاربران میتوانند با Epson Philippines Corporation بصورت<br>تلفنی یا از طریق نمابر و آدرس ایمیل زیر تماس داشته باشند:

#### **شبکه جهانی وب**

[http://www.epson.com.ph](http://www.epson.com.ph/) اطلاعات مشخصات محصول، درایورهای موردنظر جهت دانلود، پرسشهای متداول (FAQ (و استعلامهای ایمیلی موجود هستند.

#### **خدمات مشتریان Epson در فیلیپین**

رایگان: (1-800-1069-37766 (PLDT تلفن رایگان: (1-800-3-0037766 (Digitel منطقه مانیل: +632-8441-9030 <https://www.epson.com.ph/contact> :وبسایت customercare@epc.epson.com.ph:ایمیل روزهای دوشنبه تا شنبه از ساعت 9 صبح تا 6 عصر (بجز روزهای تعطیل عمومی) تیم پشتیبانی مشتری ما میتوانند از طریق تلفن در موارد زیر به شام کمک کنند: ❏درخواست فروش و اطلاعات محصول ❏سوالات یا مشکلات مربوط به استفاده از محصول ❏درخواستهای مربوط به ضامنت و سرویس تعمیر

#### **Epson Philippines Corporation**

خط اصلی: +632-8706-2609 منابر: +632-8706-2665 / +632-8706-2663